GP01071G/00/EN/04.22-00 71561046 2022-02-10 01.05.zz (Device firmware)

# Description of Device Parameters Micropilot NMR84

Tank Gauging

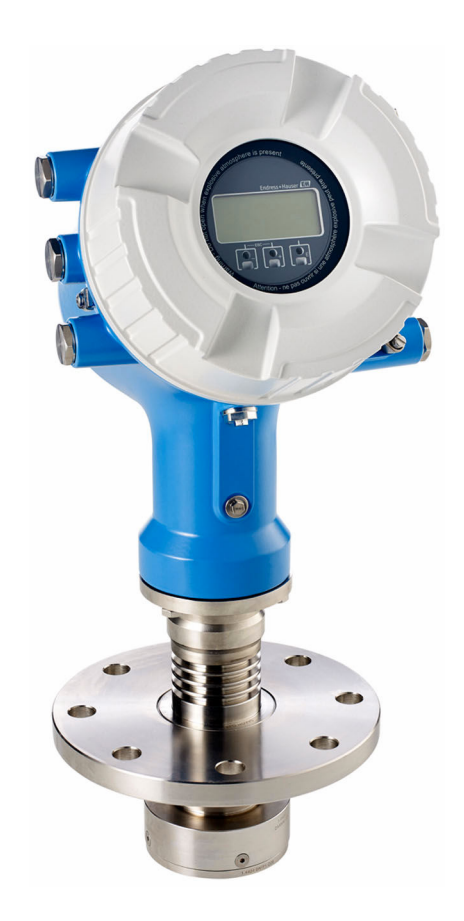

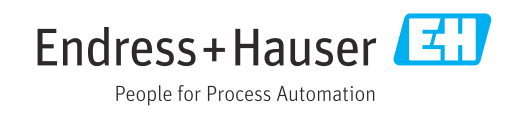

## Table of contents

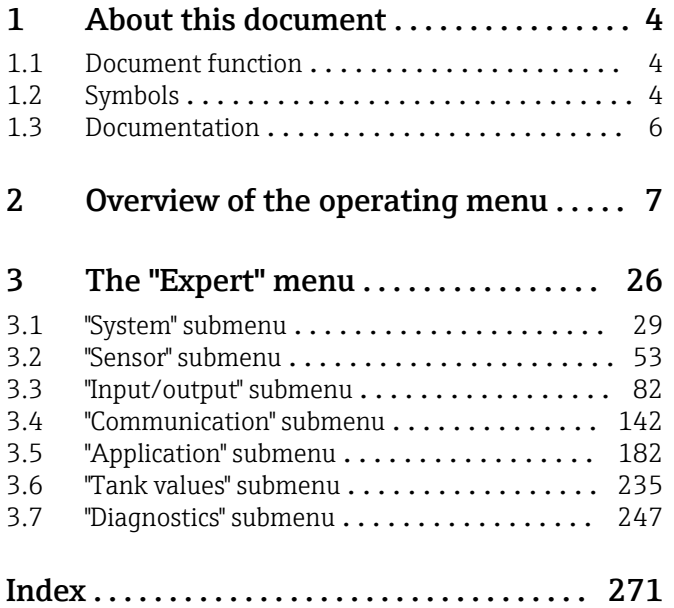

## <span id="page-3-0"></span>1 About this document

## 1.1 Document function

The document is part of the Operating Instructions and serves as a reference for parameters, providing a detailed explanation of each individual parameter of the operating menu.

## 1.2 Symbols

### 1.2.1 Safety symbols

#### **A** DANGER

This symbol alerts you to a dangerous situation. Failure to avoid this situation will result in serious or fatal injury.

#### **WARNING**

This symbol alerts you to a dangerous situation. Failure to avoid this situation can result in serious or fatal injury.

#### **A** CAUTION

This symbol alerts you to a dangerous situation. Failure to avoid this situation can result in minor or medium injury.

#### **NOTICE**

This symbol contains information on procedures and other facts which do not result in personal injury.

## 1.2.2 Electrical symbols

#### $\sim$

Alternating current

## $\overline{\sim}$

Direct current and alternating current

<u> 1999 - 199</u>

Direct current

 $\pm$ 

Ground connection

A grounded terminal which, as far as the operator is concerned, is grounded via a grounding system.

#### Protective earth (PE)

Ground terminals that must be connected to ground prior to establishing any other connections.

The ground terminals are located on the interior and exterior of the device:

- Interior ground terminal: protective earth is connected to the mains supply.
- Exterior ground terminal: device is connected to the plant grounding system.

## 1.2.3 Tool symbols

 $\bigoplus$ Phillips head screwdriver

 $\bullet$ Flat blade screwdriver

### $\mathbf{O} \ll$

Torx screwdriver

 $\bigcirc$ Allen key

#### Ø

Open-ended wrench

## 1.2.4 Symbols for certain types of information and graphics

#### **▼** Permitted

Procedures, processes or actions that are permitted

#### **V** Preferred

Procedures, processes or actions that are preferred

## **X** Forbidden

Procedures, processes or actions that are forbidden

#### $\Box$  Tip

Indicates additional information

## $\Box$

Reference to documentation

## $\blacksquare$

Reference to graphic

#### ь

Notice or individual step to be observed

1. , 2. , 3. Series of steps

#### حك Result of a step

 $\circledcirc$ Visual inspection

## 口

Operation via operating tool

#### $\circledB$

Write-protected parameter

#### 1, 2, 3, ... Item numbers

A, B, C, ... Views

#### $\Lambda \rightarrow \blacksquare$  Safety instructions

Observe the safety instructions contained in the associated Operating Instructions

#### Temperature resistance of the connection cables

Specifies the minimum value of the temperature resistance of the connection cables

## <span id="page-5-0"></span>1.3 Documentation

The following documentation types are available in the Downloads area of the Endress +Hauser website ([www.endress.com/downloads](https://www.endress.com/downloads)):

- For an overview of the scope of the associated Technical Documentation, refer to the  $\mathbf{r}$ following:
	- *W@M Device Viewer* ([www.endress.com/deviceviewer\)](https://www.endress.com/deviceviewer): Enter the serial number from the nameplate
	- *Endress+Hauser Operations App*: Enter the serial number from the nameplate or scan the matrix code on the nameplate

## 1.3.1 Technical Information (TI)

#### Planning aid

The document contains all the technical data on the device and provides an overview of the accessories and other products that can be ordered for the device.

## 1.3.2 Brief Operating Instructions (KA)

#### Guide that takes you quickly to the 1st measured value

The Brief Operating Instructions contain all the essential information from incoming acceptance to initial commissioning.

## 1.3.3 Operating Instructions (BA)

The Operating Instructions contain all the information that is required in various phases of the life cycle of the device: from product identification, incoming acceptance and storage, to mounting, connection, operation and commissioning through to troubleshooting, maintenance and disposal.

It also contains a detailed explanation of each individual parameter in the operating menu (except the Expert menu). The description is aimed at those who work with the device over the entire life cycle and perform specific configurations.

## 1.3.4 Description of Device Parameters (GP)

The Description of Device Parameters provides a detailed explanation of each individual parameter in the 2nd part of the operating menu: the Expert menu. It contains all the device parameters and allows direct access to the parameters by entering a specific code. The description is aimed at those who work with the device over the entire life cycle and perform specific configurations.

## 1.3.5 Safety Instructions (XA)

Depending on the approval, the following Safety Instructions (XA) are supplied with the device. They are an integral part of the Operating Instructions.

The nameplate indicates the Safety Instructions (XA) that are relevant to the device. H

### 1.3.6 Installation instructions (EA)

Installation Instruction are used to replace a faulty unit with a functioning unit of the same type.

## <span id="page-6-0"></span>2 Overview of the operating menu

• The following table lists all parameters the "Expert" menu may contain. The page  $\boxed{4}$ number refers to where a description of the parameter can be found.

- Depending on the device version and parametrization some parameters will not be available in a given situation. For details on the conditions refer to the "Prerequisite" category in the description of the respective parameter.
- The representation essentially corresponds to the menu seen when using an operating tool (e.g. FieldCare). On the local display there may be minor differences in the menu structure. Details are mentioned in the description of the respective submenu.

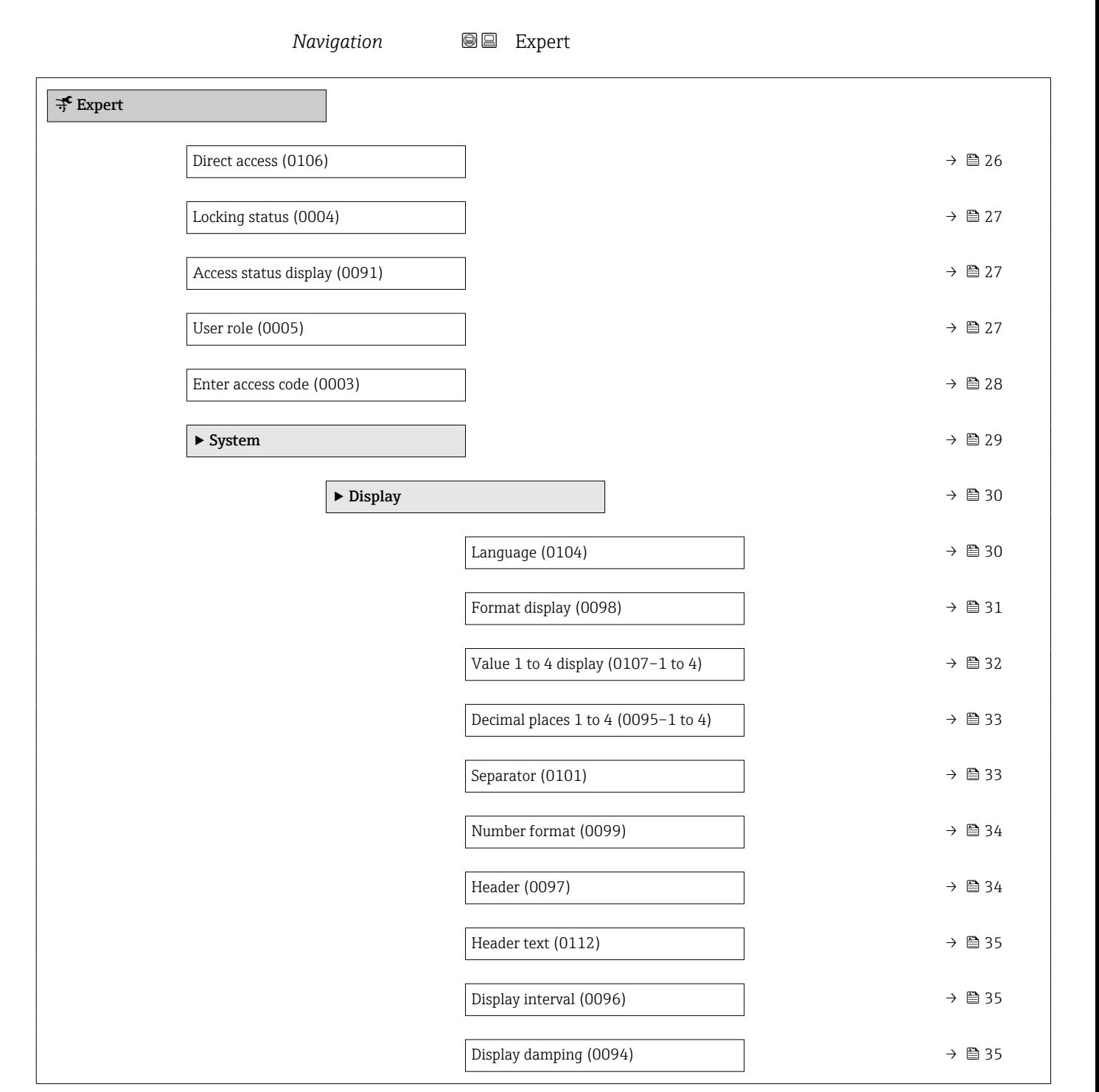

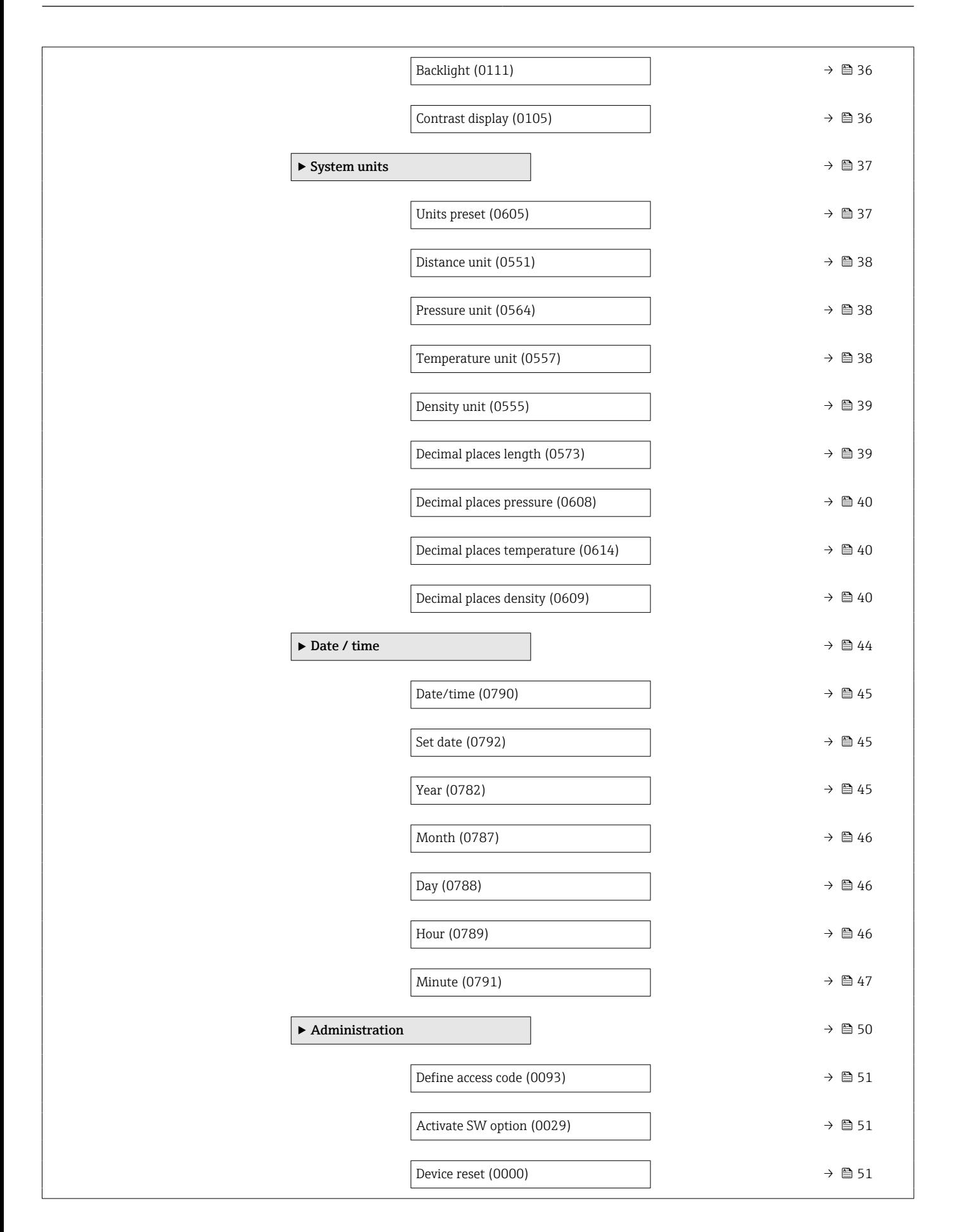

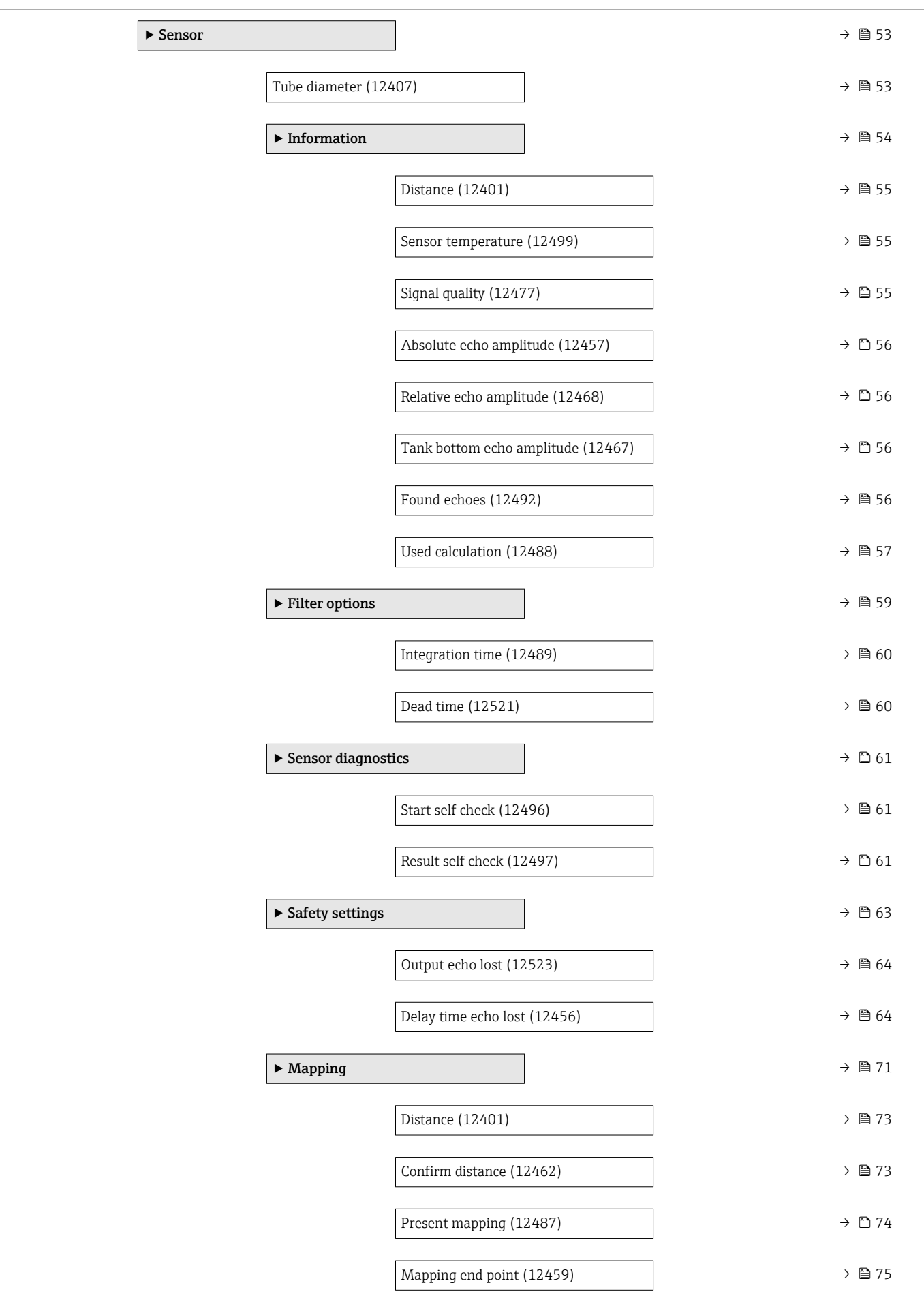

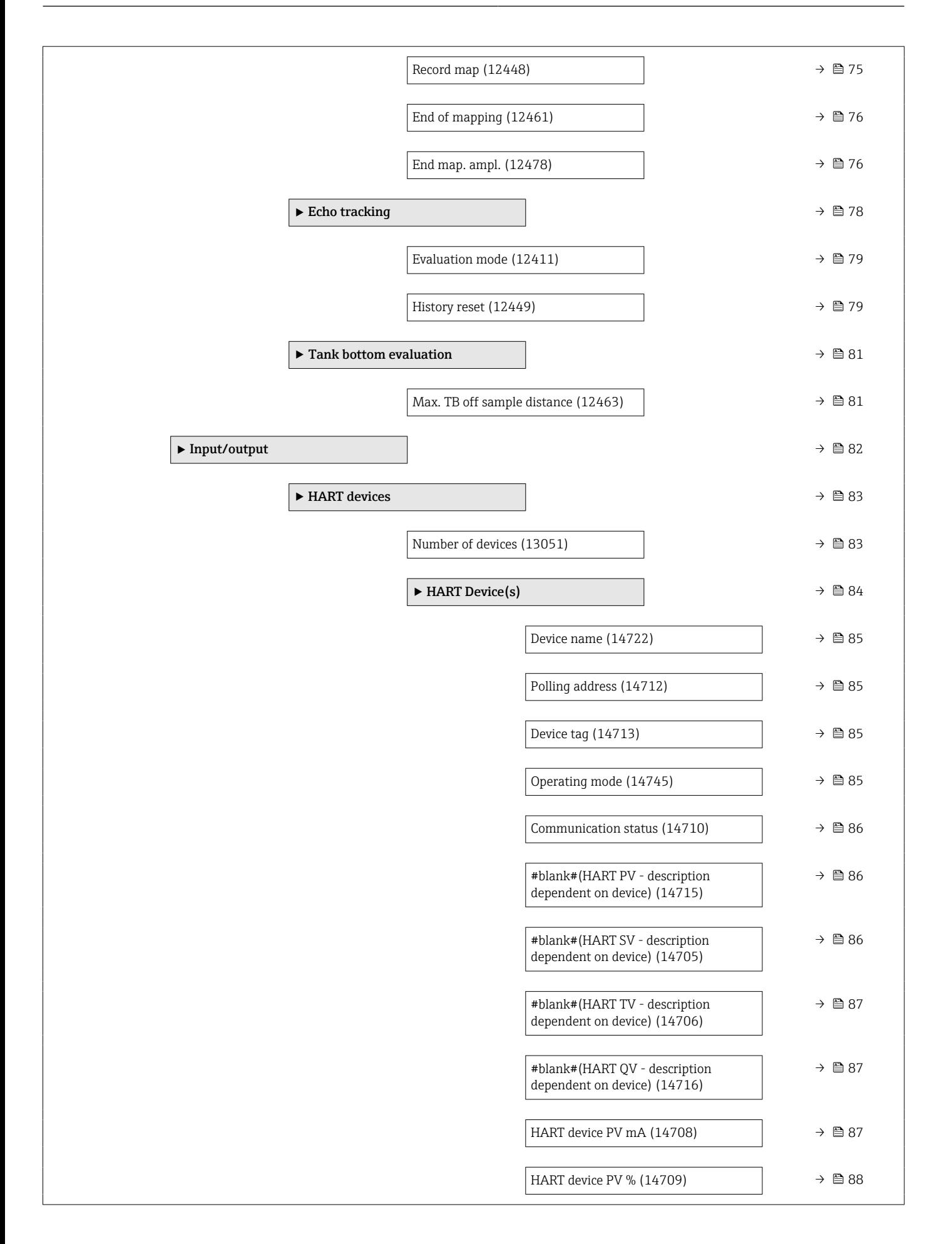

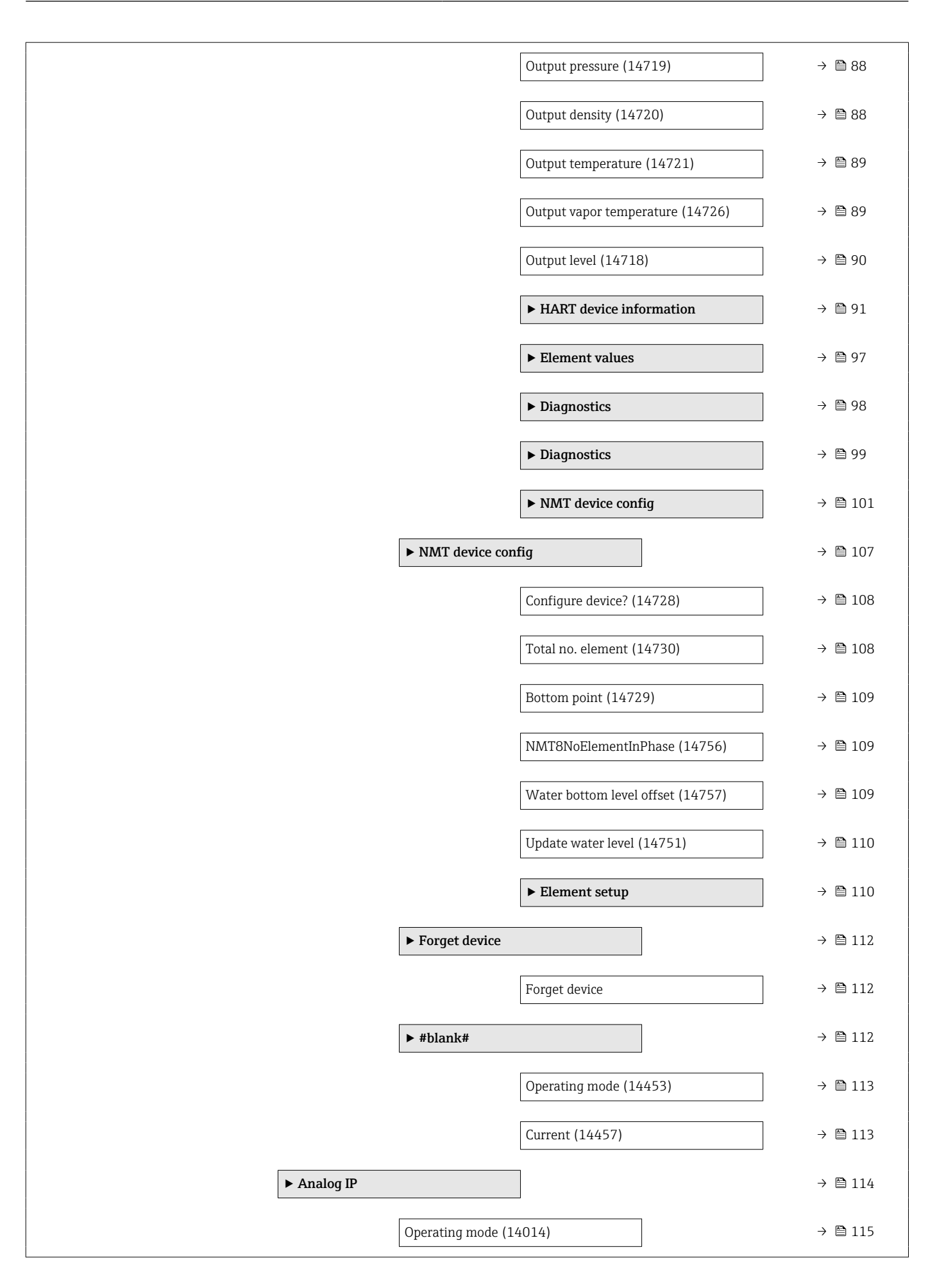

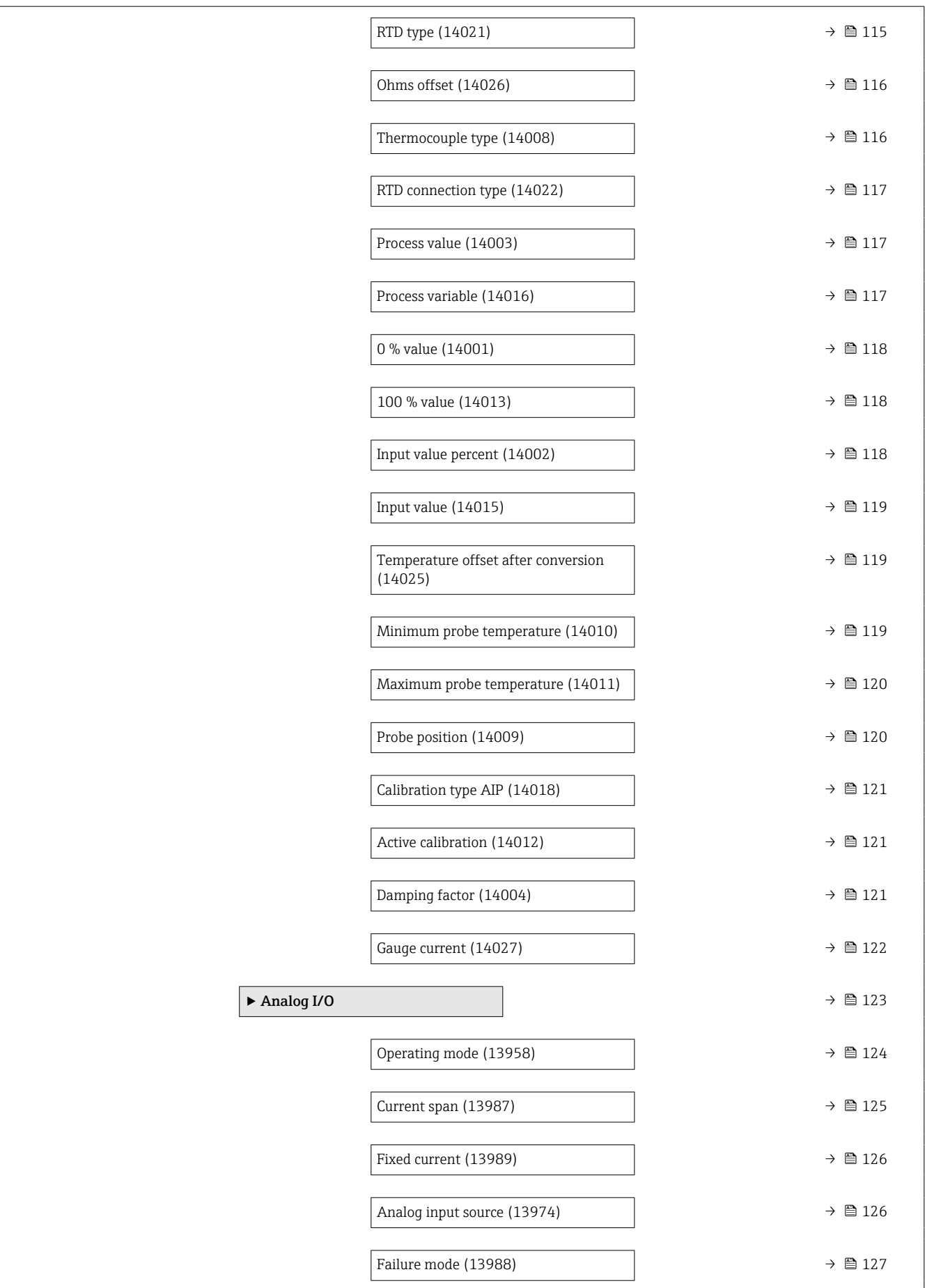

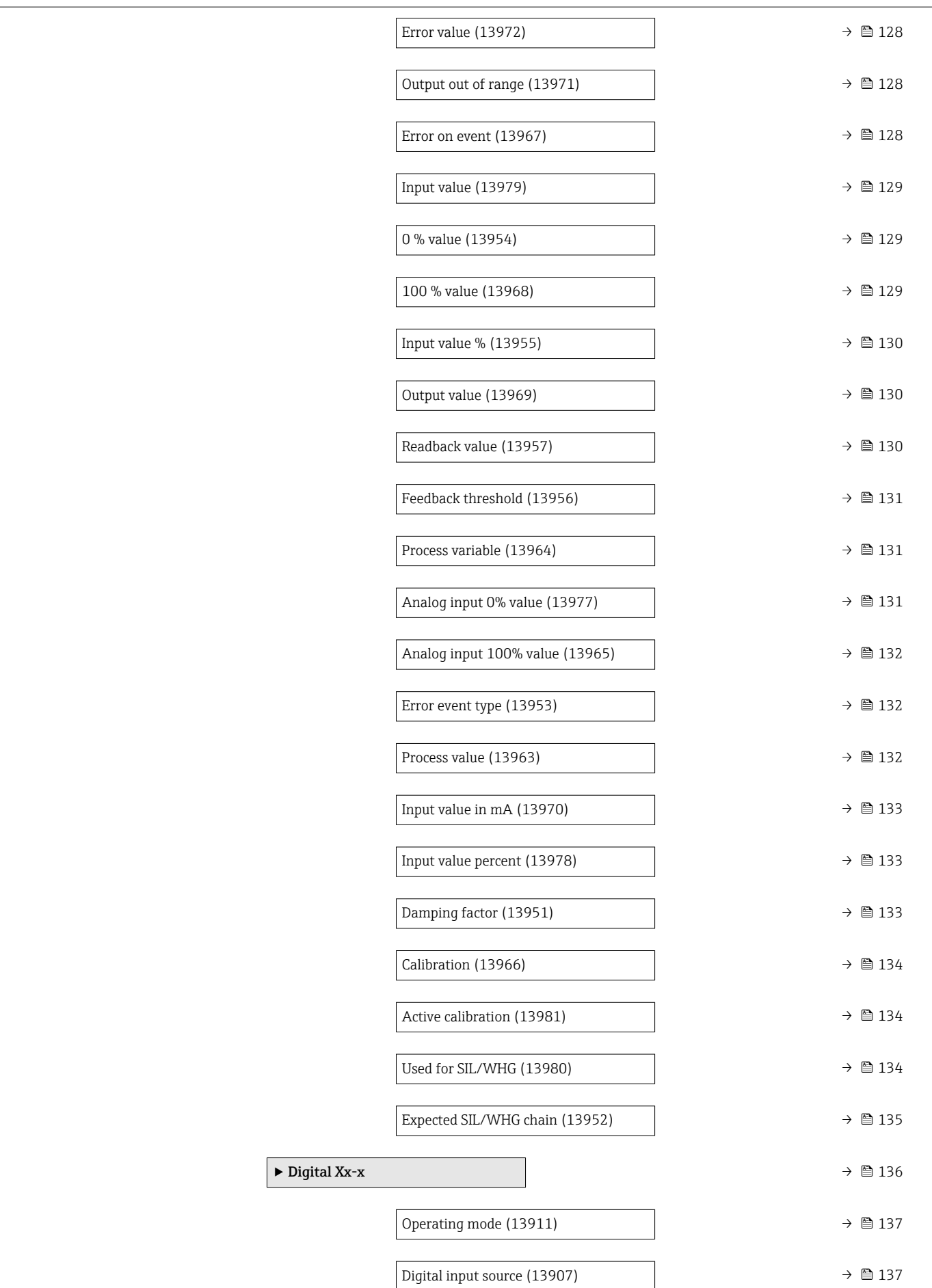

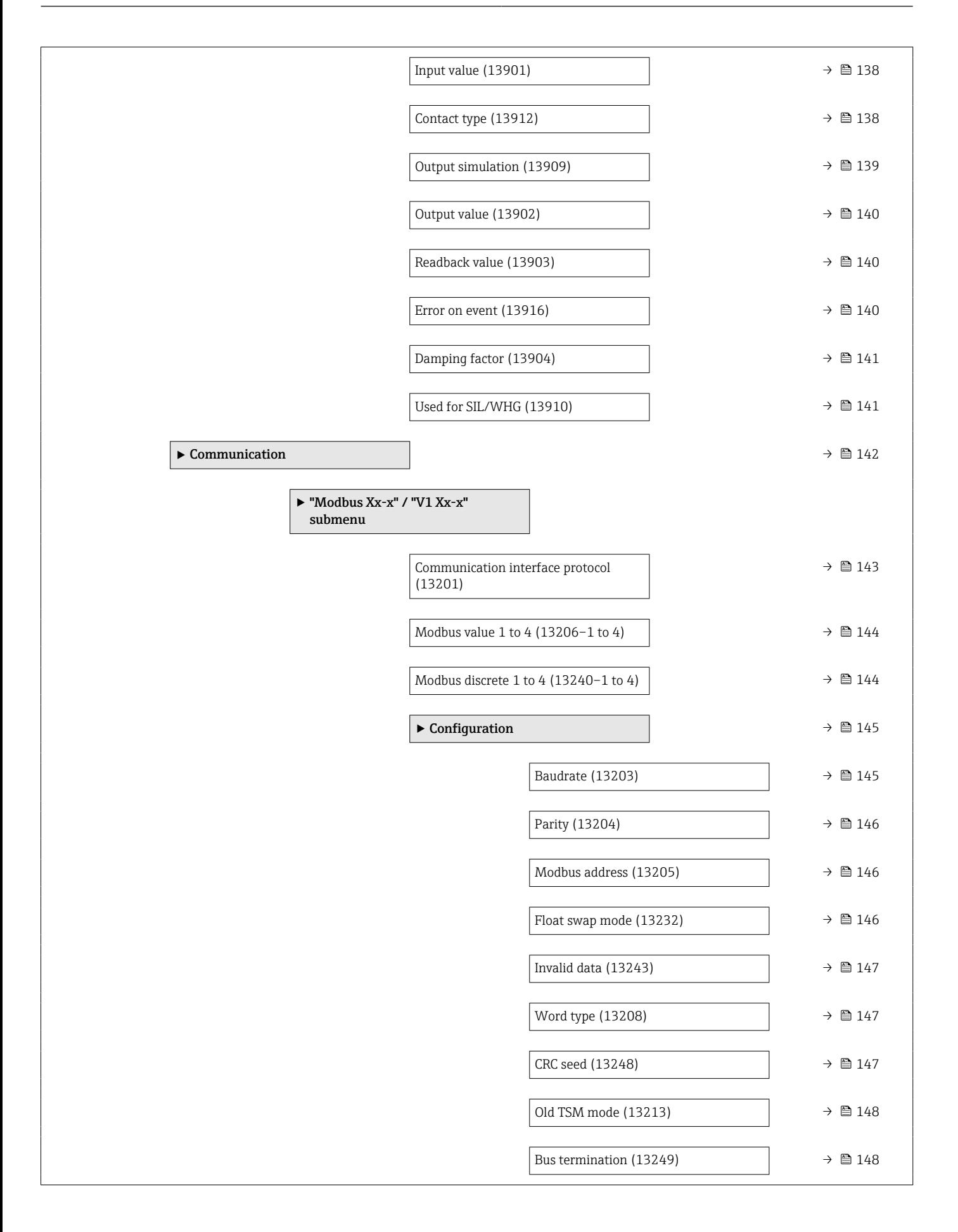

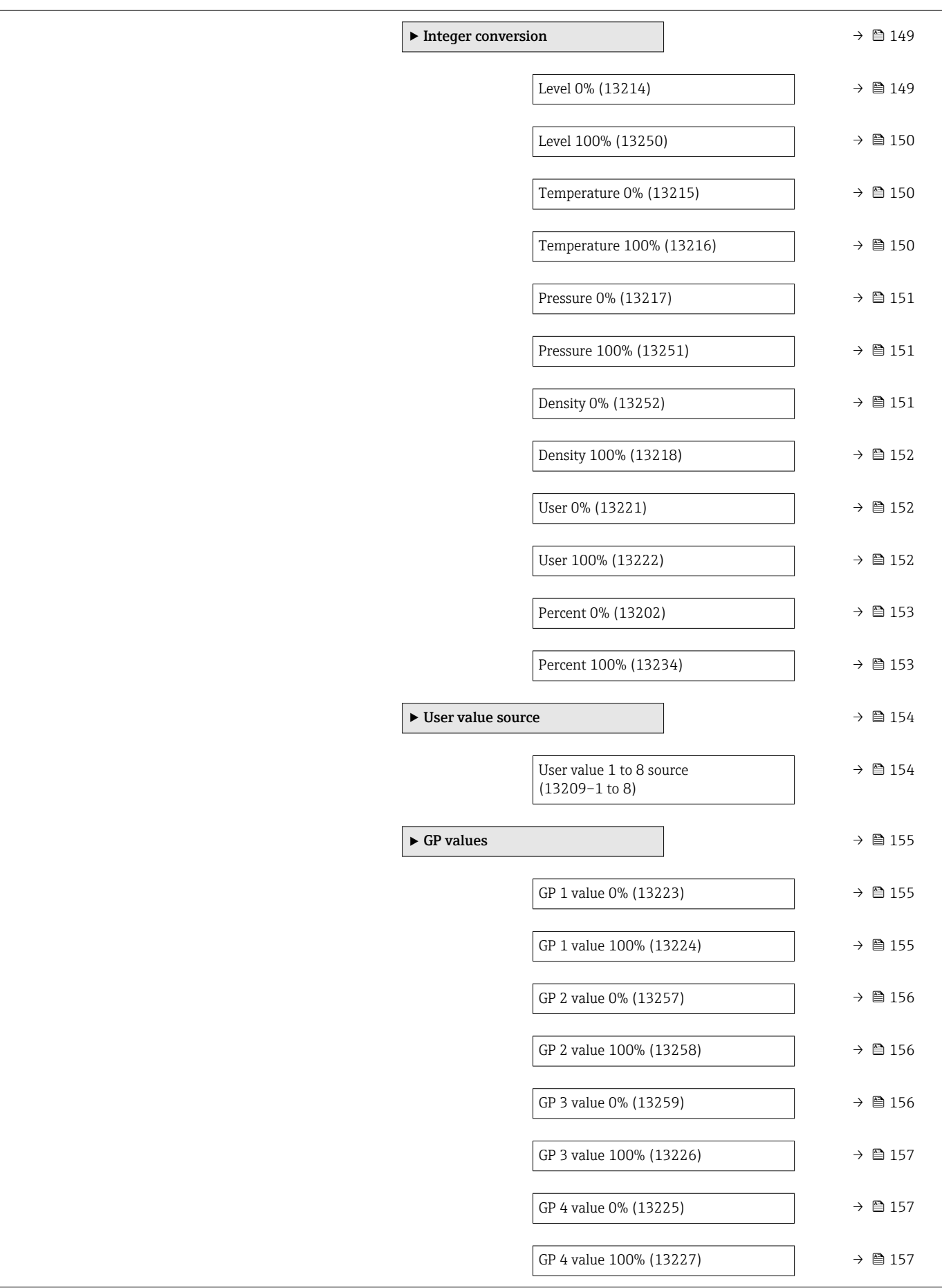

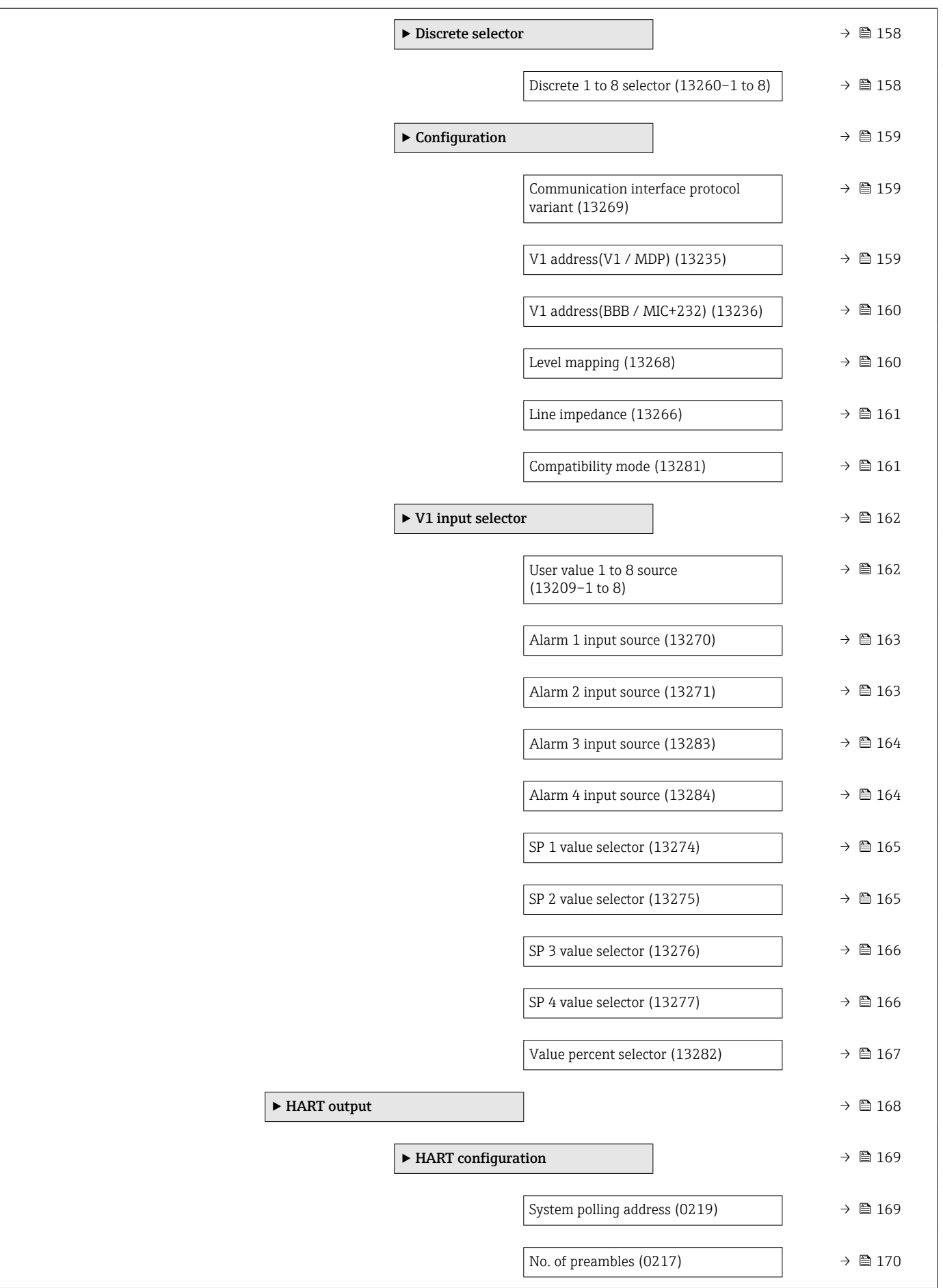

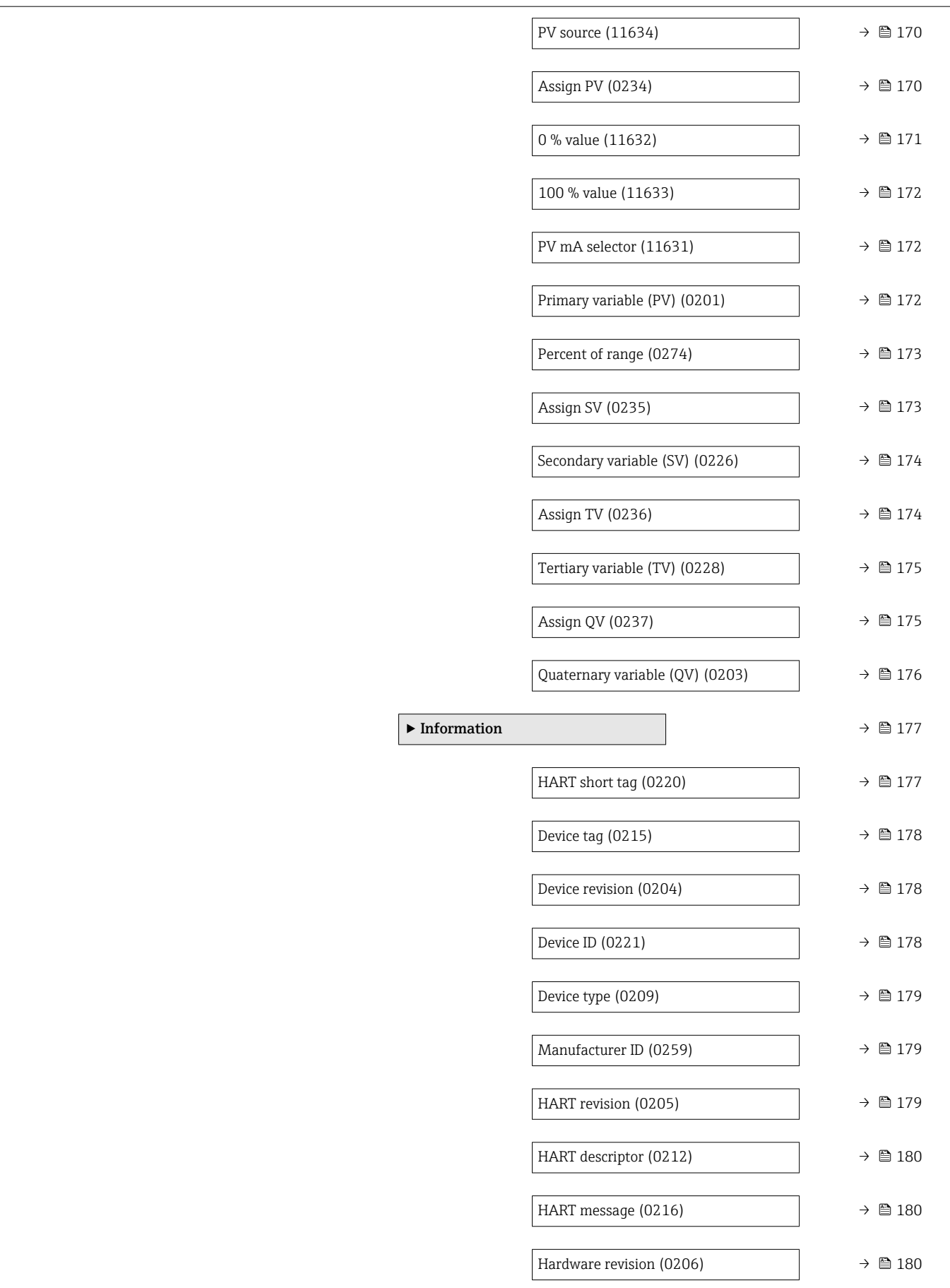

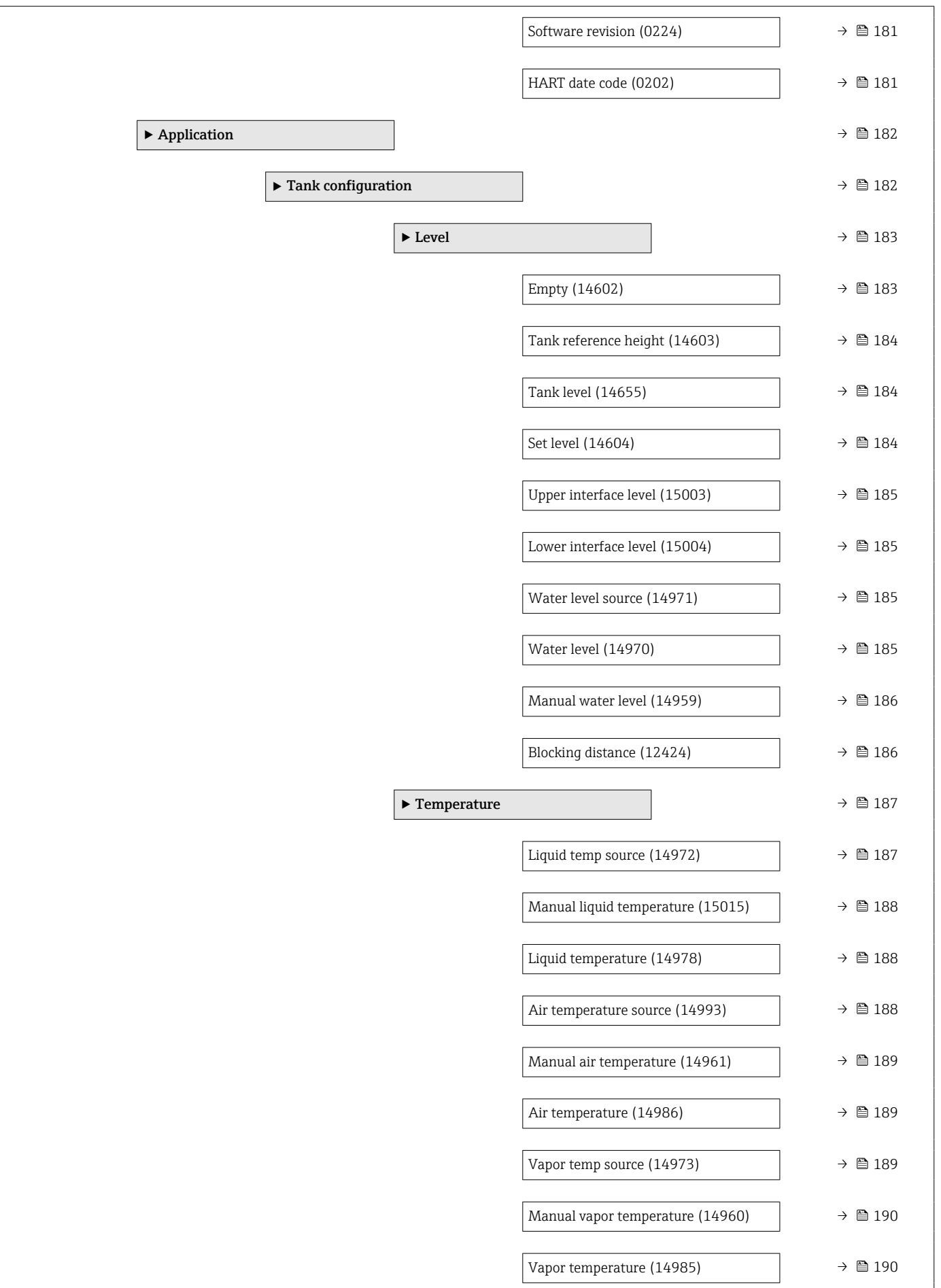

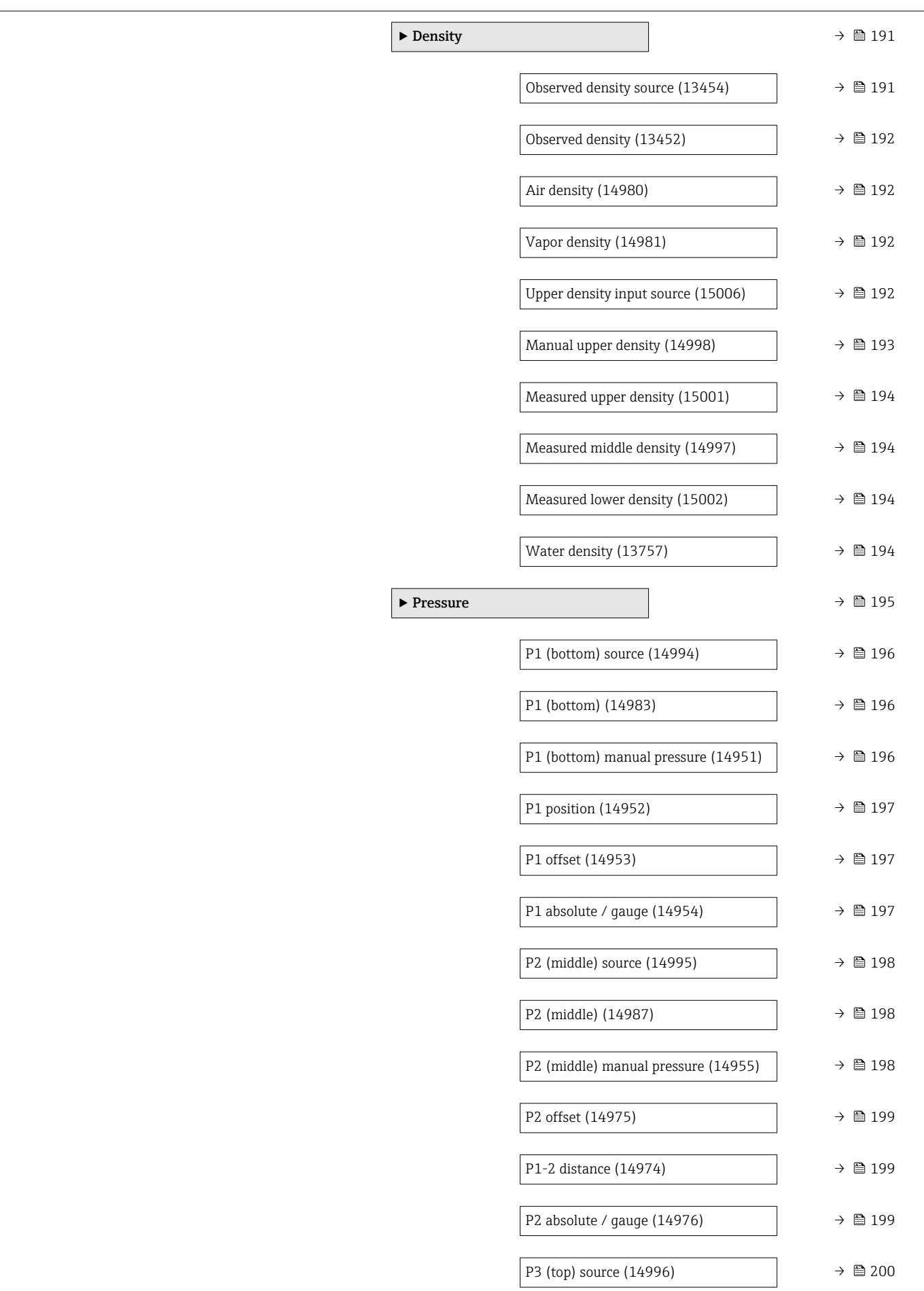

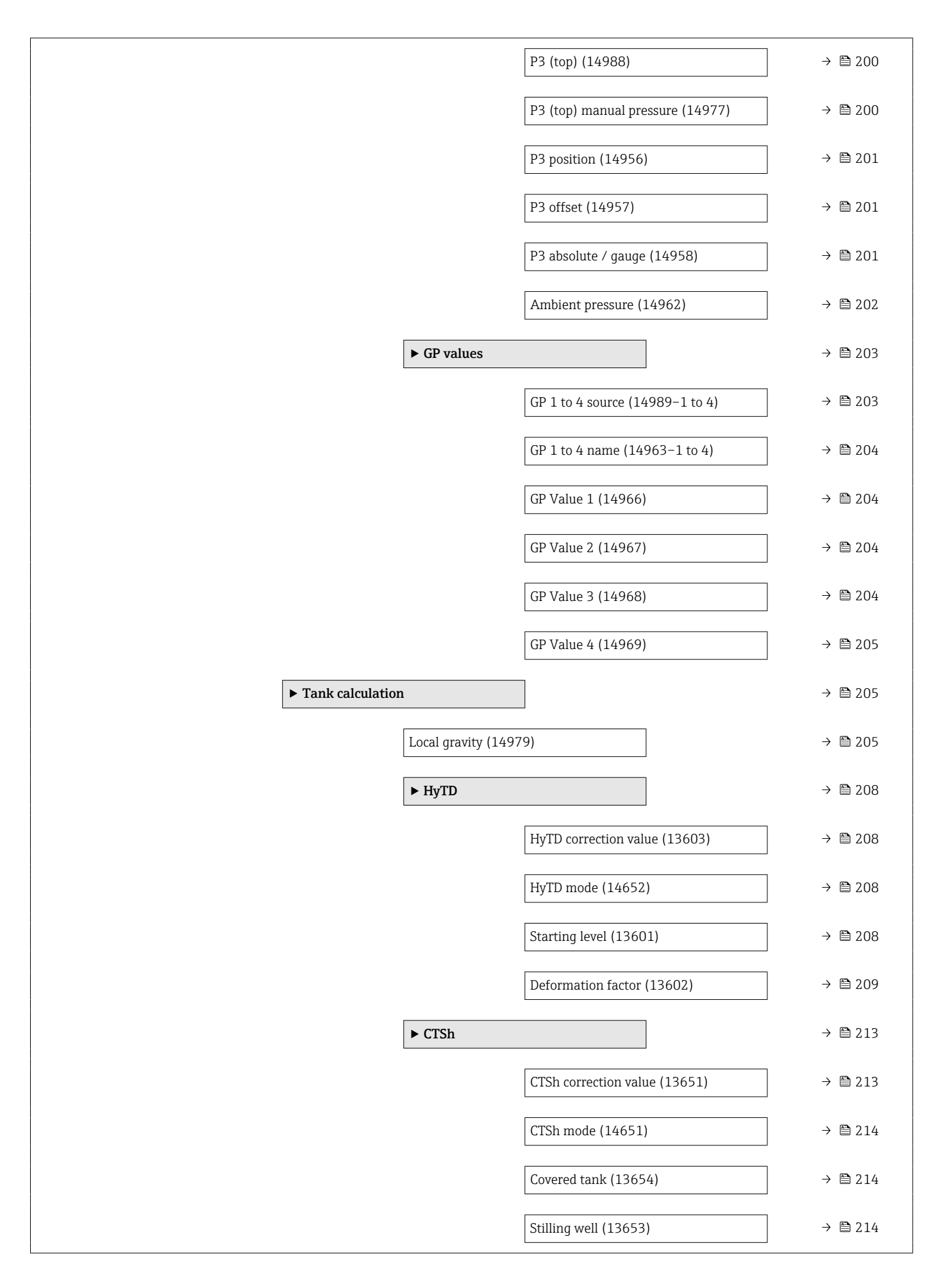

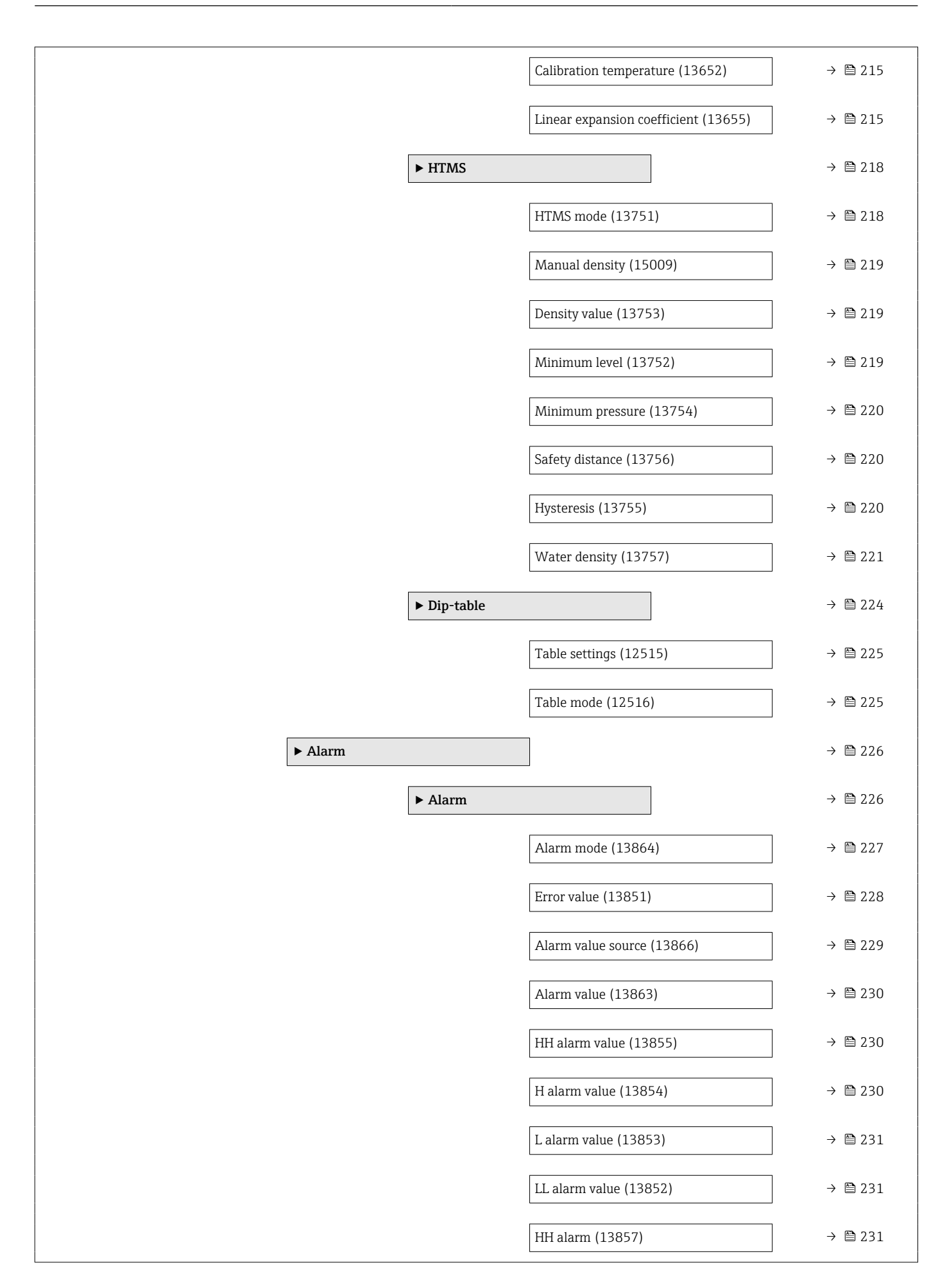

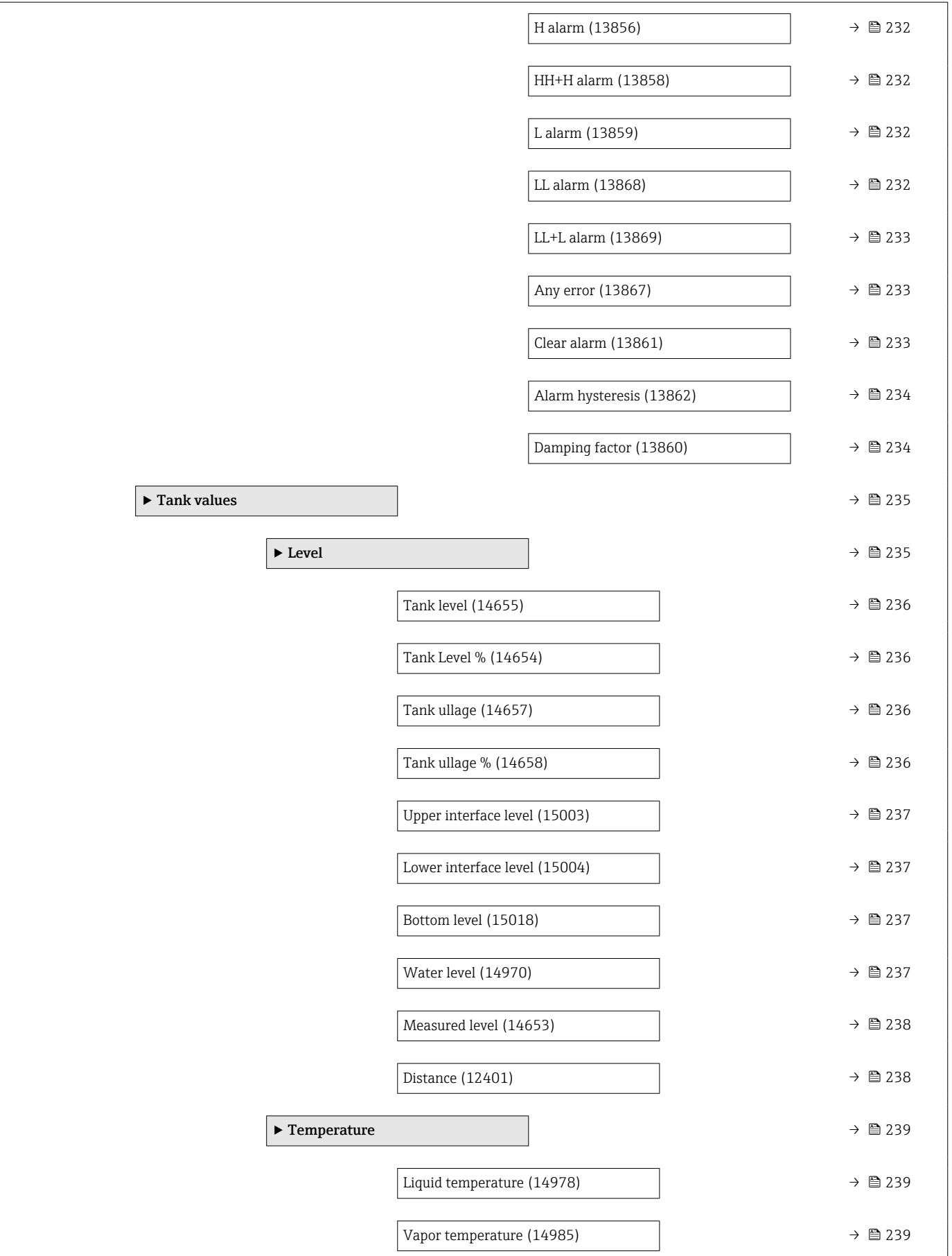

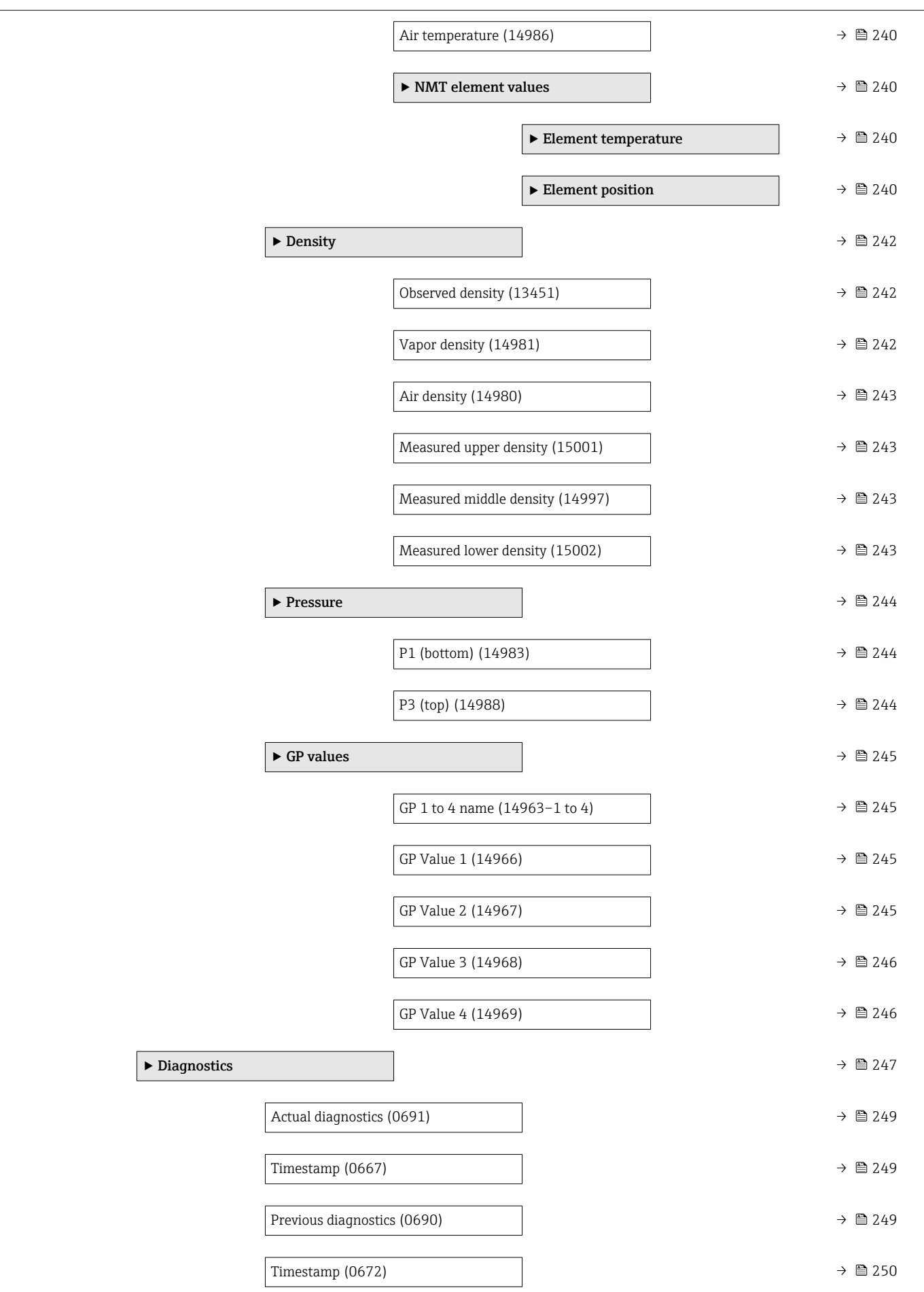

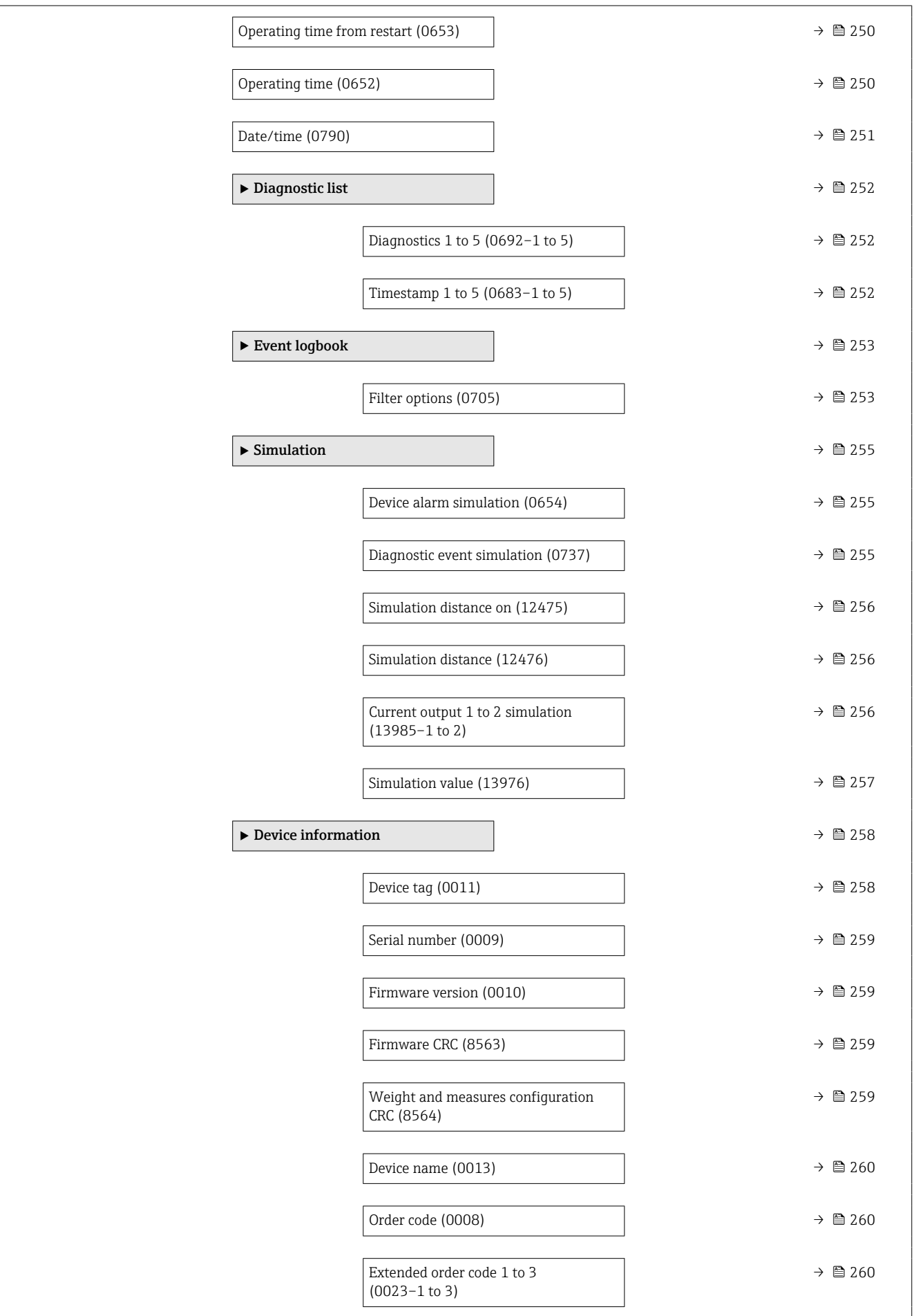

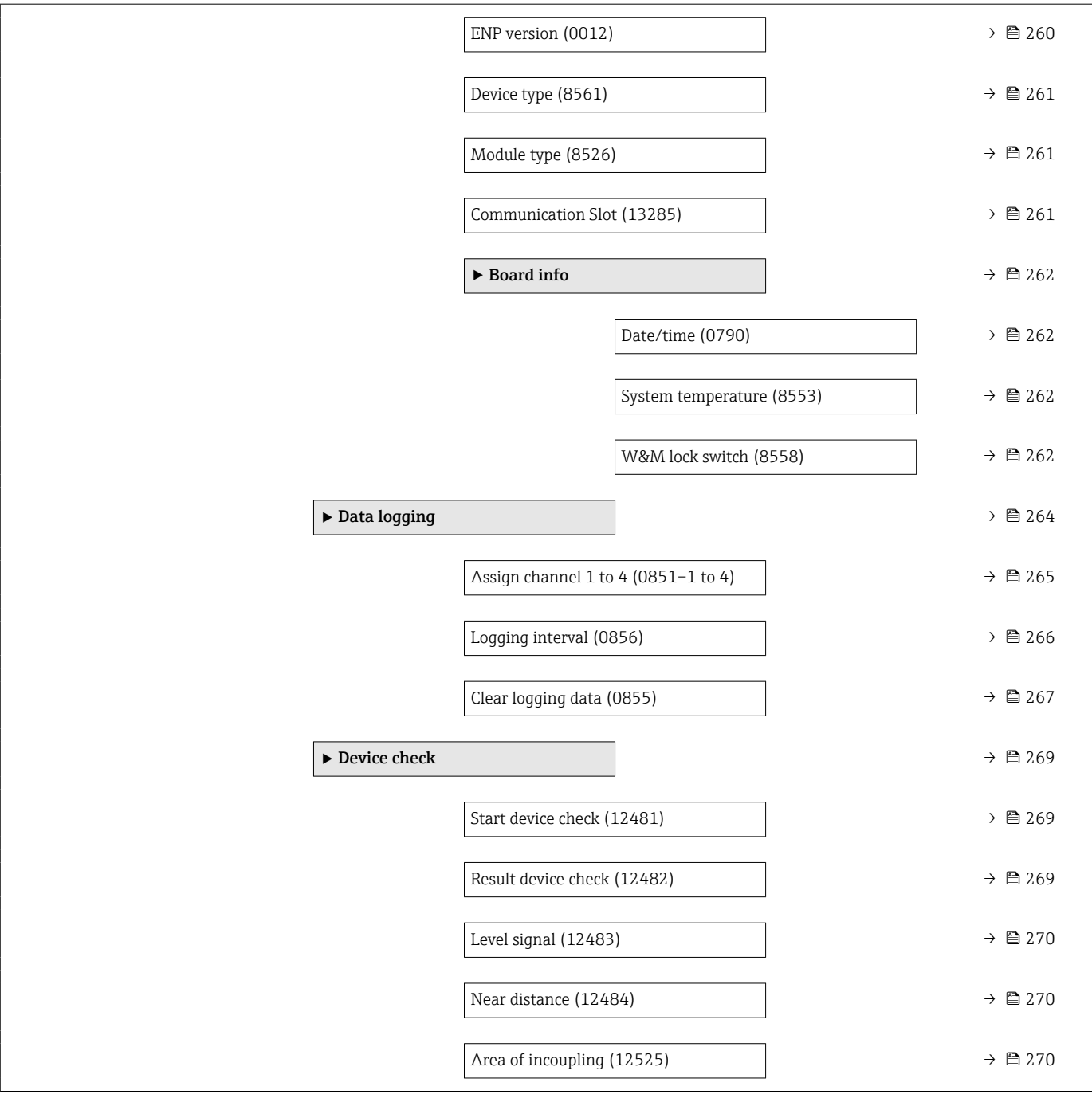

## 3 The "Expert" menu

<span id="page-25-0"></span>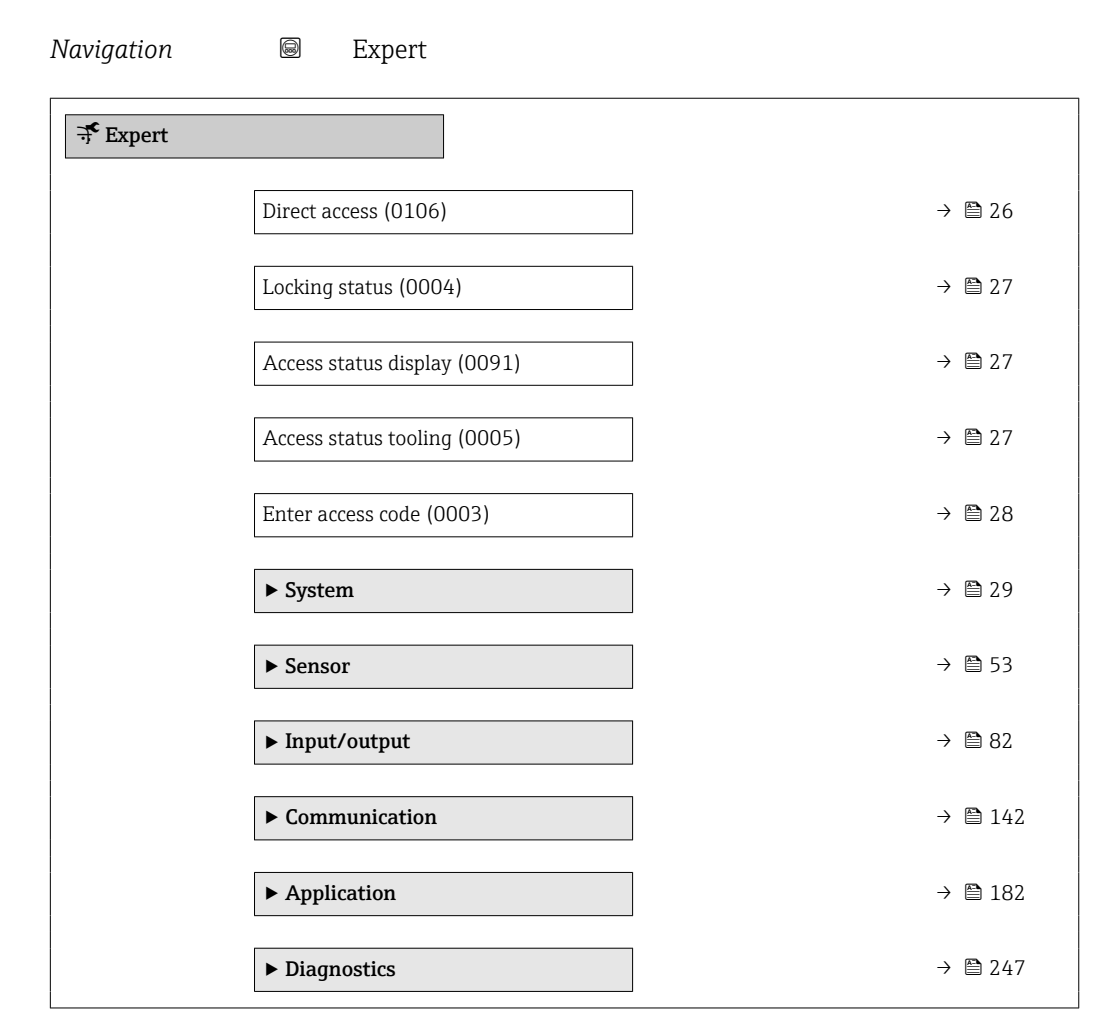

#### Direct access  $\qquad \qquad \textcircled{a}$

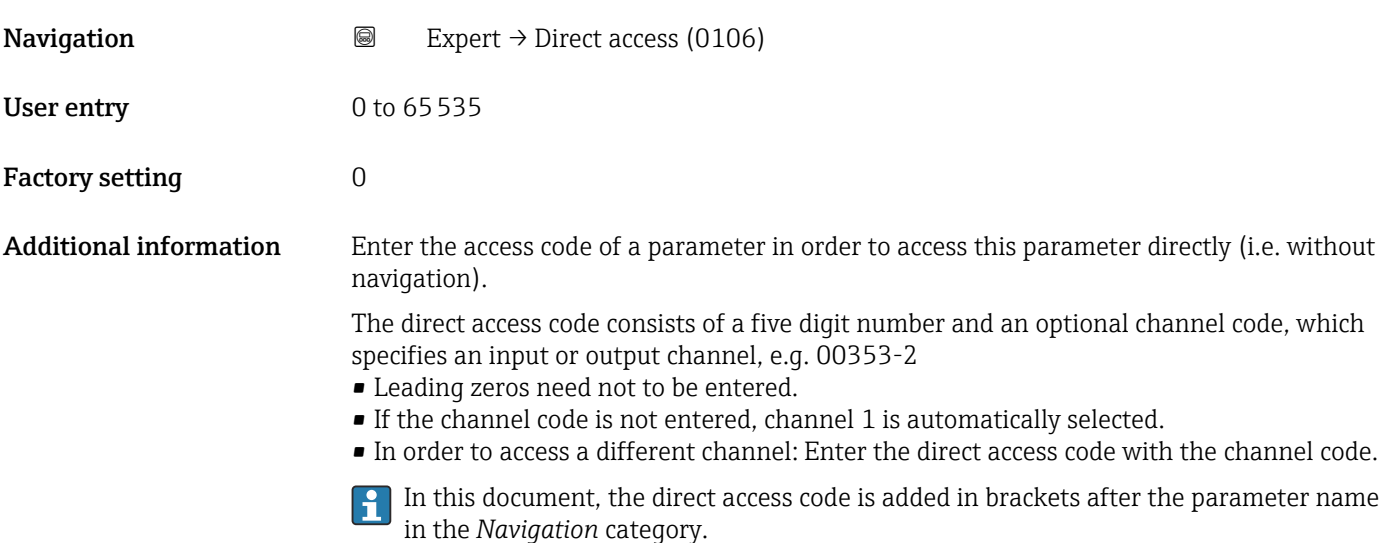

## <span id="page-26-0"></span>Locking status

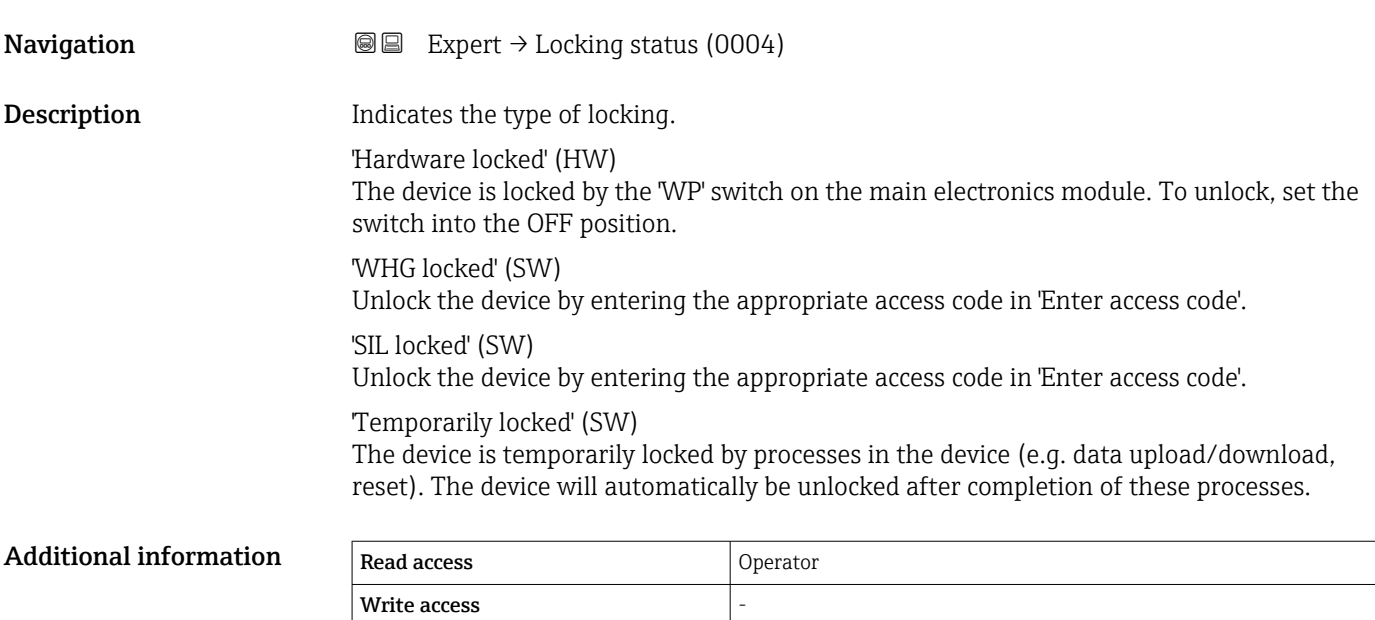

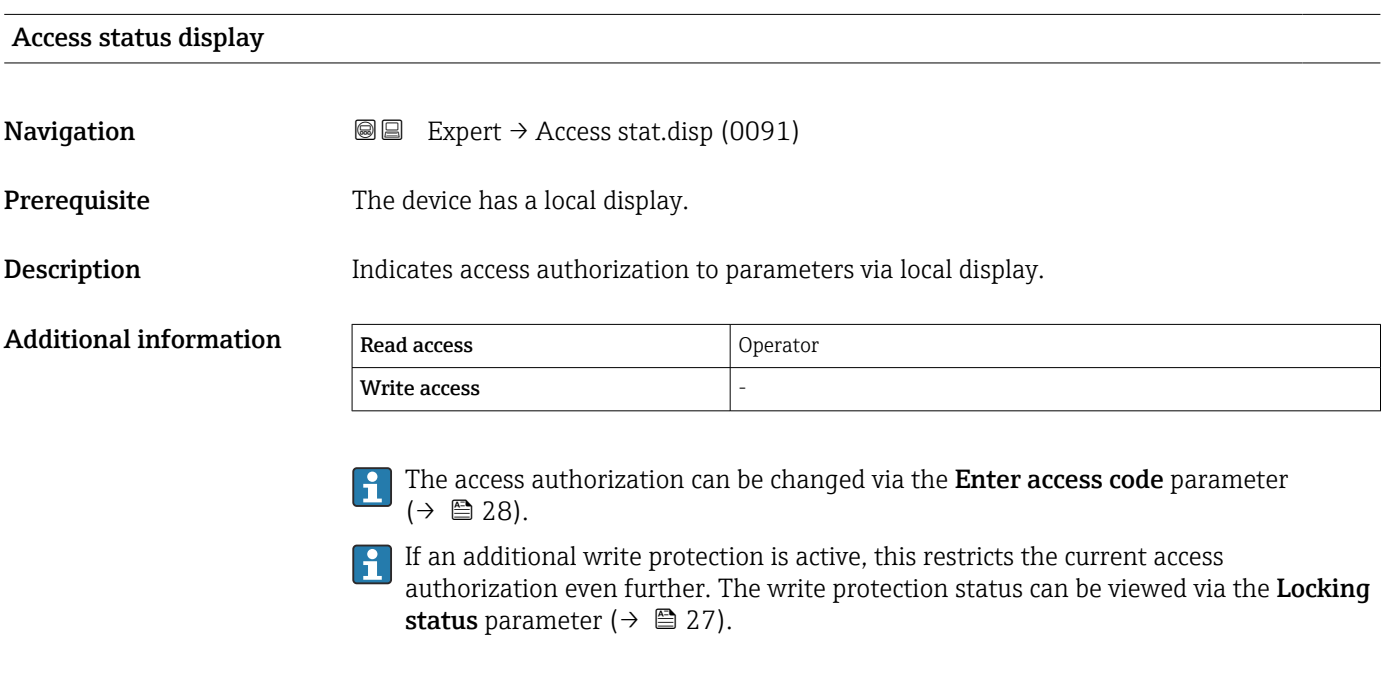

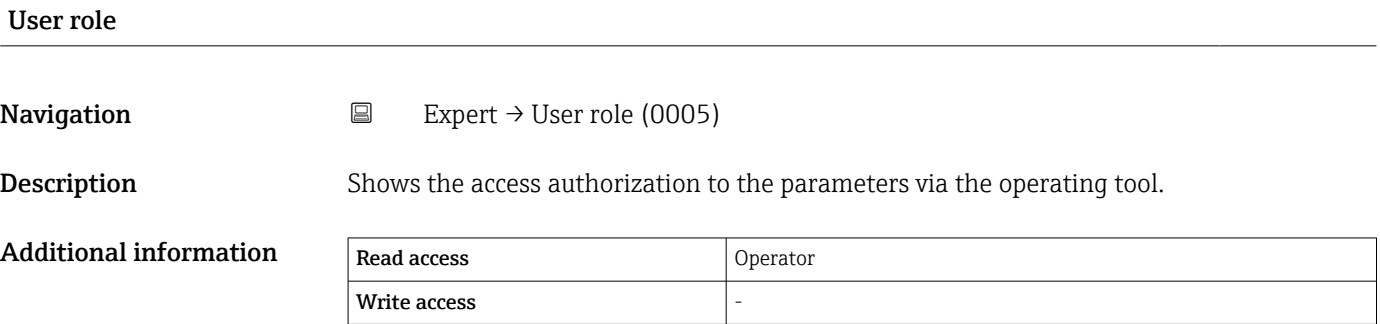

## <span id="page-27-0"></span>Enter access code

Additional information

**Navigation**  $\text{Q} \text{Q}$  Expert  $\rightarrow$  Ent. access code (0003)

Description Enter access code to disable write protection of parameters.

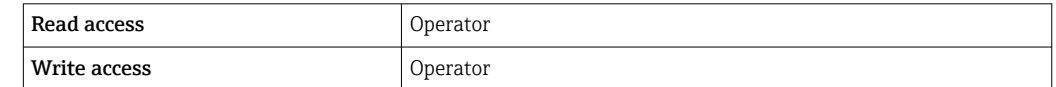

## <span id="page-28-0"></span>3.1 "System" submenu

*Navigation* 
■■ Expert → System

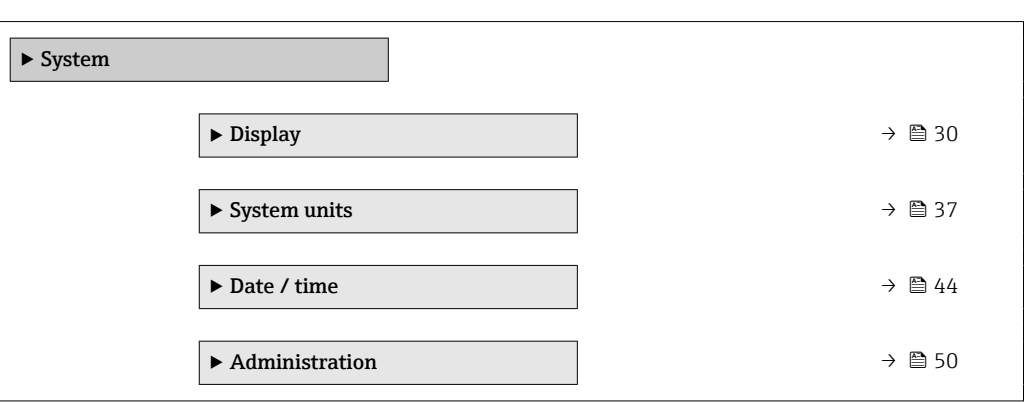

## <span id="page-29-0"></span>3.1.1 "Display" submenu

*Navigation* 
■■ Expert → System → Display

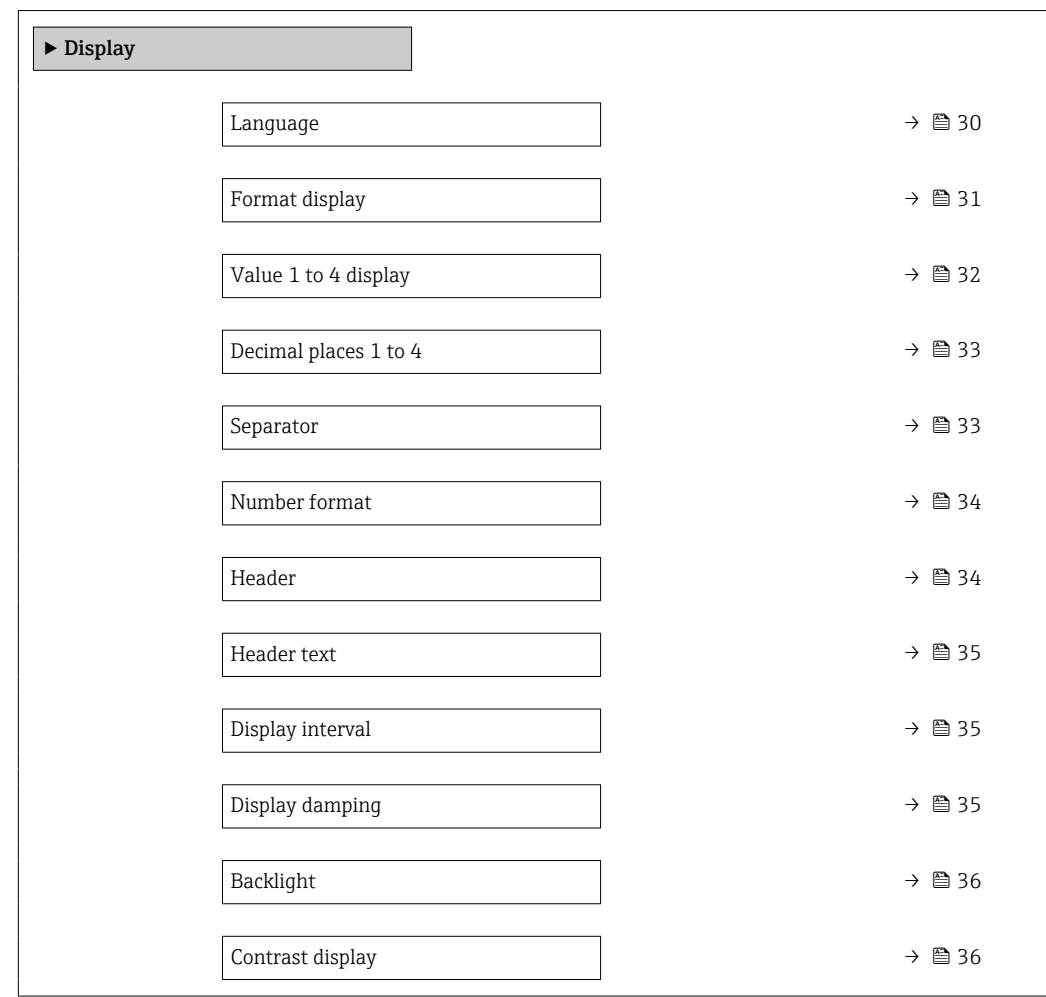

#### Language

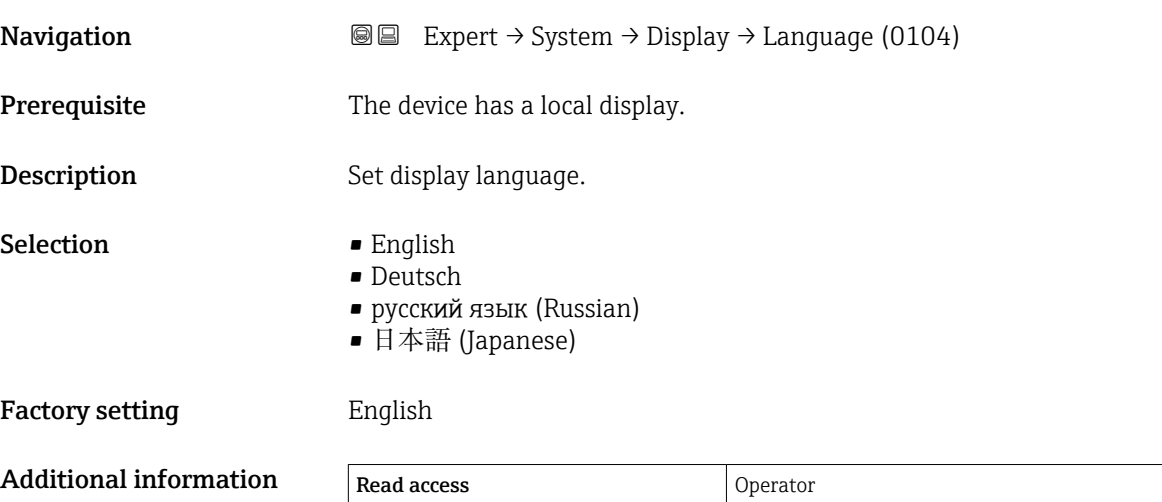

Write access **Operator** Operator

### <span id="page-30-0"></span>Format display

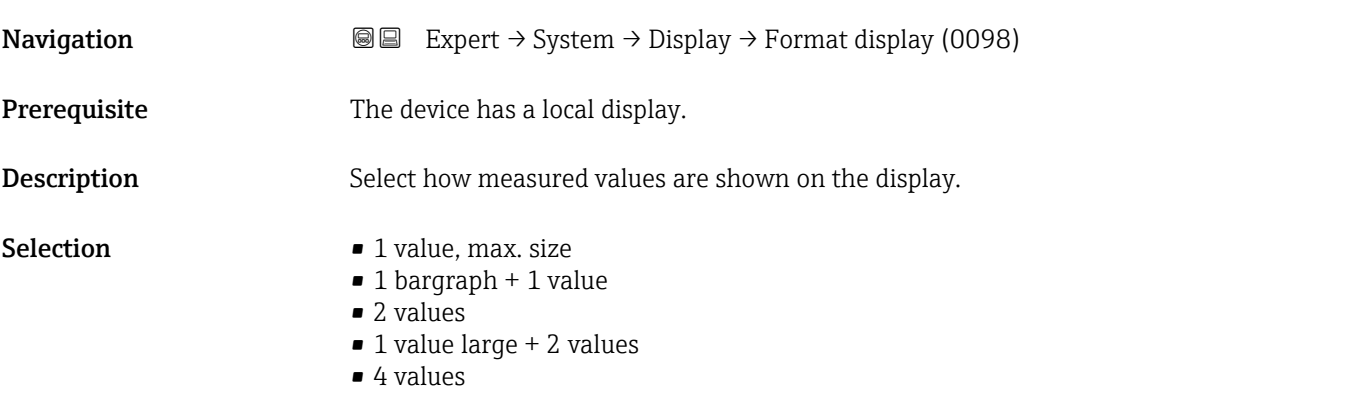

Factory setting 1 value, max. size

## Additional information

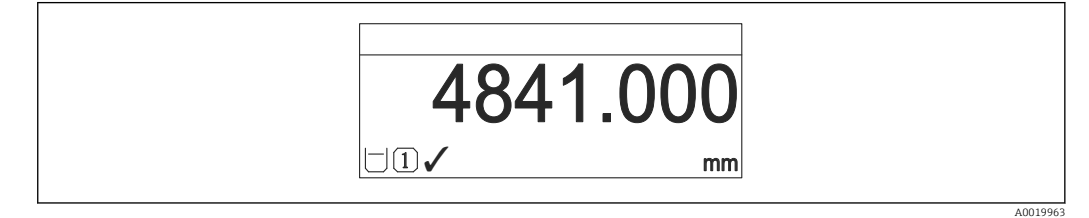

 *1 "Format display" = "1 value, max. size"*

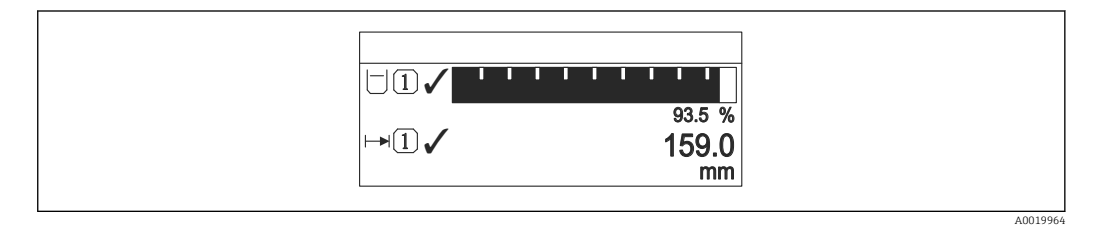

 *2 "Format display" = "1 bargraph + 1 value"*

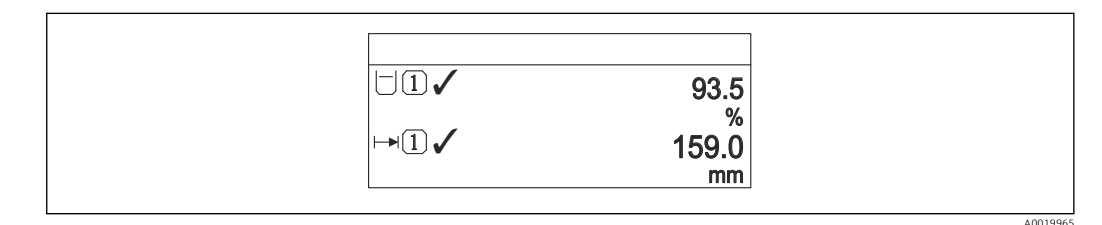

#### *3 "Format display" = "2 values"*

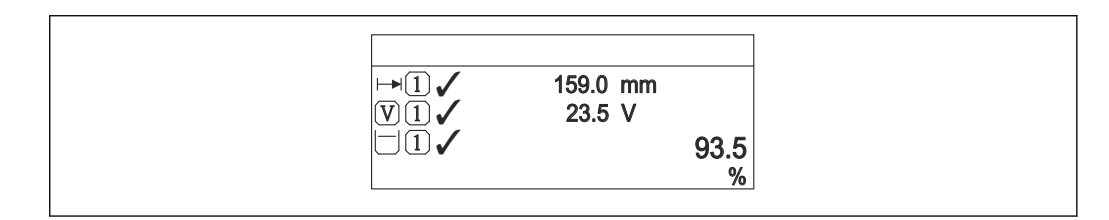

 *4 "Format display" = "1 value large + 2 values"*

A0019966

<span id="page-31-0"></span>

| 93.5 %            |  |
|-------------------|--|
| 159.0 mm          |  |
|                   |  |
| 93.5 V<br>26.3 °C |  |

 *5 "Format display" = "4 values"*

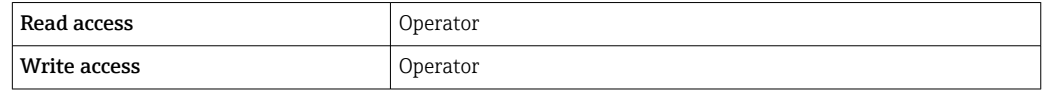

- The Value 1 to 4 display (→  $\bigcirc$  32) parameters specify which measured values are shown on the display and in which order.
- If more measured values are specified than the current display mode permits, the values alternate on the device display. The display time until the next change is configured in the **Display interval** parameter ( $\rightarrow \Box$  35).

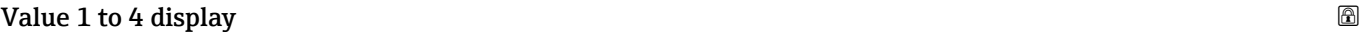

A0019968

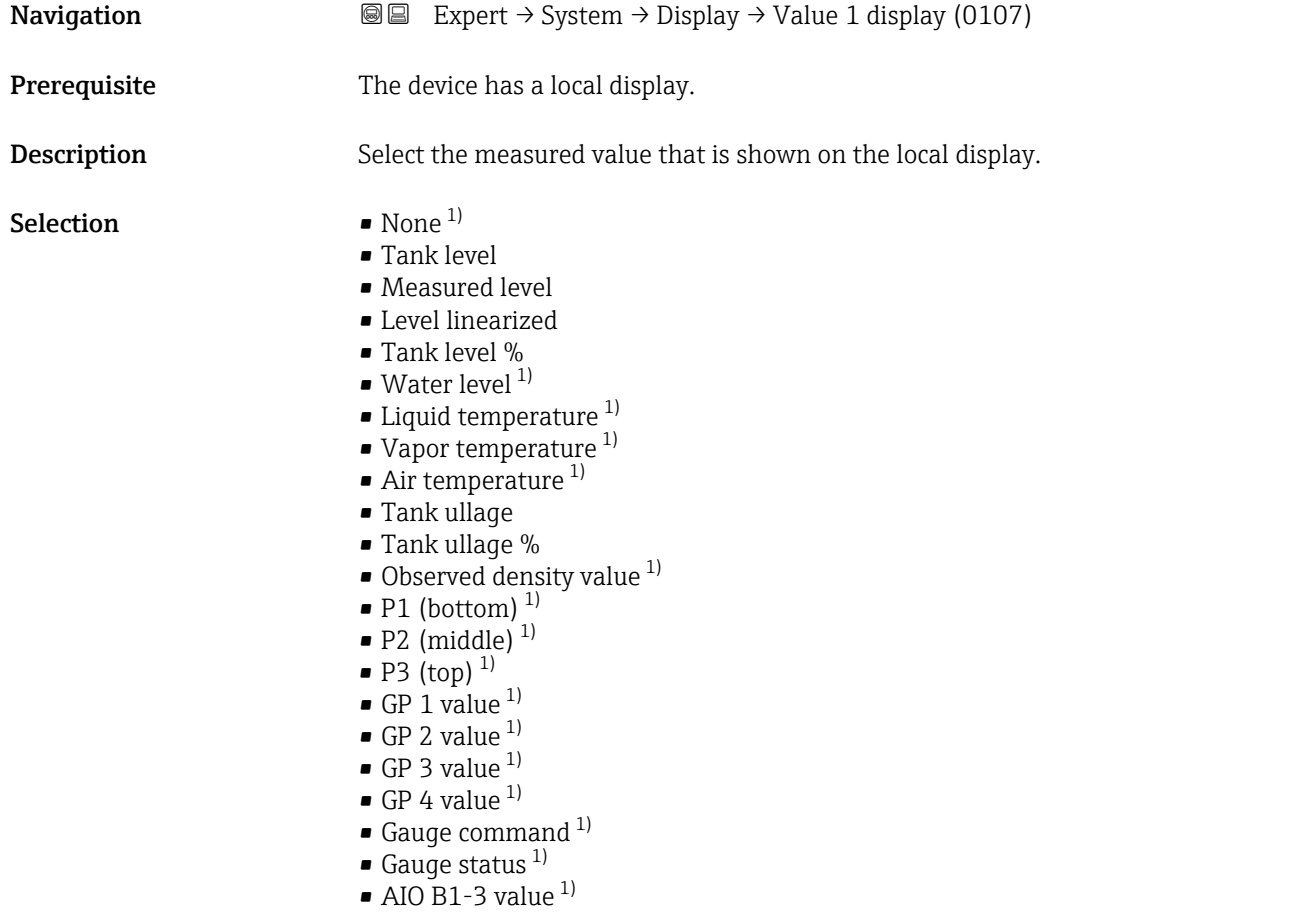

- AIO B1-3 value  $mA<sup>1</sup>$
- AIO B1-3 value  $\%$ <sup>1)</sup>

<sup>1)</sup> not available for the Value 1 display parameter

<span id="page-32-0"></span>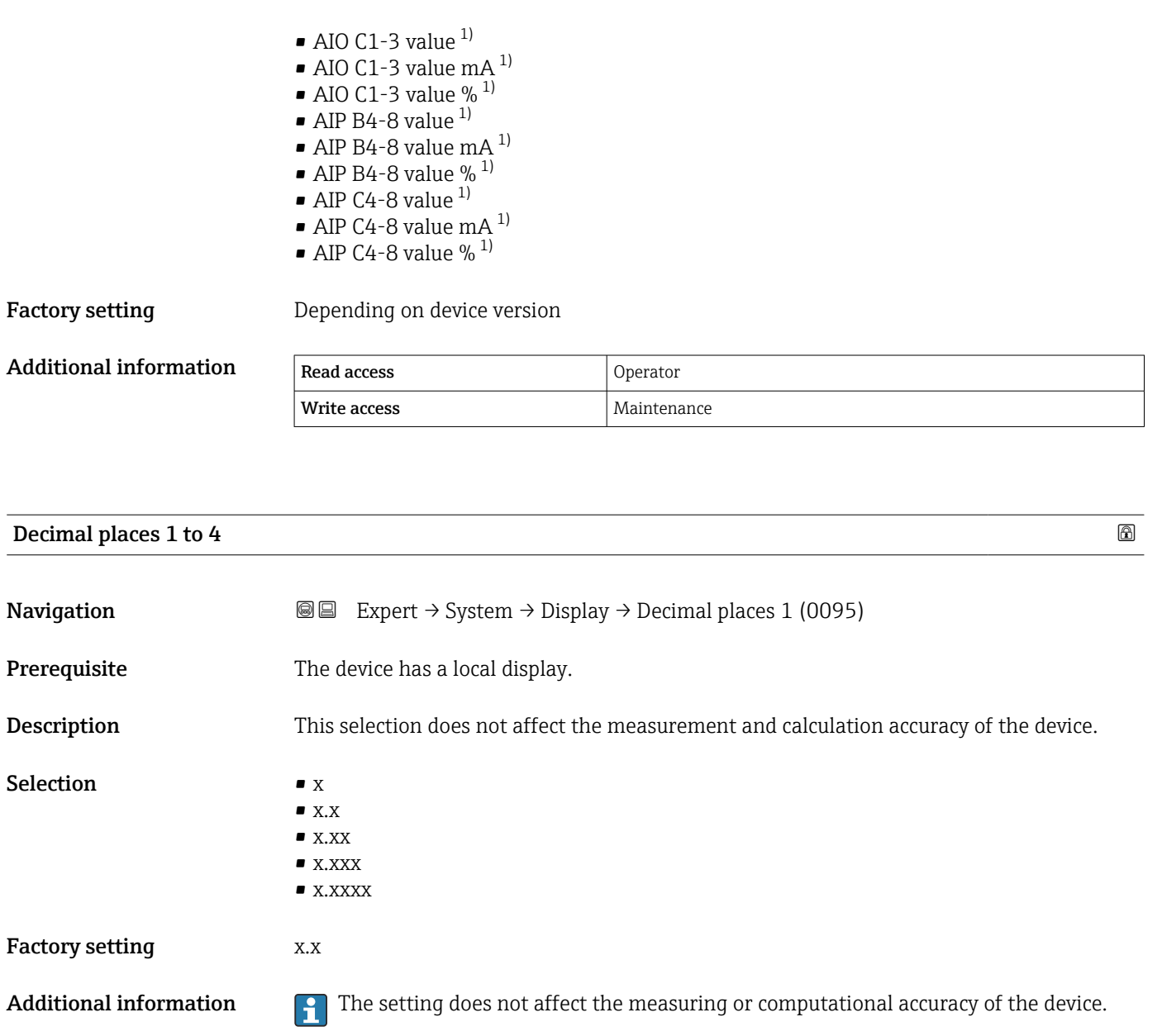

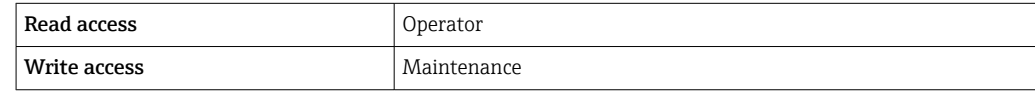

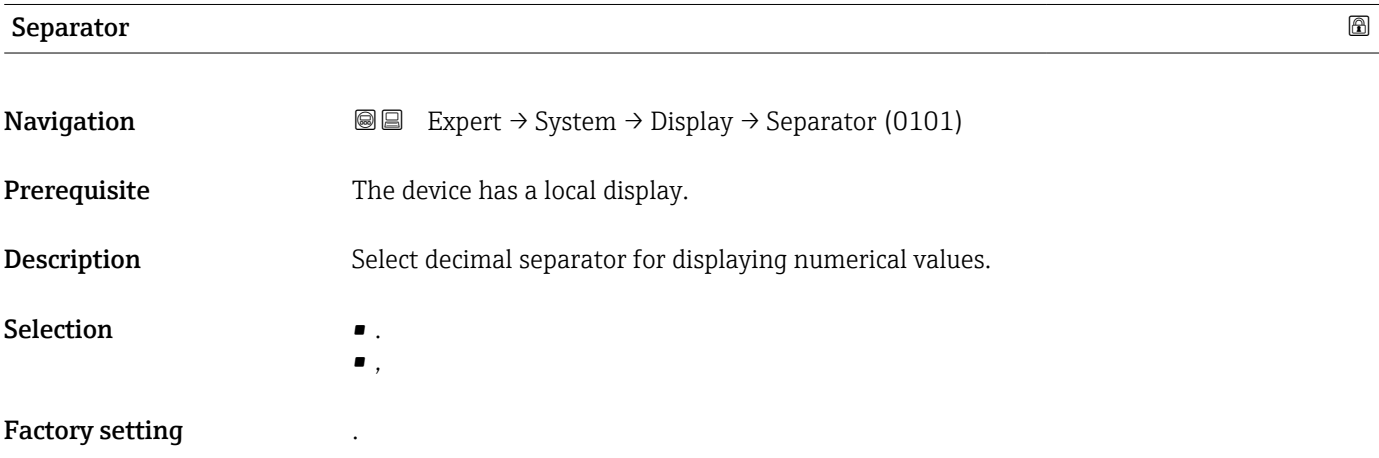

<span id="page-33-0"></span>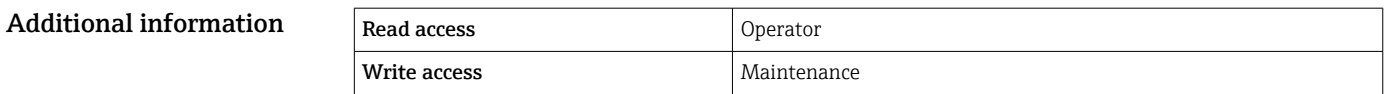

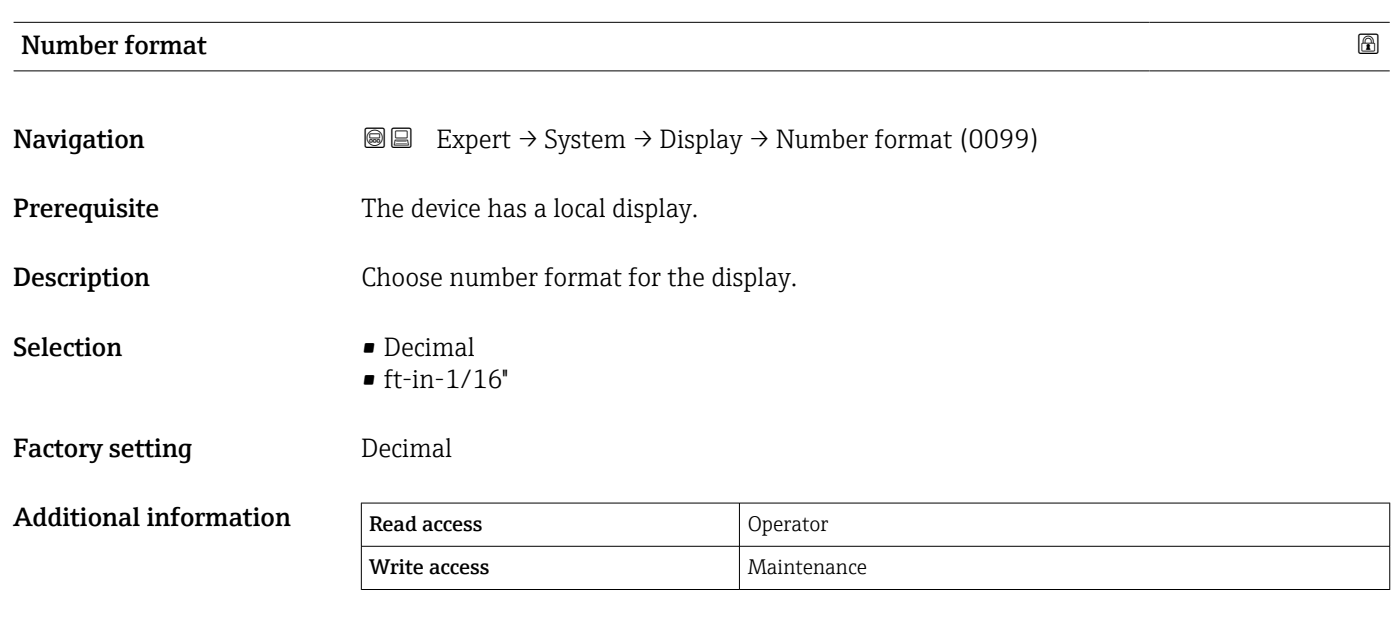

The ft-in-1/16" option is only valid for distance values.

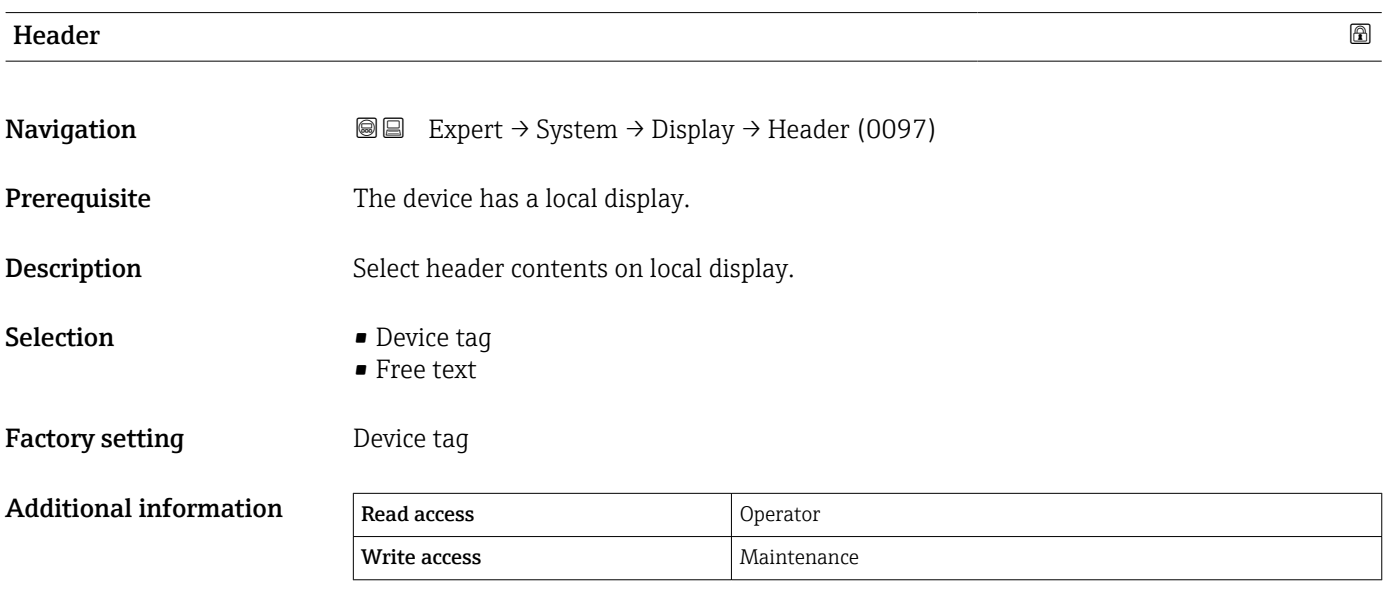

#### Meaning of the options

- Device tag
- The header contents is defined in the **Device tag** parameter ( $\rightarrow \Box$  178).
- Free text
	- The header contents is defined in the **Header text** parameter ( $\rightarrow \blacksquare$  35).

<span id="page-34-0"></span>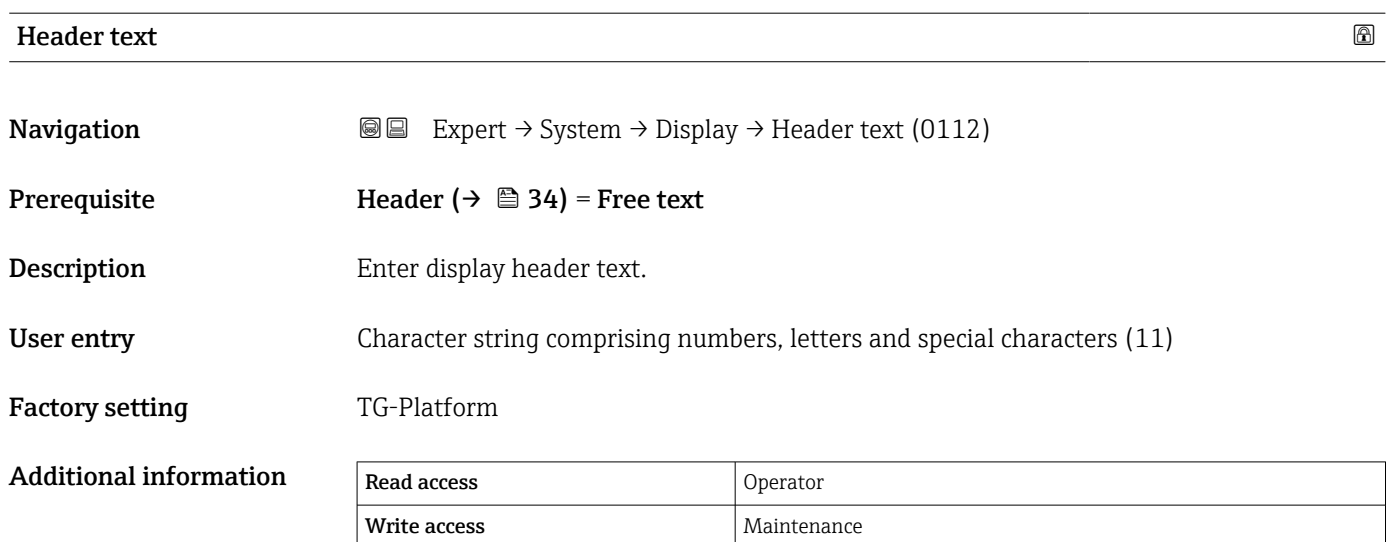

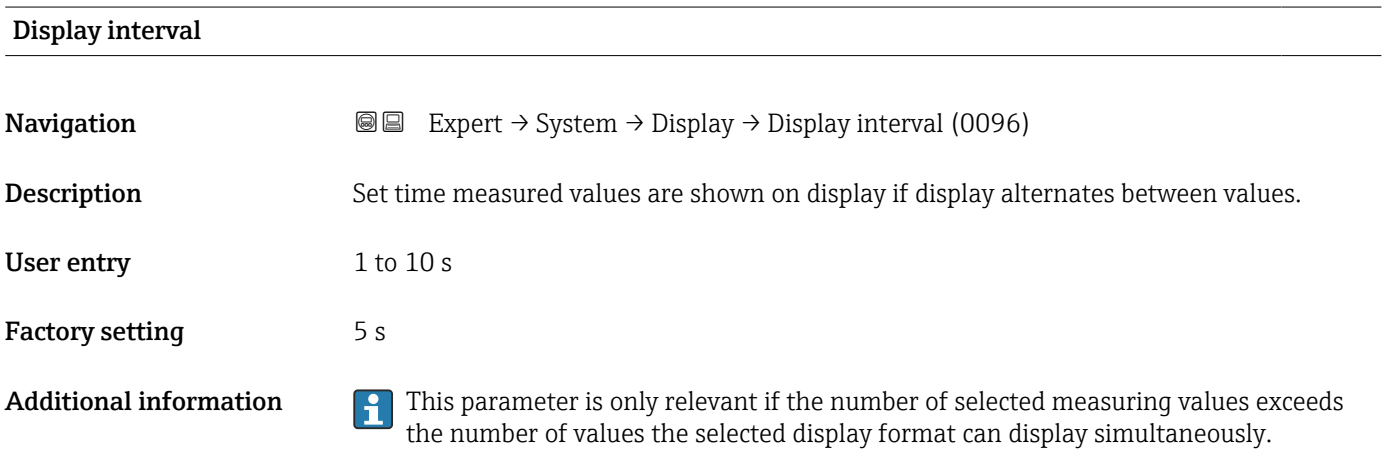

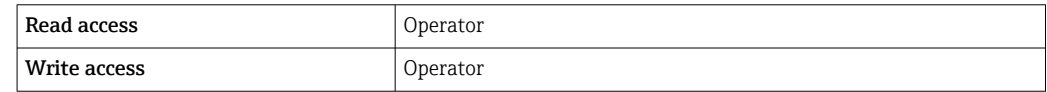

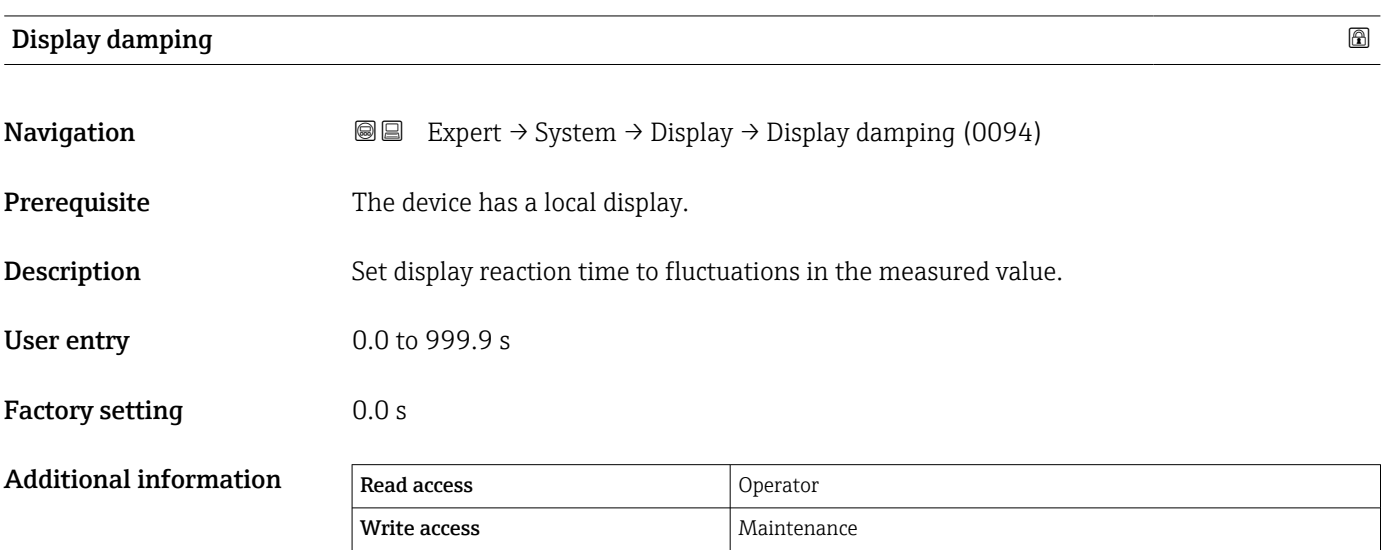

## <span id="page-35-0"></span>Backlight

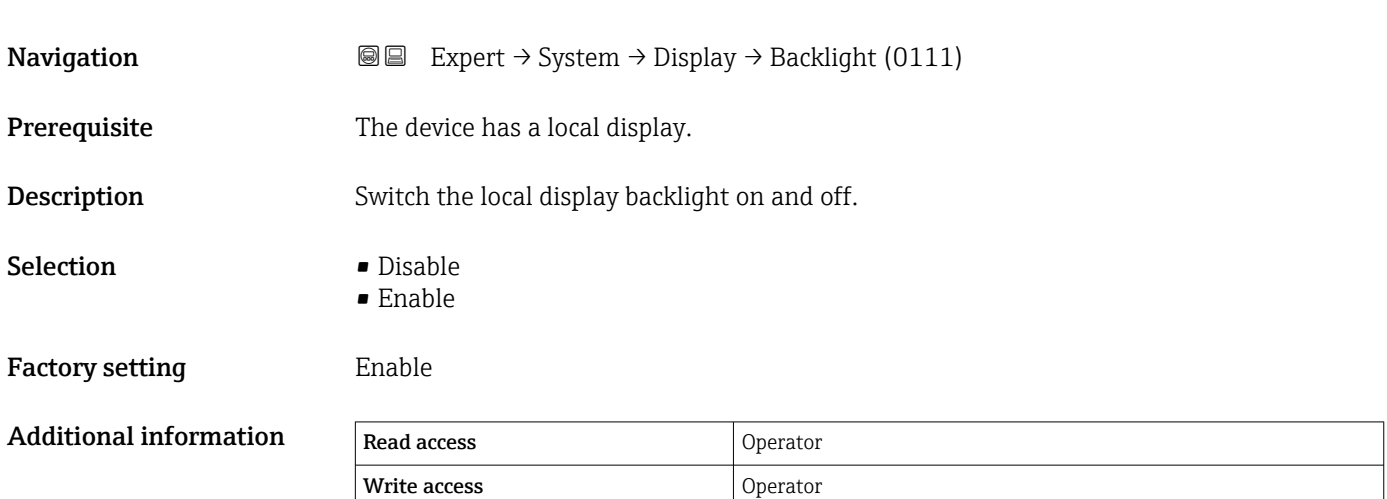

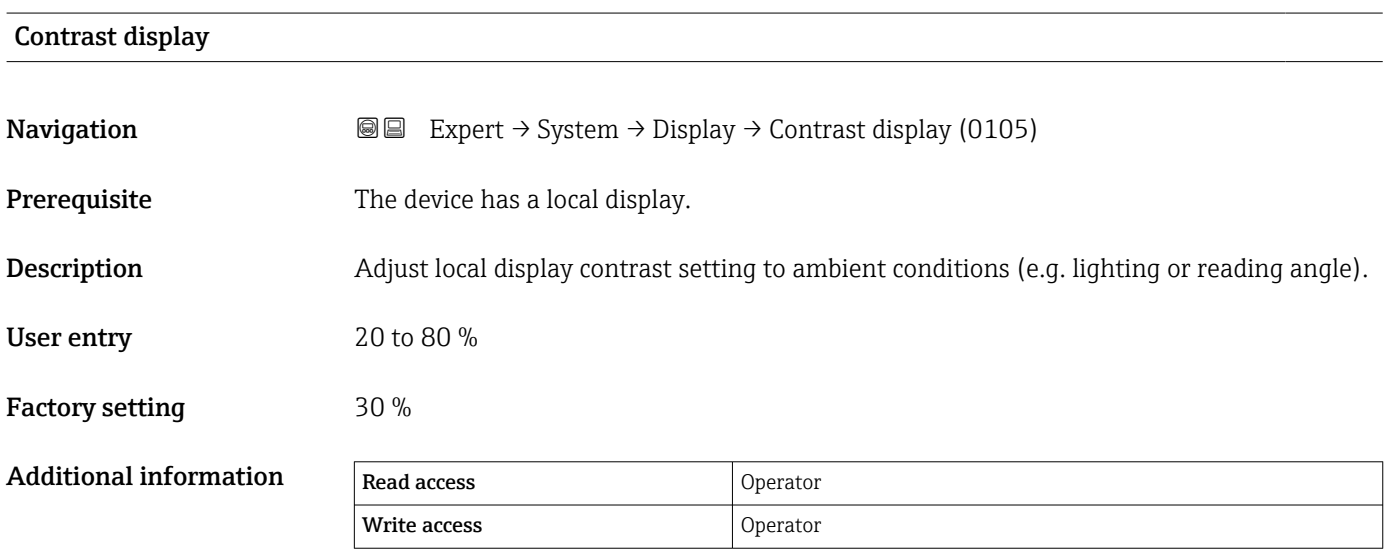
# <span id="page-36-0"></span>3.1.2 "System units" submenu

*Navigation* 
■■ Expert → System → System units

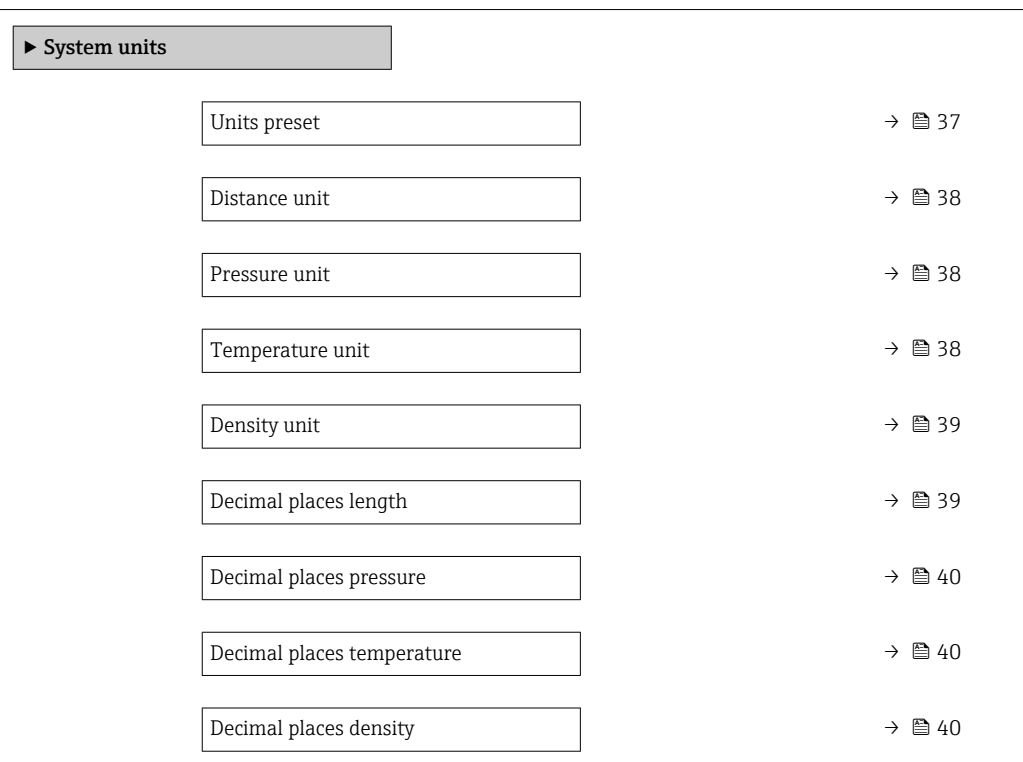

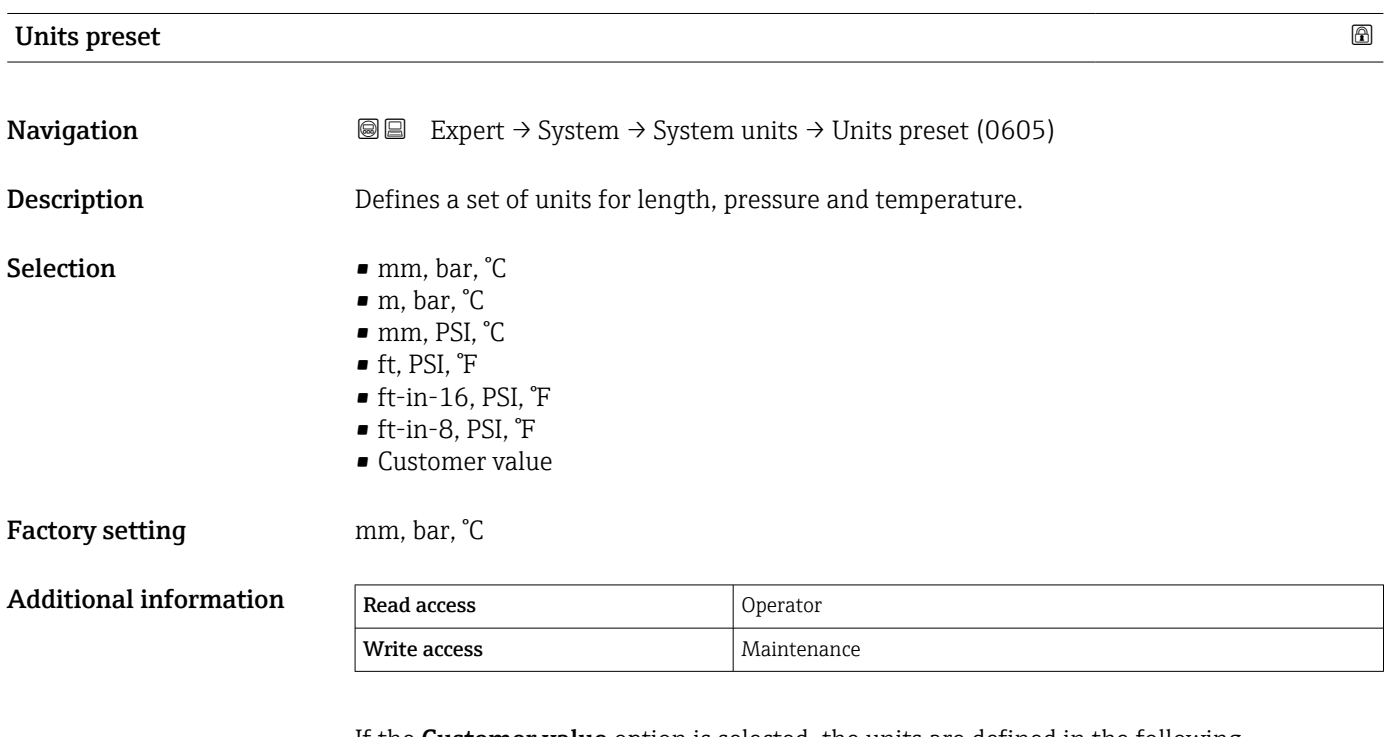

If the Customer value option is selected, the units are defined in the following parameters. In any other case these are read-only parameters used to indicate the respective unit:

- Distance unit ( $\rightarrow \cong$  38)
- Pressure unit ( $\rightarrow \cong$  38)
- Temperature unit ( $\rightarrow \Box$  38)

<span id="page-37-0"></span>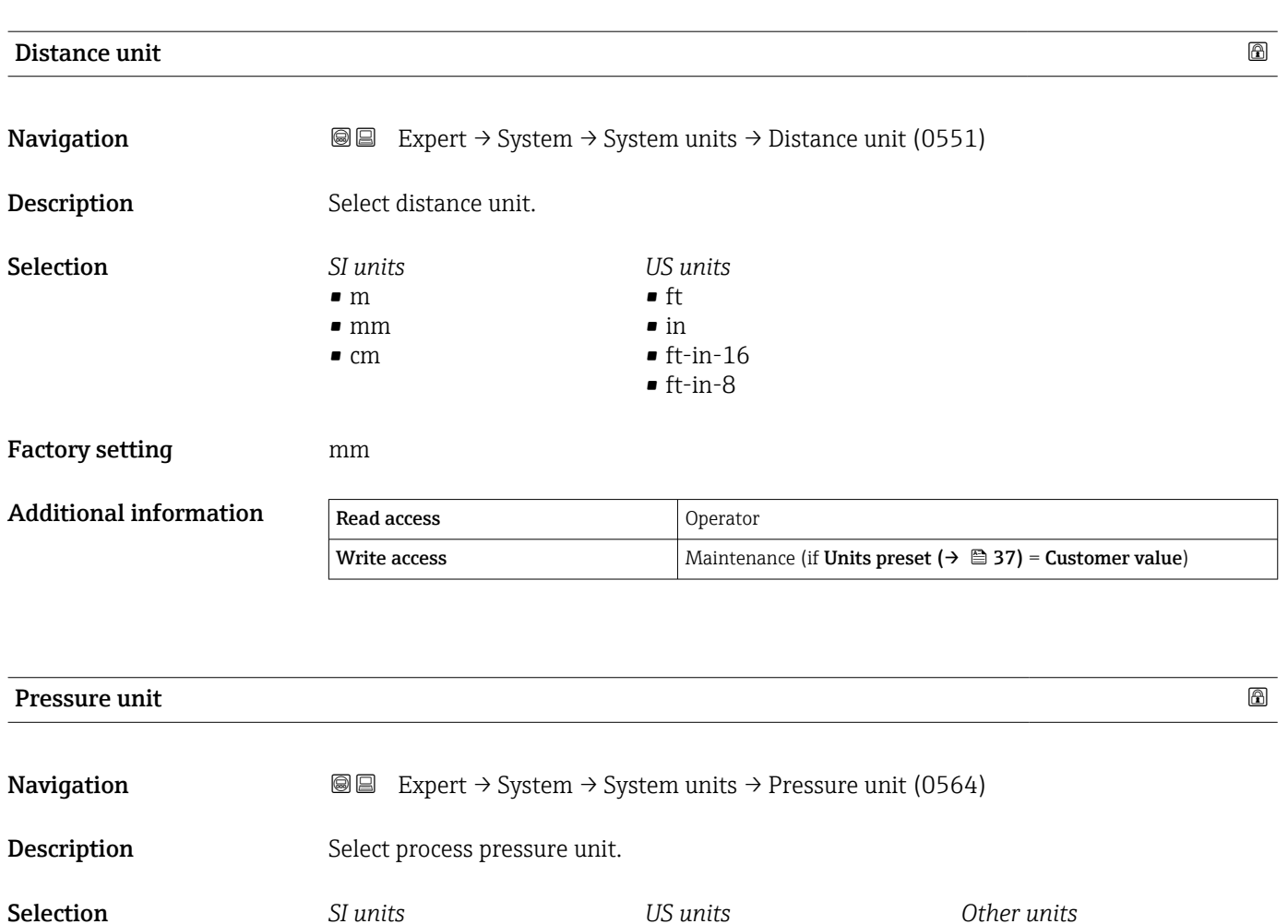

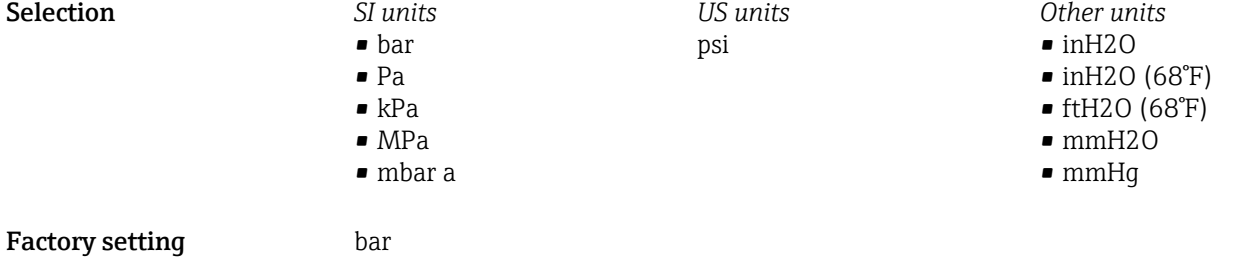

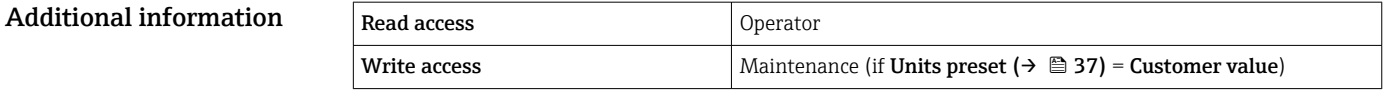

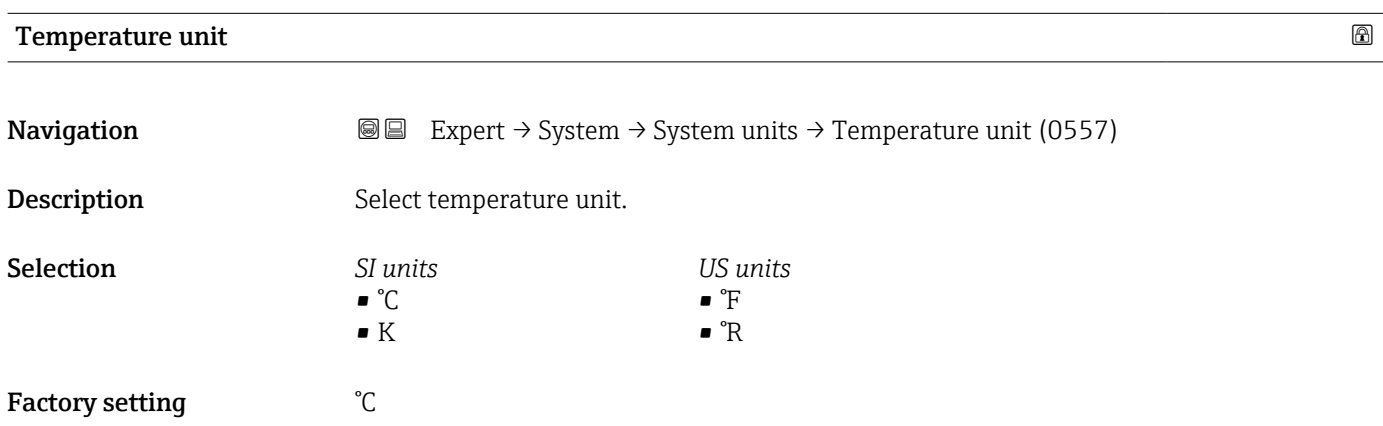

<span id="page-38-0"></span>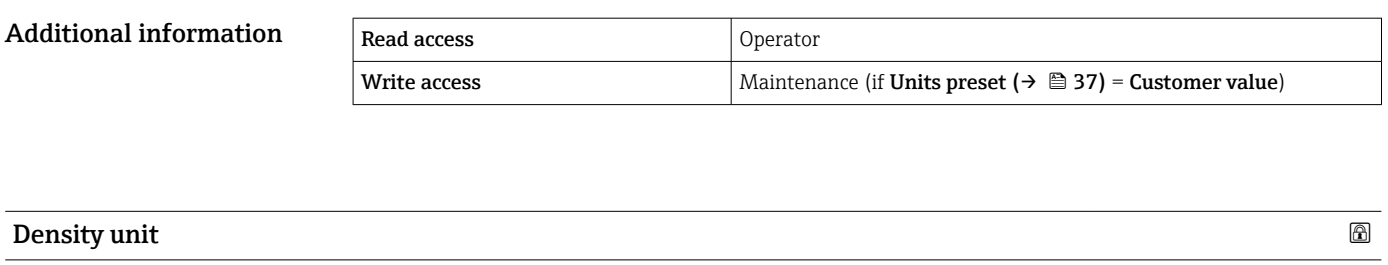

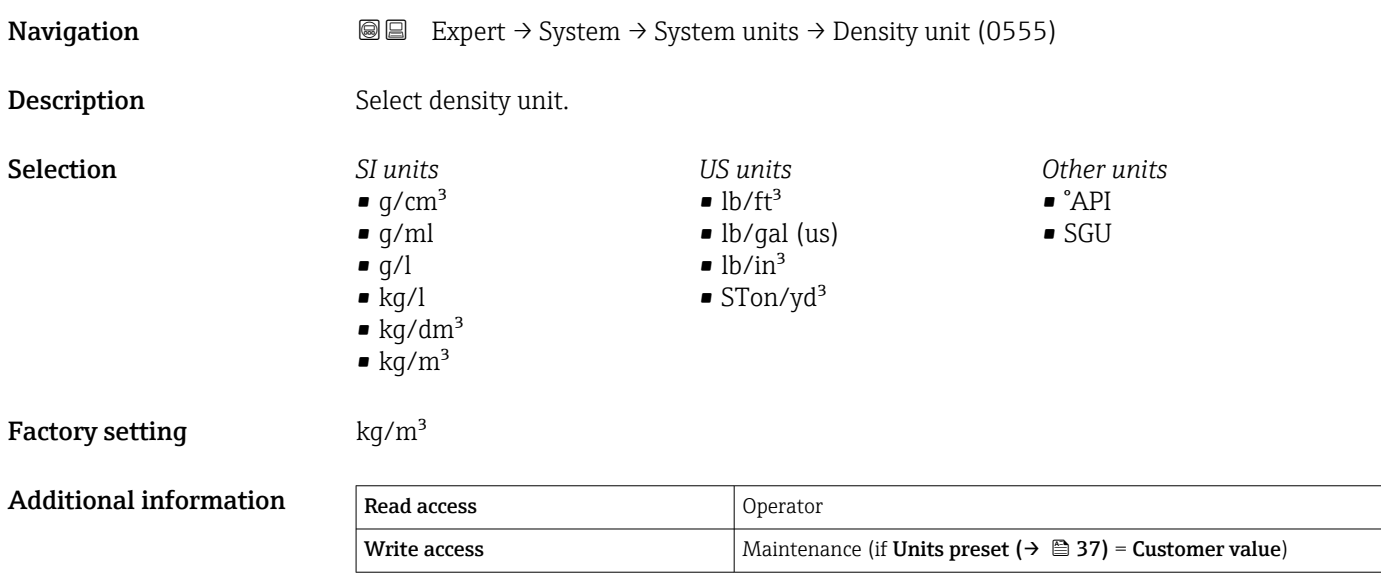

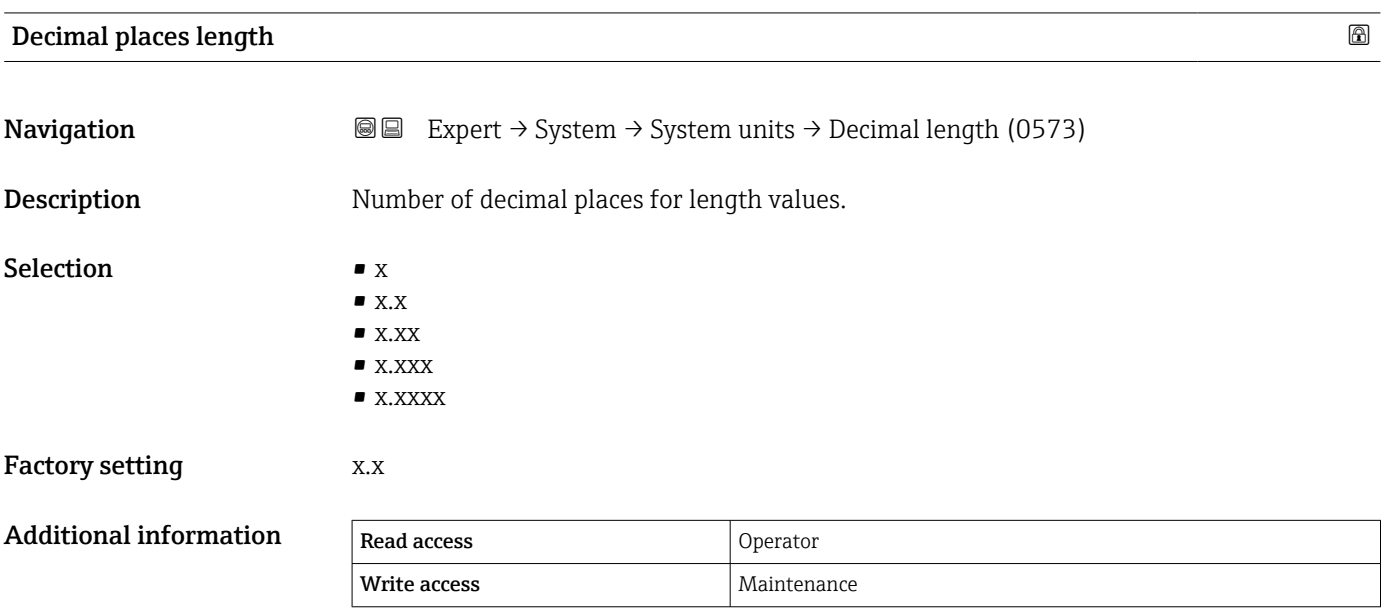

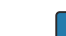

The setting does not affect the accuracy of the measurement or the calculations.

<span id="page-39-0"></span>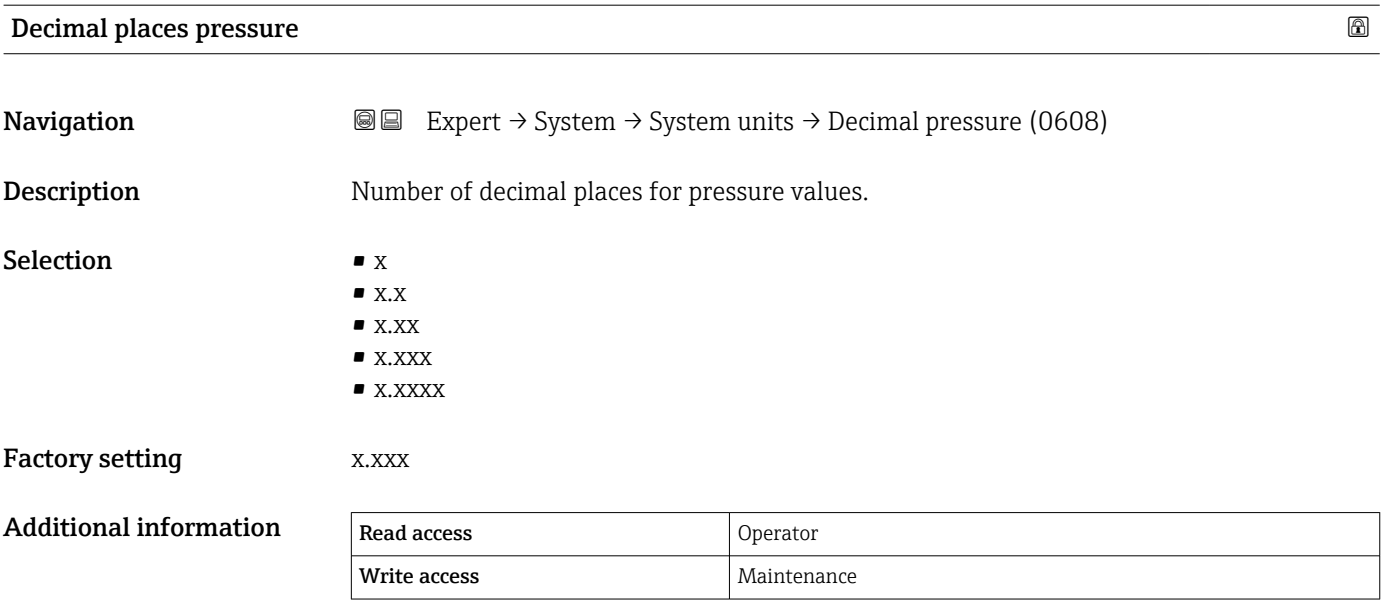

**The setting does not affect the accuracy of the measurement or the calculations.** 

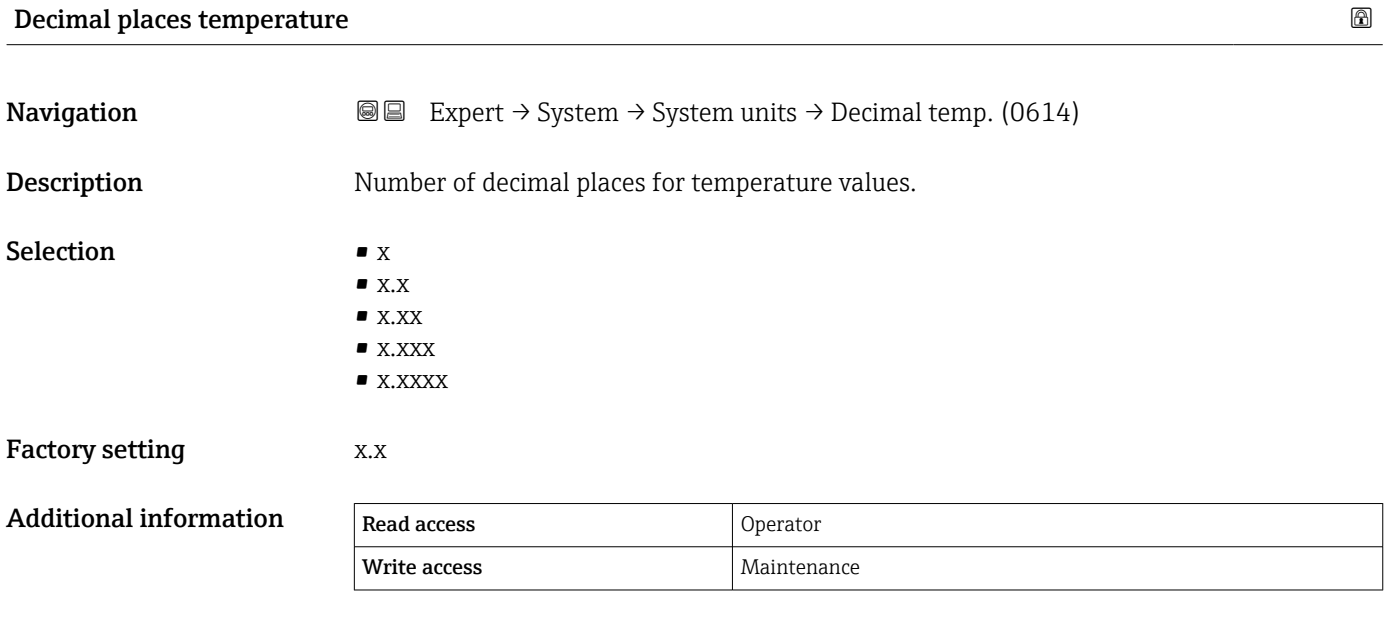

**The setting does not affect the accuracy of the measurement or the calculations.** 

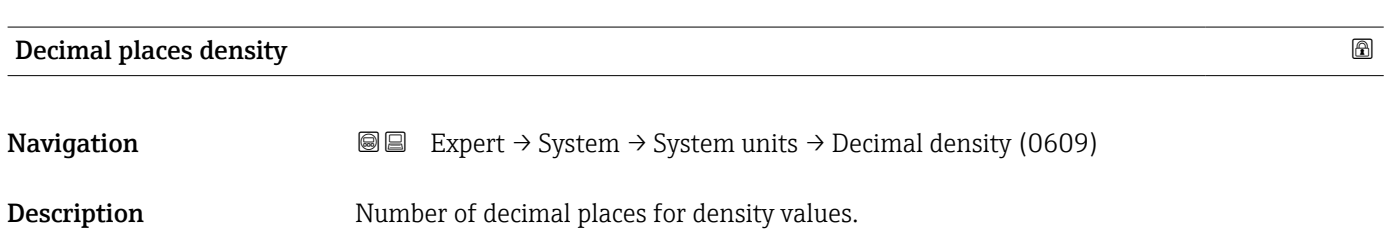

# Selection  $\blacksquare$  x

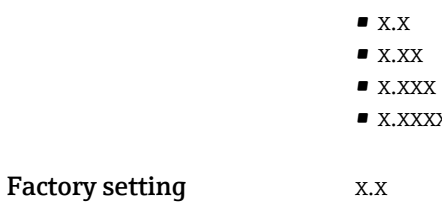

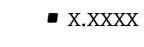

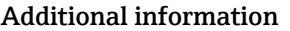

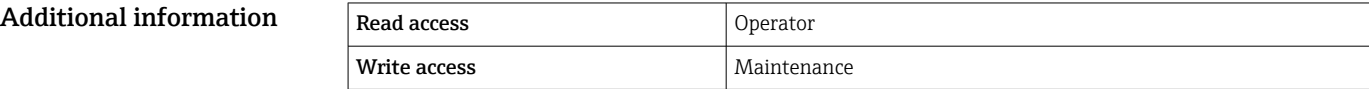

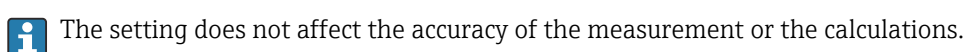

# 3.1.3 "Date / time" submenu

The **Date / time** submenu is used to set the real-time clock of the device.

#### Setting the real-time clock via the display and operating module

- 1. Navigate to Expert  $\rightarrow$  System  $\rightarrow$  Date / time  $\rightarrow$  Set date.
	- $\rightarrow$  The current value of the real-time clock is displayed.
- 2. If the displayed value is correct: Press  $\Box$  to terminate the wizard.
- 3. If the displayed value is not correct: Press  $\rightarrow$  to edit it.  $\rightarrow$  The current value of the Year parameter is displayed.
- 4. If the displayed value is correct: Press  $\bullet$  to go to the next value.
- 5. If the displayed value is incorrect: Press  $\Box$  and enter the correct value. Confirm the new value by pressing  $\Box$ .
- 6. Repeat the last two steps for the following parameters: Month, Day, Hour, Minute. The new value of the real-time clock is displayed.
- 7. Confirm the new value of the real-time clock by pressing  $\blacksquare$ .
- 8. Quit the wizard by pressing  $\Box$  again.

#### Setting the real-time clock via an operating tool (e.g. FieldCare)

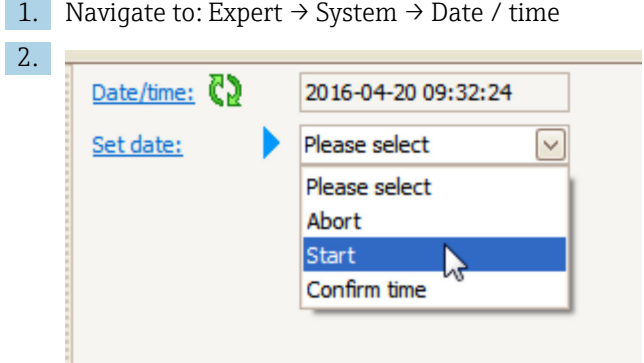

Go to the Set date parameter ( $\rightarrow \Box$  45) and select the Start option.

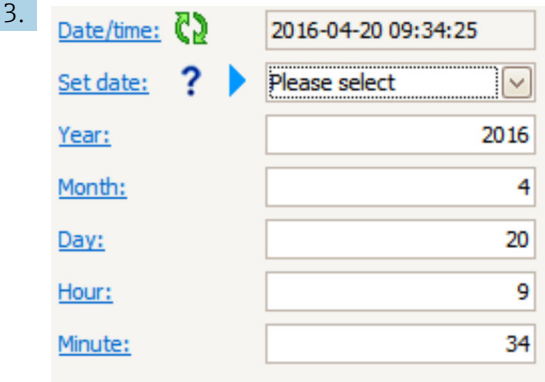

Use the following parameters to set the date and time: Year, Month, Day, Hour, Minutes.

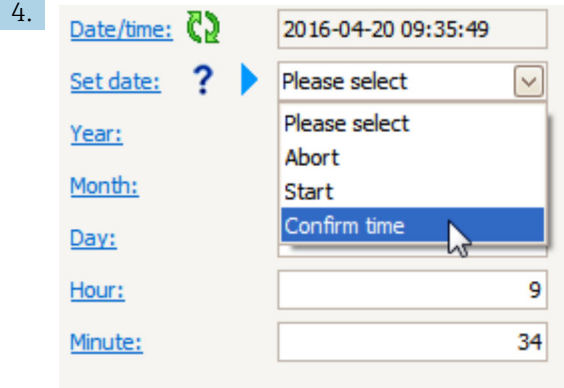

Go to the Set date parameter ( $\rightarrow \Box$  45) and select the Confirm time option.  $\rightarrow$  The real-time clock is set to the current date and time.

#### Structure of the submenu on the display and operating module

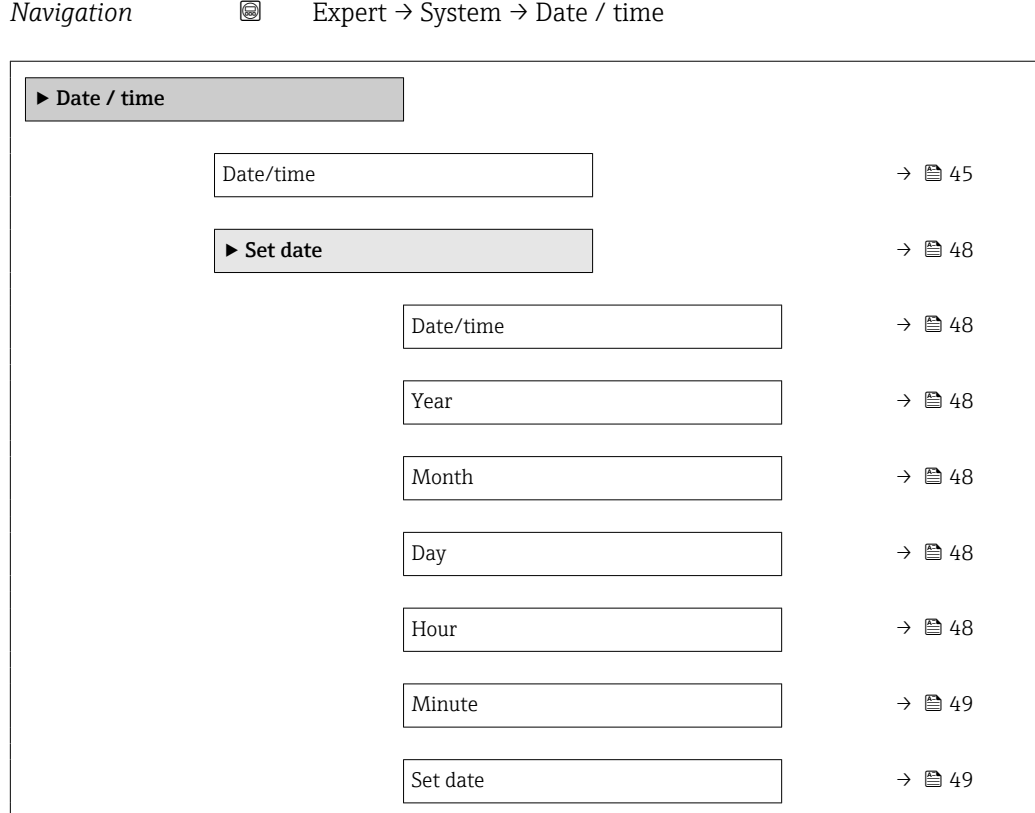

# Structure of the submenu in an operating tool (e.g. FieldCare)

*Navigation* 
■ Expert → System → Date / time

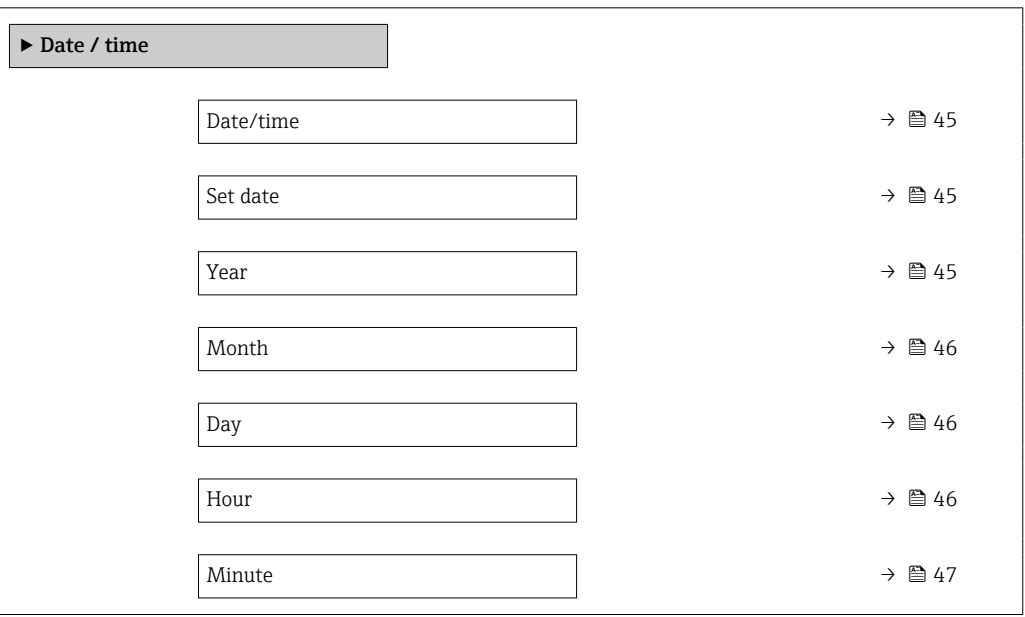

# Description of parameters

*Navigation* Expert → System → Date / time

<span id="page-44-0"></span>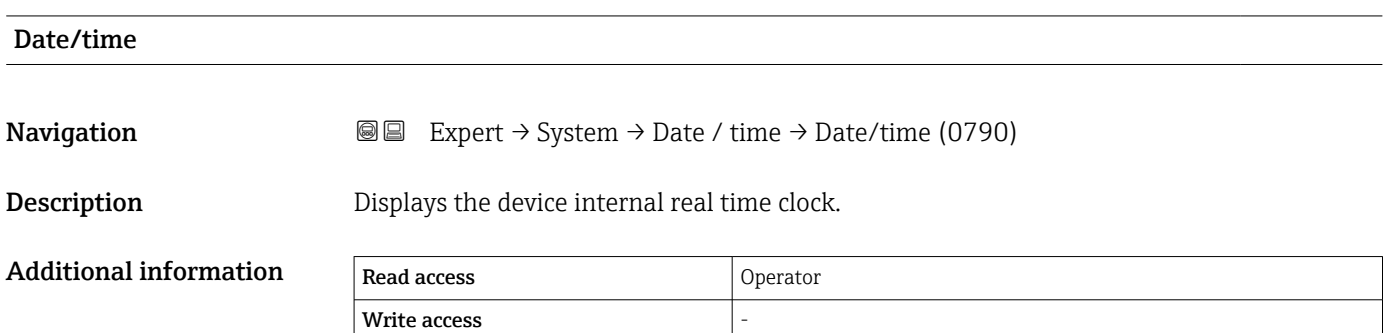

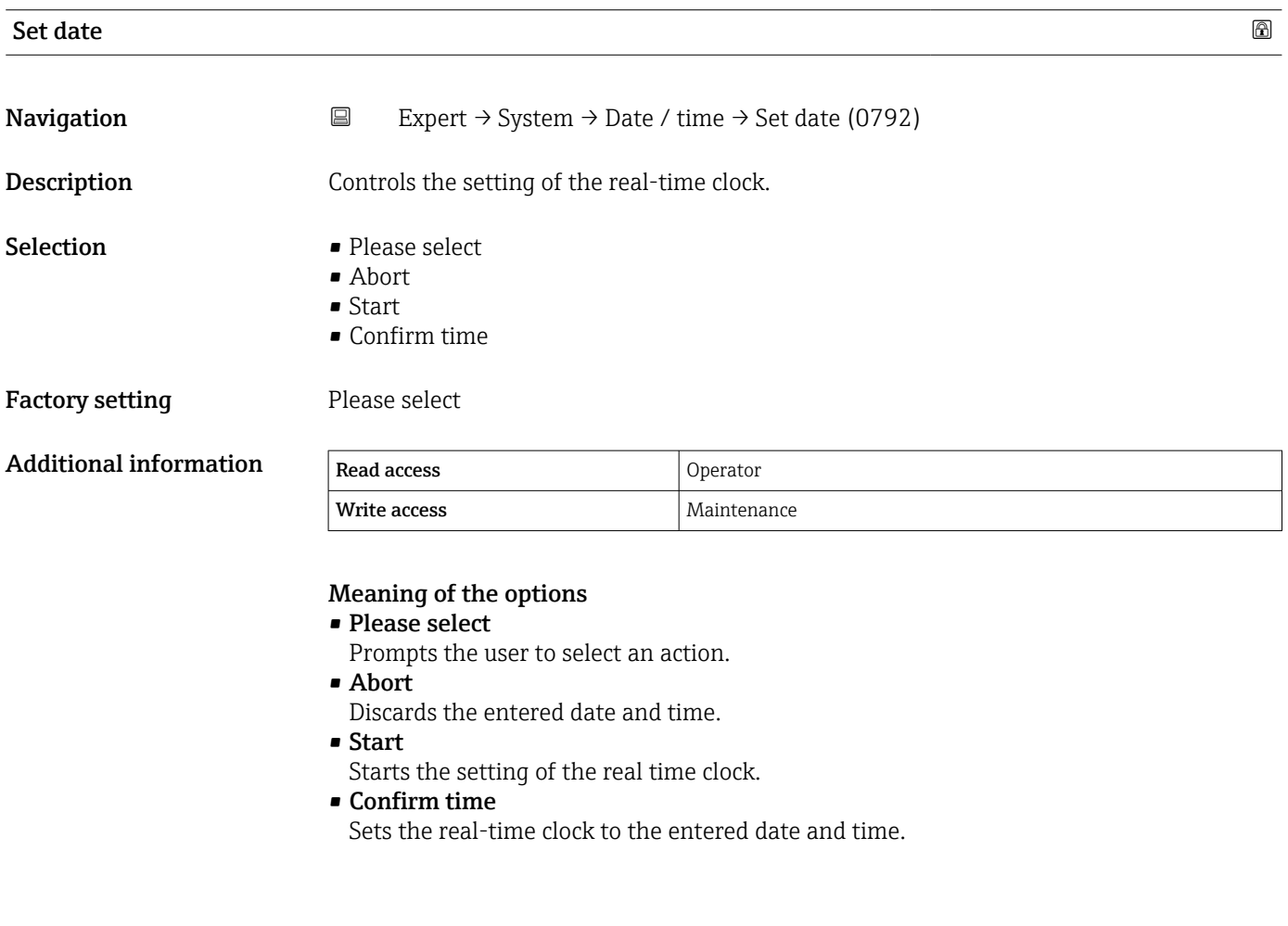

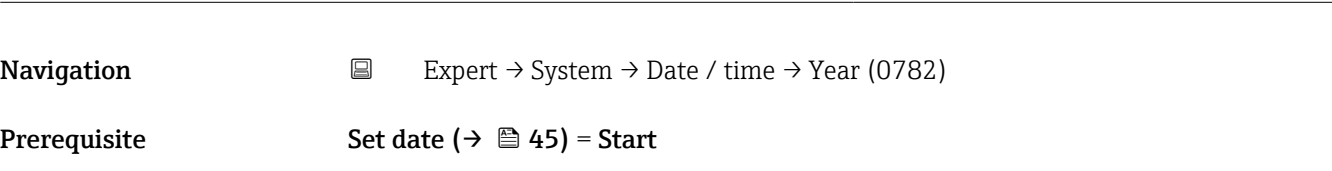

 $Year$  and  $\Box$ 

<span id="page-45-0"></span>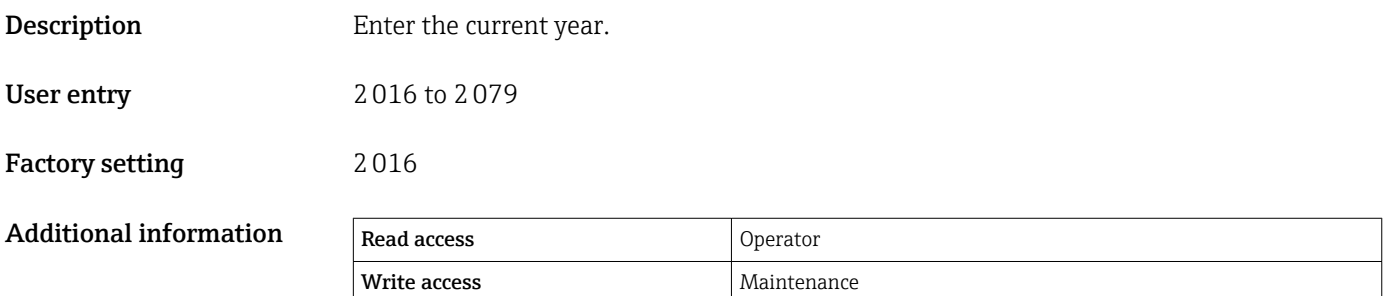

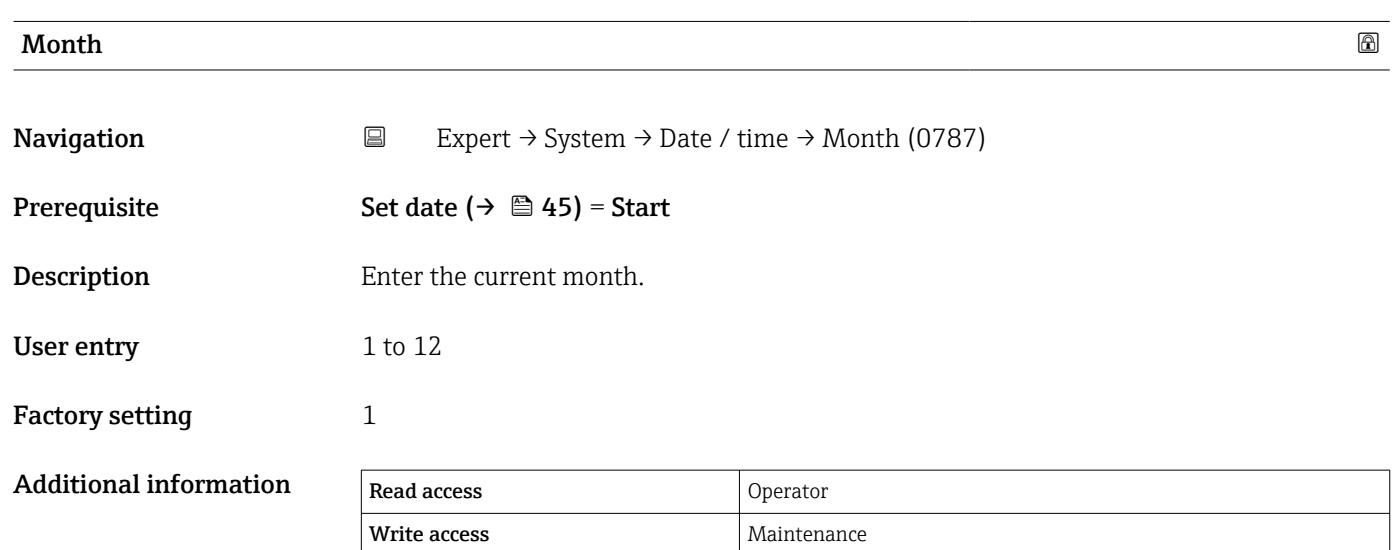

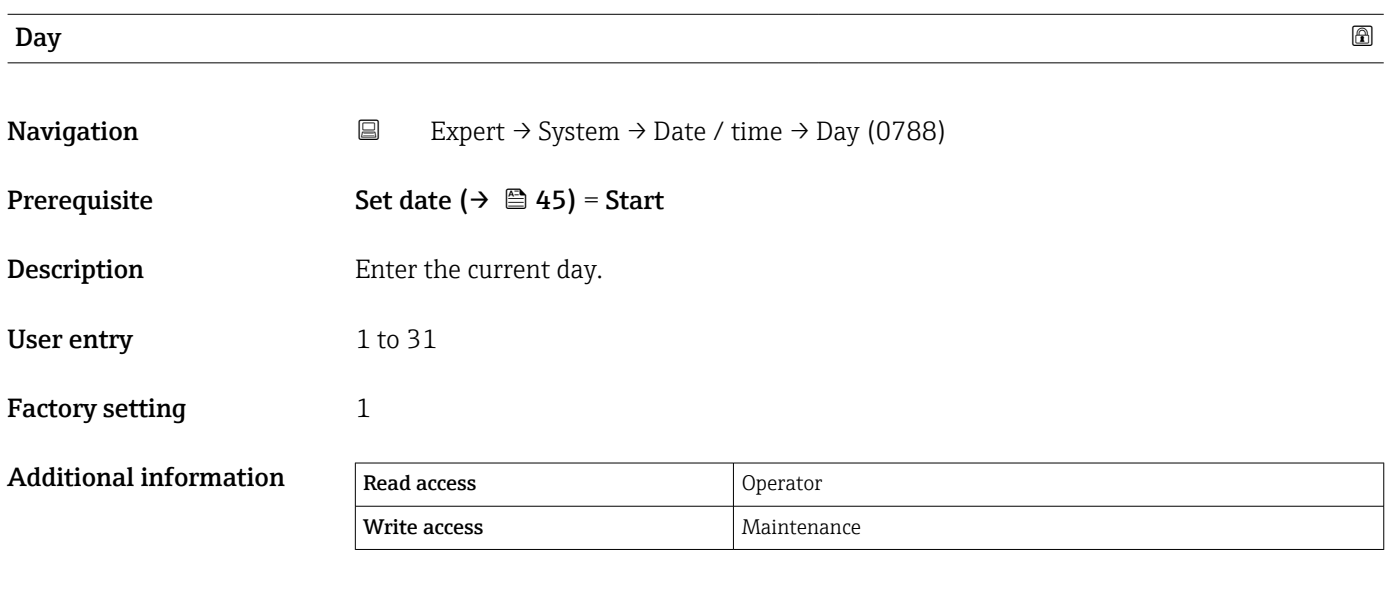

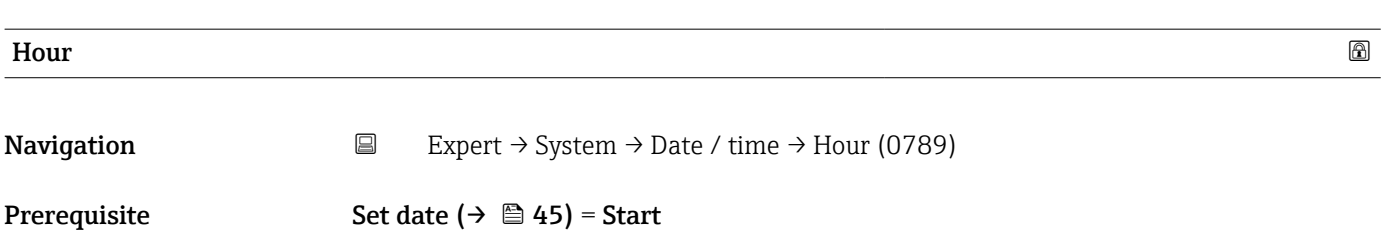

<span id="page-46-0"></span>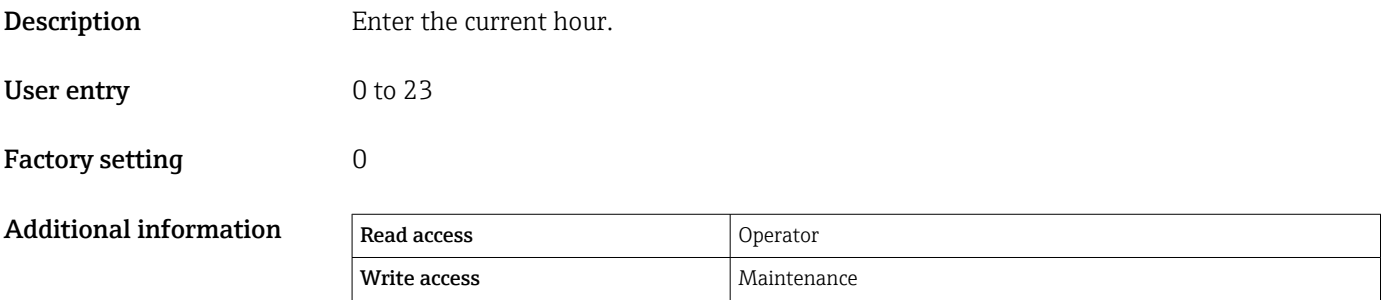

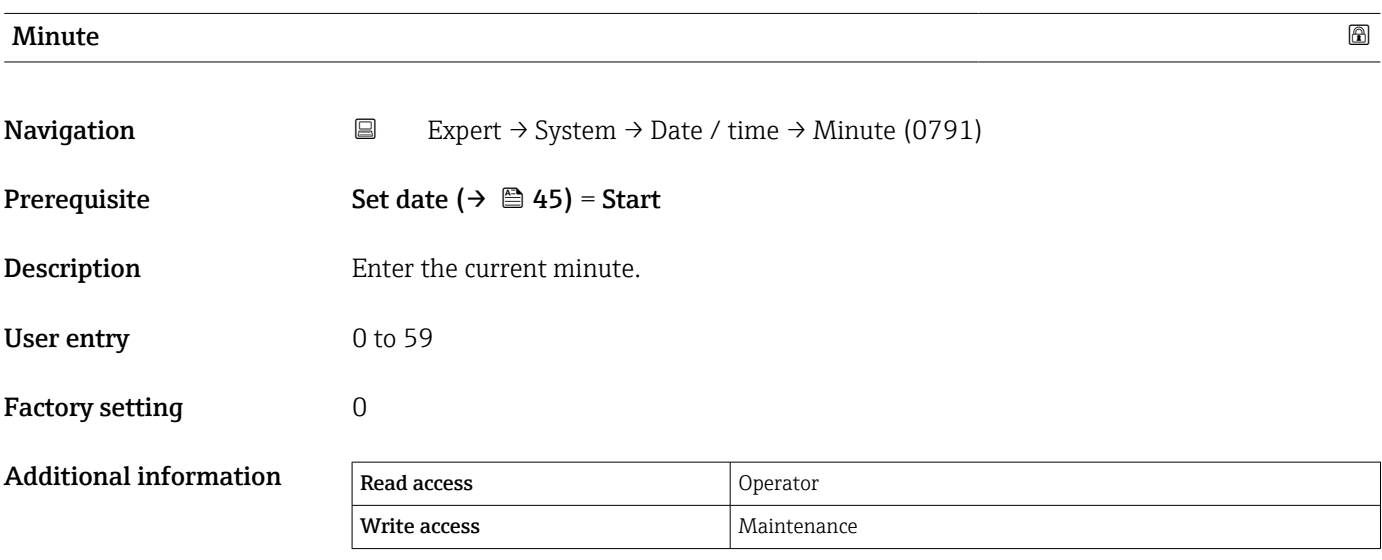

<span id="page-47-0"></span>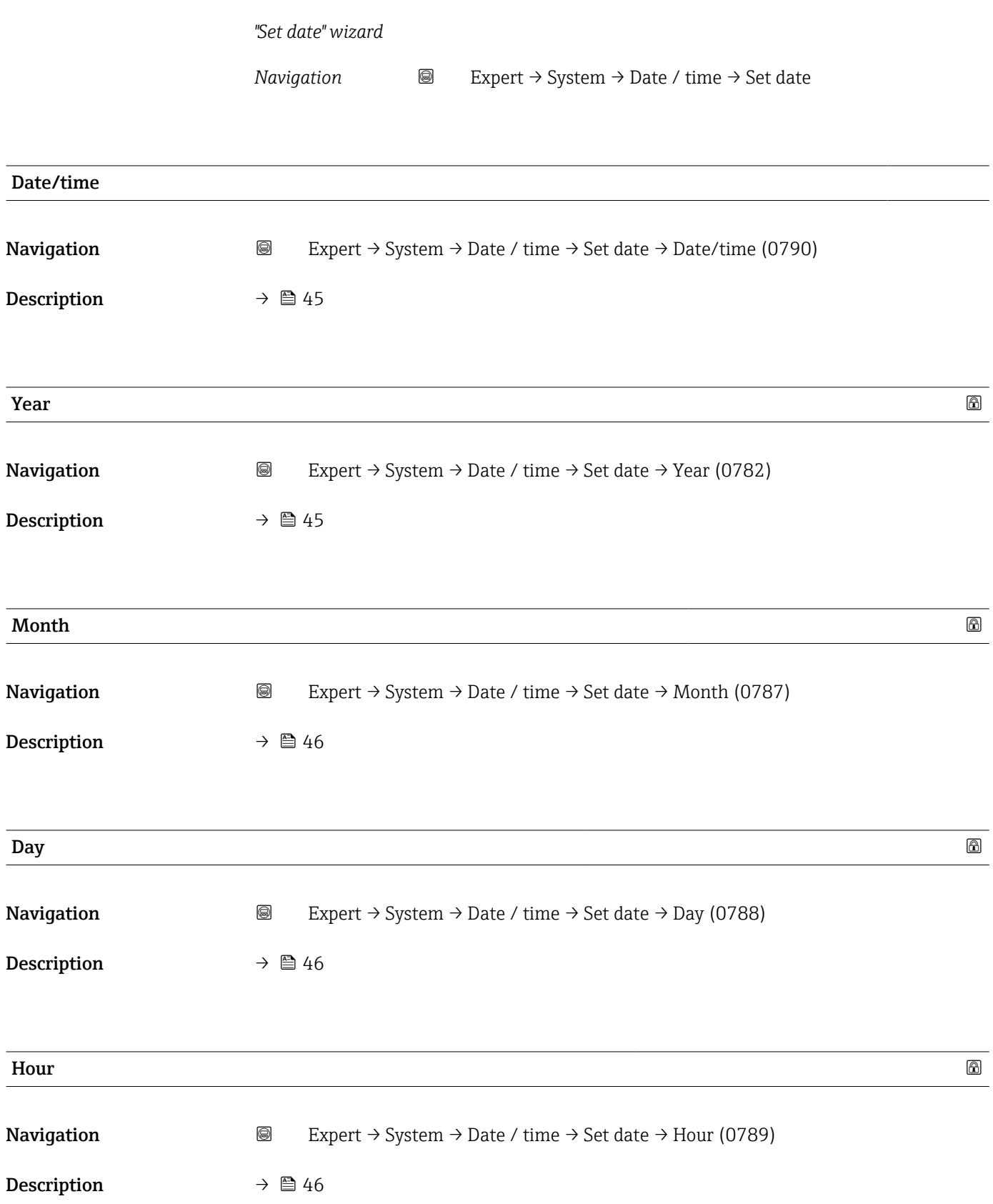

<span id="page-48-0"></span>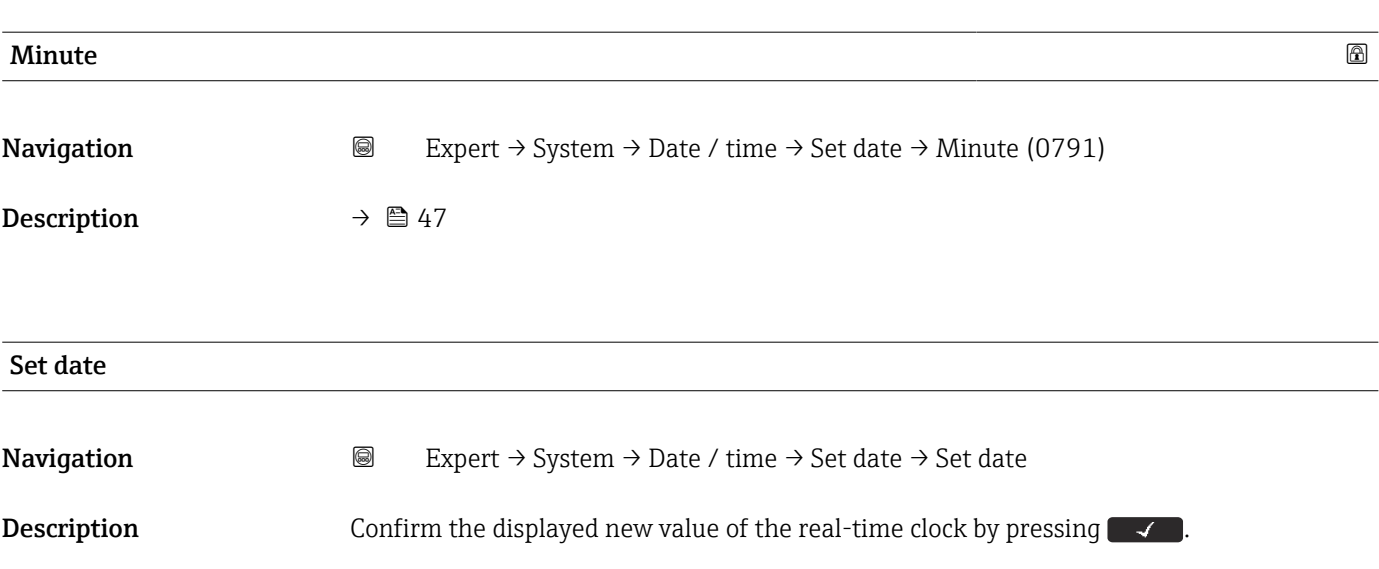

# 3.1.4 "Administration" submenu

# Structure of the submenu on the display and operating module

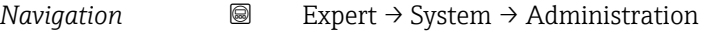

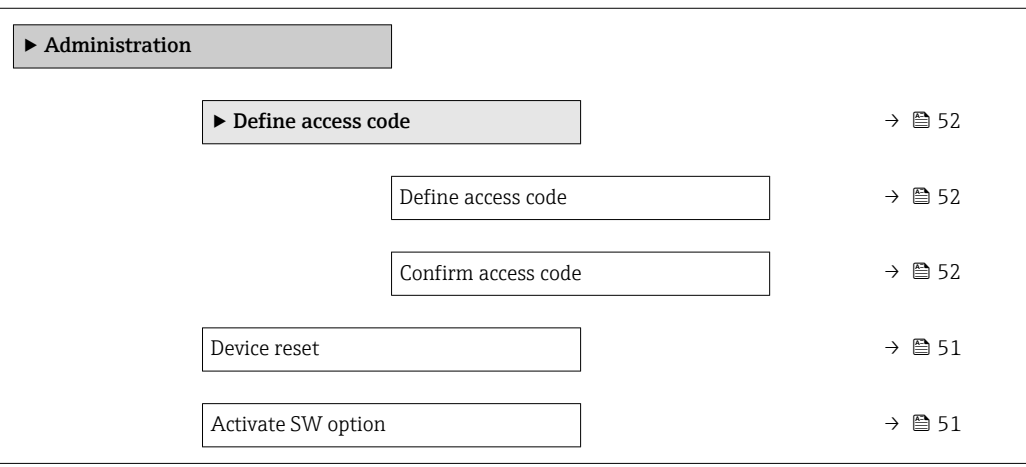

# Structure of the submenu in an operating tool (e.g. FieldCare)

*Navigation* Expert → System → Administration

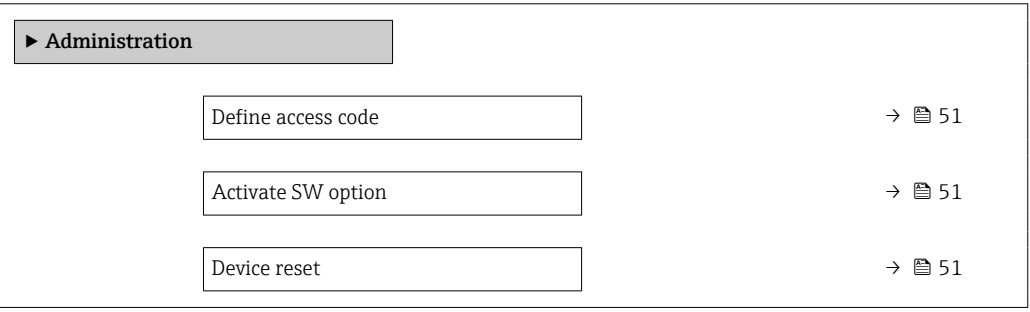

#### Description of parameters

*Navigation* Expert → System → Administration

<span id="page-50-0"></span>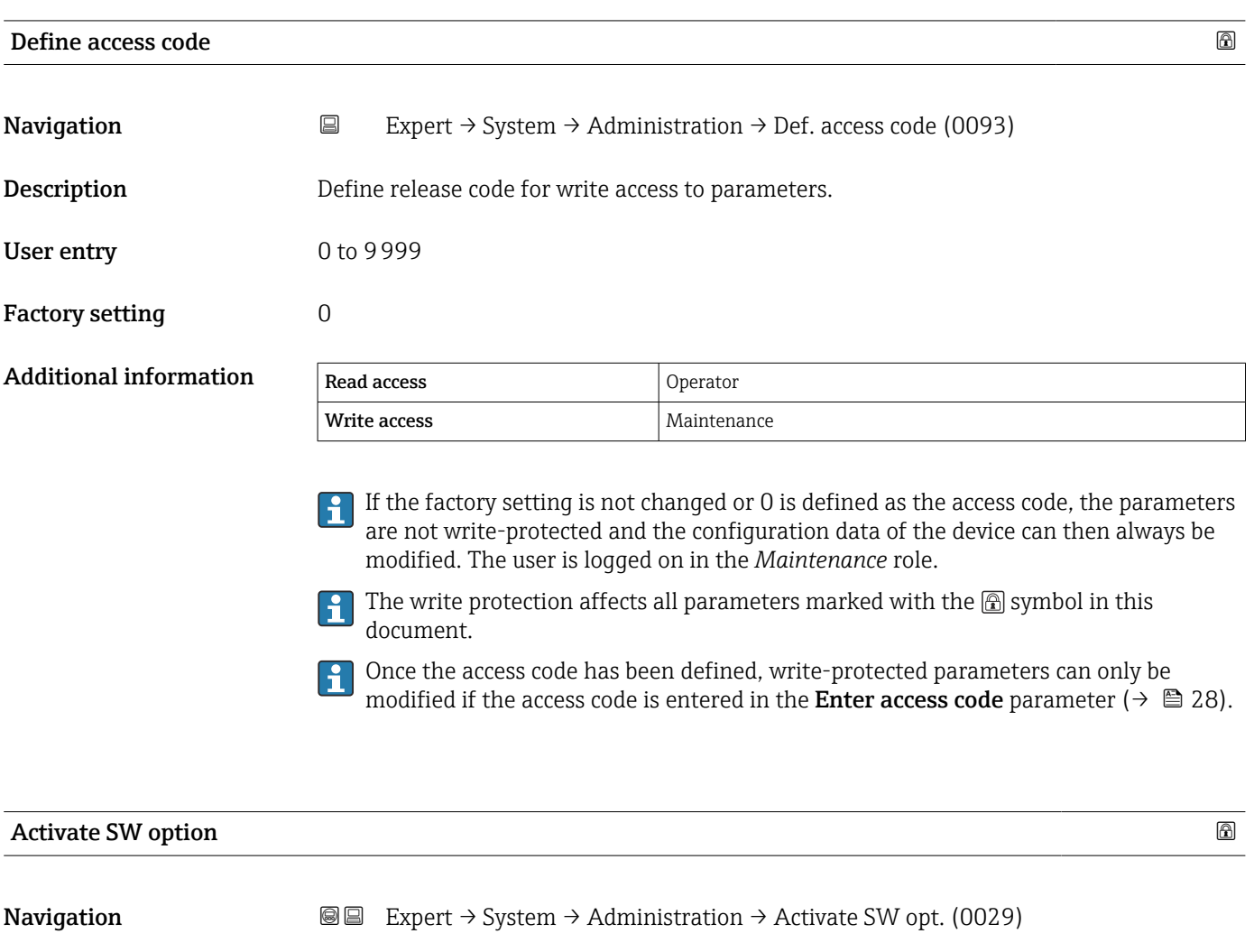

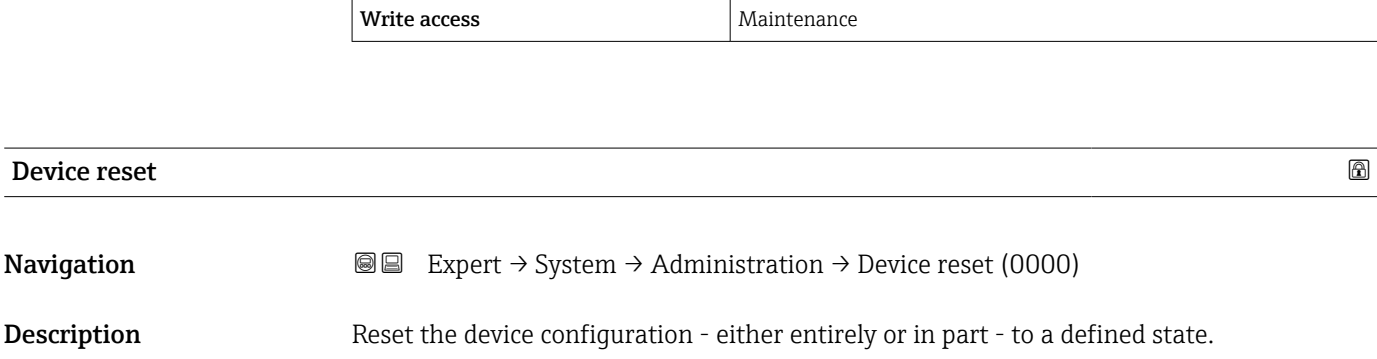

Description **Description** Activates software options.

Additional information Read access Operator

User entry **Positive integer** 

Factory setting  $0$ 

- <span id="page-51-0"></span>Selection **• Cancel** 
	- To factory defaults
	- Restart device

Factory setting Cancel

#### Additional information Meaning of the options

• Cancel

- No action
- To factory defaults
- All parameters are reset to the order-code specific factory setting.
- Restart device

The restart resets every parameter which is stored in the volatile memory (RAM) to the factory setting (e.g. measured value data). The device configuration remains unchanged.

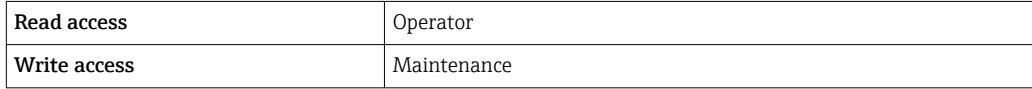

#### *"Define access code" wizard*

*Navigation* 
■
Expert → System → Administration → Def. access code

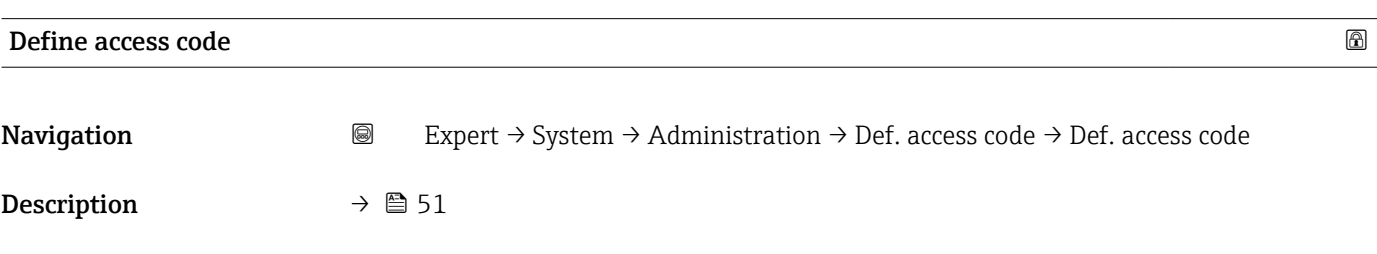

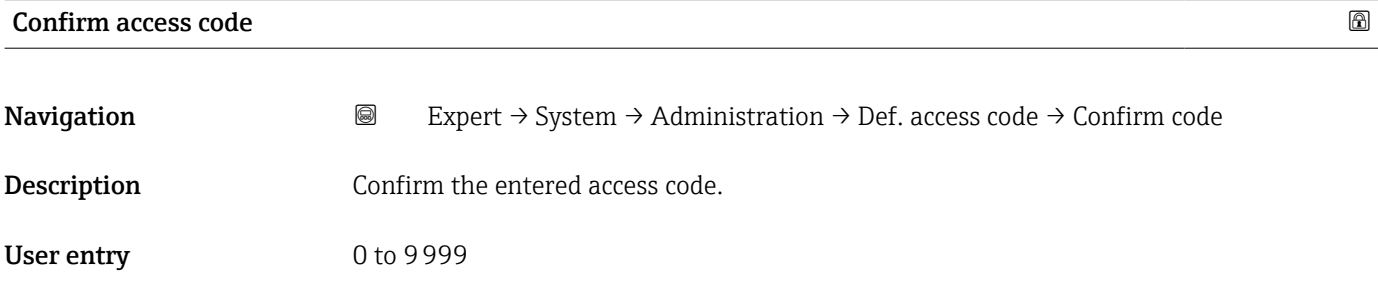

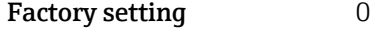

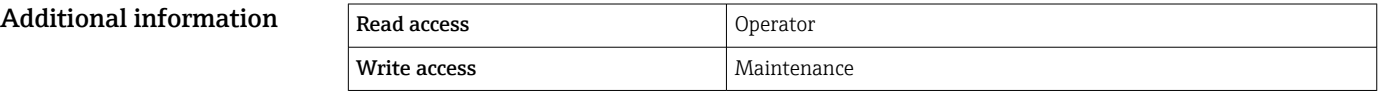

# <span id="page-52-0"></span>3.2 "Sensor" submenu

The Sensor submenu contains all parameters related to the measurement and the sensor settings.

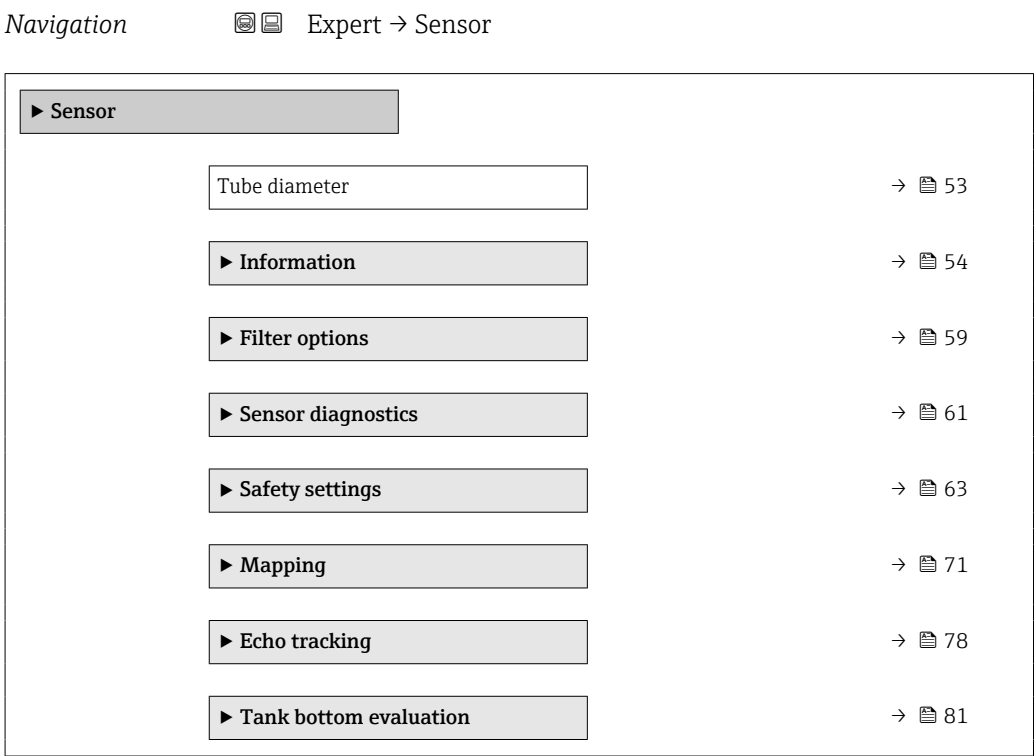

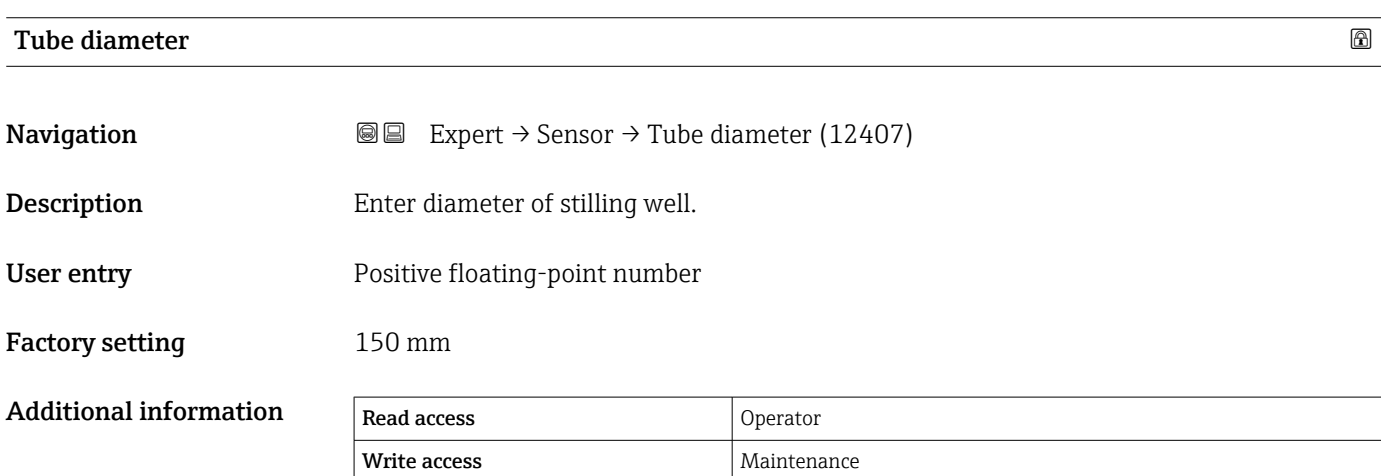

# <span id="page-53-0"></span>3.2.1 "Information" submenu

The Information submenu comprises all display parameters which give information about the current state of the measurement.

#### Structure of the submenu

*Navigation* 
■■ Expert → Sensor → Information

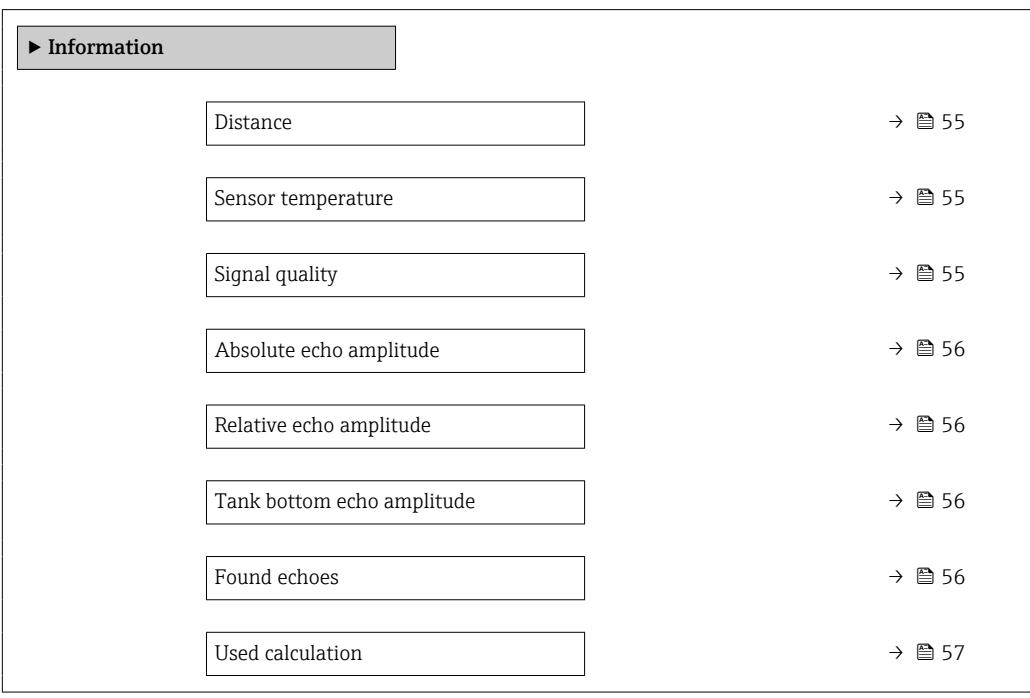

# Description of parameters

*Navigation* 
■■ Expert → Sensor → Information

<span id="page-54-0"></span>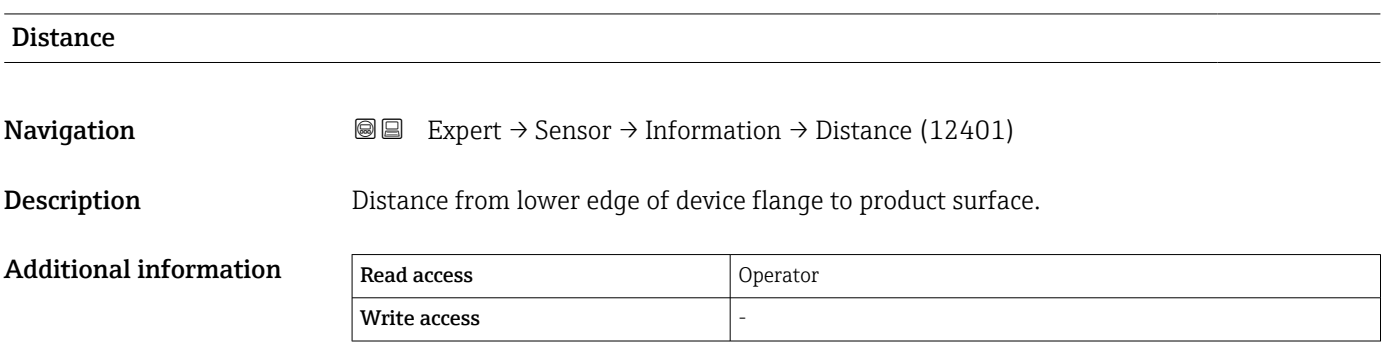

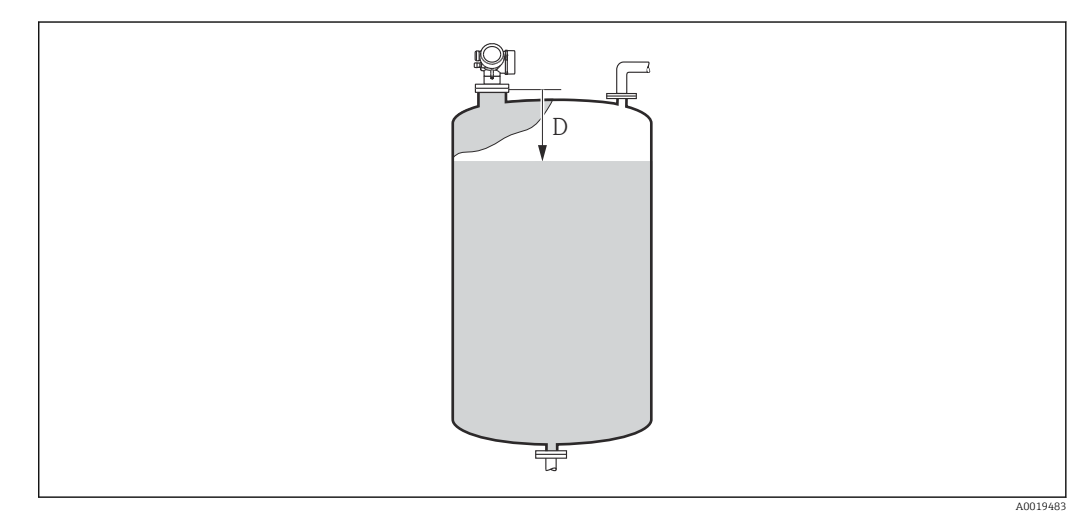

*D Distance* (→ **△** 55)

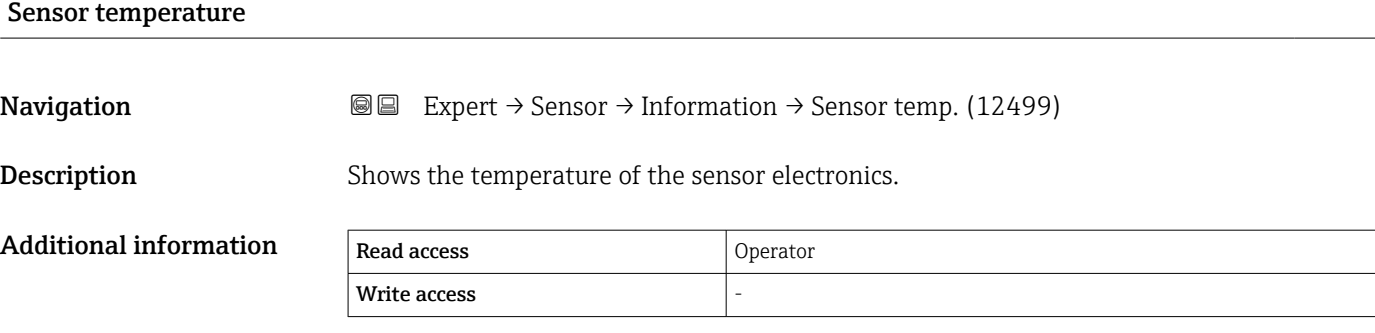

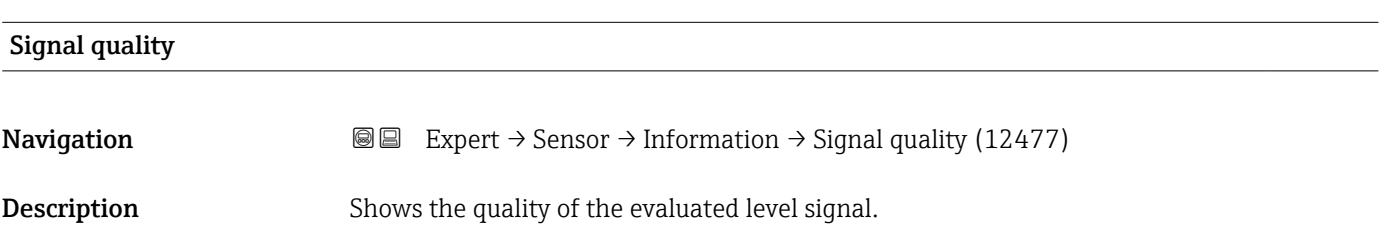

<span id="page-55-0"></span>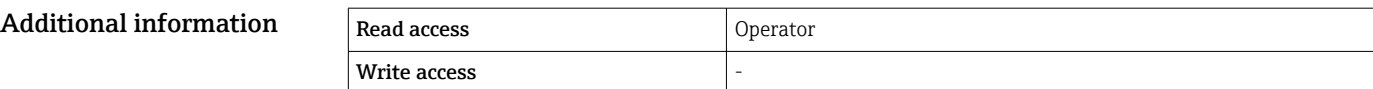

# Absolute echo amplitude **Navigation EXpert** → Sensor → Information → Abs. echo ampl. (12457) **Description** Shows the absolute amplitude of the evaluated level signal. Additional information Read access and Operator  $\overline{\phantom{a}}$  Write access Relative echo amplitude **Navigation EXpert** → Sensor → Information → Relat.echo ampl. (12468)

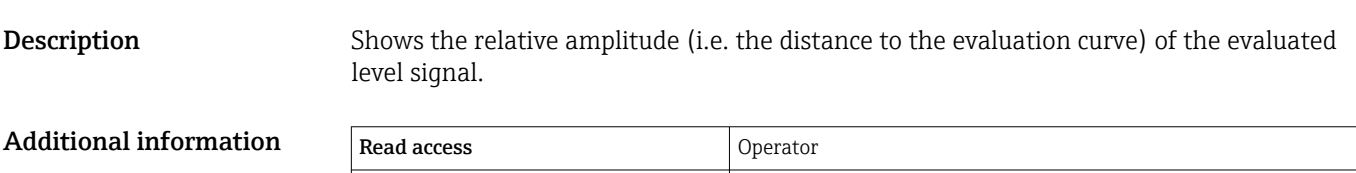

#### Tank bottom echo amplitude

Write access

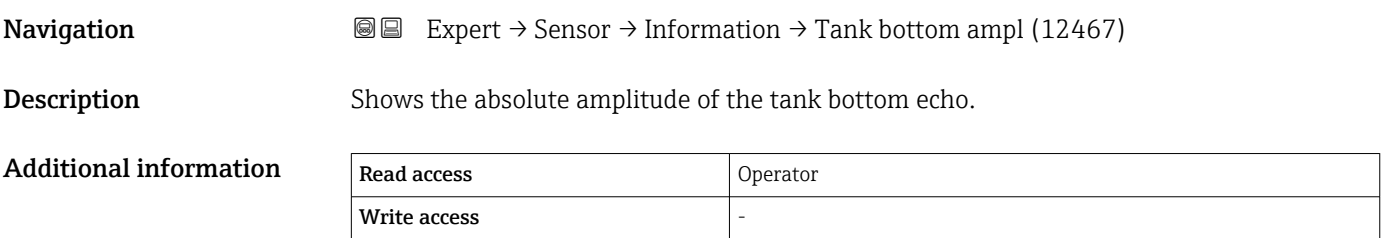

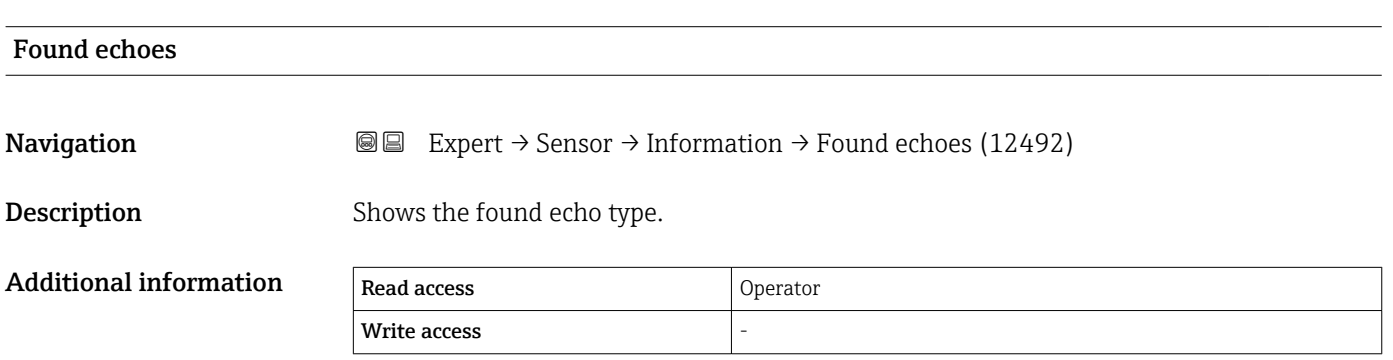

# <span id="page-56-0"></span>Used calculation **Navigation EXpert** → Sensor → Information → Used calculation (12488) Description Target used for distance calculation. User interface **•** None • Level • EOP • EOP (TT) • Multiple echo (TT) • Level and EOP Additional information Read access Coperator Write access

# 3.2.2 "Filter options" submenu

The Filter options submenu contains the parameters controlling the filtering of the distance signal. It consists of a low pass filter and a dead time.

#### Low pass filter

The low pass filter dampens the distance signal with a user defined integration time τ (Integration time ( $\rightarrow \Box$  60)). After a sudden change of the level, it takes about 5 x τ, until the new measured value is obtained.

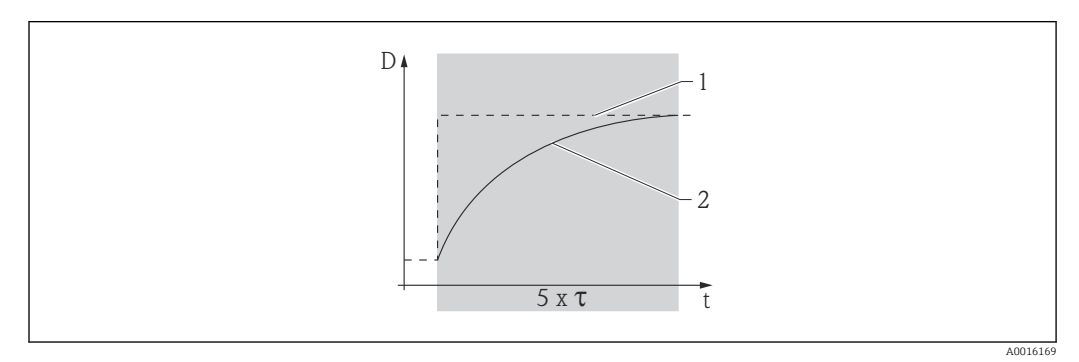

 *6 Low pass filter*

- *1 Signal before the low pass filter*
- *2 Signal after the low pass filter*
- *τ Integration time* (→  **60)**

#### Dead time

Sudden changes of the measured distance are ignored during the **Dead time (** $\rightarrow \Box$  **60)**.

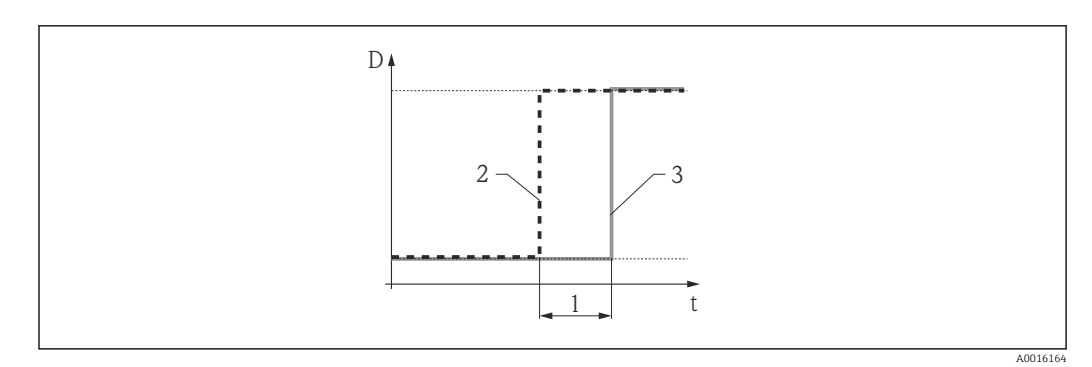

 *7 Effect of the "Dead time" parameter [\(→ 60\)](#page-59-0)*

- *1 Dead time*
- *2 Signal before the Dead time filter*
- *3 Signal after the Dead time filter*

#### Advantages

The **Dead time** filter prevents short-term interferences form disturbing the output signal.

#### Disadvantages

- The device slows down.
- Fast level changes are registered with a delay.

#### <span id="page-58-0"></span>Structure of the submenu

*Navigation* 
■■ Expert → Sensor → Filter options

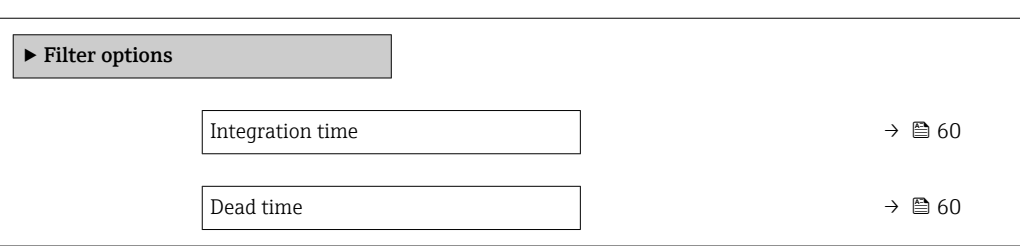

# Description of parameters

*Navigation* 
■■ Expert → Sensor → Filter options

<span id="page-59-0"></span>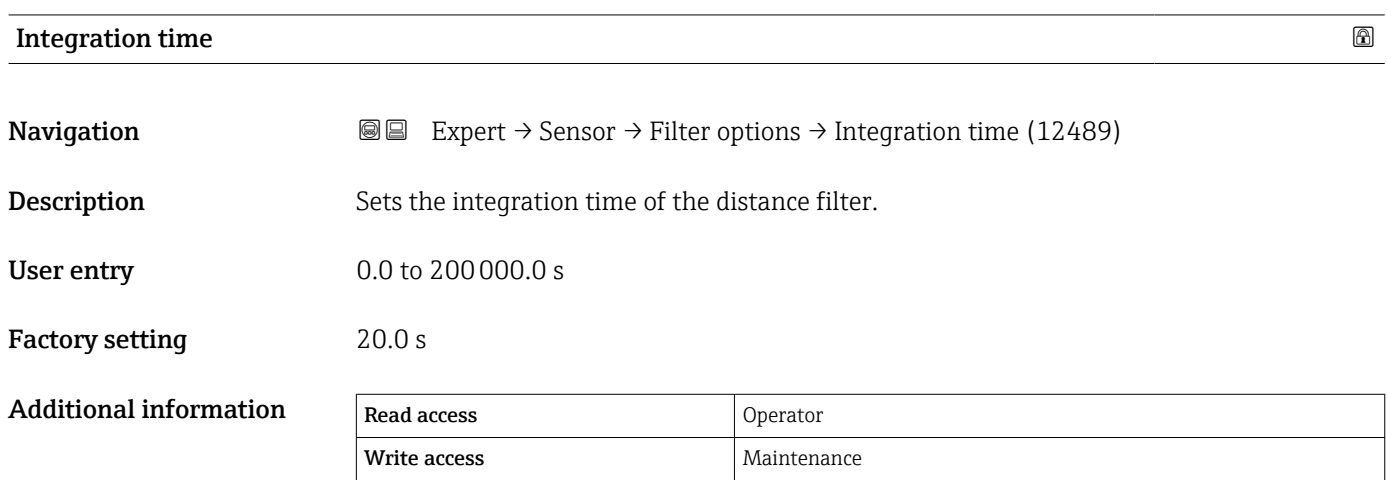

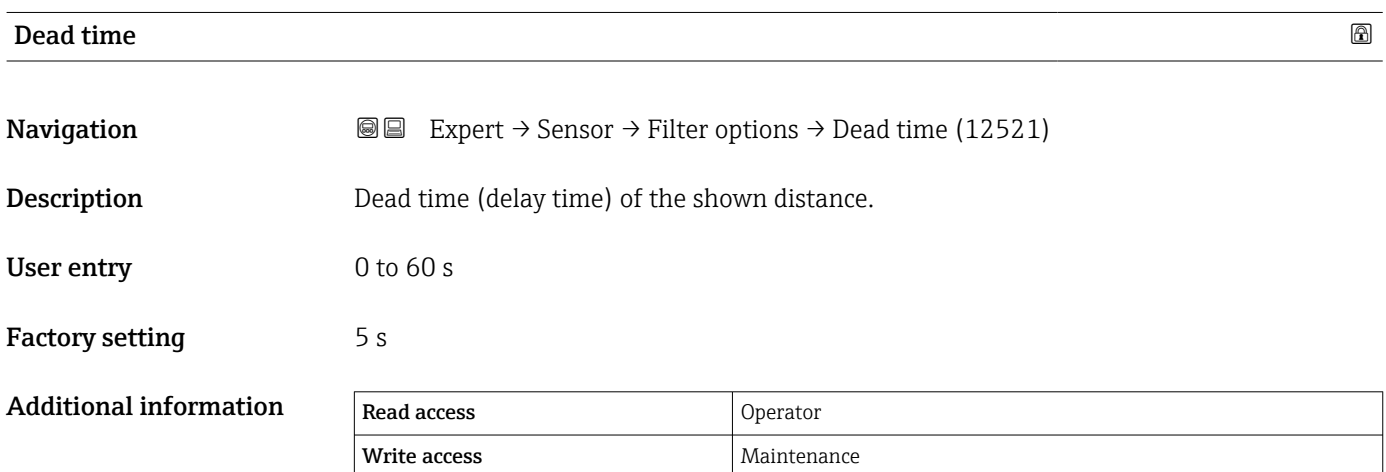

# <span id="page-60-0"></span>3.2.3 "Sensor diagnostics" submenu

The Sensor diagnostics submenu is used to check the anlog signal path. The test is started by the Start self check parameter ( $\rightarrow \Box$  61). A test signal is generated in the sensor module and fed onto the analog path. It is checked whether the signal arrives in the expected time window and whether it has a sufficient amplitude. The test result is indicated in the **Result self check** parameter ( $\rightarrow \Box$ 61).

*Navigation* 
■■ Expert → Sensor → Sensor diag.

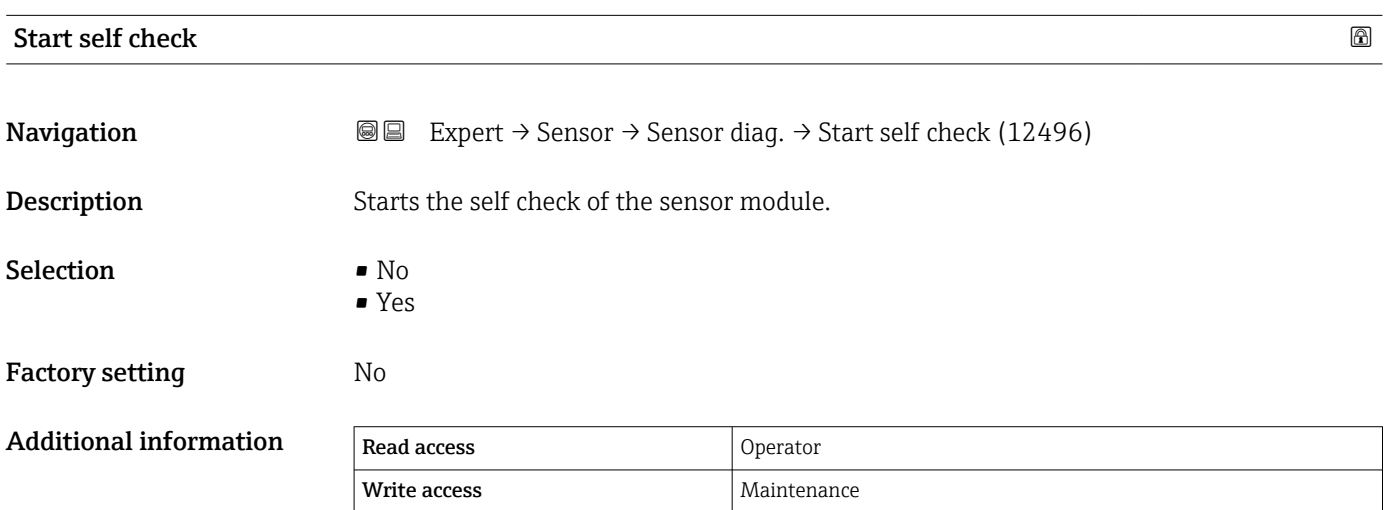

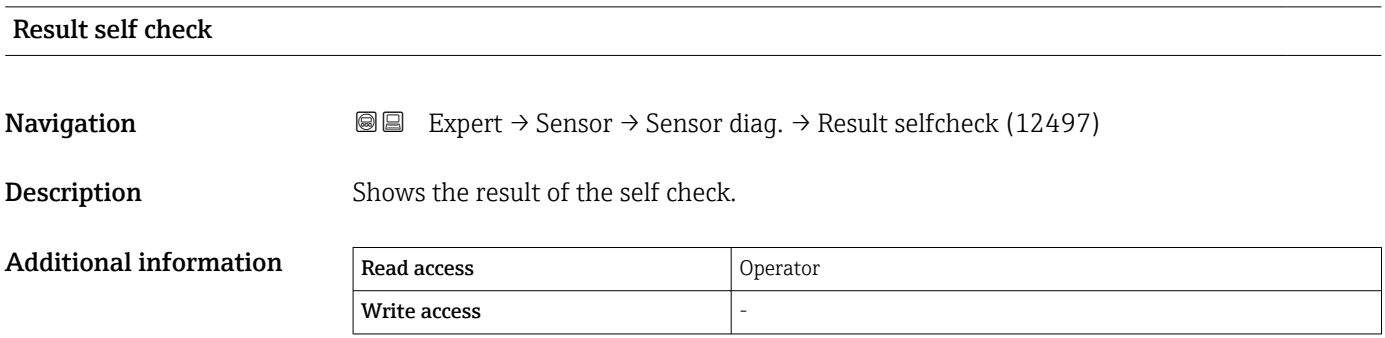

# 3.2.4 "Safety settings" submenu

The Safety settings submenu contains all parameters which determnine the behavior in case of an echo loss.

#### Behavior in the case of an echo loss

The behavior in case of an echo loss is defined in the Output echo lost parameter  $(\rightarrow \blacksquare 64)$ :

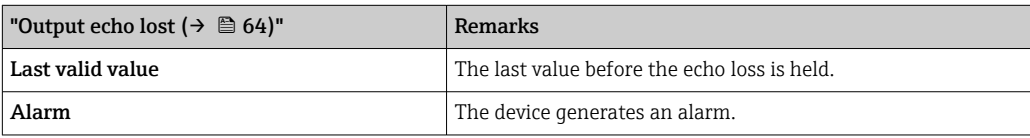

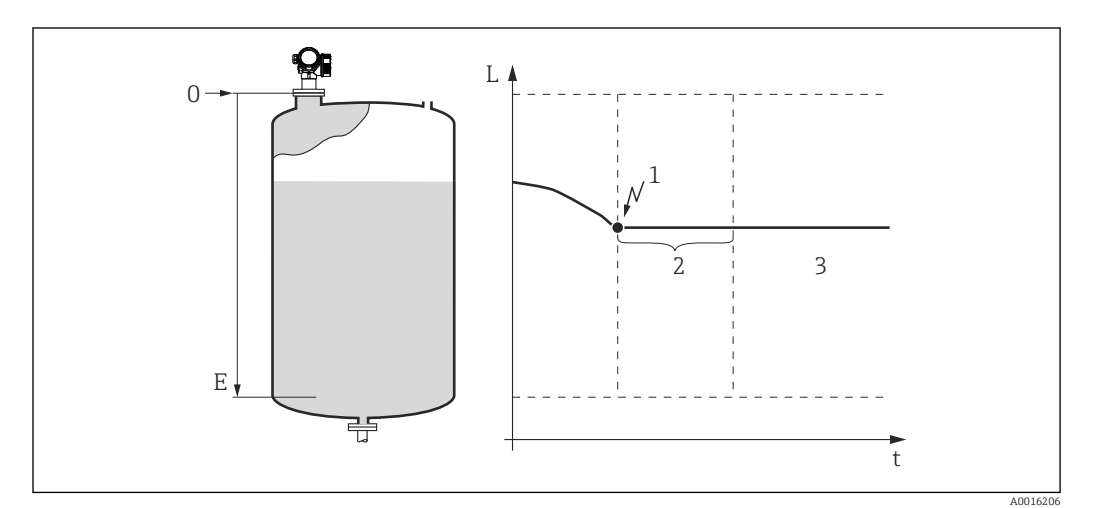

- *1 Echo loss*
- *2 Delay echo lost*
- *3 The last valid measured value is held.*

#### <span id="page-62-0"></span>Structure of the submenu

*Navigation* 
■■ Expert → Sensor → Safety sett.

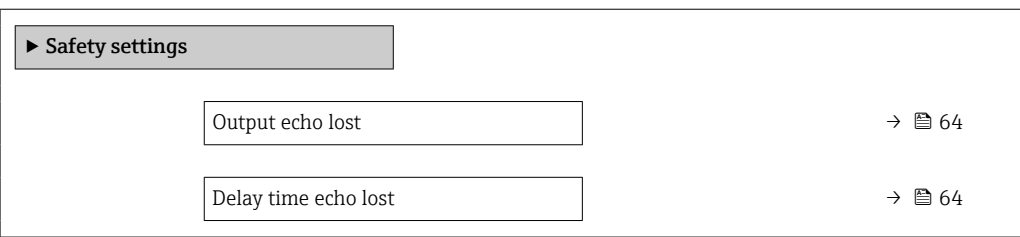

#### Description of parameters

*Navigation* Expert → Sensor → Safety sett.

<span id="page-63-0"></span>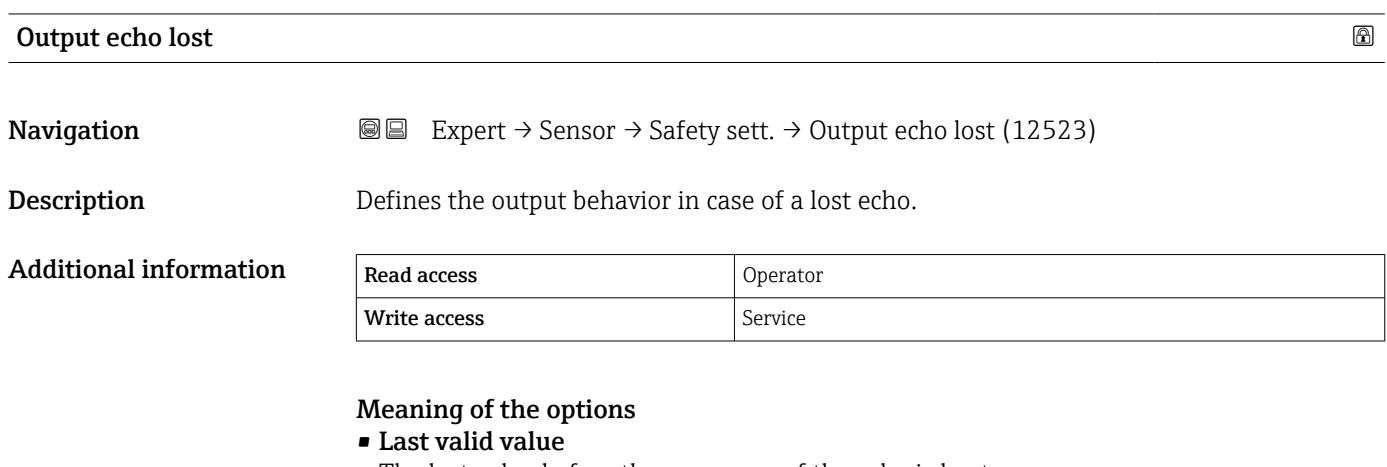

The last value before the occurence of the echo is kept.

- Alarm
	- The device generates an alarm.

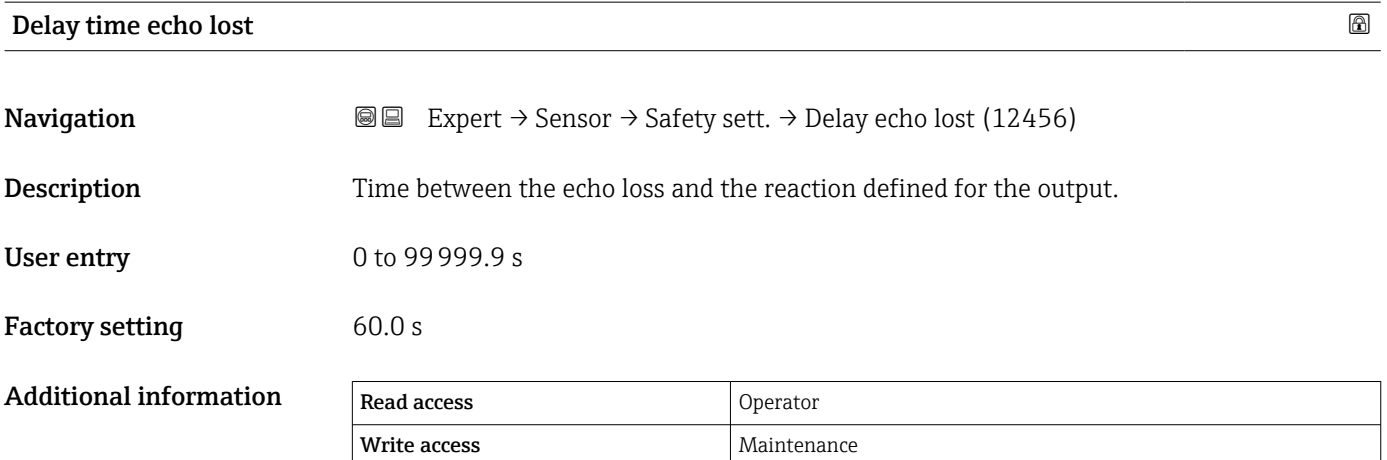

# 3.2.5 "Mapping" submenu

The mapping is used to suppress static interference signals which may be generatet by internal tank or silo fittings. A mapping curve, representing the envelope curve of an empty tank or silo as precisely as possible, is used for the mapping.

In the case of a **static envelope curve evaluation**<sup>2)</sup> all echos below the mapping curve are ignored in the signal evaluation.

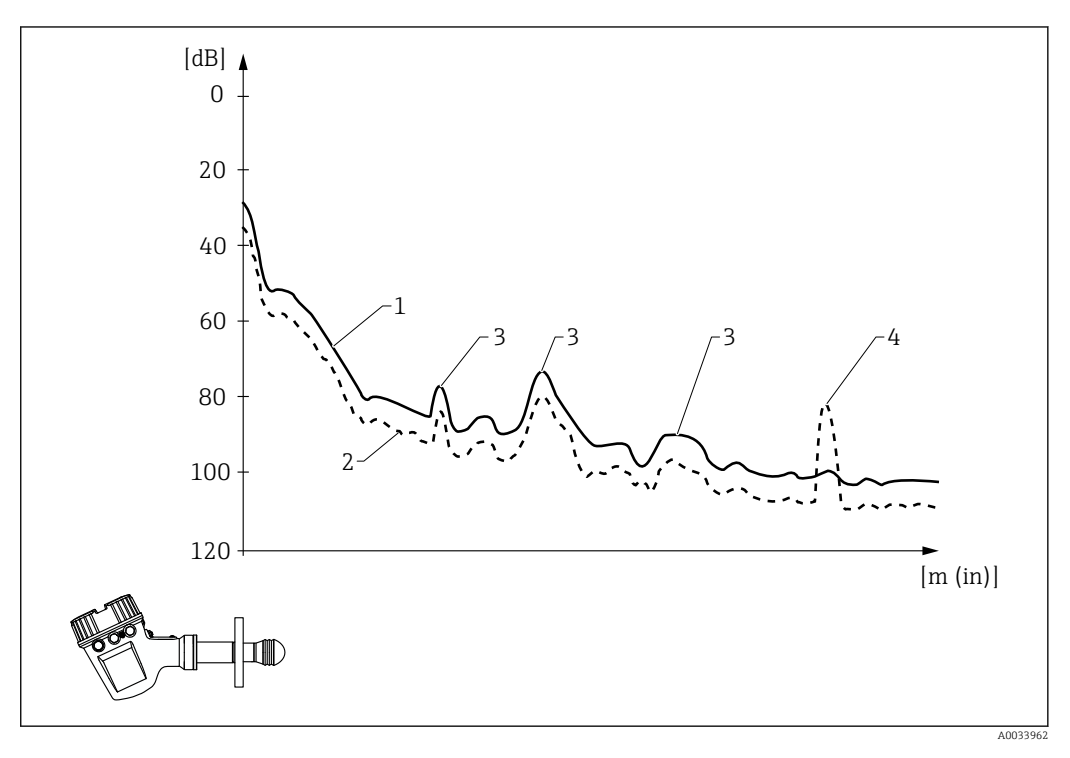

- *1 Mapping curve*
- *2 Envelope curve*
- *3 Interference echos; covered by the mapping curve*
- *4 Level echo; exceeds the envelope curve*

In the case of a **dynamic envelope curve evaluation**<sup>2)</sup> echoes from below the map can also be taken into account. In this case the static envelope curve evaluation serves as a starting point as long as enough history information is not yet available.

<sup>2)</sup> For the difference between static and dynamic envelope curve evaluation refer to the Expert (→  $\cong$  7) → Sensor (→  $\cong$  53) → Echo tracking  $(→ ② 78)$  submenu.

### Types of mapping

Depending on the **Confirm distance** parameter ( $\rightarrow \Box$ ) there are different types of mapping:

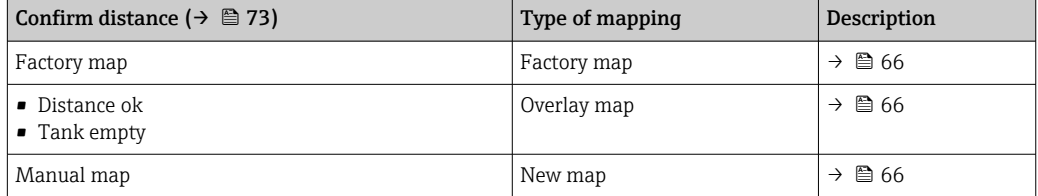

#### *Factory map*

The factory map is optimized for the individual antenna and is therefore permanently stored in the device. It covers the near field of the antenna (ringing area).

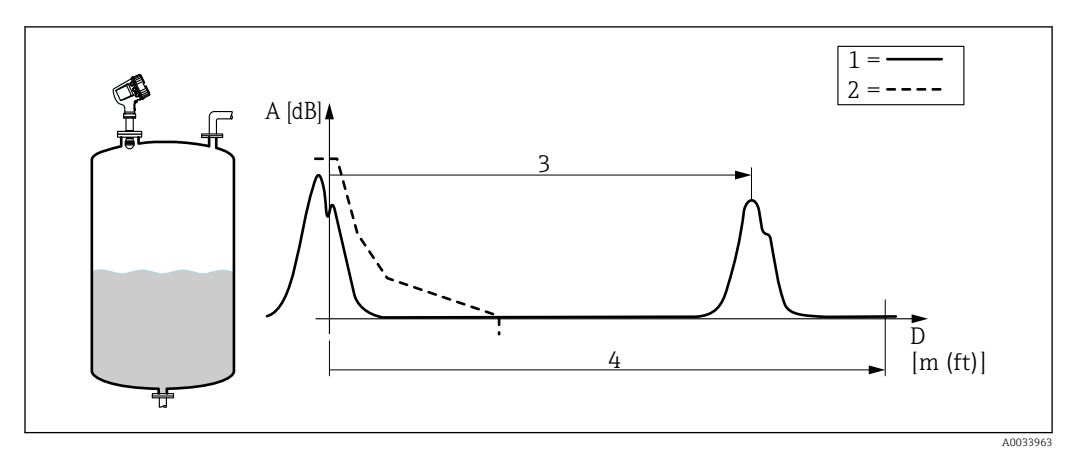

- *1 Envelope curve*
- *2 Factory map*
- *3 Level distance*
- *4 Empty distance*

If a new mapping is recorded, the factory map nevertheless remains in the device and can be reactivated when required by selecting the Factory map option in the Confirm distance parameter ( $→$   $\bigoplus$  73).

#### *Overlay map*

In this case the existing mapping curve (i.e. the factory map or a previously recorded map) initially remains valid.

The envelope curve is observed during a specific overlay time. At each distance the highest value reached during this time is used for the new mapping curve. Depending on the circumstances this may be the amplitude of the old mapping curve or an amplitude obtained during the overlay time.

With the help of the overlay mapping it is possible to map not only static but also dynamic signals (e.g. from an agitator).

To record an overlay map, proceed as follows:

1. Go to the **Confirm distance** parameter ( $\rightarrow \Box$  73) and select the **Distance ok** or Tank empty option.

2. Go to the **Record map** parameter ( $\rightarrow \Box$  75) and select the **Record map** option.

#### *New map*

In this case the existing map is deleted and a new map is recorded.

In contrast to the overlay map, only the current envelope curve is used and there is no mapping overlay time. Therefore the new recording is faster than with the overlay map. However, dynamic interference echoes can not be suppressed in this way.

A new recording of the map is started in the following way:

- 1. Go to the **Confirm distance** parameter ( $\rightarrow \Box$  73) and select the **Manual map** option.
- 2. Go to the **Mapping end point** parameter (→  $\triangleq$  75) and specify up to which distance the mapping is to be recorded.
- 3. Go to the Record map parameter ( $\rightarrow \Box$  75) and select the Record map option.

#### Mapping range

Depending on the **Confirm distance** parameter ( $\rightarrow \Box$  73), the mapping range is defined as follows:

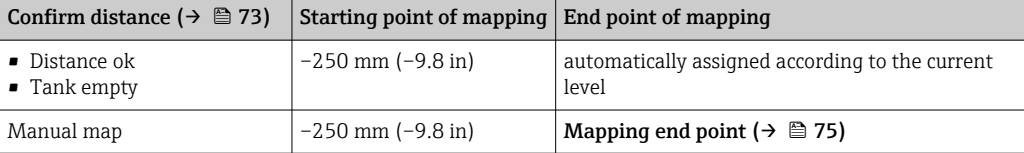

After these settings, the recording of the mapping curve is started as described above.

#### Mapping in the tank bottom area

Irrespective of the defined mapping range, no mapping is recorded in a gap near the end of the measuring range.

The value of the map in this gap is defined by the follwong parameters:

- End of mapping  $($  $\rightarrow$   $)$  76)
- End map. ampl.  $(\rightarrow \Box$  76)

*"End of mapping" = "Last map value"*

With this setting, the last value of the map remains valid within the tank bottom area.

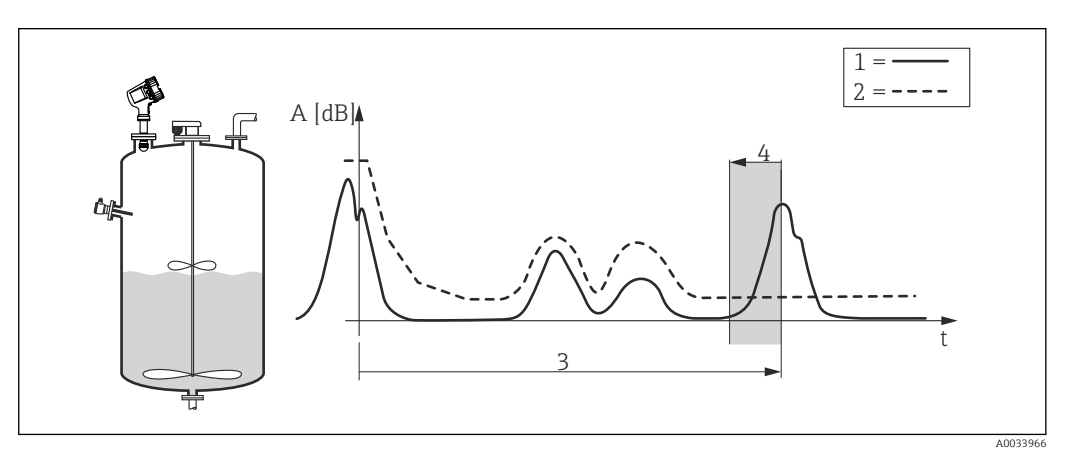

- *1 Envelope curve*
- *2 Map*
- *3 Empty [\(→ 183\)](#page-182-0)*
- *4 Mapping gap*

*"End of mapping" = "Adjustable"*

With this setting, the value of the mapping curve within the tank bottom area is defined in the **End map. ampl.** parameter  $(\rightarrow \Box \overline{36})$ 

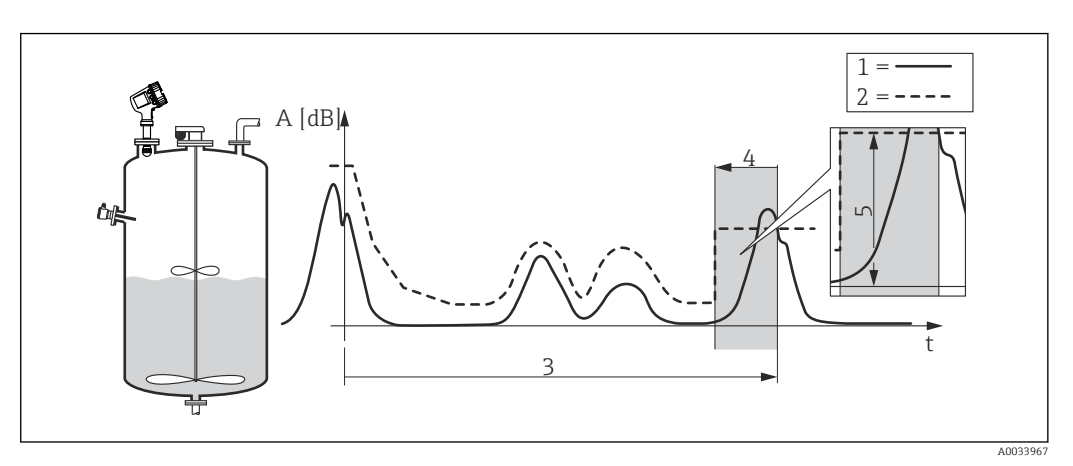

- *1 Envelope curve*
- *2 Map*
- *3 Empty [\(→ 183\)](#page-182-0)*
- *4 Mapping gap*
- *5 End map. ampl.*  $(\rightarrow \Box 76)$

#### Deleting a map

To delete a part of the map, proceed as follows:

- 1. Enter the end point of the area to be deleted into the **Mapping end point** parameter  $(\rightarrow \triangleq 75)$ .
- 2. Go to the Record map parameter ( $\rightarrow \Box$  75) and select the Delete partial map option.

#### <span id="page-70-0"></span>Structure of the submenu on the local display

*Navigation* Expert → Sensor → Mapping

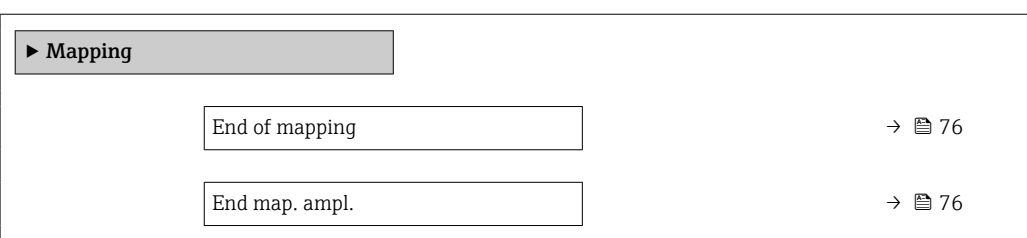

# Structure of the mapping wizard on the local display

*Navigation* Expert → Sensor → Mapping

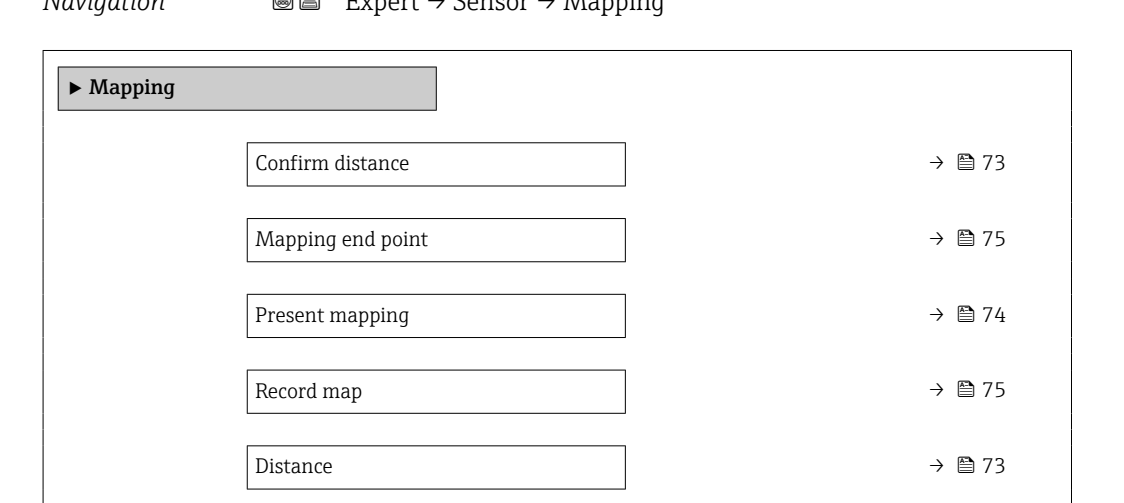

# Structure of the submenu in an operating tool

*Navigation* Expert → Sensor → Mapping

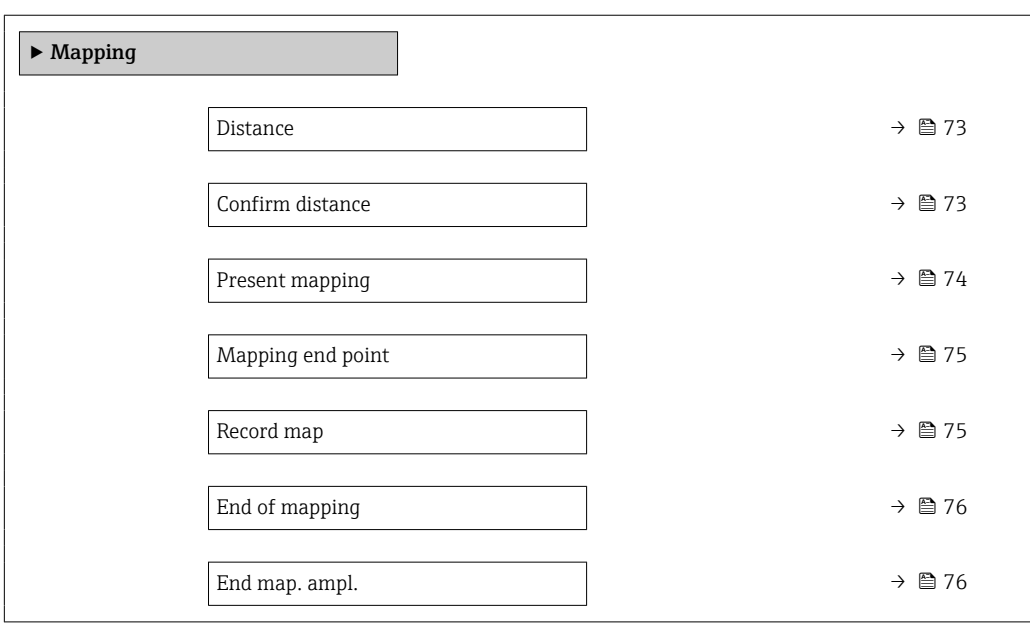
#### Description of parameters

*Navigation* Expert → Sensor → Mapping

<span id="page-72-0"></span>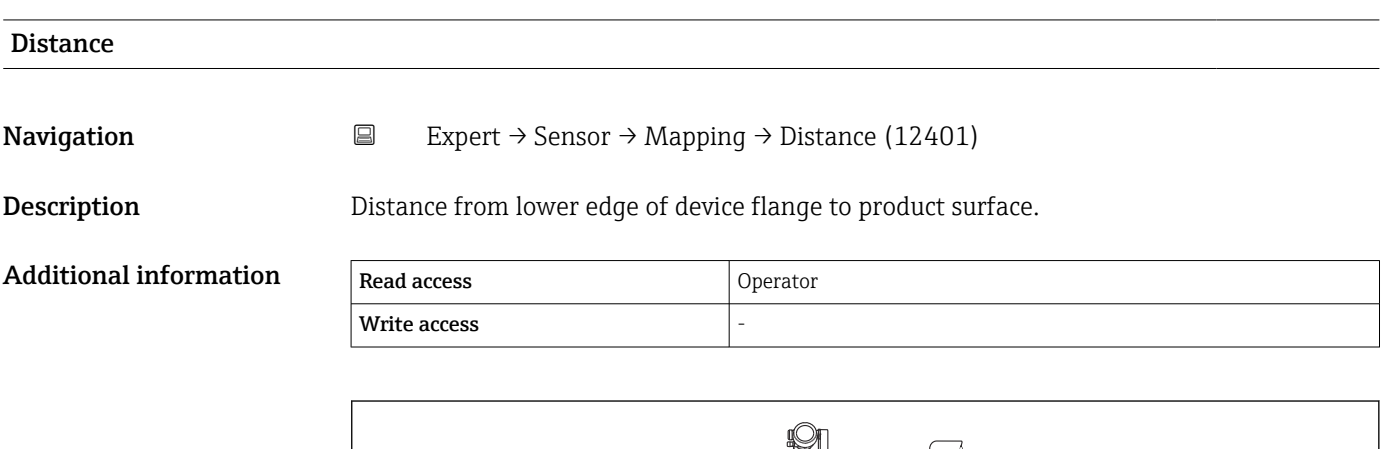

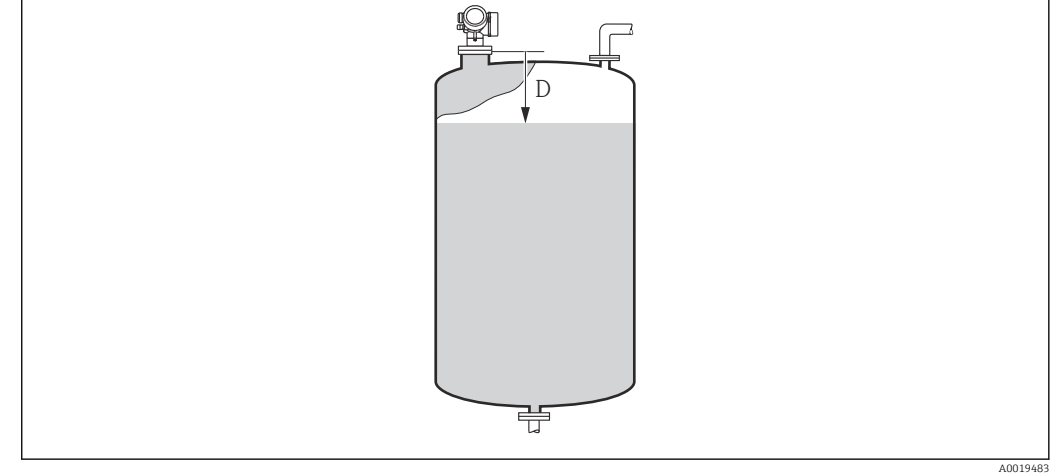

*D Distance [\(→ 55\)](#page-54-0)*

| Confirm distance       |                                                                                                    | ß |
|------------------------|----------------------------------------------------------------------------------------------------|---|
| Navigation             | $\boxdot$<br>Expert $\rightarrow$ Sensor $\rightarrow$ Mapping $\rightarrow$ Confirm distance (12462)                                                                                               |   |
| Description            | Specify, whether the measured distance matches the real distance. Depending on the<br>selection the device automatically sets the range of mapping.                                                 |   |
| Selection              | $\blacksquare$ Distance ok<br>$\blacksquare$ Distance unknown<br>• Distance too small<br>· Distance too big<br>$\blacksquare$ Tank empty<br>$\blacksquare$ Manual map<br>$\blacksquare$ Factory map |   |
| <b>Factory setting</b> | Distance unknown                                                                                                    |   |

<sup>\*</sup> Visibility depends on order options or device settings

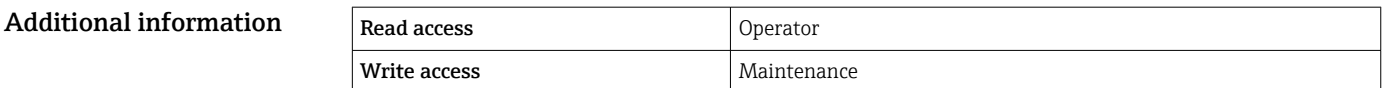

#### Meaning of the options

• Distance ok

To be selected if the measured distance matches the actual distance. The device performs a mapping.

• Distance unknown

To be selected if the actual distance is unknown. No mapping will be recorded in this case.

 $\bullet$  Distance too small  $^{3)}$ 

To be selected if the measured distance is smaller than the actual distance. The device searches for the next echo and returns to the **Confirm distance** parameter ( $\rightarrow \Box$  73). The distance is recalculated and displayed. The comparison must be repeated until the displayed distance matches the actual distance. After this, the recording of the map can be started by selecting "Distance ok" option.

• Distance too big  $3)$ 

To be selected if the measured distance exceeds the actual distance. The device adjusts the signal evaluation and returns to the **Confirm distance** parameter ( $\rightarrow \equiv 73$ ). The distance is recalculated and displayed. The comparison must be repeated until the displayed distance matches the actual distance. After this, the recording of the map can be started by selecting "Distance ok" option.

• Tank empty

To be selected if the tank is completely empty. The device records a mapping covering the complete measuring range as defined by the **Empty** parameter ( $\rightarrow \Box$  183).

• Manual map

To be selected if the range of mapping is to be defined manually in the **Mapping end point** parameter ( $\rightarrow \Box$  75). In this case it is not necessary to confirm the distance.

#### • Factory map

To be selected if the present mapping curve (if one exists) is to be deleted. The factory map is used, instead.

- When operating via the display module, the measured distance is displayed together with this parameter for reference purposes.
- If the teaching procedure with the Distance too small or Distance too big option is  $|1 \cdot |$ quit before the distance has been confirmed, a map is **not** recorded and the teaching procedure is reset after 60 s.

#### Present mapping

Additional information

**Navigation EXpert** → Sensor → Mapping → Present mapping (12487)

Description Present end of mapping.

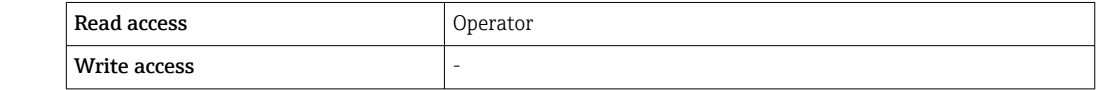

<sup>3)</sup> Only available for " Evaluation mode  $(\rightarrow \Box$  79)" = "Short time history"

# <span id="page-74-0"></span>Mapping end point **Navigation**  $□$  Expert → Sensor → Mapping → Map. end point (12459) Prerequisite Confirm distance  $(\rightarrow \triangleq 73)$  = Manual map **Description** Defines up to which distance the new mapping has to be recorded. Remark: Make sure the level signal is not covered by the mapping. User entry 100 to 999999.9 mm Factory setting 100 mm Additional information Read access Coperator Write access **Maintenance** Maintenance

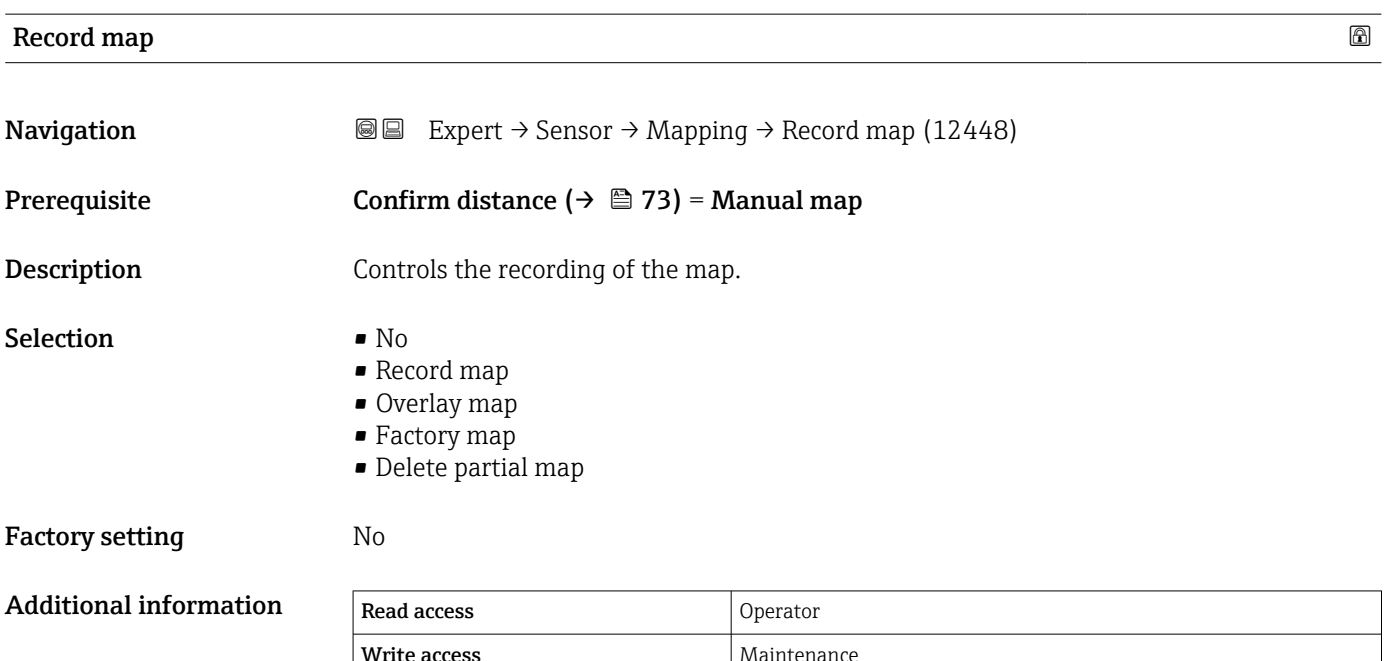

#### Meaning of the options

• No

- The map is not recorded.
- Record map

The map is recorded. After the recording is completed, the new measured distance and the new mapping range appear on the display. When operating via the local display, these values must be confirmed by pressing  $\mathcal Q$ .

• Recalculate map Used internally by the software. Initiates a new calculation of the map from the new data points.

#### • Overlay map

The new mapping curve is generated by overlaying the old and the current envelope curves.

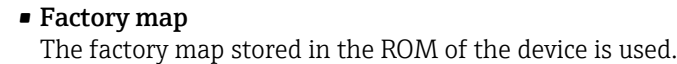

• Delete partial map The mapping curve is deleted up to **Mapping end point (→ @ 75)**. • Stop overlay

Stops the overlaying of the map.

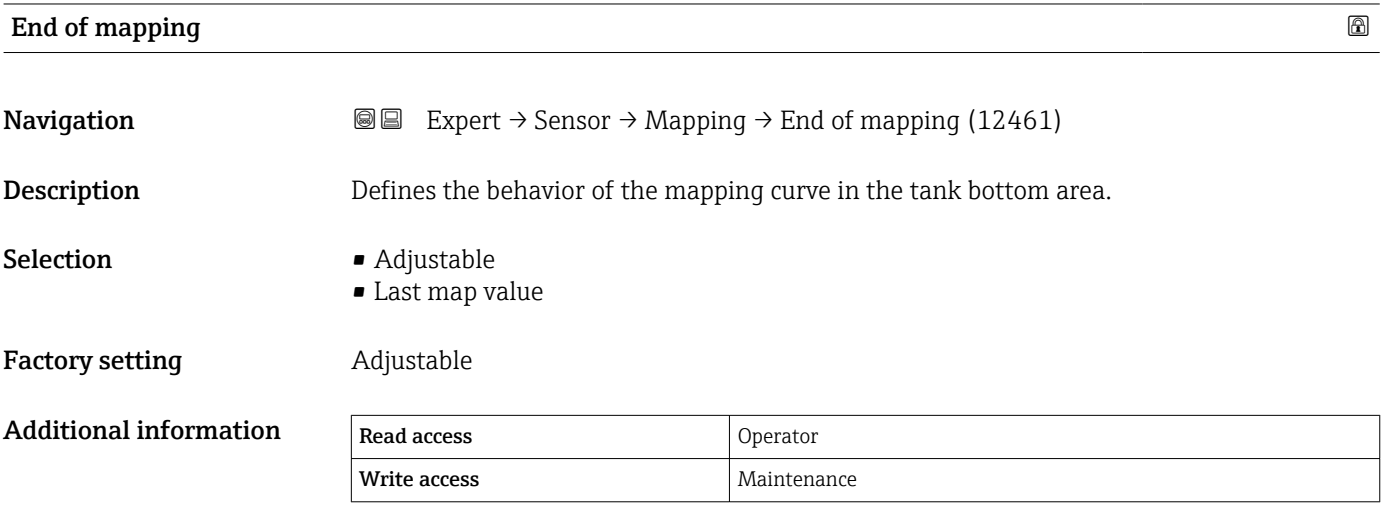

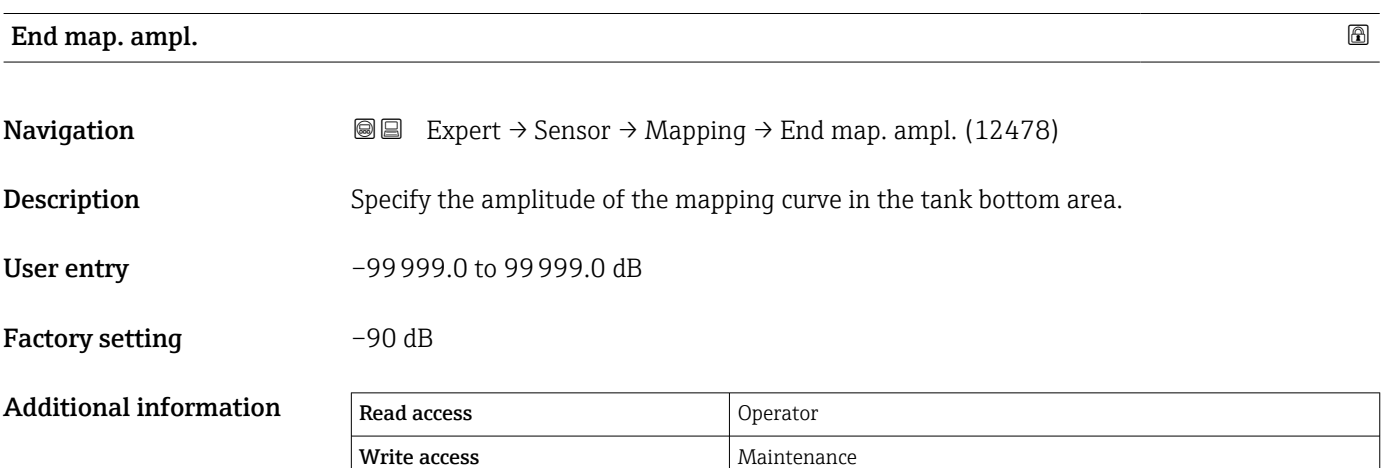

### 3.2.6 "Echo tracking" submenu

The echo tracking algorithm takes into account the short-time history of individual echoes when evaluating the envelope curve. This improves the identification of the level signal. The echo tracking can be activated in the Evaluation mode parameter ( $\rightarrow \Box$  79). A number of further parameters is used to configure the echo tracking more precisely.

#### "Evaluation mode" = "History off"

The envelope curve is evaluated statically, taking the mapping into account.

#### "Evaluation mode" = "Short time history"

The echo is tracked without consideration of the mapping.

The position of the individual echoes is tracked. The track contains the position, the velocity, the relative and the absolute echo amplitude. Normally the strongest echo within a search window is selected and allocated to the track.

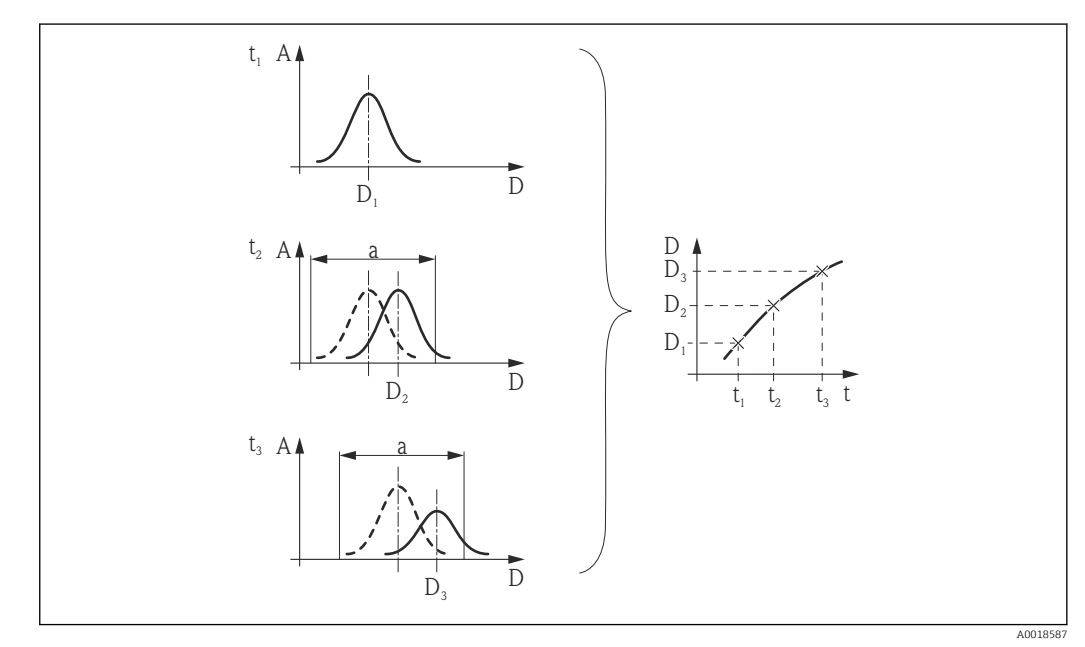

 *8 Definition of a track: In a new envelope curve, the echo is searched for in a window of width "a" centered around the echo position in the previous envelope curve. The change of the echo position in the course of time defines the track.*

#### Structure of the submenu

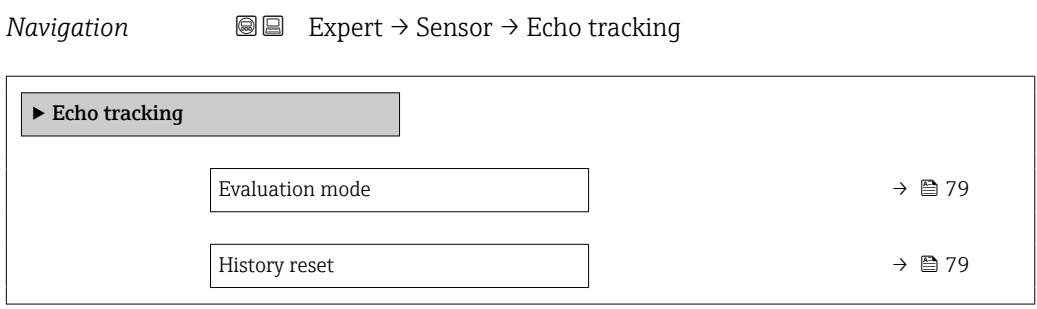

#### Description of parameters

*Navigation* 
■■ Expert → Sensor → Echo tracking

<span id="page-78-0"></span>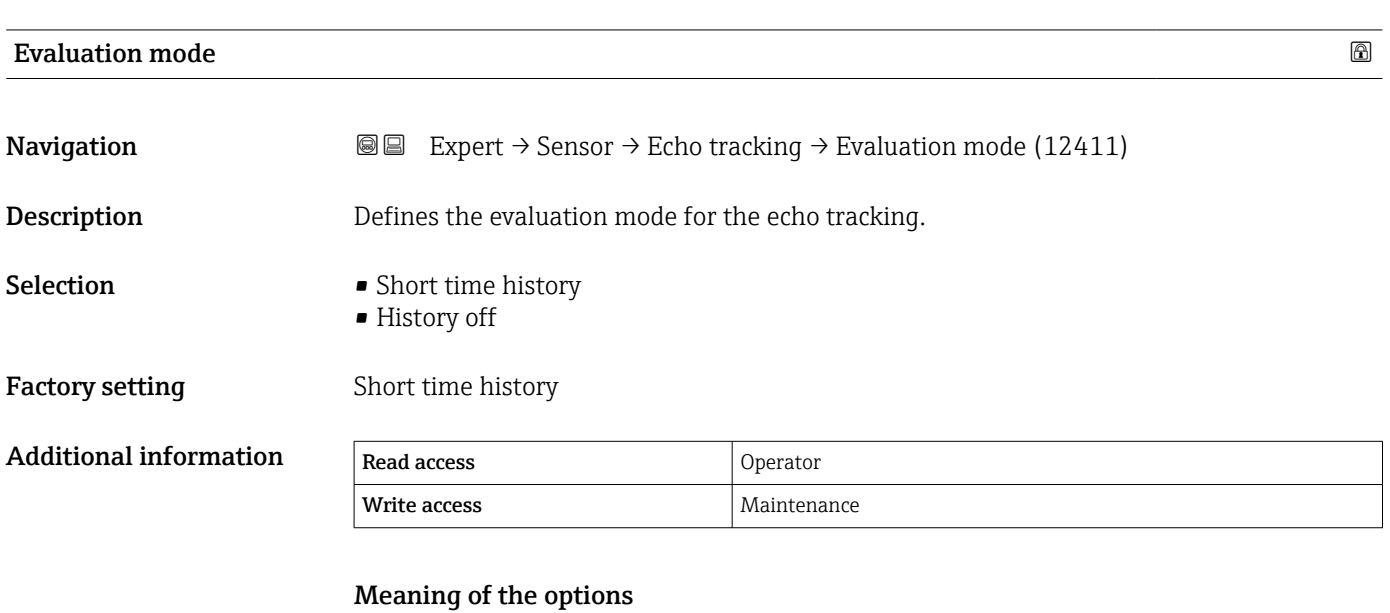

## • Short time history

In addition to the static algorithms a dynamic echo trace is continuously generated and evaluated.

• History off The envelope curve is evaluated only statically.

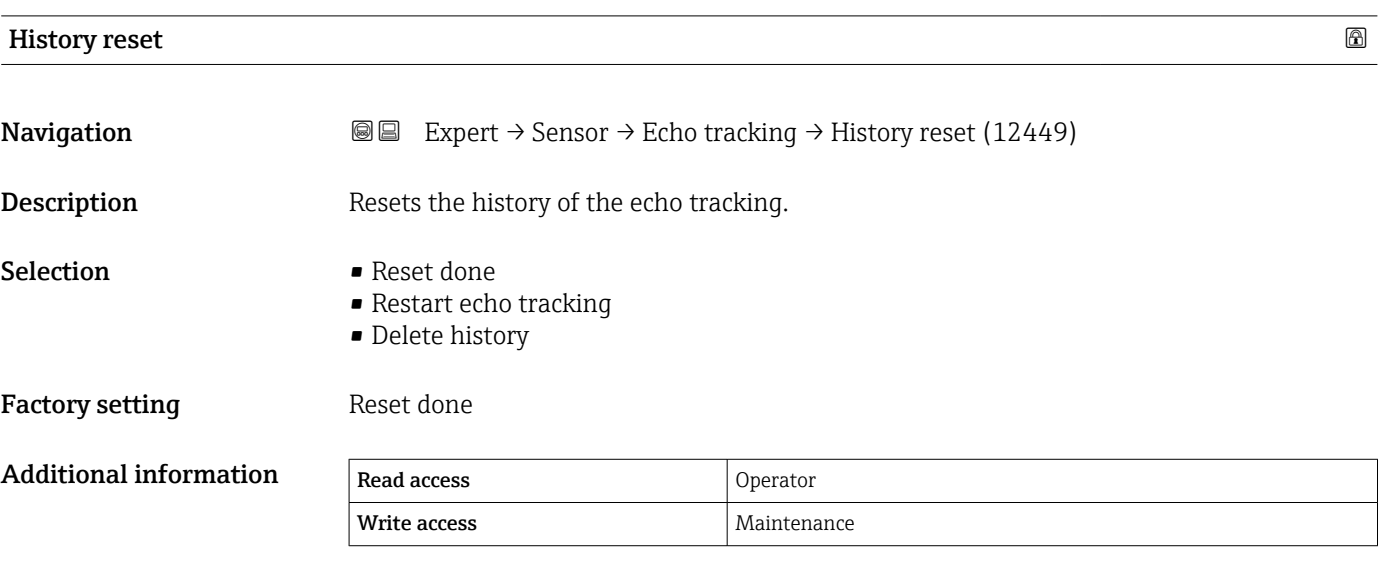

Meaning of options:

• Reset done Does not initiate an action but is only a display option. It is displayed as soon as the reset operation has been accomplished.

• Delete history The echo tracking and tank trace are reset.

### 3.2.7 "Tank bottom evaluation" submenu

The tank bottom evaluation is used to prevent an echo loss if the tank is empty.

The level echo is searched for in the measuring range defined by the Empty parameter  $(\rightarrow \Box$  183). If no level echo is found, a tank bottom echo is searched for. The tank bottom echo is assumed to be within the area defined by the Max. TB off sample distance parameter ( $\rightarrow \blacksquare$  81).

If a tank bottom echo has been found, a level of 0% is assumed. If neither a direct level echo nor a tank bottom echo has been found, an echo loss is reported (error message S941).

• Level echoes from within the measruing range always have a higher priority than the tank bottom echo.

• The first echo factor is not applied to the tank bottom echo.

#### <span id="page-80-0"></span>Structure of the "Tank bottom evaluation" submenu

*Navigation* 
■■ Expert → Sensor → Tank bottom eval

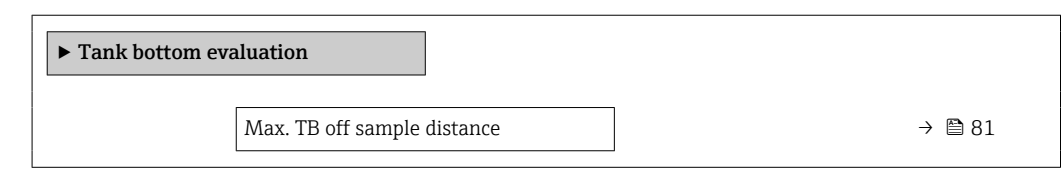

### Description of parameters

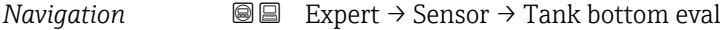

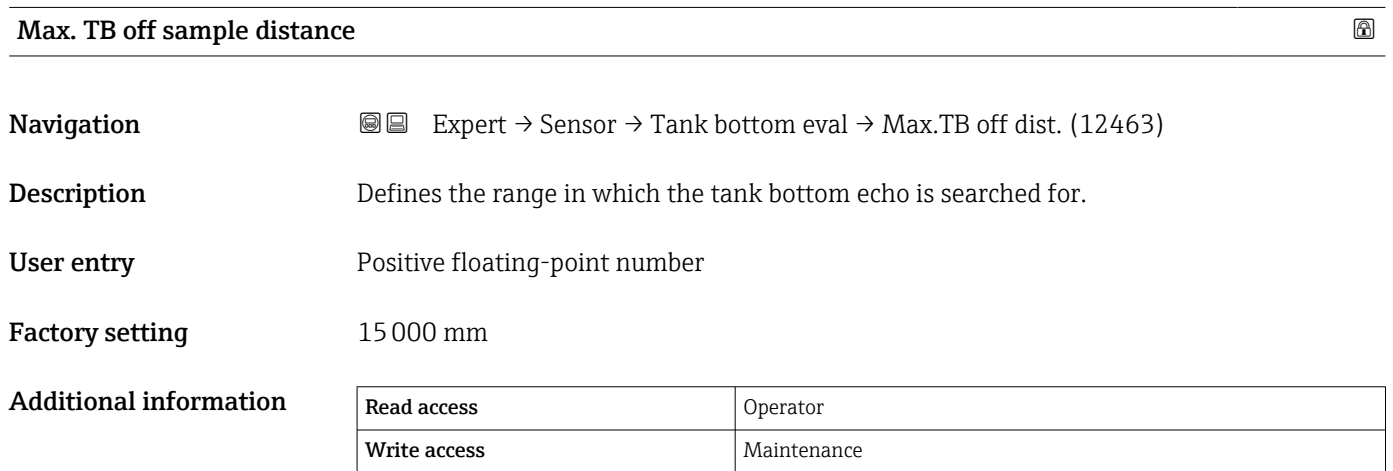

## 3.3 "Input/output" submenu

*Navigation* 
■■ Expert → Input/output

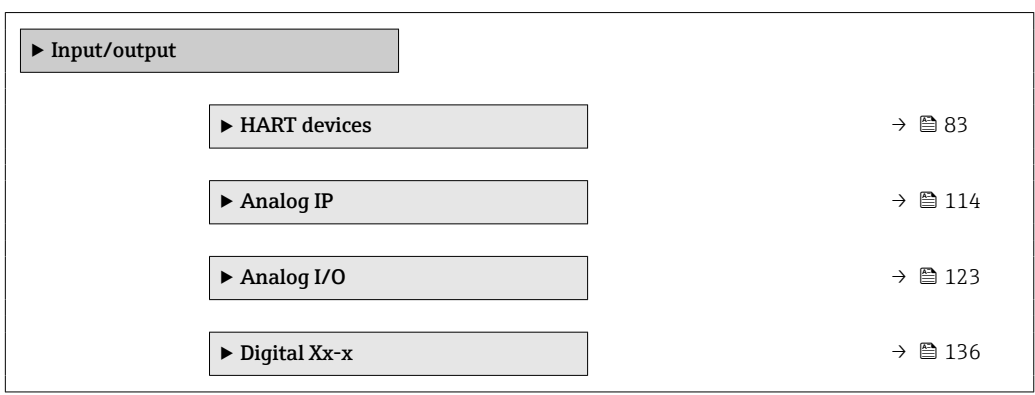

### <span id="page-82-0"></span>3.3.1 "HART devices" submenu

*Navigation* Expert → Input/output → HART devices

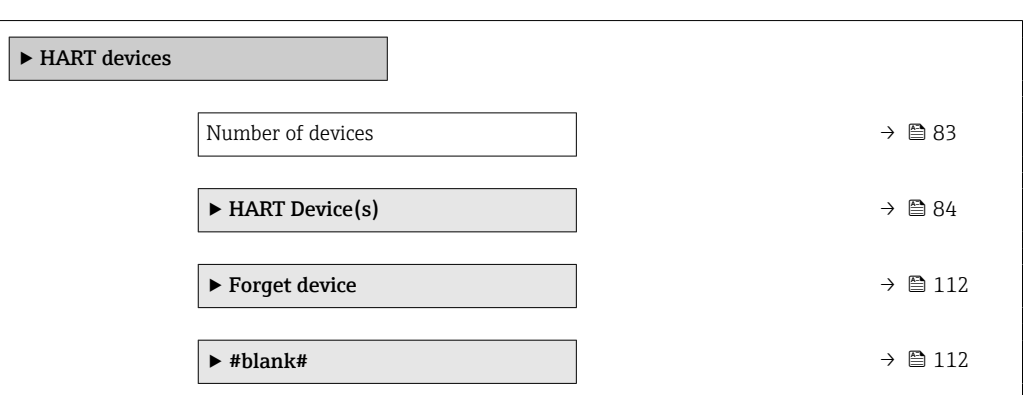

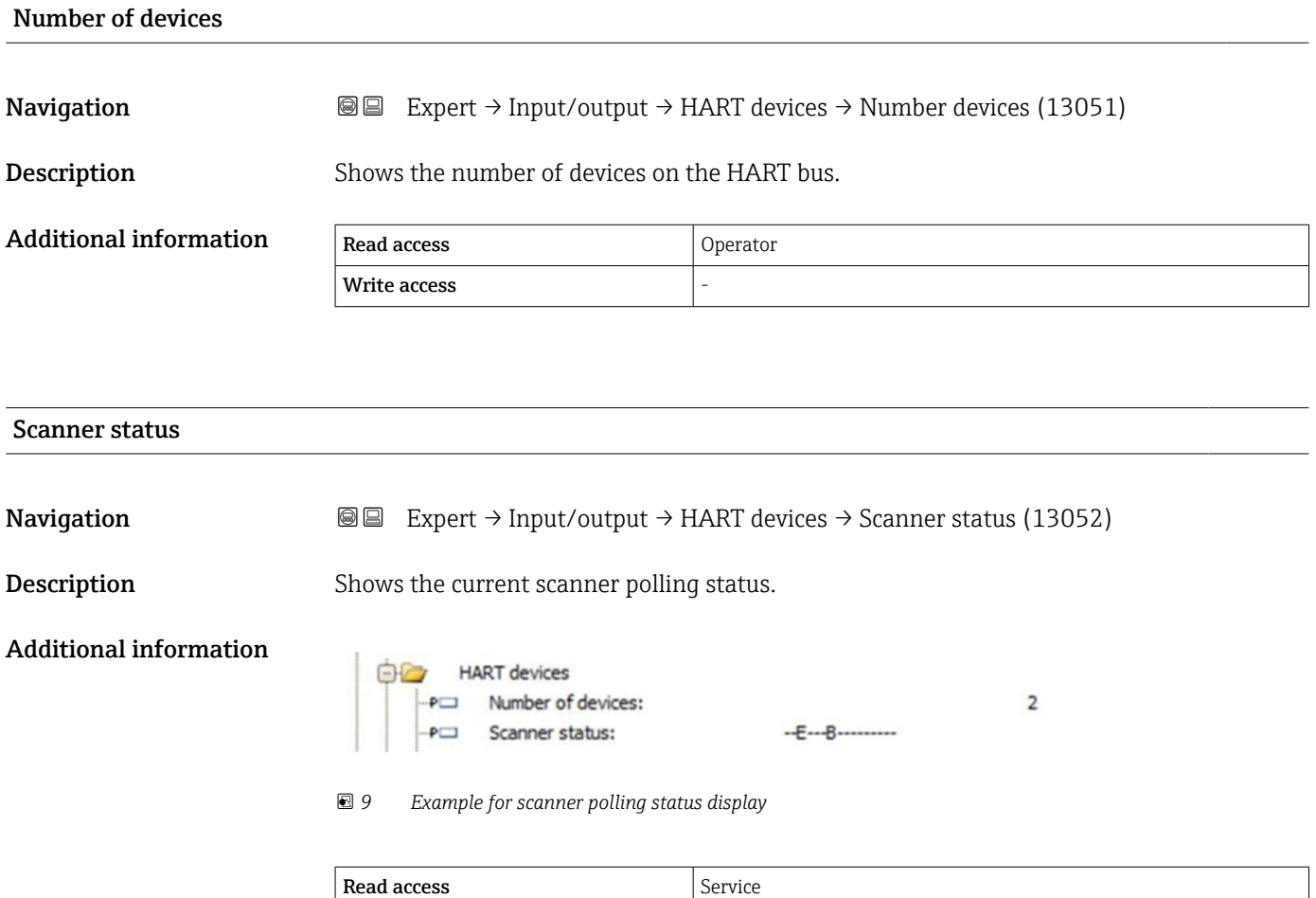

Write access and the set of  $\sim$ 

#### <span id="page-83-0"></span>"HART Device(s)" submenu

There is a **HART Device(s)** submenu for each HART slave device found on the HART loop.

*Navigation* 
■■ Expert → Input/output → HART devices → HART Device(s)

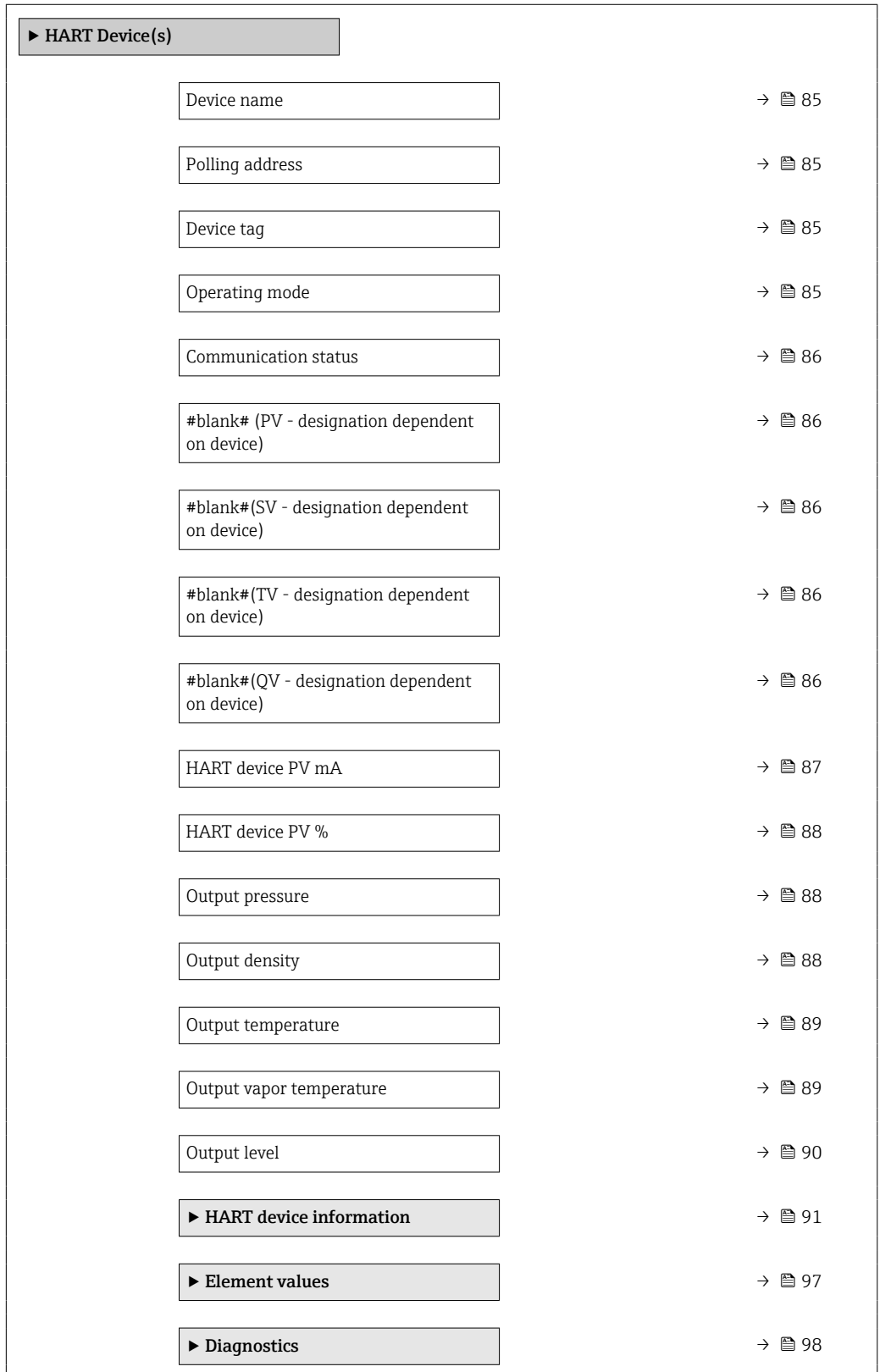

<span id="page-84-0"></span>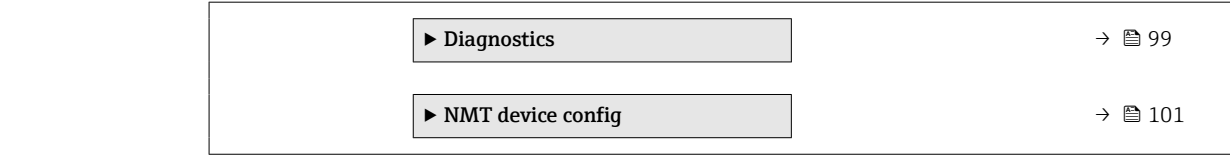

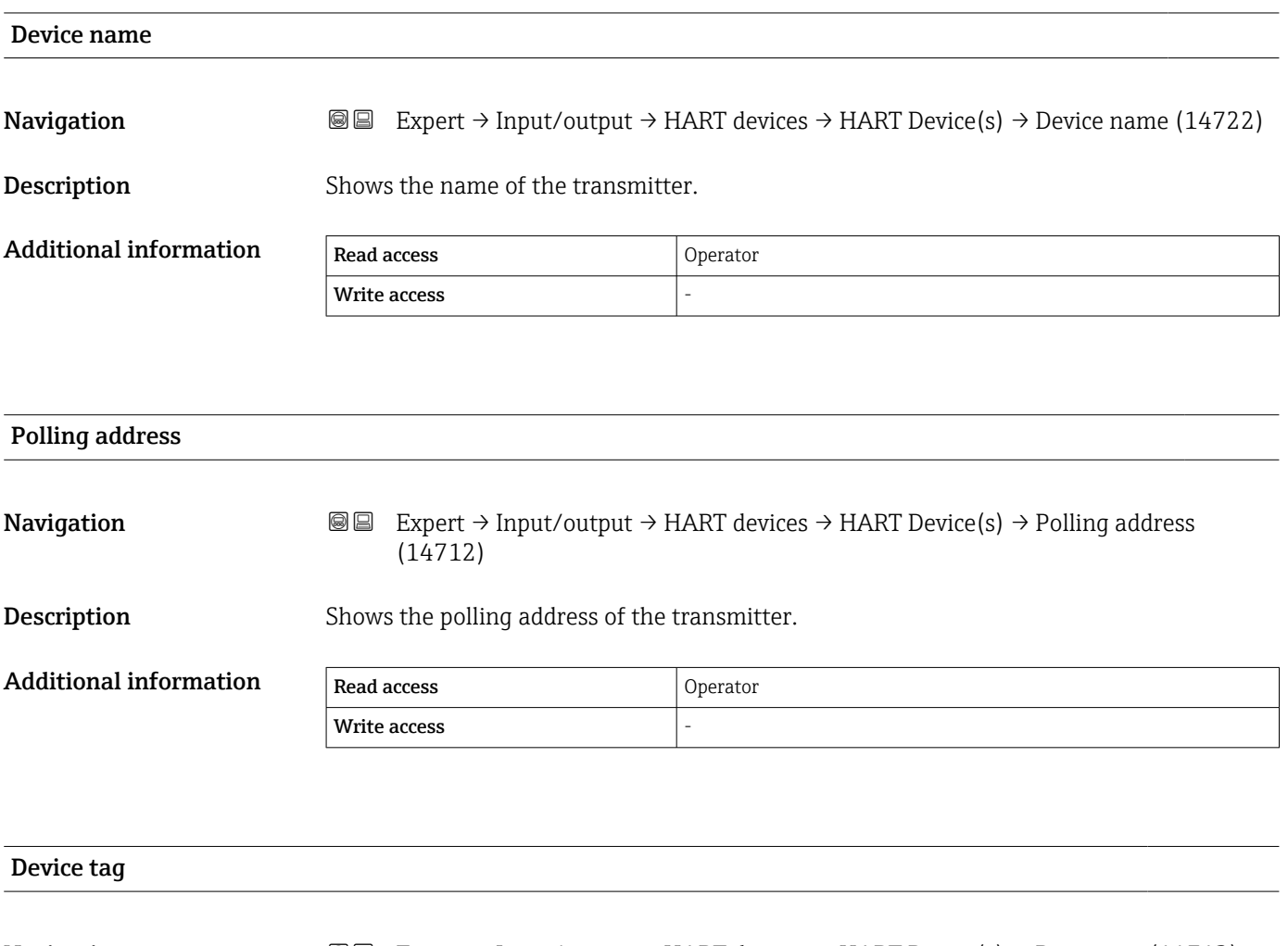

Navigation **EXPERT**  $\bigcirc$  Expert → Input/output → HART devices → HART Device(s) → Device tag (14713)

Description Shows the device tag of the transmitter.

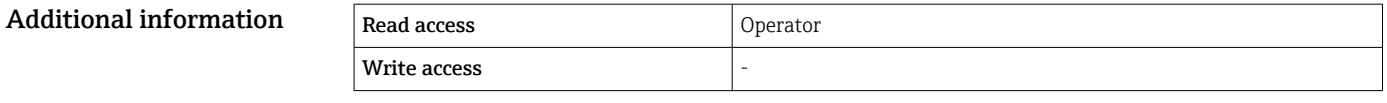

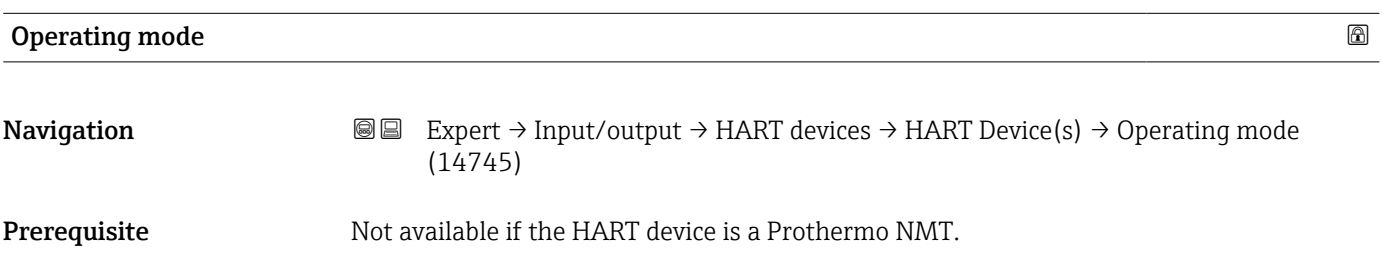

<span id="page-85-0"></span>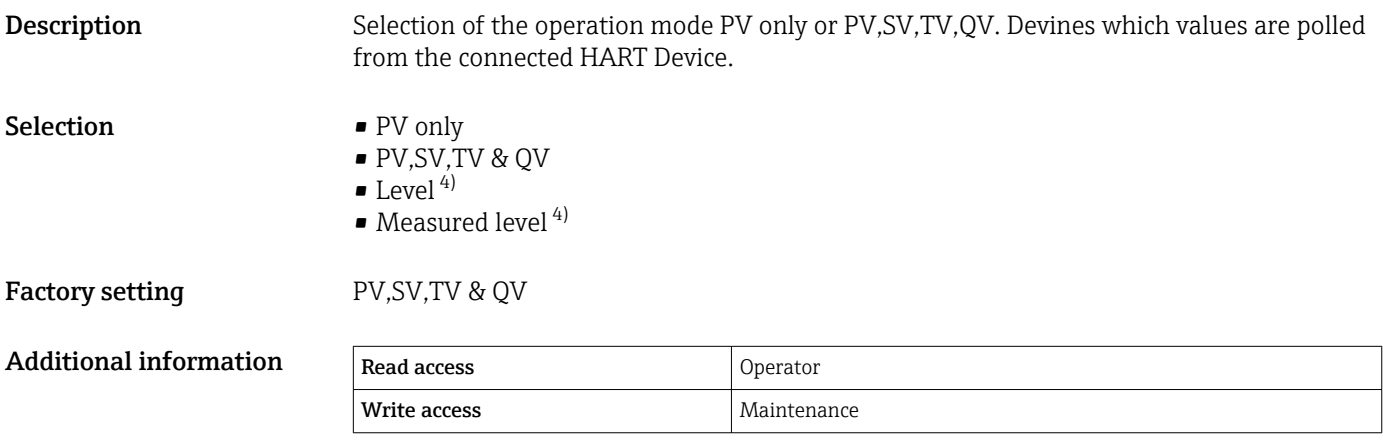

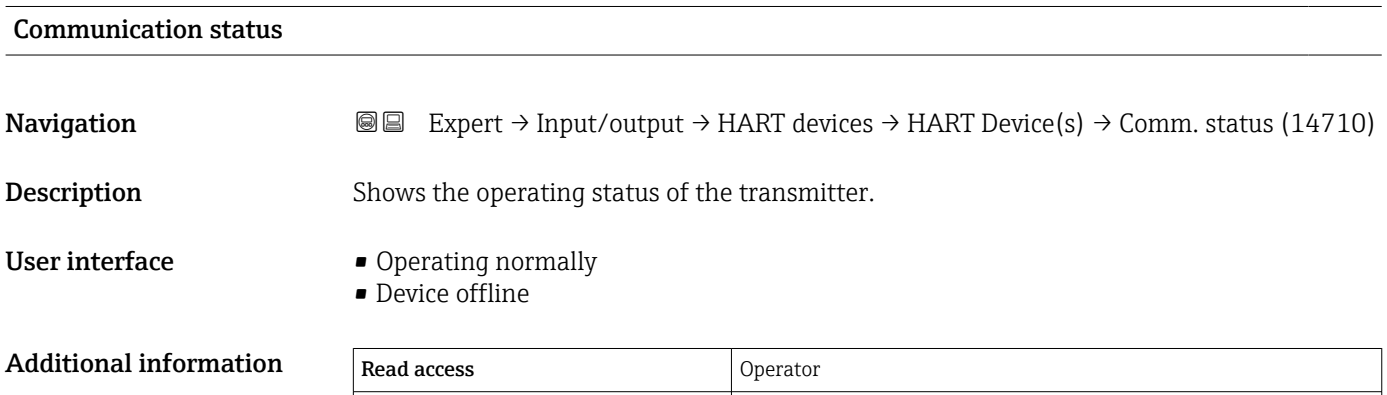

#### #blank# ( HART PV - designation dependent on device)

Write access

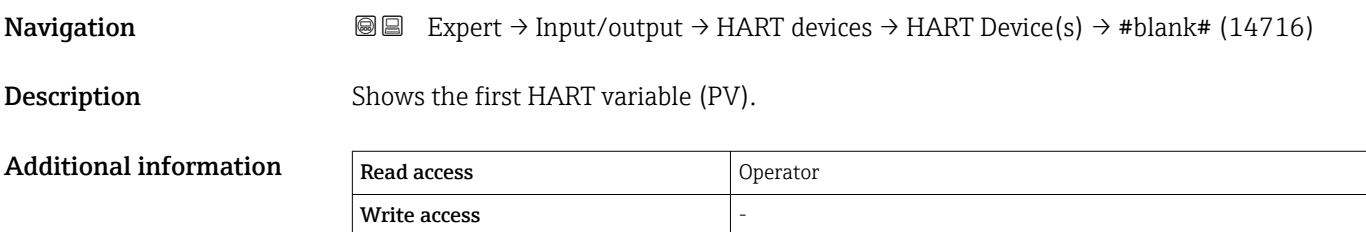

#### #blank# (HART SV - designation dependent on device)

| Navigation   | <b>a</b> ■ Expert $\rightarrow$ Input/output $\rightarrow$ HART devices $\rightarrow$ HART Device(s) $\rightarrow$ #blank# (14705) |
|--------------|----------------------------------------------------------------------------------------------------|
| Prereguisite | For HART devices other than NMT: Operating mode ( $\rightarrow \Box$ 85) = PV, SV, TV & QV                                         |
| Description  | Shows the second HART variable (SV).                                                                                               |

<sup>4)</sup> only visible if the connected device is a Micropilot

#### <span id="page-86-0"></span>Additional information

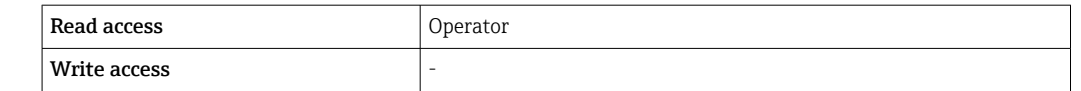

# #blank# (HART TV - designation dependent on device) Navigation  $\text{Q} \text{Q}$  Expert → Input/output → HART devices → HART Device(s) → #blank# (14706) **Prerequisite** For HART devices other than NMT: Operating mode ( $\rightarrow \Box$  85) = PV, SV, TV & QV **Description** Shows the third HART variable (TV). Additional information Read access Coperator Write access

#### #blank# (HART QV - designation dependent on device)

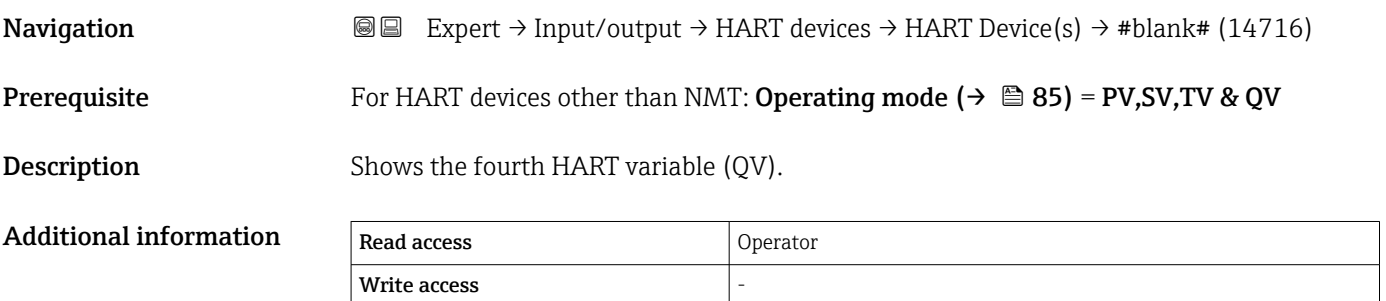

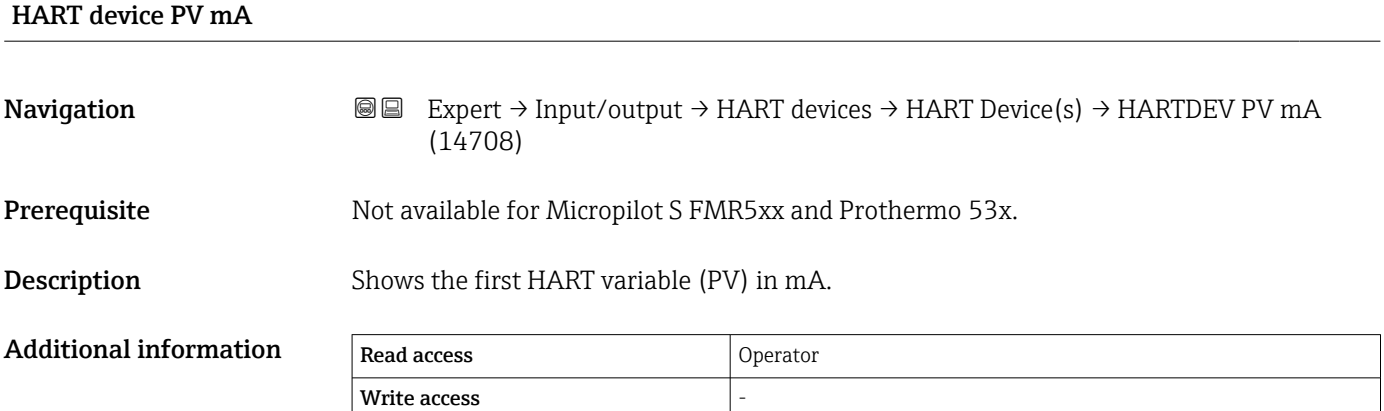

# <span id="page-87-0"></span>HART device PV % **Navigation**  $\text{■}$  Expert → Input/output → HART devices → HART Device(s) → HARTDEV PV % (14709) Prerequisite Mot available for Micropilot S FMR5xx and Prothermo 53x. **Description** Shows the first HART variable (PV) in percentage. Additional information Read access Operator Write access

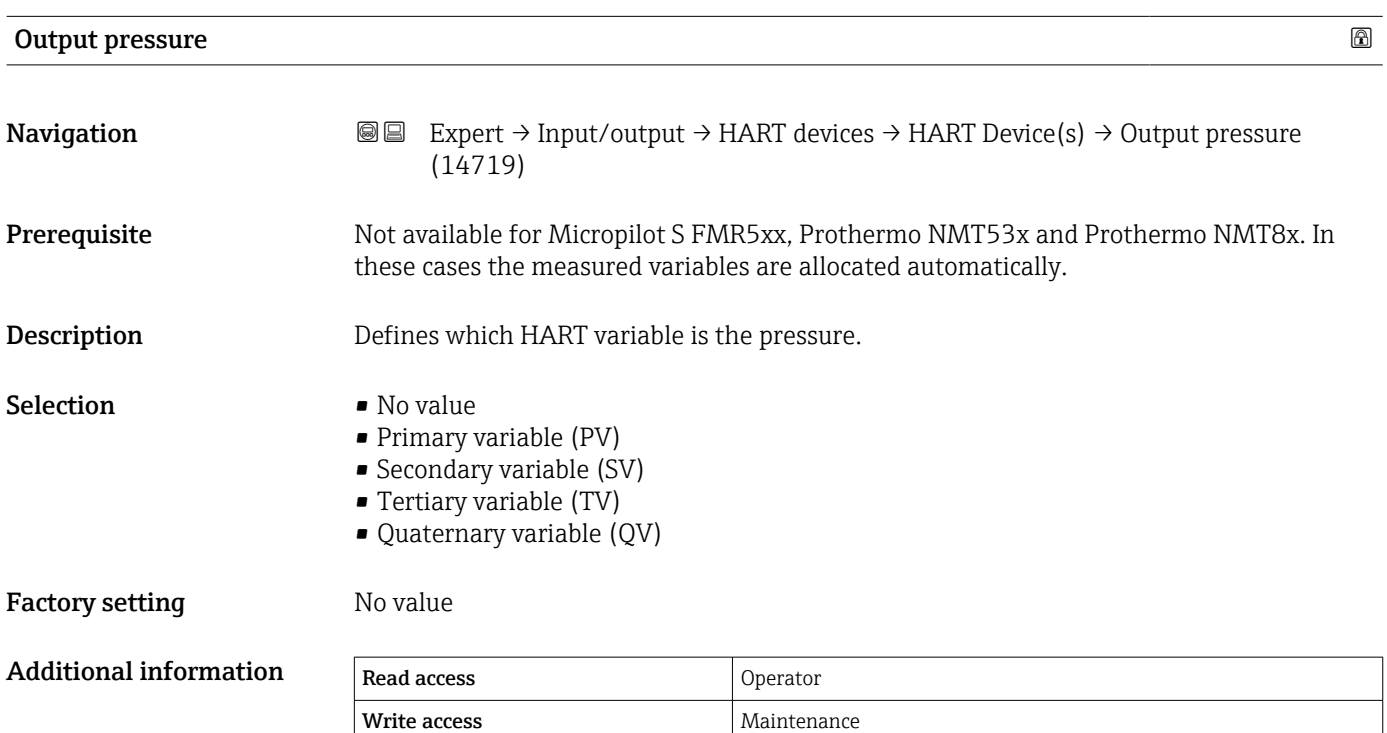

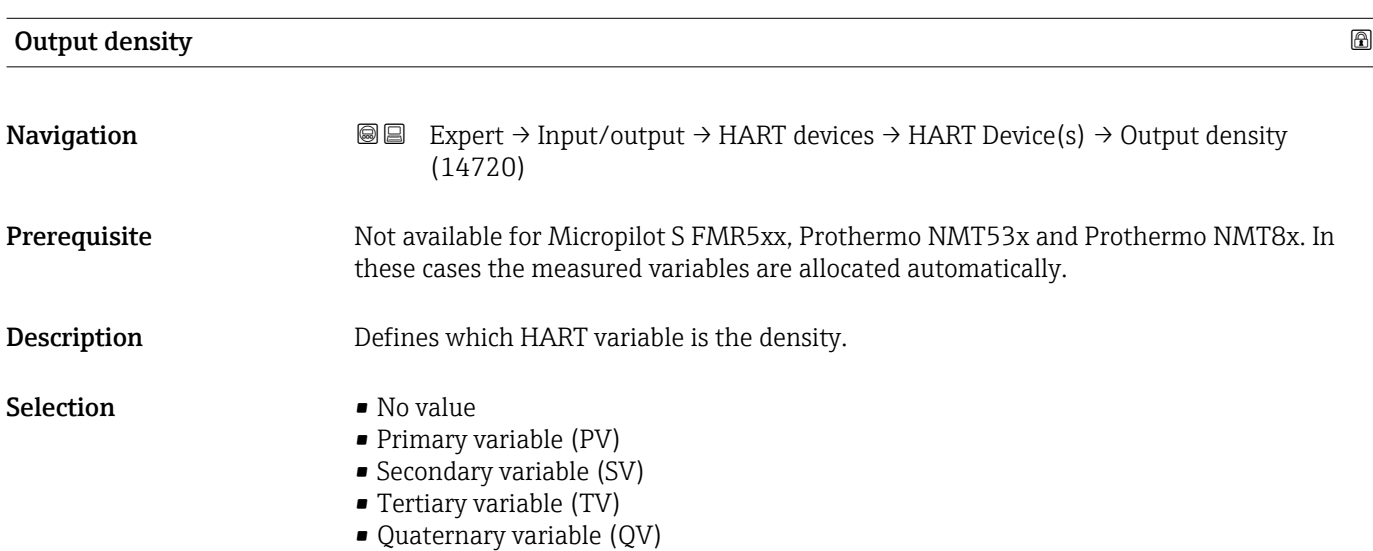

#### <span id="page-88-0"></span>Factory setting Movalue

Additional information Read access Operator Write access Maintenance

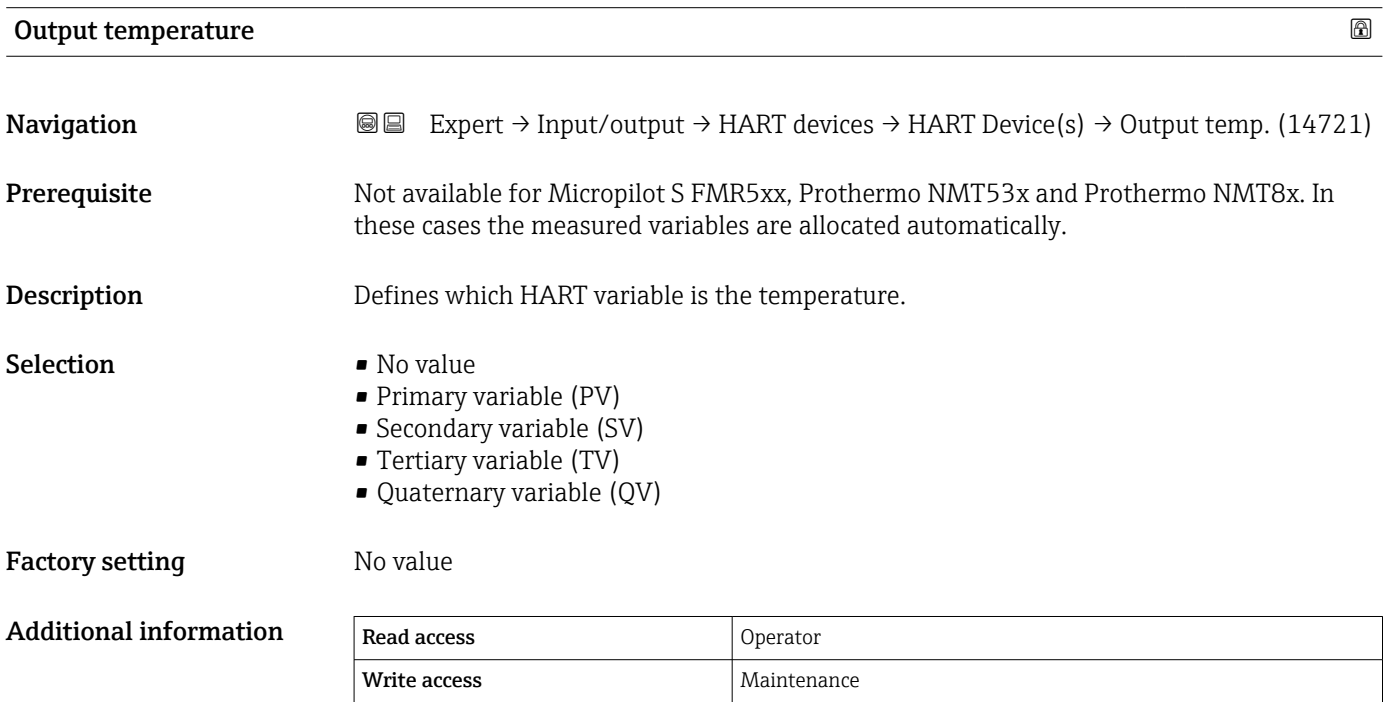

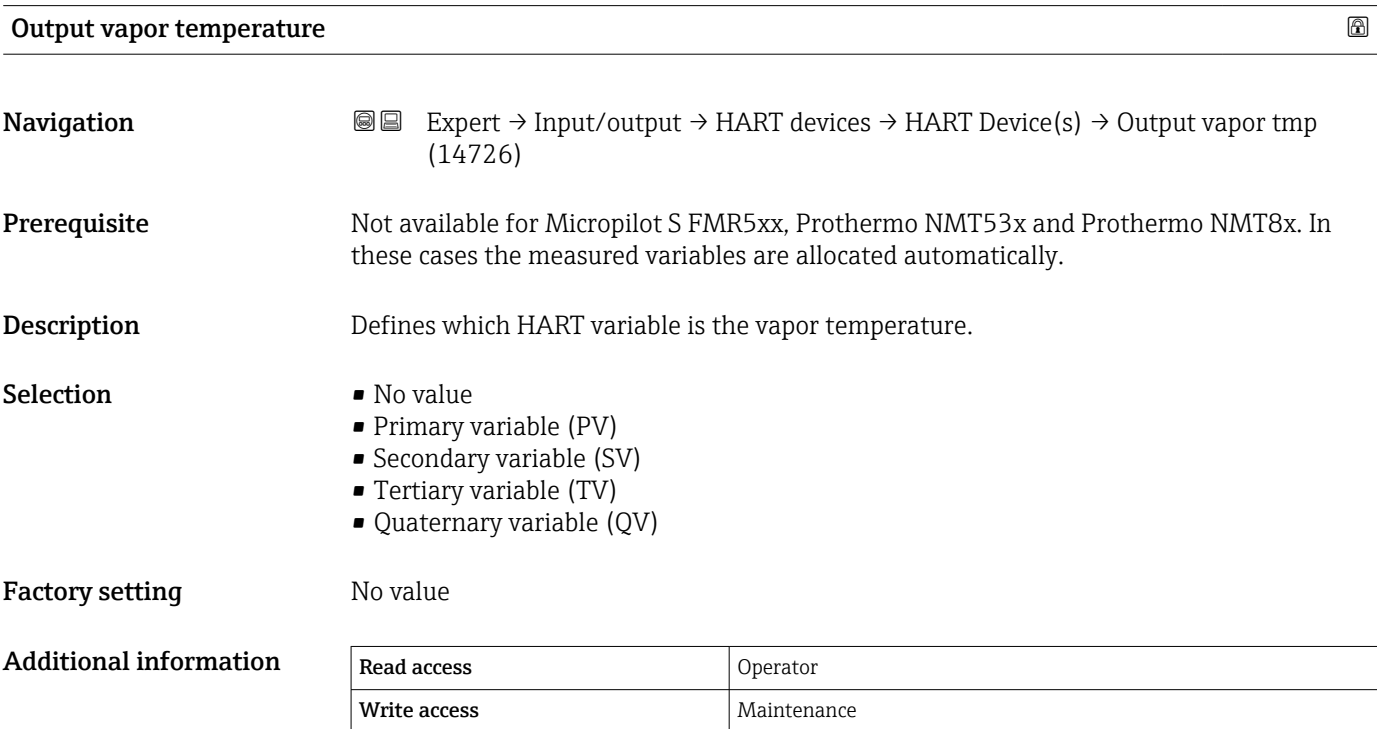

<span id="page-89-0"></span>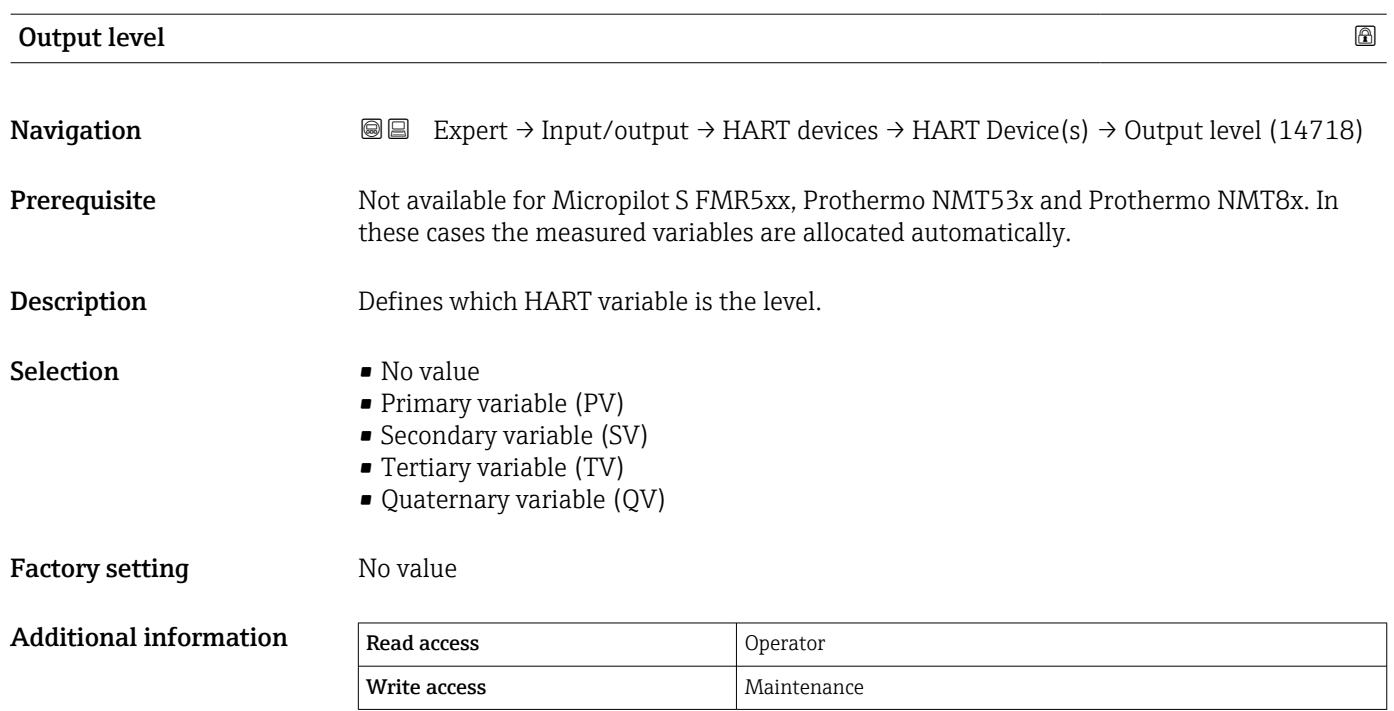

#### <span id="page-90-0"></span>*"HART device information" submenu*

*Navigation* 
■■ Expert → Input/output → HART devices → HART Device(s)  $\rightarrow$  HART device info

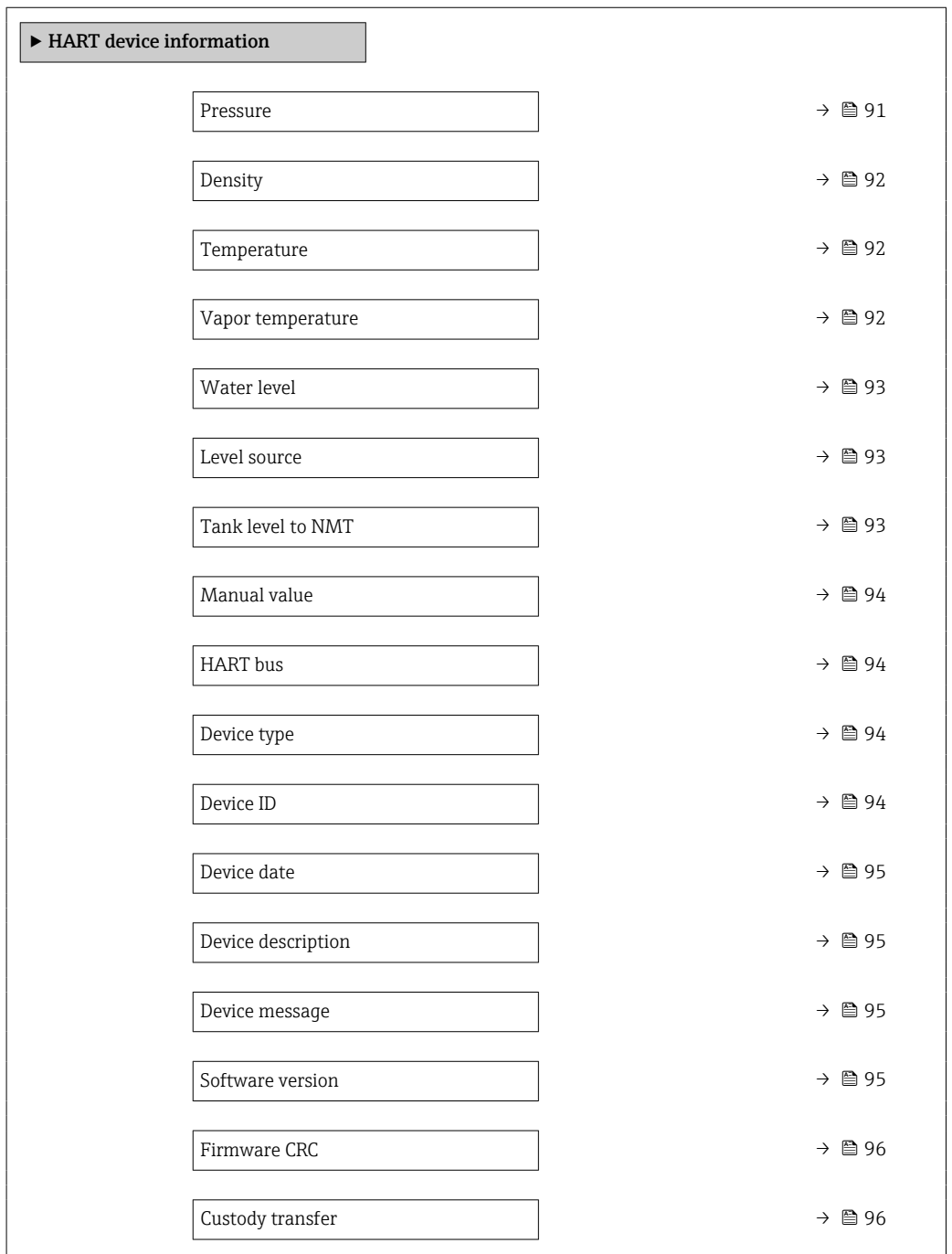

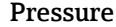

**Navigation**  $\text{■}$  Expert → Input/output → HART devices → HART Device(s) → HART device info  $\rightarrow$  Pressure (14723) Prerequisite Output pressure [\(→ 88\)](#page-87-0) ≠ No value

<span id="page-91-0"></span>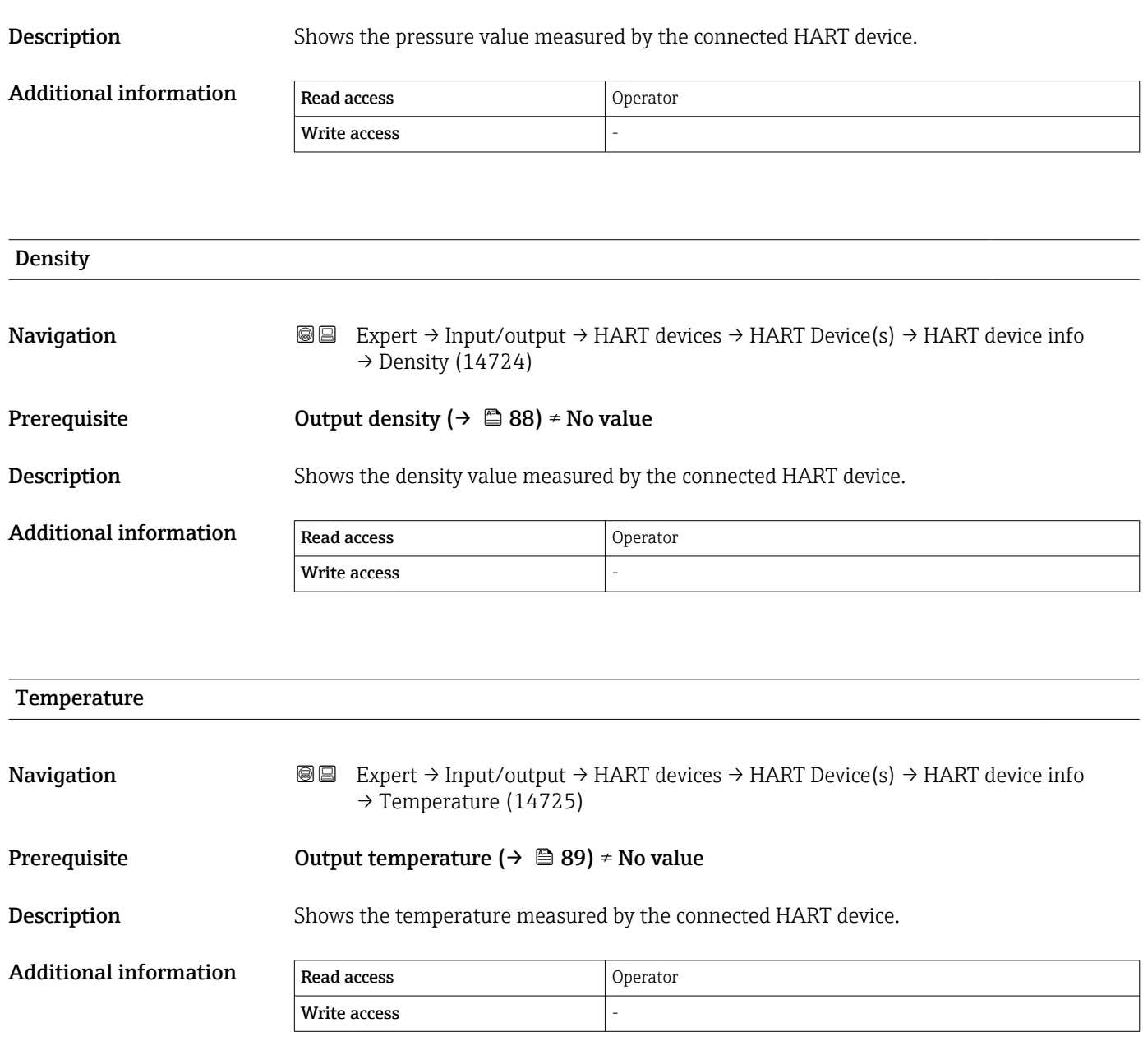

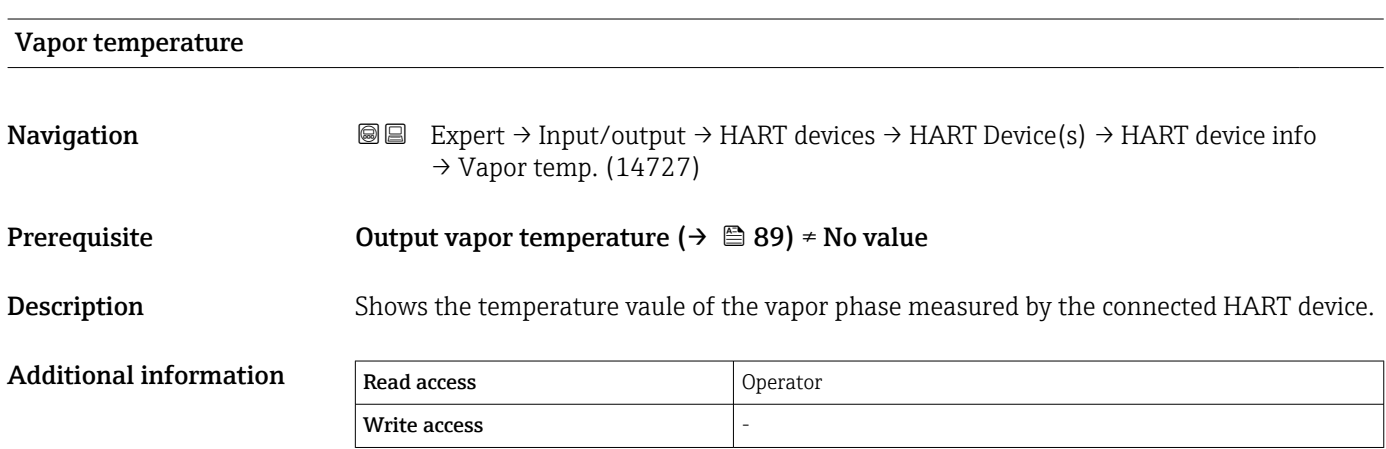

<span id="page-92-0"></span>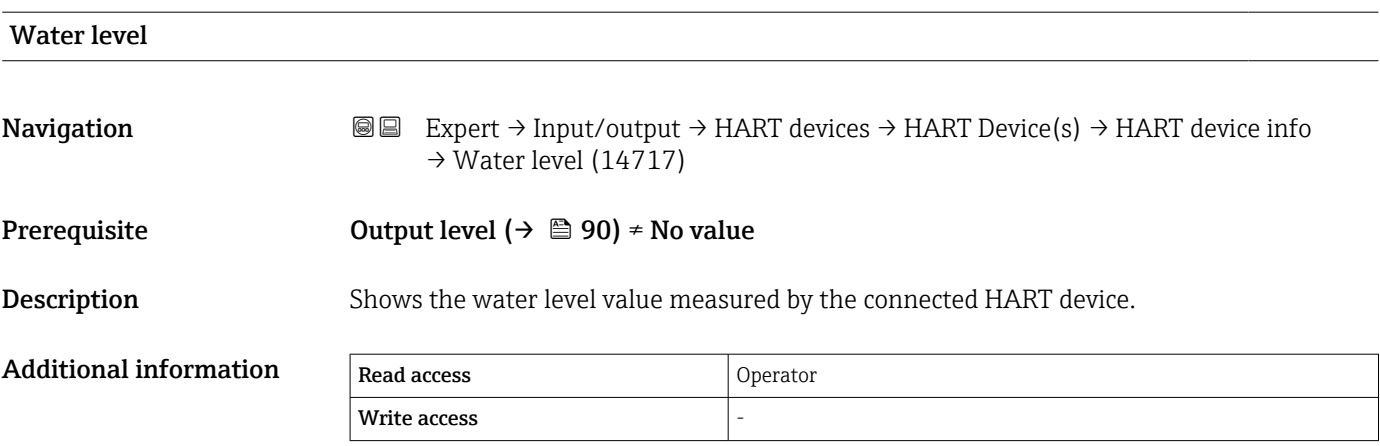

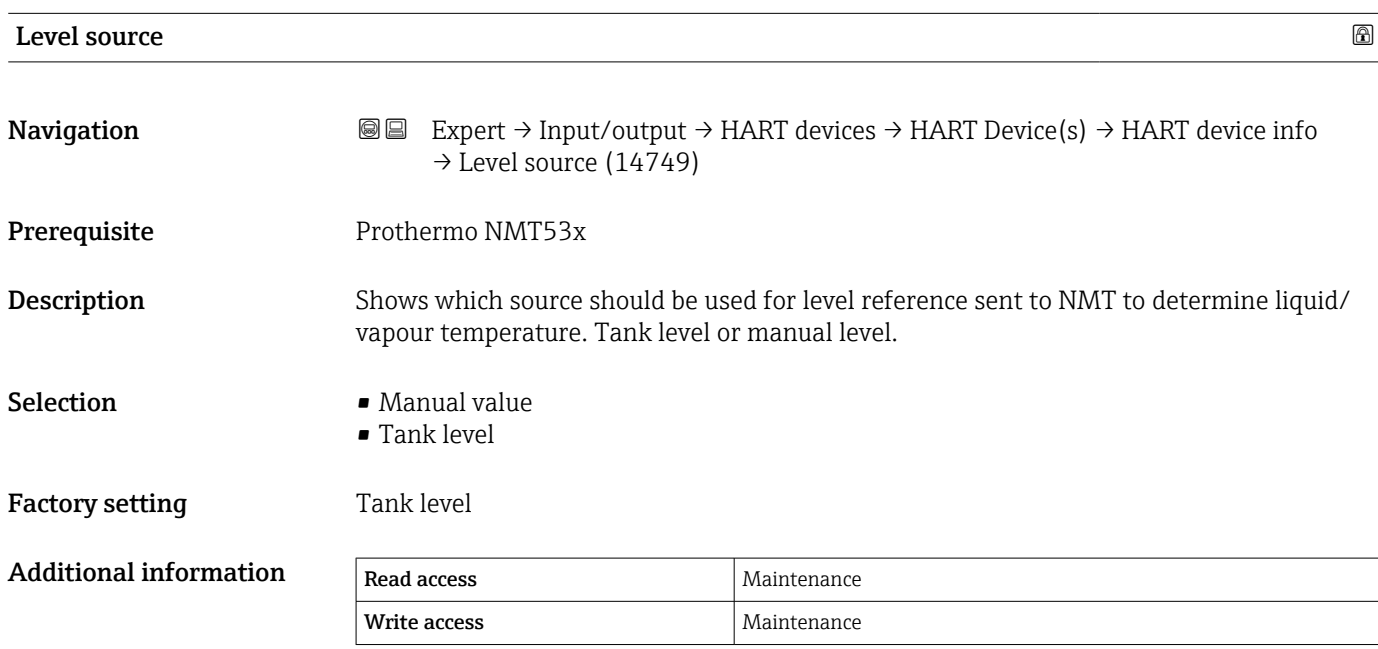

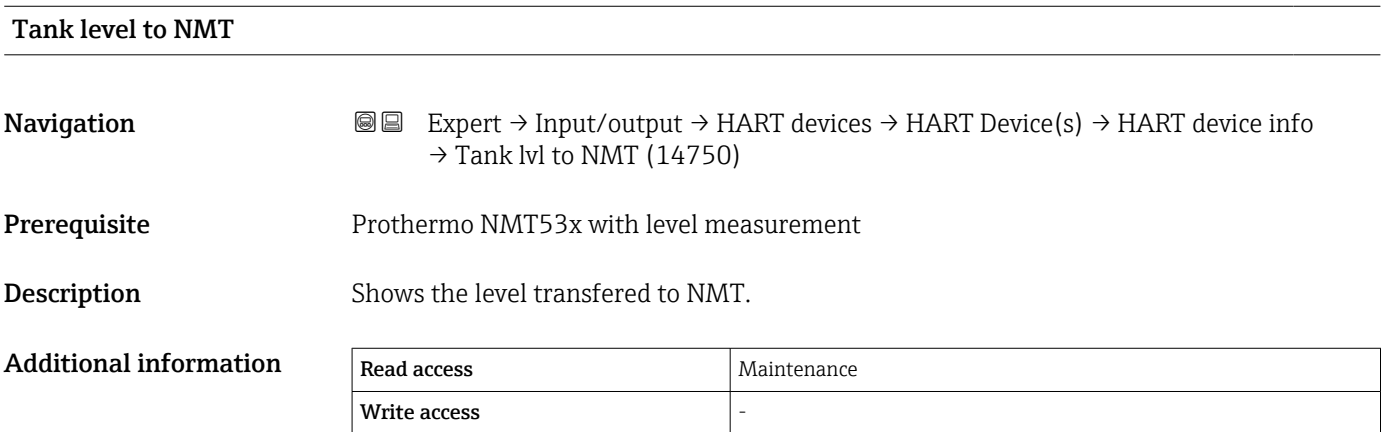

<span id="page-93-0"></span>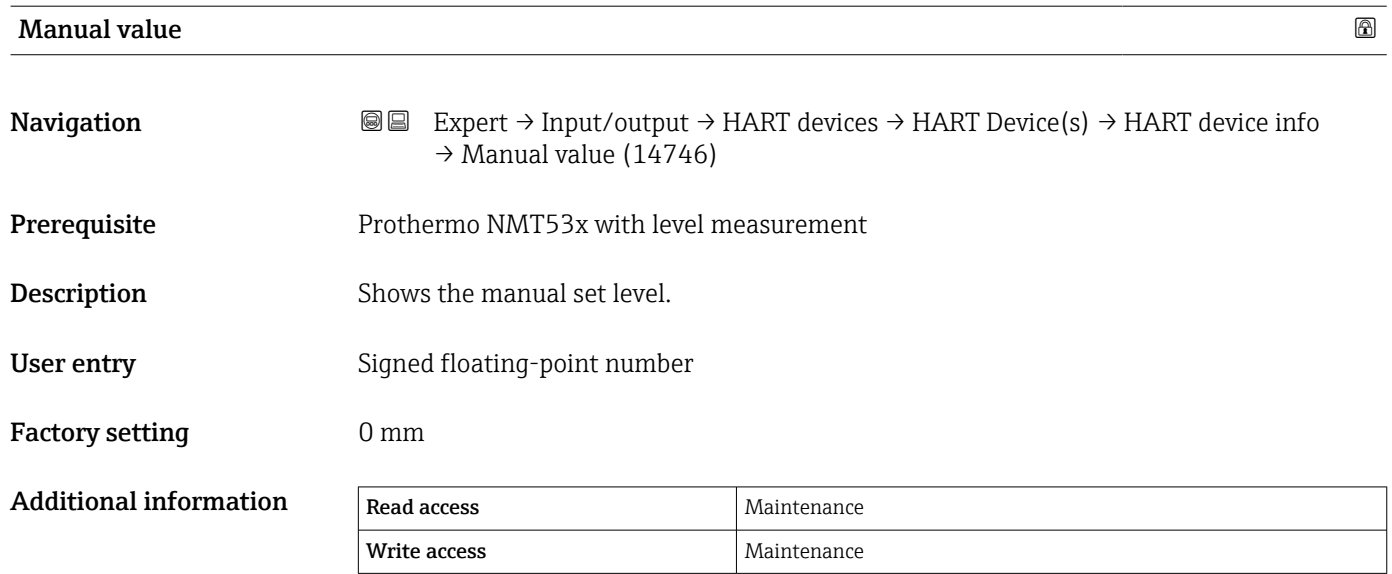

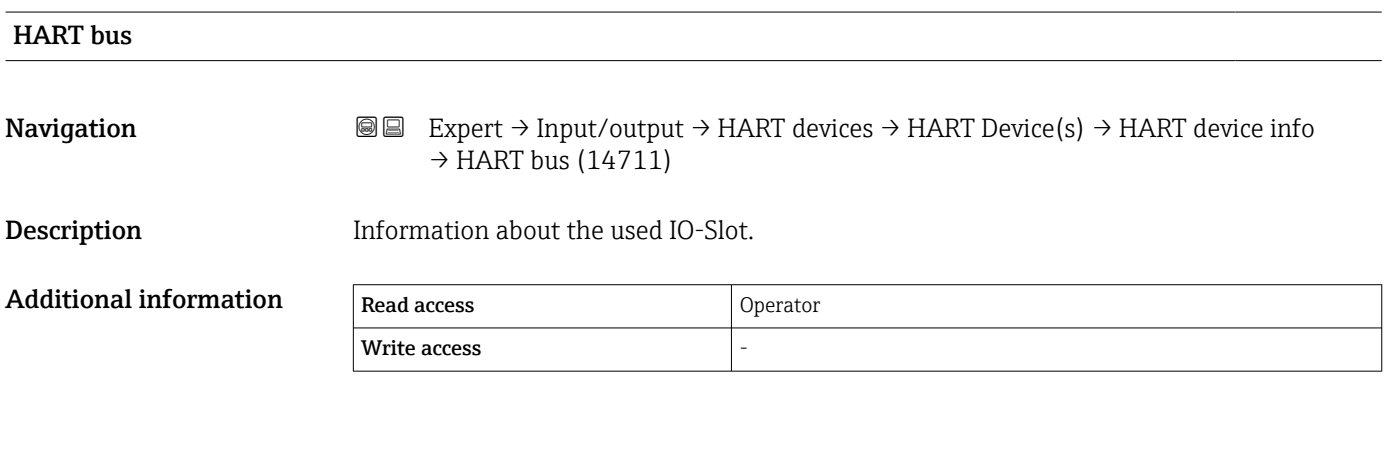

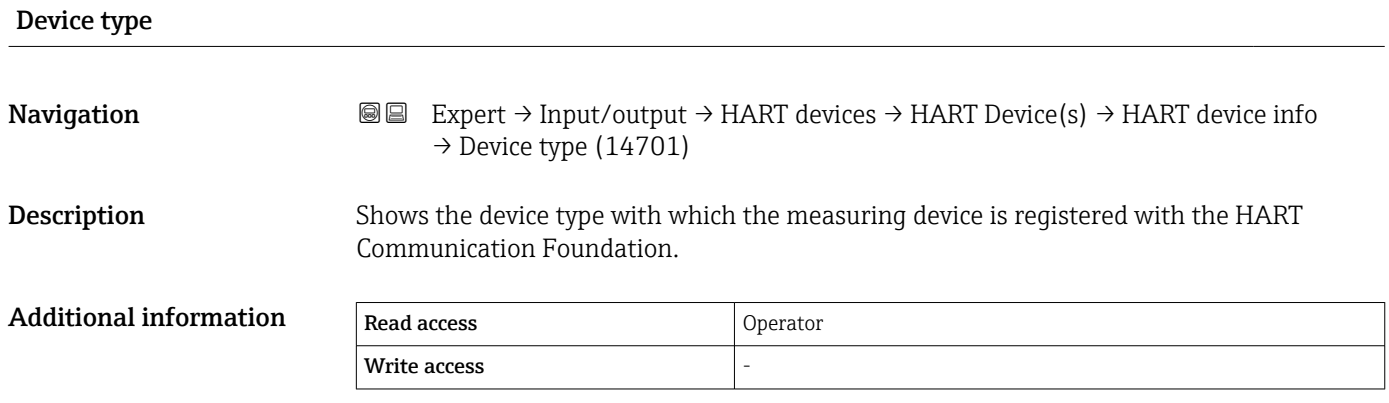

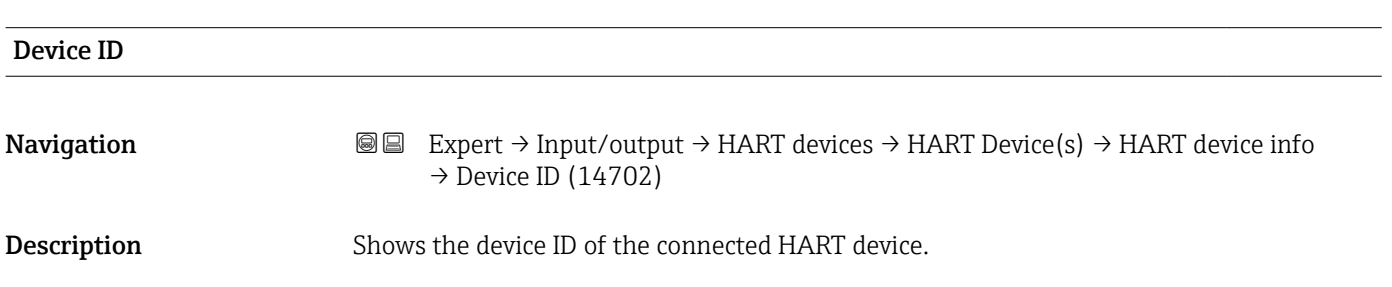

<span id="page-94-0"></span>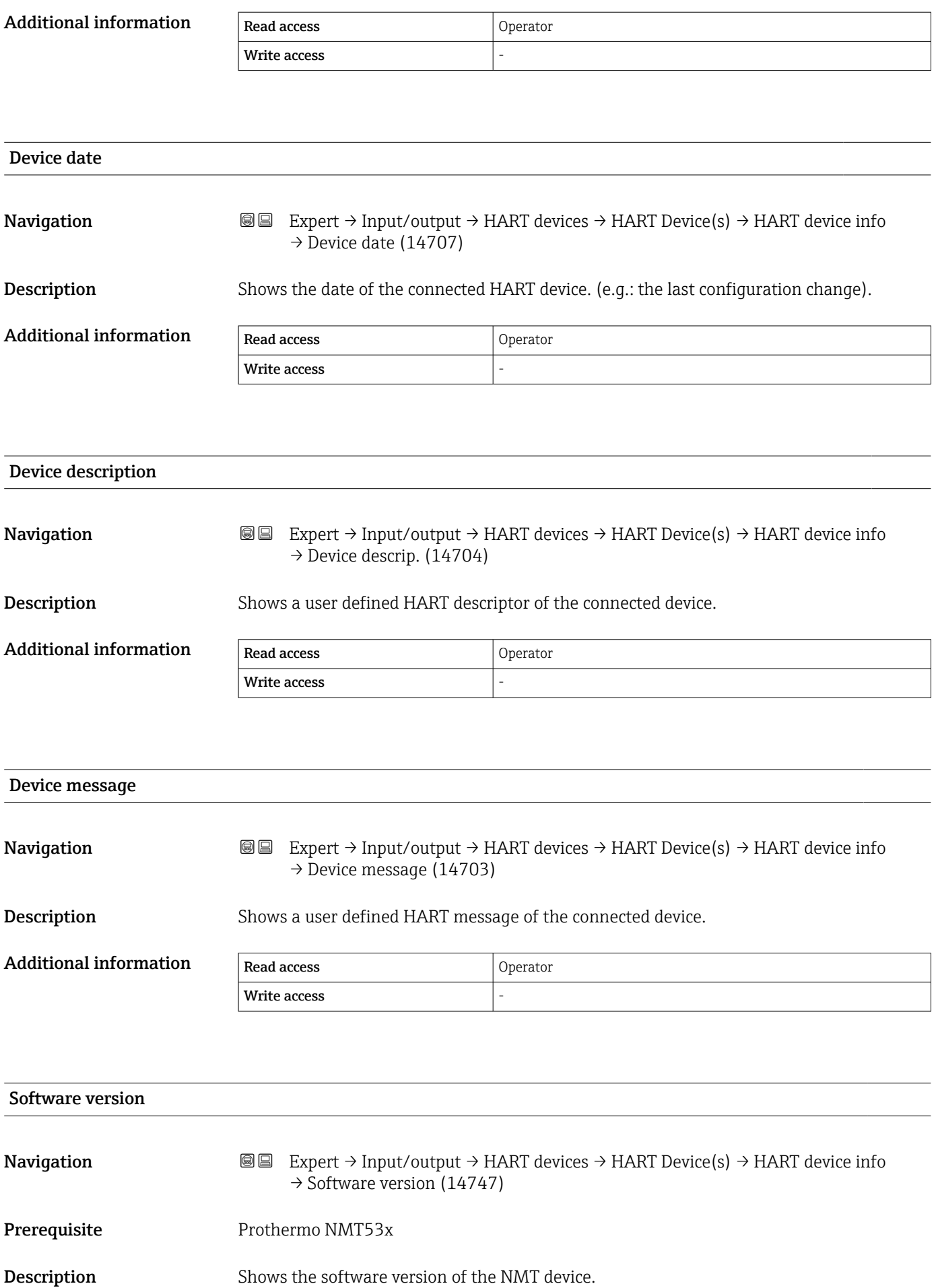

<span id="page-95-0"></span>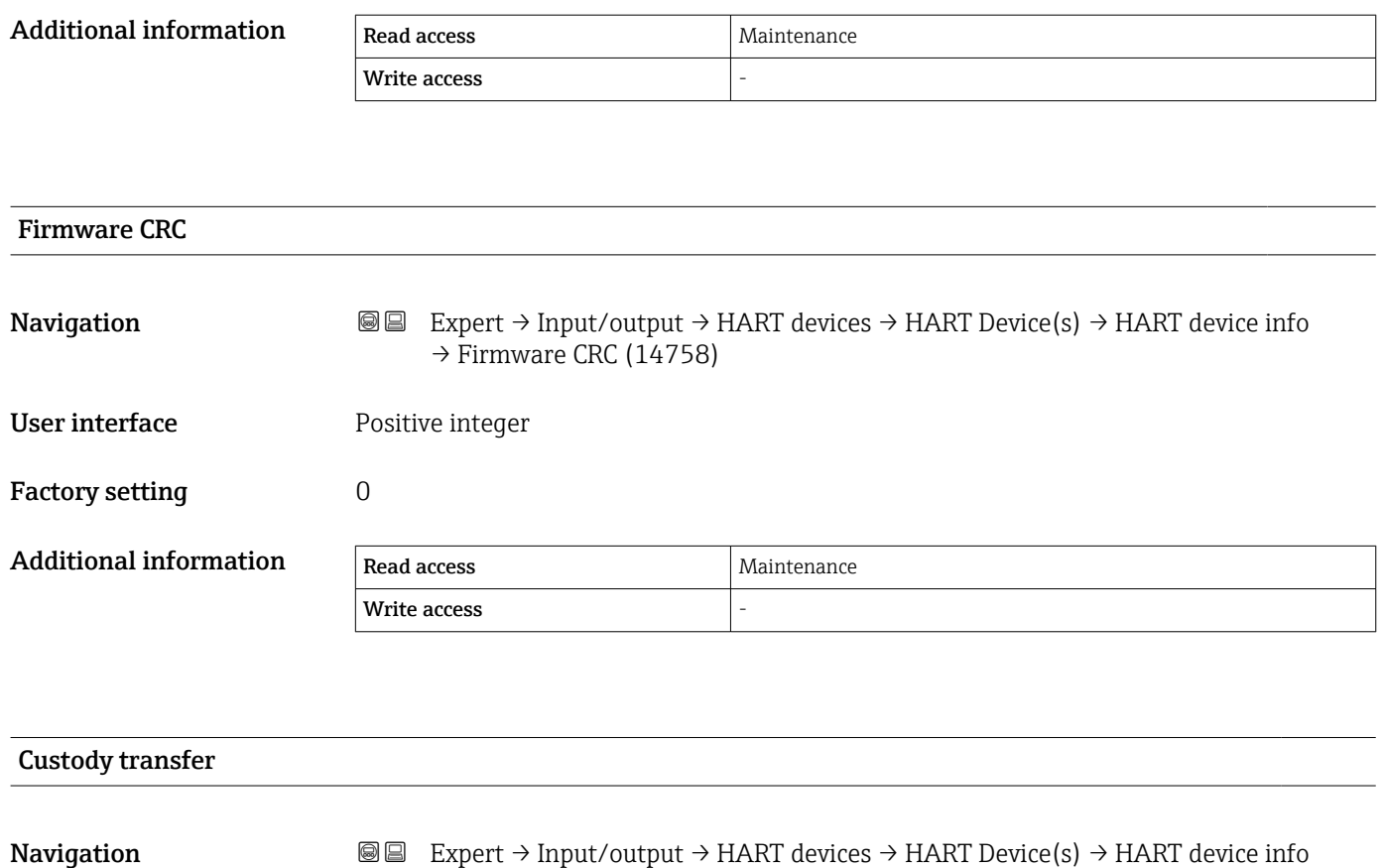

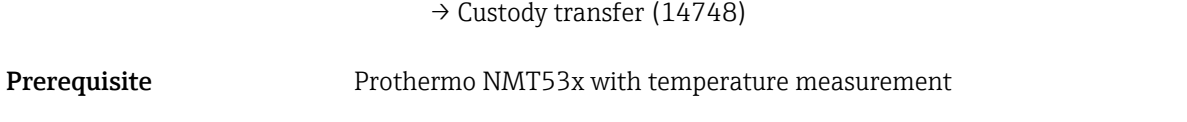

**Description** Shows information about hardware lock of NMT device. Off -> NMT parameter can be changed. On -> NMT parameter can not be changed.

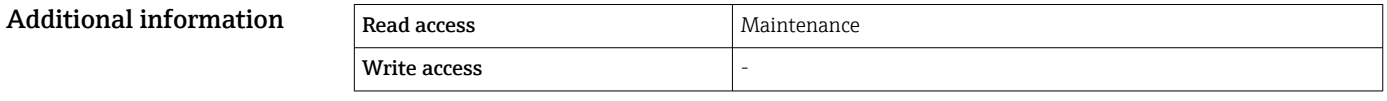

<span id="page-96-0"></span>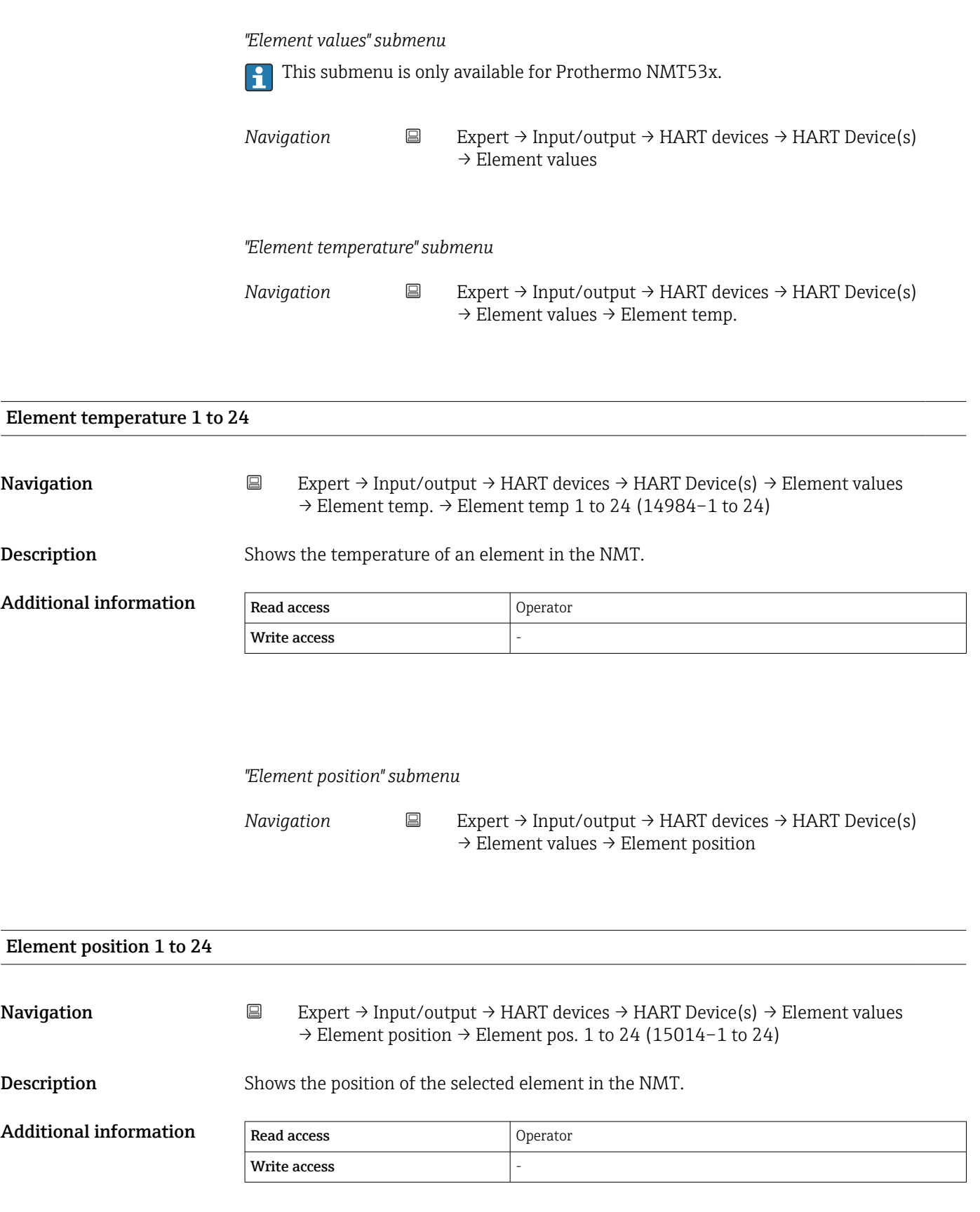

#### <span id="page-97-0"></span>*"Diagnostics" submenu*

**T** This submenu is only available for Prothermo NMT53x.

*Navigation* <sup>■■</sup> Expert → Input/output → HART devices → HART Device(s)  $\rightarrow$  Diagnostics

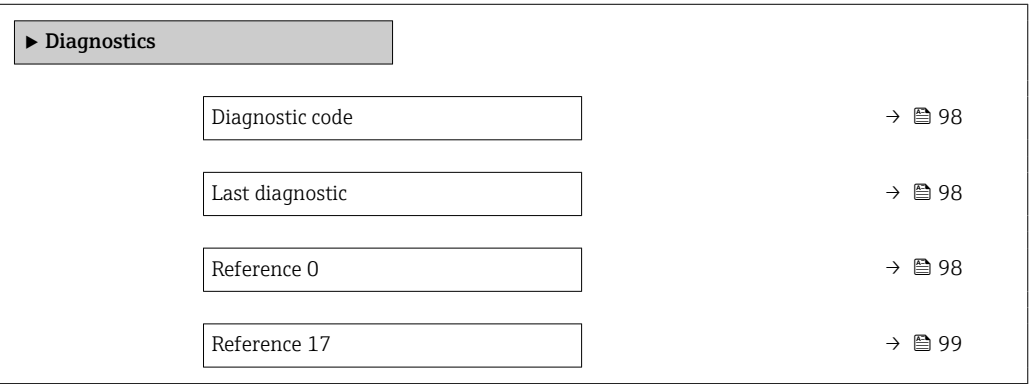

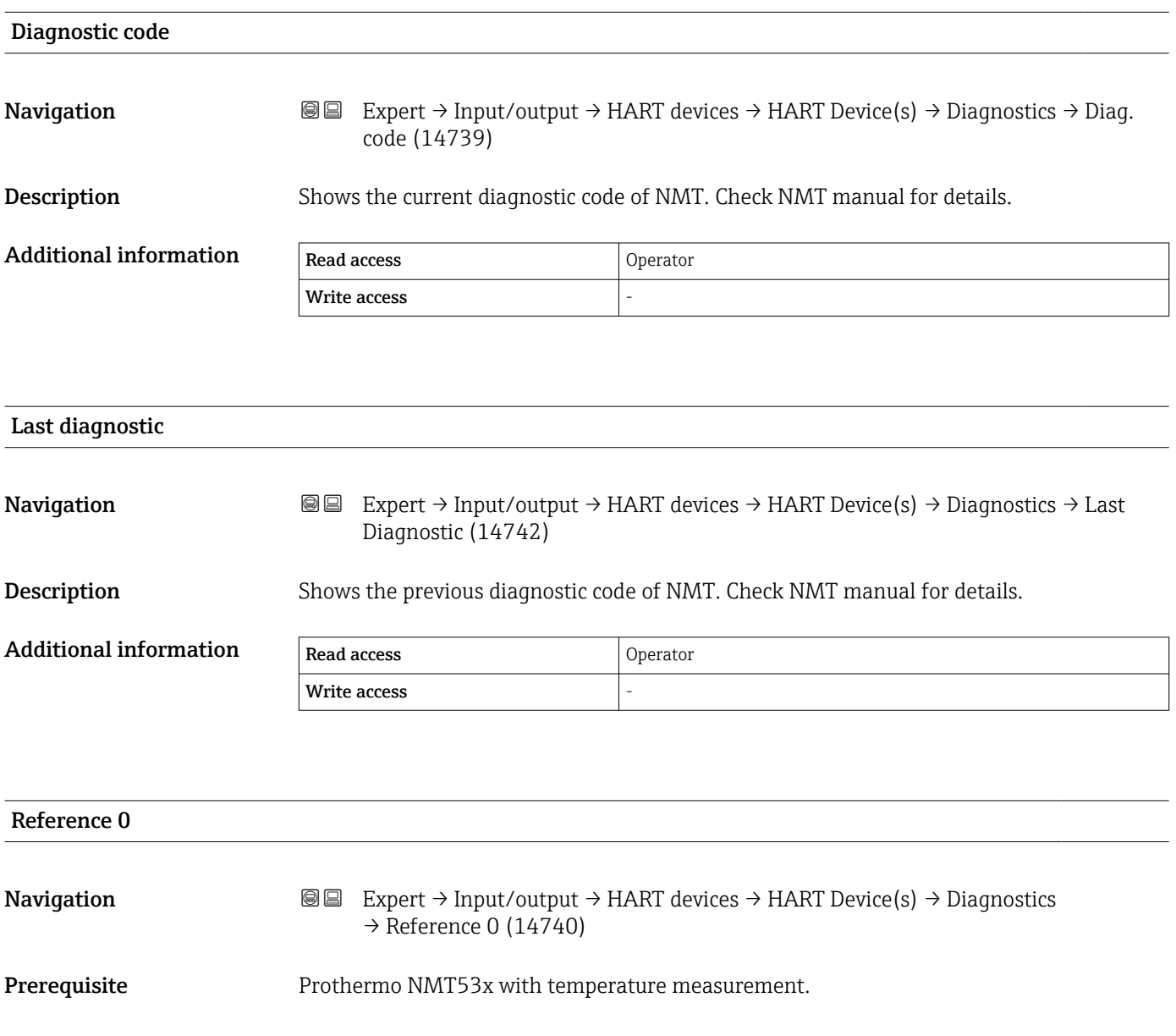

<span id="page-98-0"></span>Description Shows the temperature of internal reference element 0.

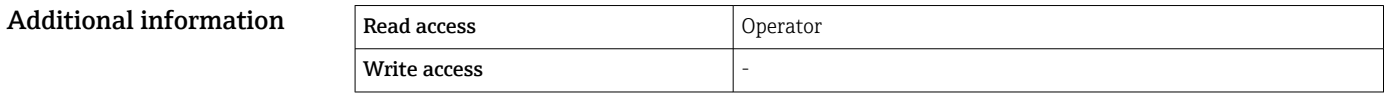

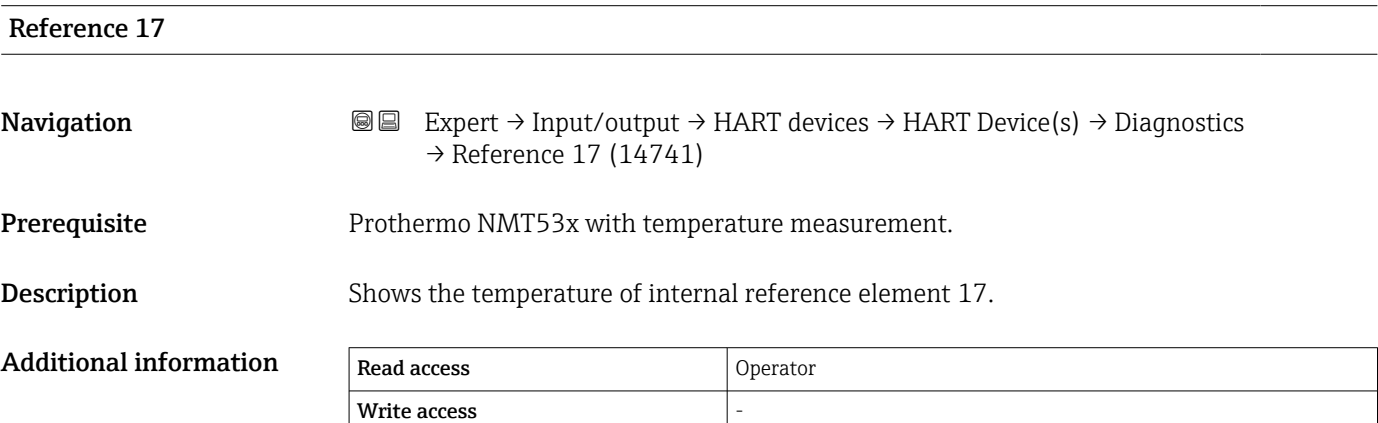

#### *"Diagnostics" submenu*

This submenu is only available for Prothermo NMT8x.

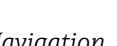

*Navigation* **III** III Expert → Input/output → HART devices → HART Device(s)  $\rightarrow$  Diagnostics

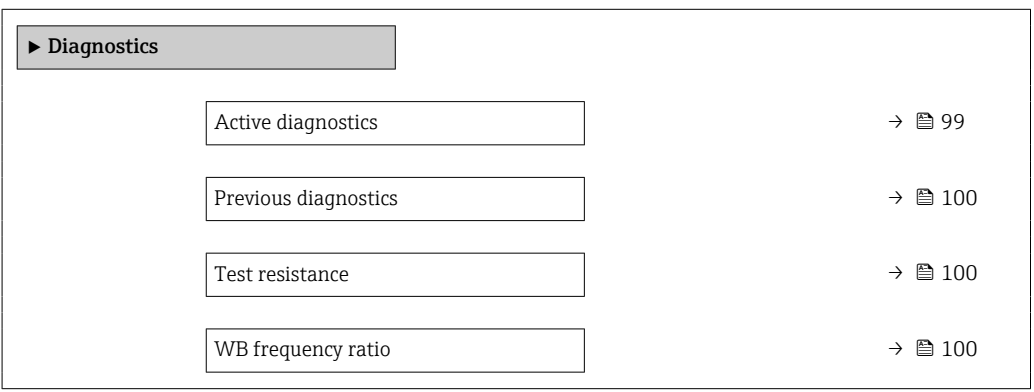

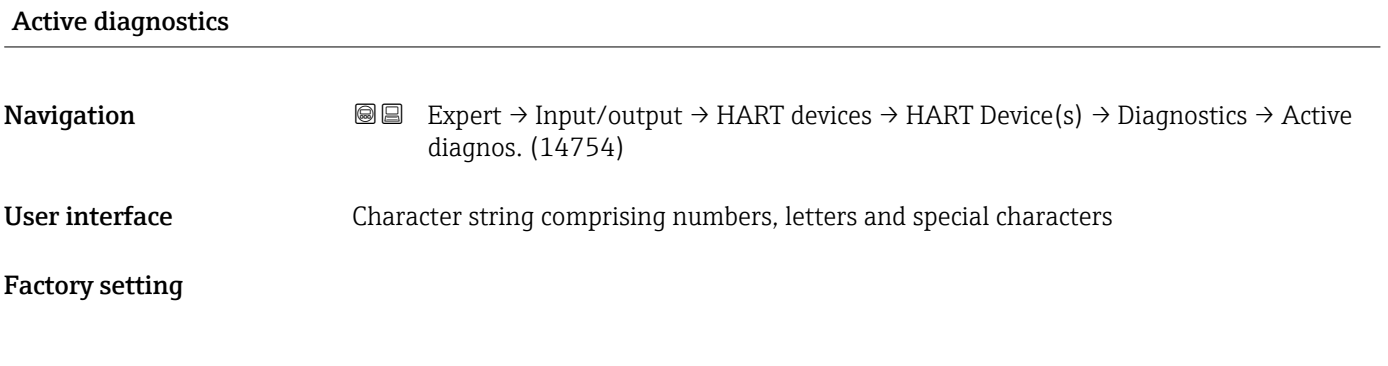

<span id="page-99-0"></span>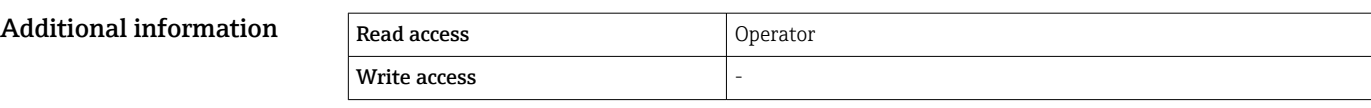

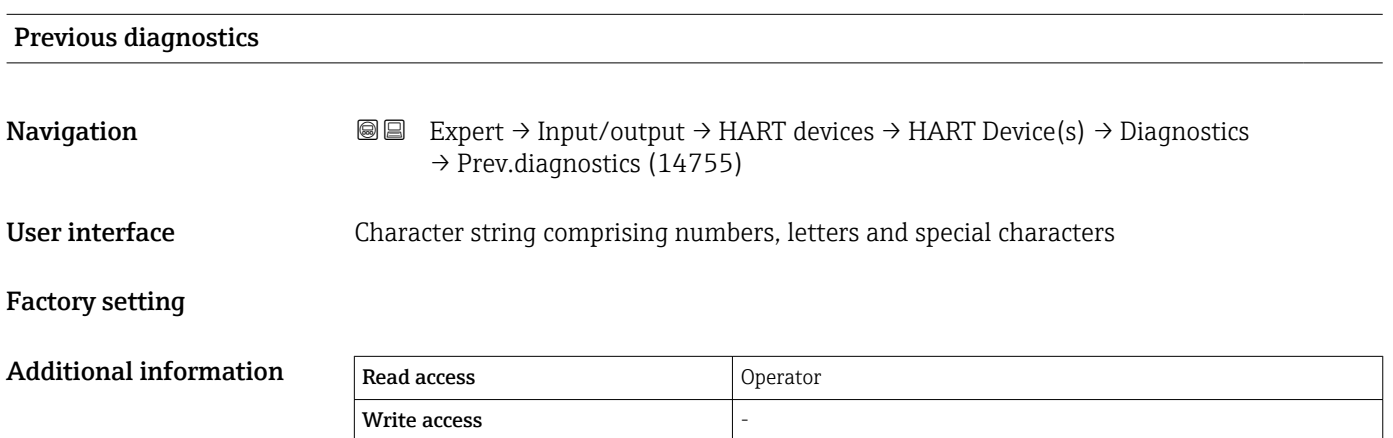

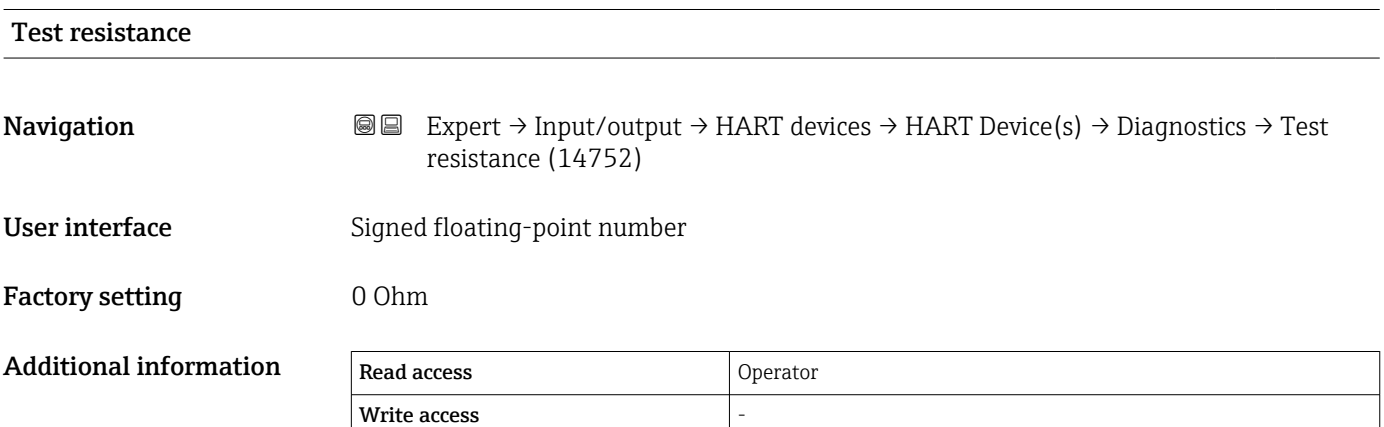

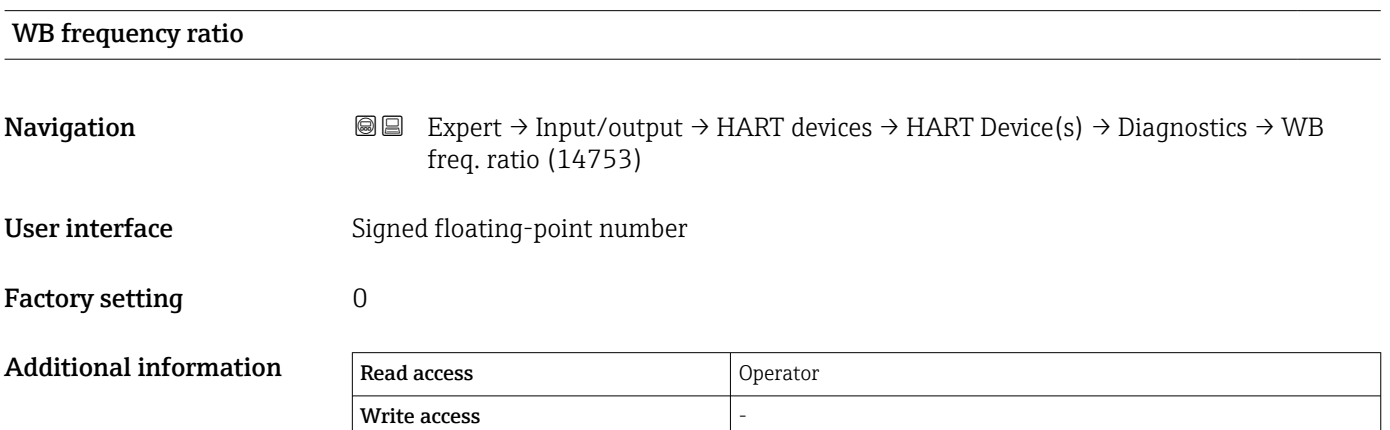

<span id="page-100-0"></span>*"NMT device config" submenu*

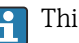

**T** This submenu is only present if the connected HART device is a Prothermo NMT5xx.

*Navigation* **IEE** Expert → Input/output → HART devices → HART Device(s)  $\rightarrow$  NMT dev. config

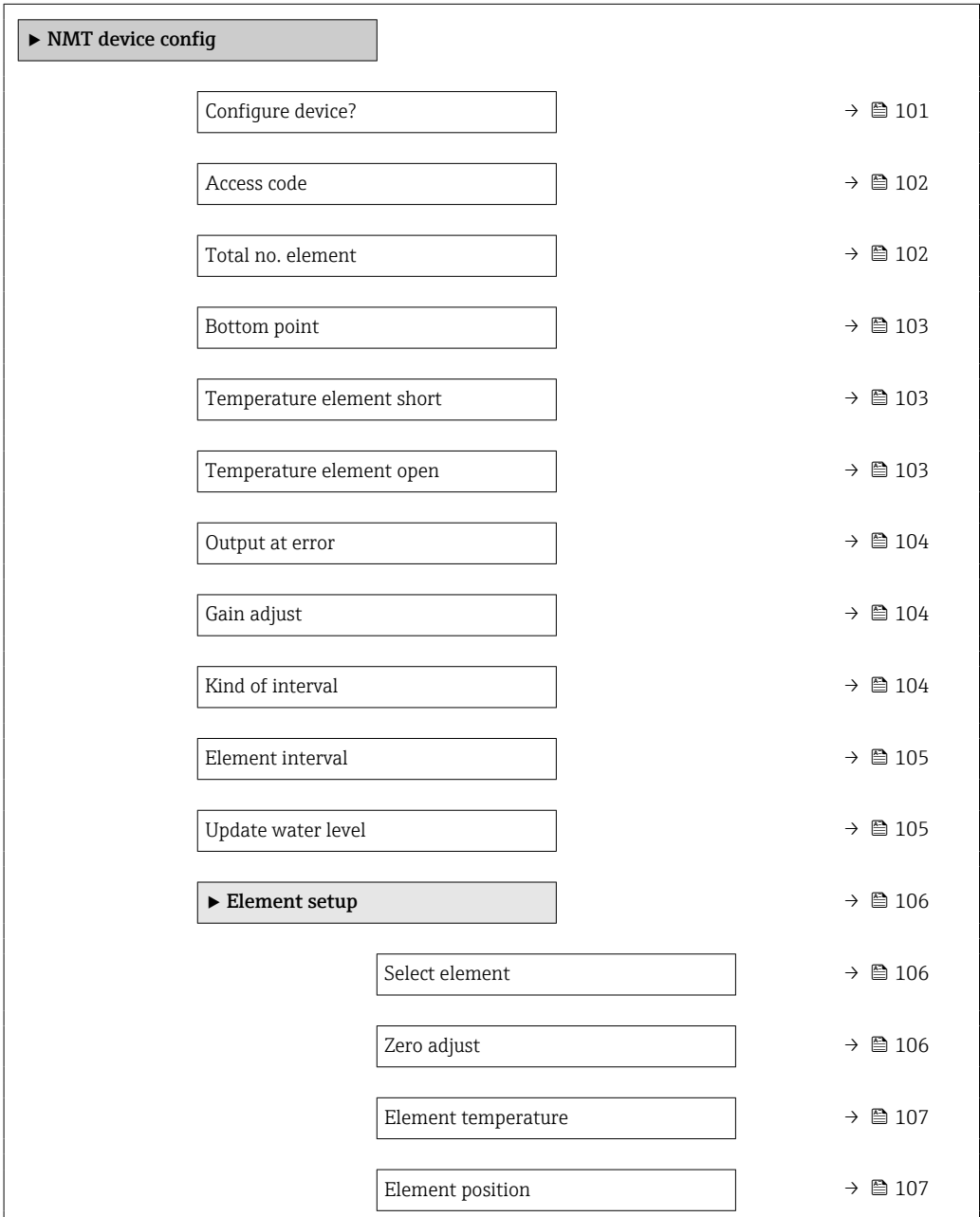

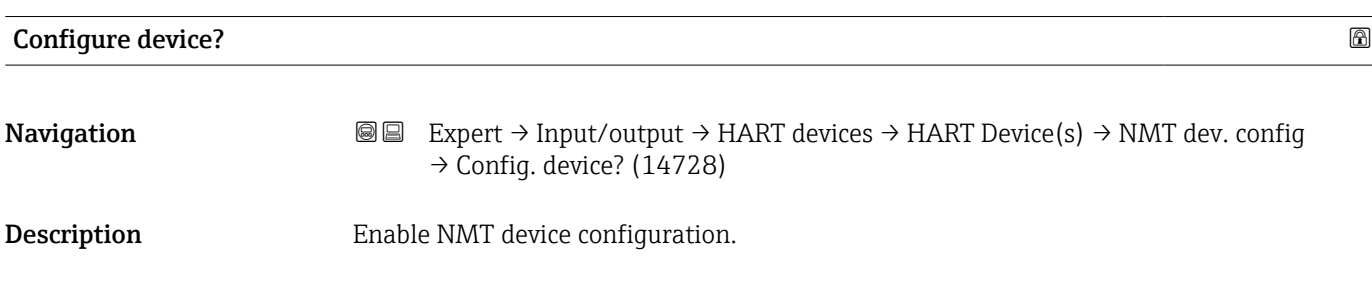

<span id="page-101-0"></span>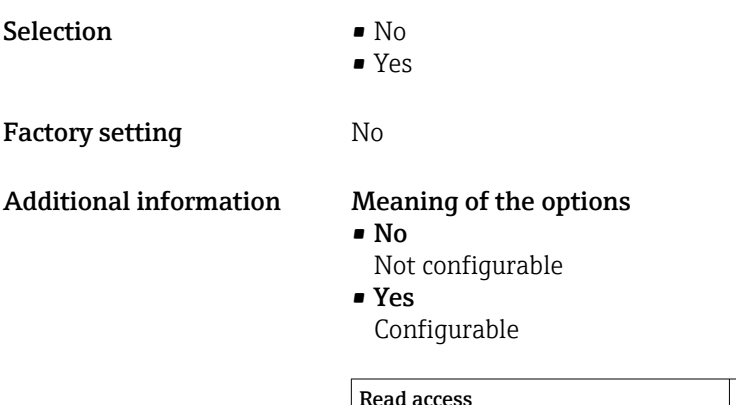

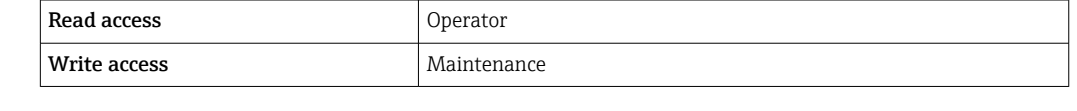

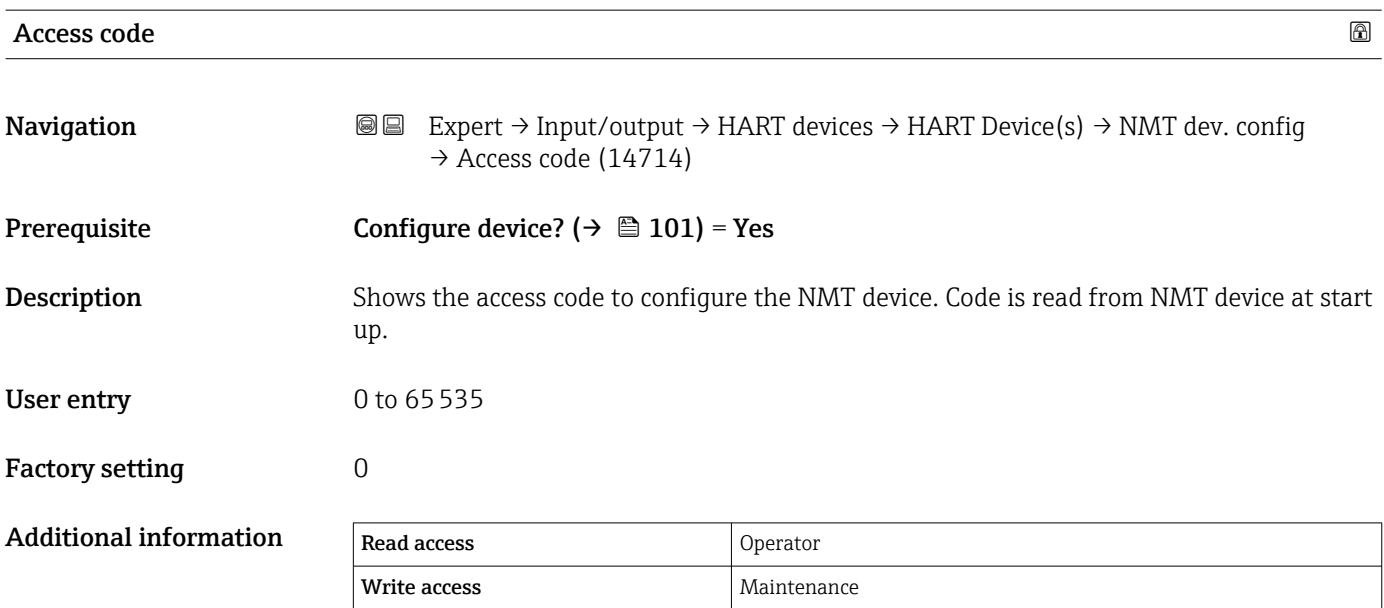

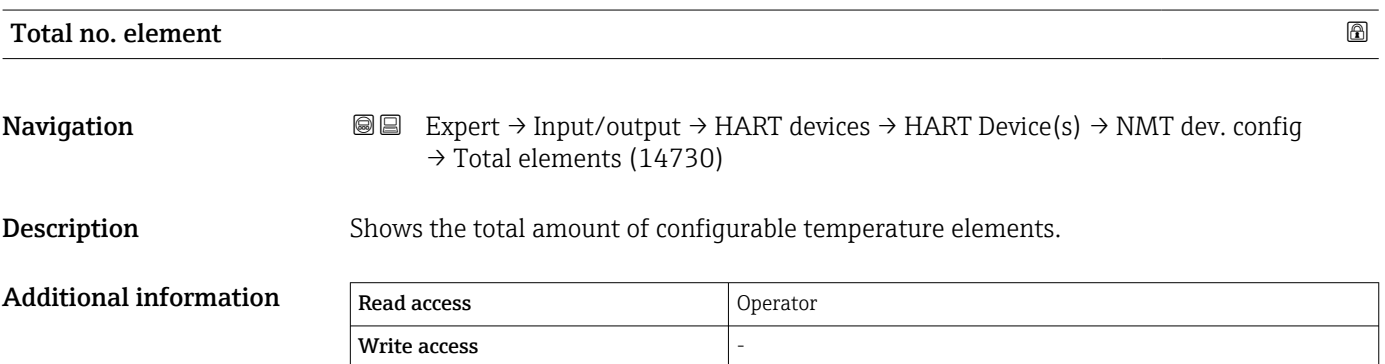

<span id="page-102-0"></span>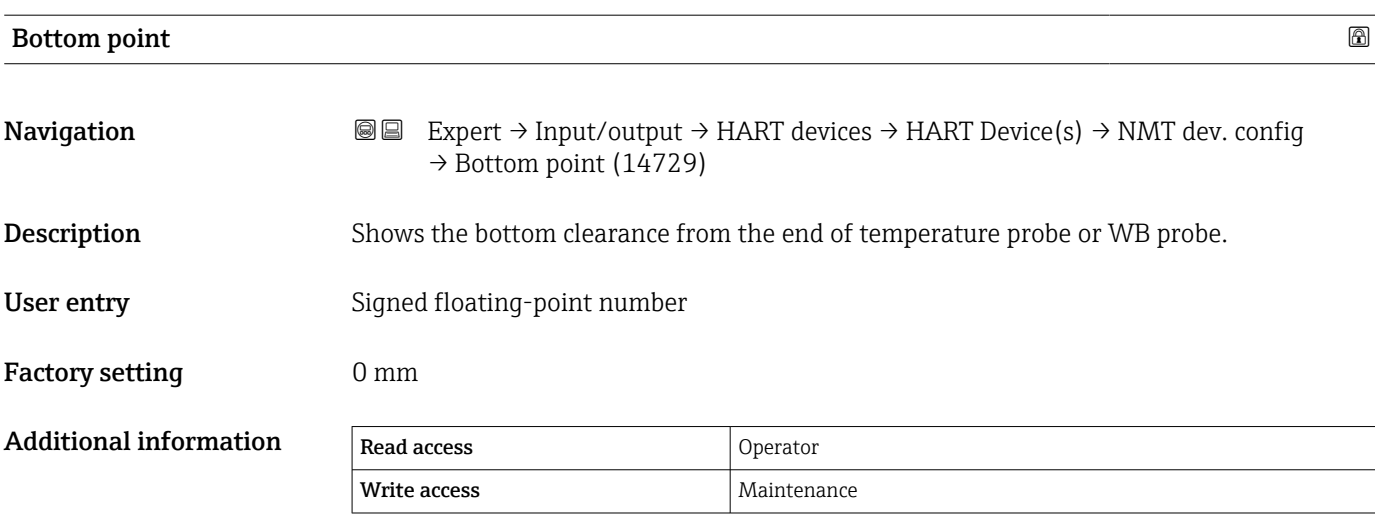

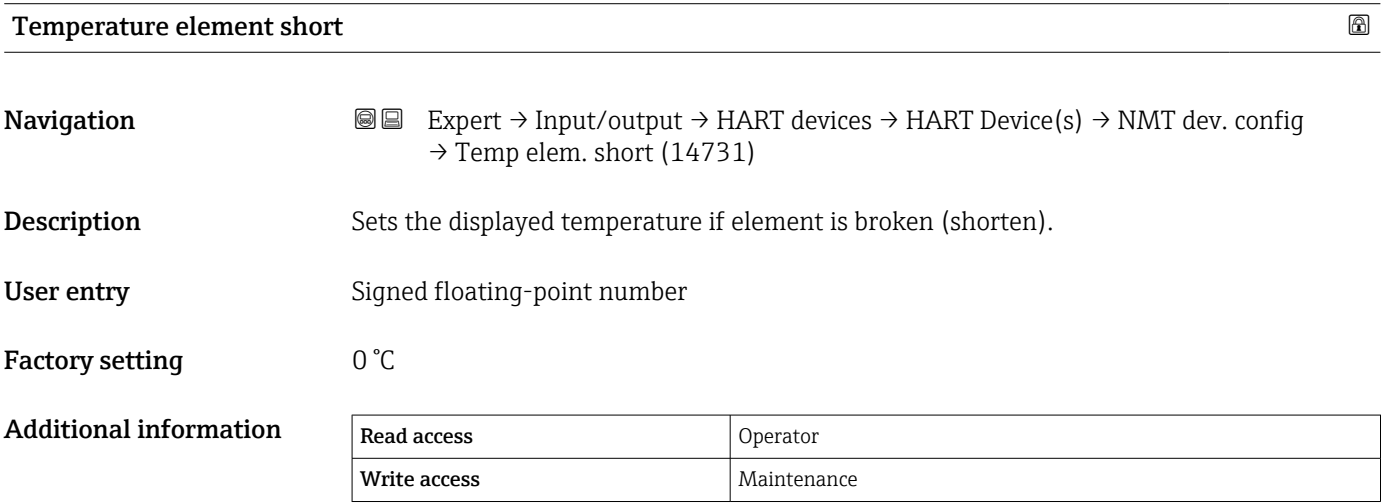

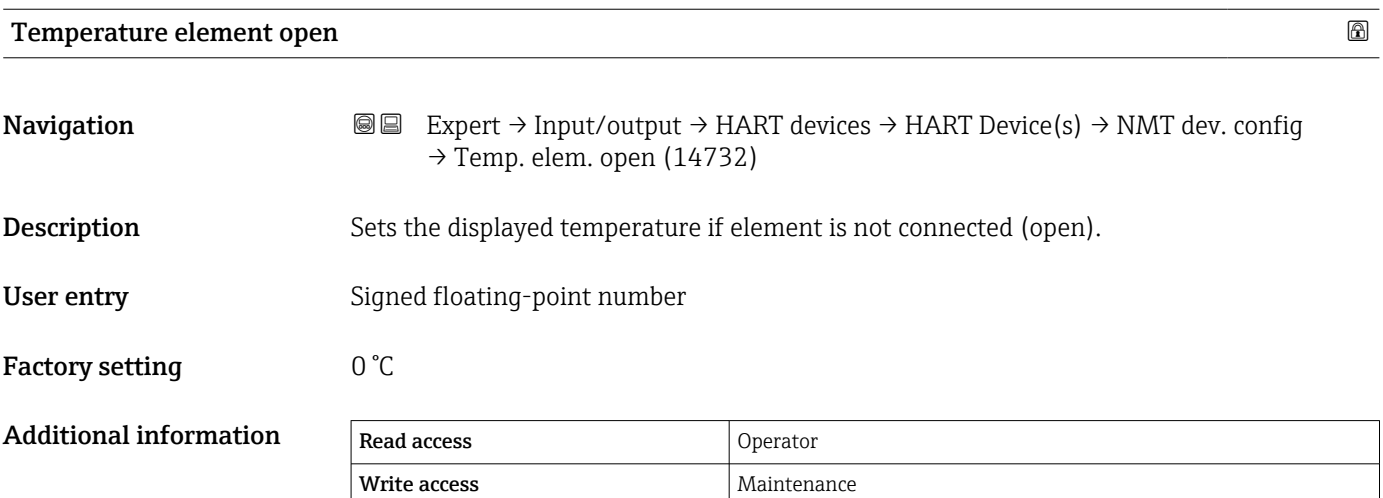

<span id="page-103-0"></span>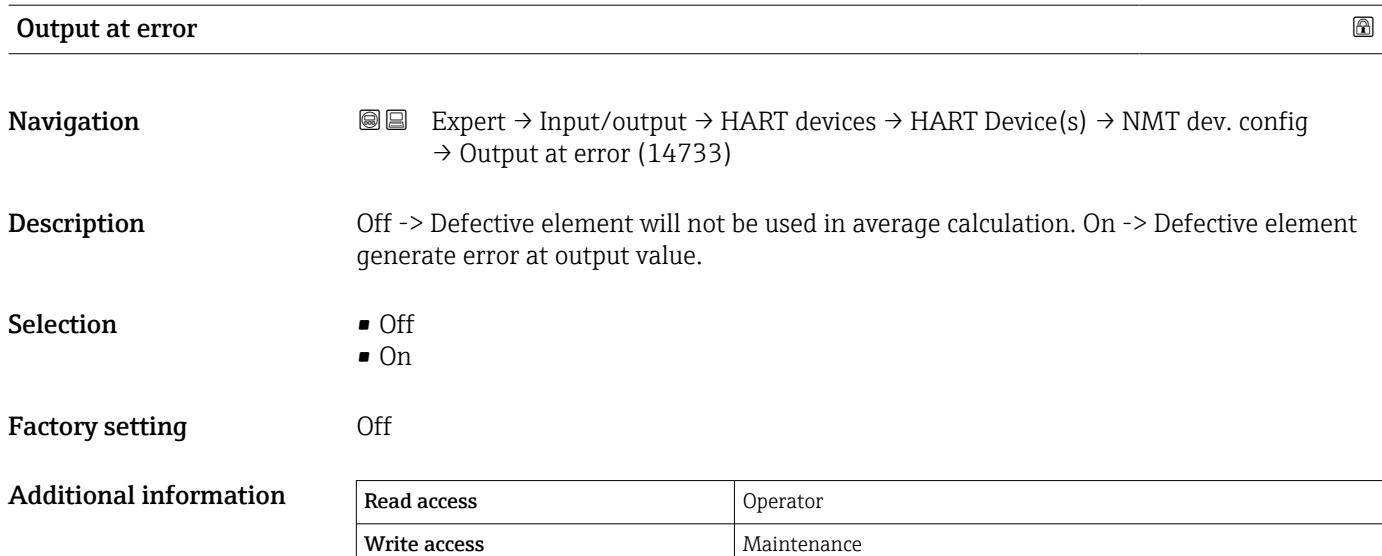

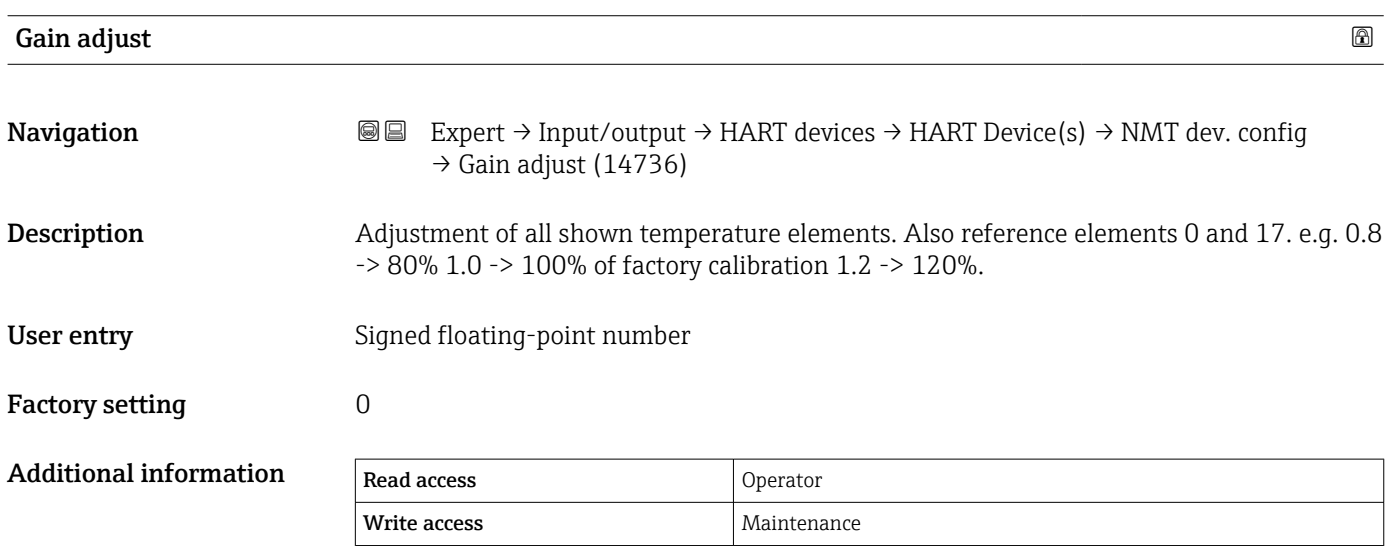

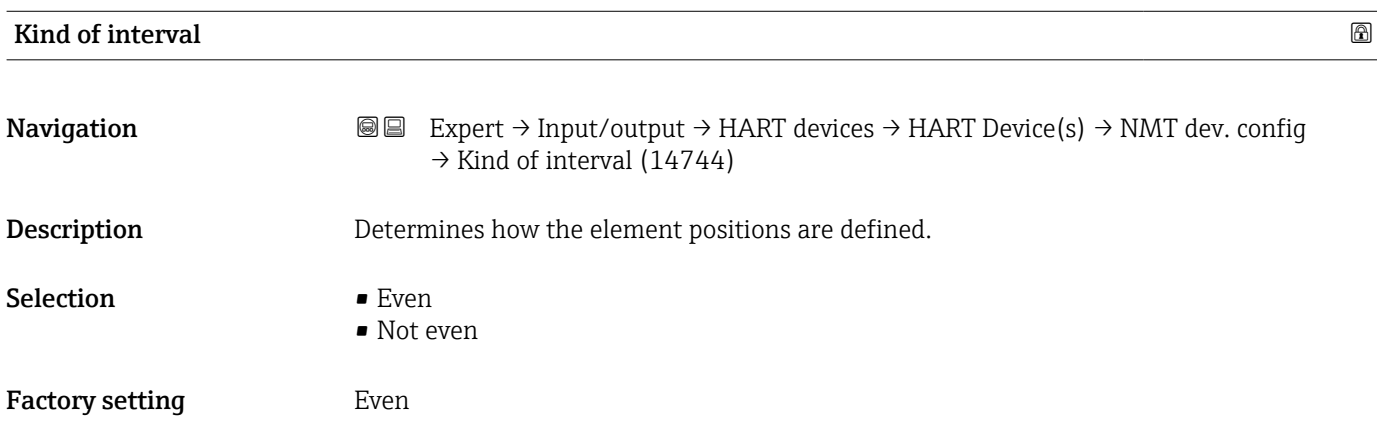

#### <span id="page-104-0"></span>Additional information Meaning of the options

- Even
	- First position bottom point + element interval for every next element.

## • Not even

Position of elements can be set manually.

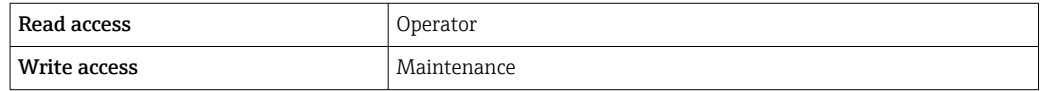

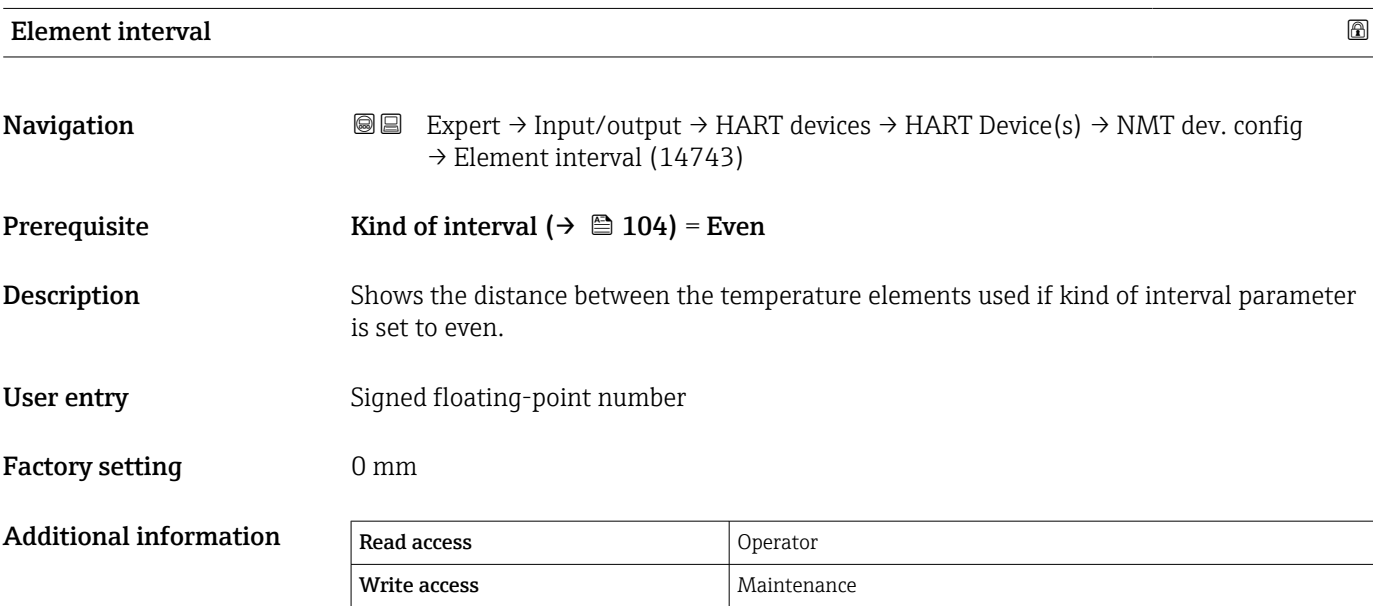

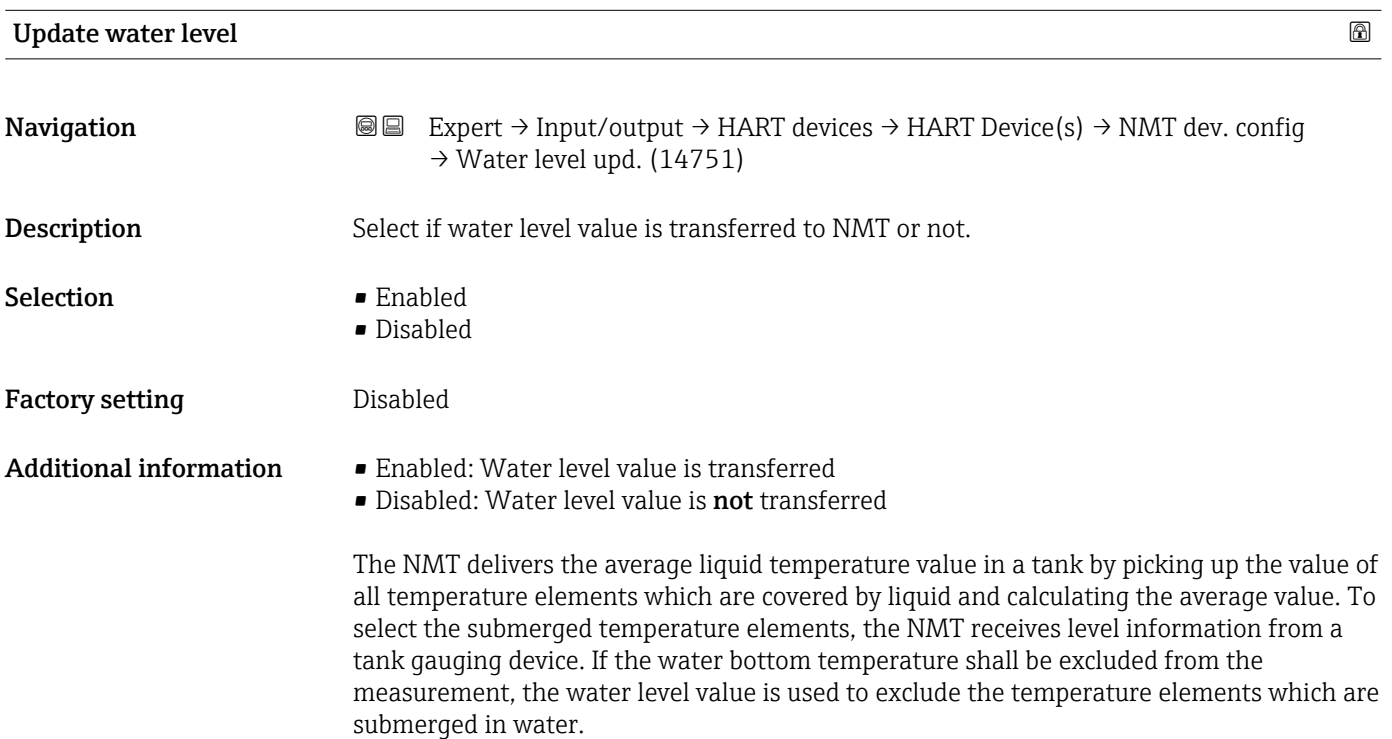

<span id="page-105-0"></span>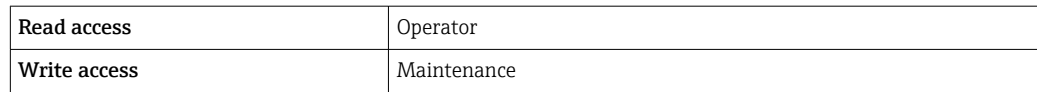

#### *"Element setup" submenu*

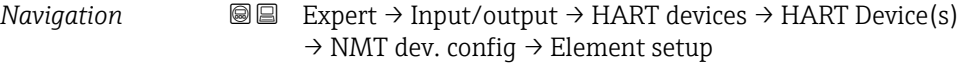

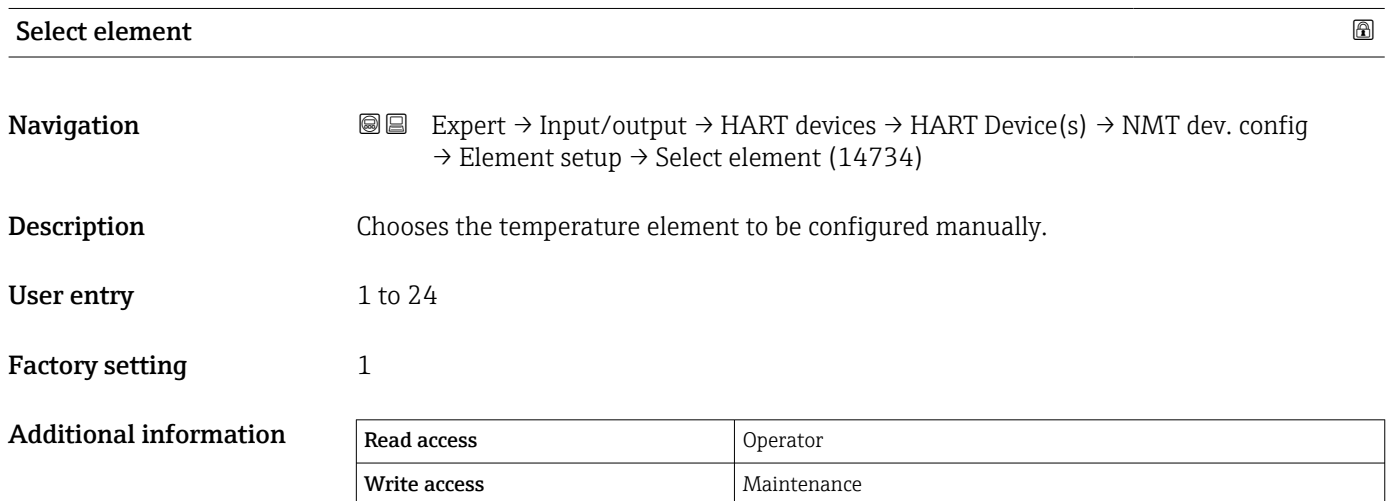

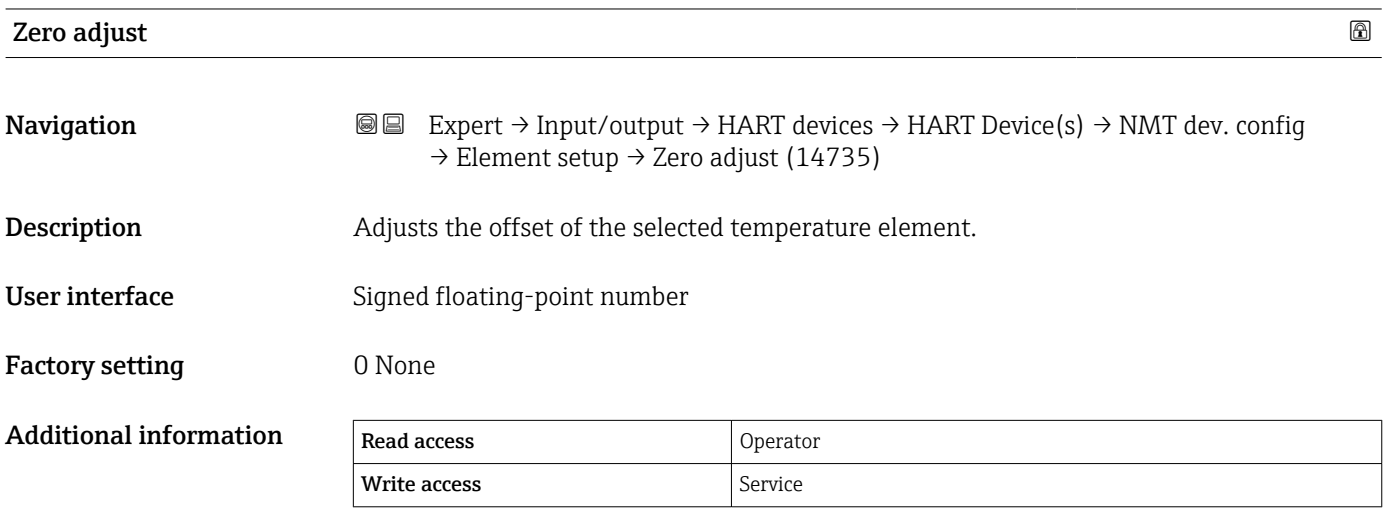

<span id="page-106-0"></span>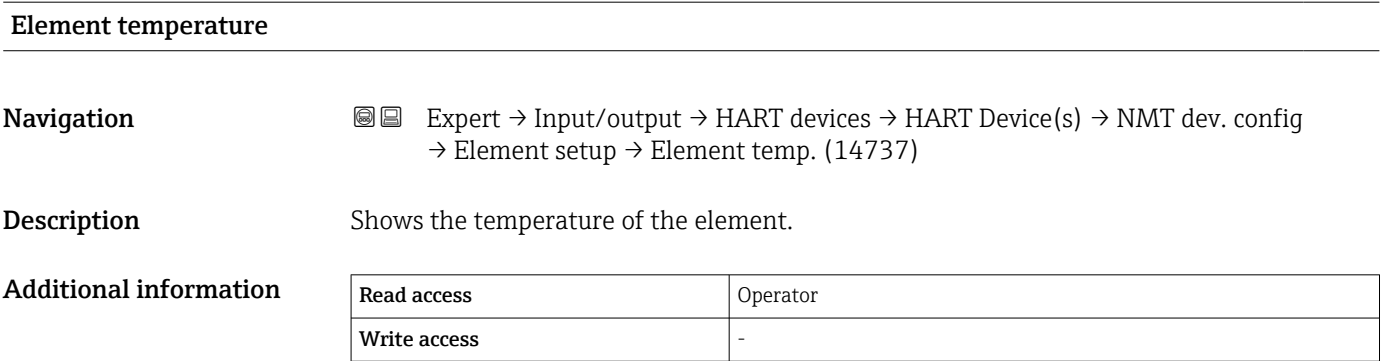

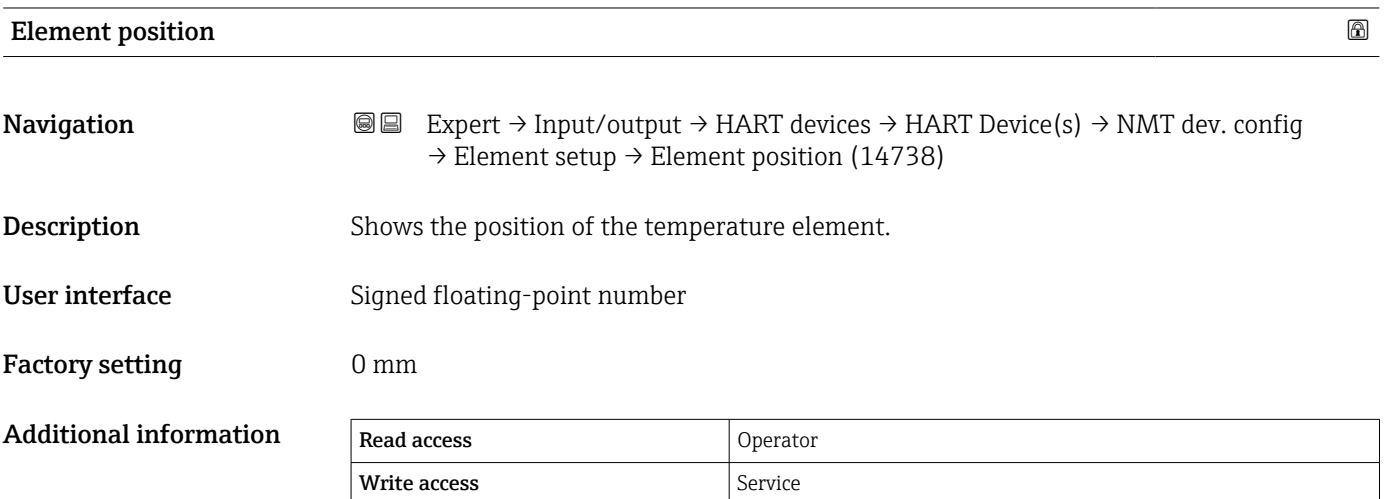

*"NMT device config" submenu*

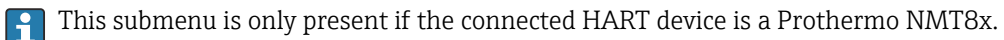

*Navigation* Expert → Input/output → HART devices → HART Device(s)  $\rightarrow$  NMT dev. config

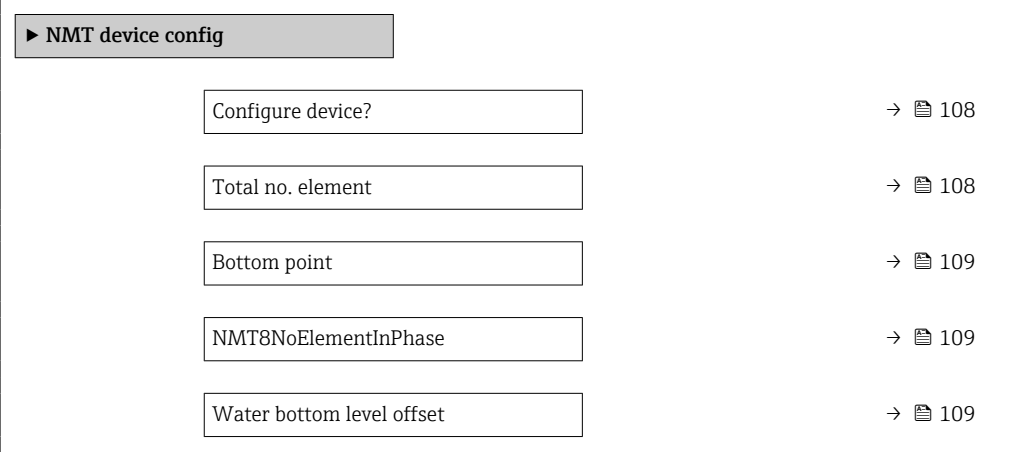

<span id="page-107-0"></span>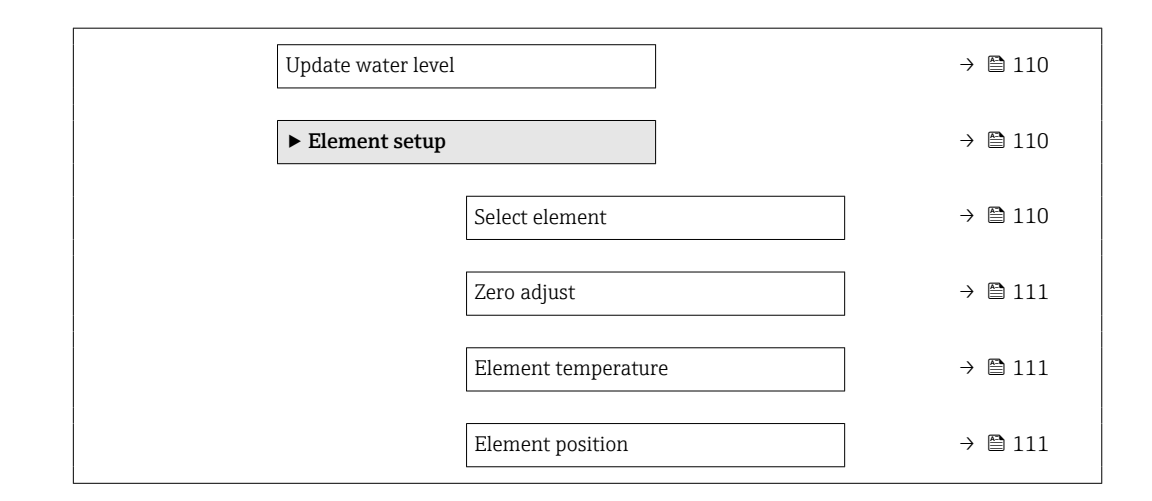

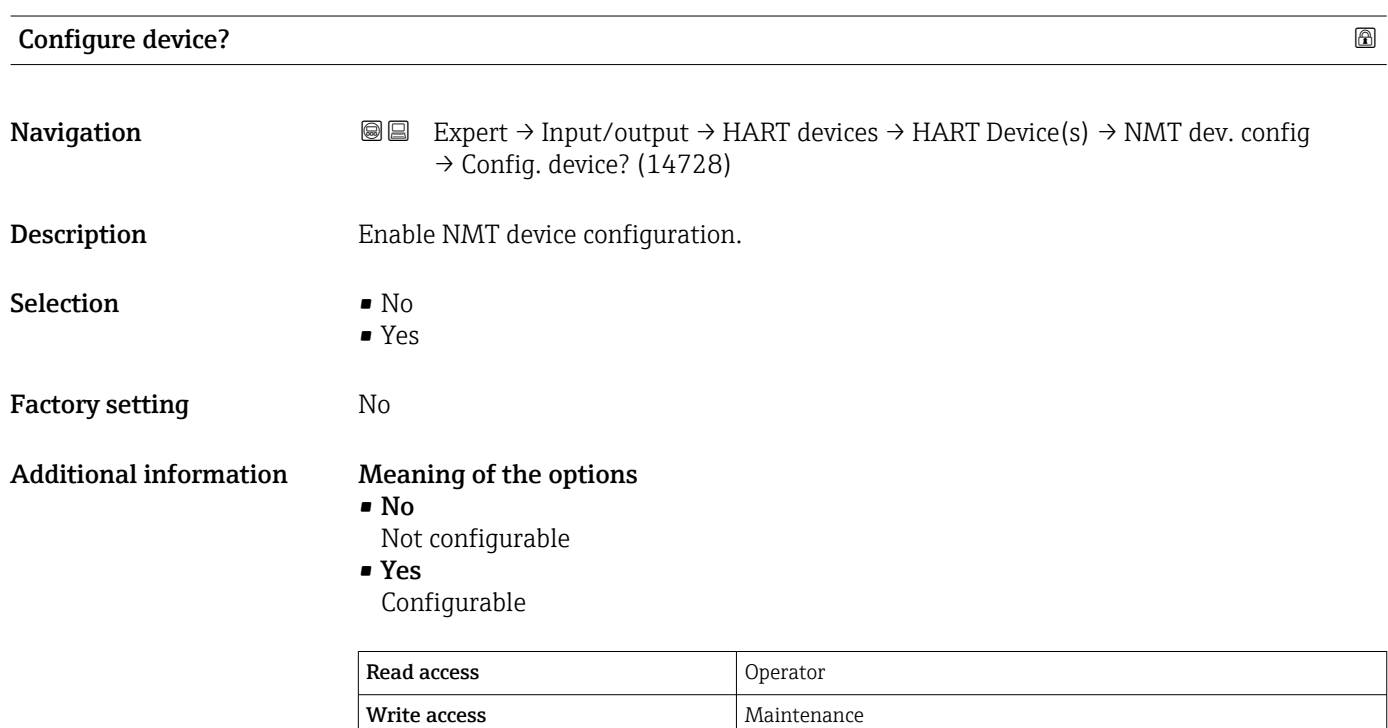

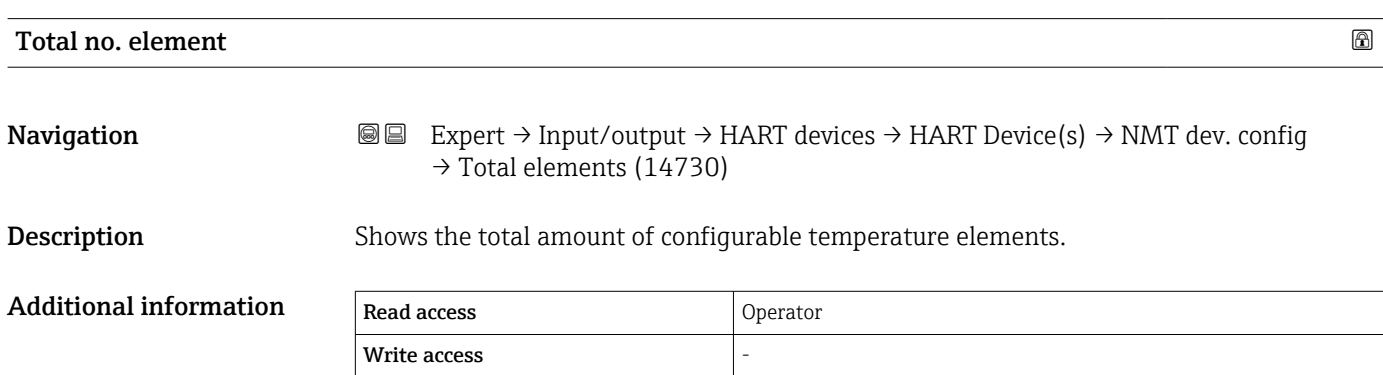
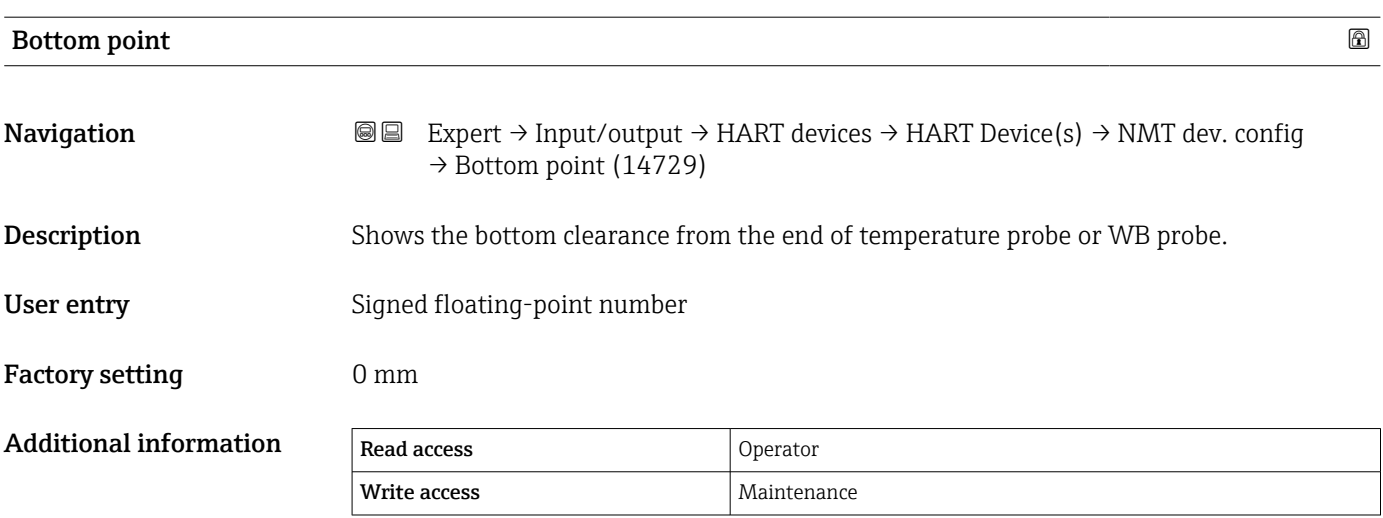

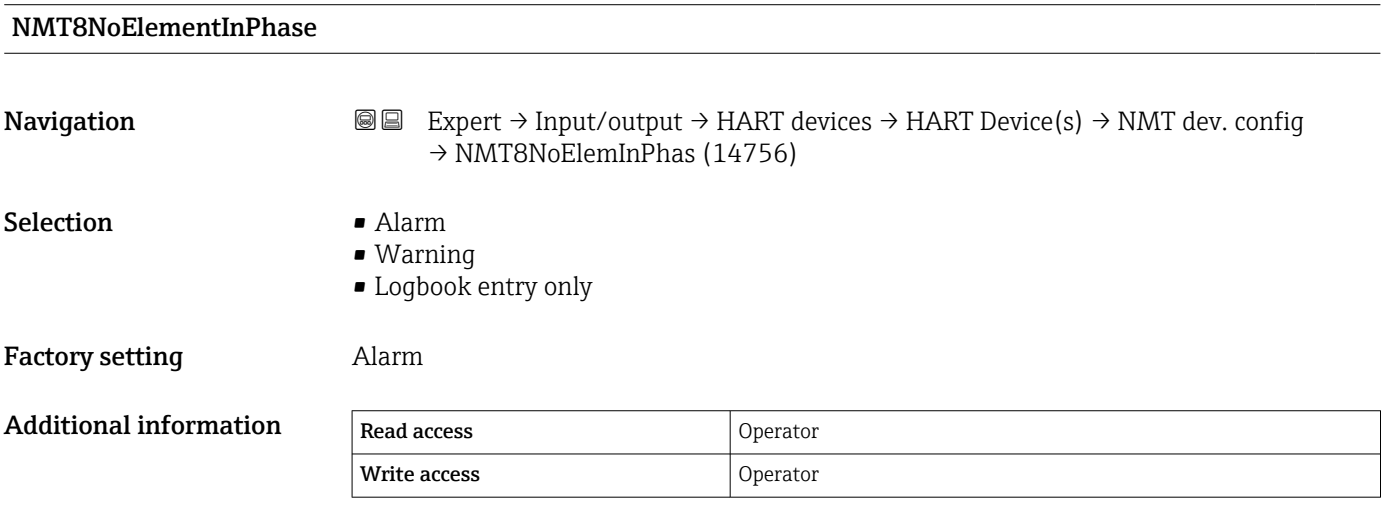

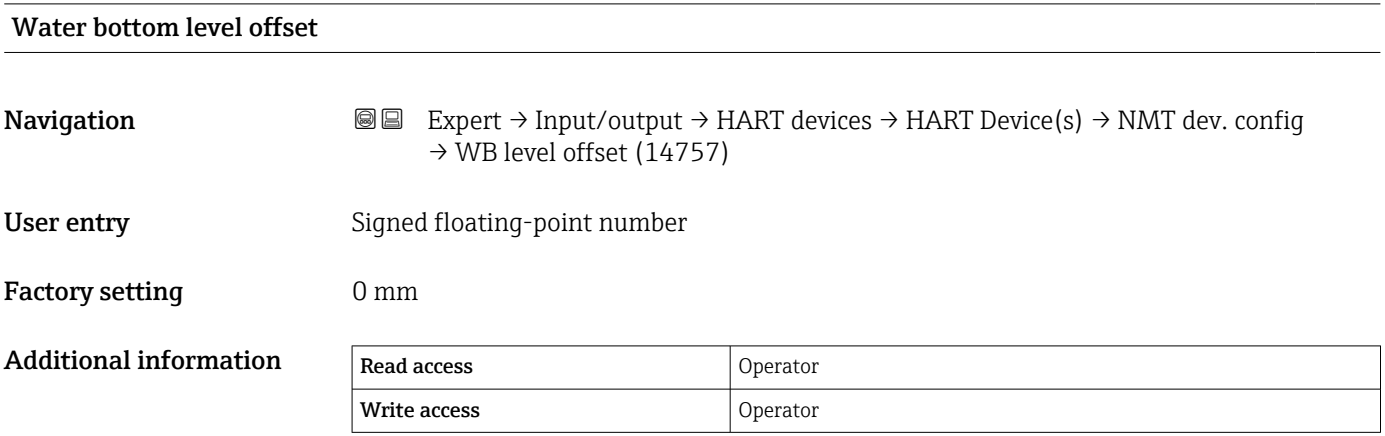

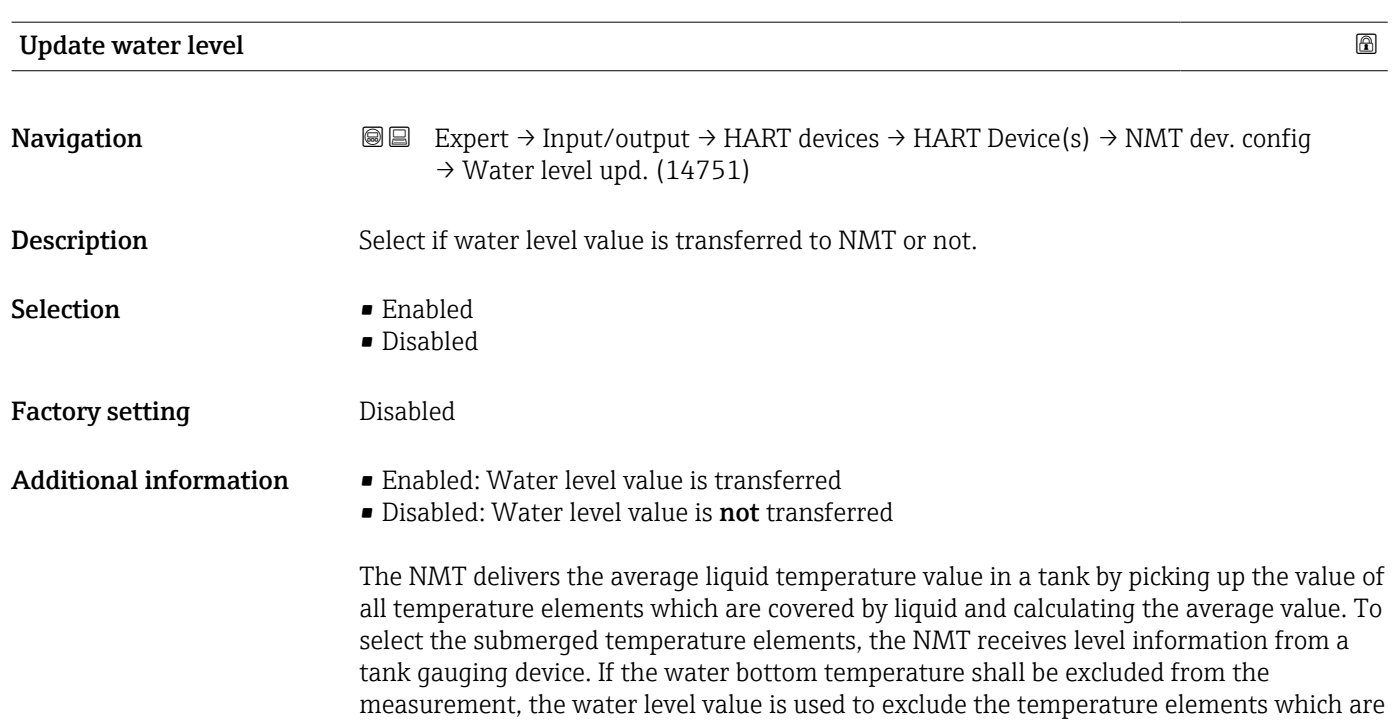

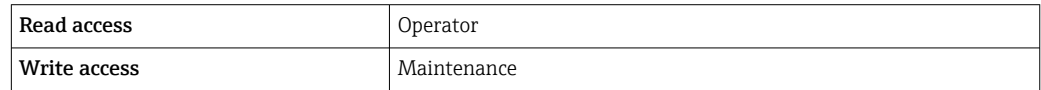

#### *"Element setup" submenu*

submerged in water.

*Navigation* 
■■ Expert → Input/output → HART devices → HART Device(s) → NMT dev. config → Element setup

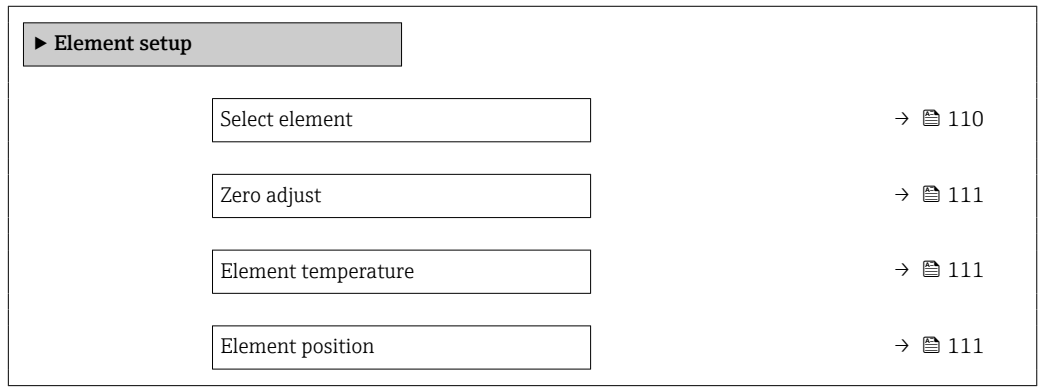

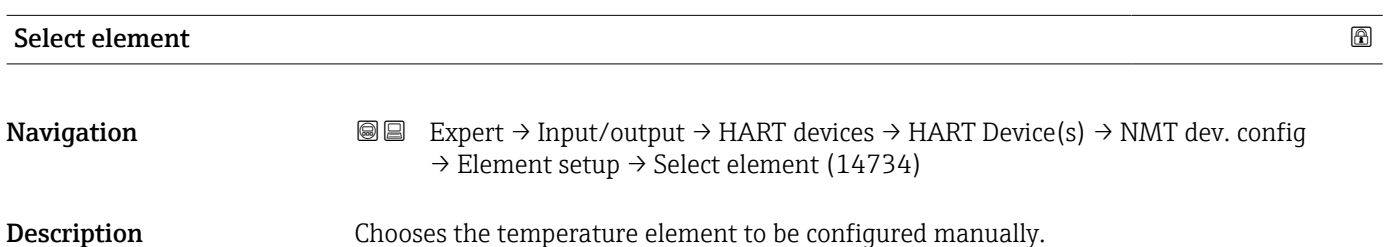

<span id="page-110-0"></span>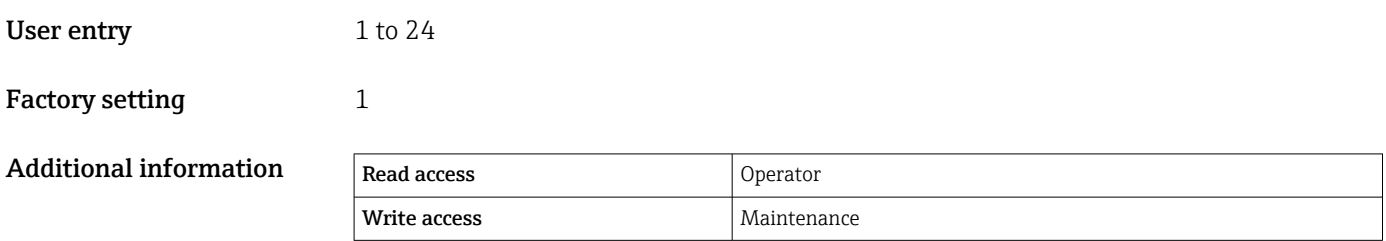

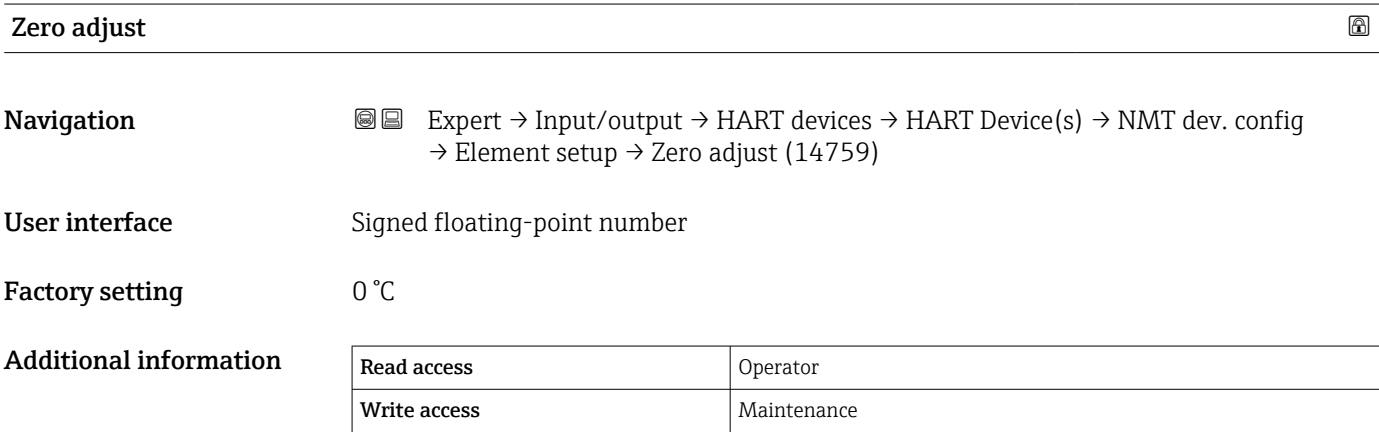

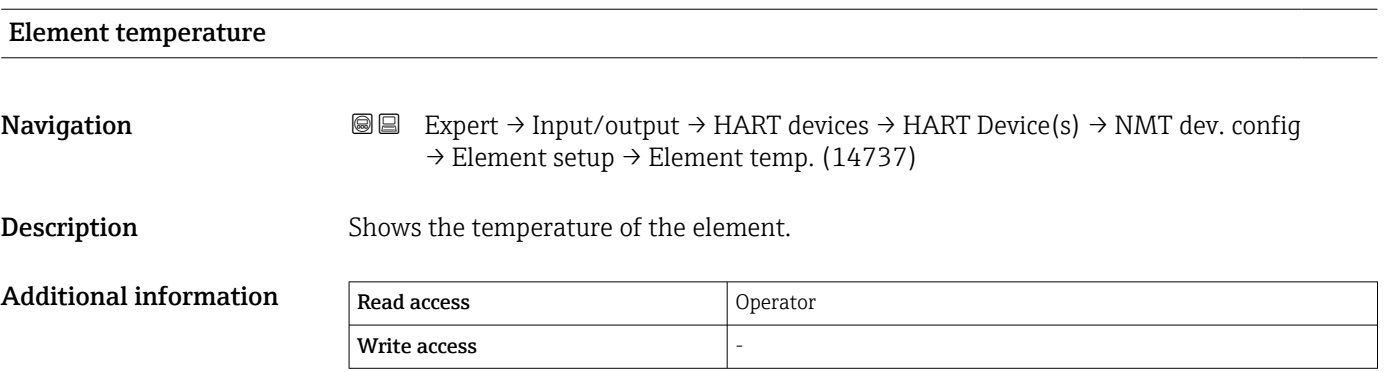

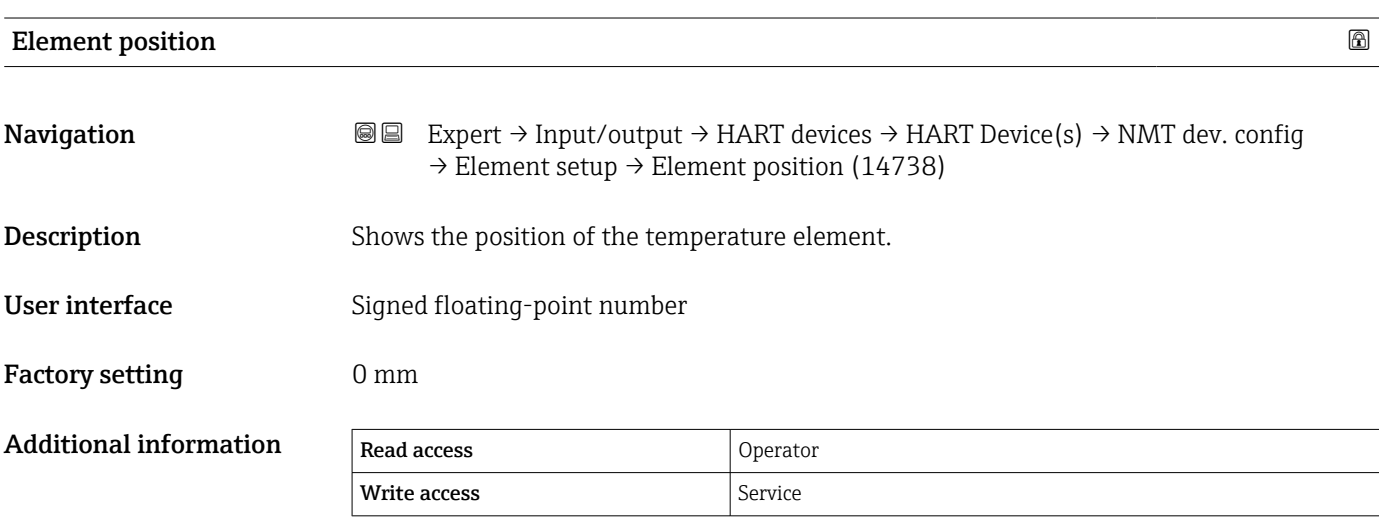

### "Forget device" wizard

This submenu is only available if there is at least one unlocked device at the bus. A

*Navigation* **IEE** Expert → Input/output → HART devices → Forget device

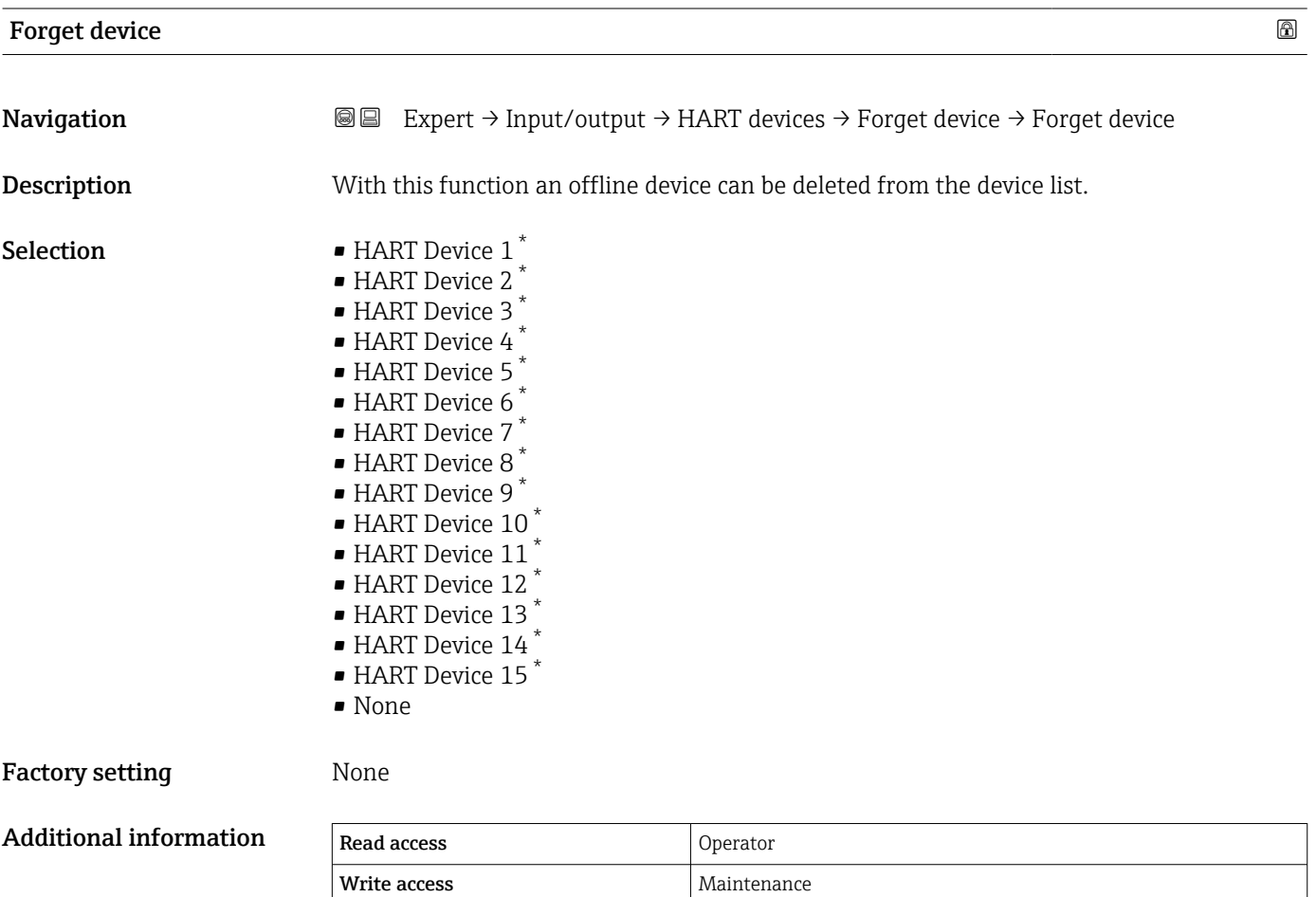

### HART Bus interface

```
Navigation  Expert → Input/output → HART devices → #blank#
```
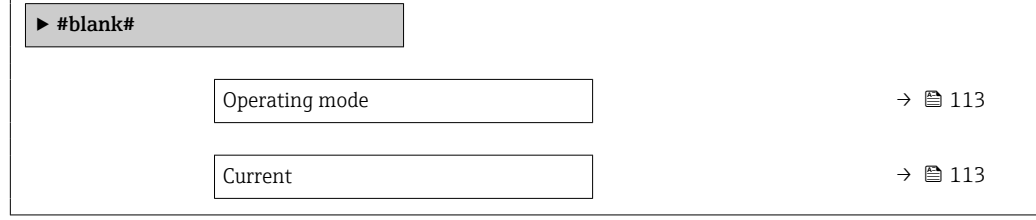

Visibility depends on order options or device settings

<span id="page-112-0"></span>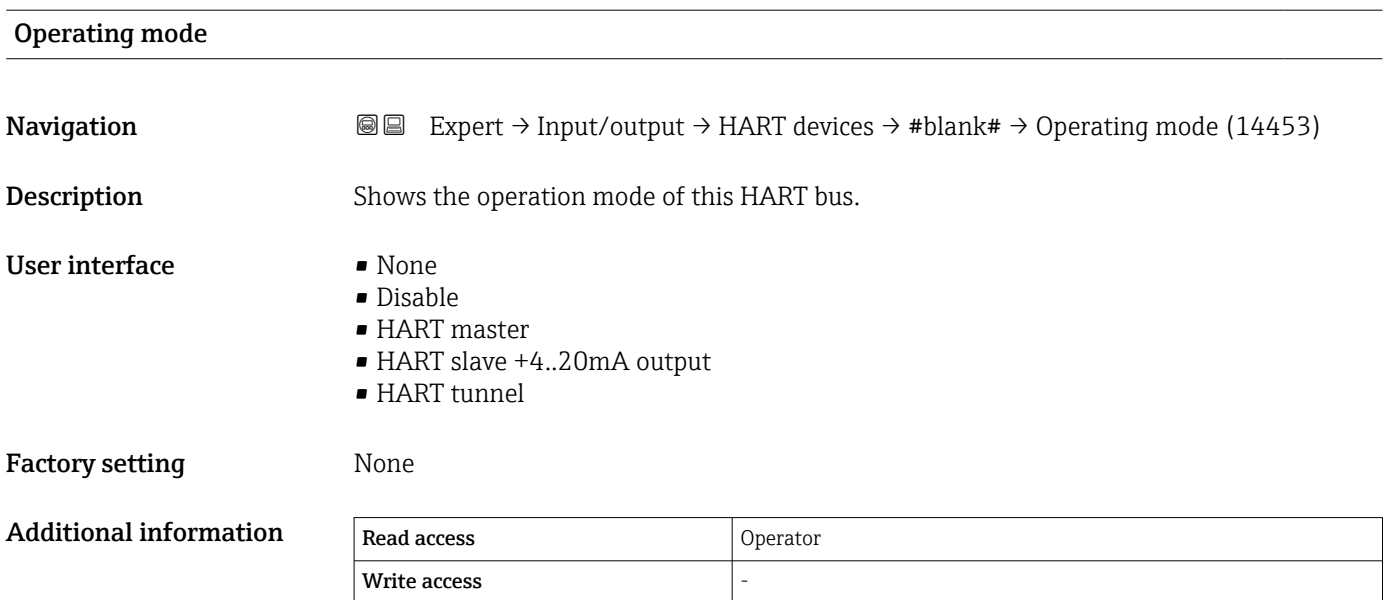

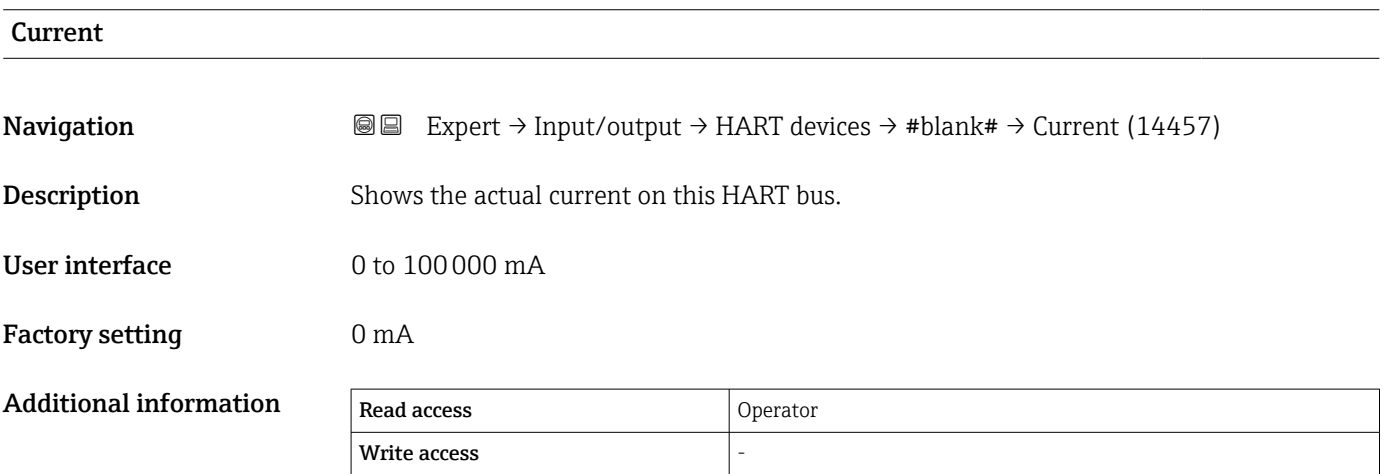

### <span id="page-113-0"></span>3.3.2 "Analog IP" submenu

There is an **Analog IP** submenu ( $\rightarrow \Box$  114) for each Analog I/O module of the device. This submenu refers to terminals 4 to 8 of this module (the analog input). They are primarily used to connect an RTD. For terminals 1 to 3 (analog input or output) refer to  $\rightarrow$   $\blacksquare$  123.

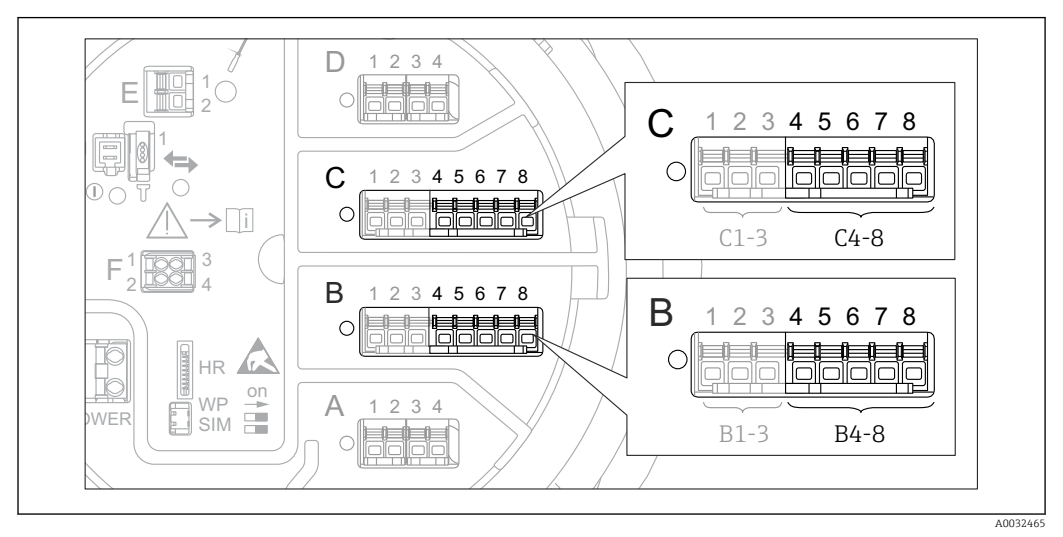

 *10 Terminals for the "Analog IP" submenu (→ 114) ("B4-8" or "C4-8", respectively)*

# *Navigation* 
■■ Expert → Input/output → Analog IP ► Analog IP Operating mode  $\vert$   $\rightarrow \blacksquare$  115 RTD type  $\rightarrow$   $\quad$  115 Ohms offset  $\rightarrow \cong 116$ Thermocouple type  $\rightarrow$  116 RTD connection type  $\rightarrow$   $\approx$  117 Process value  $\rightarrow$  8 117 Process variable  $\rightarrow$  **117** 0 % value →  $\Box$  118  $100\%$  value  $\rightarrow \Box$  118 Input value percent  $\rightarrow \Box$  118 Input value  $\rightarrow \Box$  119

Temperature offset after conversion  $\rightarrow$  119

<span id="page-114-0"></span>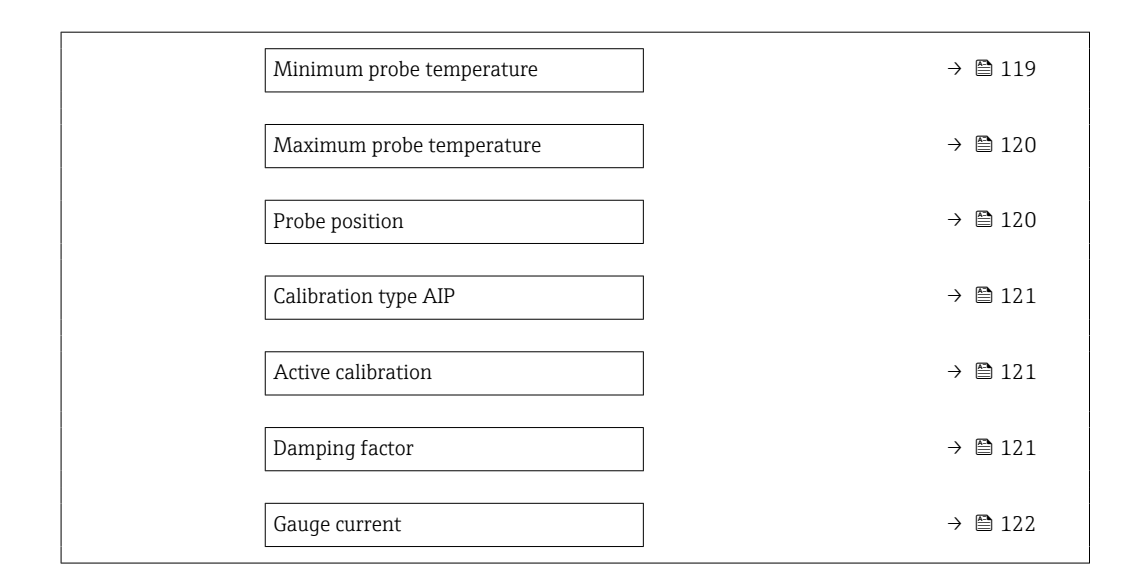

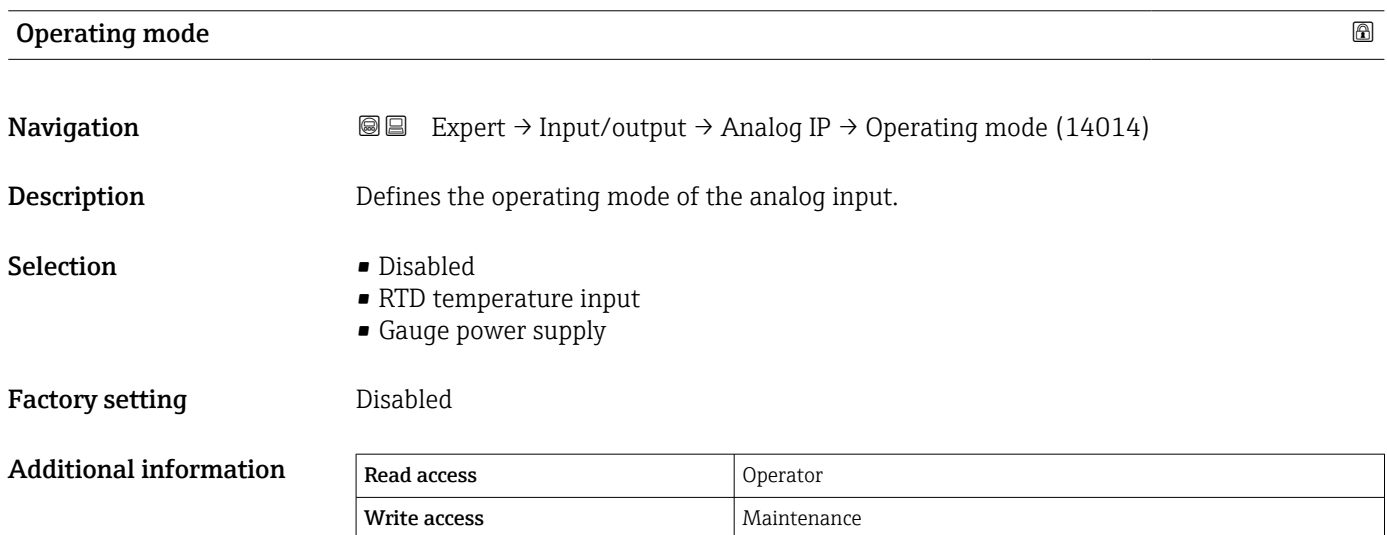

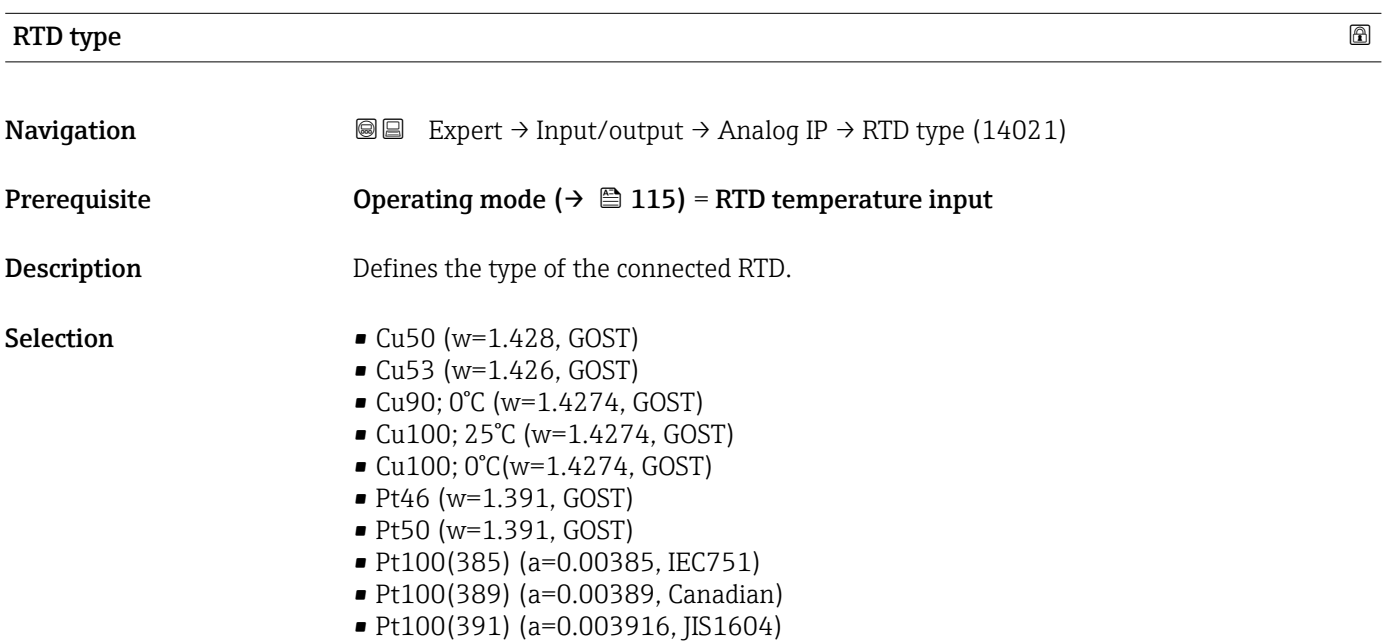

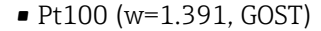

- Pt500(385) (a=0.00385, IEC751)
- Pt1000(385) (a=0.00385, IEC751)
- Ni100(617) (a=0.00617, DIN43760)
- Ni120(672) (a=0.00672, DIN43760)
- Ni1000(617) (a=0.00617, DIN43760)

Additional information

<span id="page-115-0"></span>Factory setting Pt100(385) (a=0.00385, IEC751)

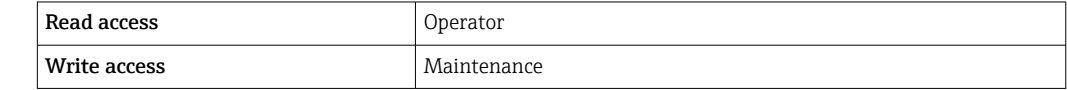

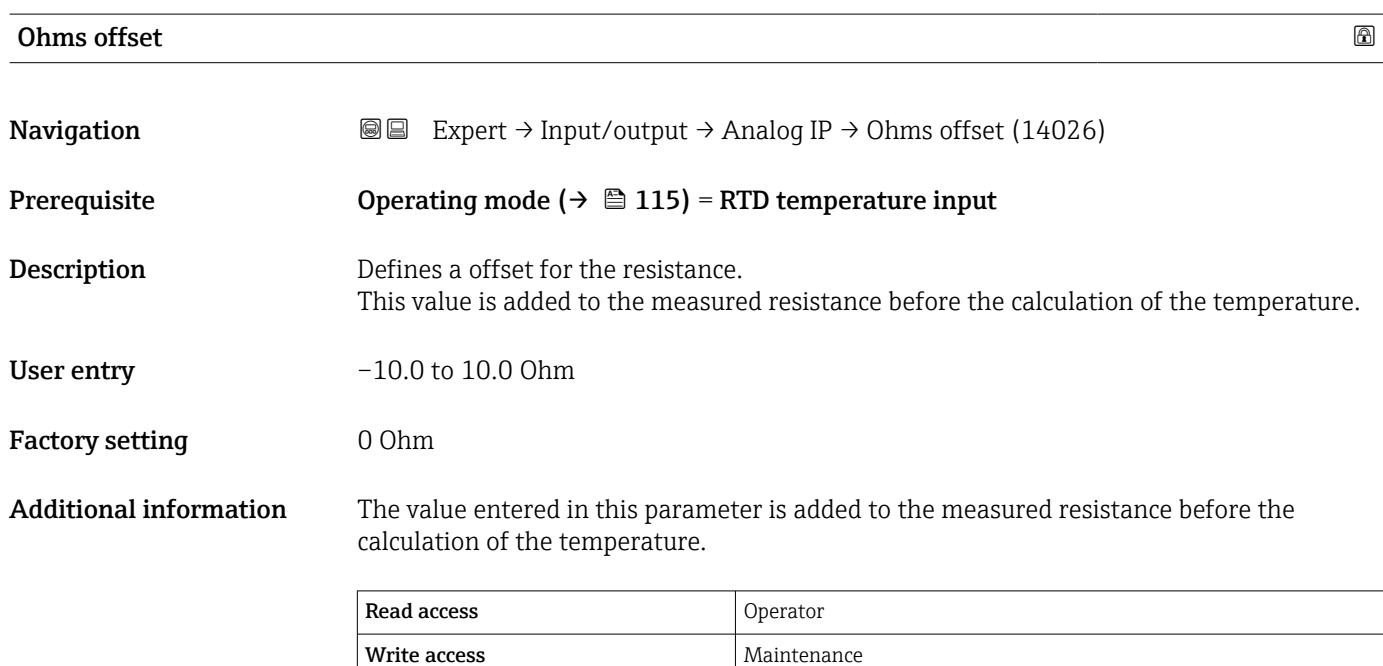

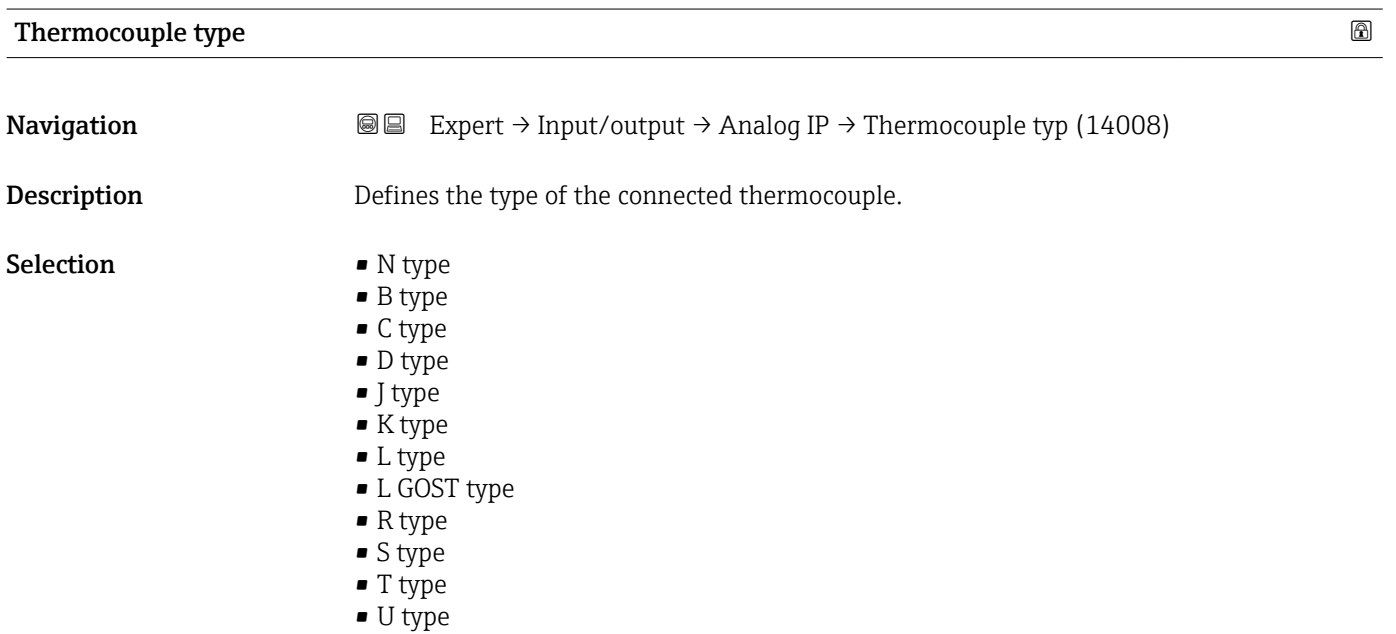

### <span id="page-116-0"></span>Factory setting M type

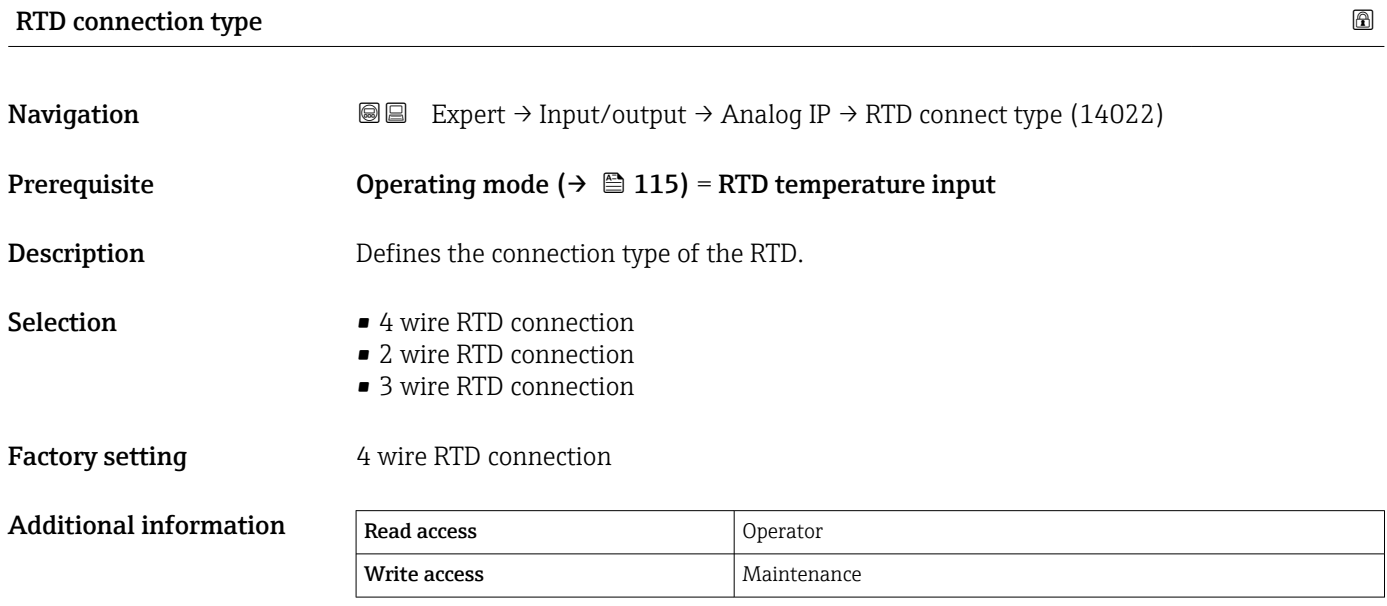

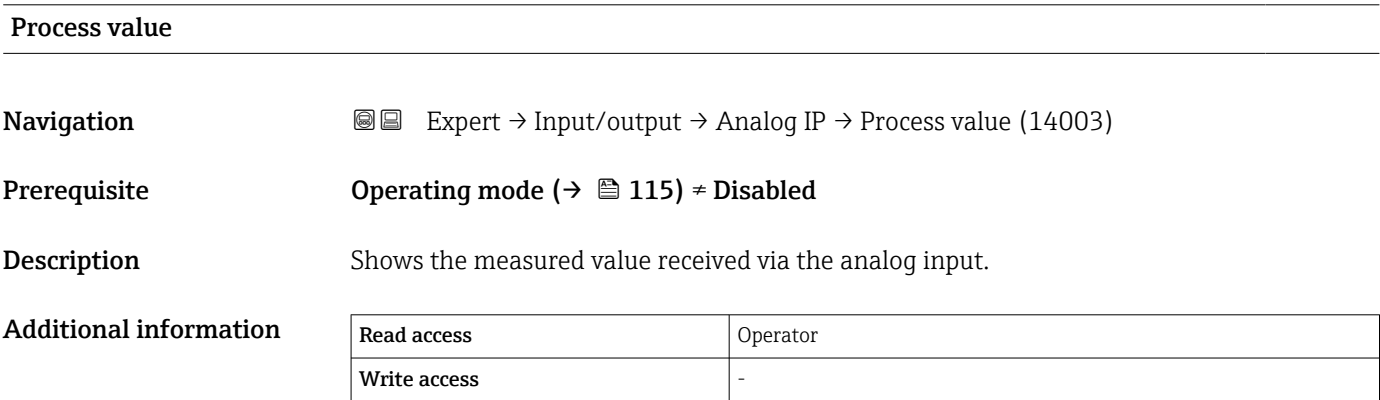

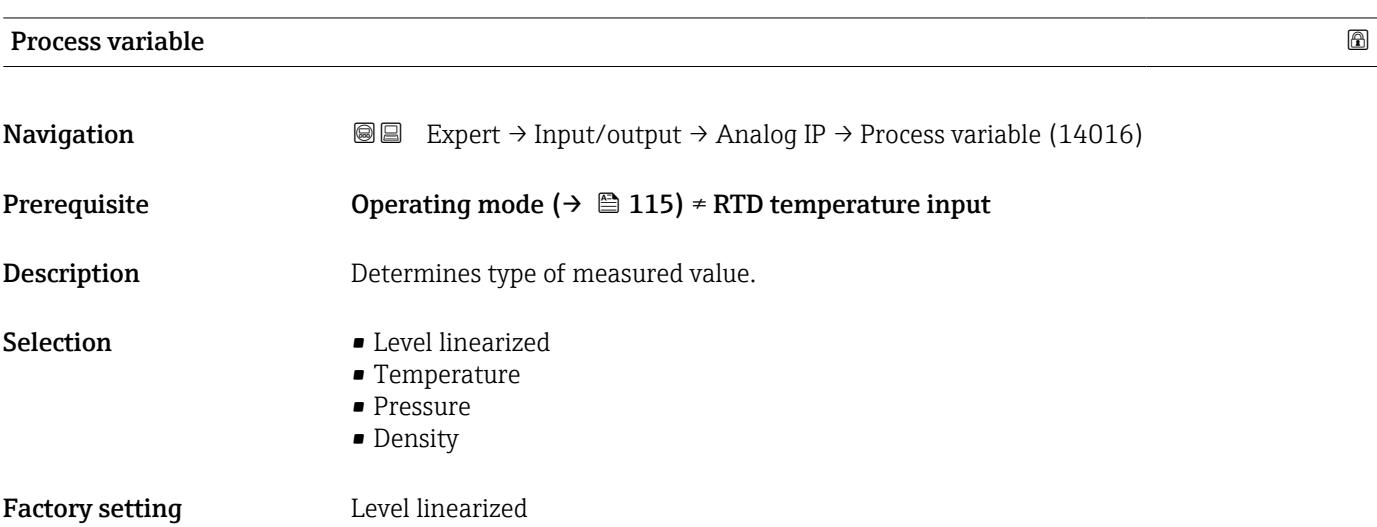

<span id="page-117-0"></span>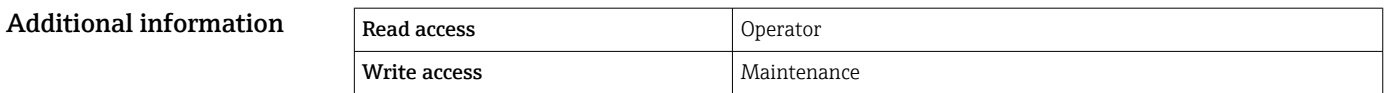

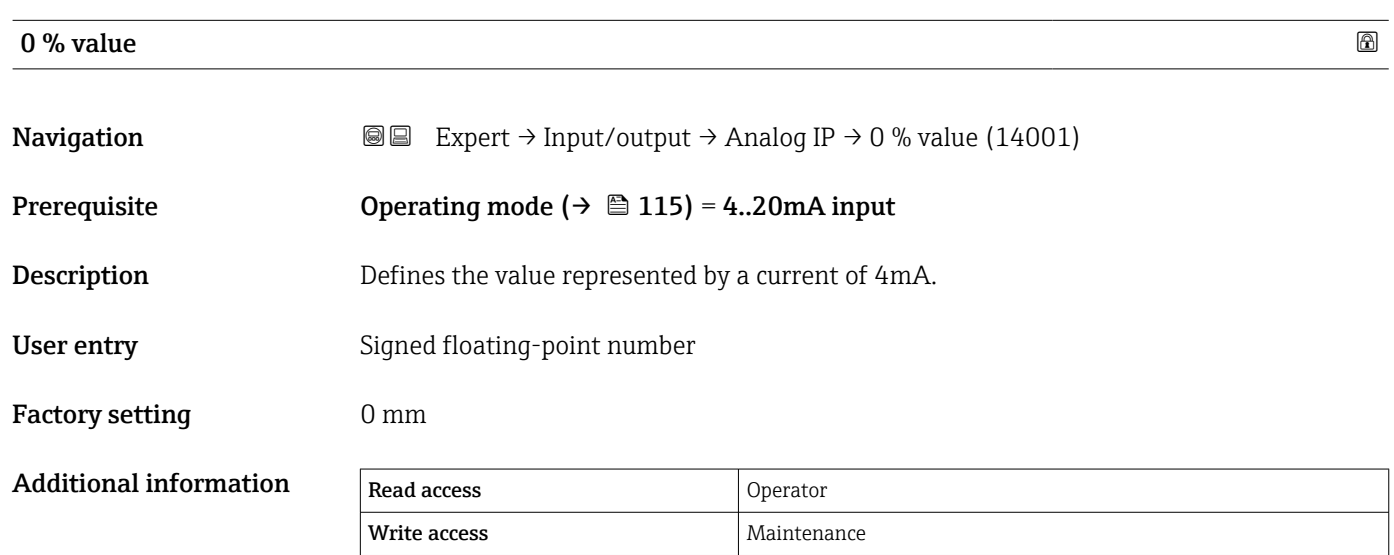

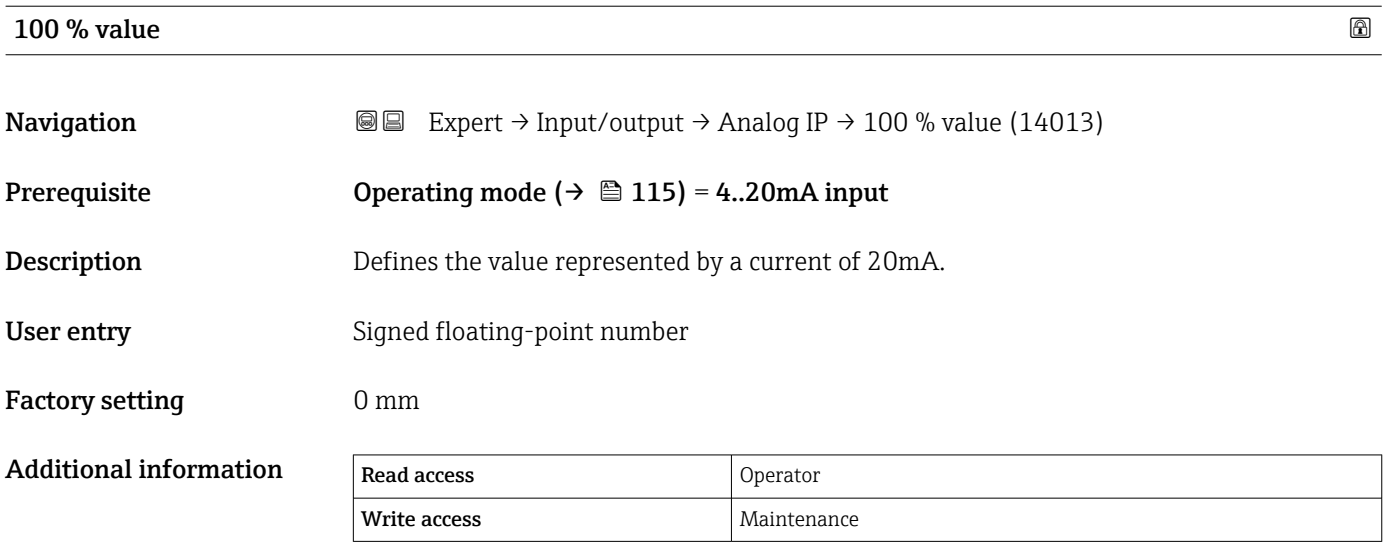

### Input value percent

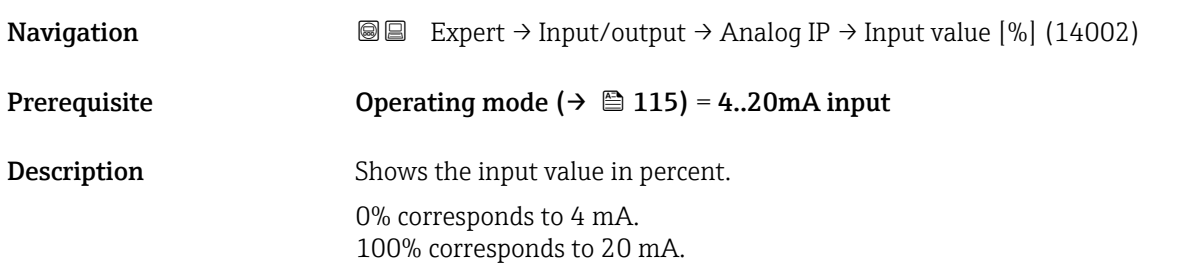

### <span id="page-118-0"></span>**Additional information**  $\qquad \blacksquare$  **0% corresponds to 4 mA**

• 100% corresponds to 20 mA

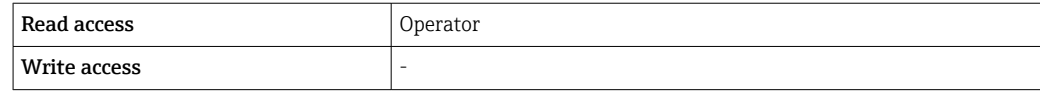

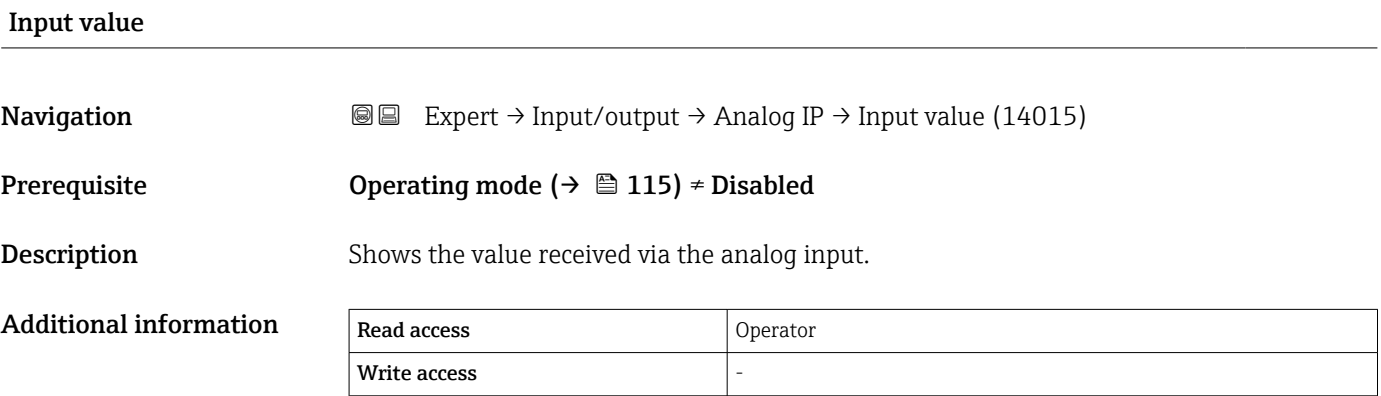

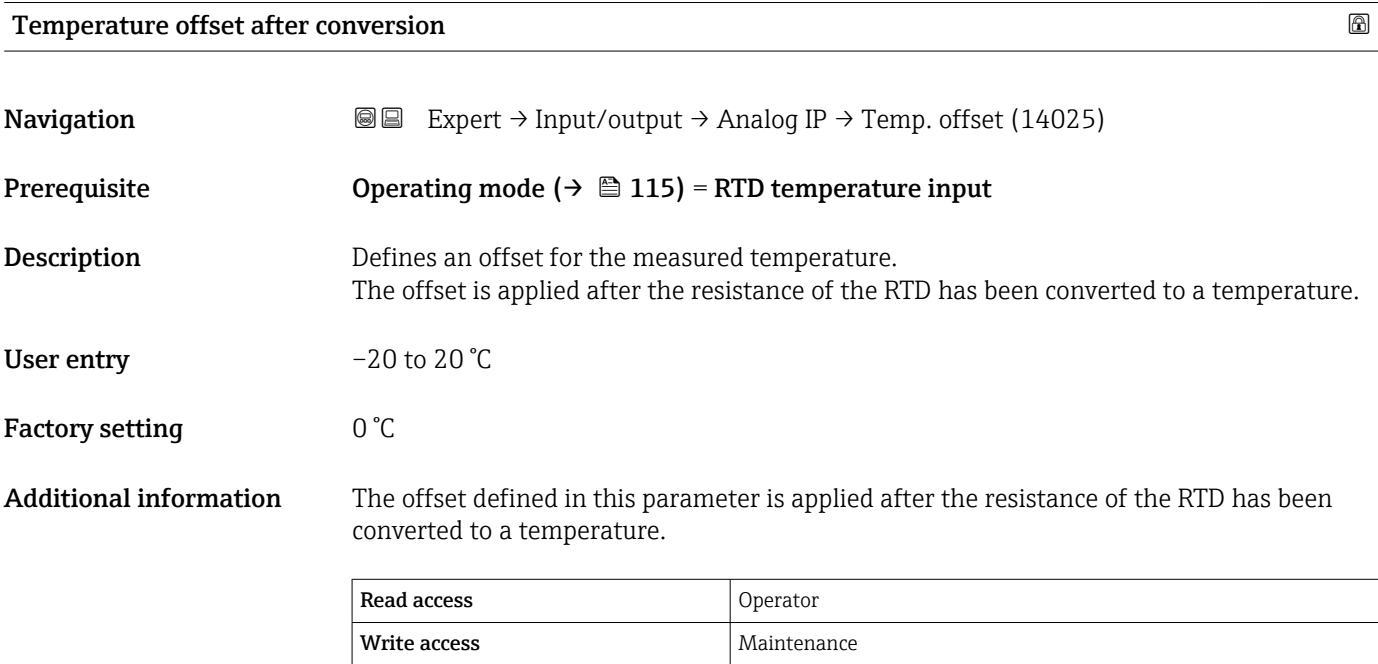

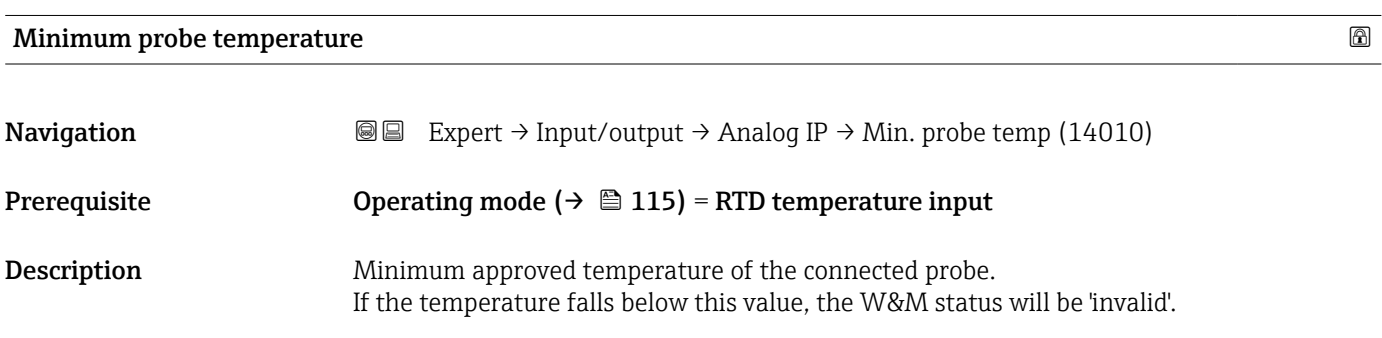

<span id="page-119-0"></span>User entry  $-213$  to 927  $\degree$ C

Factory setting  $-100 \degree C$ 

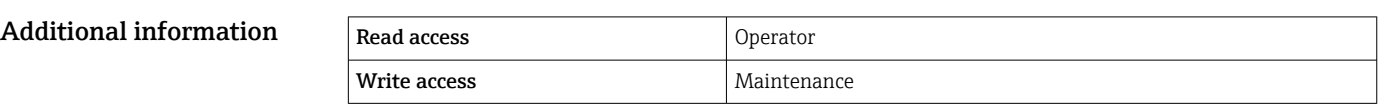

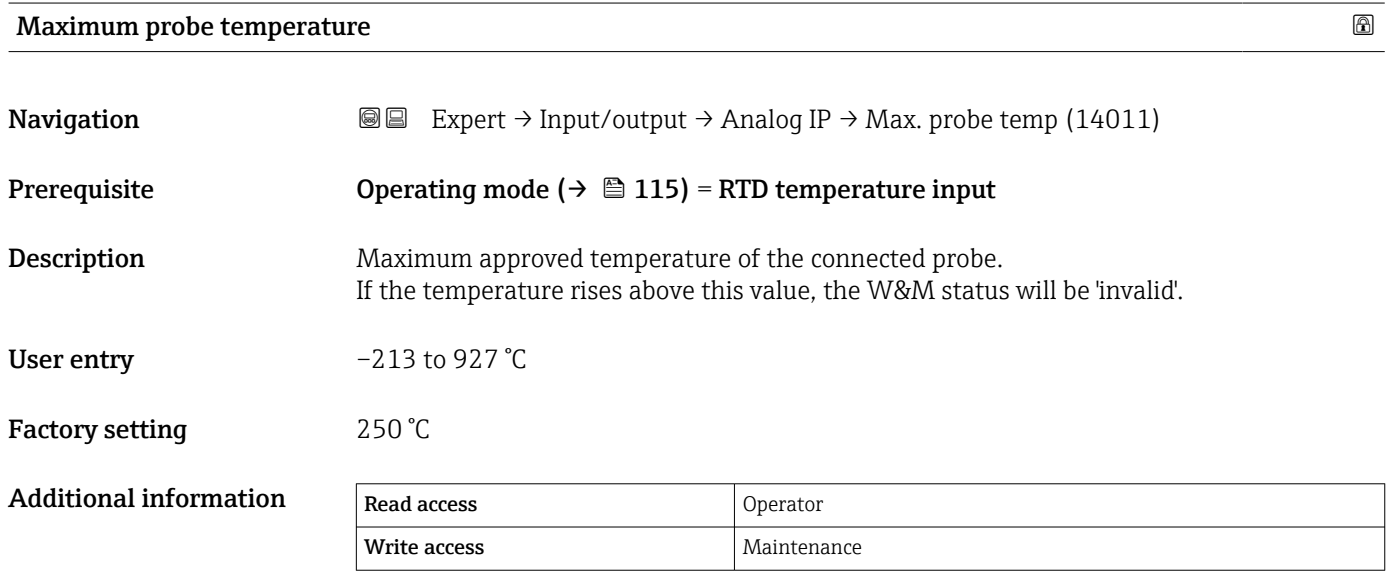

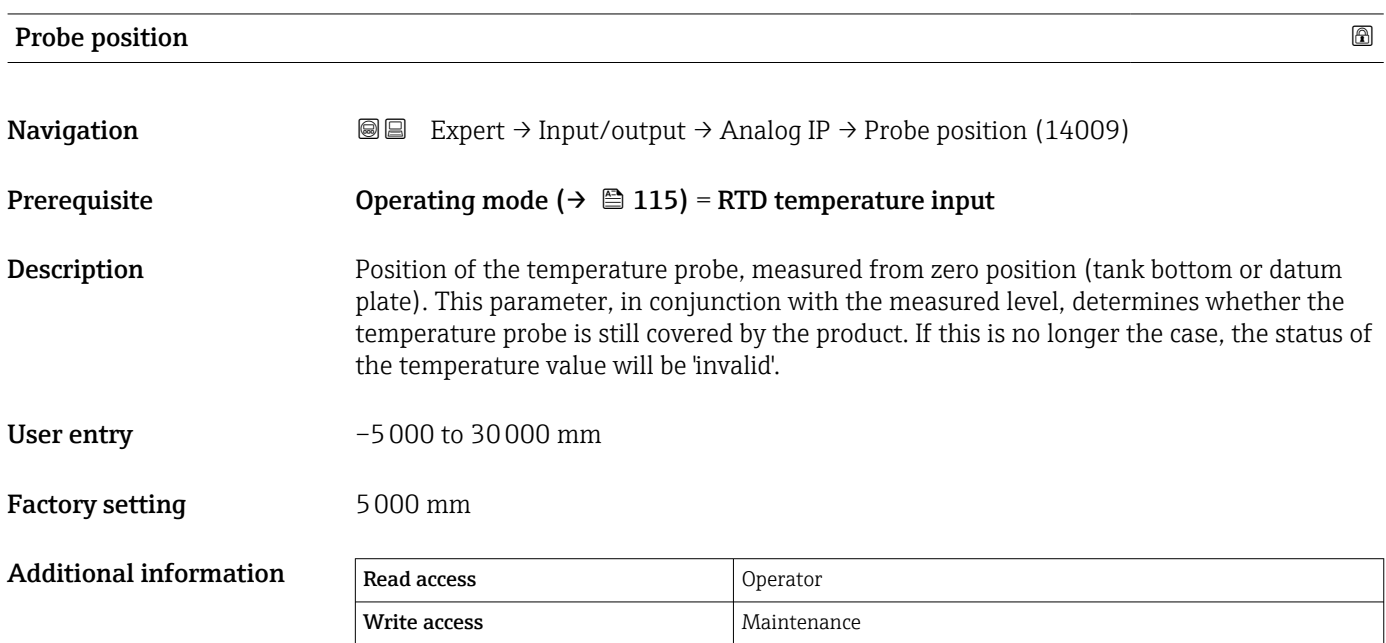

### <span id="page-120-0"></span>Calibration type AIP

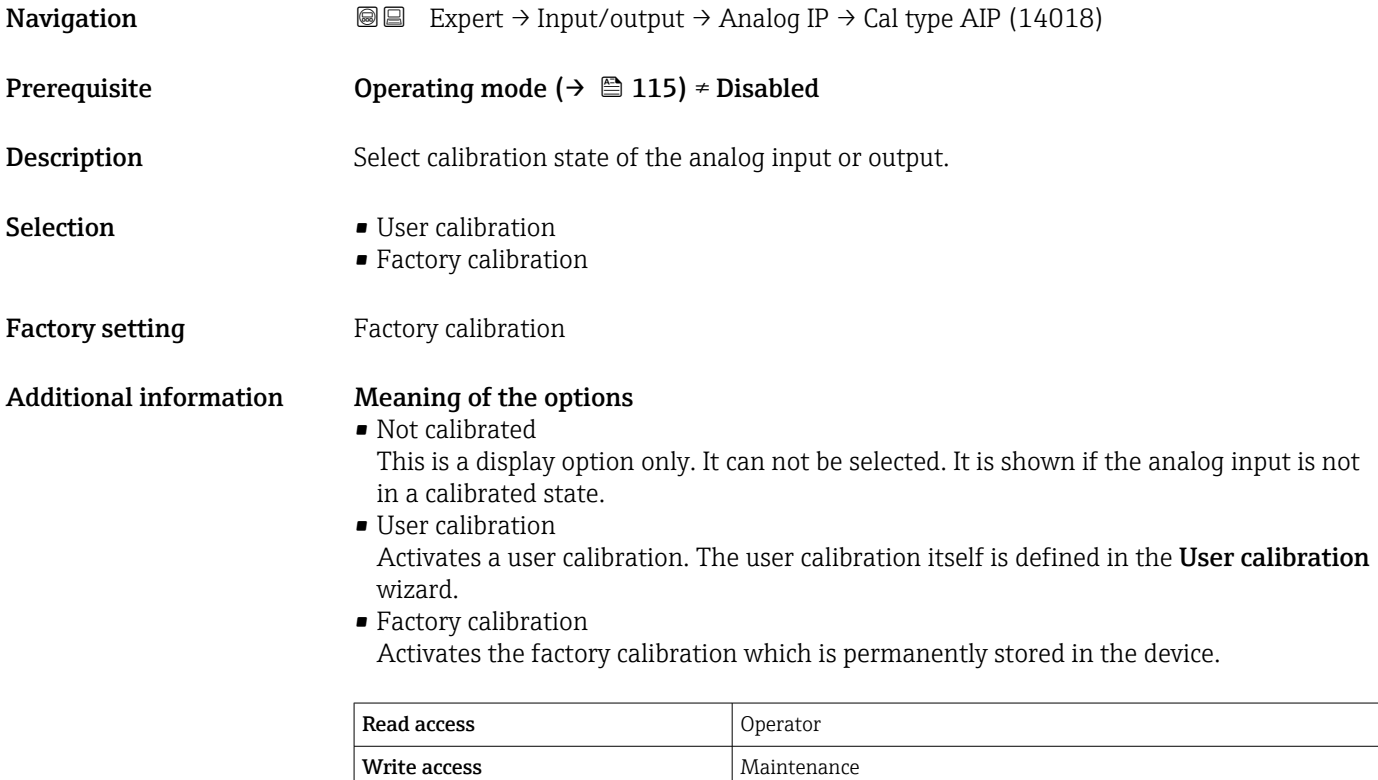

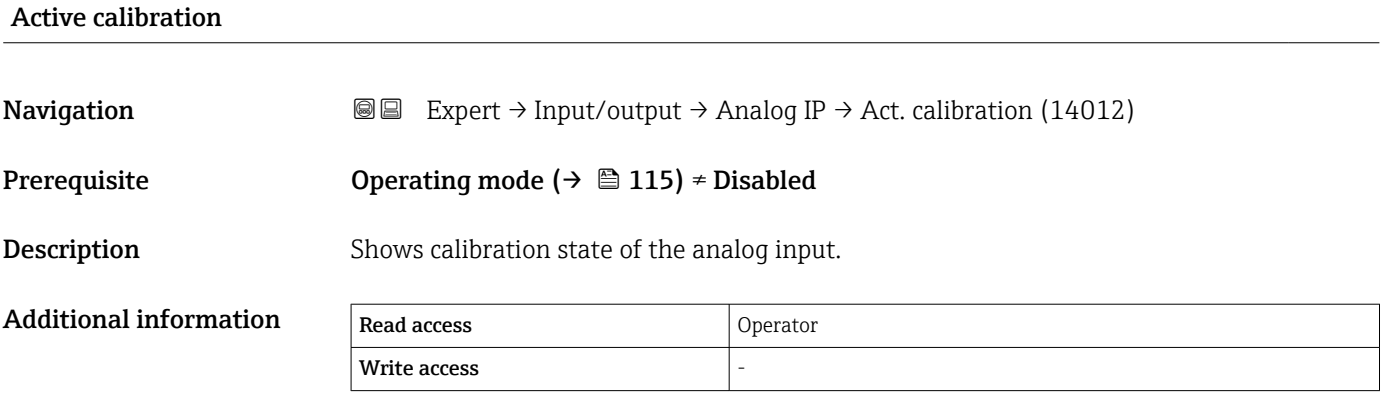

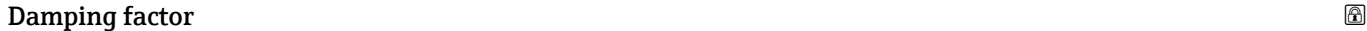

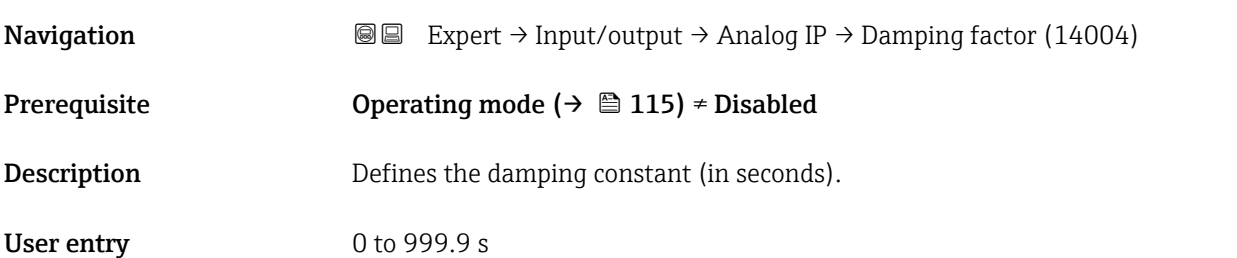

<span id="page-121-0"></span>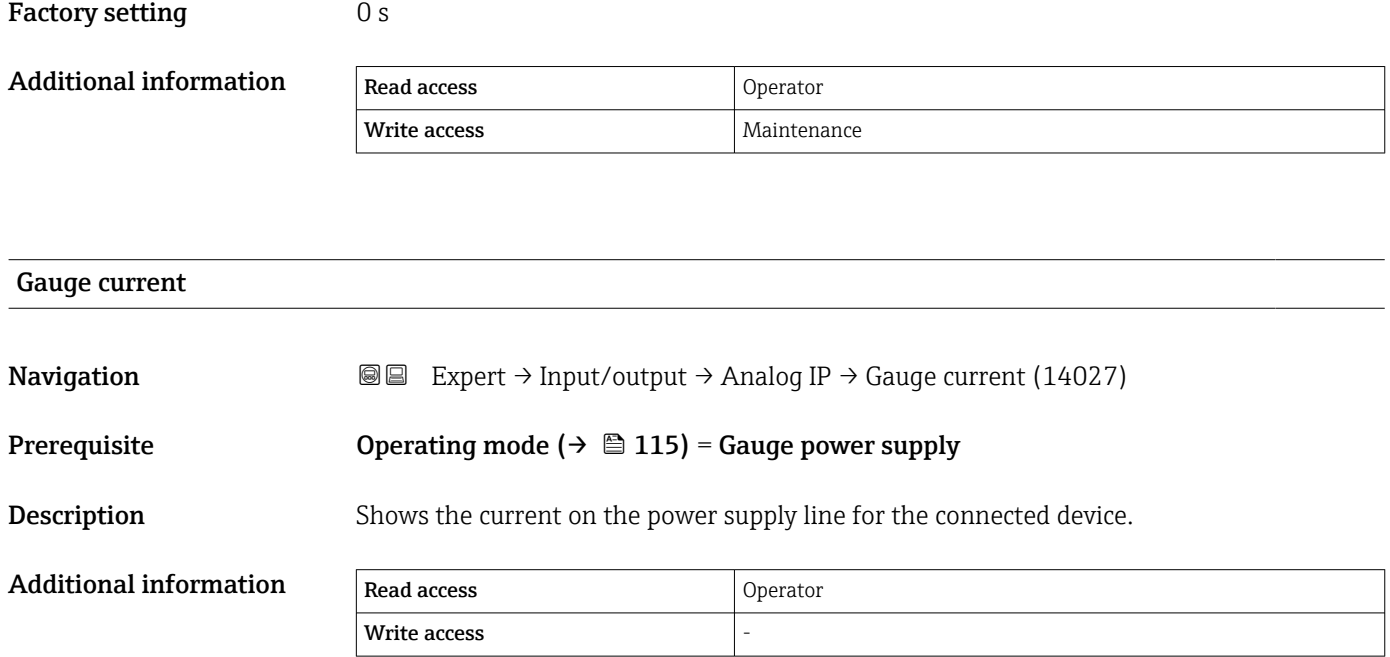

### <span id="page-122-0"></span>3.3.3 "Analog I/O" submenu

There is a **Analog I/O** submenu ( $\rightarrow$   $\blacksquare$  123) for each Analog I/O module of the device. This submenu refers to terminals 1 to 3 of this module (an analog input or output). For terminals 4 to 8 (always an analog input) refer to  $\rightarrow \blacksquare$  114.

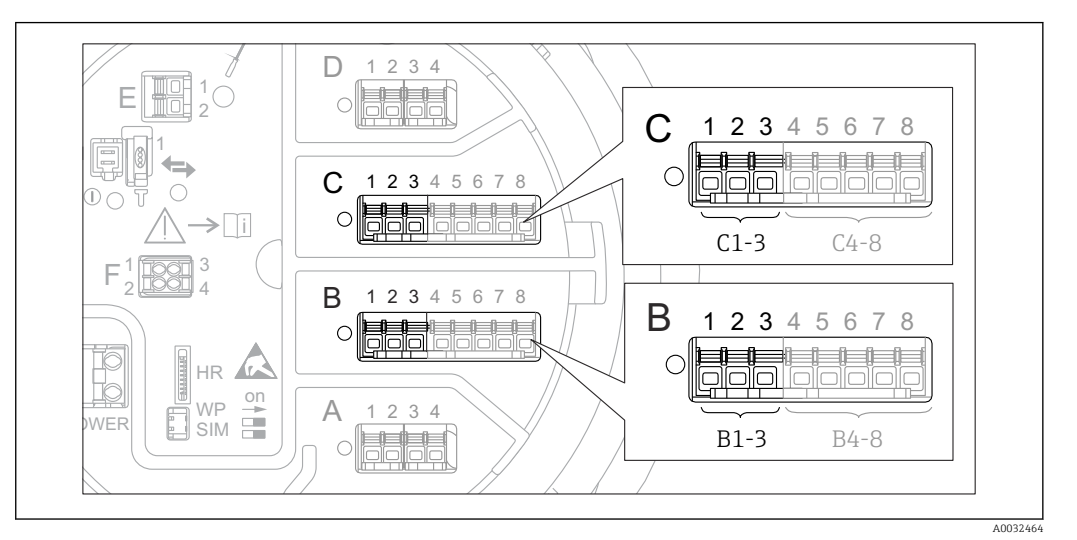

 *11 Terminals for the "Analog I/O" submenu (→ 123) ("B1-3" or "C1-3", respectively)*

### *Navigation* Expert → Input/output → Analog I/O

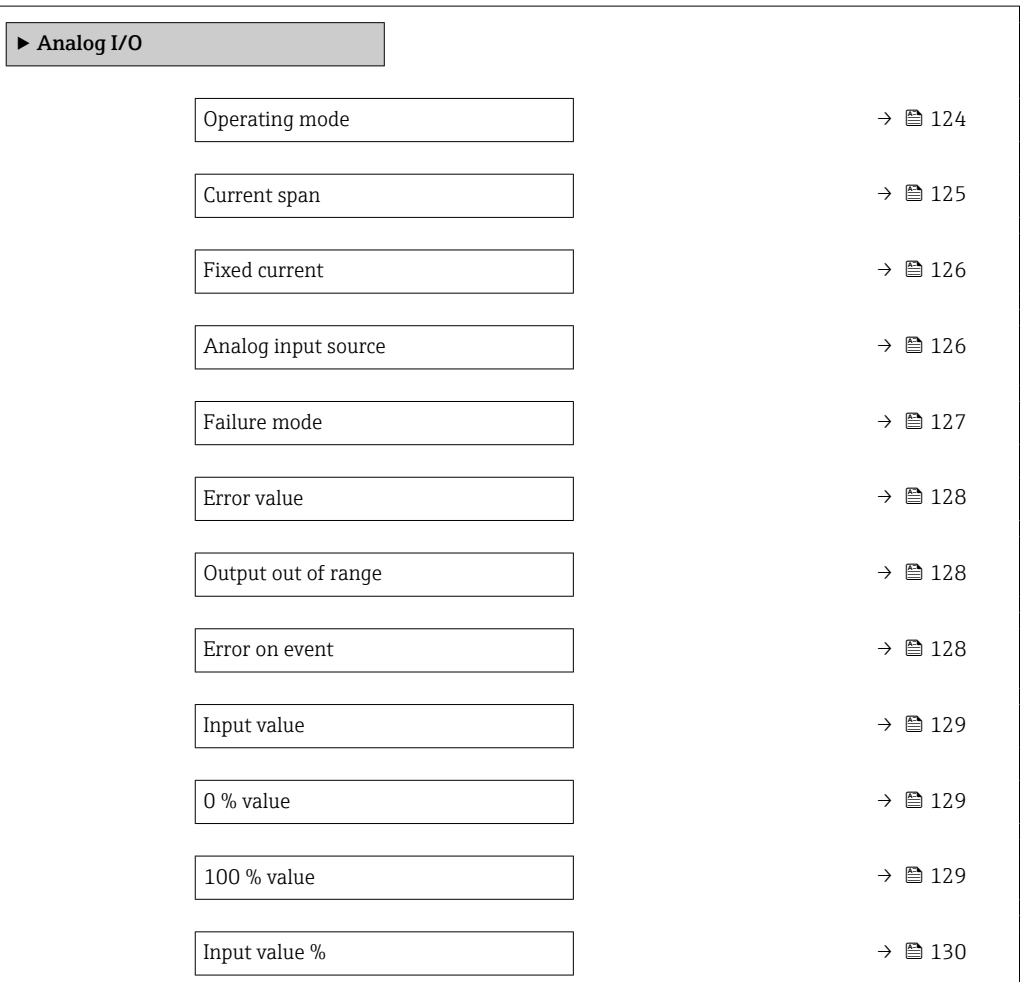

<span id="page-123-0"></span>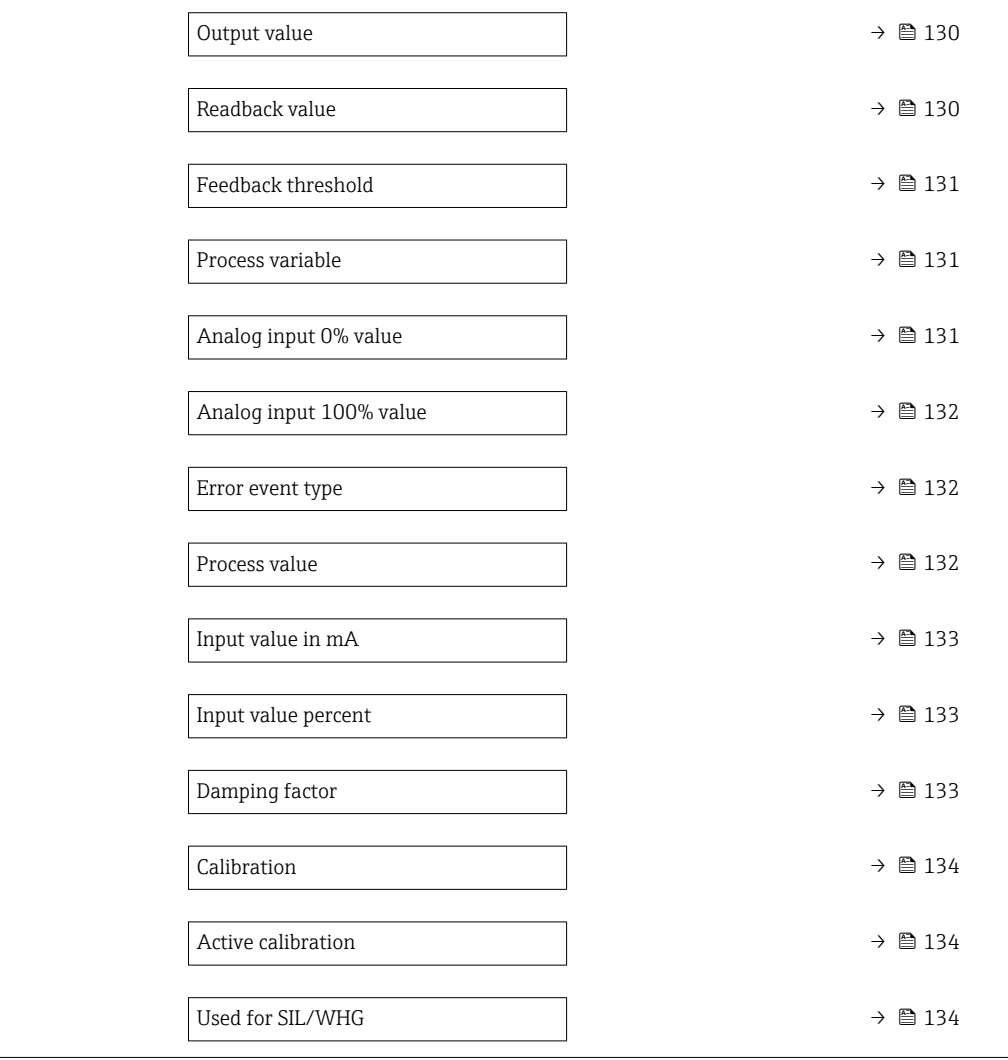

### Operating mode

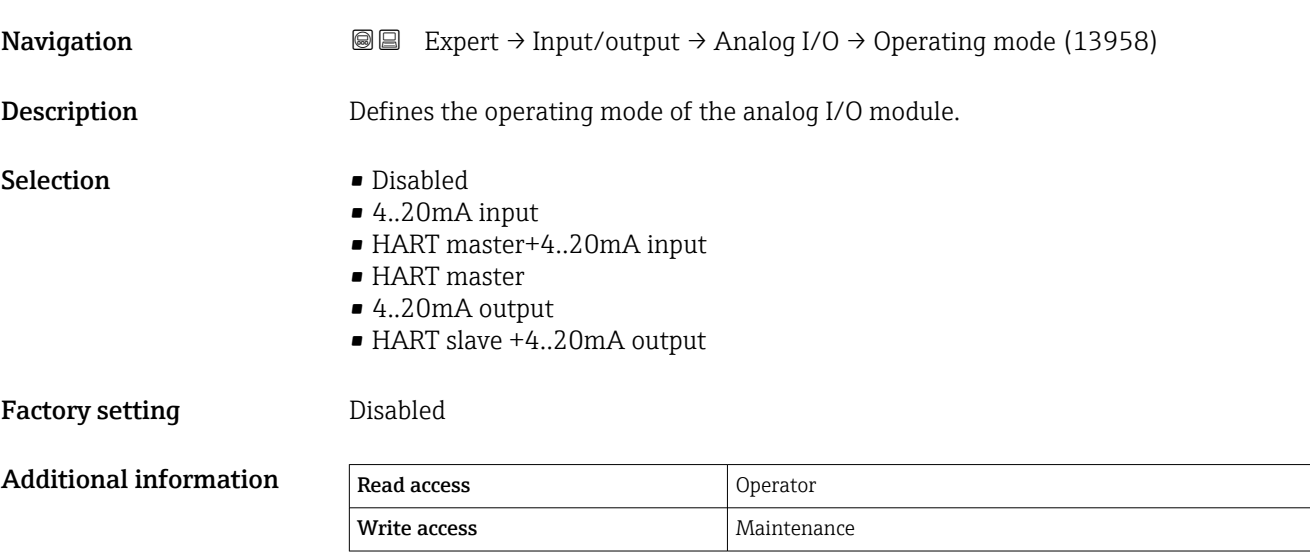

### <span id="page-124-0"></span>*Meaning of the options*

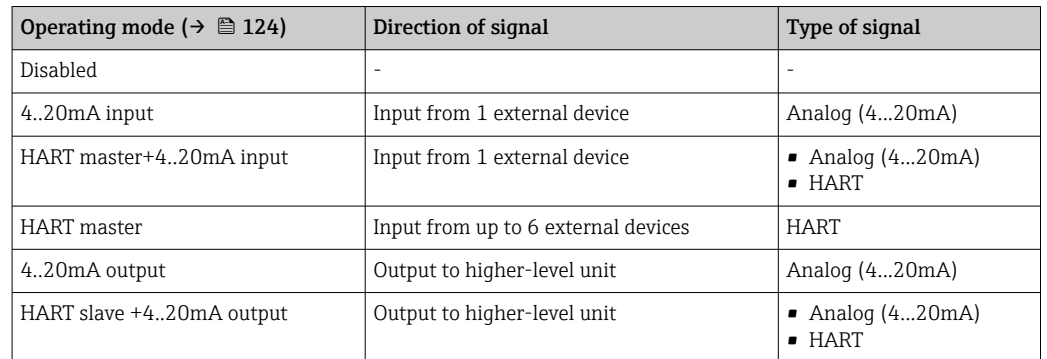

Depending on the terminals used, the Analog I/O module is used in the passive or active mode.

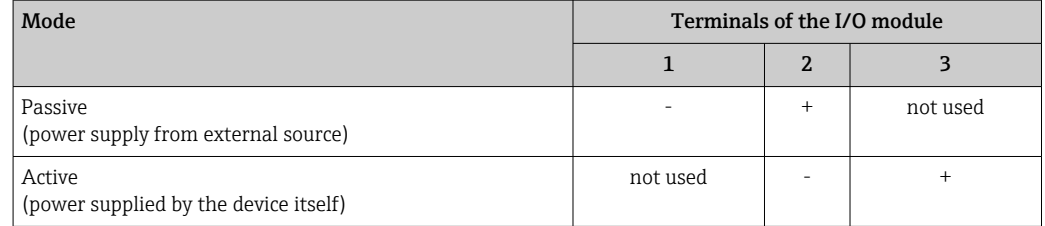

 $\fbox{I}$  In the active mode the following conditions must be met:

- Maximum current consumption of the connected HART devices: 24 mA (i.e. 4 mA per device if 6 devices are connected).
- Output voltage of the Ex-d module: 17.0 V@4 mA to 10.5 V@22 mA
- Output voltage of the Ex-ia module: 18.5 V@4 mA to 12.5 V@22 mA

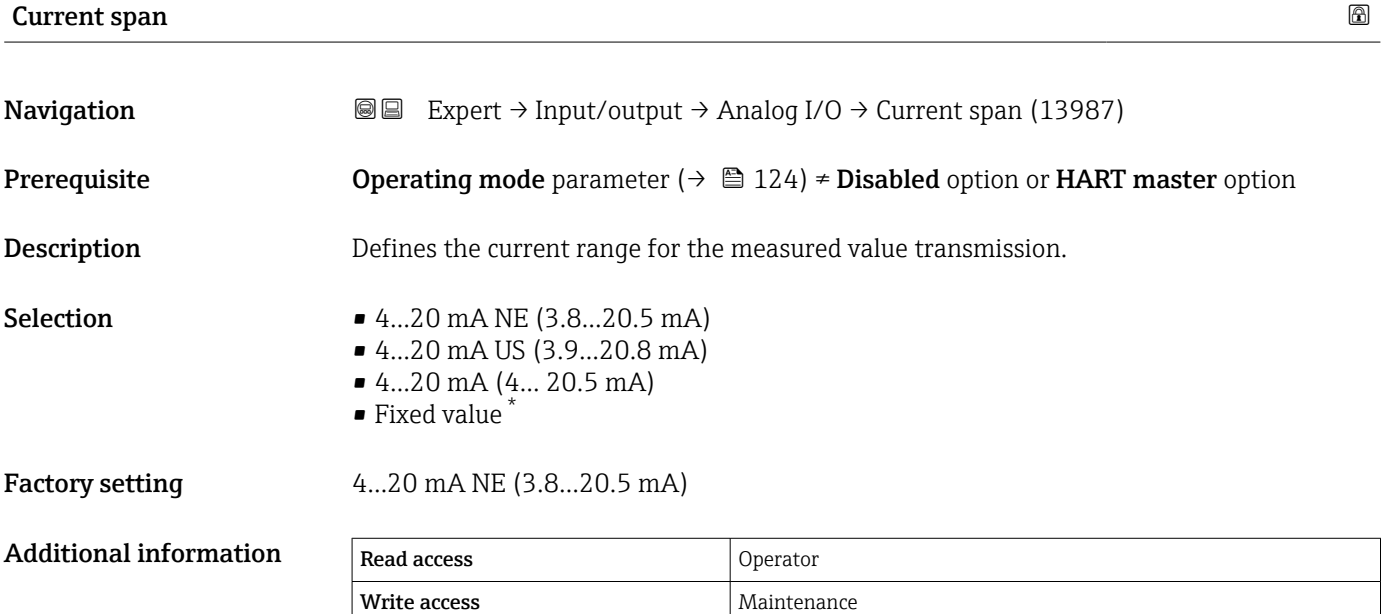

<sup>\*</sup> Visibility depends on order options or device settings

### <span id="page-125-0"></span>*Meaning of the options*

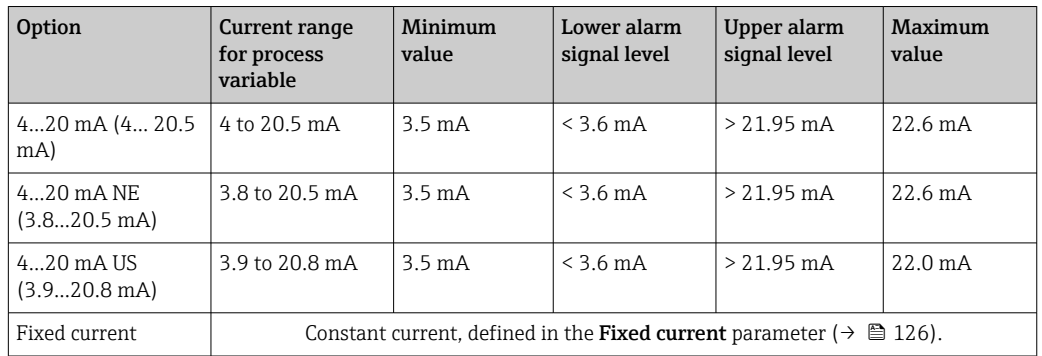

In the case of an error, the output current assumes the value defined in the **Failure mode** parameter (→  $\triangleq$  127).

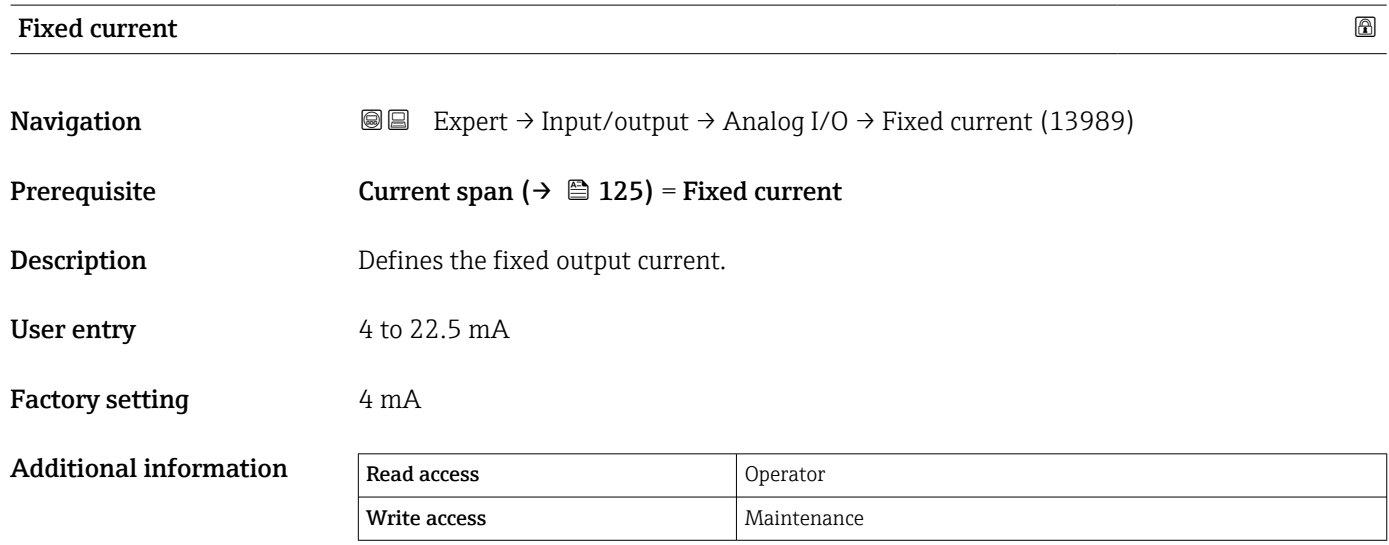

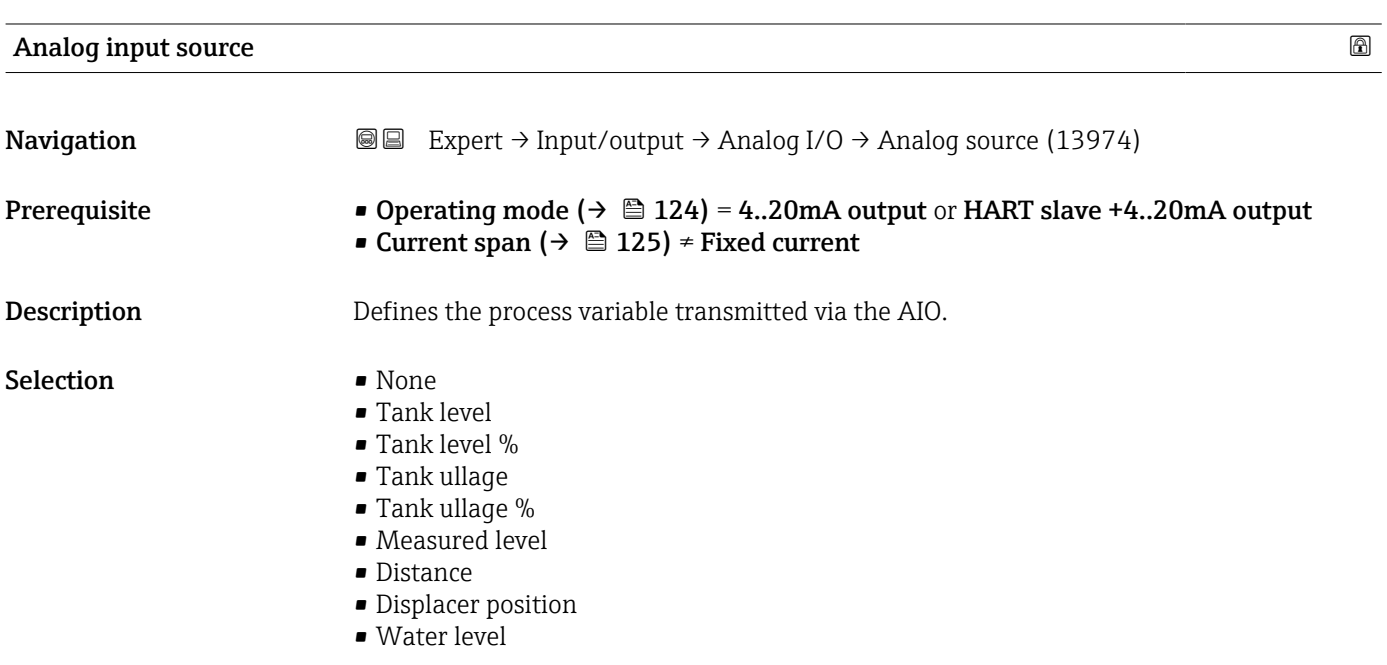

- <span id="page-126-0"></span>• Upper interface level
- Lower interface level
- Bottom level
- Tank reference height
- Liquid temperature
- Vapor temperature
- Air temperature
- Observed density value
- Average profile density 5)
- Upper density
- Middle density
- **•** Lower density
- P1 (bottom)
- P2 (middle)
- $\blacksquare$  P3 (top)
- $\blacksquare$  GP 1 ... 4 value
- $\bullet$  AIO B1-3 value  $^{5)}$
- $\bullet$  AIO B1-3 value mA  $^{5)}$
- $\bullet$  AIO C1-3 value  $^{5)}$
- $\bullet$  AIO C1-3 value mA<sup>5)</sup>
- AIP B4-8 value  $5$ )
- $\bullet$  AIP C4-8 value  $^{5)}$
- **Element temperature 1 ... 24<sup>5)</sup>**
- $\bullet$  HART device 1...15 PV  $^{5)}$
- $\bullet$  HART device 1  $\ldots$  15 PV mA  $^{5)}$
- HART device  $1 \dots 15$  PV %  $^{5}$
- $\bullet$  HART device 1 ... 15 SV<sup>5)</sup>
- $\bullet$  HART device 1 ... 15 TV  $^{5)}$
- $\bullet$  HART device 1 ... 15 QV<sup>5)</sup>

Factory setting Tank level

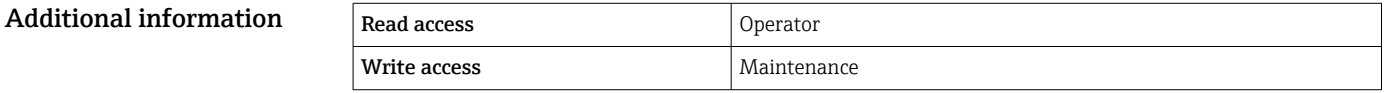

| Failure mode           |                                                                                                    | ⋒ |  |
|------------------------|----------------------------------------------------------------------------------------------------|---|--|
| Navigation             | Expert $\rightarrow$ Input/output $\rightarrow$ Analog I/O $\rightarrow$ Failure mode (13988)<br>88                             |   |  |
| Prerequisite           | Operating mode ( $\rightarrow \Box$ 124) = 420mA output or HART slave +420mA output                                             |   |  |
| Description            | Defines the output behavior in case of an error.                                                                                |   |  |
| Selection              | $\blacksquare$ Min.<br>$\blacksquare$ Max.<br>$\blacksquare$ Last valid value<br>$\blacksquare$ Actual value<br>• Defined value |   |  |
| <b>Factory setting</b> | Max.                                                                                                    |   |  |

<sup>5)</sup> Visibility depends on order options or device settings

<span id="page-127-0"></span>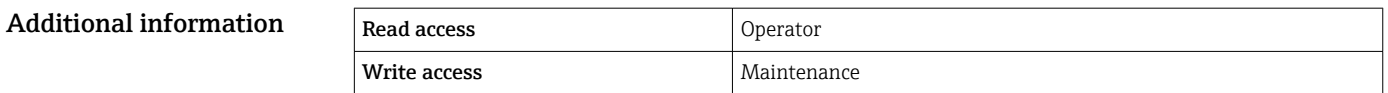

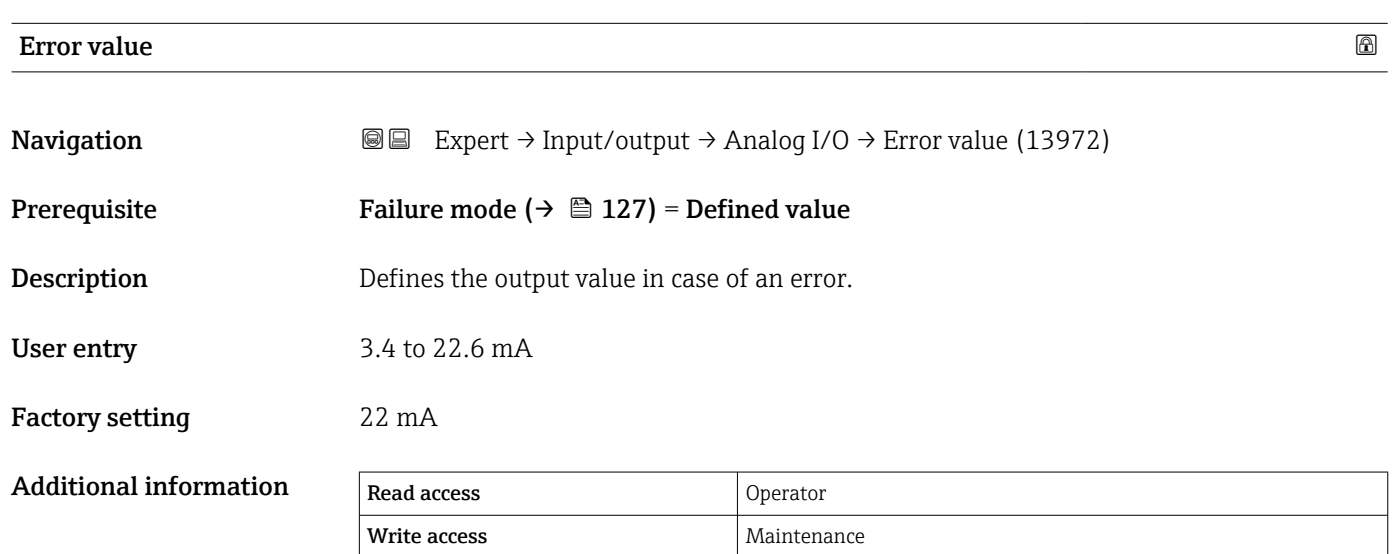

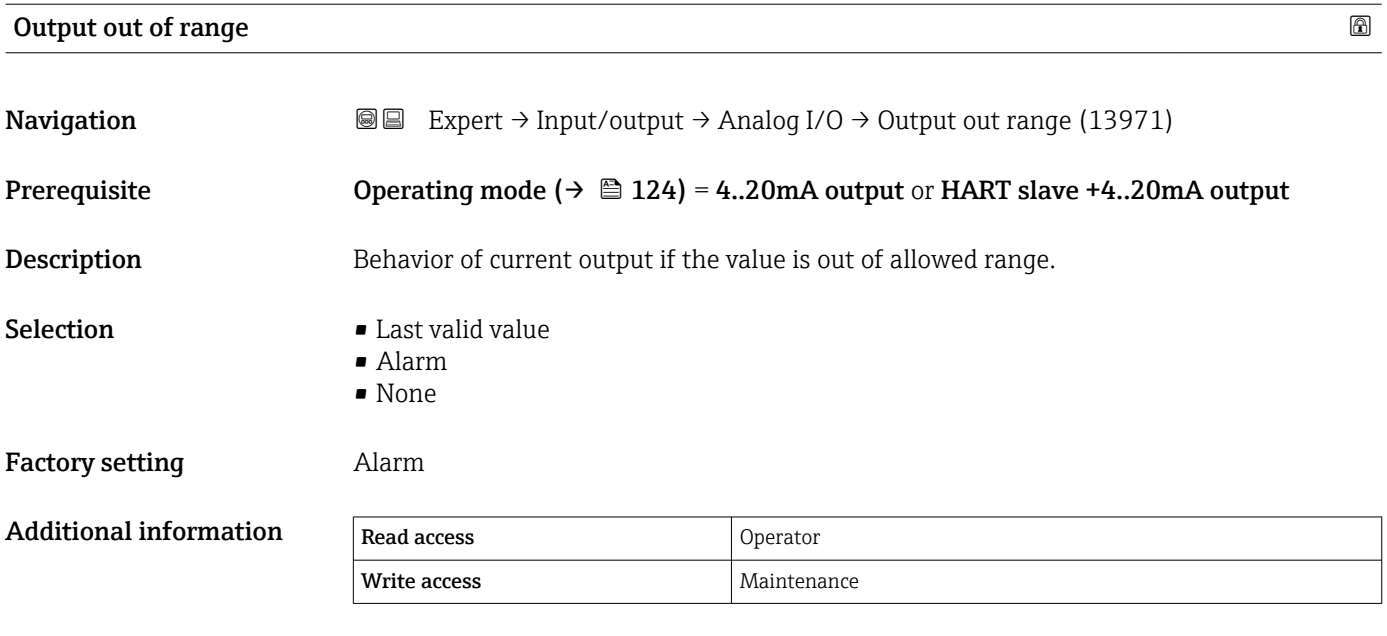

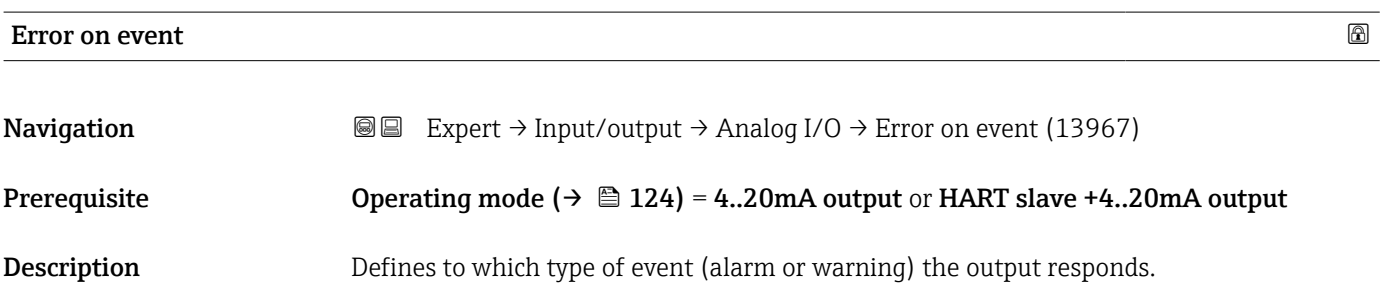

## <span id="page-128-0"></span>Selection **•** Output related error • Any error • Any error or warning Factory setting **COUPS** Output related error Additional information Read access Operator  $\begin{array}{c|c} \textbf{Write access} & \textbf{M} \\ \textbf{M} & \textbf{M} \\ \textbf{M} & \textbf{M} \\ \textbf{M} & \textbf{M} \\ \textbf{M} & \textbf{M} \\ \textbf{M} & \textbf{M} \\ \textbf{M} & \textbf{M} \\ \textbf{M} & \textbf{M} \\ \textbf{M} & \textbf{M} \\ \textbf{M} & \textbf{M} \\ \textbf{M} & \textbf{M} \\ \textbf{M} & \textbf{M} \\ \textbf{M} & \textbf{M} \\ \textbf{M} & \textbf{M} \\ \textbf{M} & \textbf{M} \\$

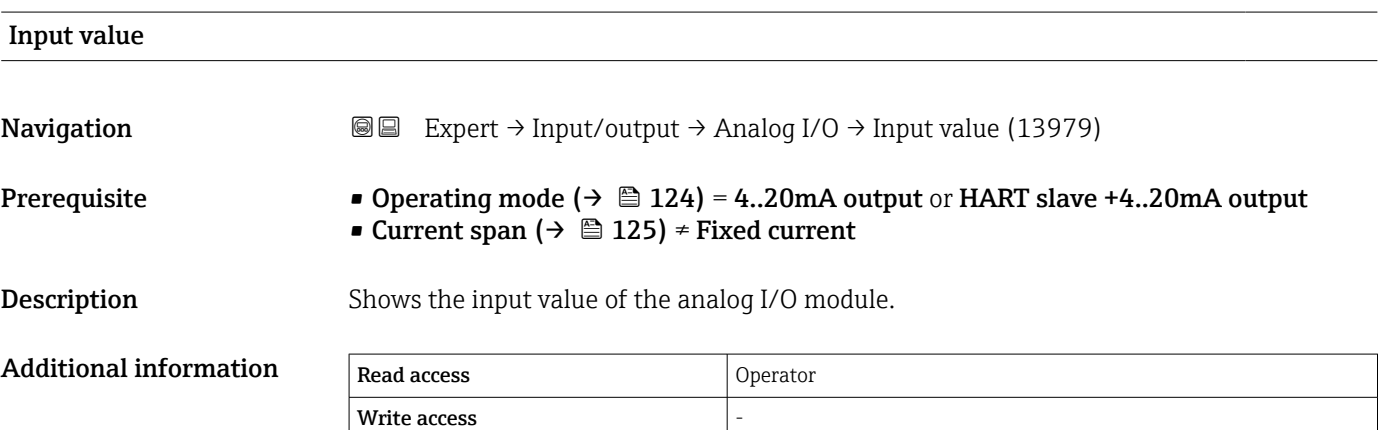

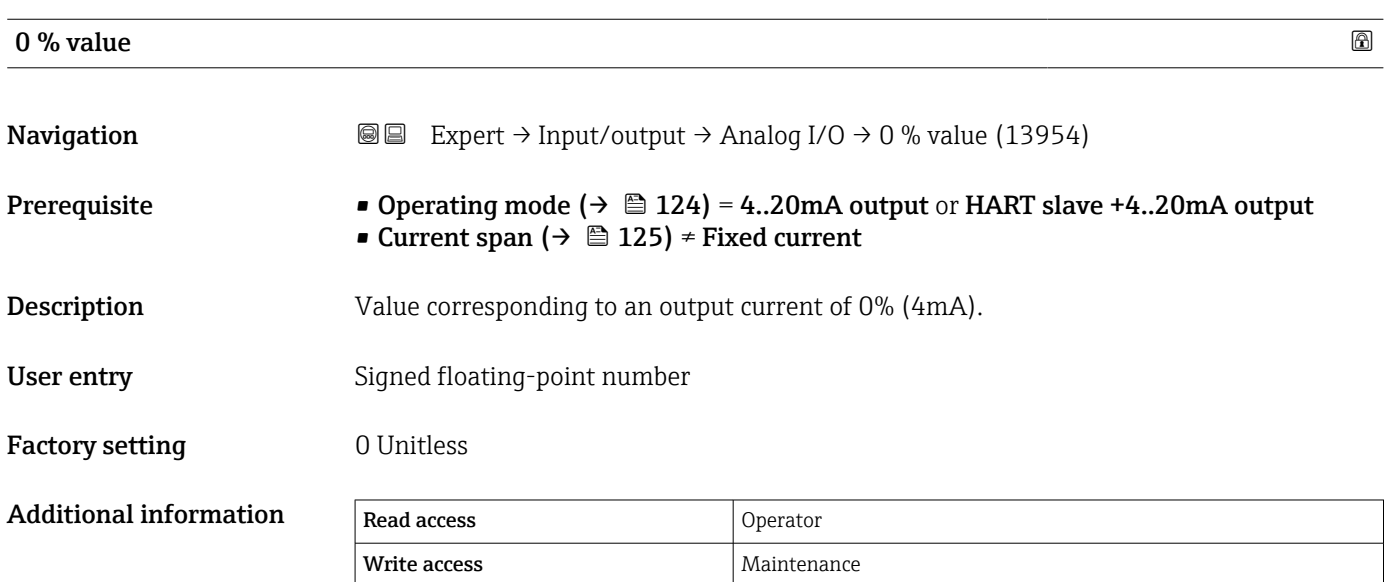

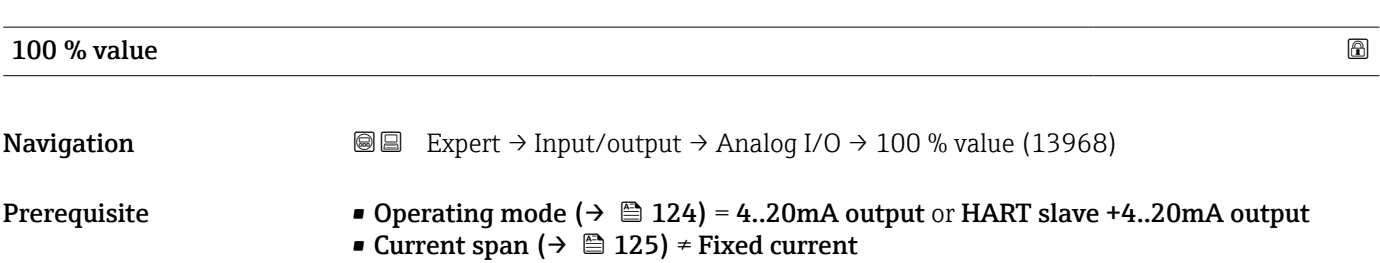

<span id="page-129-0"></span>**Description** Value corresponding to an output current of 100% (20mA). User entry Signed floating-point number Factory setting 0 Unitless

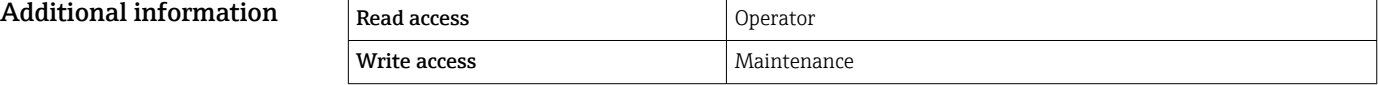

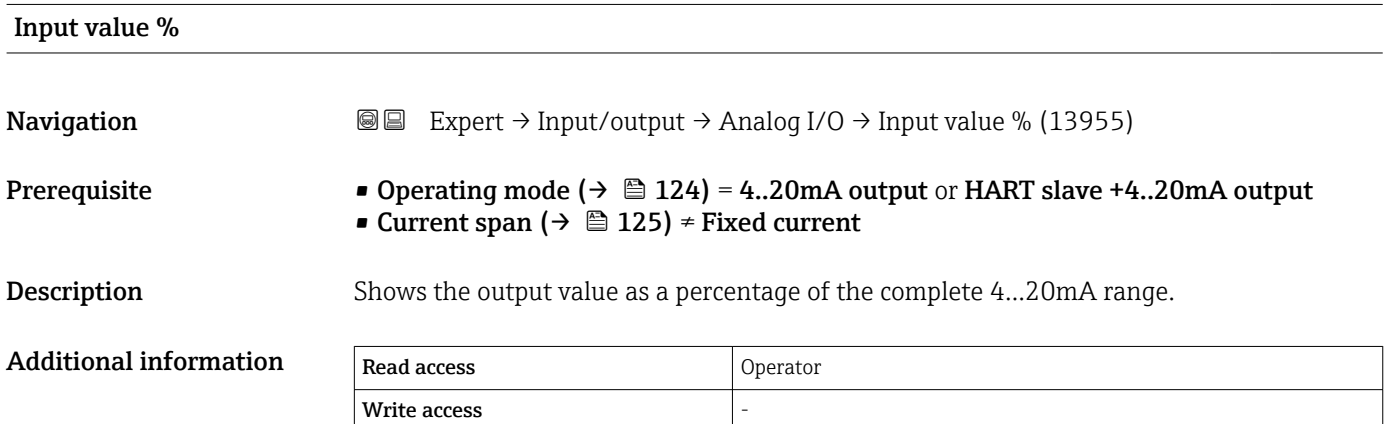

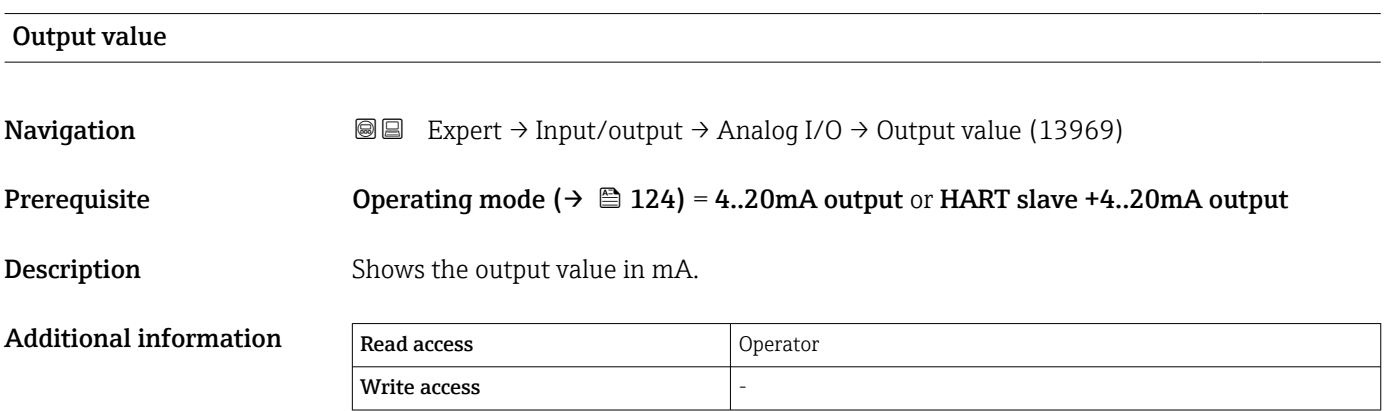

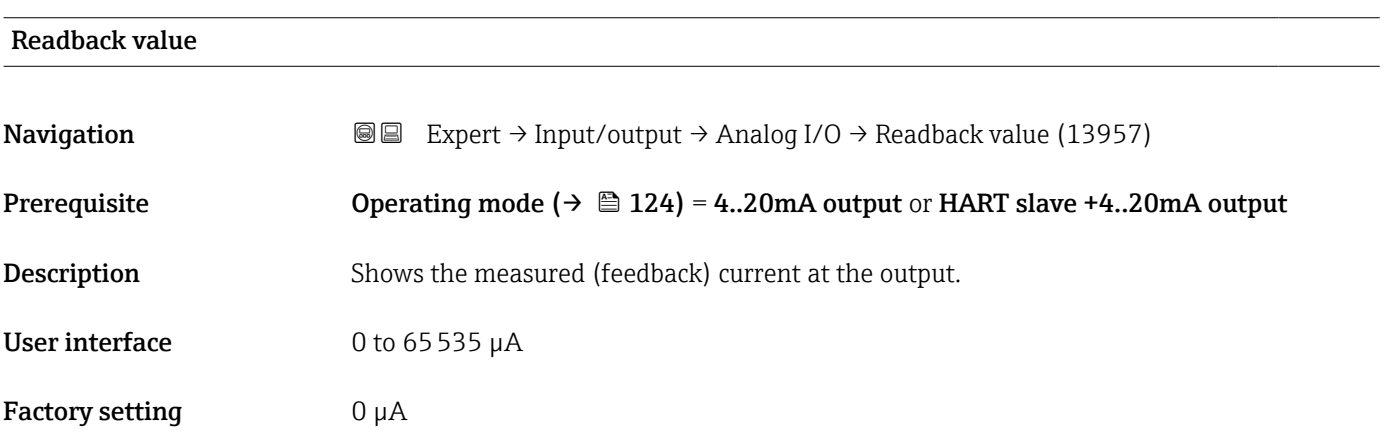

<span id="page-130-0"></span>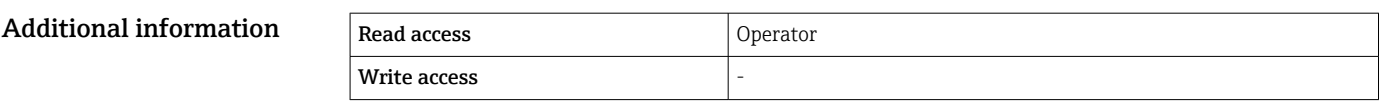

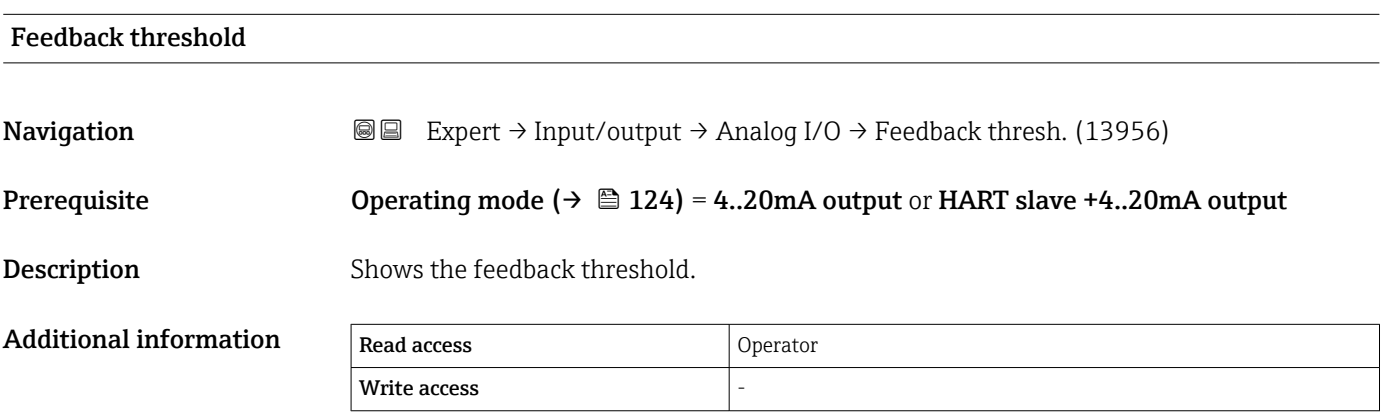

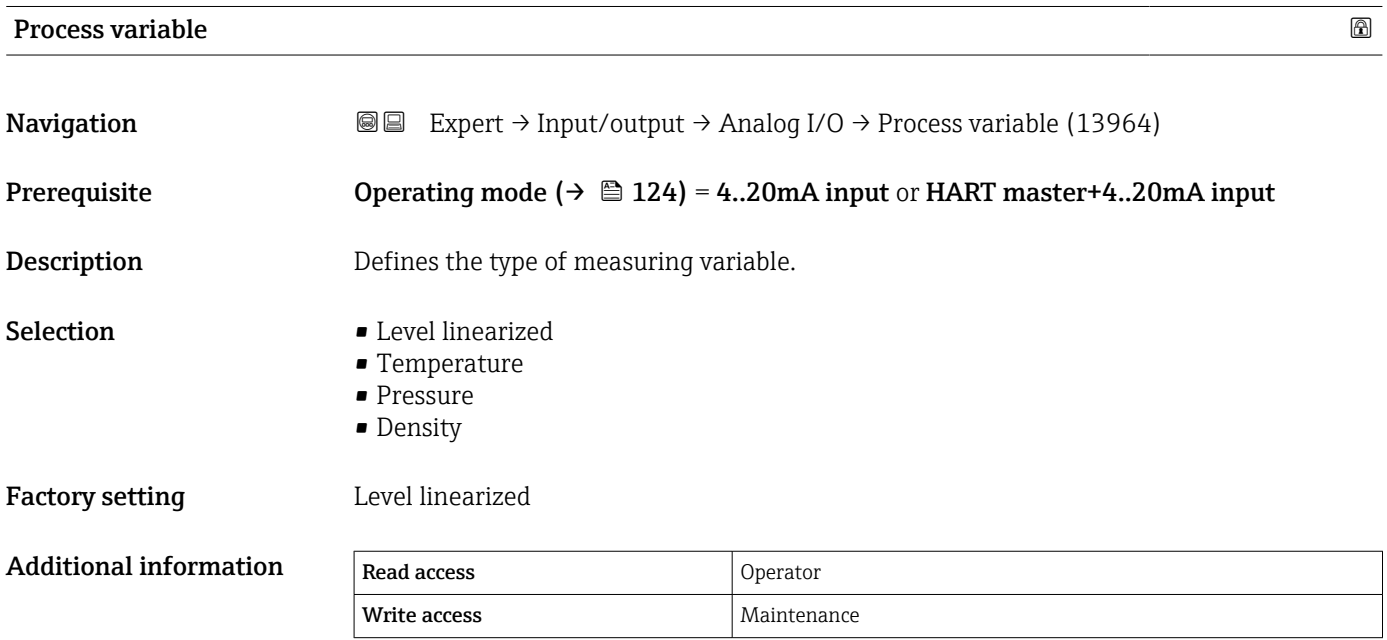

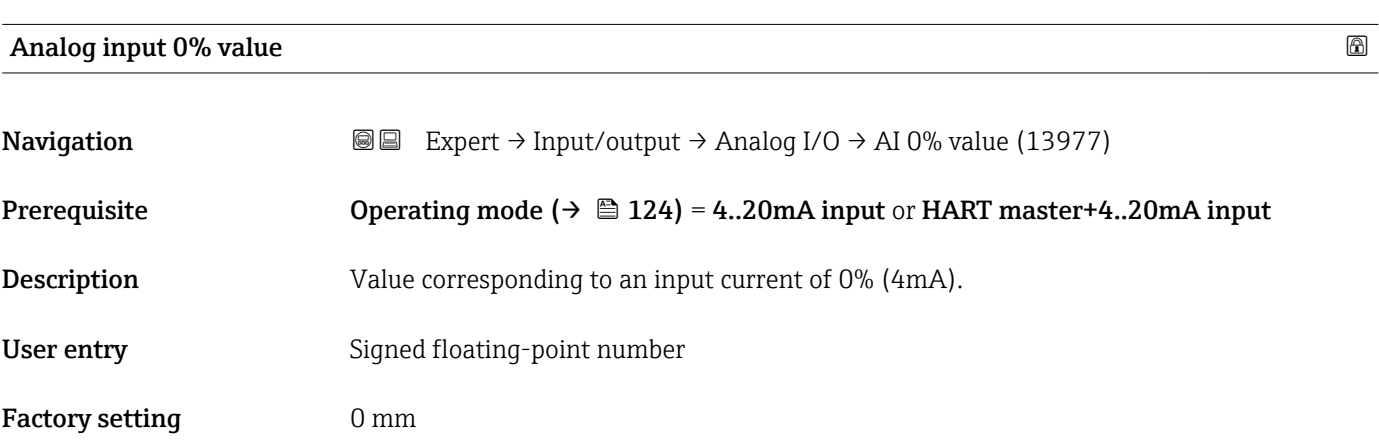

### <span id="page-131-0"></span>Additional information

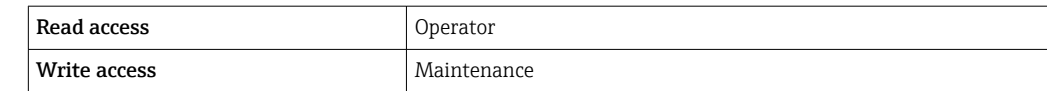

### Analog input 100% value

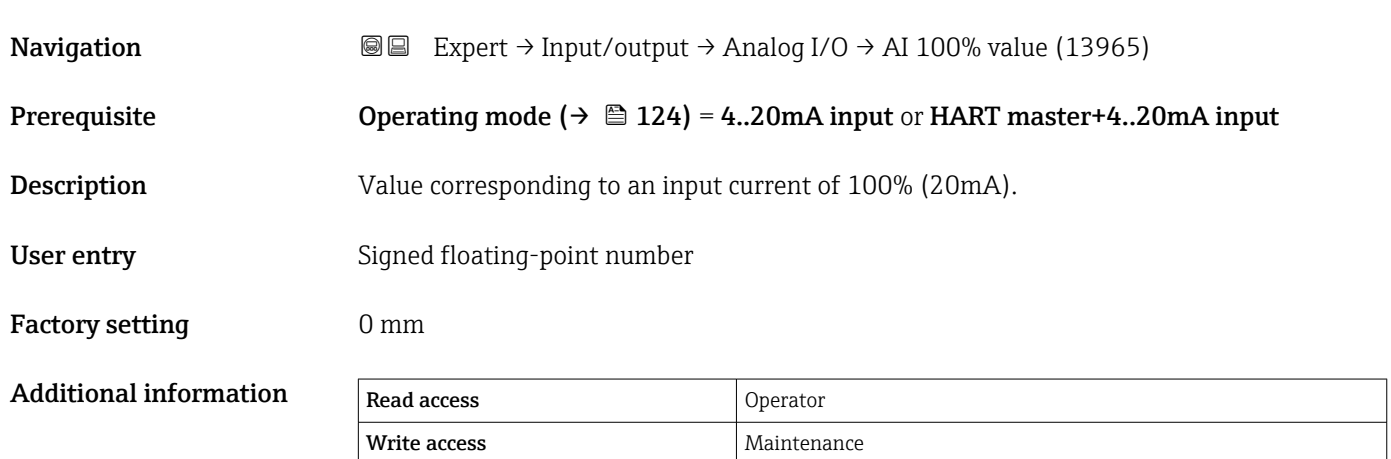

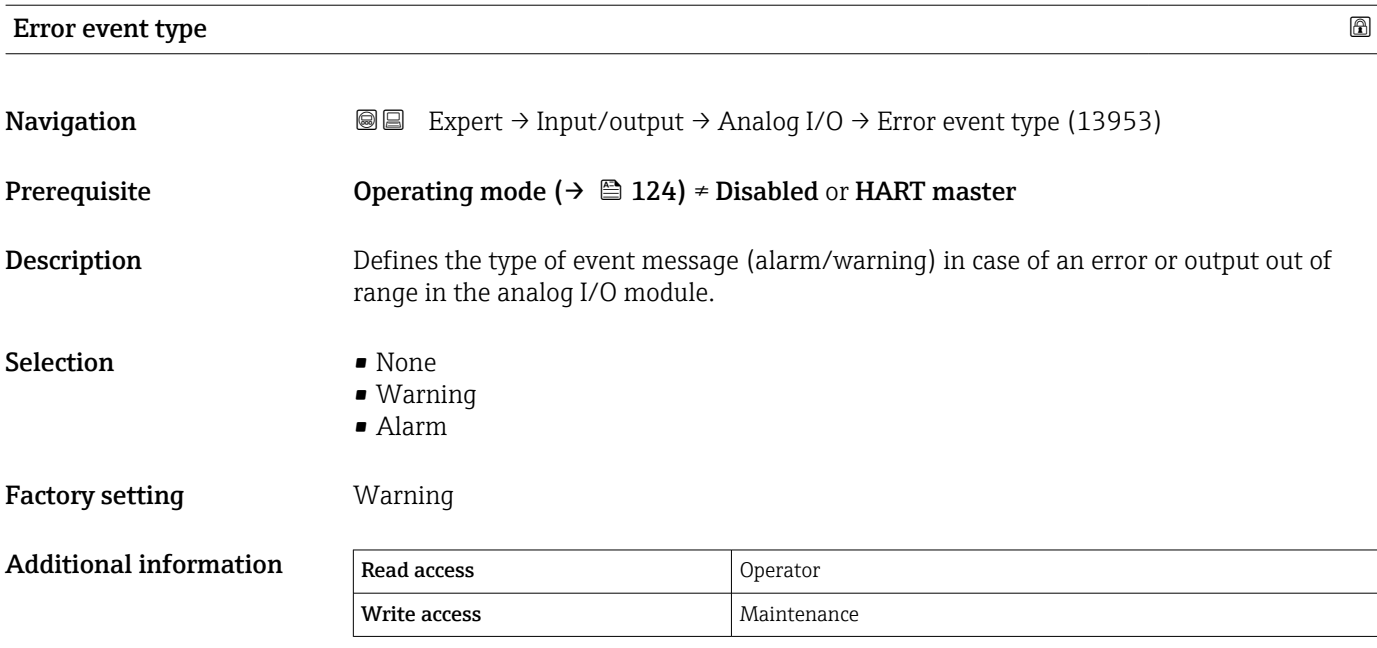

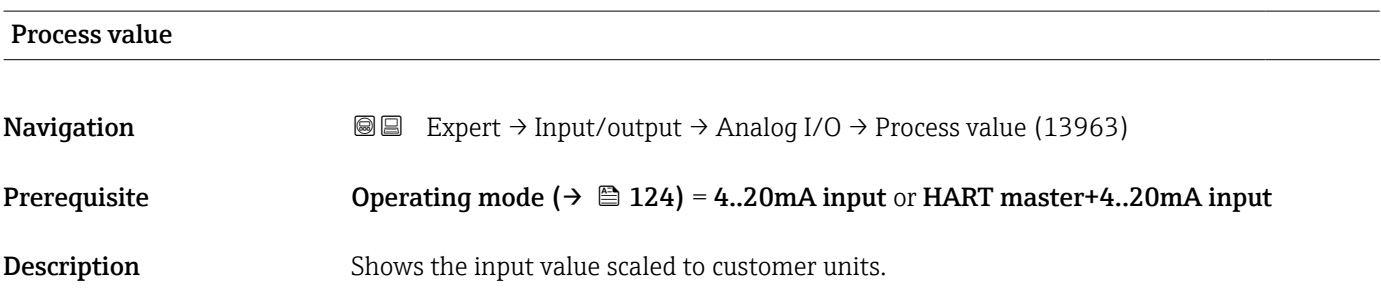

<span id="page-132-0"></span>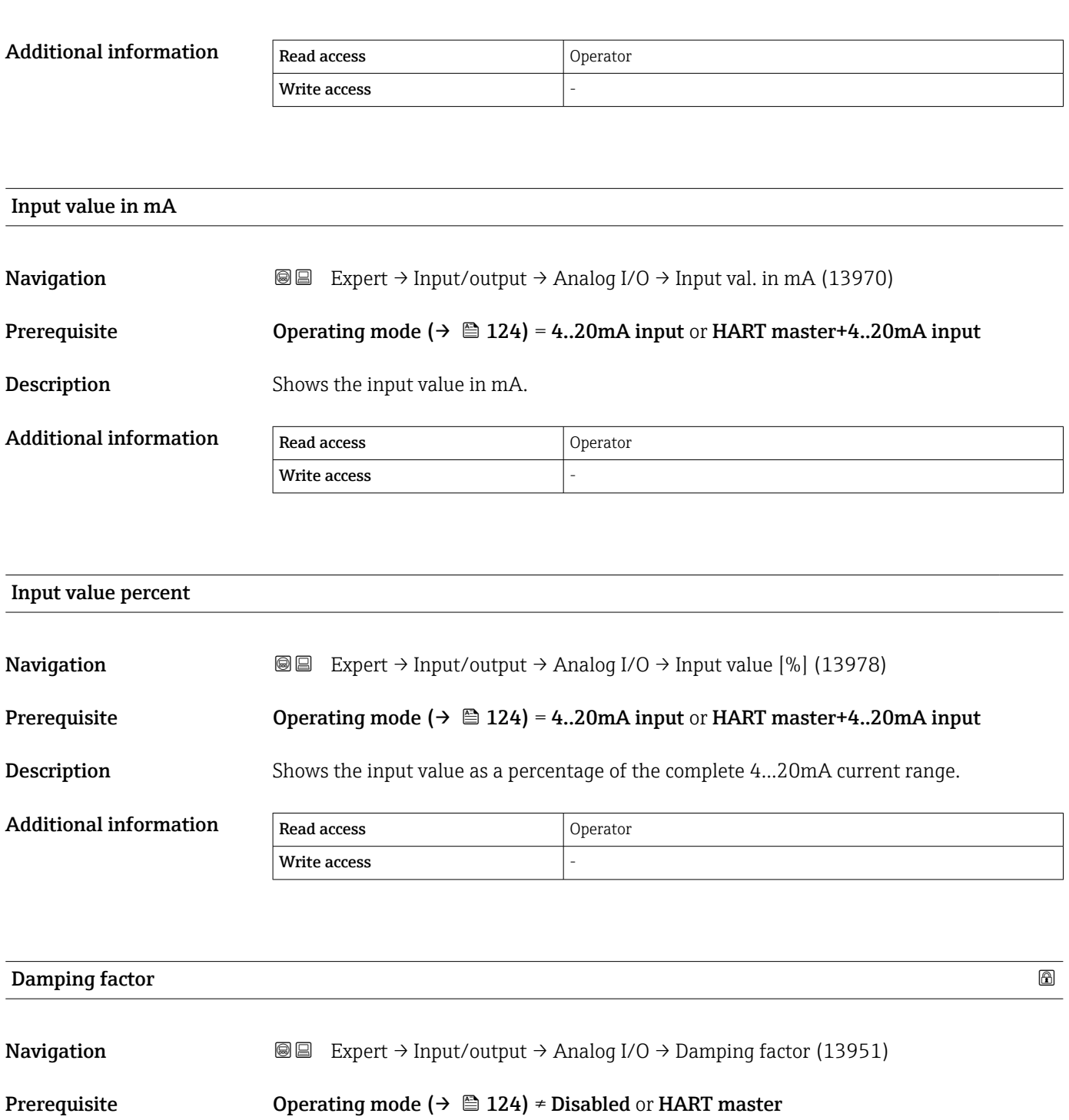

Description Defines the damping constant (in seconds).

User entry 0 to 999.9 s

Factory setting  $0 s$ 

Additional information Read access and Operator Write access Maintenance

#### <span id="page-133-0"></span>Calibration

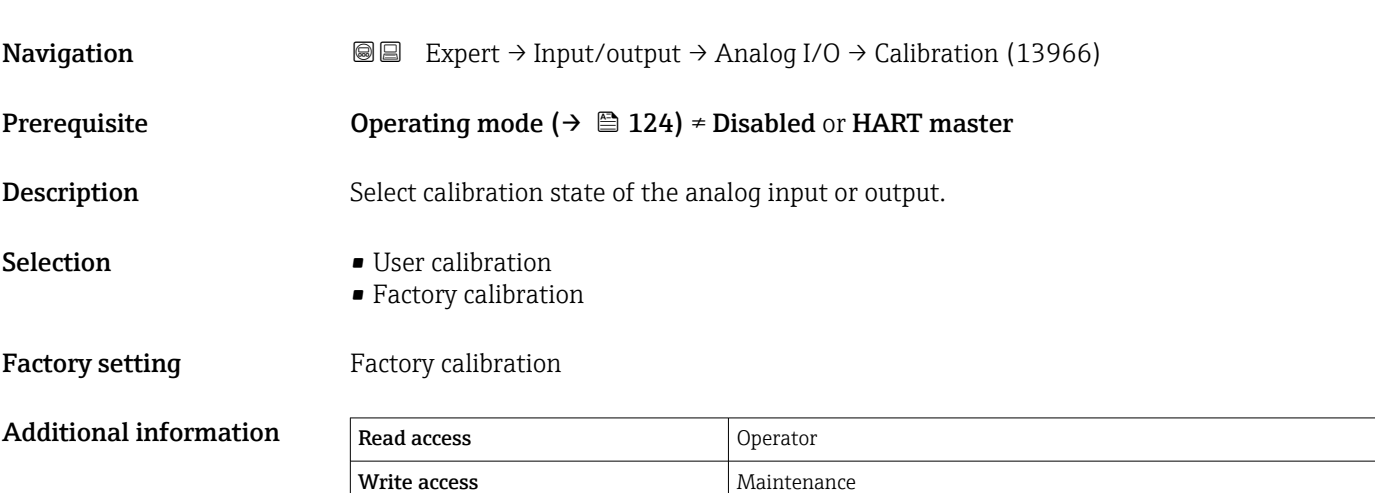

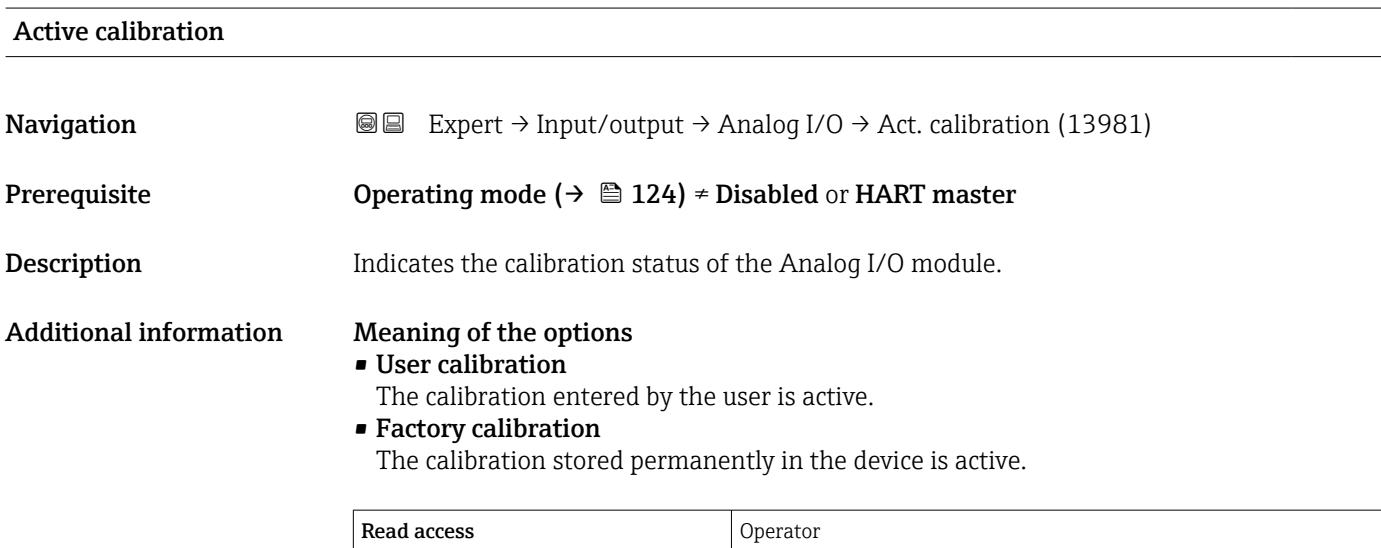

Write  $access$   $\vert$  -  $\vert$  -

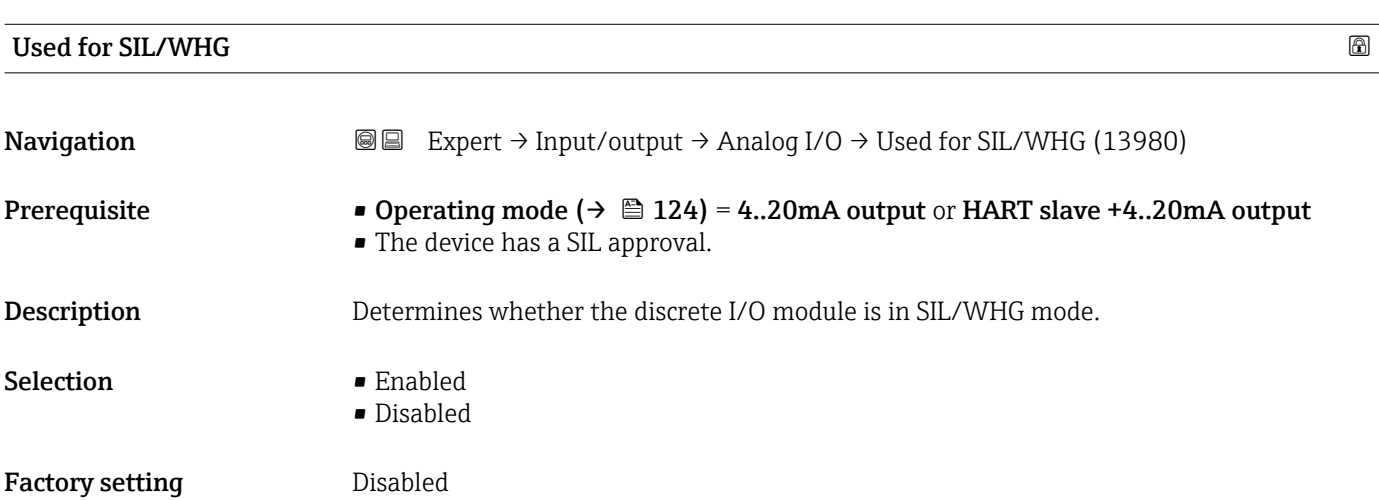

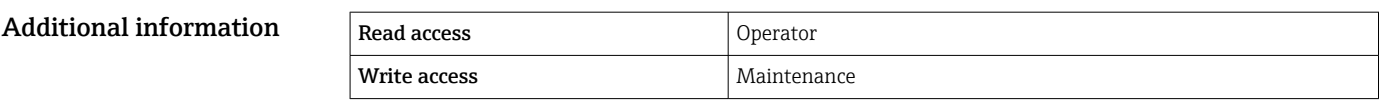

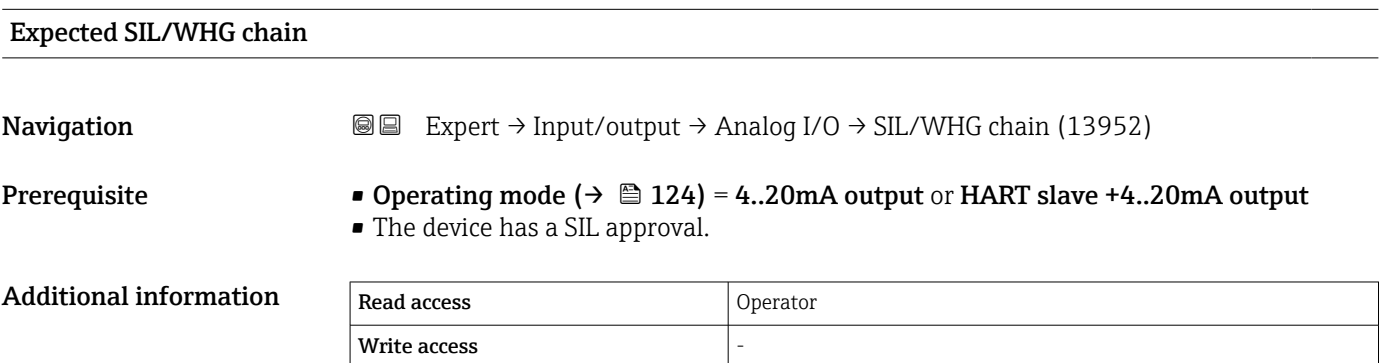

### 3.3.4 "Digital Xx-x" submenu

• In the operating menu, each digital input or output is designated by the respective slot of the terminal compartment and two terminals within this slot. A1-2, for example, denotes terminals 1 and 2 of slot A. The same is valid for slots B, C and D if they contain a Digital IO module.

 $\blacksquare$  In this document, Xx-x designates any of these submenus. The structure of all these submenus is the same.

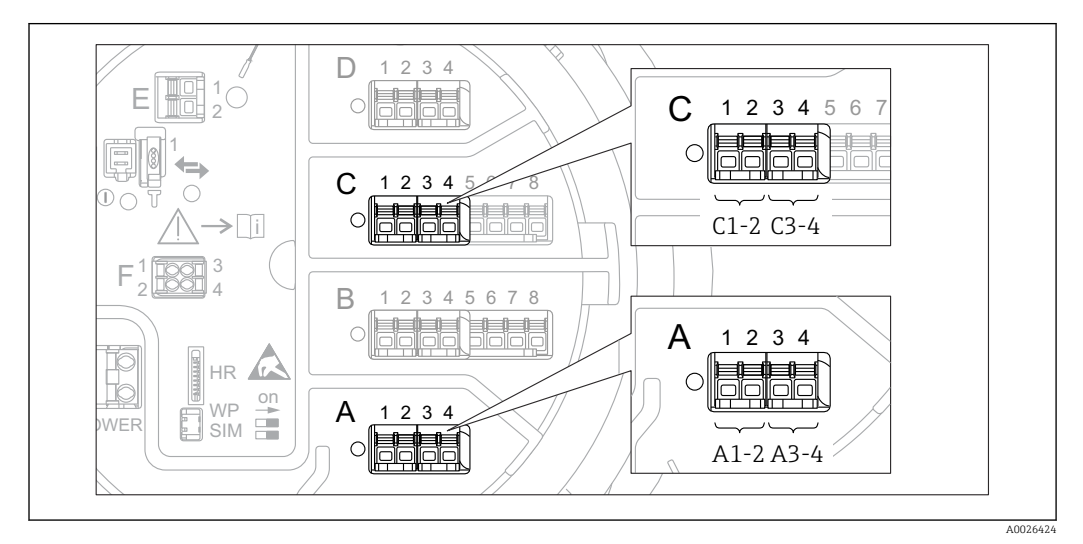

 *12 Designation of the digital inputs or outputs (examples)*

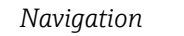

*Navigation* 
■■ Expert → Input/output → Digital Xx-x → Operating mode (13911)

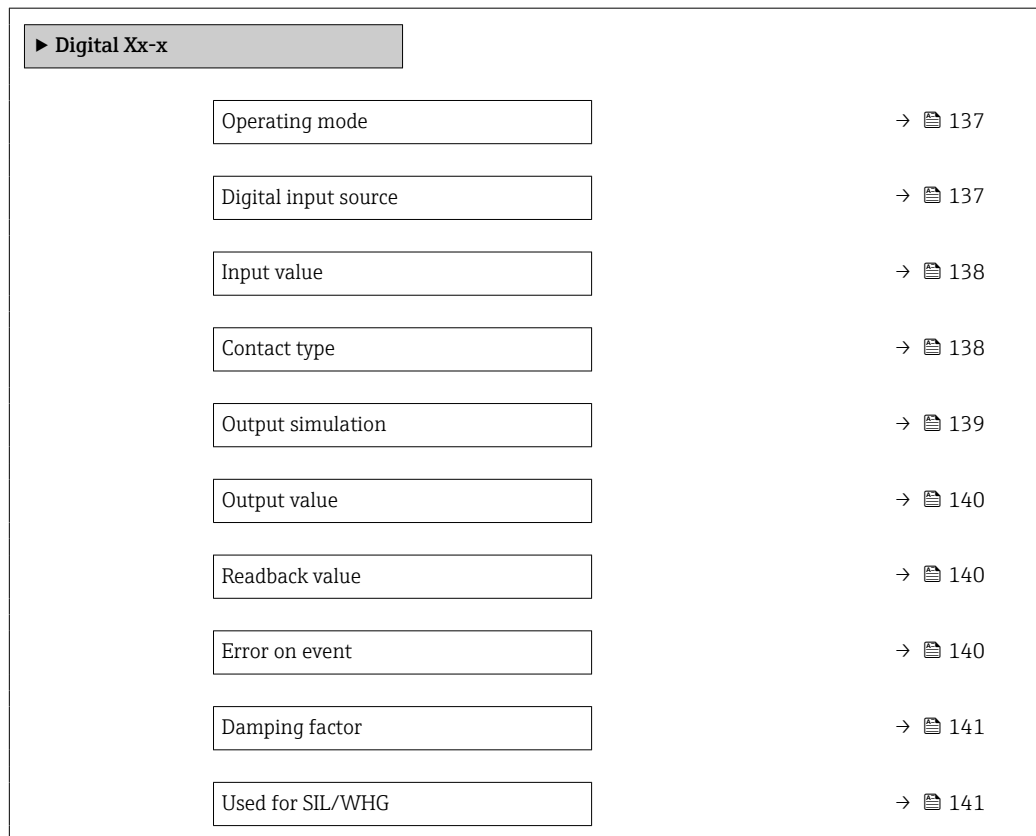

### <span id="page-136-0"></span>Operating mode

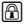

A0033028

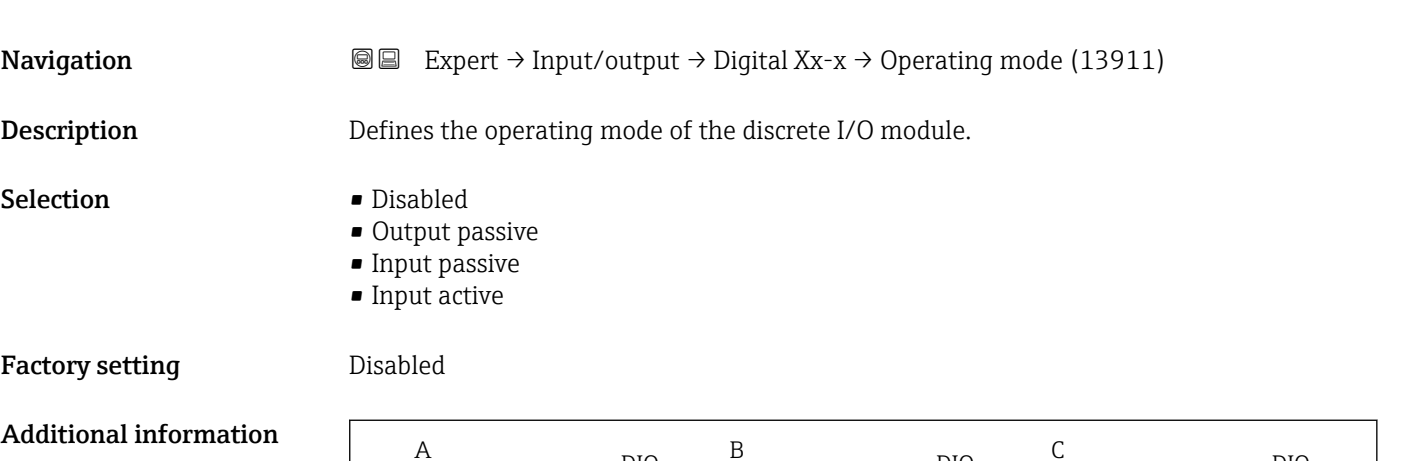

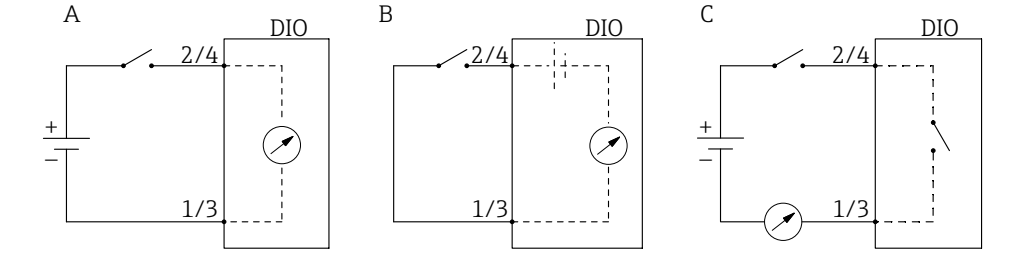

 *13 Operating modes of the Digital I/O module*

*A Input passive*

*B Input active*

*C Output passive*

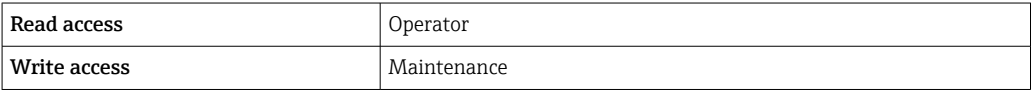

### **Digital input source**

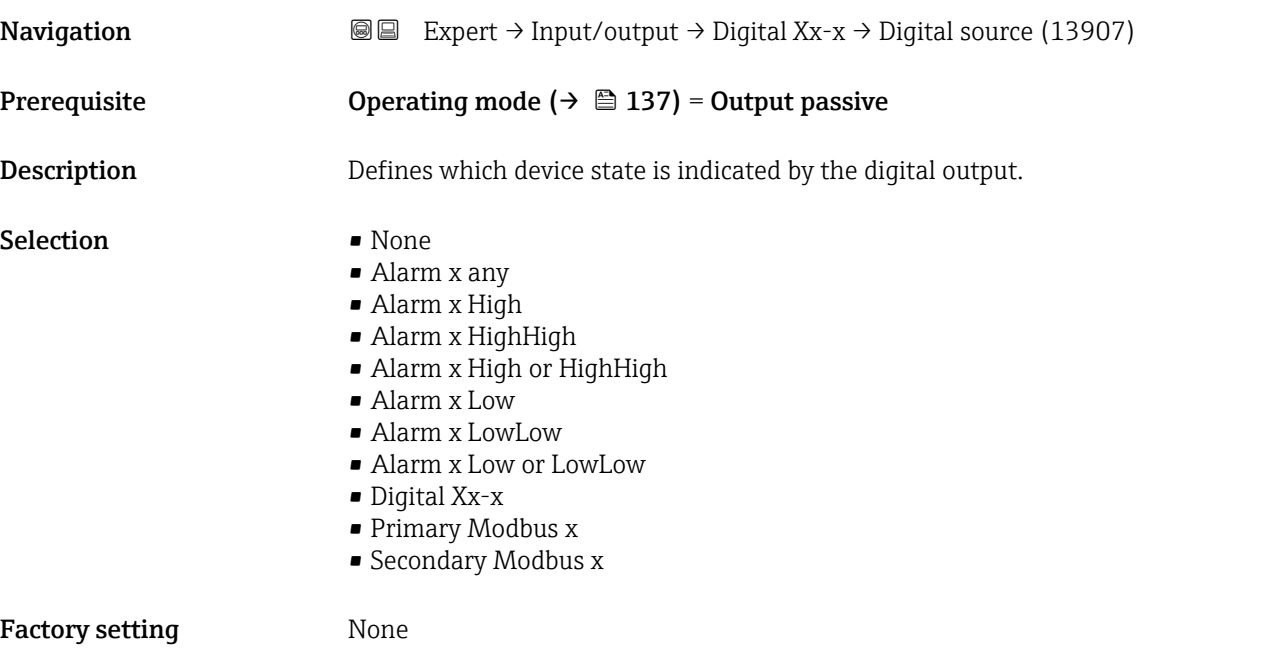

### <span id="page-137-0"></span>Additional information Meaning of the options

• Alarm x any, Alarm x High, Alarm x HighHigh, Alarm x High or HighHigh, Alarm x Low, Alarm x LowLow, Alarm x Low or LowLow

The digital output indicates if the selected alarm is currently active. The alarms themselves are defined in the Alarm 1 to 4 submenus.

• Digital Xx-x  $^{6)}$ 

The digital signal present at the digital input  $Xx-x$  is passed through to the digital output.

• Modbus A1-4 Discrete x Modbus B1-4 Discrete x Modbus C1-4 Discrete x Modbus D1-4 Discrete x

The digital value written by the Modbus Master device to the Modbus discrete x parameter 7) is passed to the digital output. For details refer to Special Documentation SD02066G.

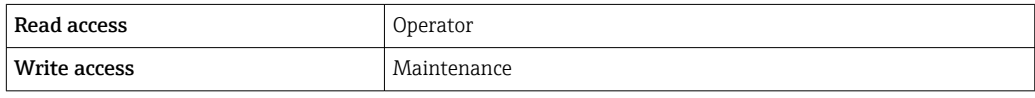

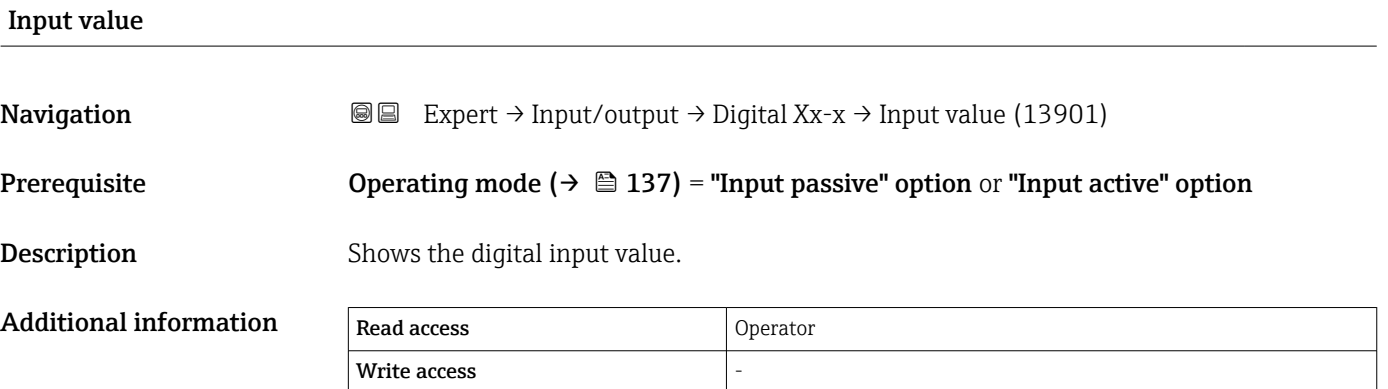

| Contact type                  |                                                                                                    |             | ß |
|-------------------------------|----------------------------------------------------------------------------------------------------|-------------|---|
| Navigation                    | 86<br>Expert $\rightarrow$ Input/output $\rightarrow$ Digital Xx-x $\rightarrow$ Contact type (13912) |             |   |
| Prerequisite                  | Operating mode ( $\rightarrow \Box$ 137) = Disabled                                                   |             |   |
| Description                   | Determines the switching behavior of the input or output.                                             |             |   |
| Selection                     | • Normally open<br>• Normally closed                                                                  |             |   |
| <b>Factory setting</b>        | Normally open                                                                                         |             |   |
| <b>Additional information</b> | Read access                                                                                           | Operator    |   |
|                               | Write access                                                                                          | Maintenance |   |

<sup>6)</sup> Only present if "Operating mode ( $\rightarrow \Box$  137)" = "Input passive" or "Input active" for the respective Digital I/O module.

<sup>7)</sup> Expert  $\rightarrow$  Communication  $\rightarrow$  Modbus Xx-x  $\rightarrow$  Modbus discrete x

### <span id="page-138-0"></span>Output simulation

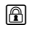

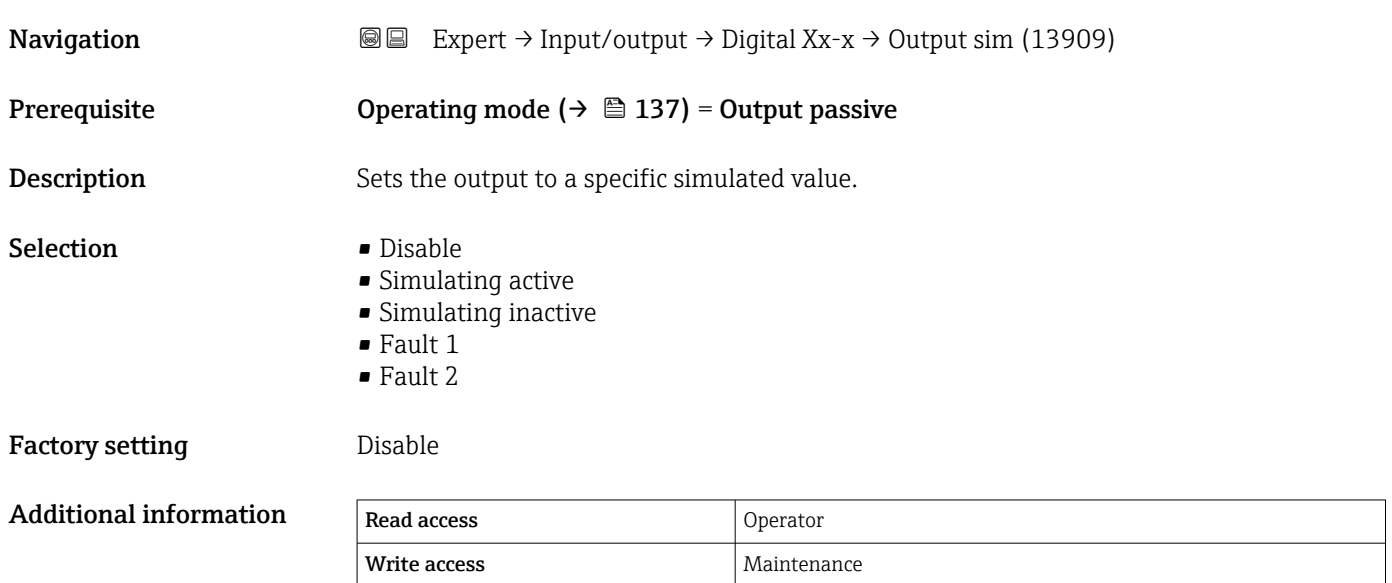

The digital output consists of two relays connected in series:

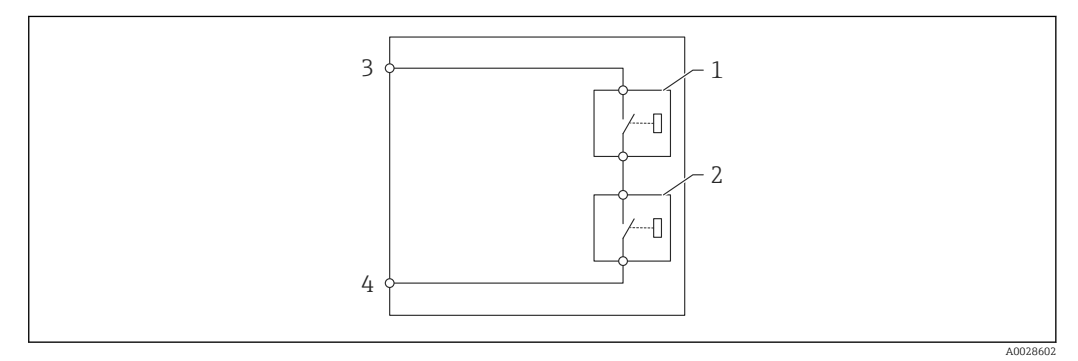

 *14 The two relays of a digital output*

*1/2 The relays*

*3/4 The terminals of the digital output*

The switching state of these relays is defined by the Output simulation parameter as follows:

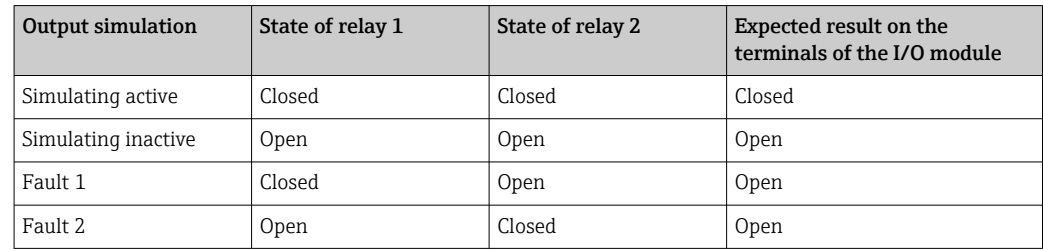

The Fault 1 and Fault 2 options can be used to check the correct switching behavior of the two relays.

<span id="page-139-0"></span>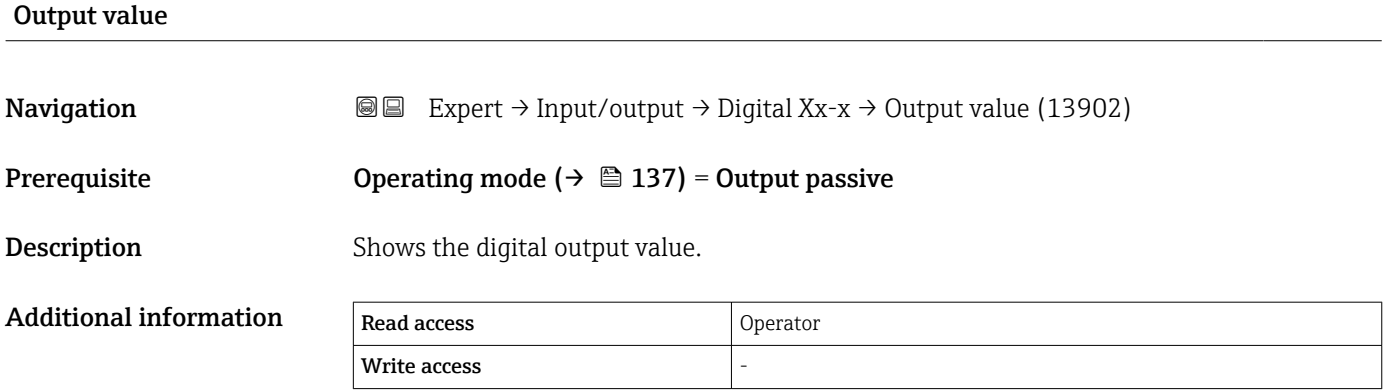

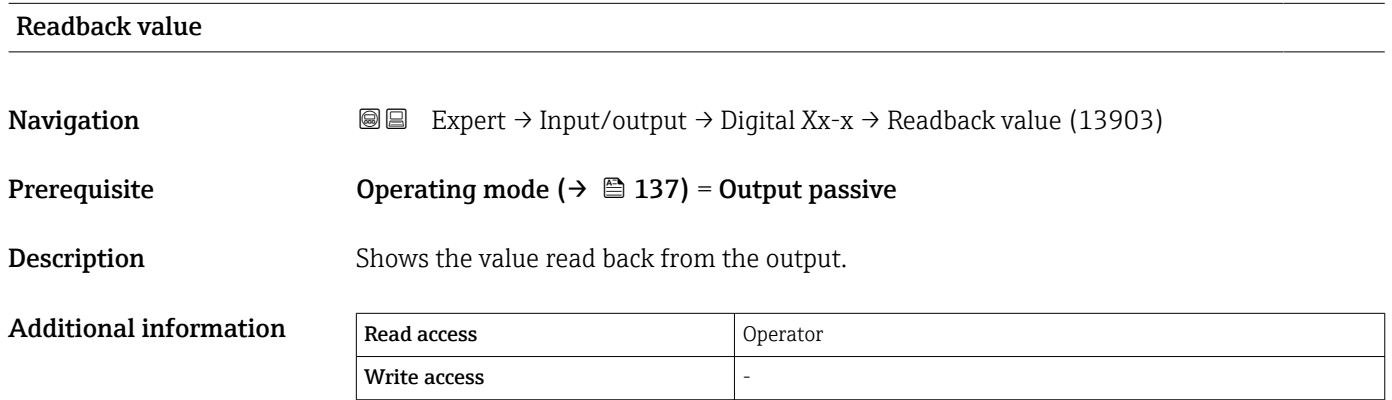

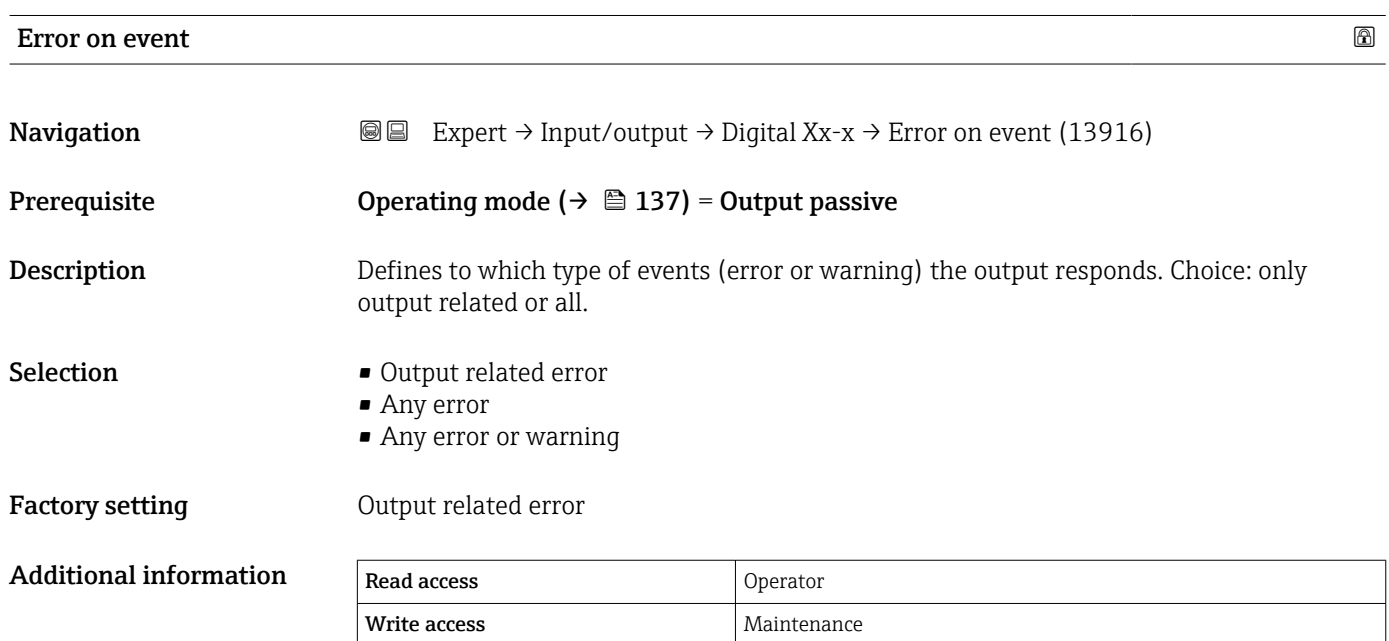

## <span id="page-140-0"></span>**Damping factor**

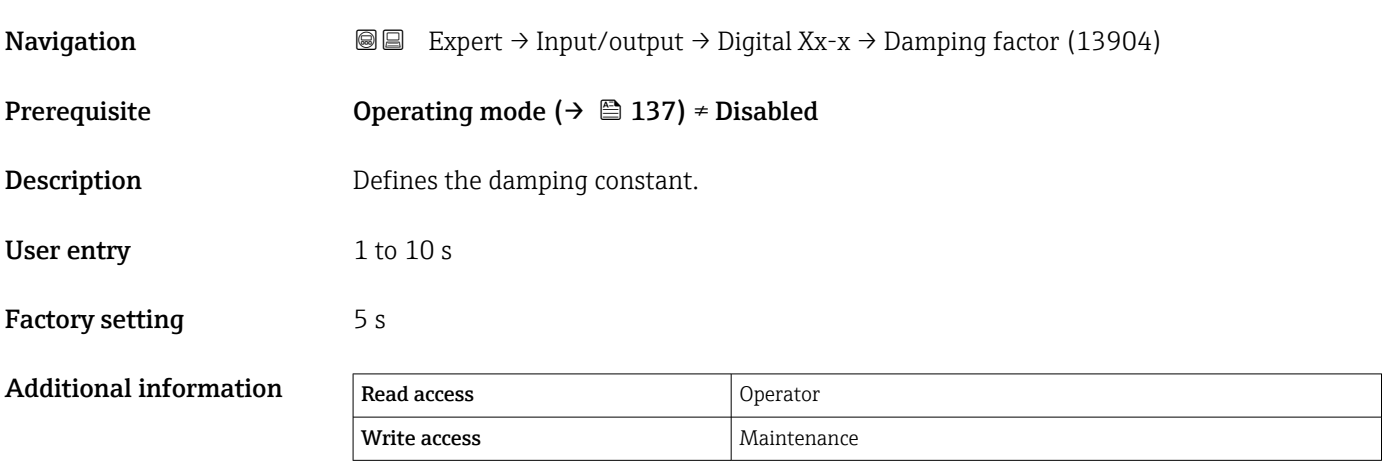

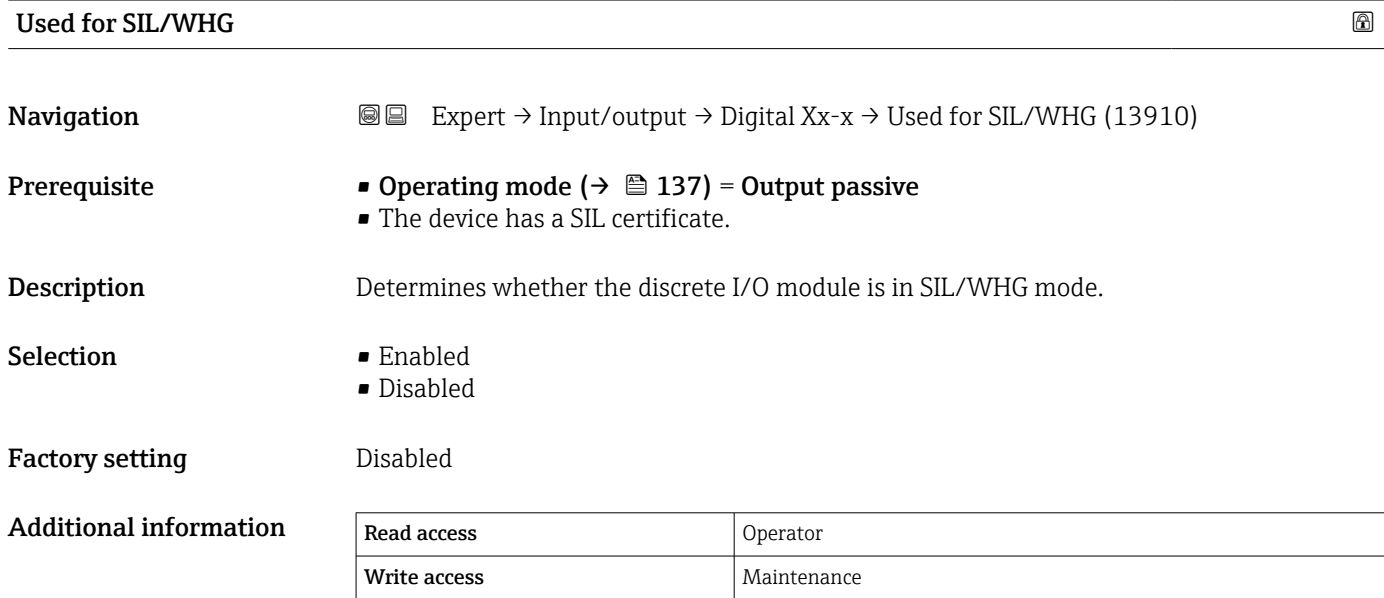

## 3.4 "Communication" submenu

This menu contains a submenu for each digital communication interface of the device. The communication interfaces are designated by "X1-4" where "X" specifies the slot in the terminal compartment and "1-4" the terminals within this slot.

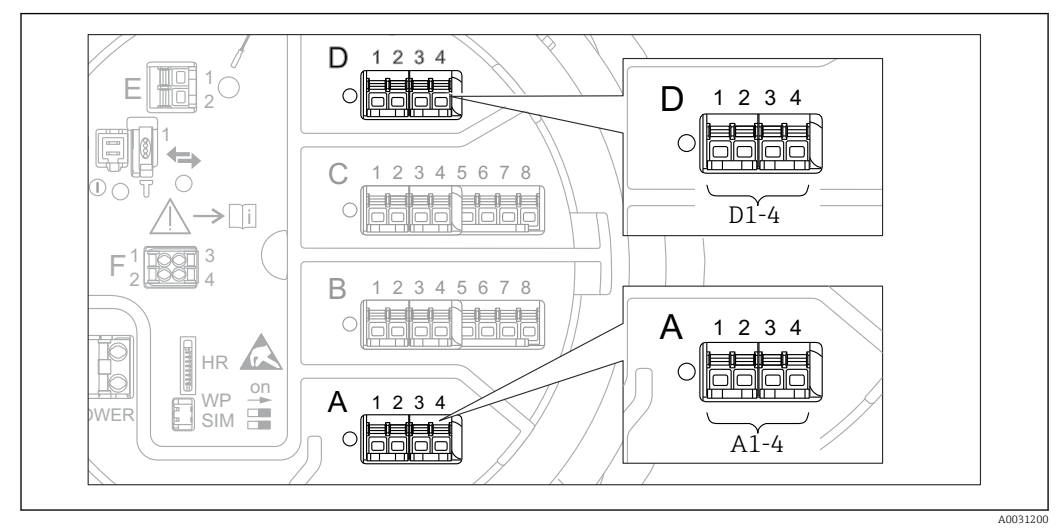

 *15 Designation of the "Modbus" or "V1" modules (examples); depending on the device version these modules may also be in slot B or C.*

*Navigation* 
■■ Expert → Communication

### <span id="page-142-0"></span>3.4.1 "Modbus Xx-x" or "V1 Xx-x" submenu

This submenu is only present for devices with **MODBUS** and/or  $V1$  communication interface. There is one submenu of this type for each communication interface.

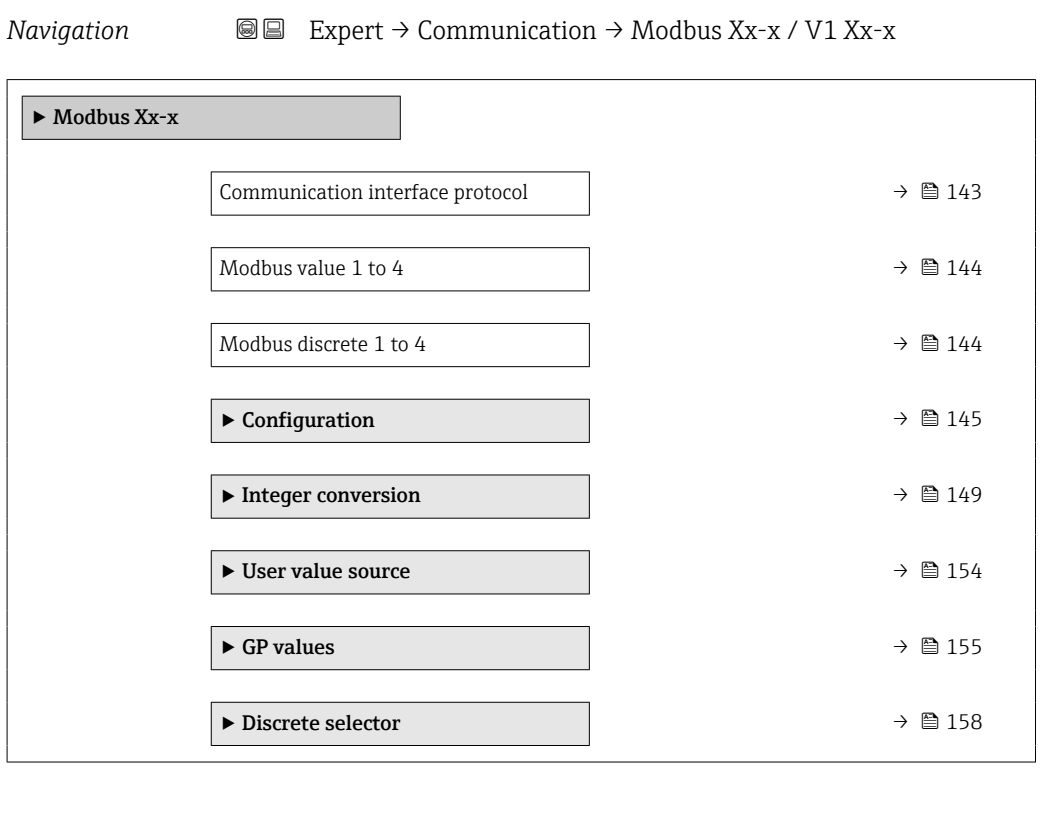

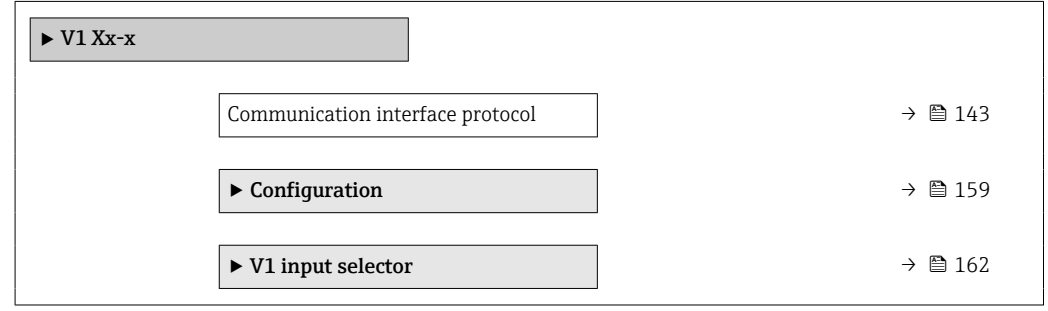

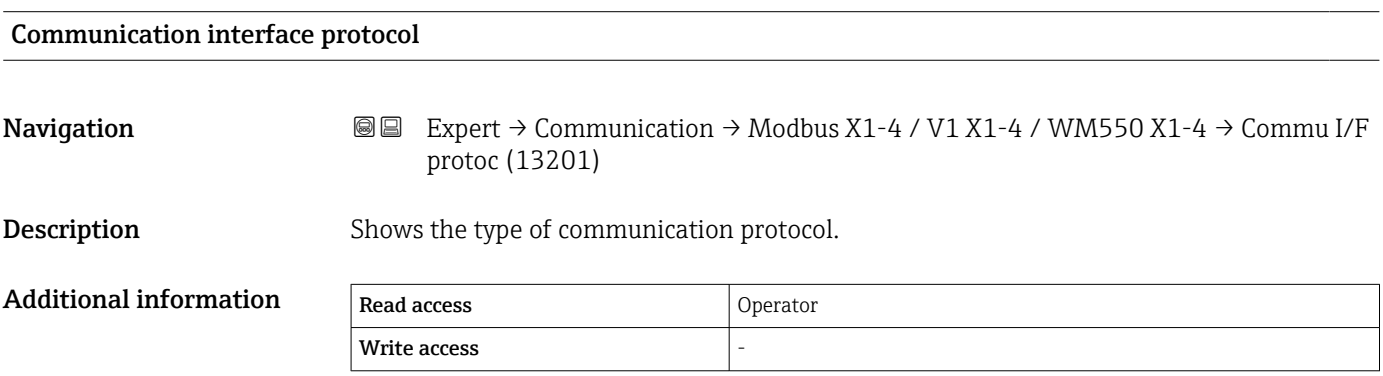

### <span id="page-143-0"></span>Modbus value 1 to 4

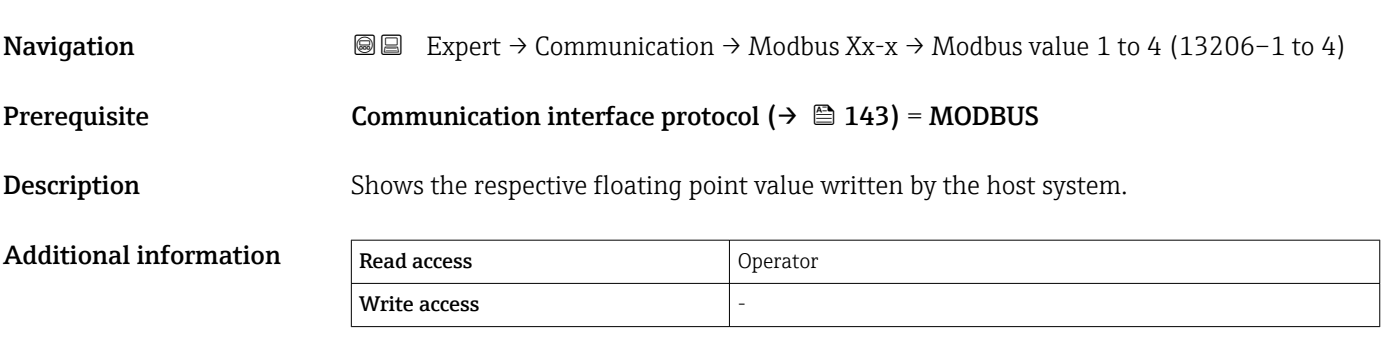

The Modbus interface provides four floating point values which can be written to by the Host system. These values can be linked to specific functions (e.g. providing the air temperature value).

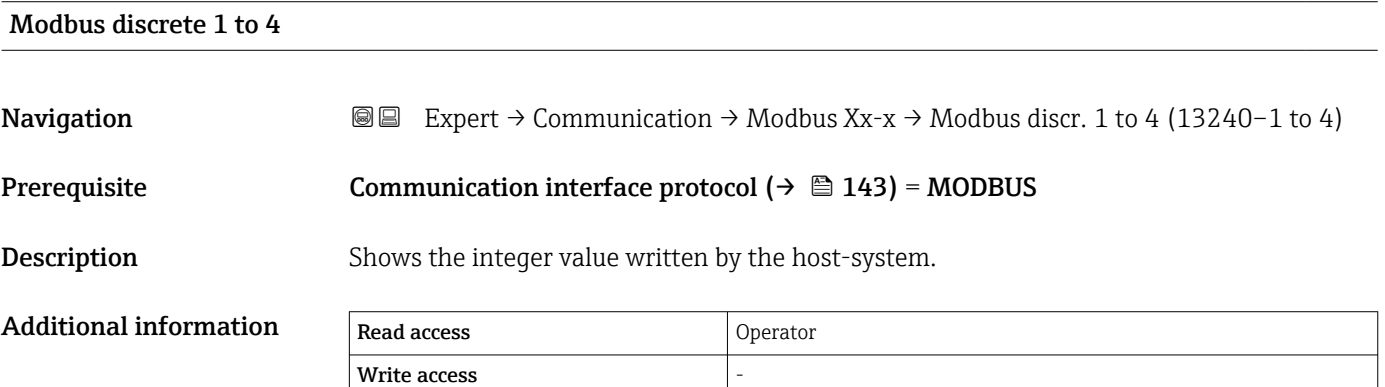

The Modbus interface provides four discrete (integer) registers which can be written to by the Host system. These values can be linked to specific functions (e.g. controlling a discrete output).

In the device these values are converted into the following discrete state values:

- Unknown (integer value 0)
- Inactive (integer value 1)
- Active (integer value 2)
- Invalid (integer value >= 3)
# "Configuration" submenu (Modbus)

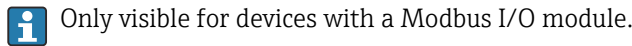

*Navigation* **III** III Expert → Communication → Modbus Xx-x → Configuration

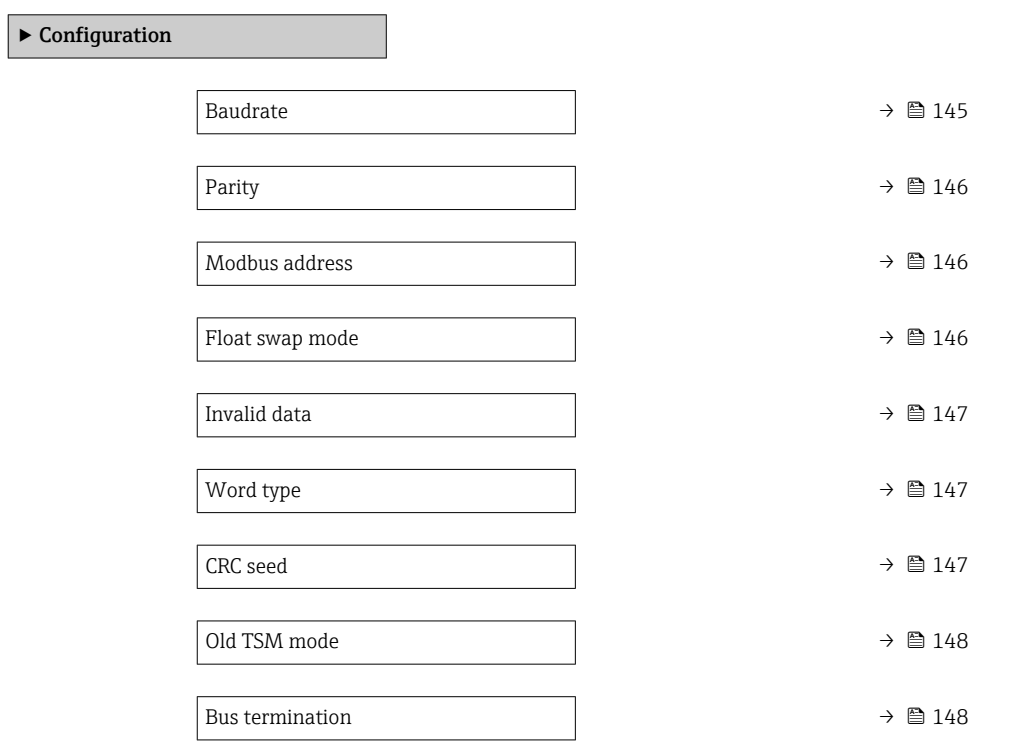

| <b>Baudrate</b>               |                                                                                                    | $^{\circ}$                                                                                                    |
|-------------------------------|----------------------------------------------------------------------------------------------------|----------------------------------------------------------------------------------------------------|
| Navigation                    | 88                                                                                                    | Expert $\rightarrow$ Communication $\rightarrow$ Modbus X1-4 $\rightarrow$ Configuration $\rightarrow$ Baudrate (13203) |
| Prerequisite                  | Communication interface protocol ( $\rightarrow \Box$ 143) = MODBUS                                                                                   |                                                                                                    |
| Description                   | Defines the baud rate of the communication.                                                                                                    |                                                                                                    |
| Selection                     | $\bullet$ 600 BAUD<br>$\blacksquare$ 1200 BAUD<br>■ 2400 BAUD<br>■ 4800 BAUD<br>$\bullet$ 9600 BAUD <sup>*</sup><br>$\bullet$ 19200 BAUD <sup>*</sup> |                                                                                                    |
| <b>Factory setting</b>        | 9600 BAUD                                                                                                    |                                                                                                    |
| <b>Additional information</b> | Read access                                                                                                    | Operator                                                                                                    |
|                               | Write access                                                                                                    | Maintenance                                                                                                    |

<sup>\*</sup> Visibility depends on order options or device settings

#### <span id="page-145-0"></span> $\blacksquare$  Parity  $\blacksquare$

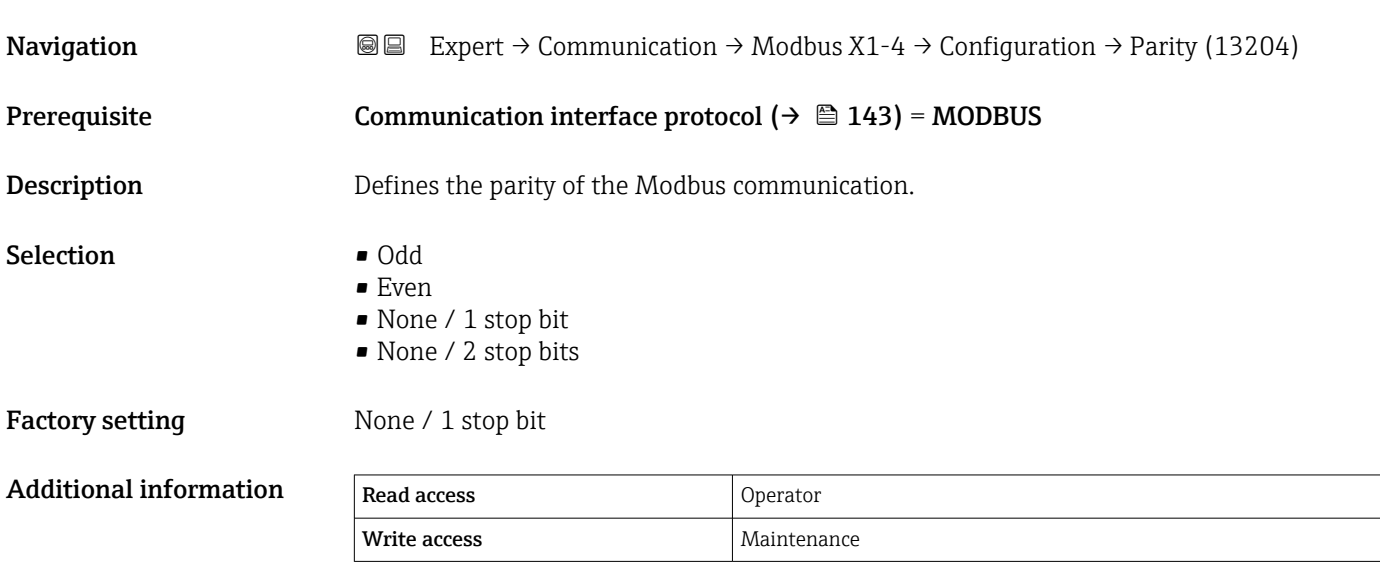

# Modbus address

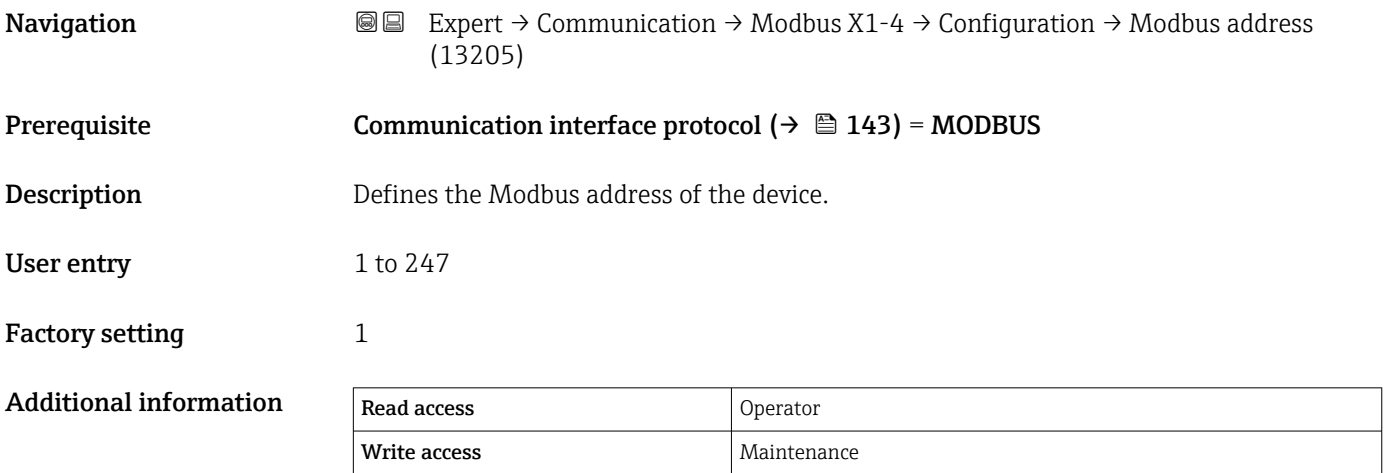

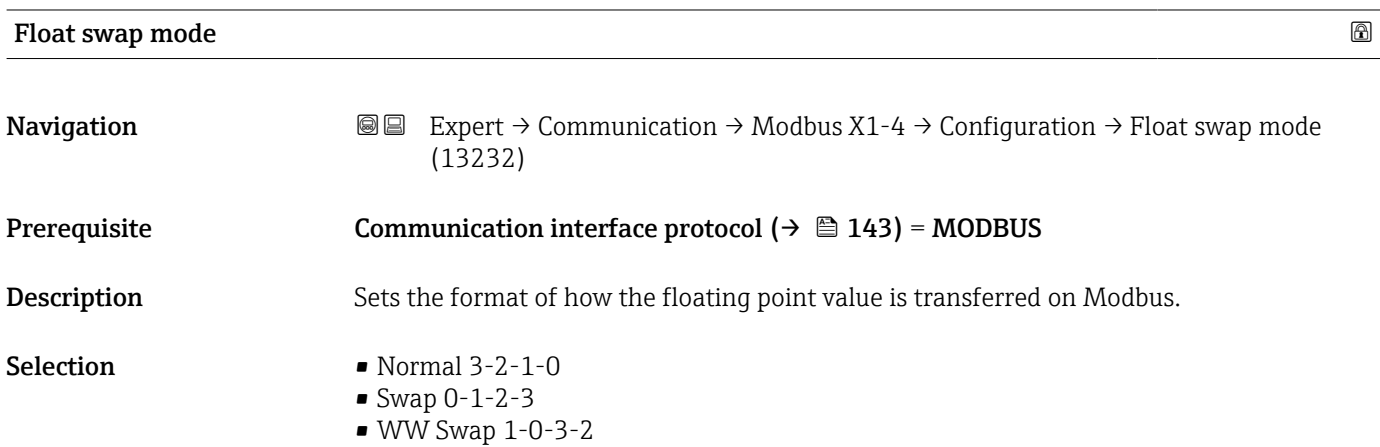

## <span id="page-146-0"></span>Factory setting Swap 0-1-2-3

Additional information Read access Operator Write access **Maintenance** Maintenance

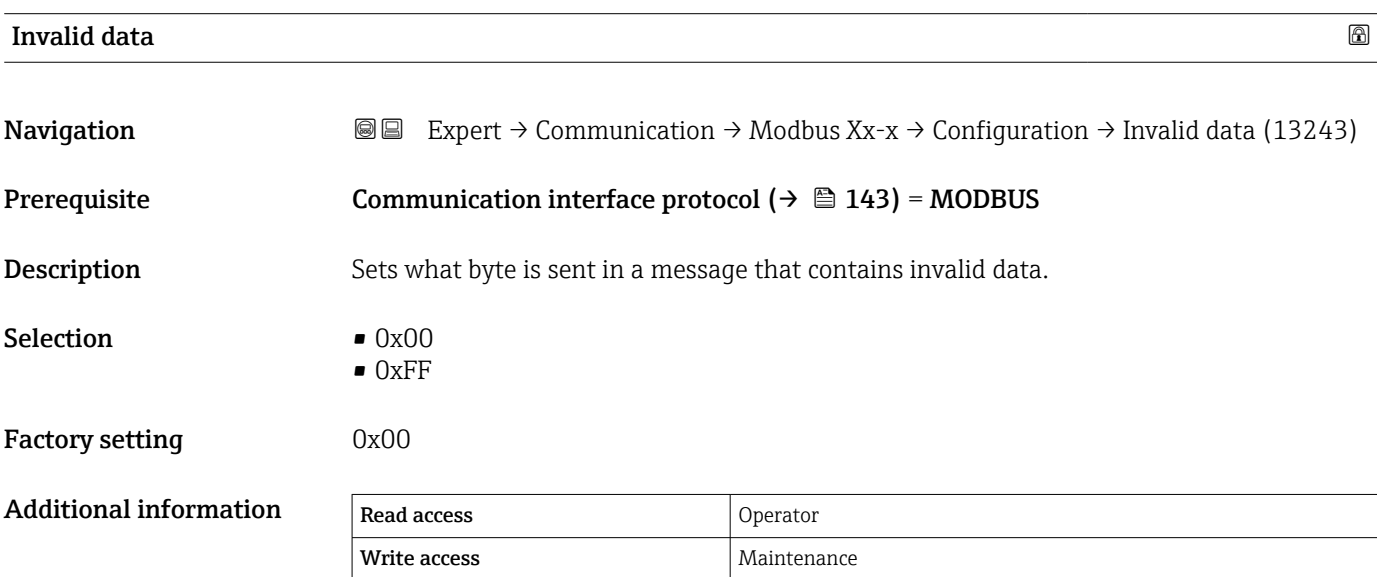

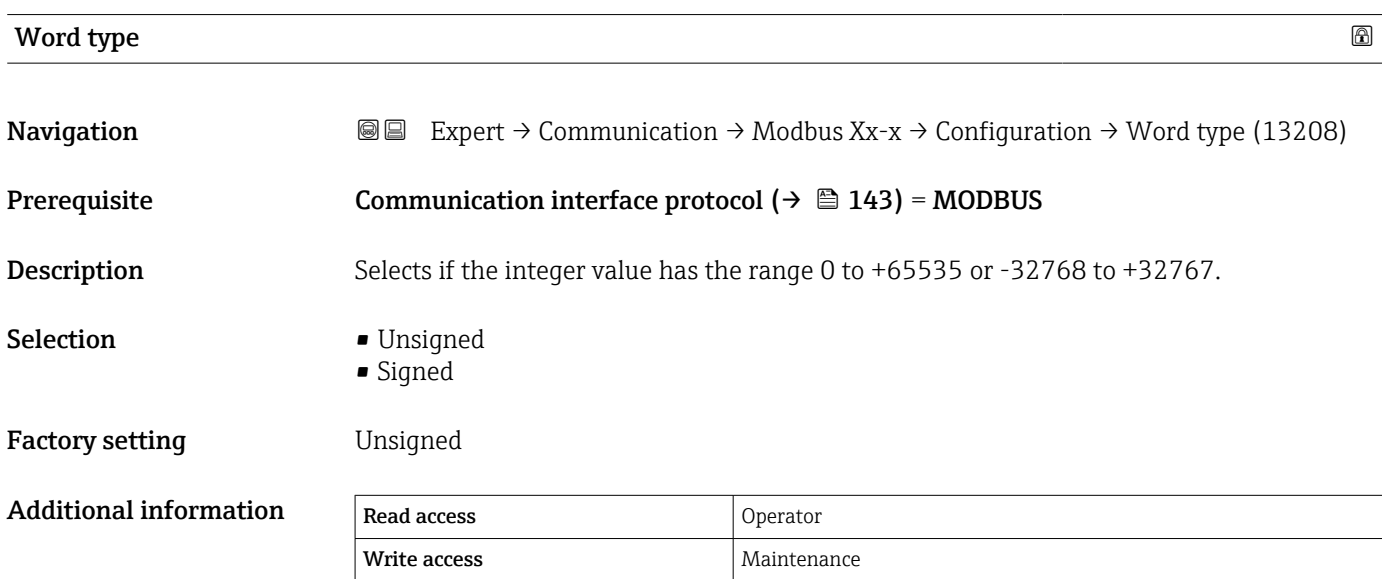

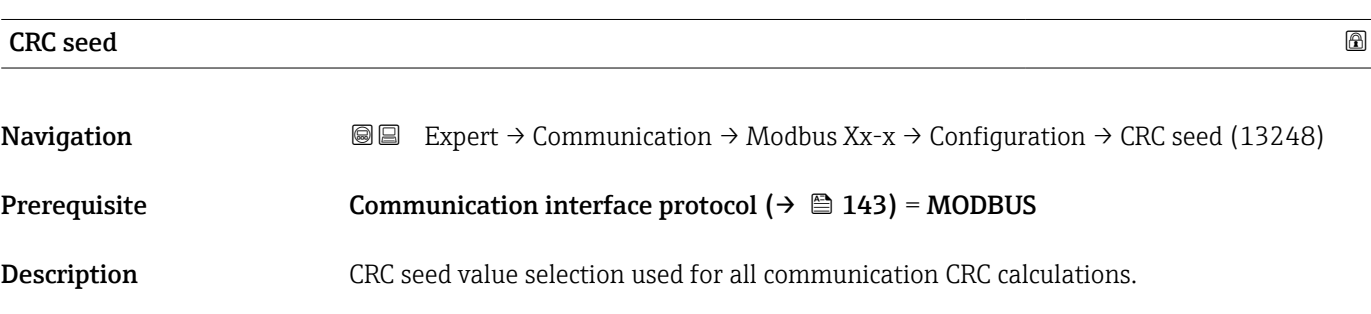

<span id="page-147-0"></span>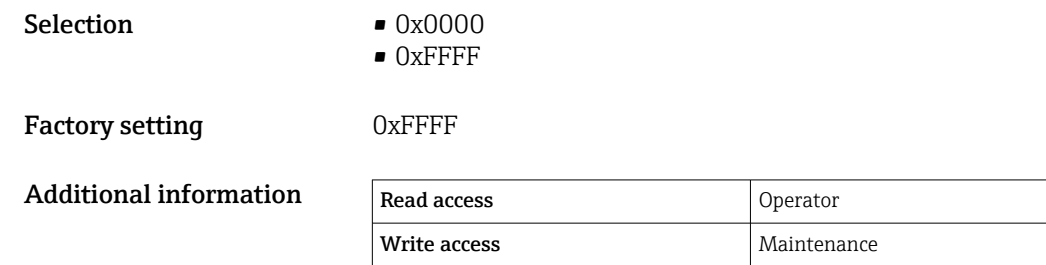

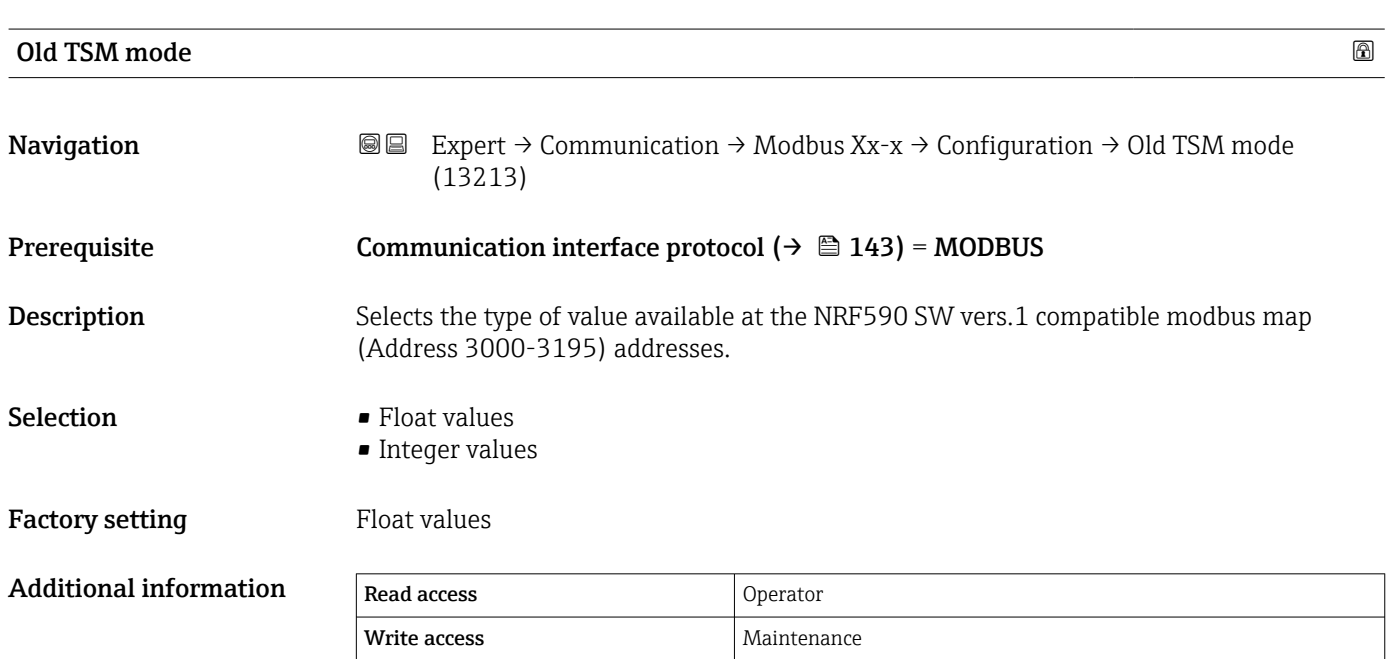

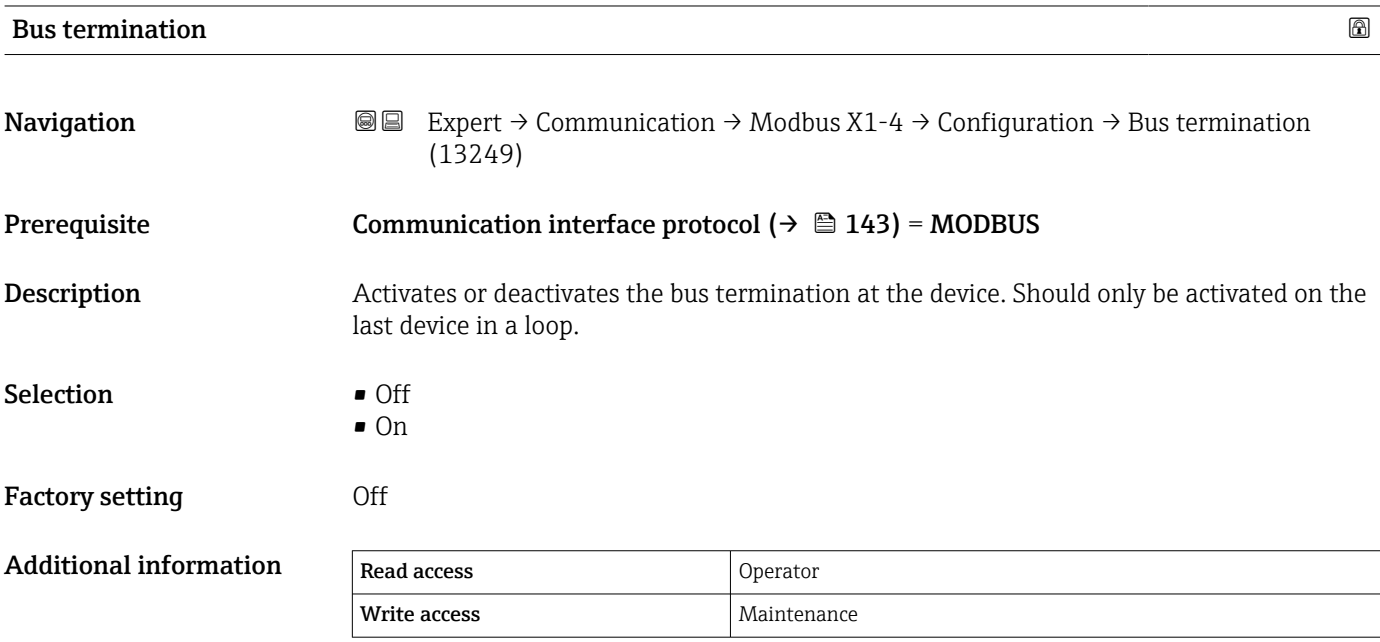

#### "Integer conversion" submenu

Only visible for devices with a Modbus I/O module.

*Navigation* **III** III Expert → Communication → Modbus Xx-x → Integer convers

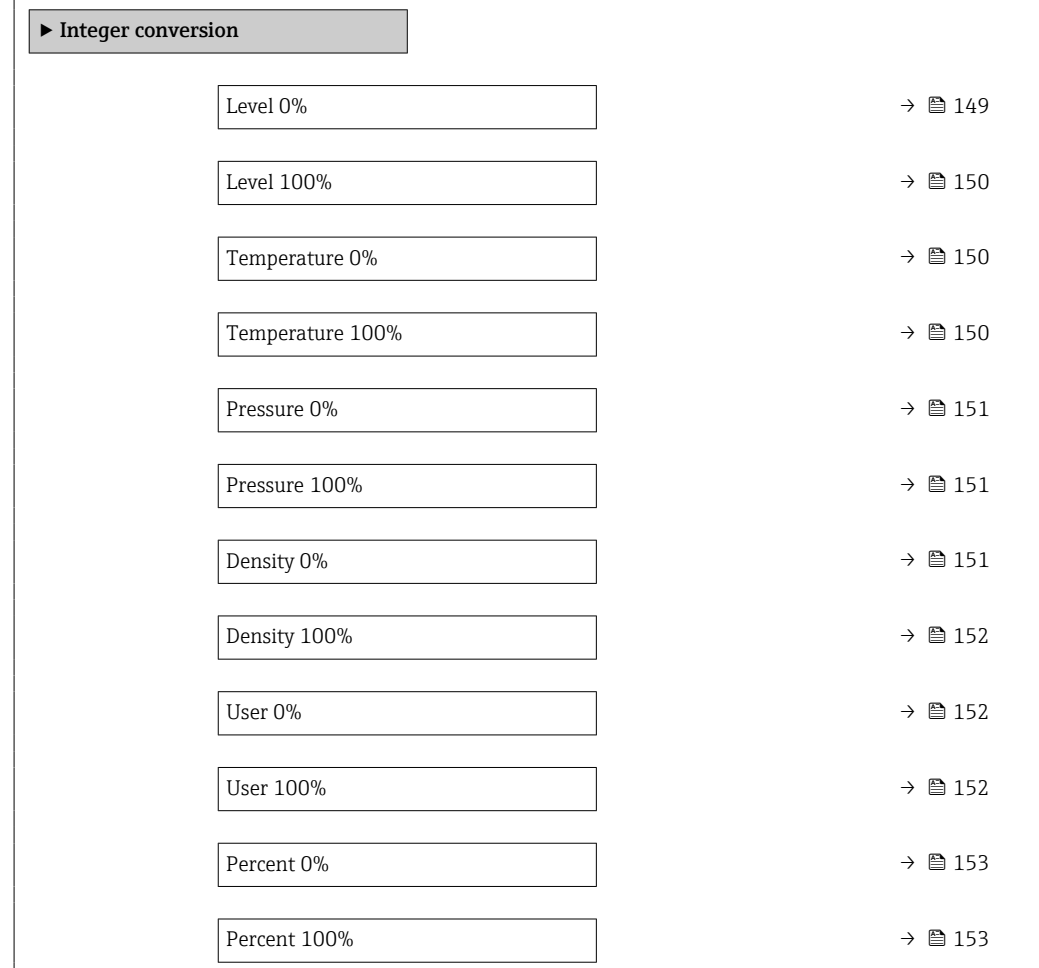

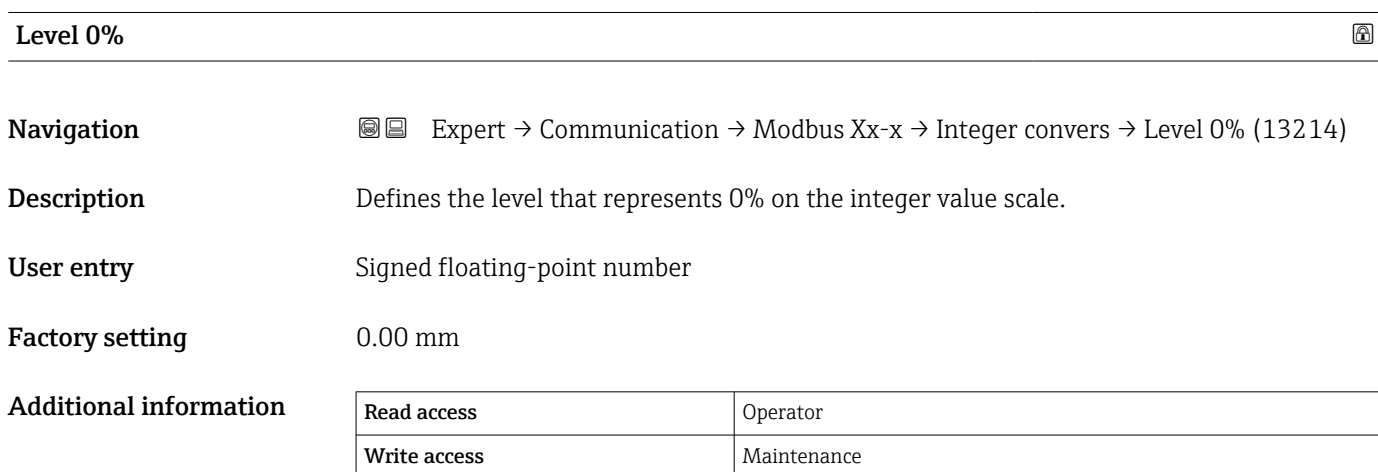

<span id="page-149-0"></span>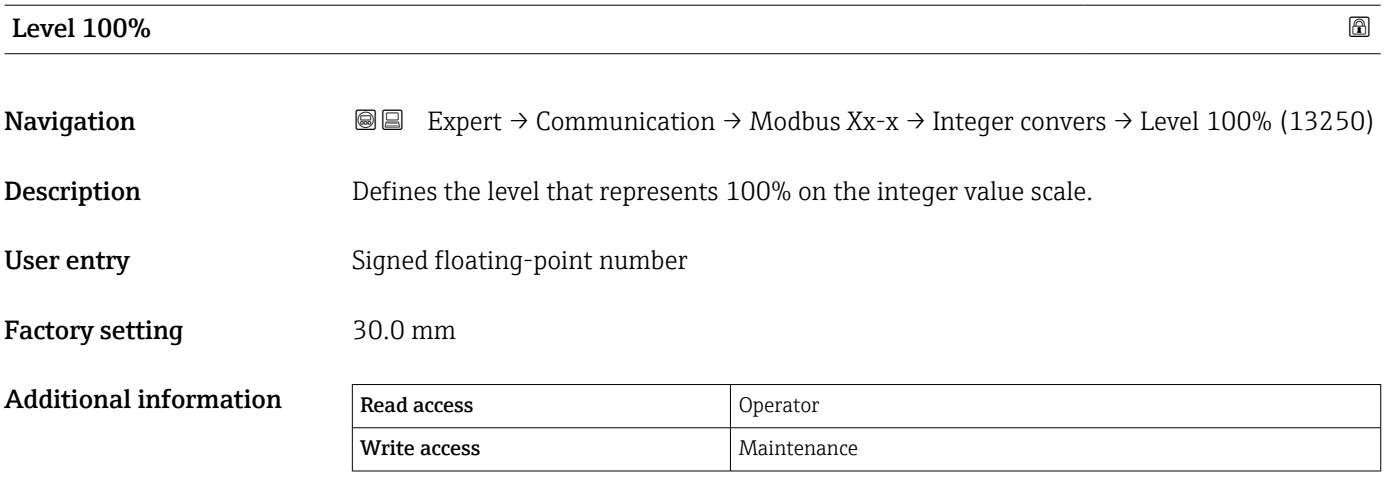

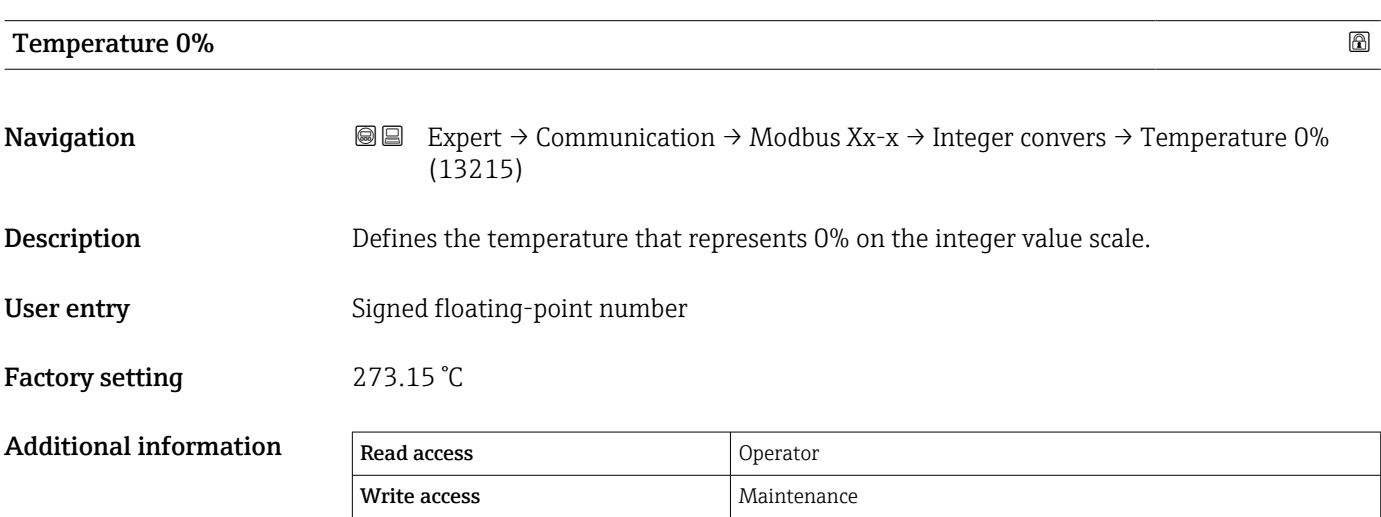

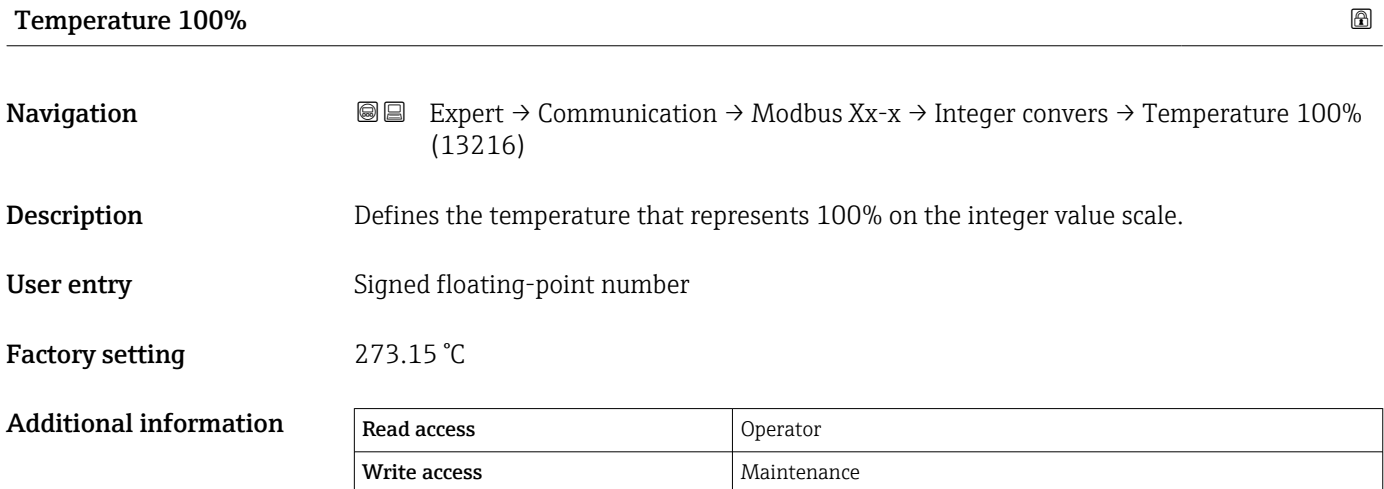

<span id="page-150-0"></span>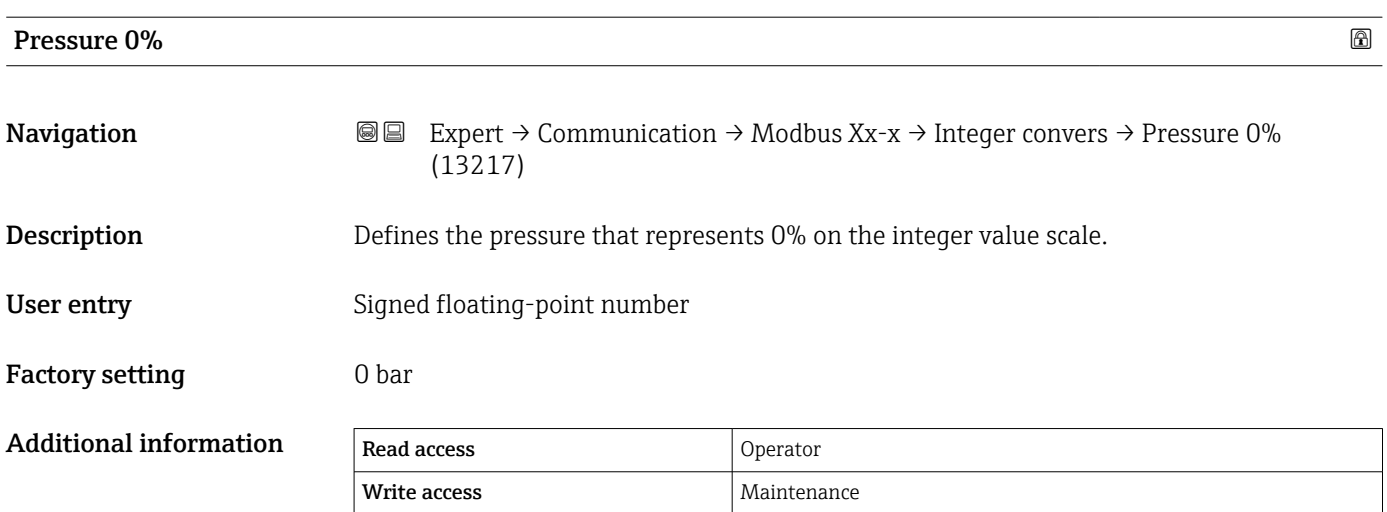

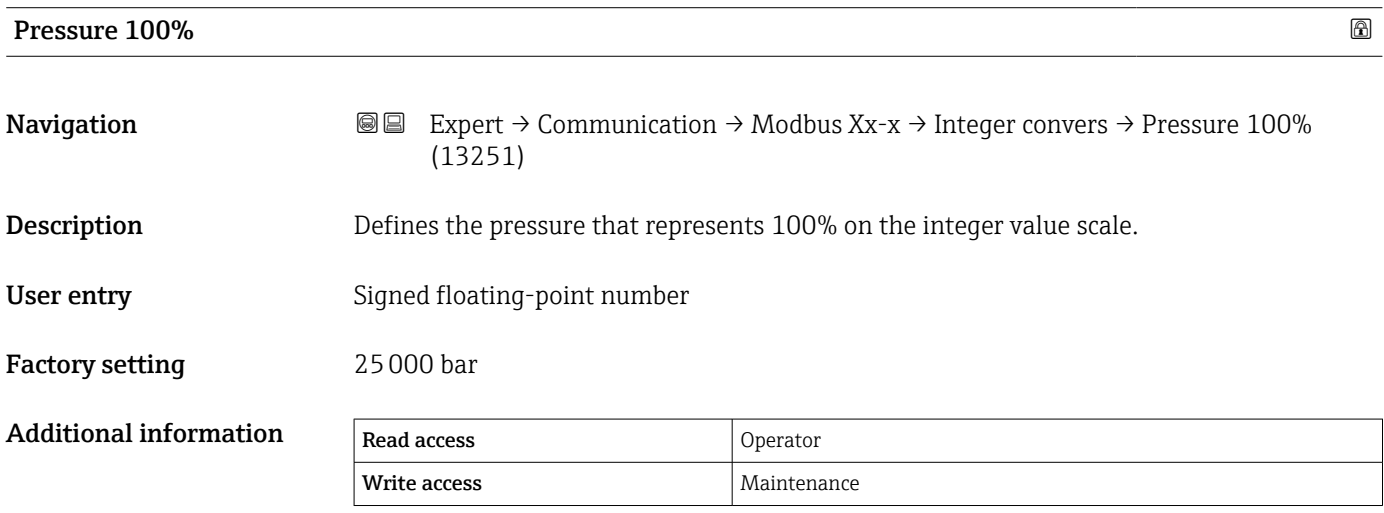

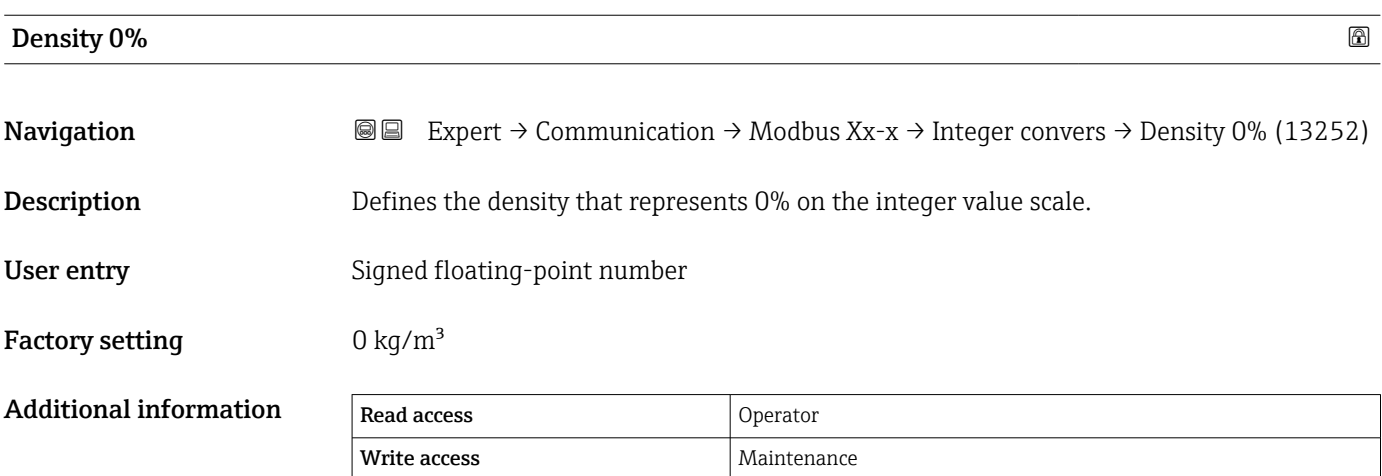

<span id="page-151-0"></span>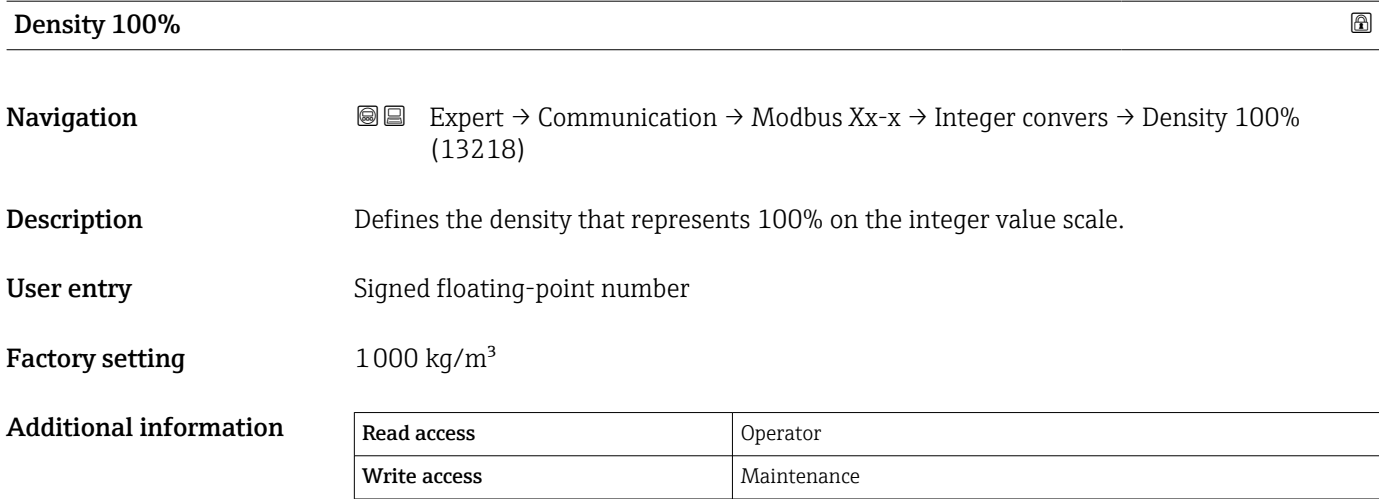

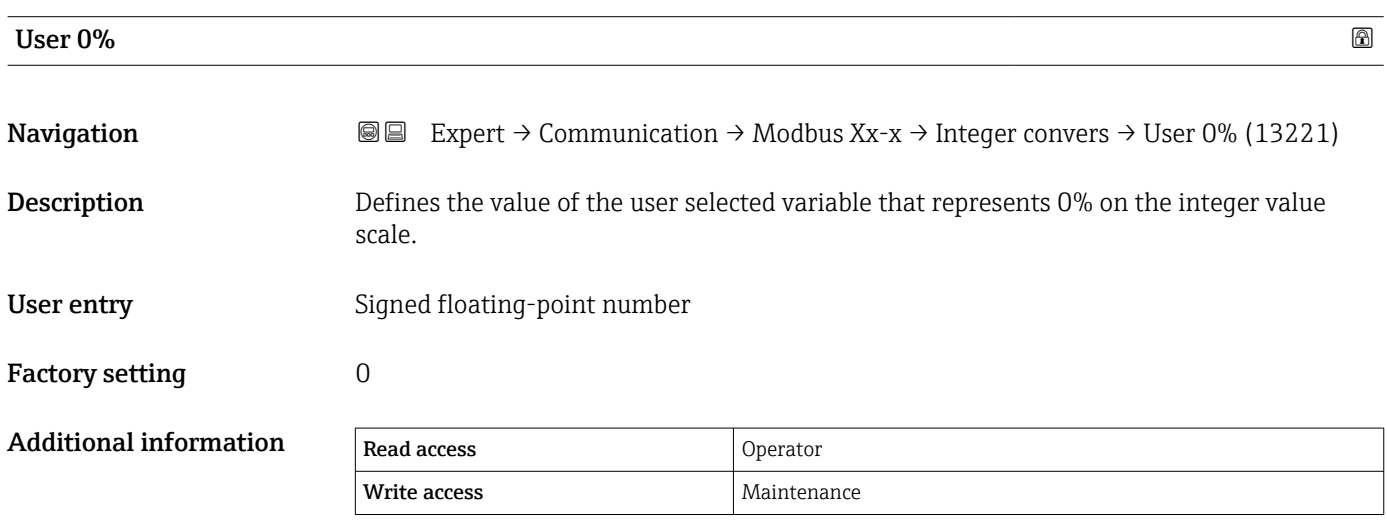

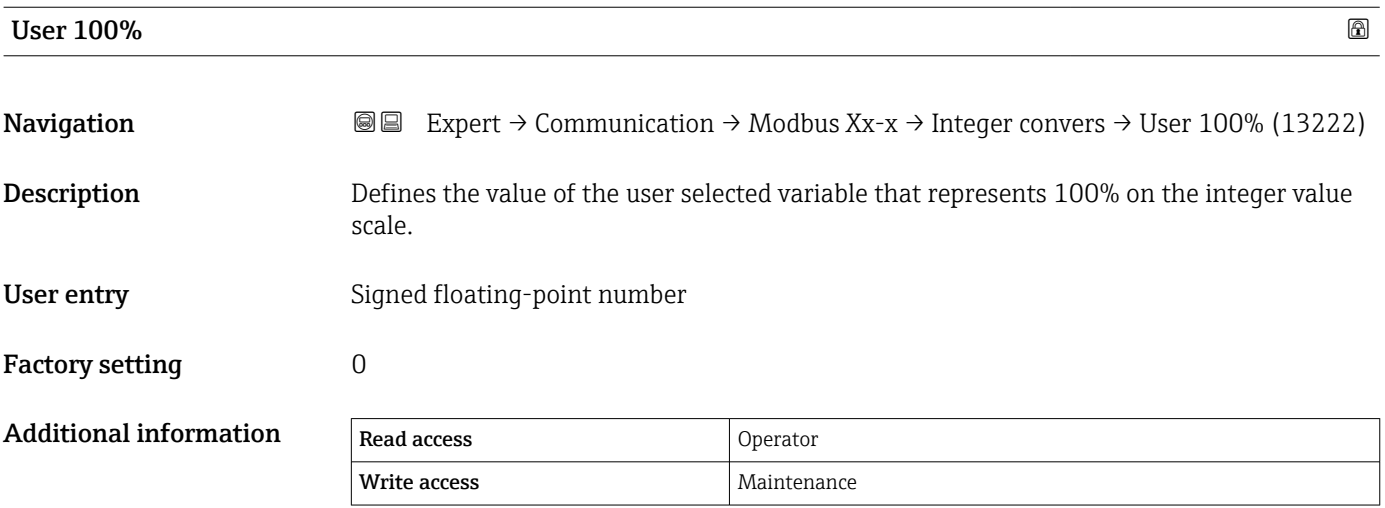

#### 152 Endress+Hauser

<span id="page-152-0"></span>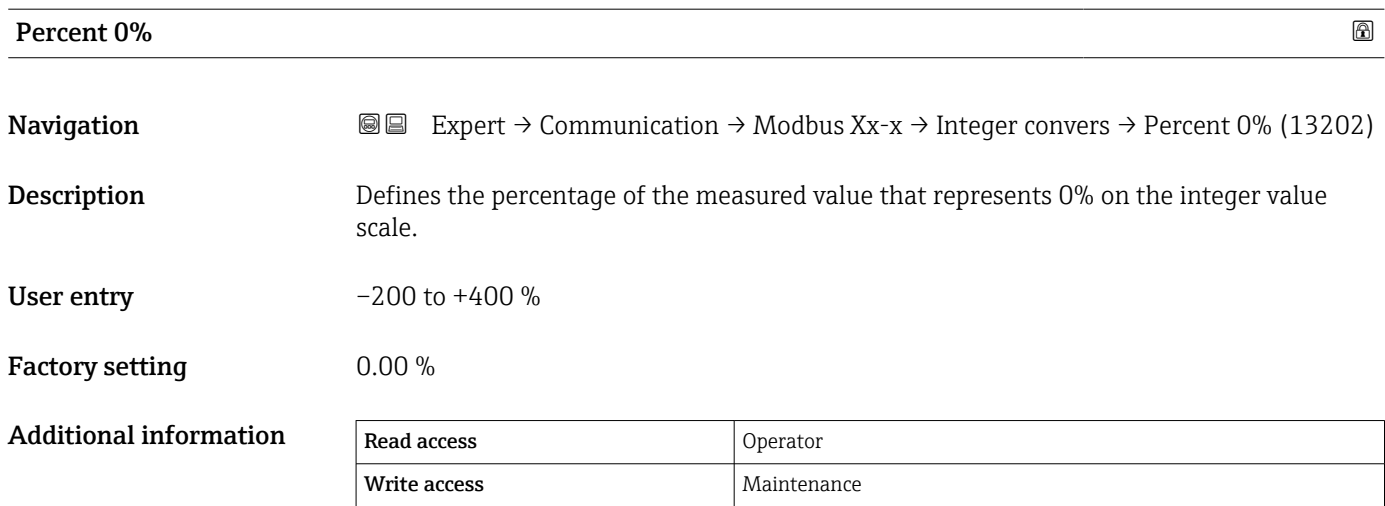

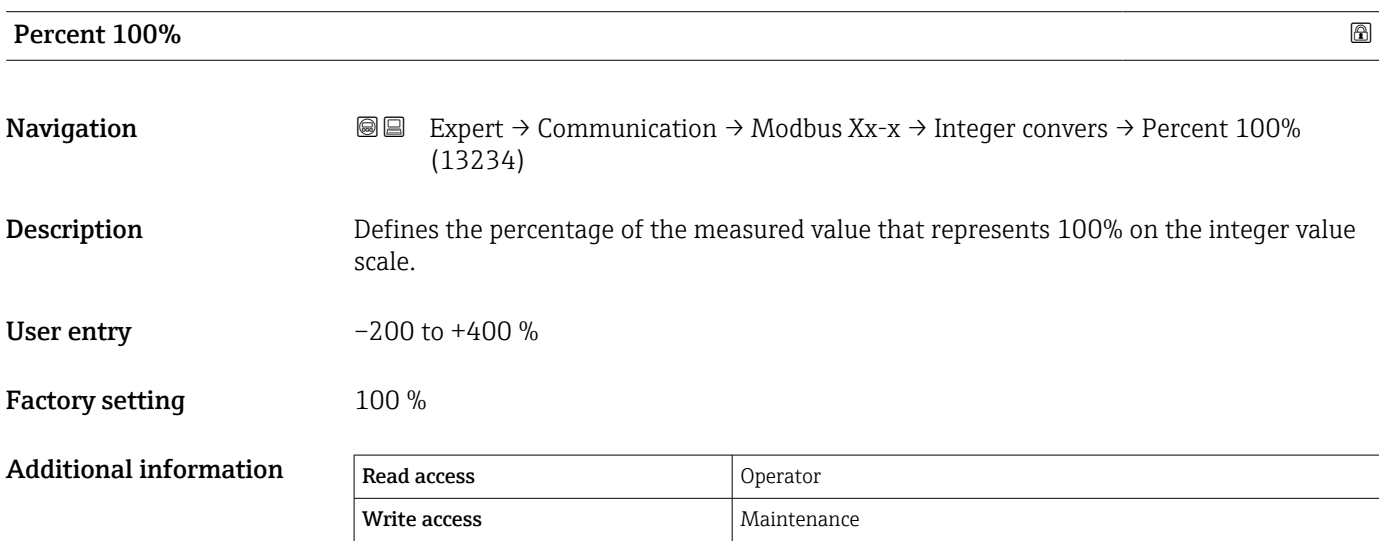

#### "User value source" submenu

Only visible for devices with a Modbus I/O module. A

*Navigation* 
■■ Expert → Communication → Modbus Xx-x → UserVal source → UserVal 1 source (13209)

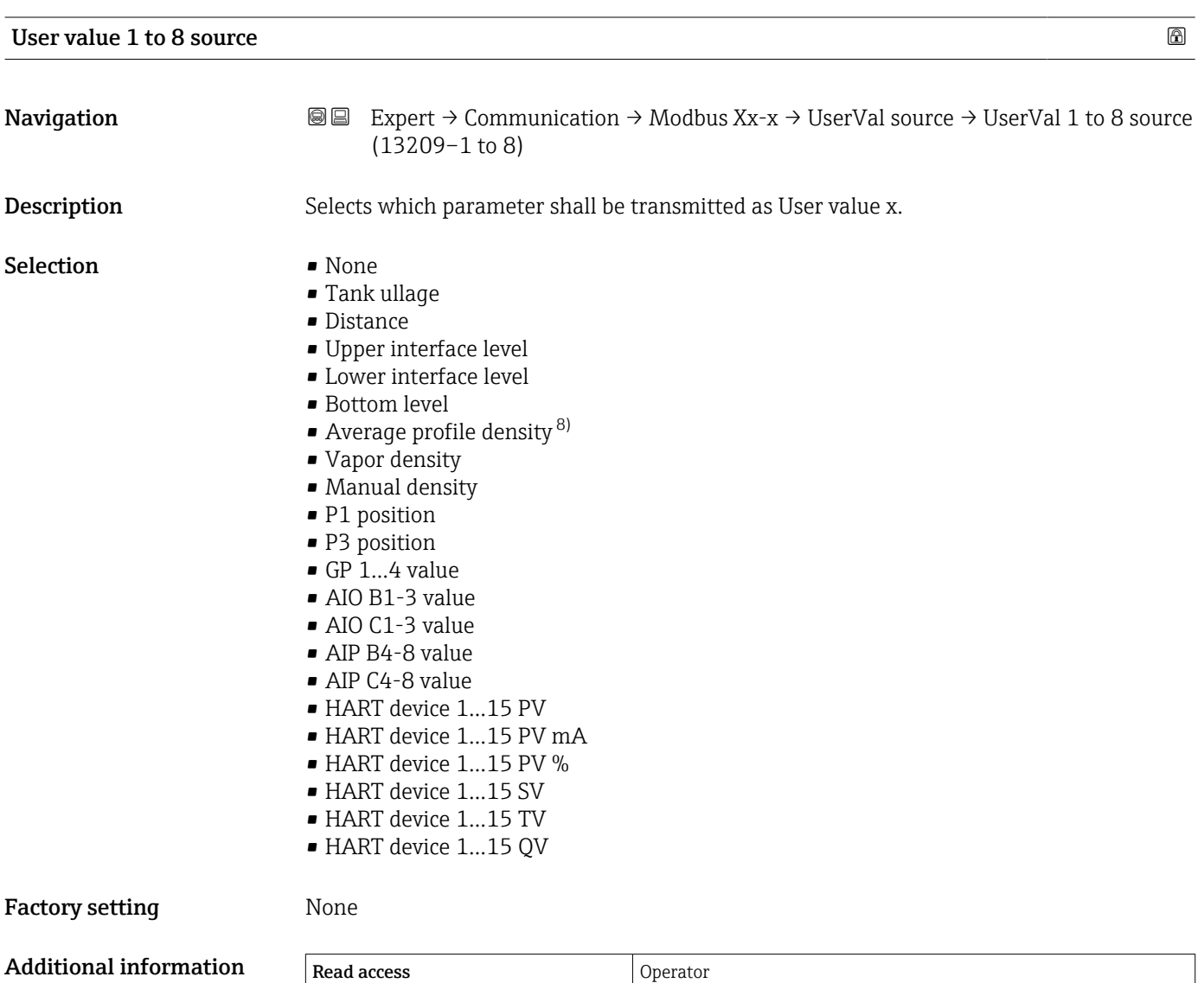

Write access **Maintenance** Maintenance

#### "GP values" submenu

*Navigation* Expert → Communication → Modbus Xx-x → GP values → GP 1 value 0% (13223)

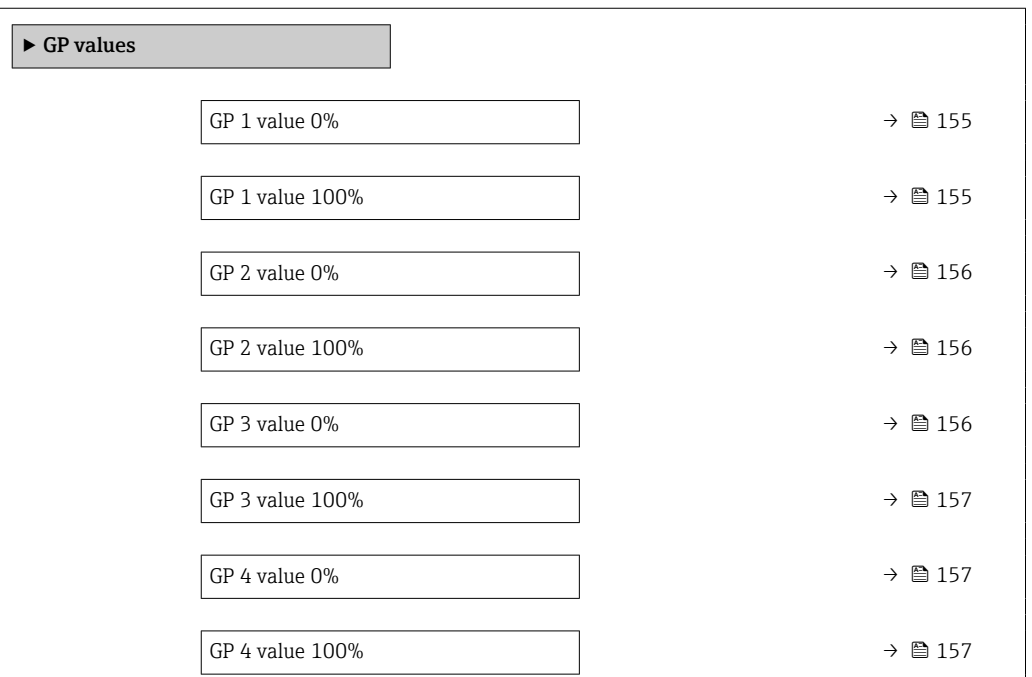

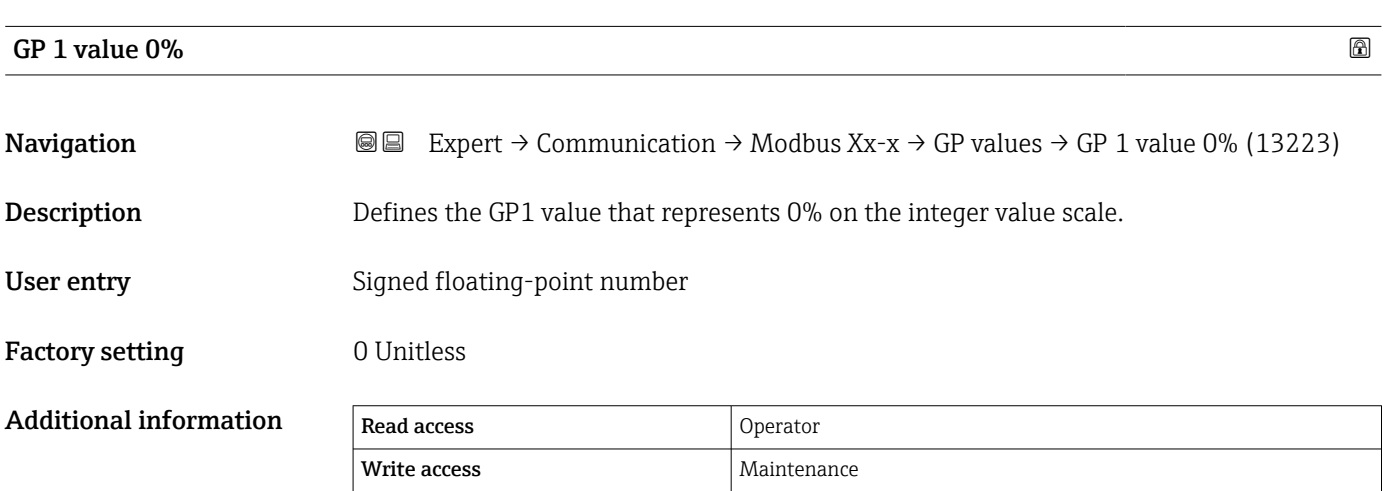

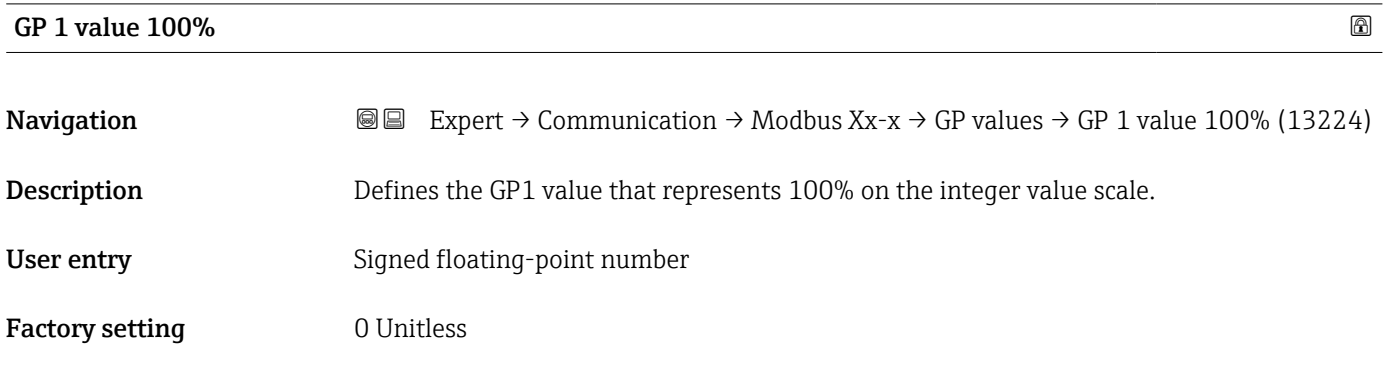

<span id="page-155-0"></span>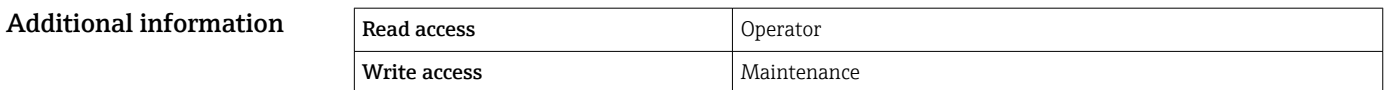

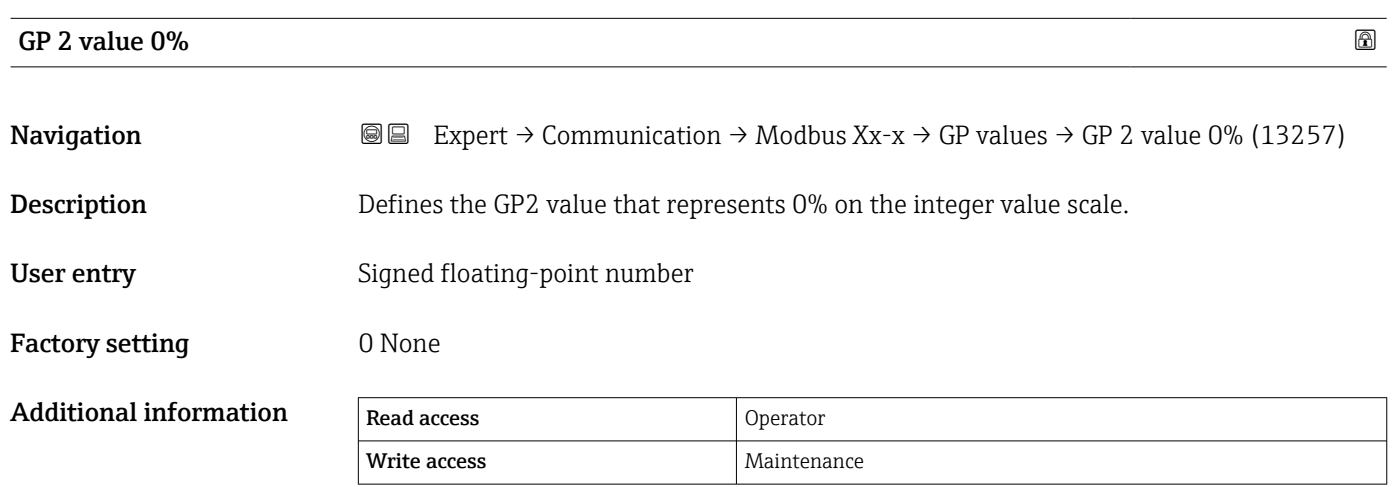

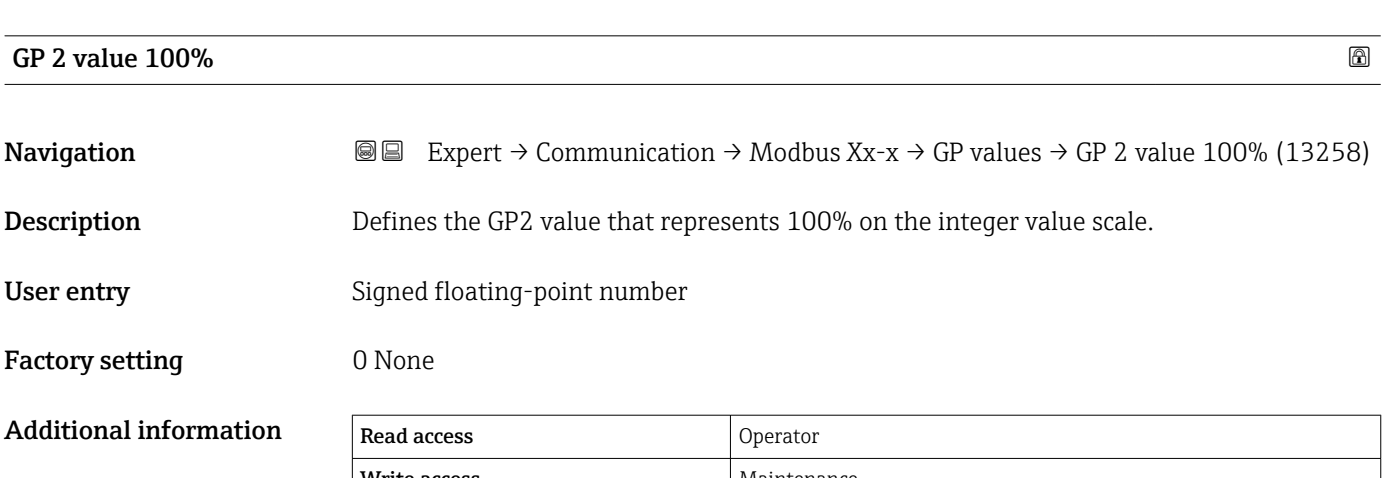

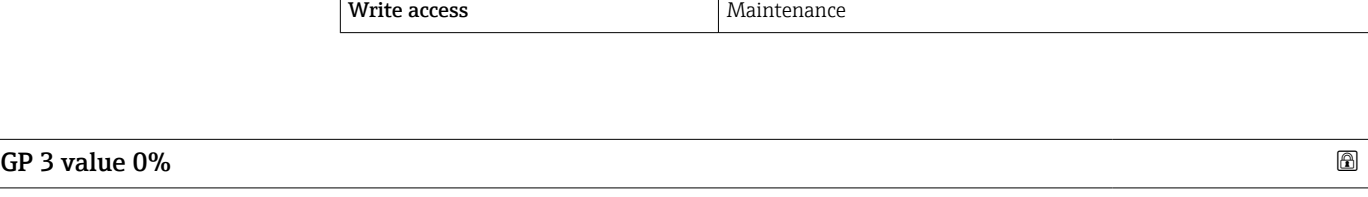

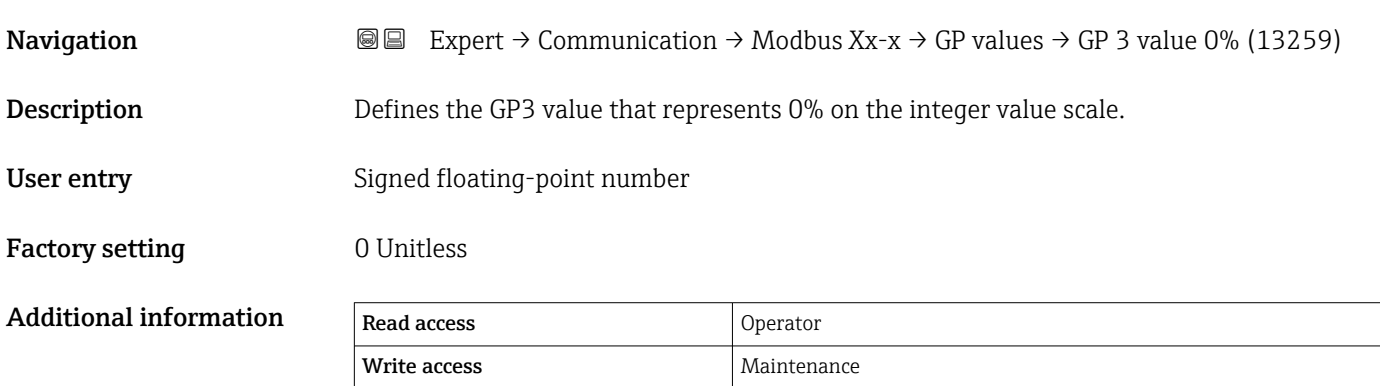

<span id="page-156-0"></span>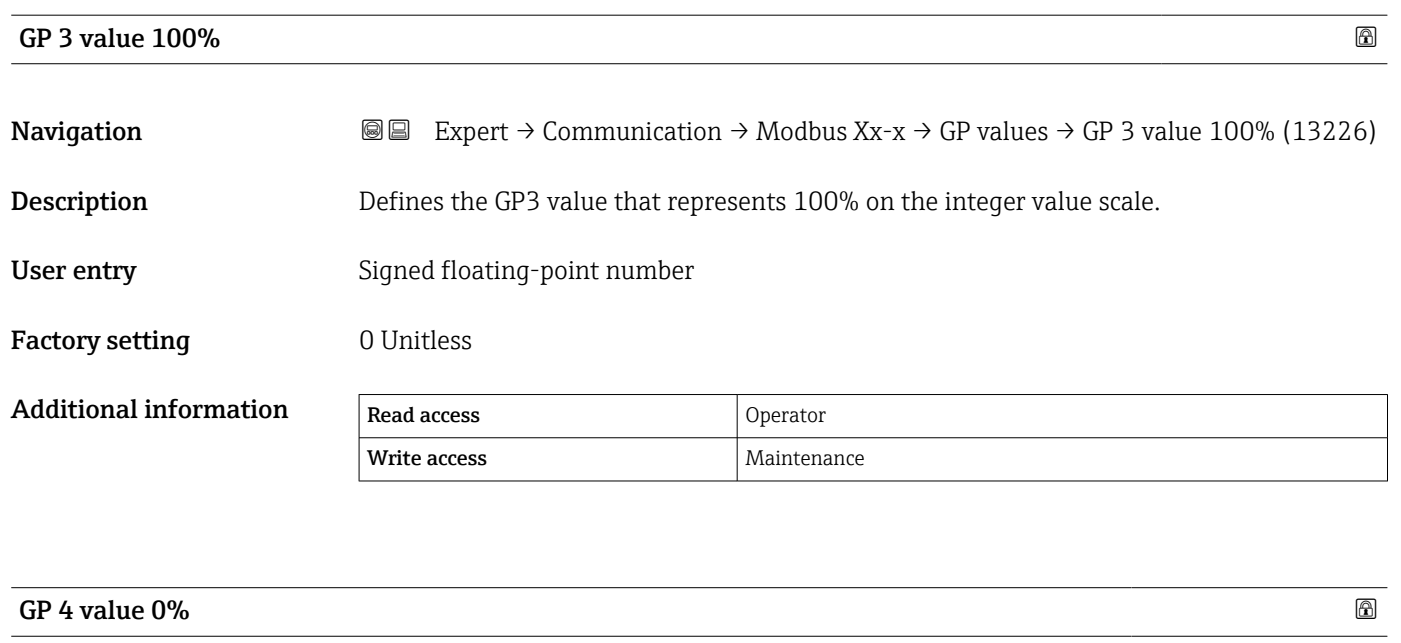

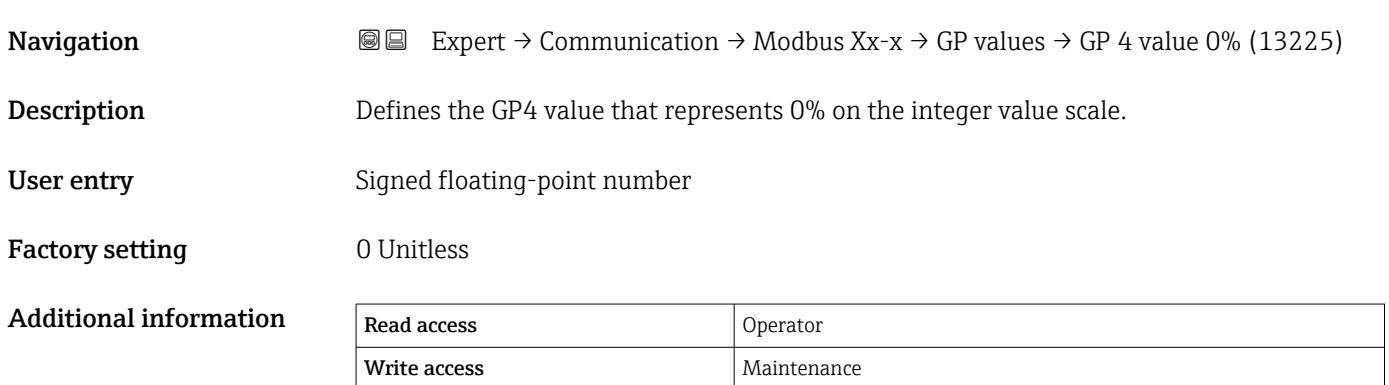

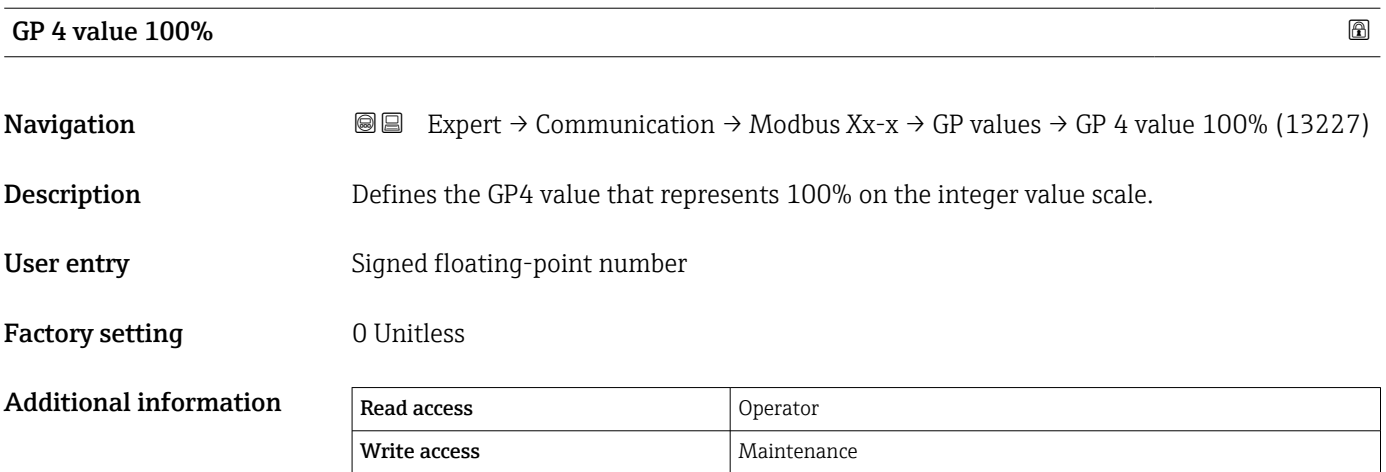

#### "Discrete selector" submenu

*Navigation* 
■■ Expert → Communication → Modbus Xx-x → Discreteselect

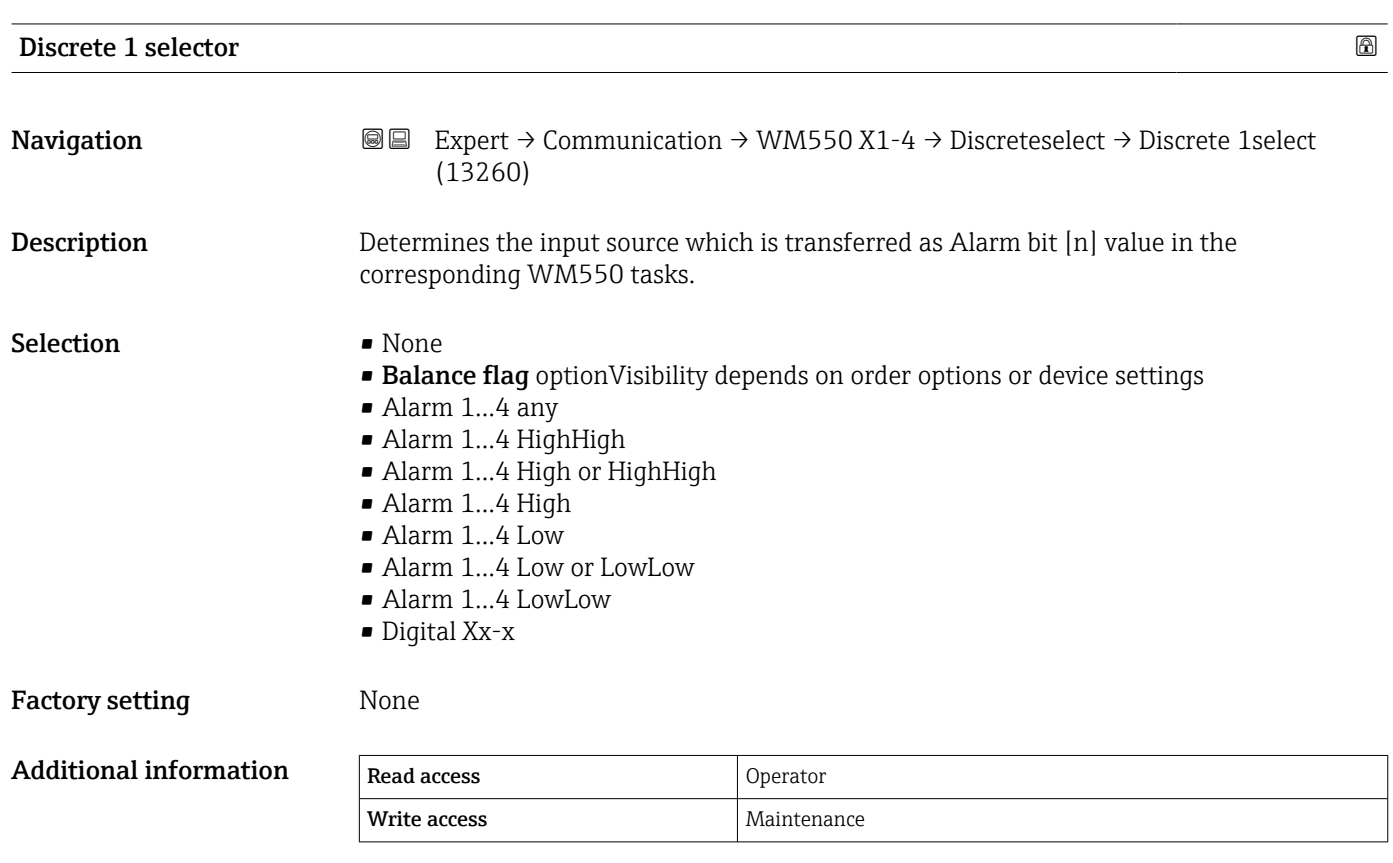

#### <span id="page-158-0"></span>"Configuration" submenu (V1)

**1** Only visible for devices with a V1 I/O module.

*Navigation* 
■■ Expert → Communication → V1 Xx-x → Configuration

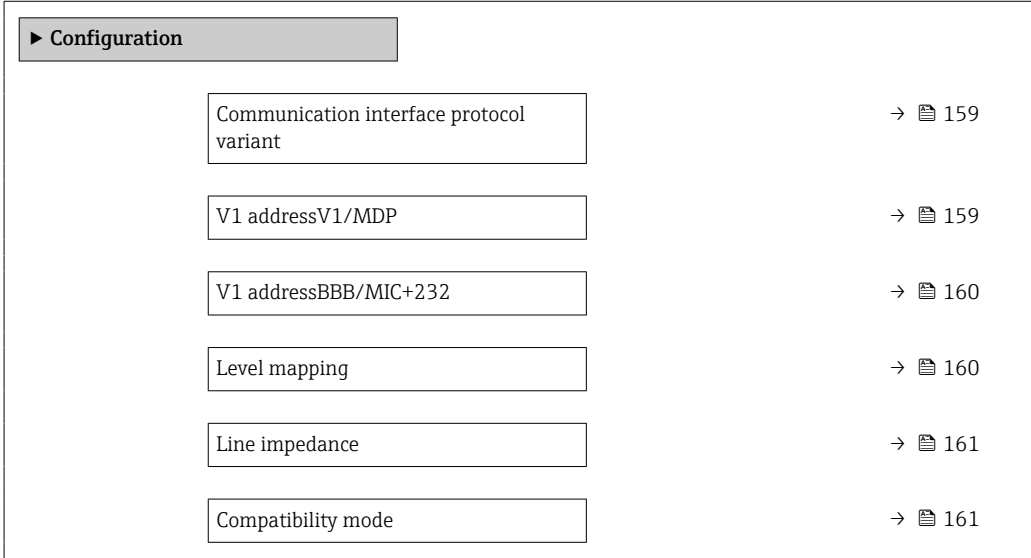

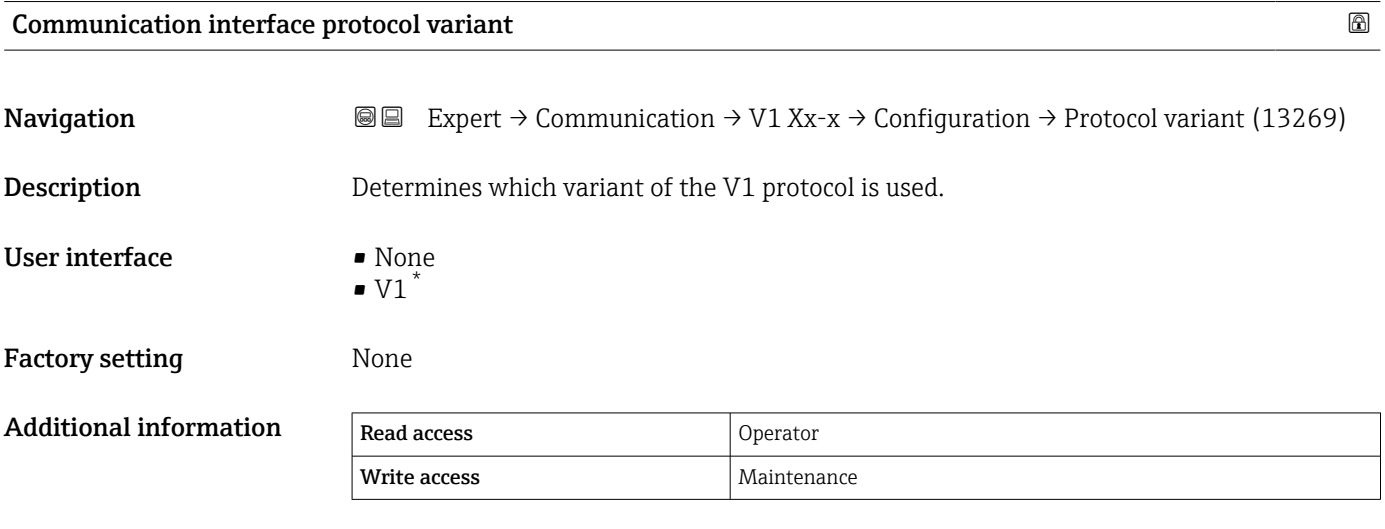

| V1 address   |                                                                                                    | G) |
|--------------|----------------------------------------------------------------------------------------------------|----|
|              |                                                                                                    |    |
| Navigation   | Expert $\rightarrow$ Communication $\rightarrow$ V1 Xx-x $\rightarrow$ Configuration $\rightarrow$ V1 address (13235)<br>88 |    |
| Prerequisite | Communication interface protocol variant ( $\rightarrow \Box$ 159) = V1                                                     |    |
| Description  | Identifier of the device for the V1 communication.                                                                          |    |
| User entry   | $0$ to 99                                                                                                    |    |

<sup>\*</sup> Visibility depends on order options or device settings

#### <span id="page-159-0"></span>Factory setting 1

Additional informat

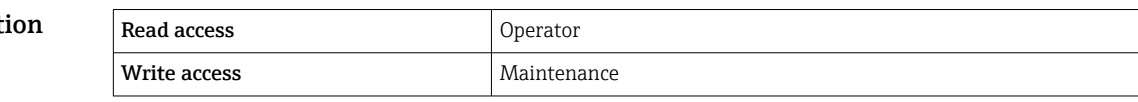

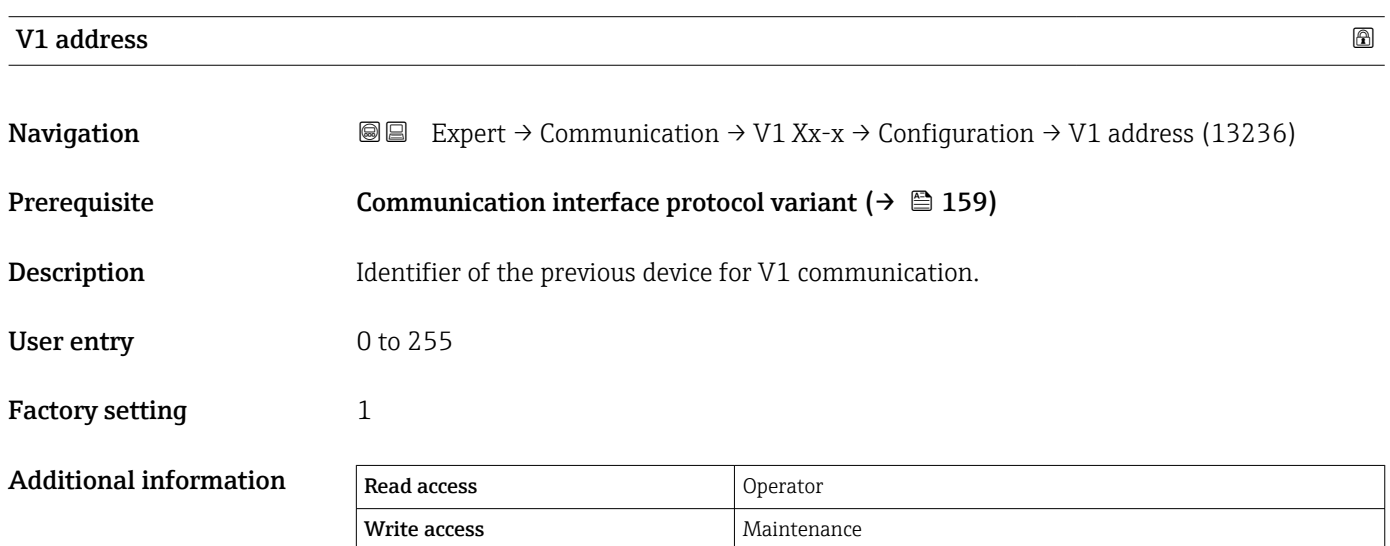

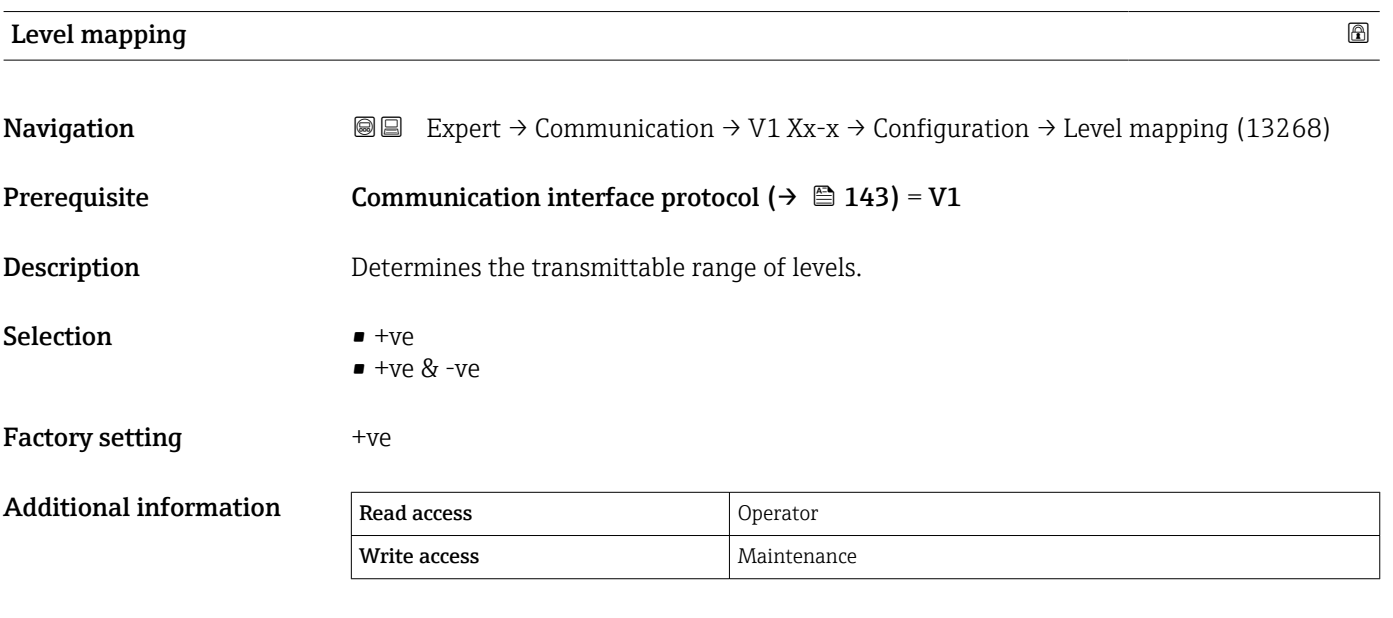

In V1, the level is always represented by a number in the range from 0 to 999999. This number corresponds to a level as follows:

*"Level mapping" = "+ve"*

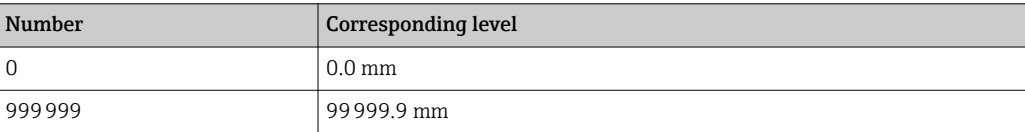

<span id="page-160-0"></span>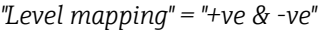

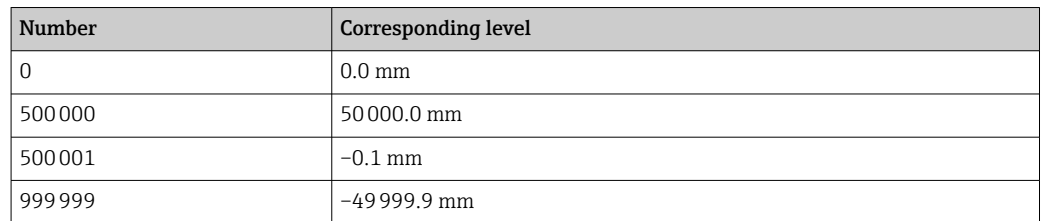

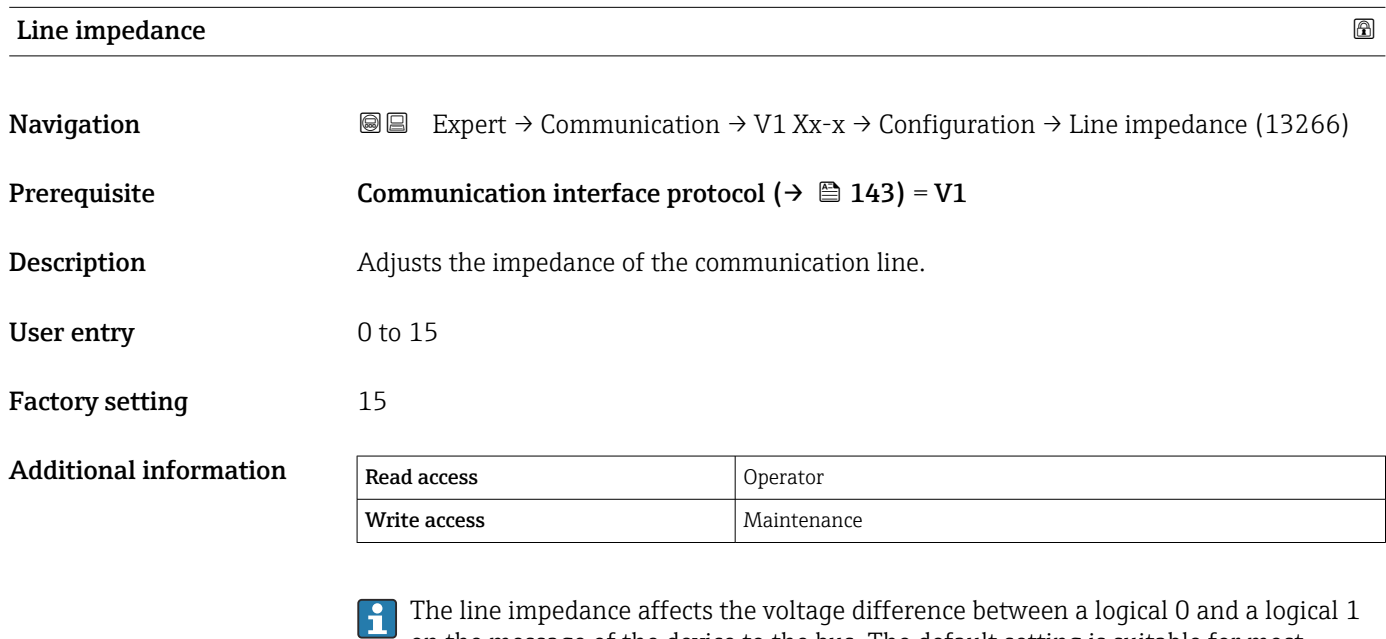

on the message of the device to the bus. The default setting is suitable for most applications.

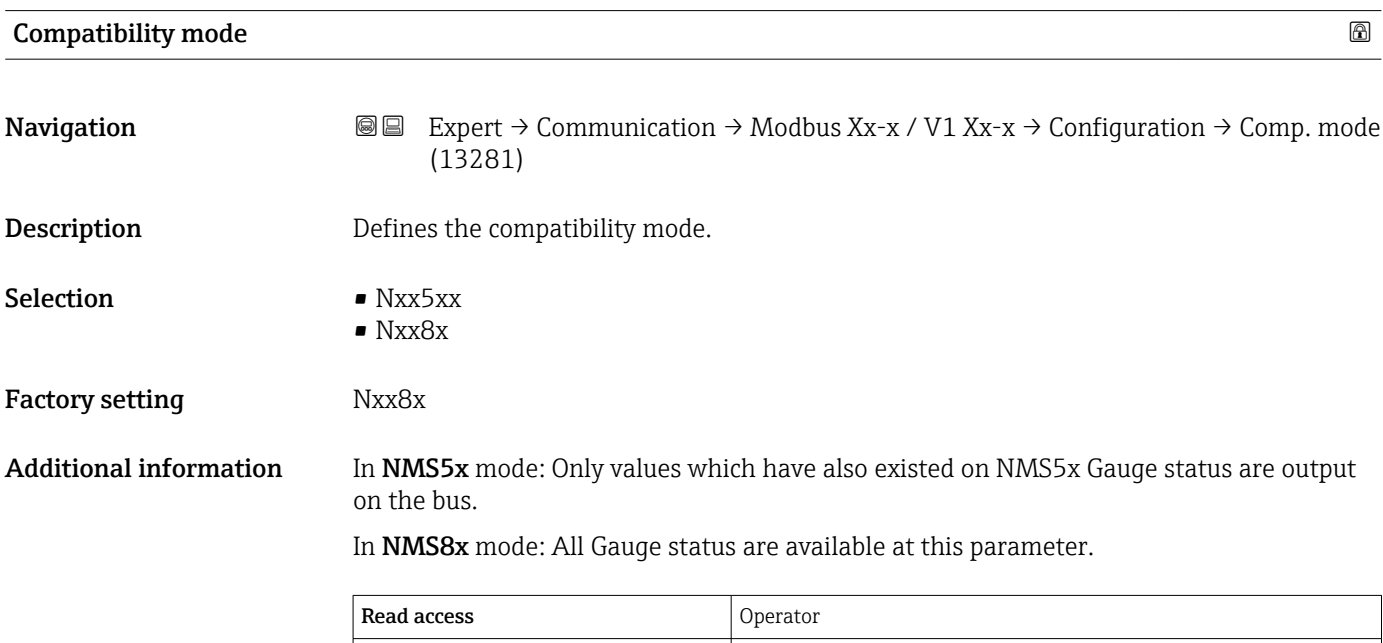

Write access **Maintenance** 

#### "V1 input selector" submenu (V1)

Only visible for devices with a V1 I/O module. I÷

*Navigation*  $Q = Expert \rightarrow Communication \rightarrow V1 Xx-x \rightarrow V1 input select.$ 

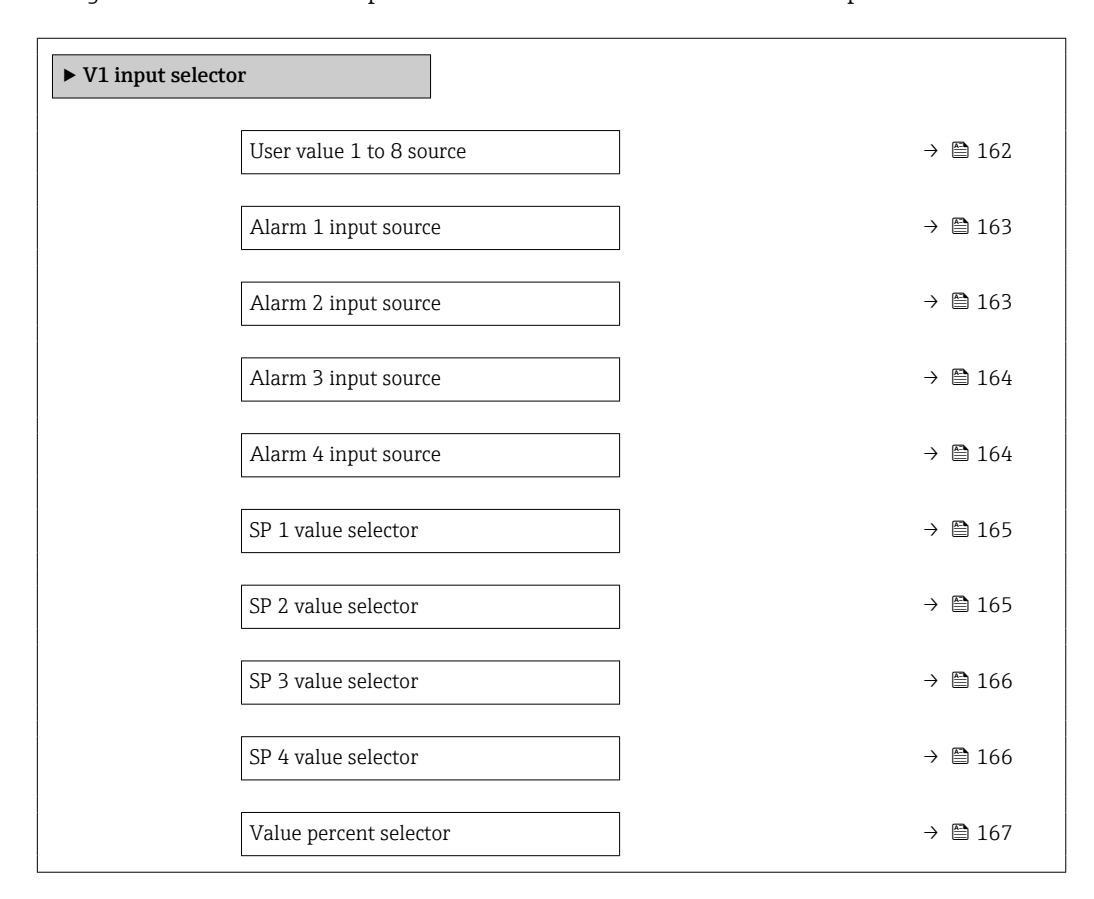

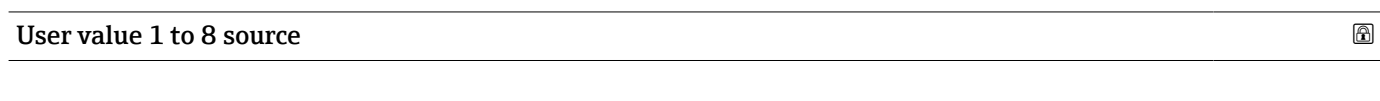

Navigation **Expert** → Communication → V1 Xx-x → V1 input select. → UserVal 1 to 8 source (13209–1 to 8)

**Description** Selects which parameter shall be transmitted as User value x.

Selection • None

- 
- Tank ullage
- Distance
- Upper interface level
- Lower interface level
- Bottom level
- $\bullet$  Average profile density  $^{9)}$
- Vapor density
- Manual density
- P1 position
- P3 position
- GP 1...4 value

<sup>9)</sup> Visibility depends on order options or device settings

<span id="page-162-0"></span>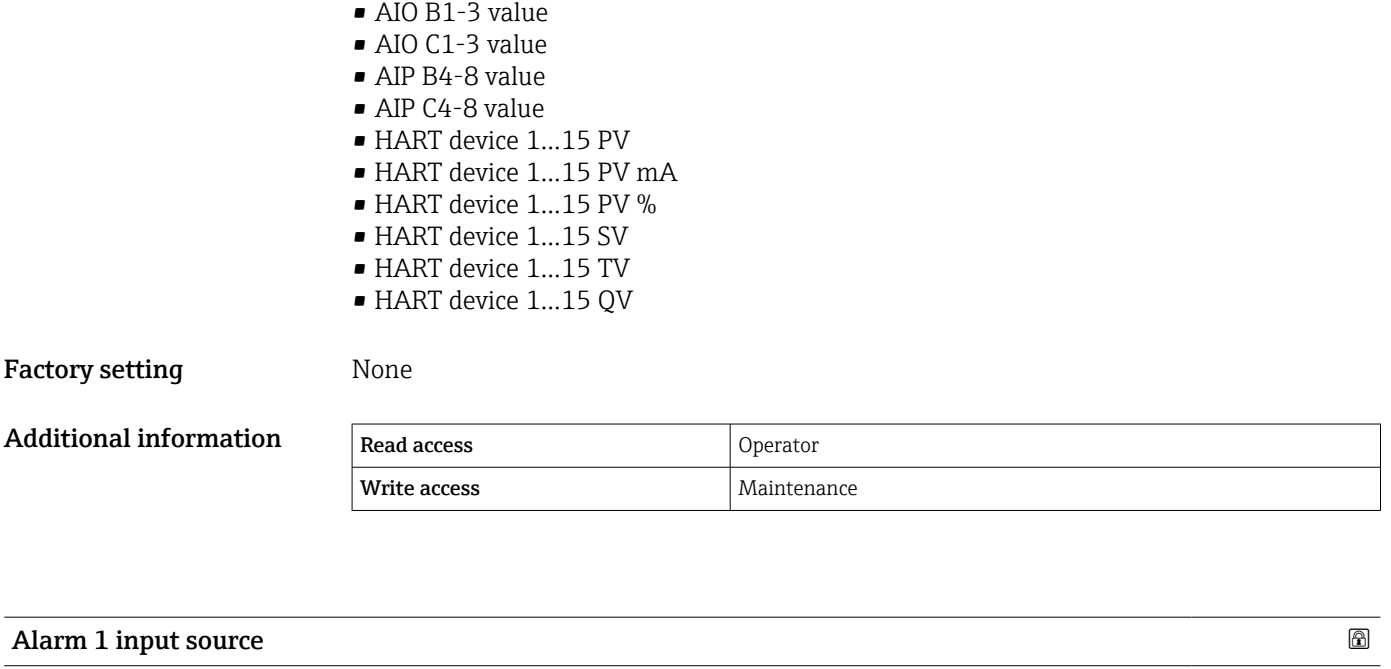

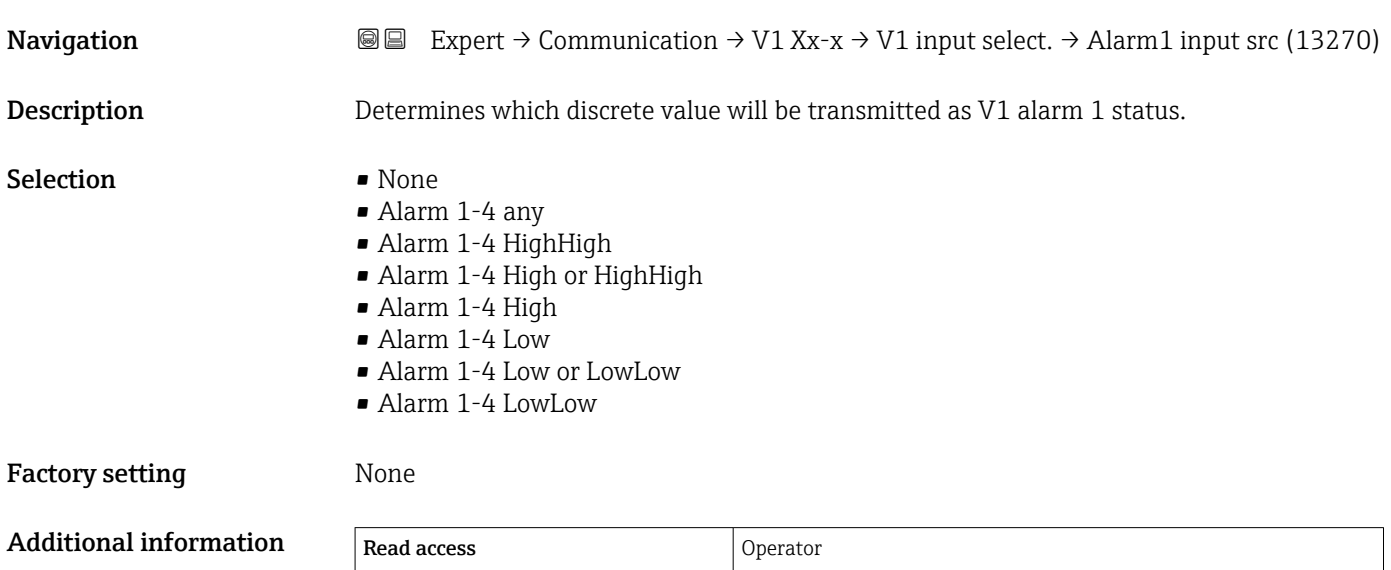

Write access **Maintenance** 

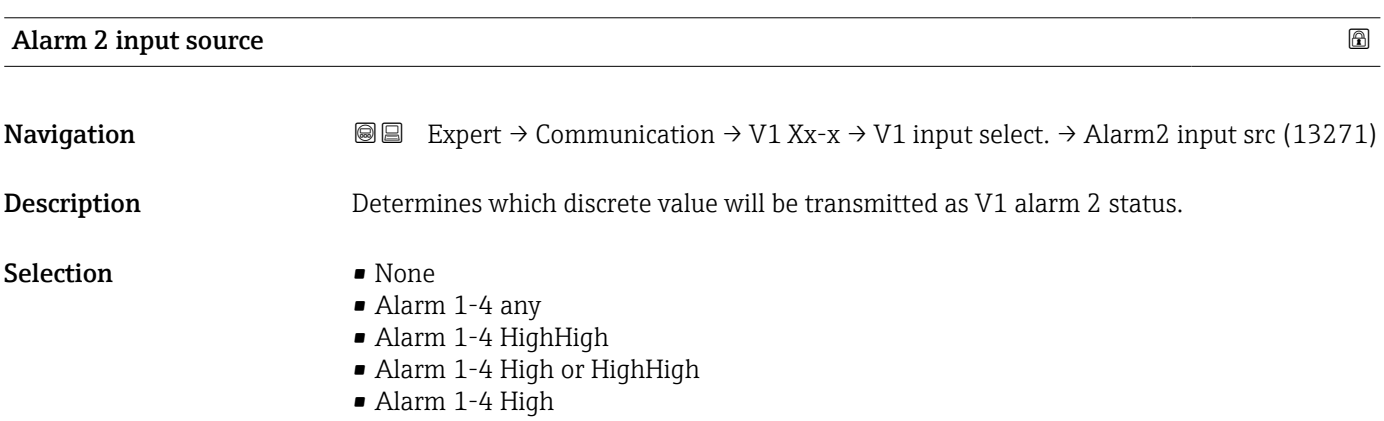

<span id="page-163-0"></span>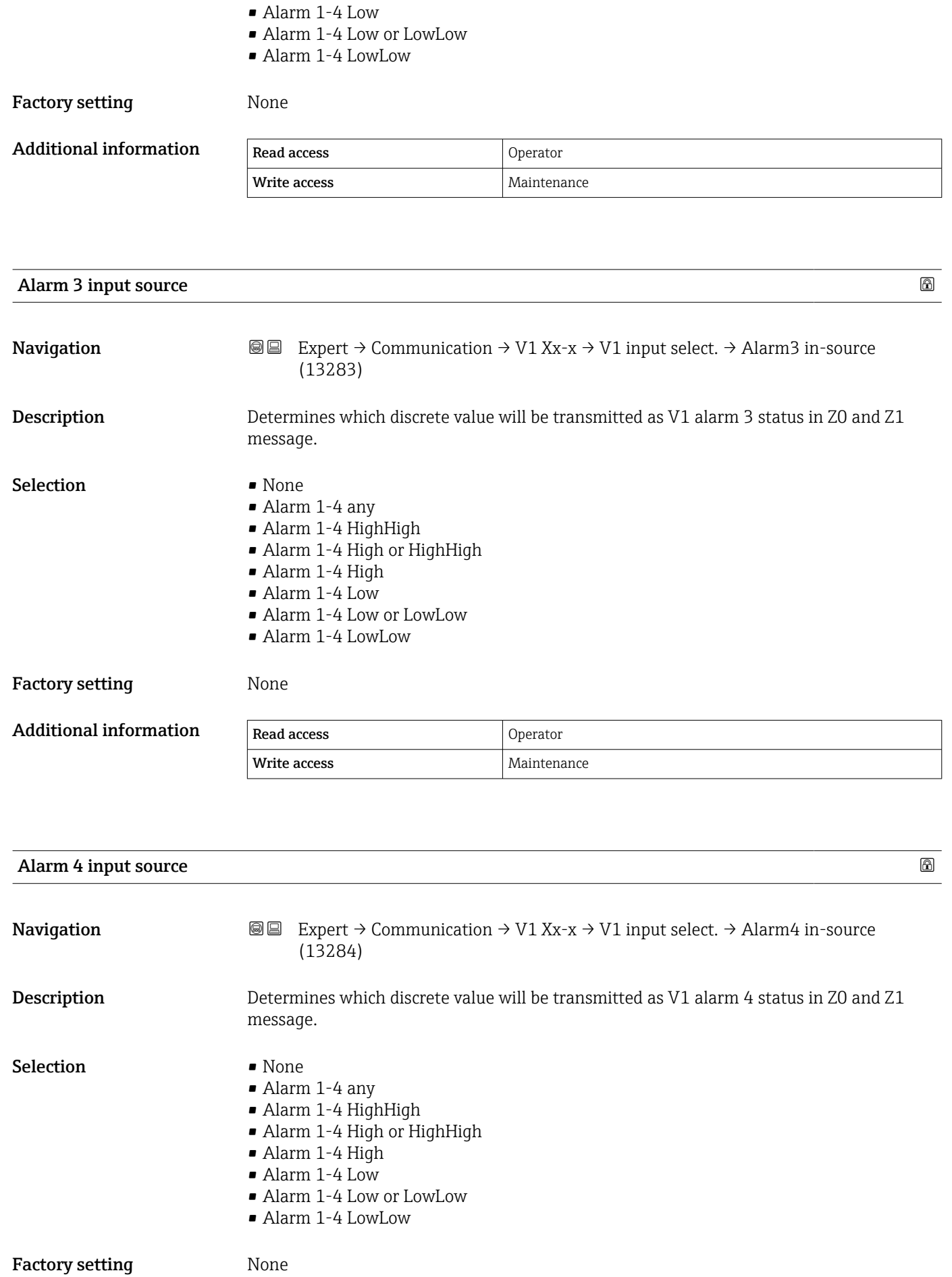

<span id="page-164-0"></span>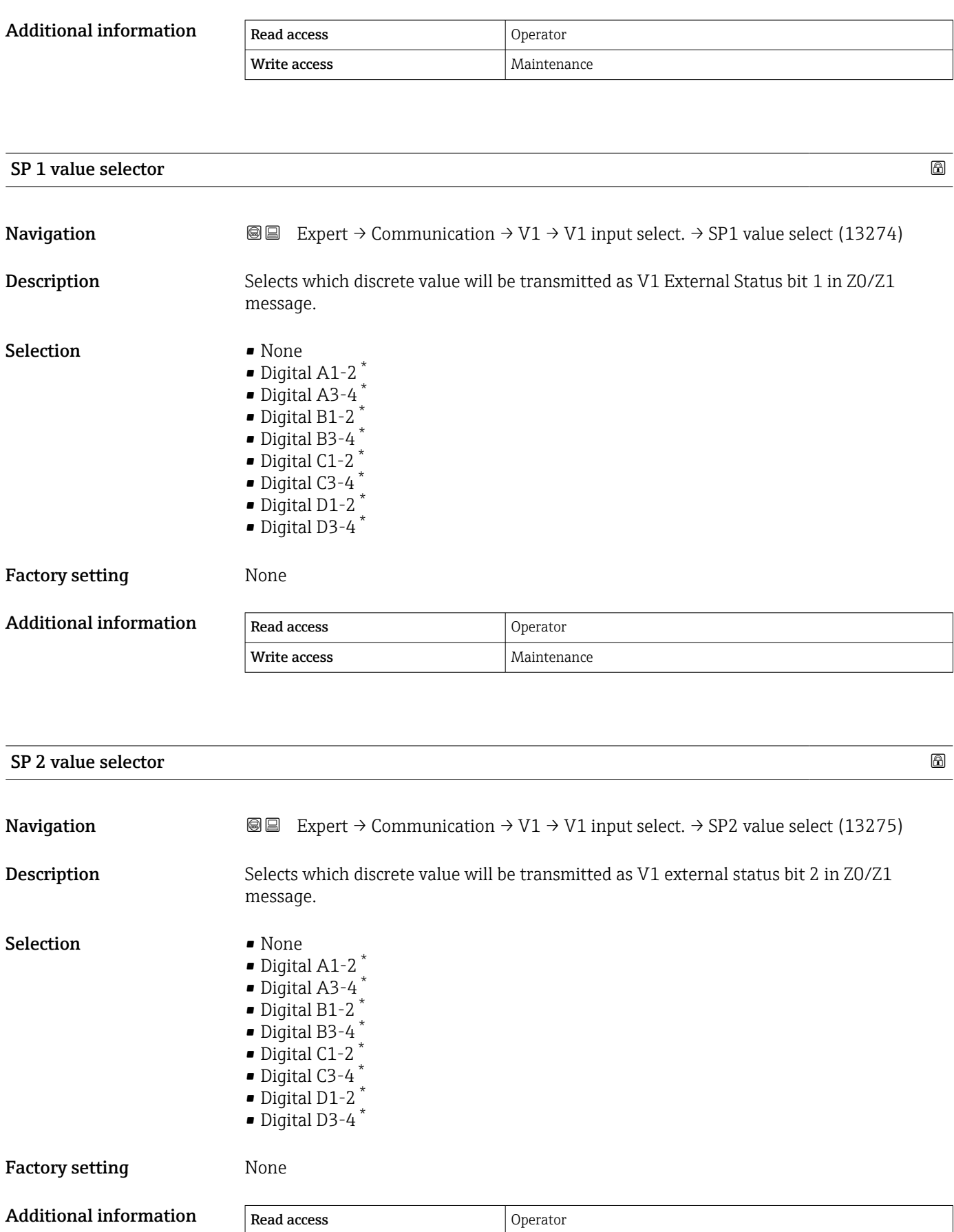

Write access **Maintenance** Maintenance

<sup>\*</sup> Visibility depends on order options or device settings

<span id="page-165-0"></span>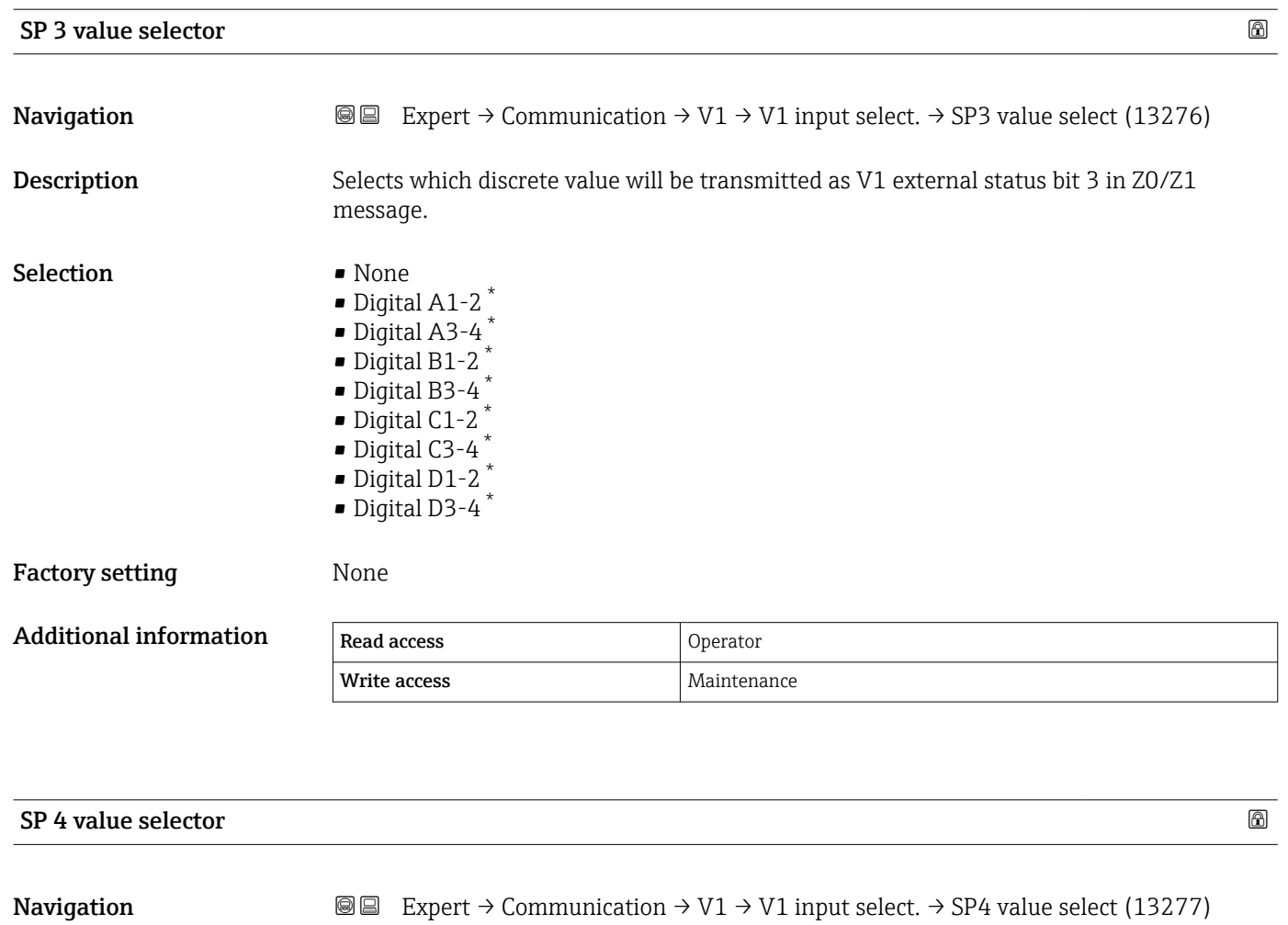

Description Selects which discrete value will be transmitted as V1 external status bit 4 in Z0/Z1 message.

Selection • None

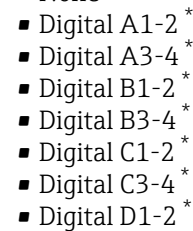

 $\bullet$  Digital D3-4  $^*$ 

```
Factory setting None
```
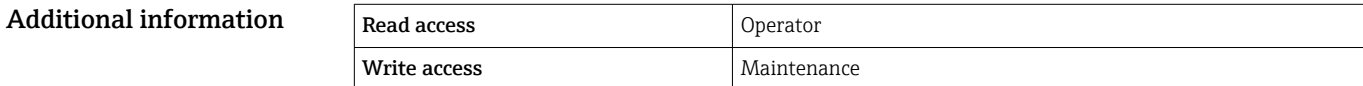

<sup>\*</sup> Visibility depends on order options or device settings

<span id="page-166-0"></span>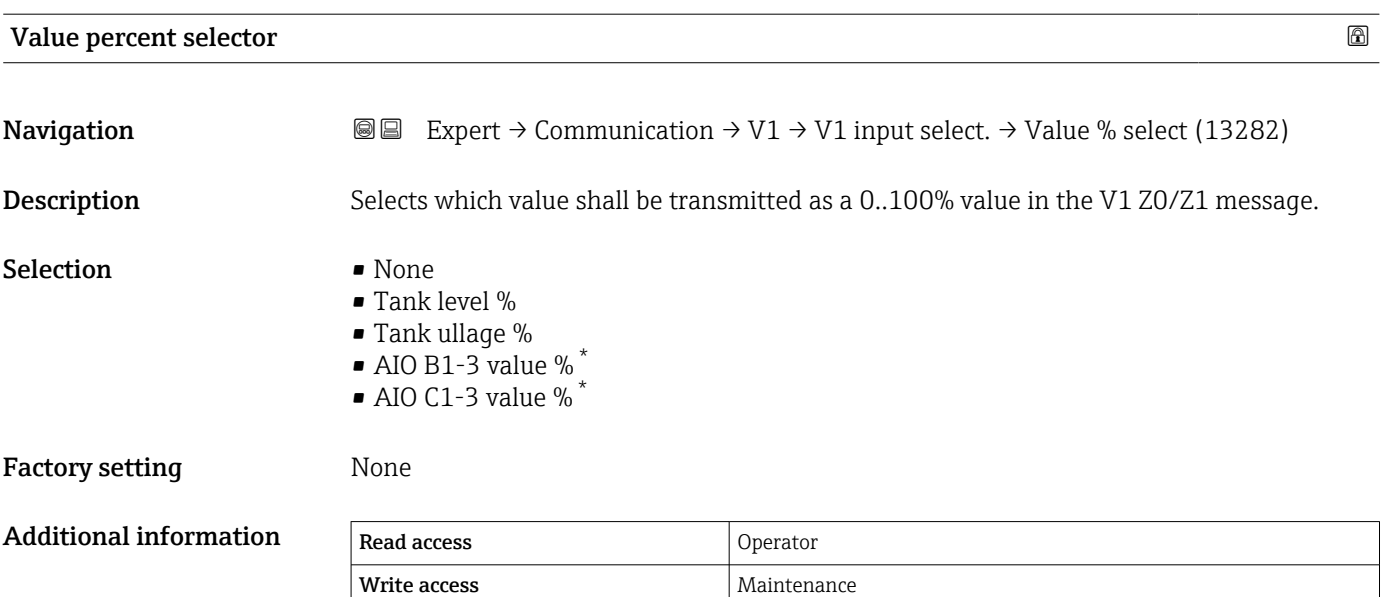

<sup>\*</sup> Visibility depends on order options or device settings

# 3.4.2 "HART output" submenu

*Navigation* Expert → Communication → HART output

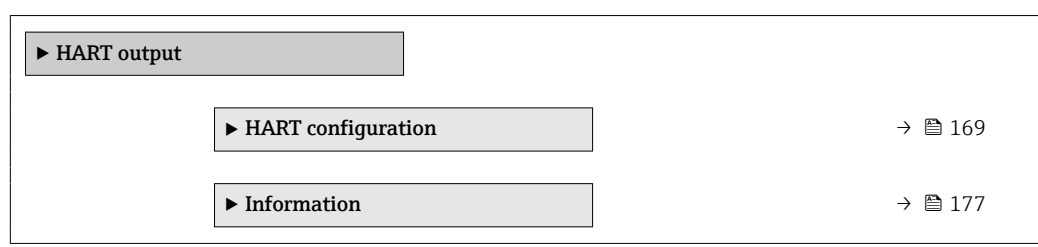

# <span id="page-168-0"></span>"HART configuration" submenu

*Navigation* 
■■ Expert → Communication → HART output → HART config.

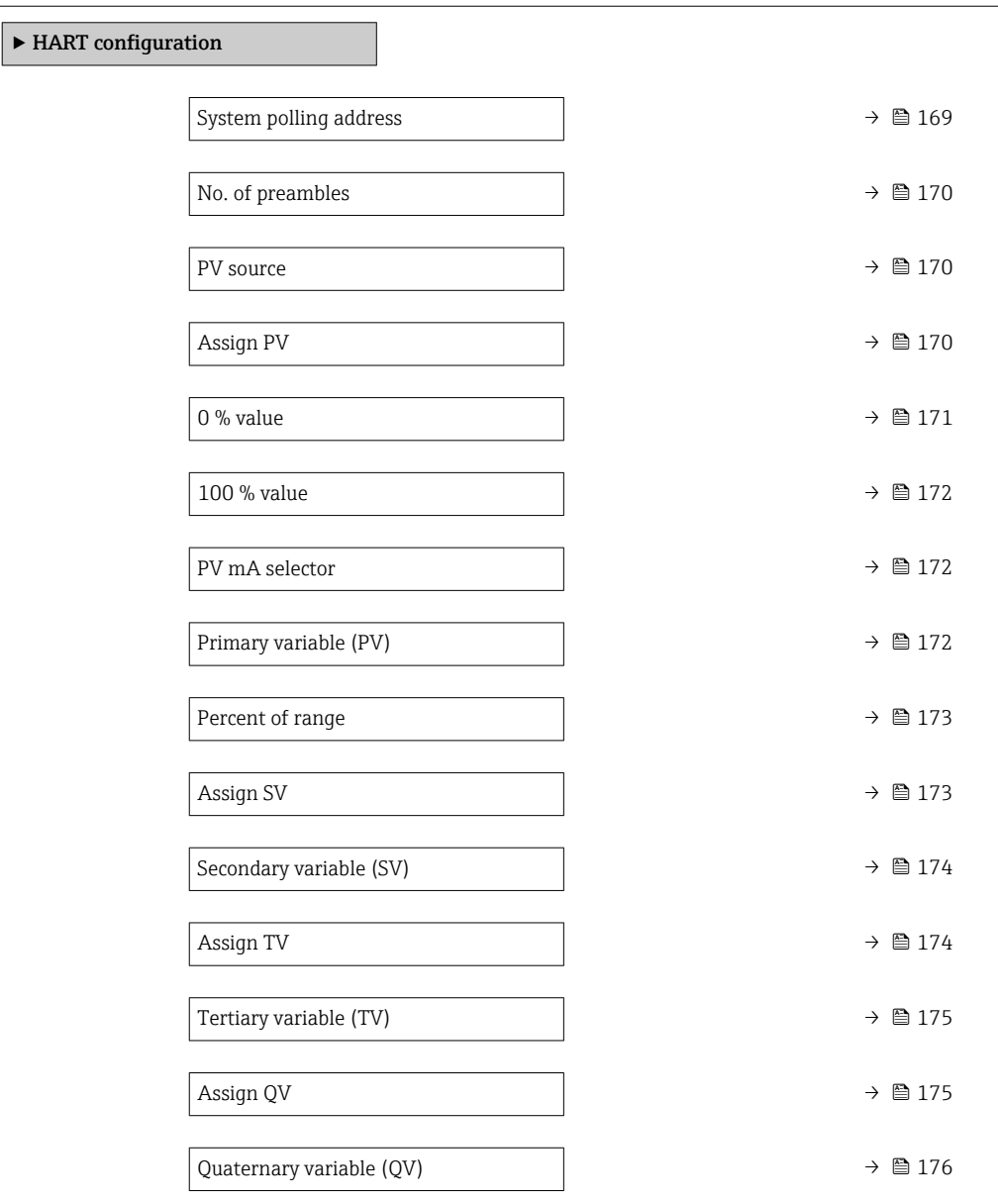

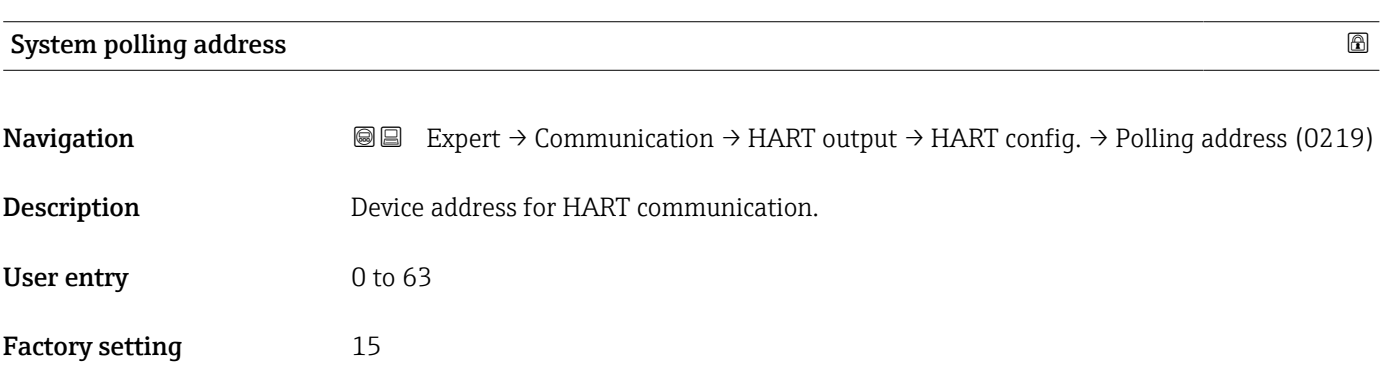

<span id="page-169-0"></span>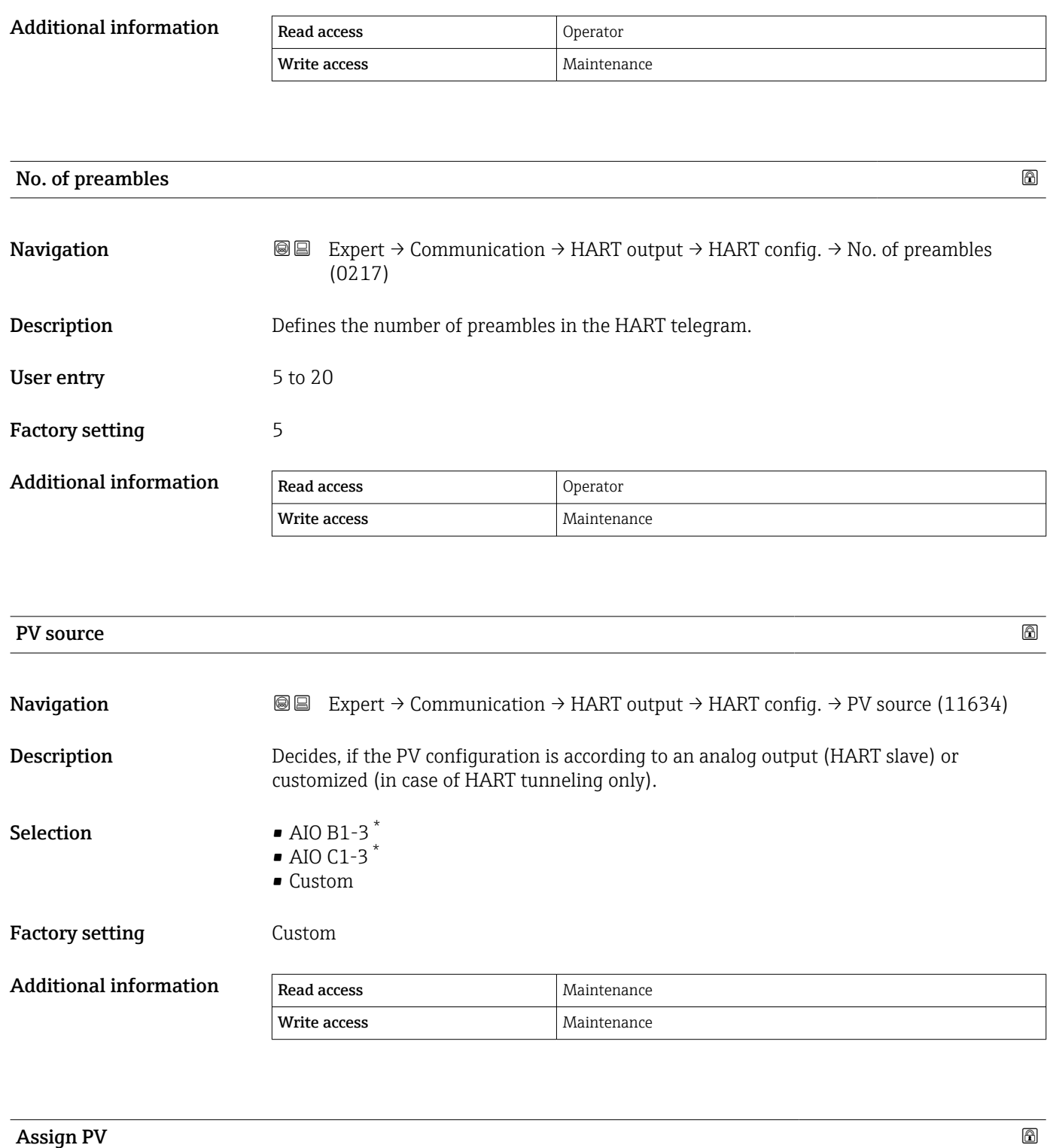

| Navigation   | <b>③</b> Expert $\rightarrow$ Communication $\rightarrow$ HART output $\rightarrow$ HART config. $\rightarrow$ Assign PV (0234)                                   |
|--------------|----------------------------------------------------------------------------------------------------|
| Prerequisite | PV source $(\rightarrow \triangleq 170)$ = Custom                                                                                                    |
| Description  | Assign a measured variable to the primary dynamic variable (PV).<br>Additional information:<br>The assigned measured variable is also used by the current output. |

<sup>\*</sup> Visibility depends on order options or device settings

<span id="page-170-0"></span>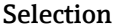

- None
- Tank level
- Tank ullage
- Measured level
- Distance
- Displacer position
- Water level
- Upper interface level
- Lower interface level
- Bottom level
- Tank reference height
- Liquid temperature
- Vapor temperature
- Air temperature
- Observed density value
- Average profile density
- Upper density
- Middle density
- Lower density
- P1 (bottom)
- P2 (middle)
- $\blacksquare$  P3 (top)
- $\blacksquare$  GP 1 value
- GP 2 value
- GP 3 value
- GP 4 value

Factory setting Tank level

#### Additional information

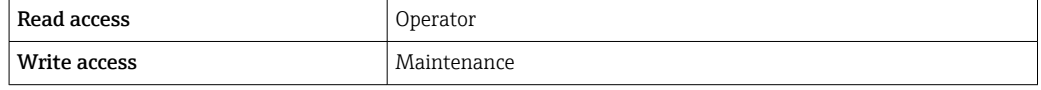

The Measured level option doesn't contain a unit. If a unit is needed, select the Tank <u>| - 1</u> level option.

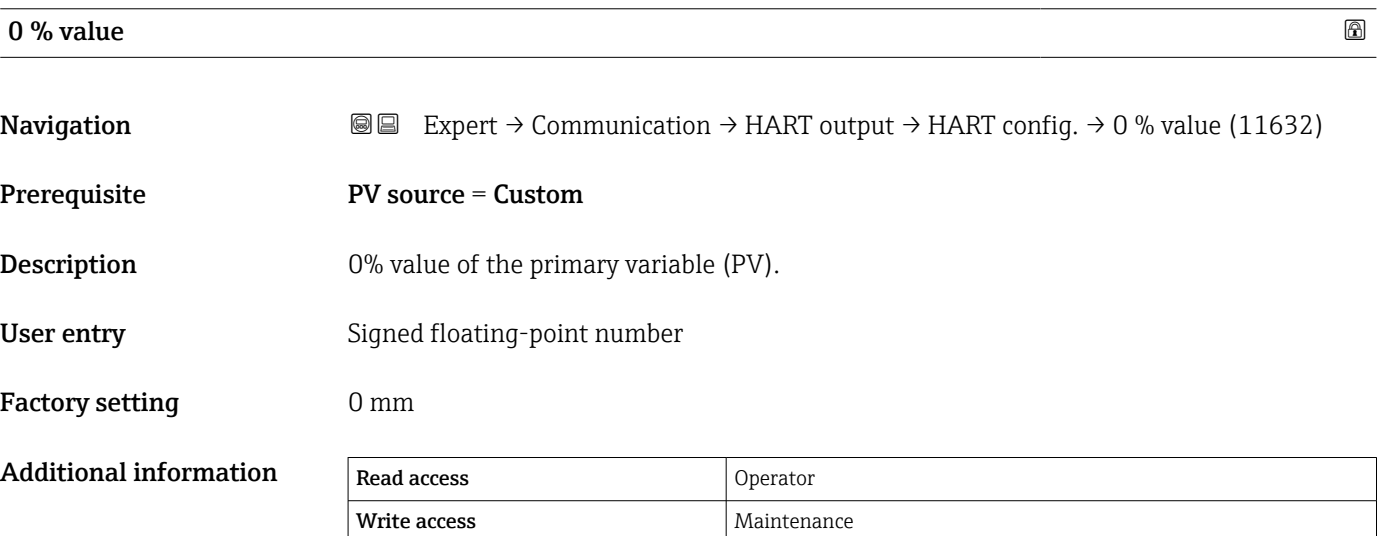

<span id="page-171-0"></span>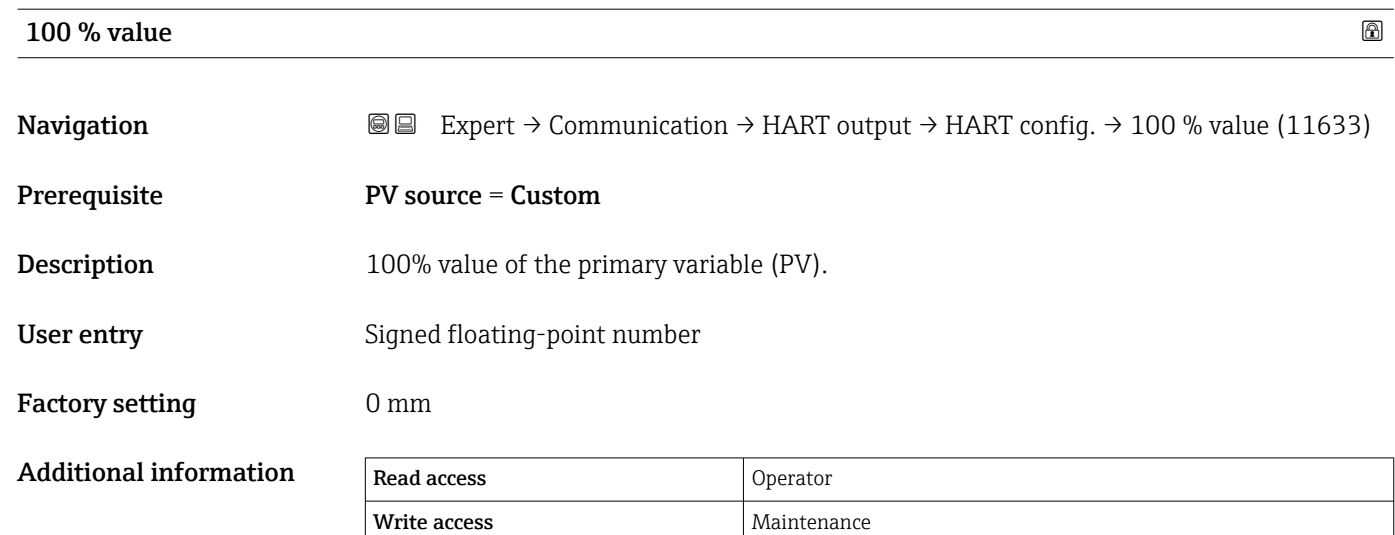

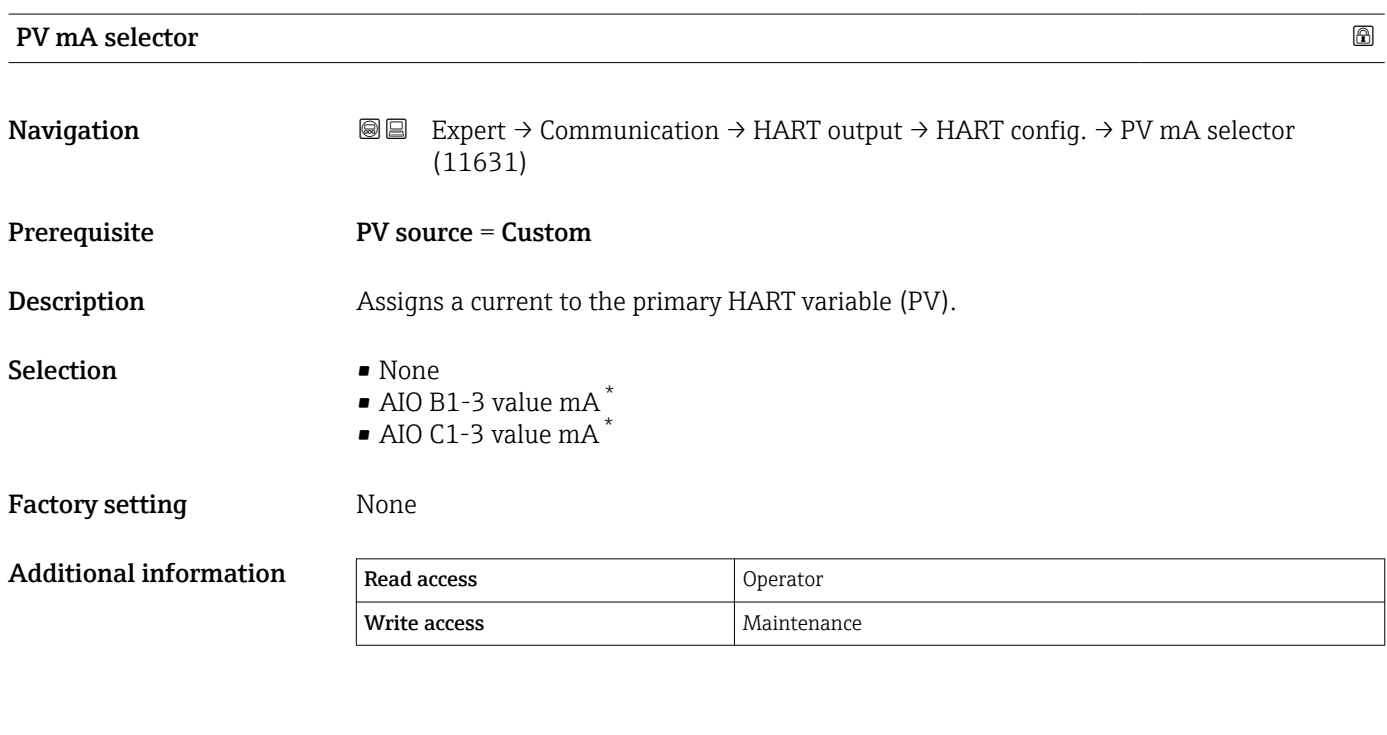

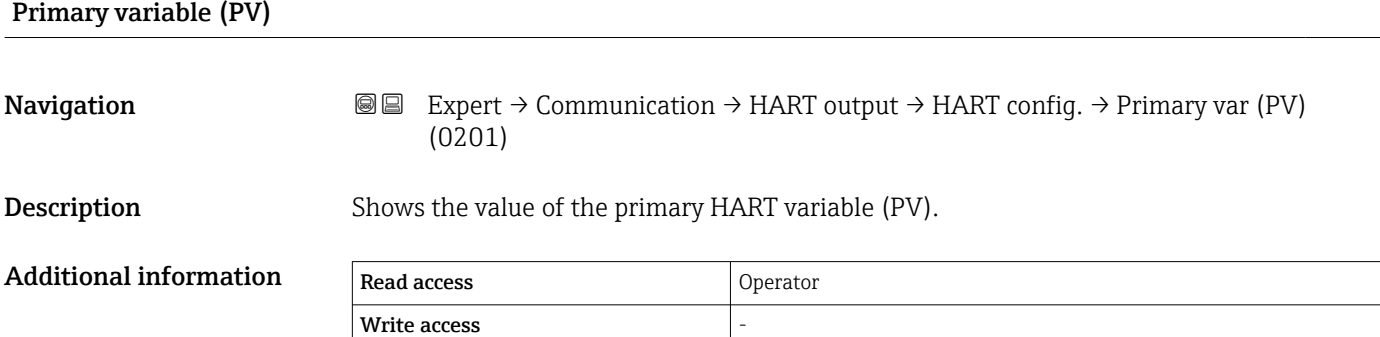

<sup>\*</sup> Visibility depends on order options or device settings

<span id="page-172-0"></span>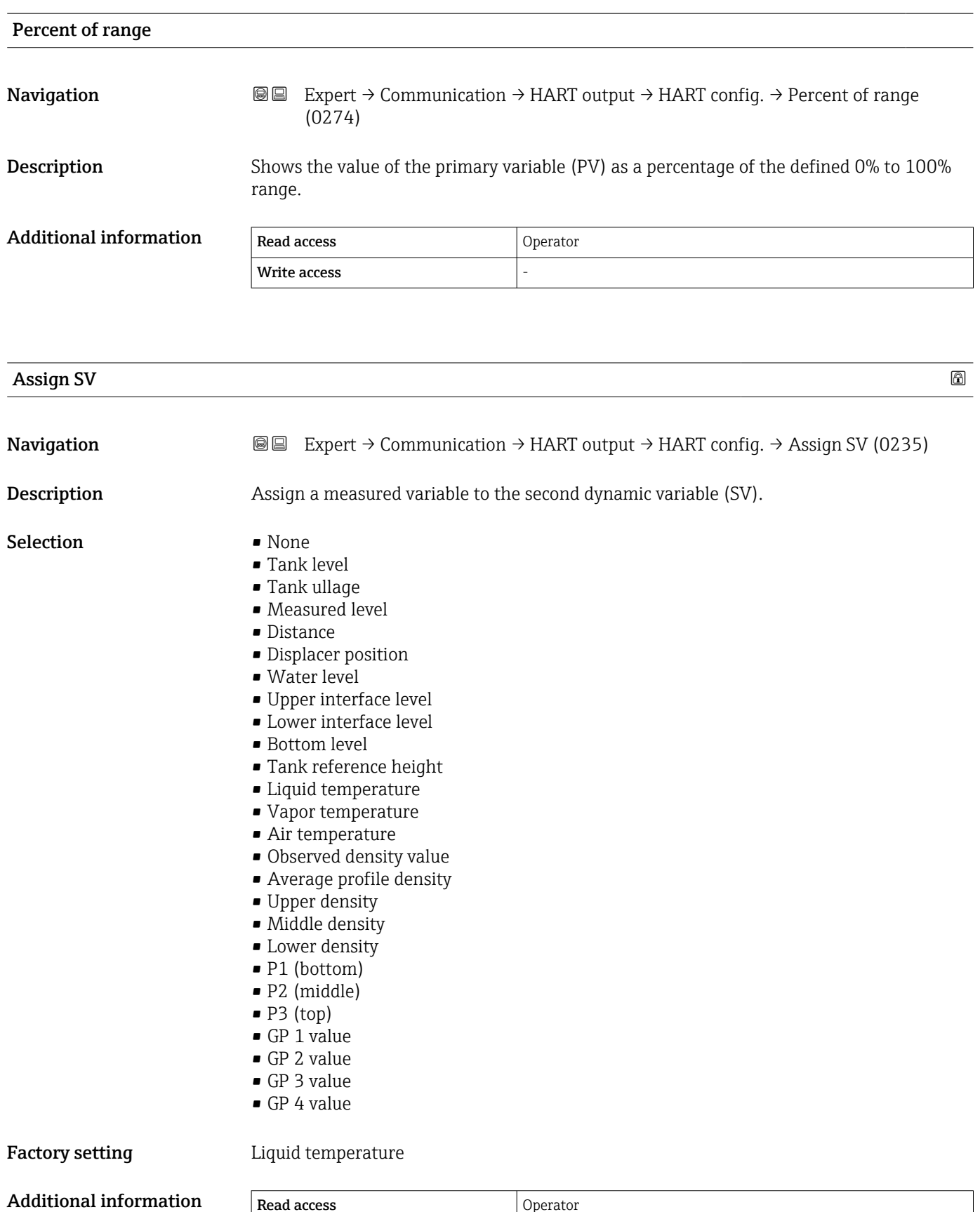

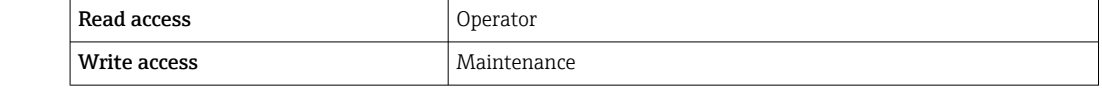

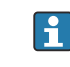

The **Measured level** option doesn't contain a unit. If a unit is needed, select the Tank level option.

<span id="page-173-0"></span>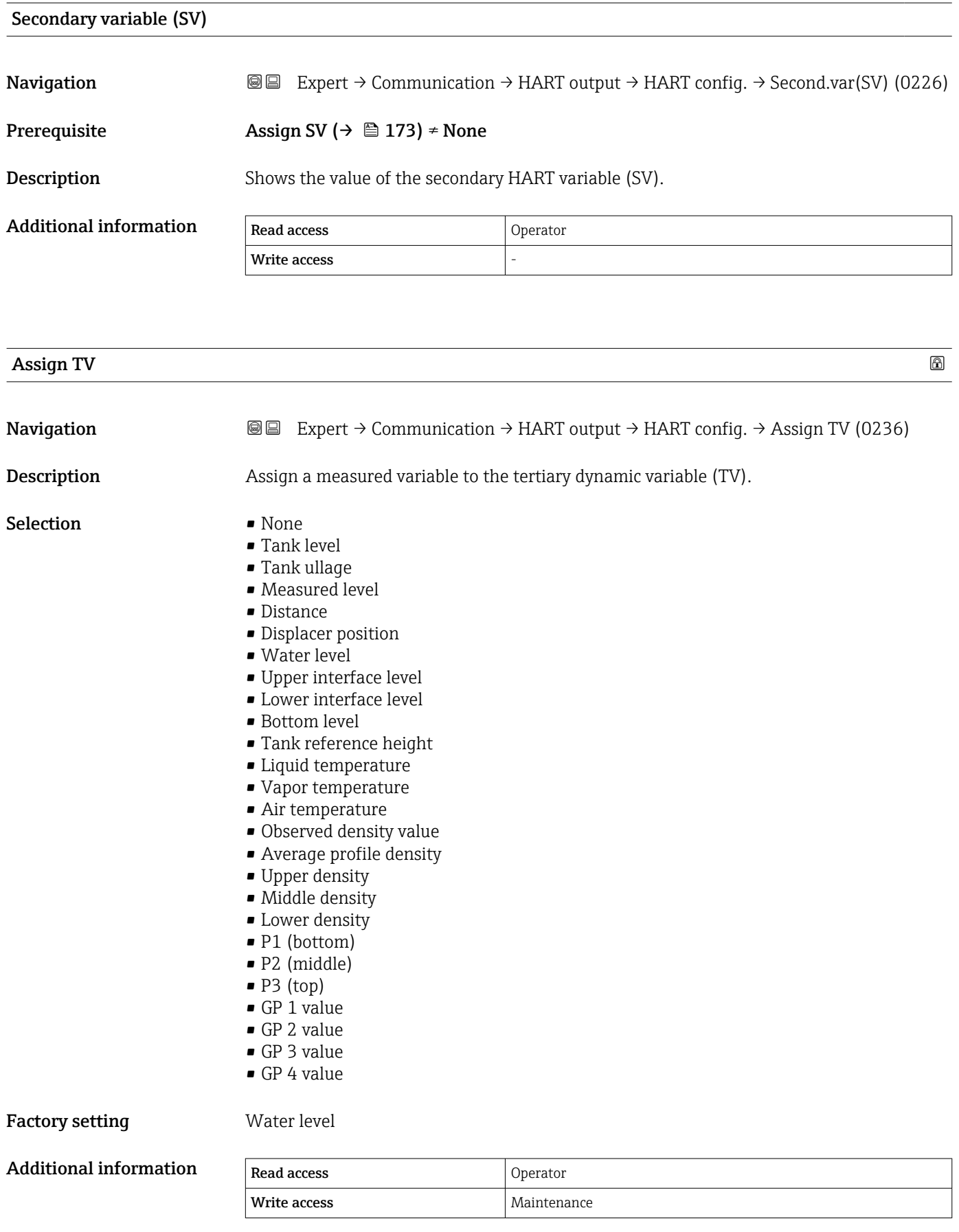

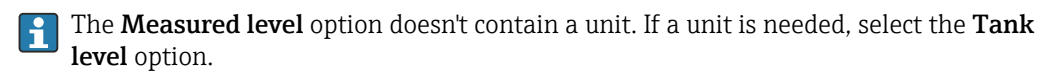

<span id="page-174-0"></span>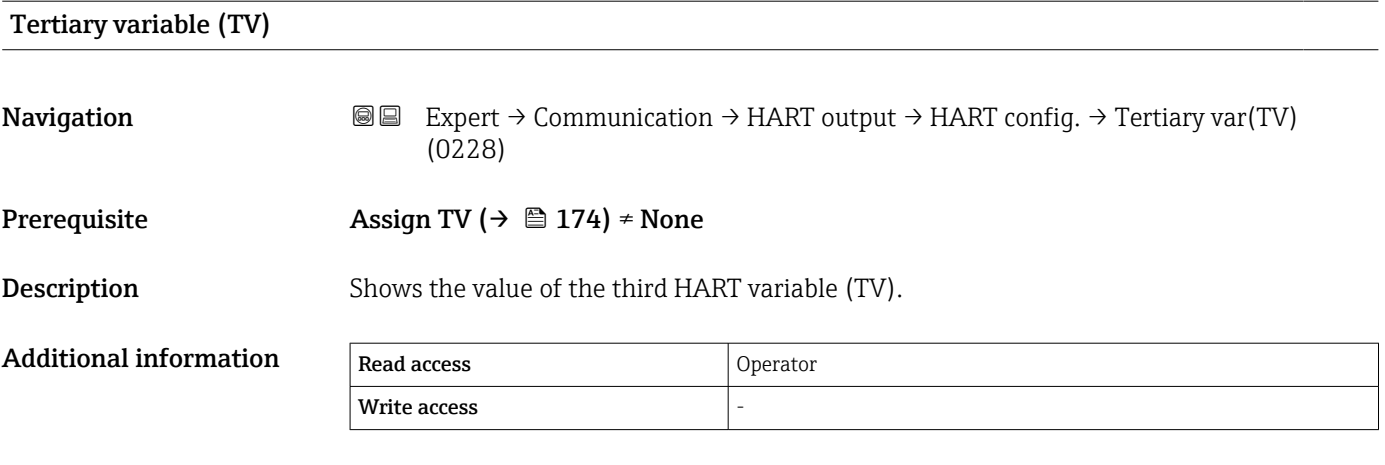

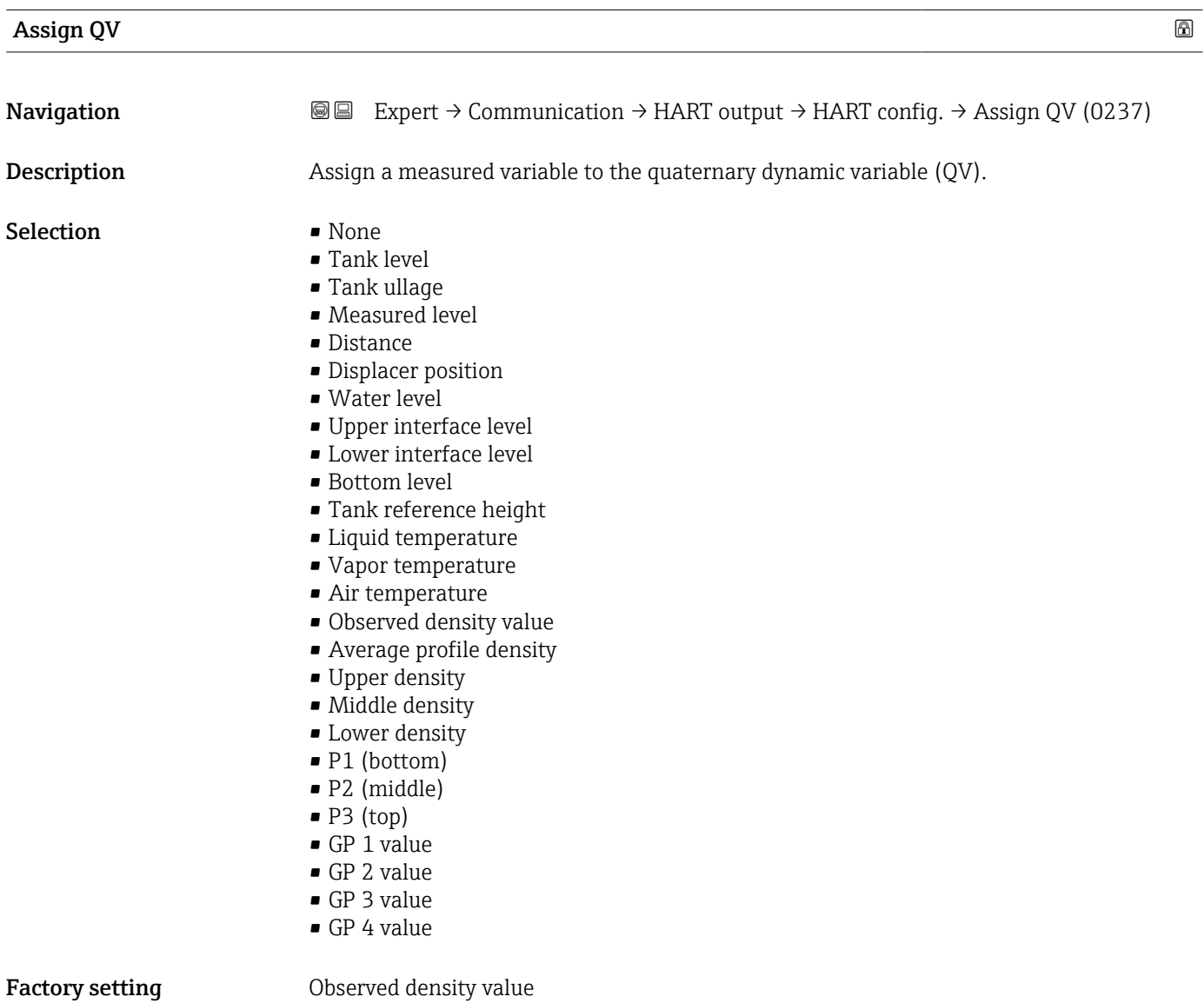

# <span id="page-175-0"></span>Additional information

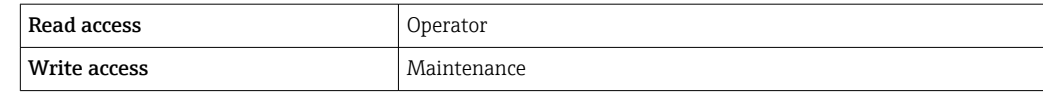

The **Measured level** option doesn't contain a unit. If a unit is needed, select the Tank level option.

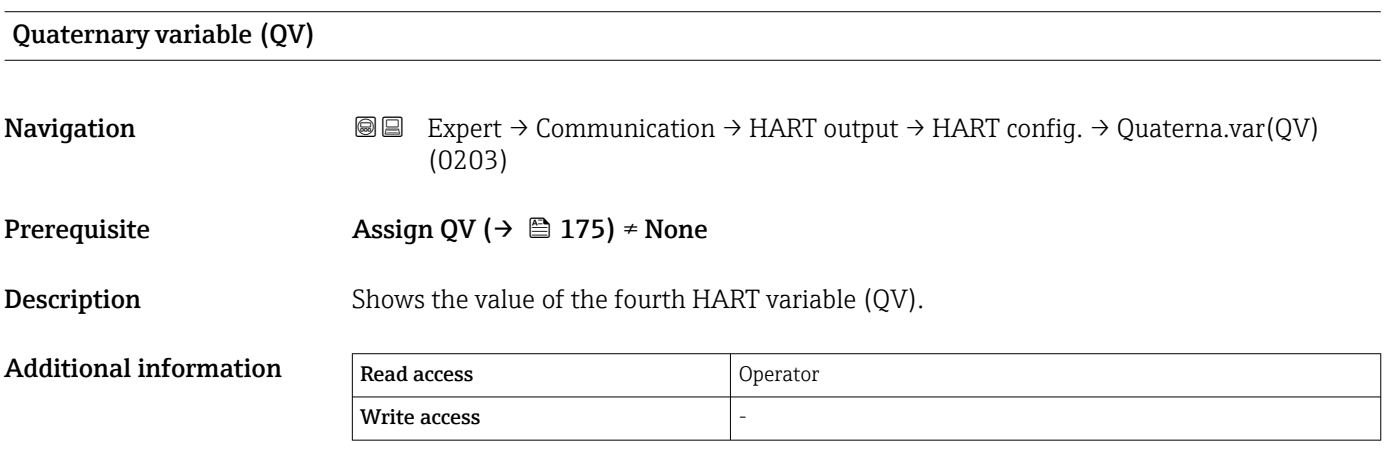

#### <span id="page-176-0"></span>"Information" submenu

*Navigation* 
■■ Expert → Communication → HART output → Information

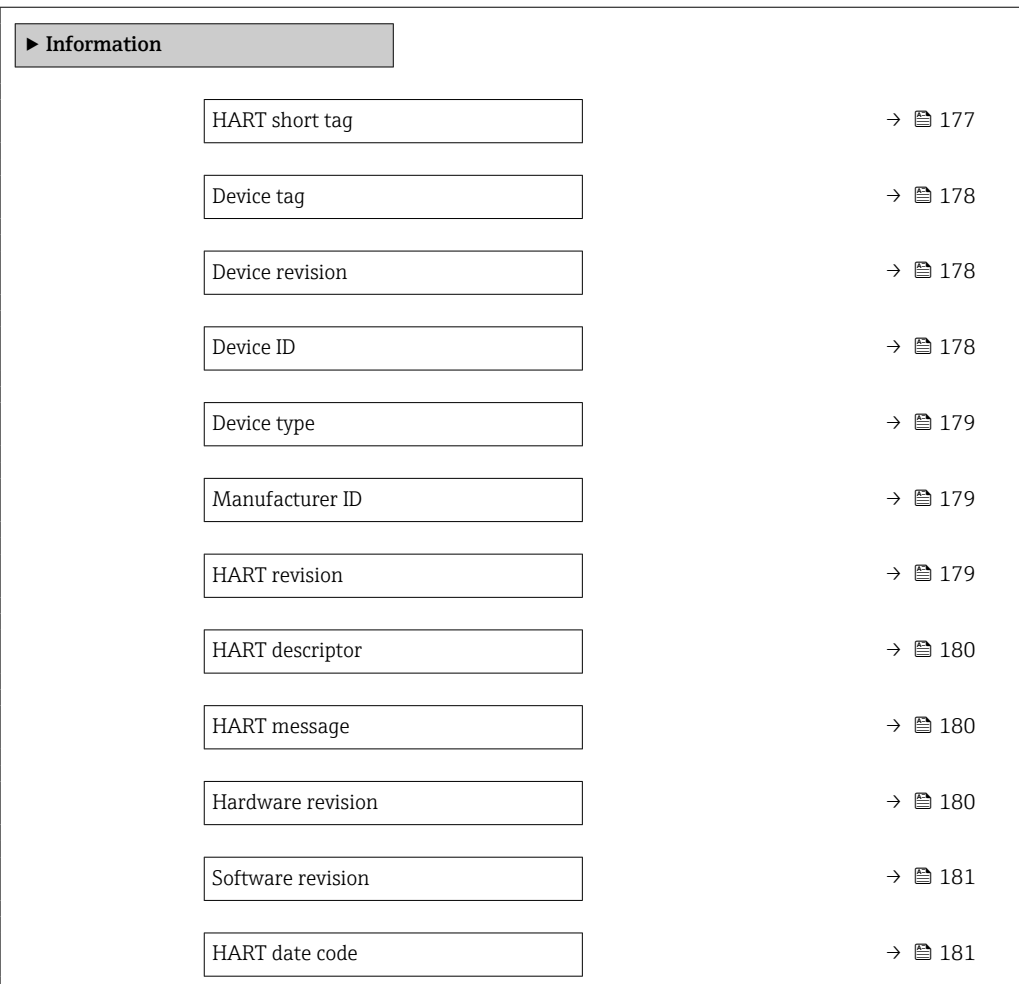

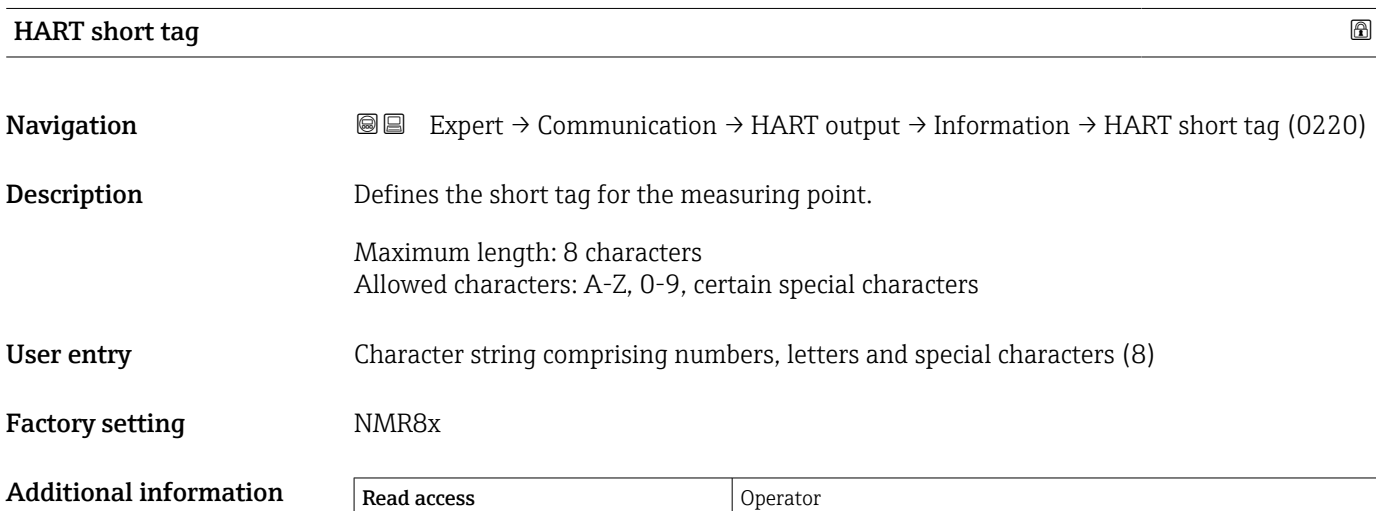

Write access **Maintenance** 

<span id="page-177-0"></span>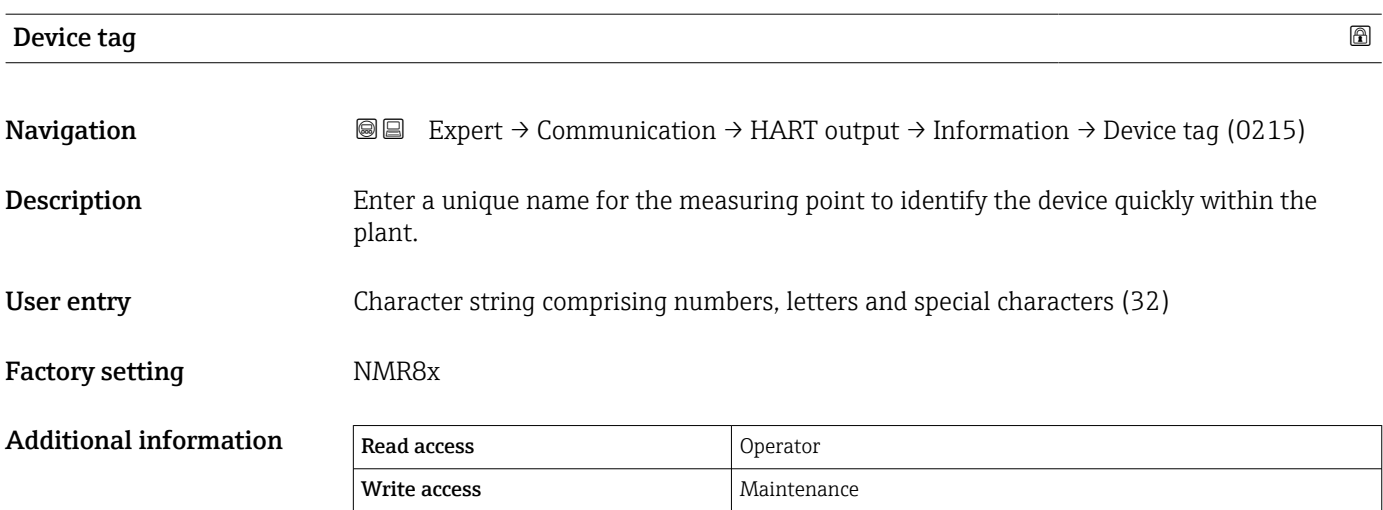

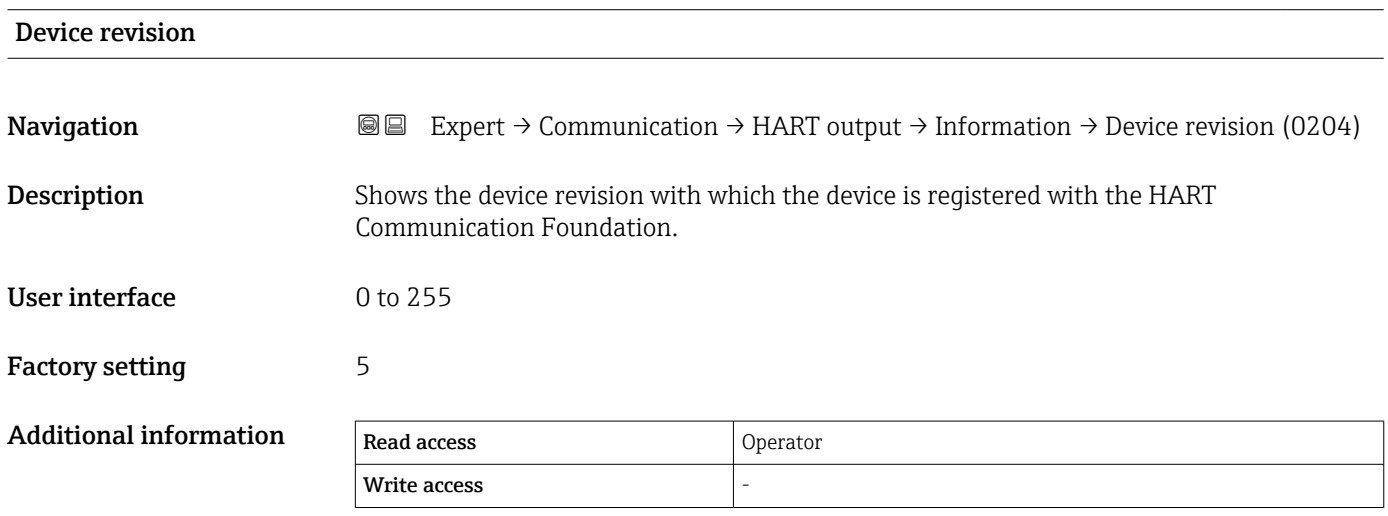

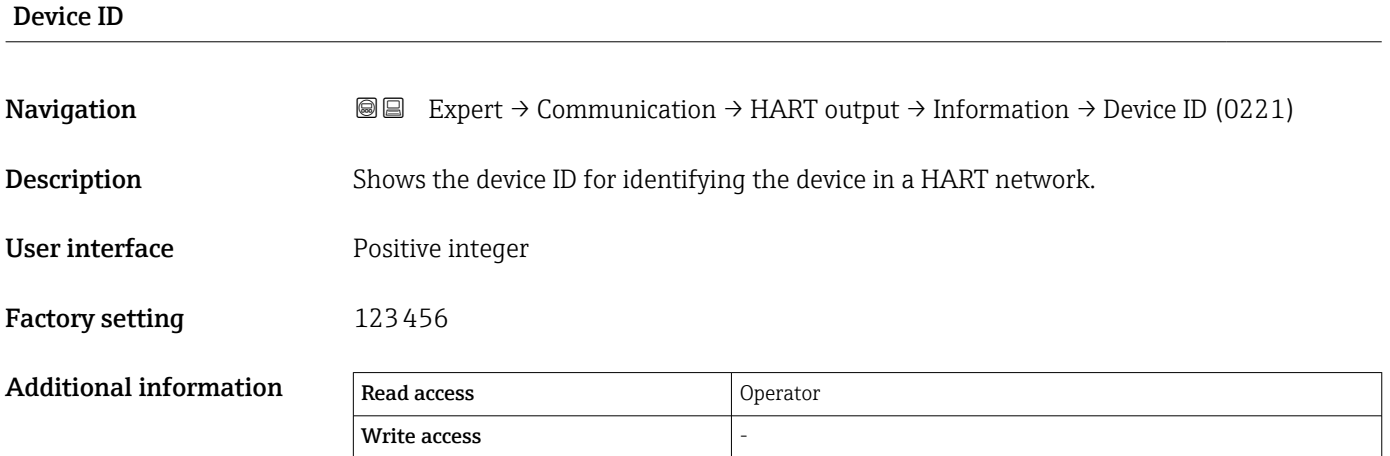

### <span id="page-178-0"></span>Device type

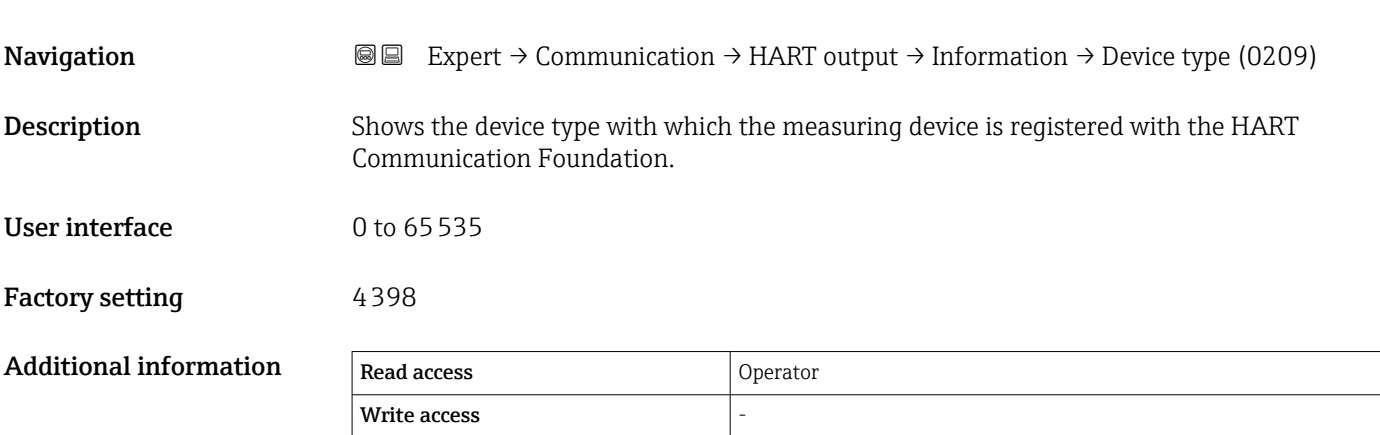

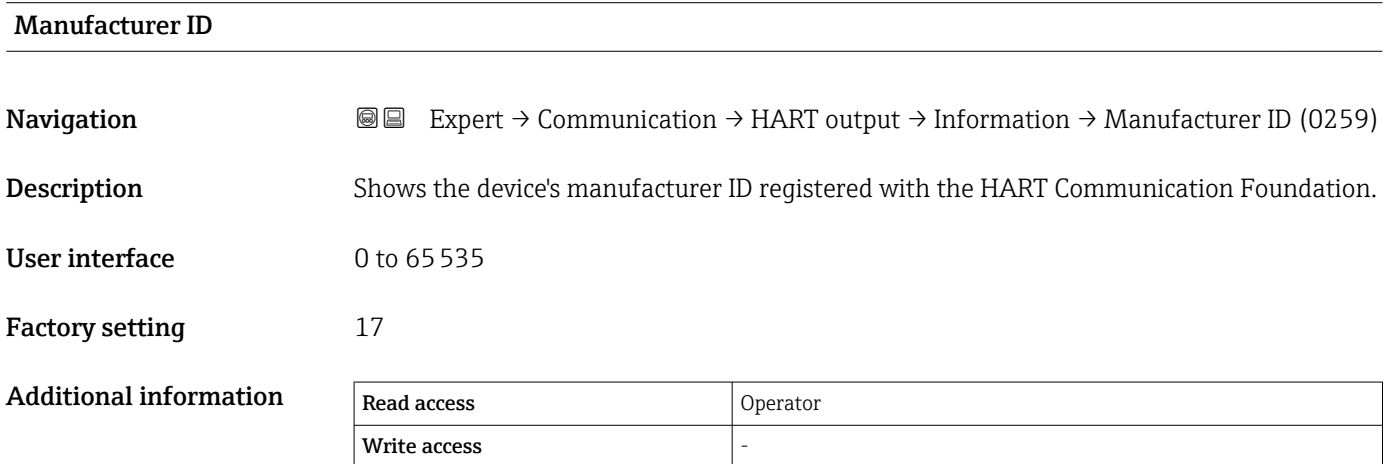

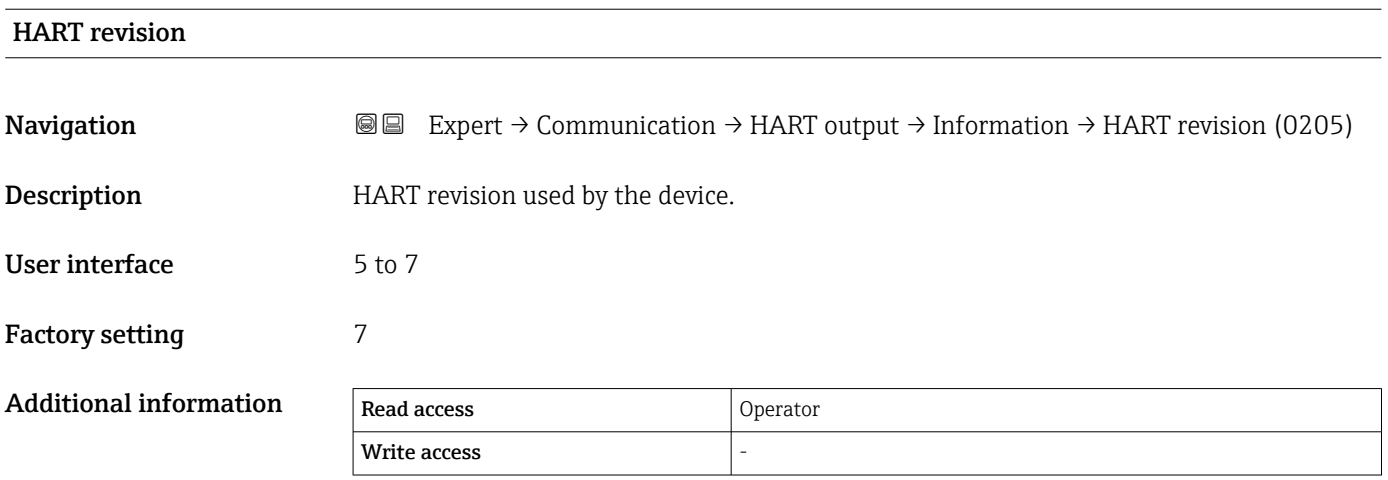

<span id="page-179-0"></span>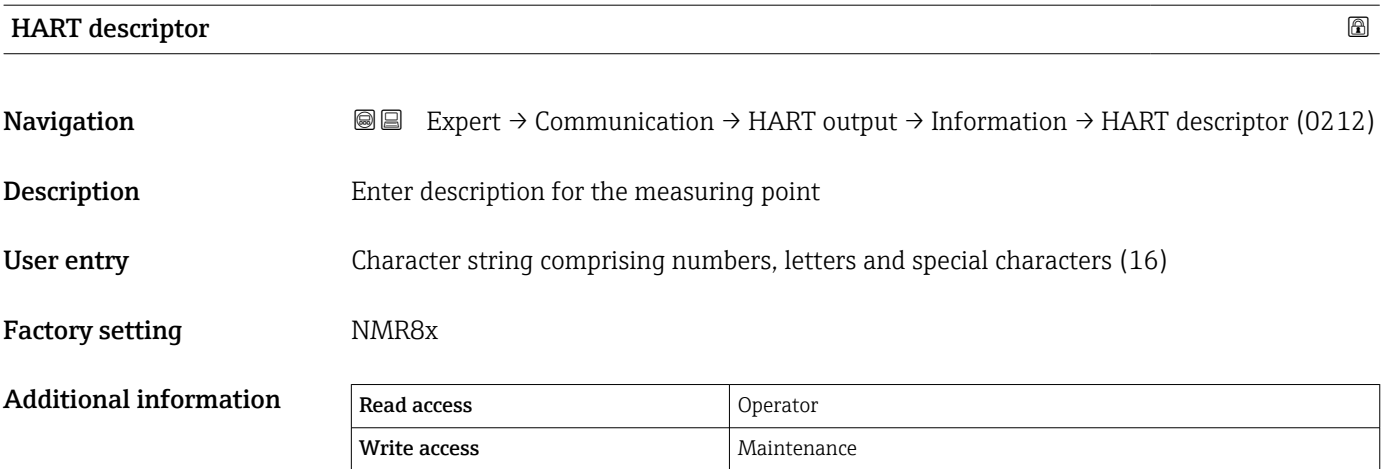

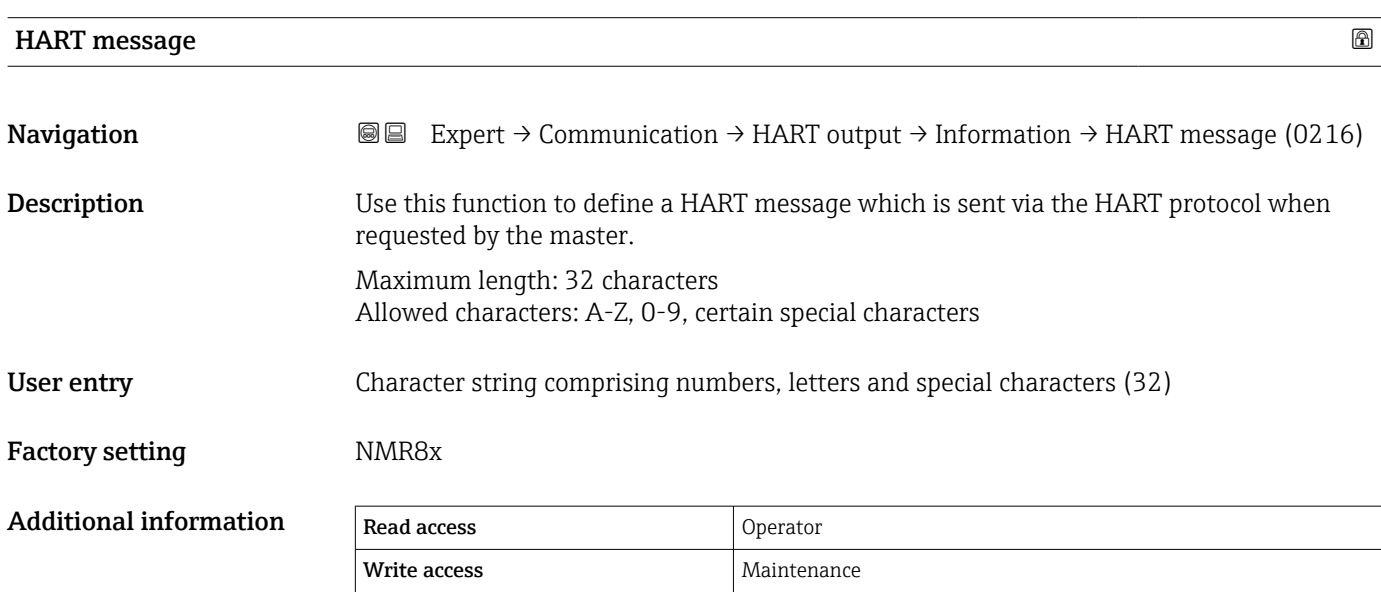

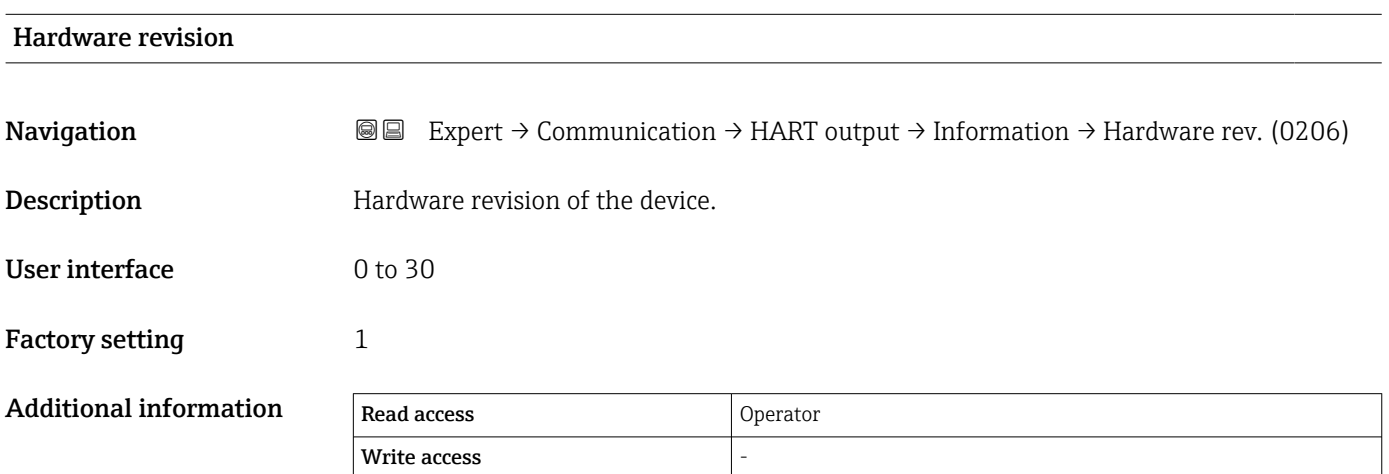
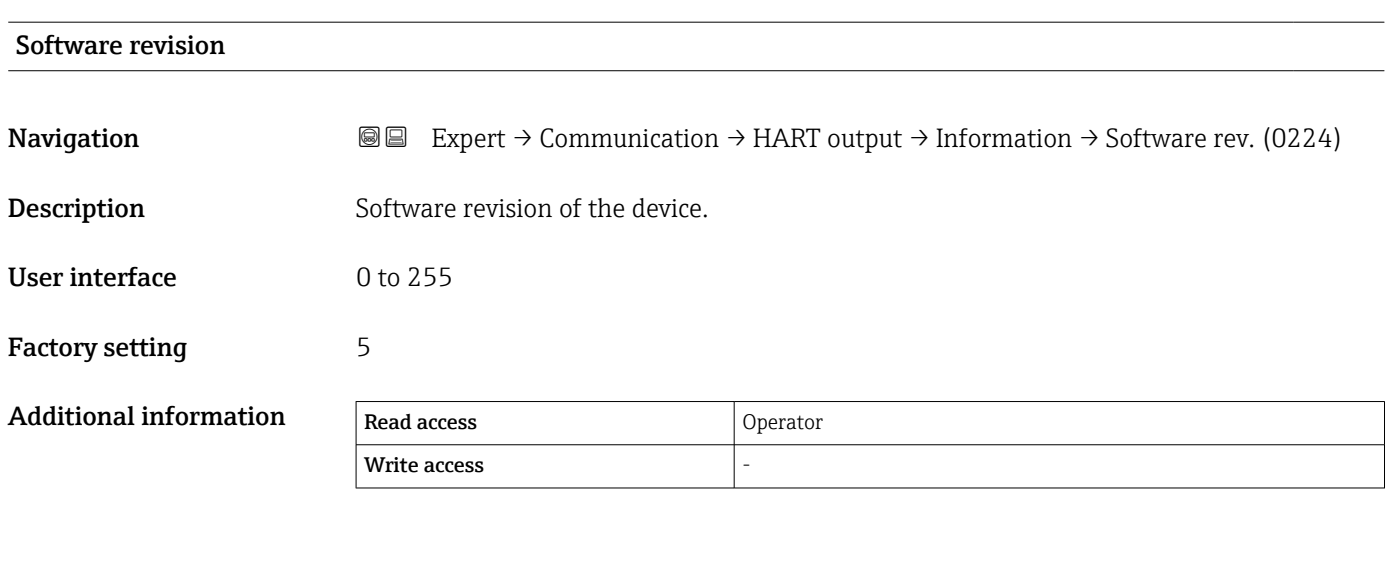

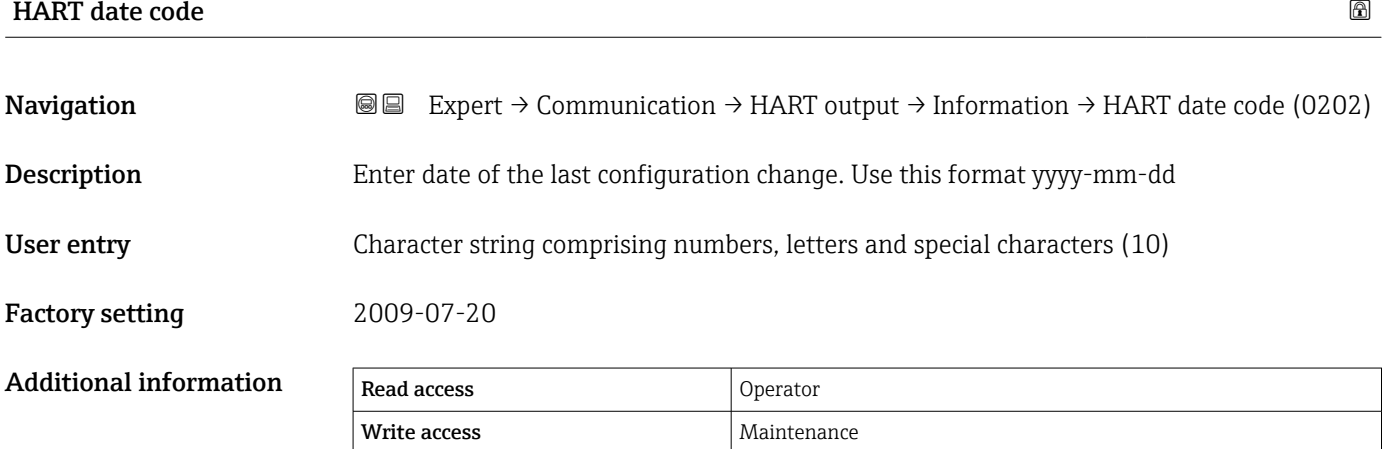

## 3.5 "Application" submenu

*Navigation* 
■■ Expert → Application  $\blacktriangleright$  Application ▶ Tank configuration  $\rightarrow$  182 → Tank calculation  $\rightarrow$   $\Box$  205 ▶ Alarm  $\rightarrow$  226

## 3.5.1 "Tank configuration" submenu

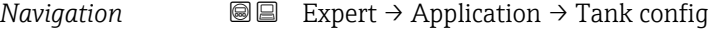

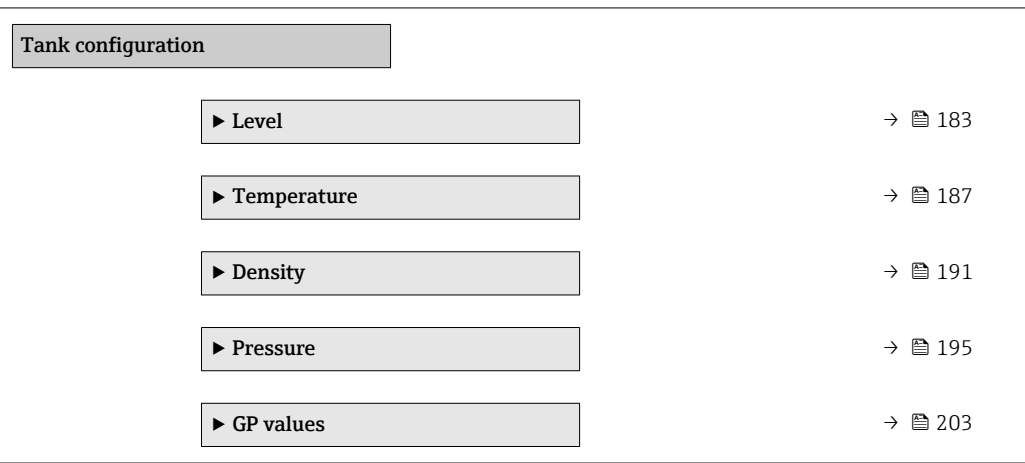

#### <span id="page-182-0"></span>"Level" submenu

*Navigation*  $\text{Q} \text{Q}$  Expert  $\rightarrow$  Application  $\rightarrow$  Tank config  $\rightarrow$  Level

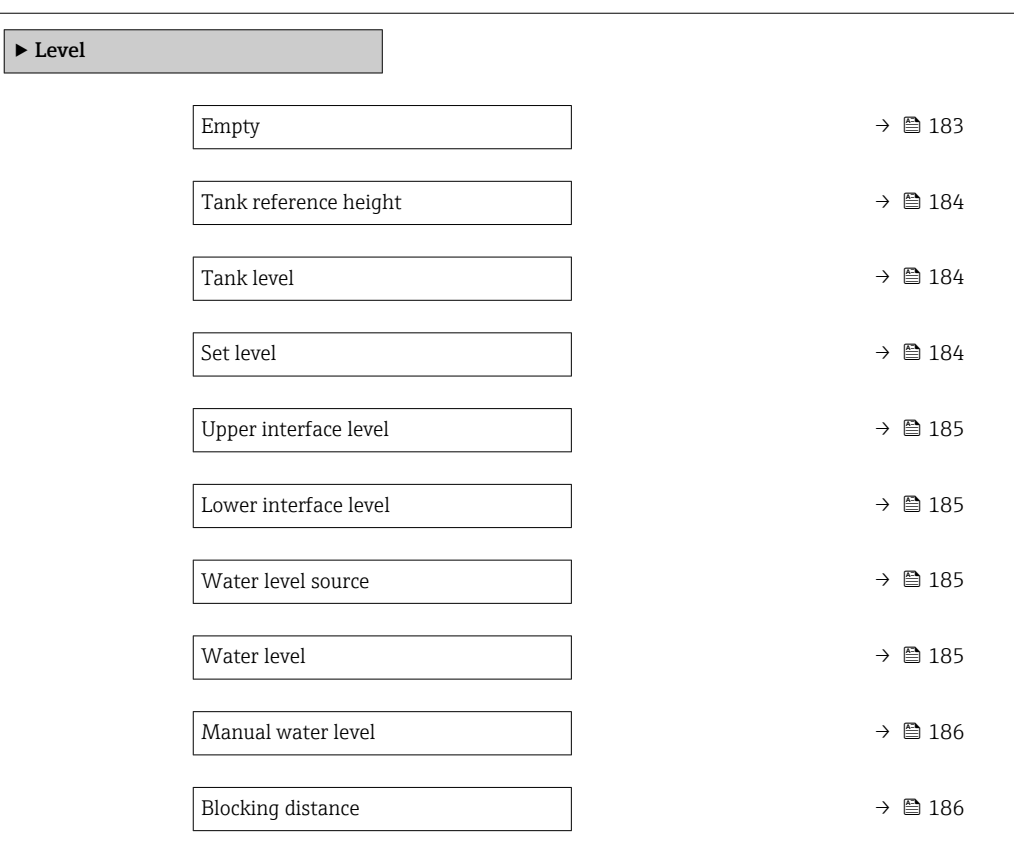

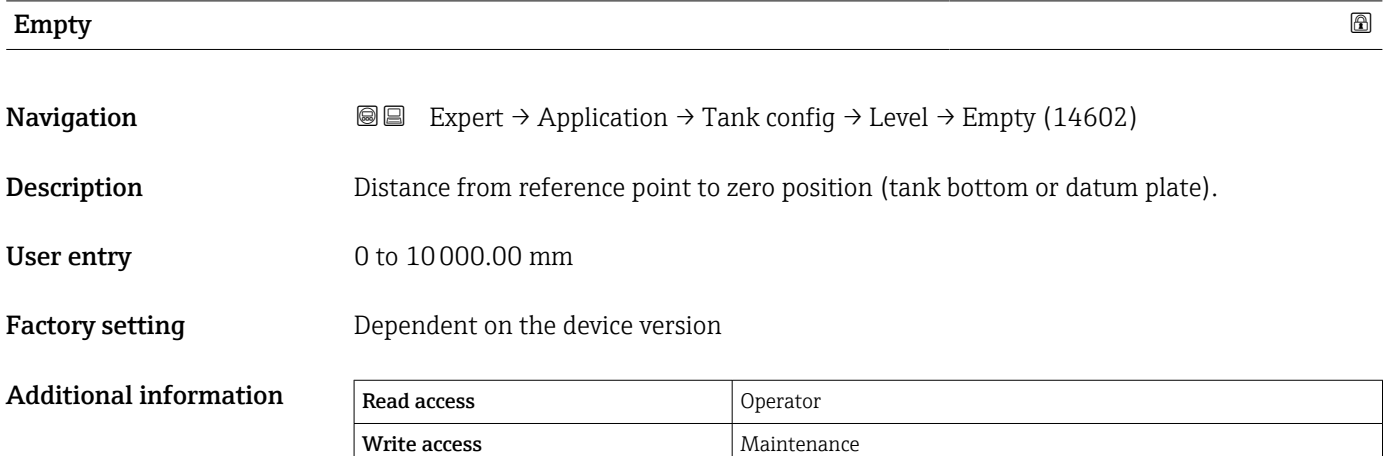

The reference point is the lower edge of the device flange.

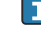

• After changing the **Empty** parameter ( $\rightarrow \Box$  183), the **Table mode** parameter  $(\rightarrow \triangleq 225)$  is automatically set to **Disable**.

- If Empty ( $\rightarrow \Box$  183) has been changed by more than 20 mm (0.8 in), it is recommended to delete the dip table.
- The dip table values are not affected by a change of the **Empty** parameter  $(\rightarrow \blacksquare$  183).

<span id="page-183-0"></span>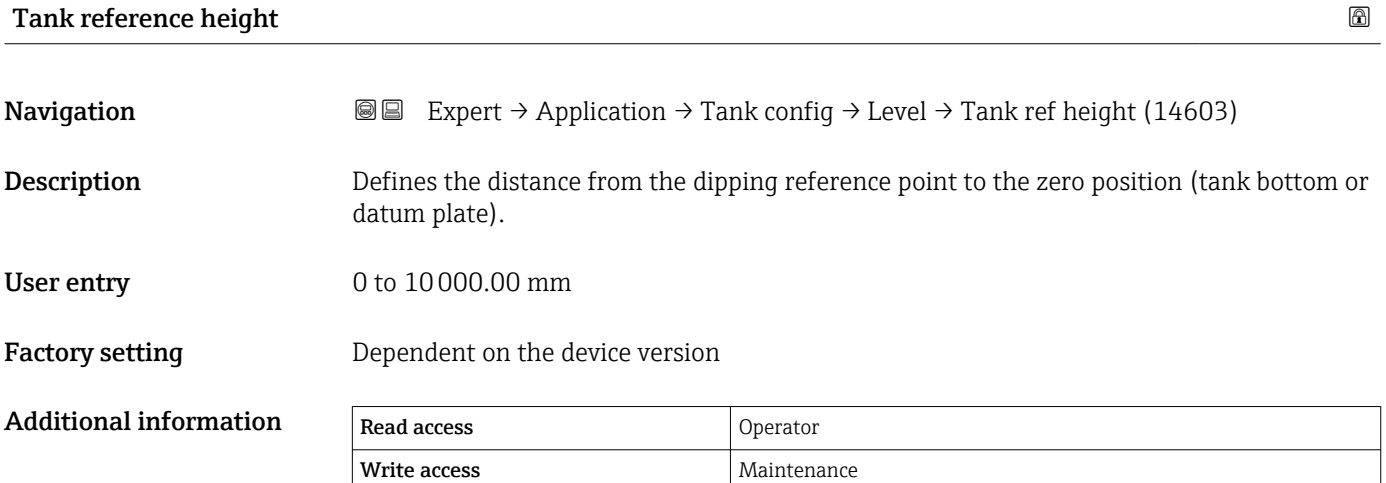

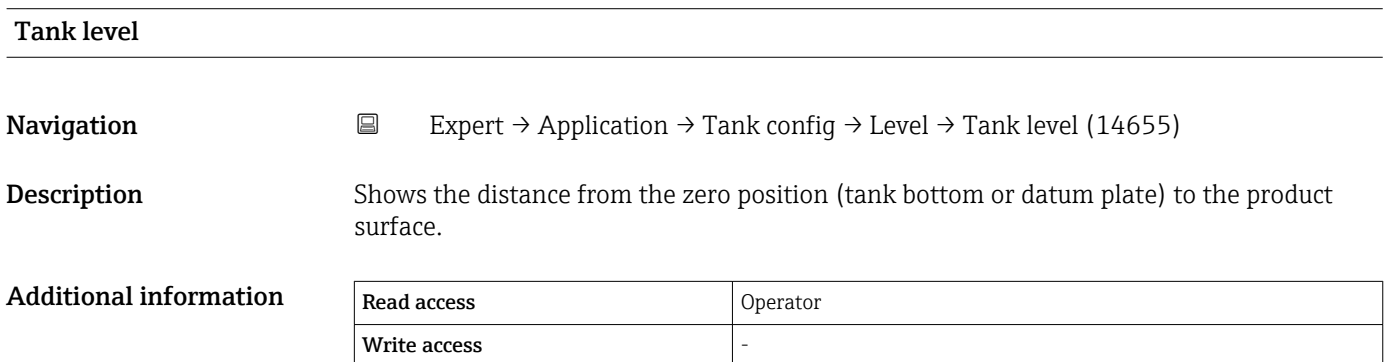

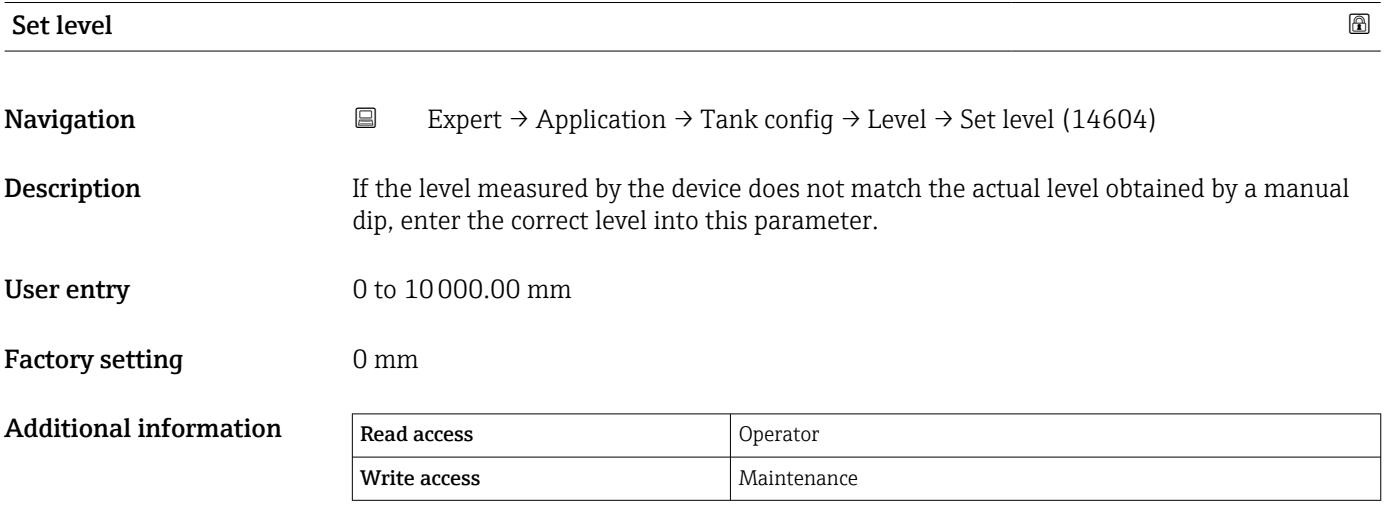

The device adjusts the **Empty** parameter ( $\rightarrow \Box$  183) according to the entered value, such that the measured level will match the actual level.

- After the change of the **Empty** parameter ( $\rightarrow \blacksquare$  183), the **Table mode** parameter  $|1 \cdot |$  $(\rightarrow \triangleq 225)$  is automatically set to **Disable**.
	- If Empty has been changed by more than 20 mm (0.8 in), it is recommended to delete the dip table.
	- The dip table values are not affected by a change of the Empty parameter.

<span id="page-184-0"></span>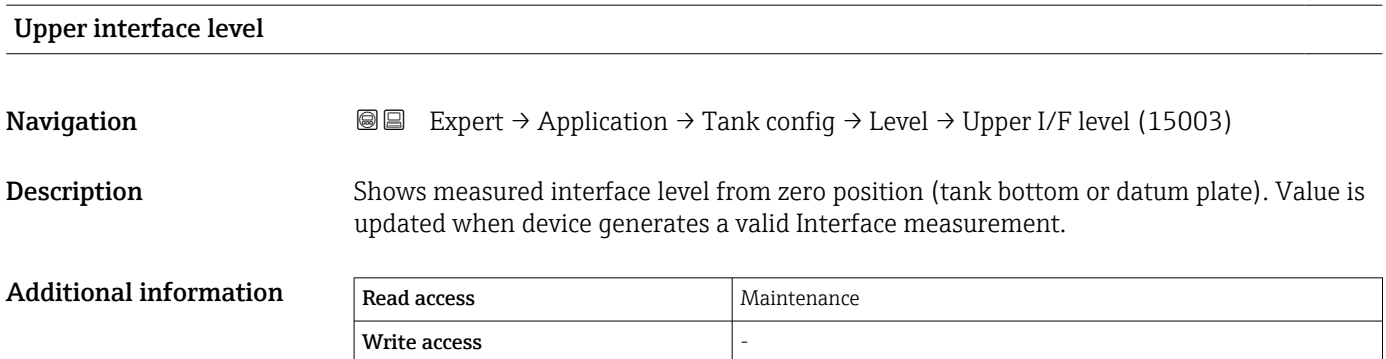

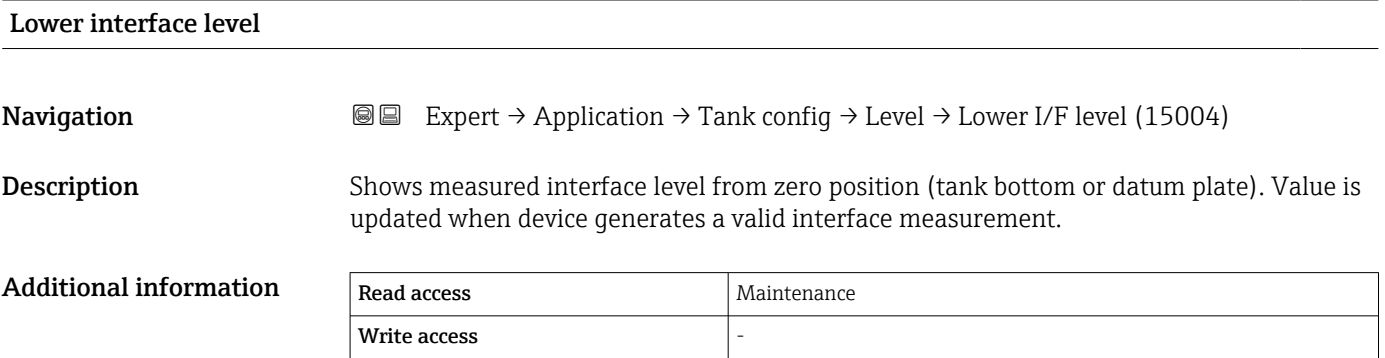

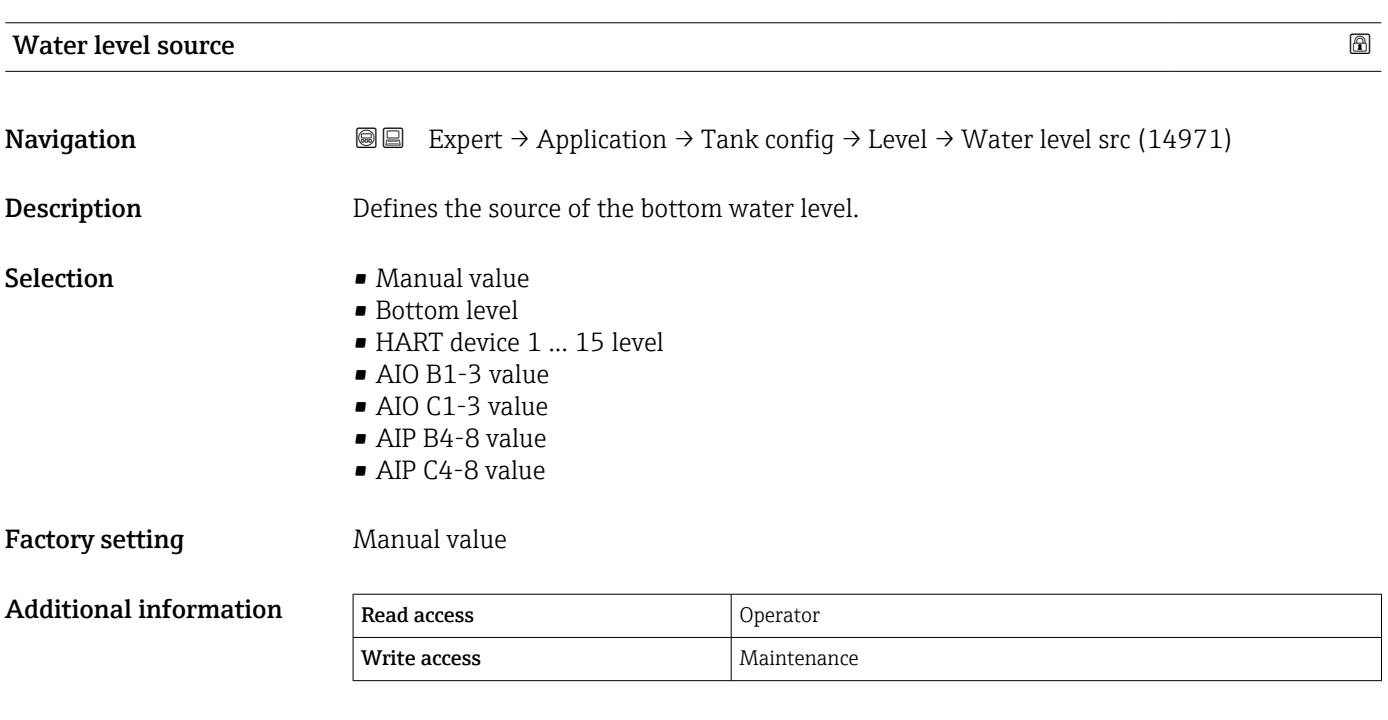

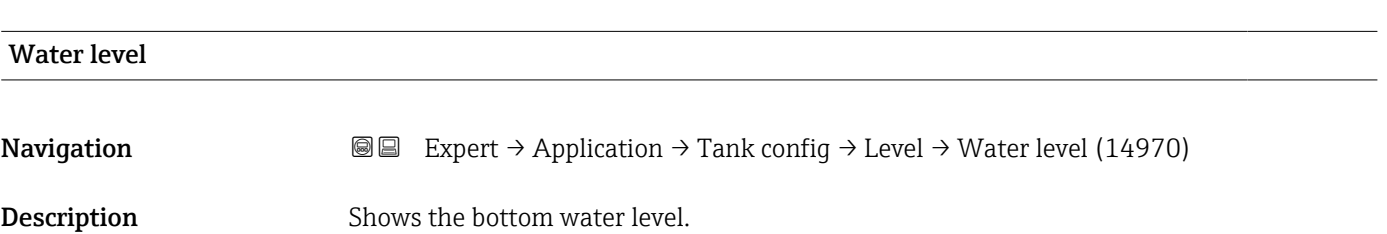

<span id="page-185-0"></span>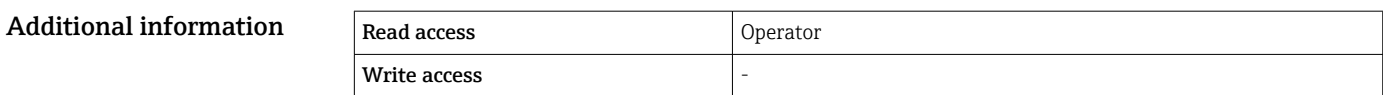

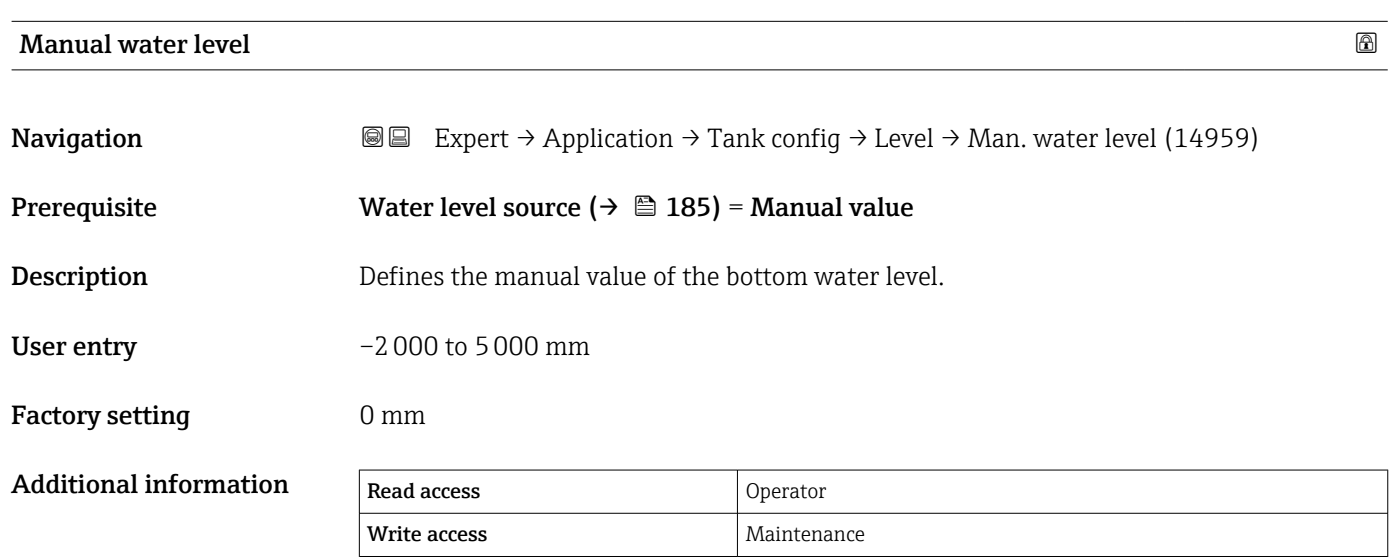

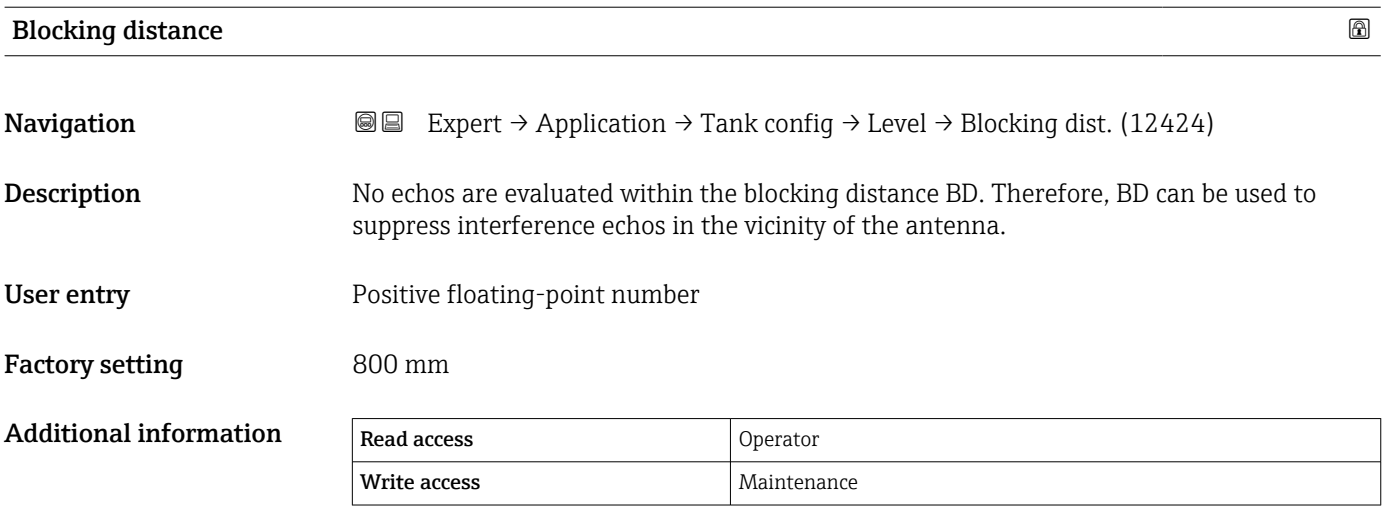

#### <span id="page-186-0"></span>"Temperature" submenu

*Navigation* Expert → Application → Tank config → Temperature

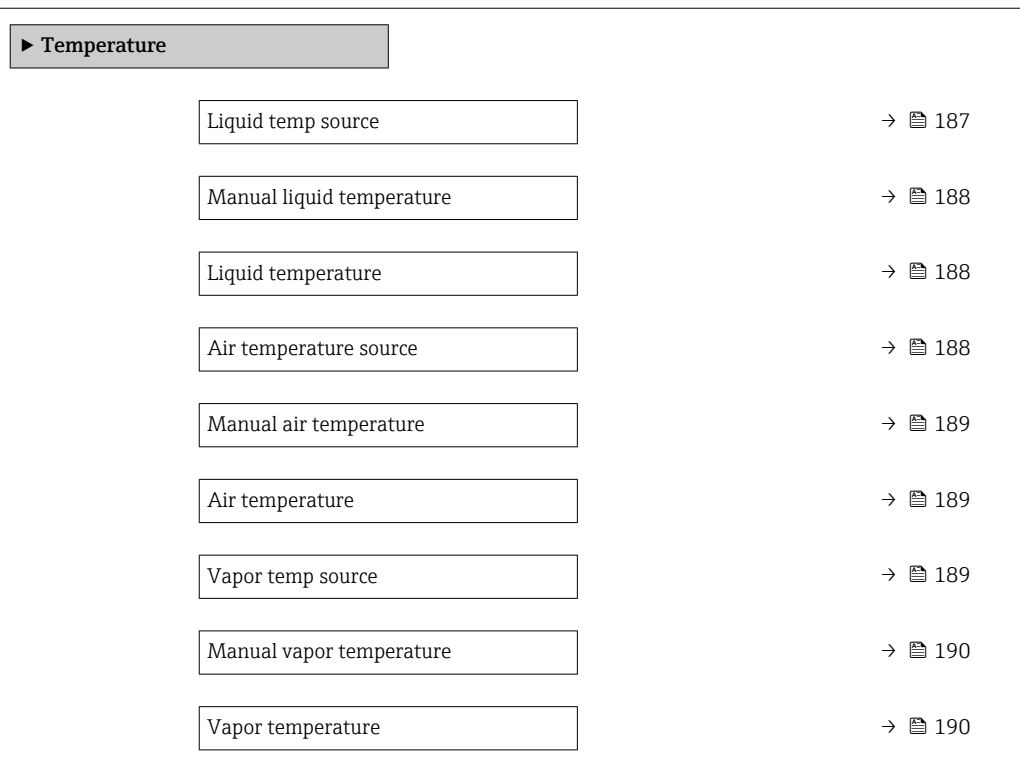

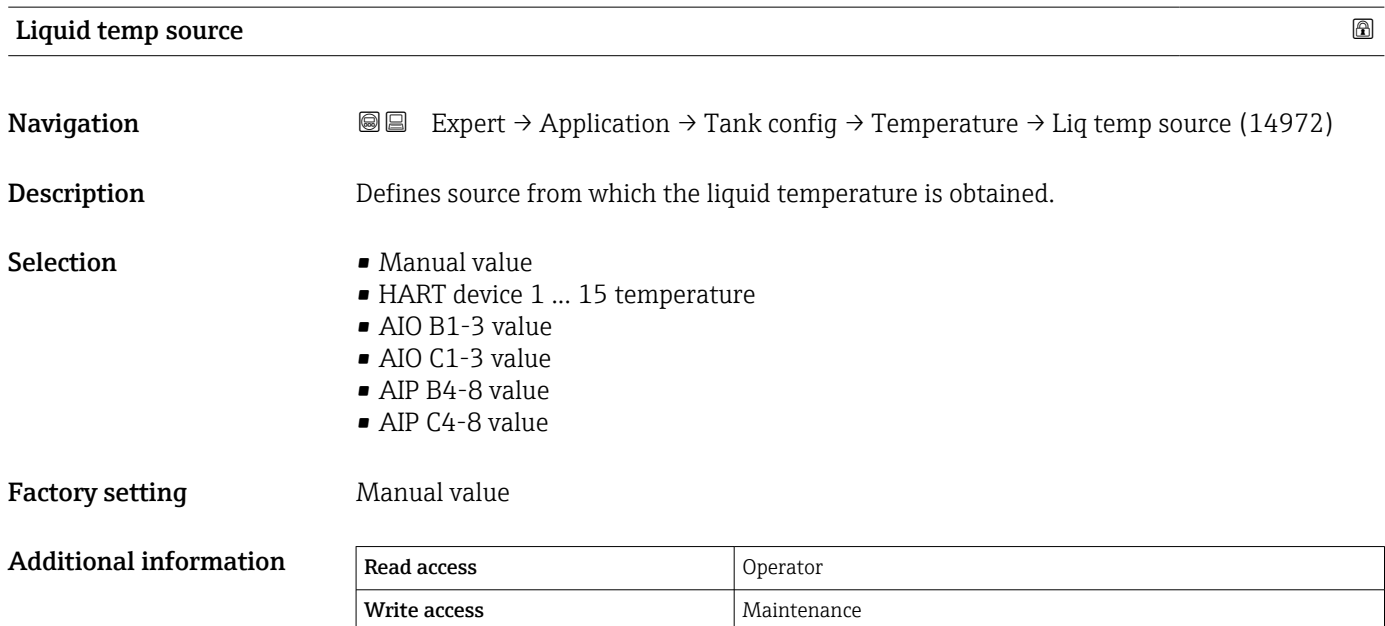

<span id="page-187-0"></span>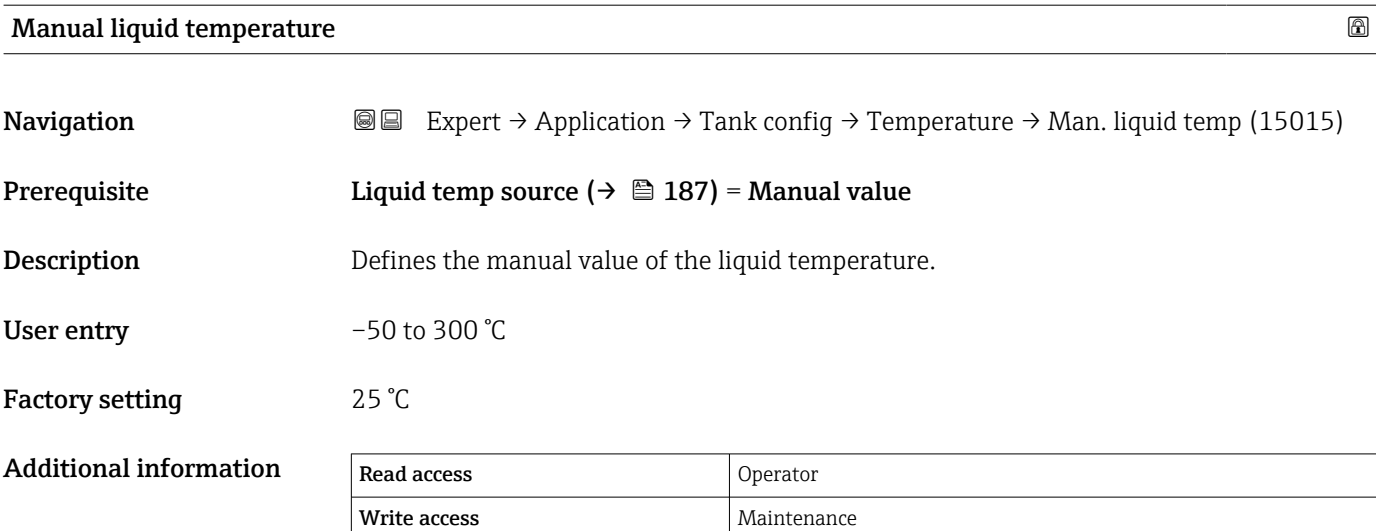

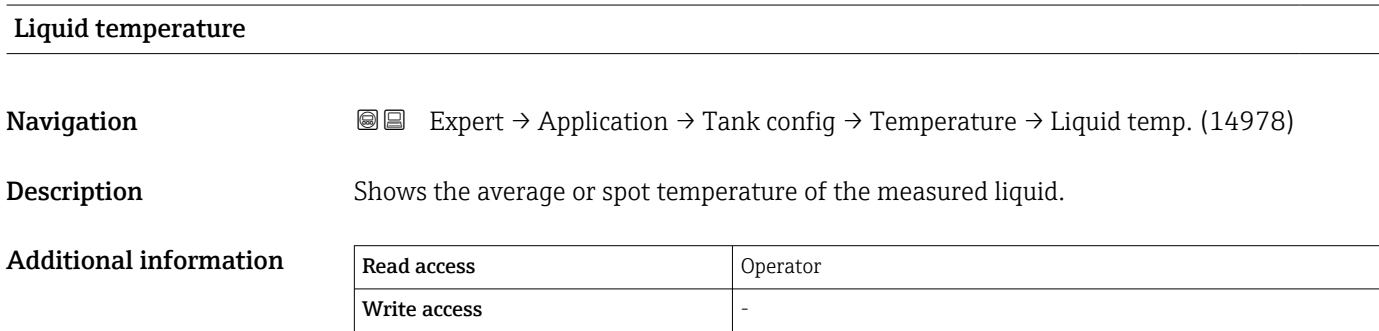

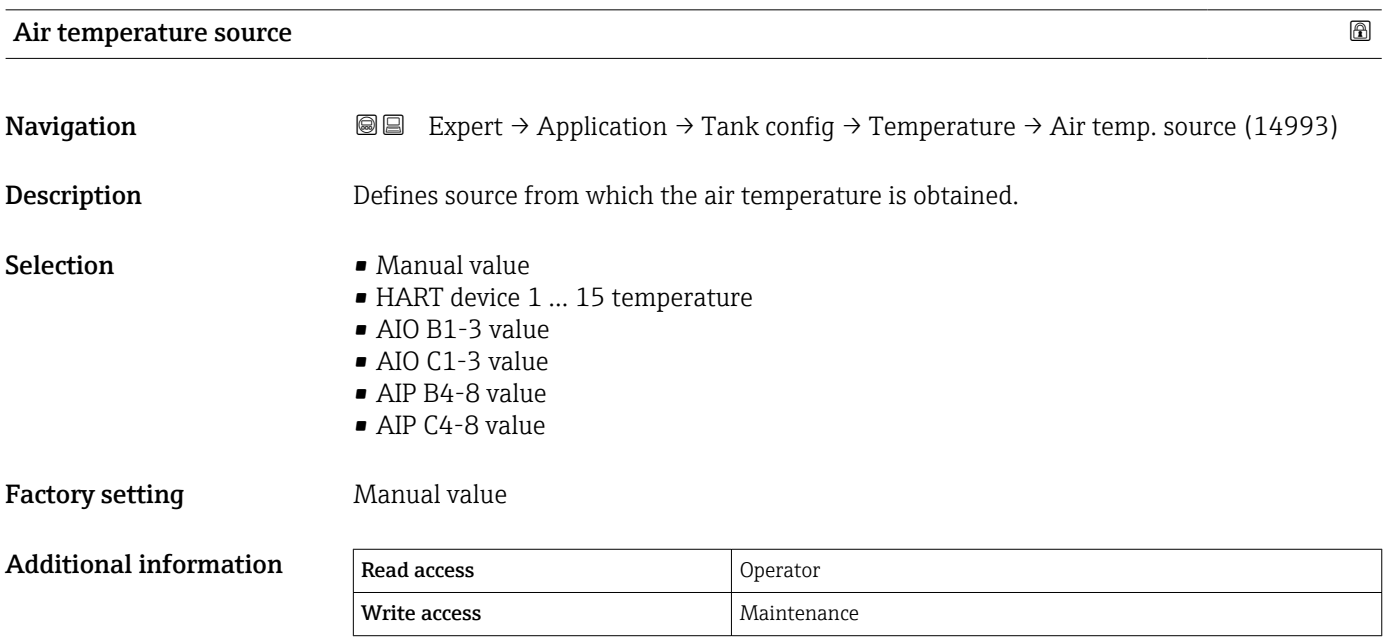

<span id="page-188-0"></span>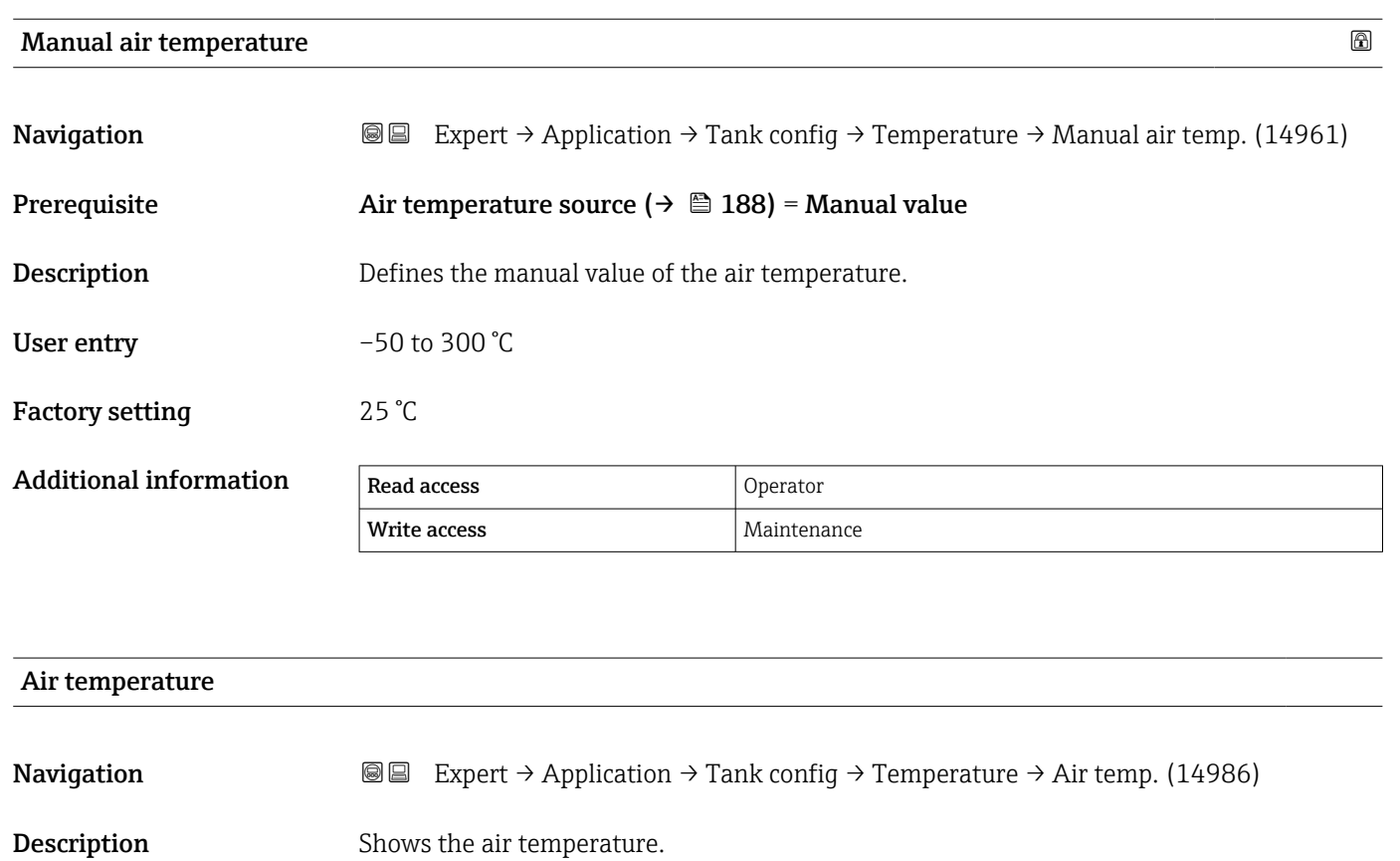

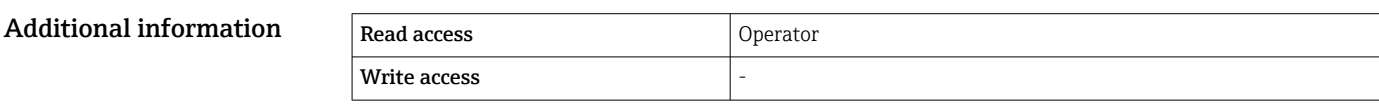

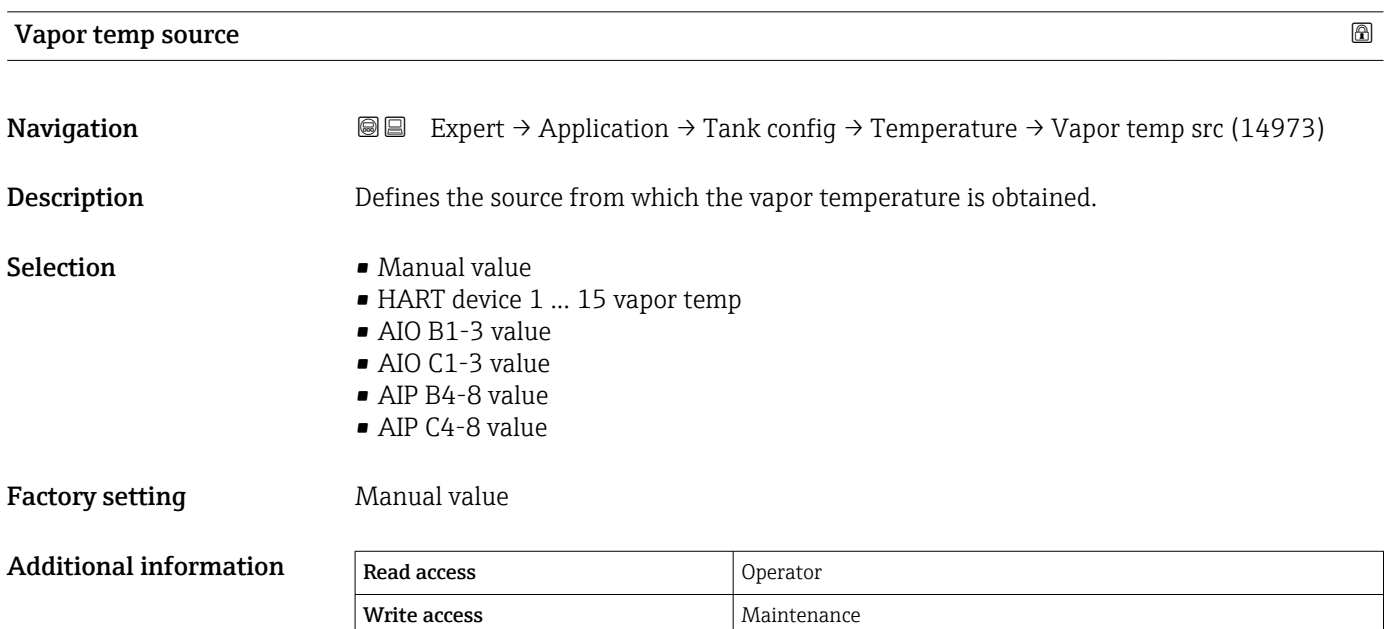

<span id="page-189-0"></span>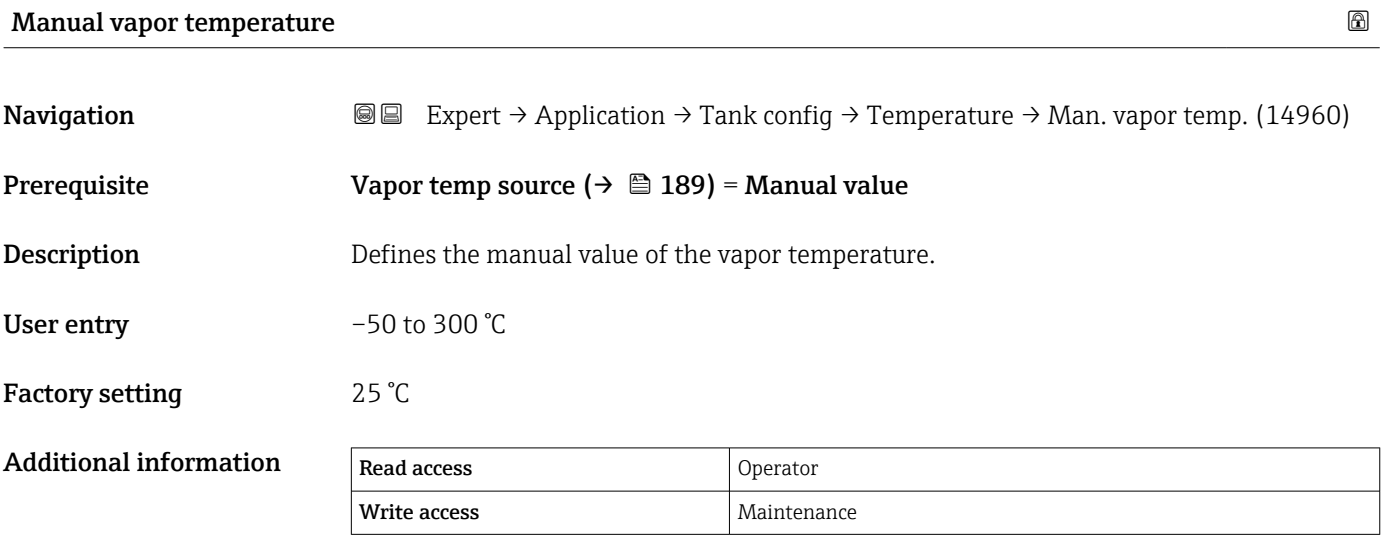

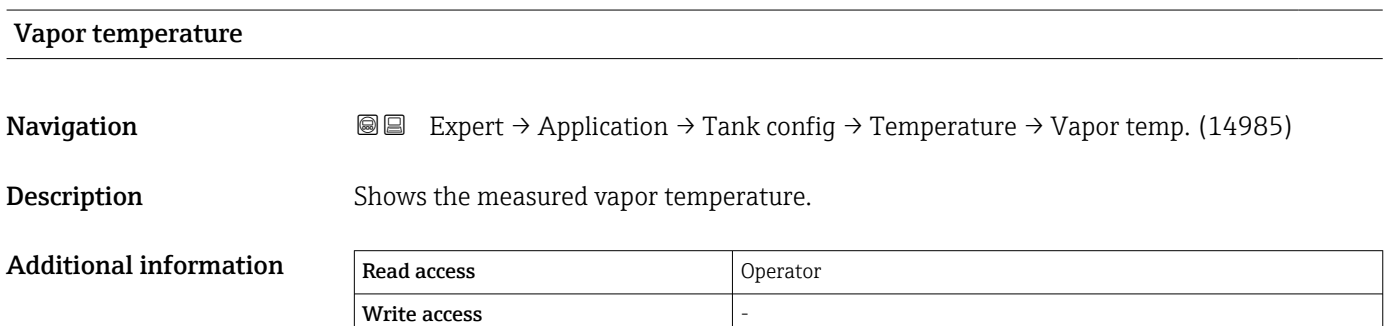

#### 190 Endress+Hauser

#### <span id="page-190-0"></span>"Density" submenu

*Navigation* 
■■ Expert → Application → Tank config → Density

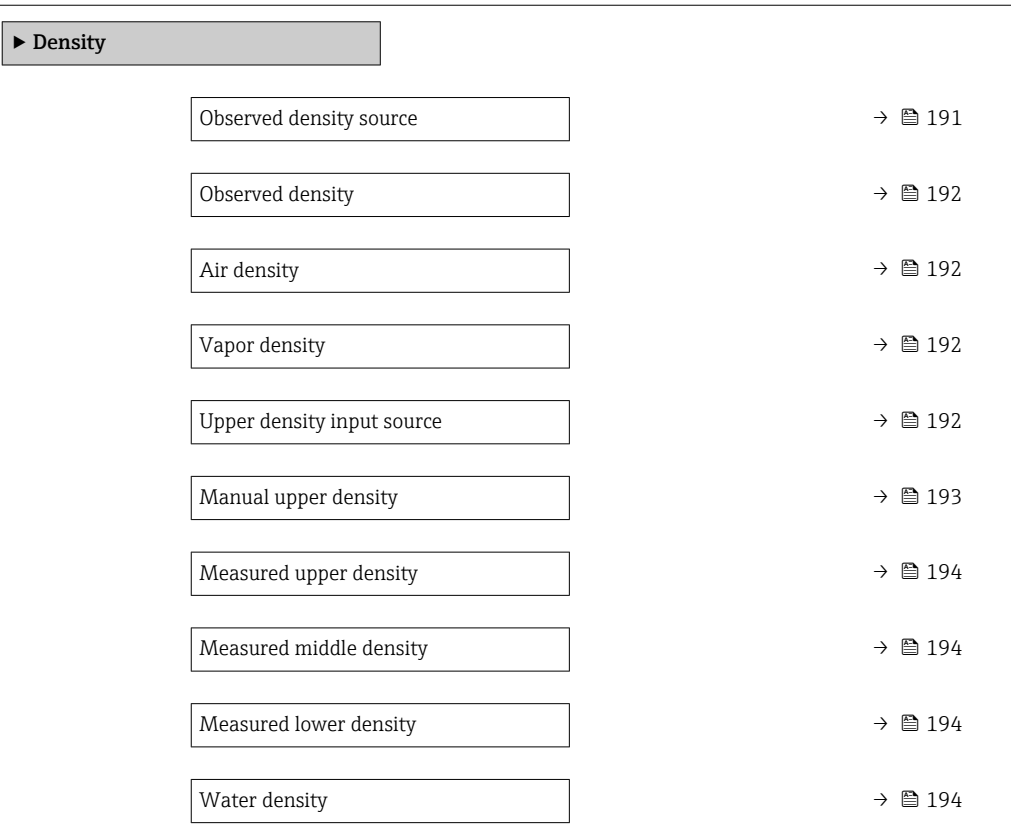

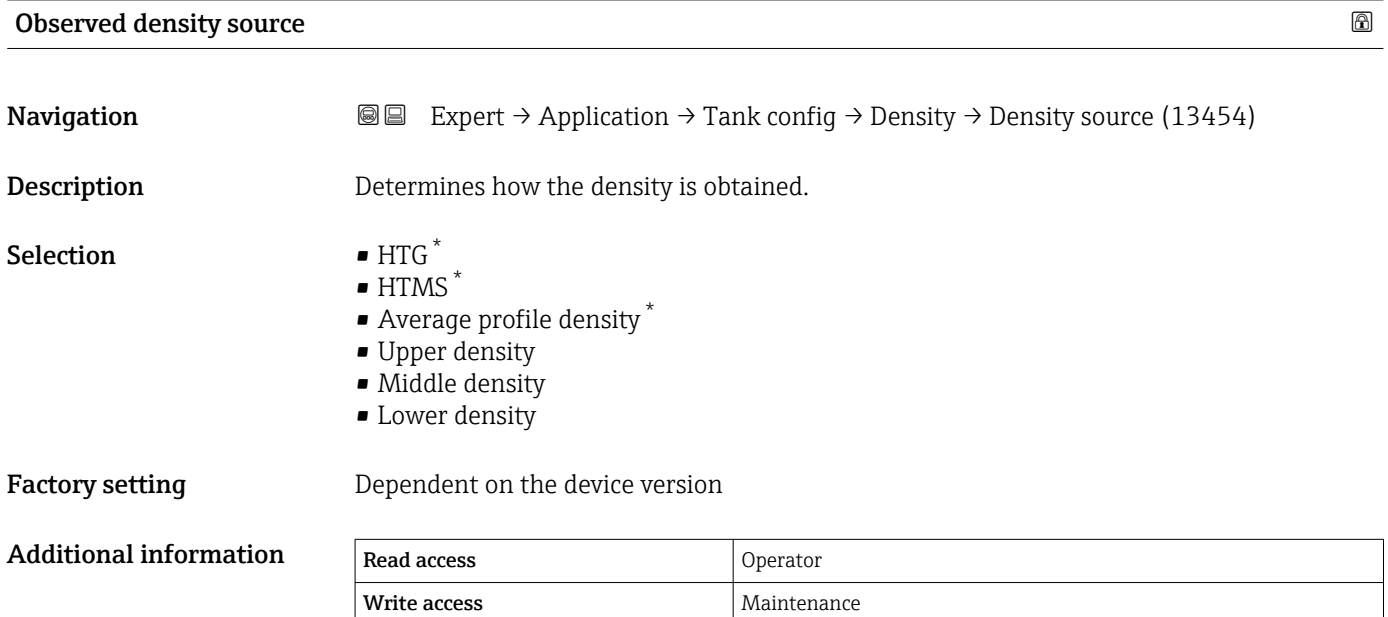

<sup>\*</sup> Visibility depends on order options or device settings

# <span id="page-191-0"></span>Observed density **Navigation EXPERT** Expert → Application → Tank config → Density → Observed density (13452) **Description** Shows the measured or calculated density.

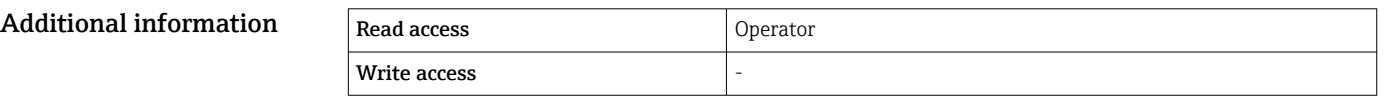

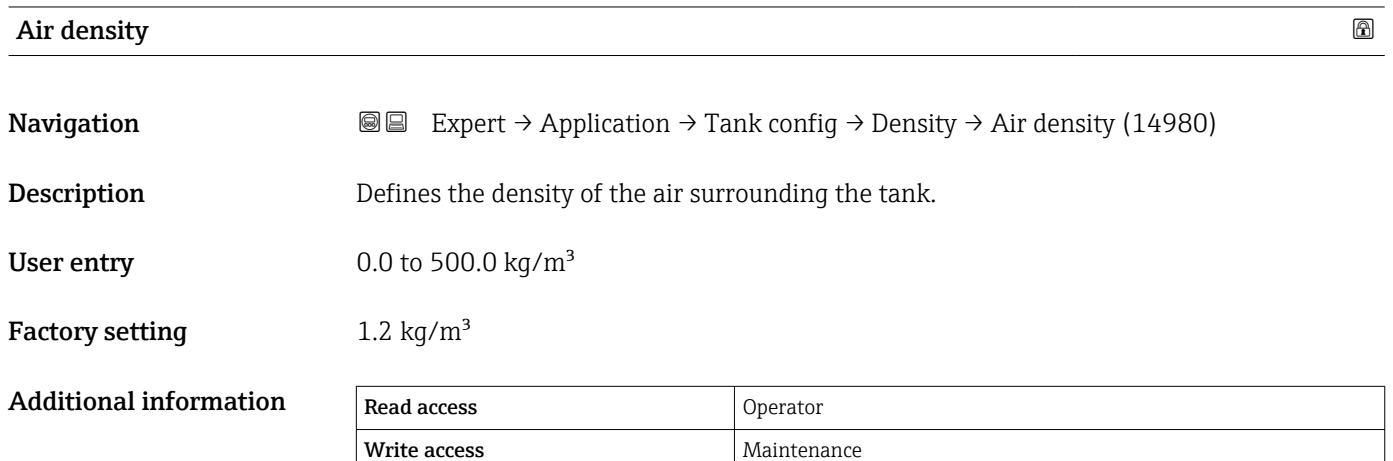

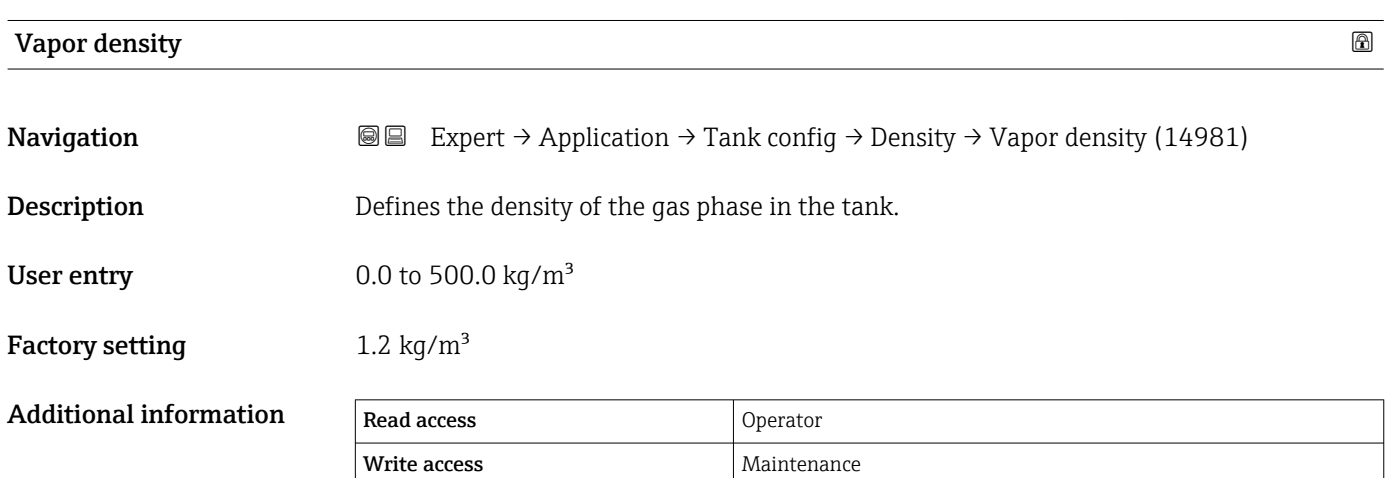

#### Upper density input source  $\Box$

**Navigation EXPERT**  $\theta$  Expert  $\rightarrow$  Application  $\rightarrow$  Tank config  $\rightarrow$  Density  $\rightarrow$  UpDensity source (15006) **Description** Defines the input source for the upper density value.

<span id="page-192-0"></span>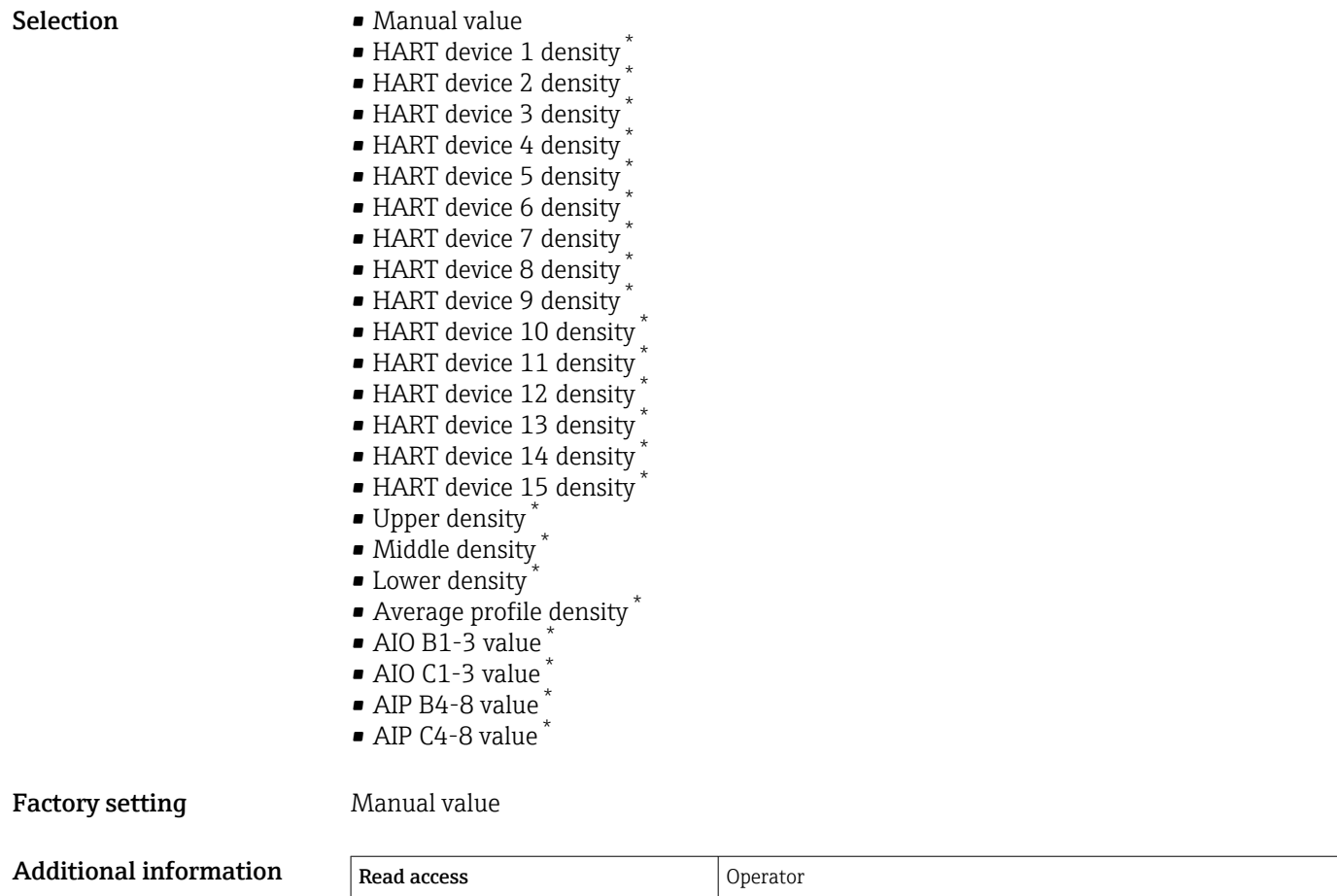

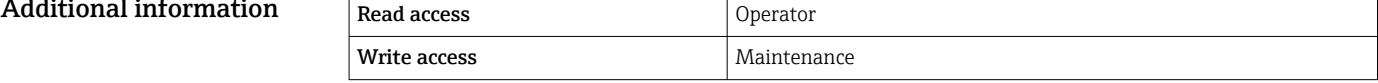

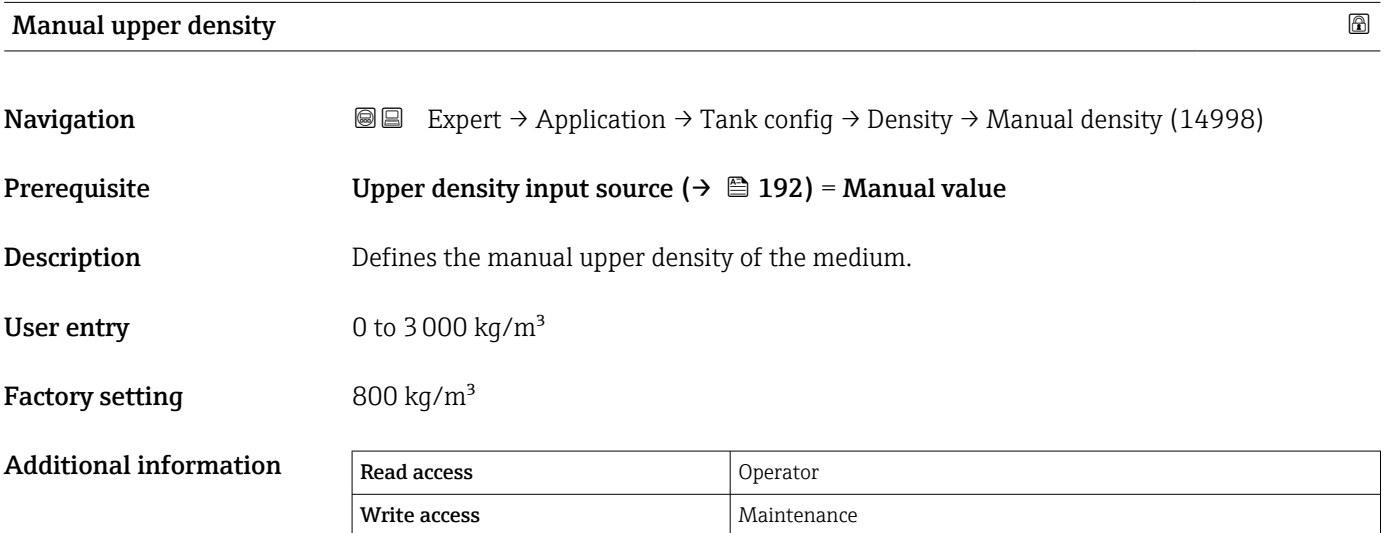

<sup>\*</sup> Visibility depends on order options or device settings

<span id="page-193-0"></span>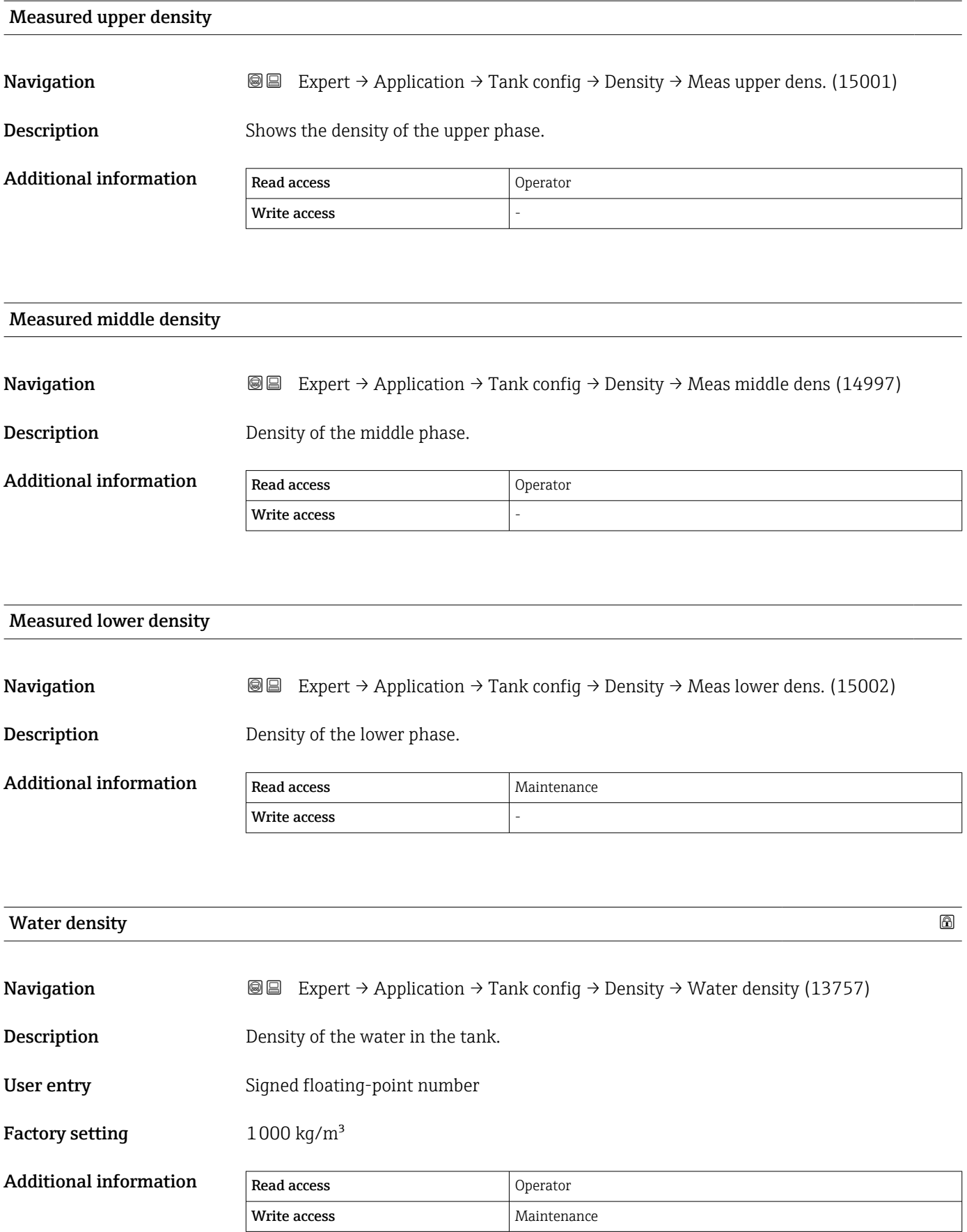

#### <span id="page-194-0"></span>"Pressure" submenu

*Navigation* Expert → Application → Tank config → Pressure

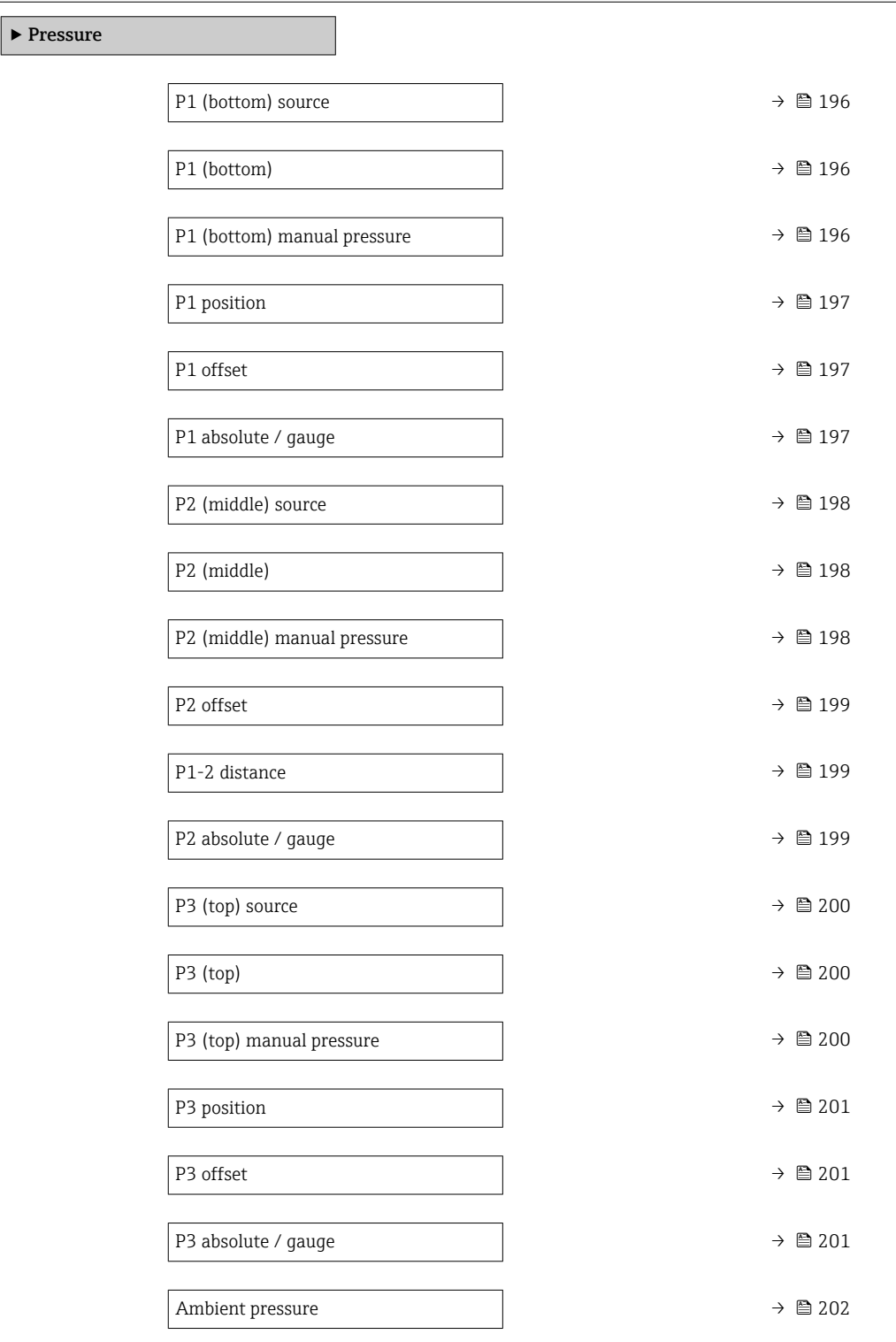

## <span id="page-195-0"></span>P1 (bottom) source

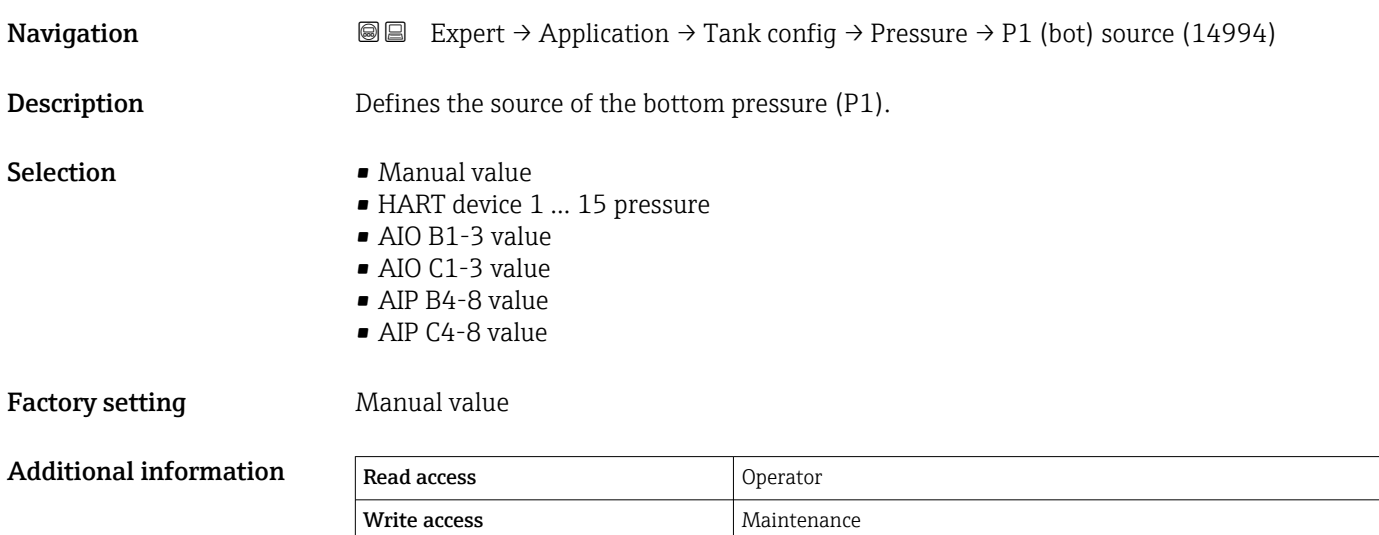

#### P1 (bottom)

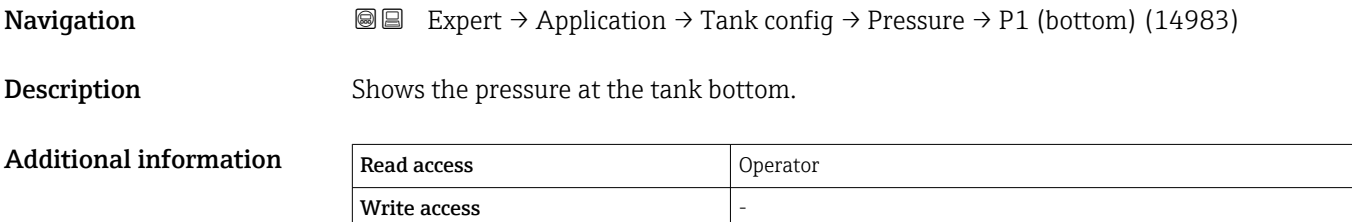

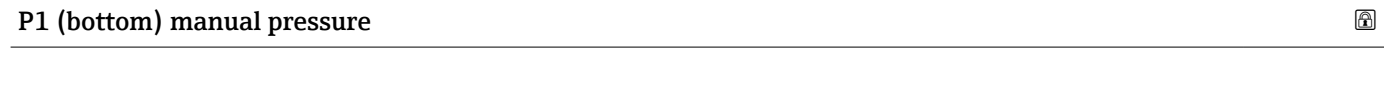

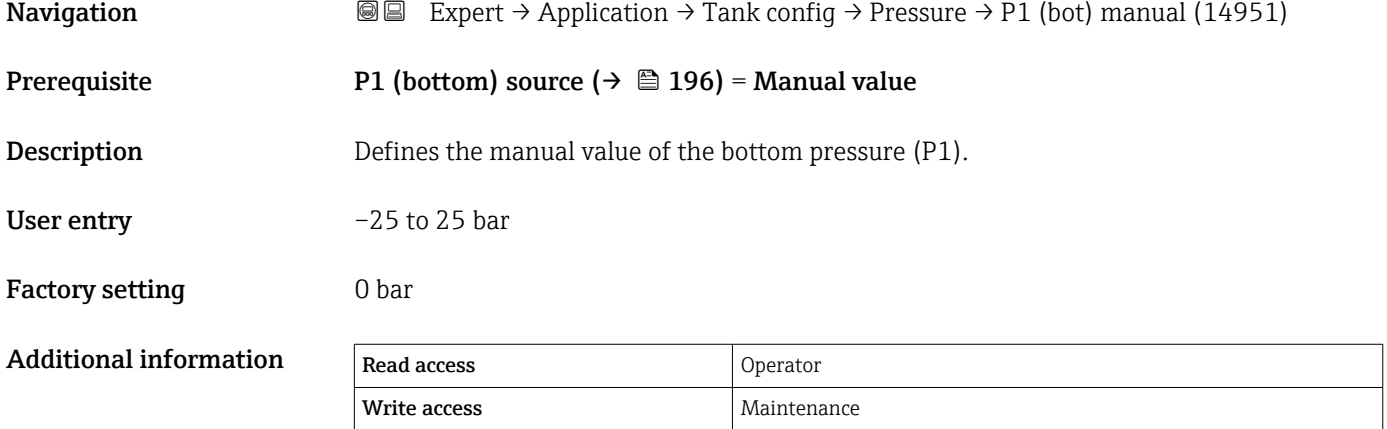

<span id="page-196-0"></span>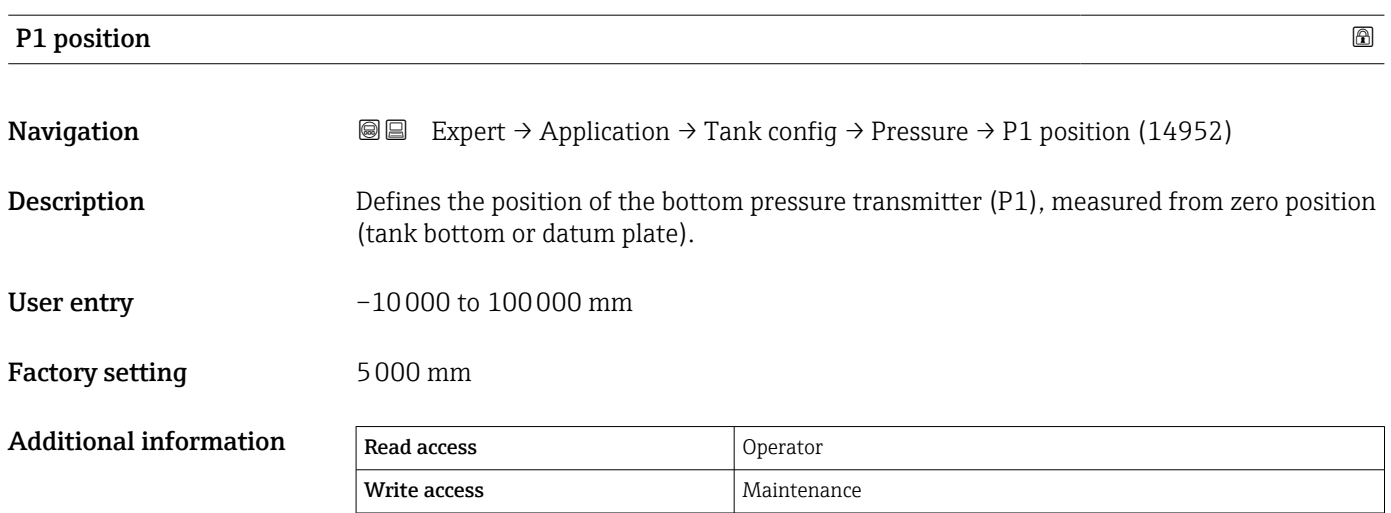

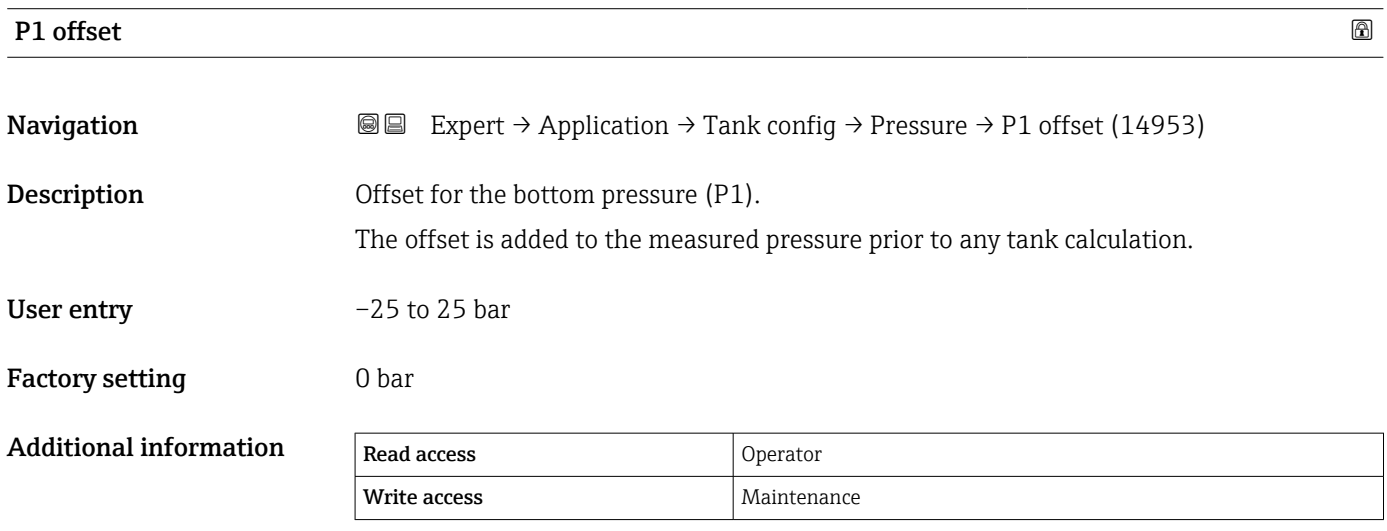

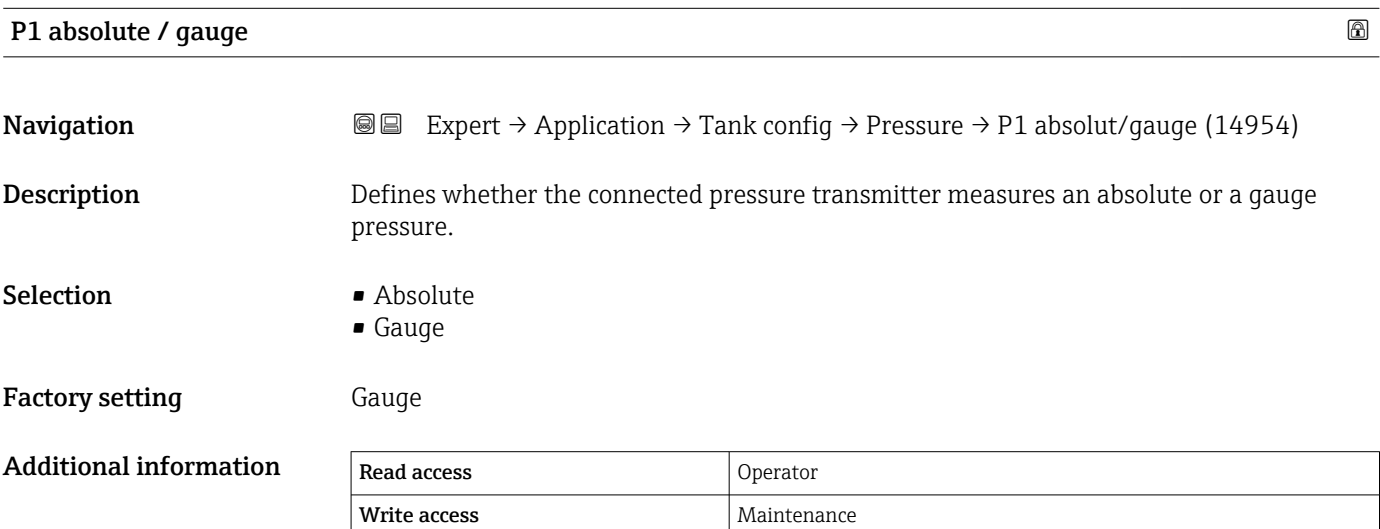

## <span id="page-197-0"></span>P2 (middle) source

 $\overline{\phantom{a}}$ 

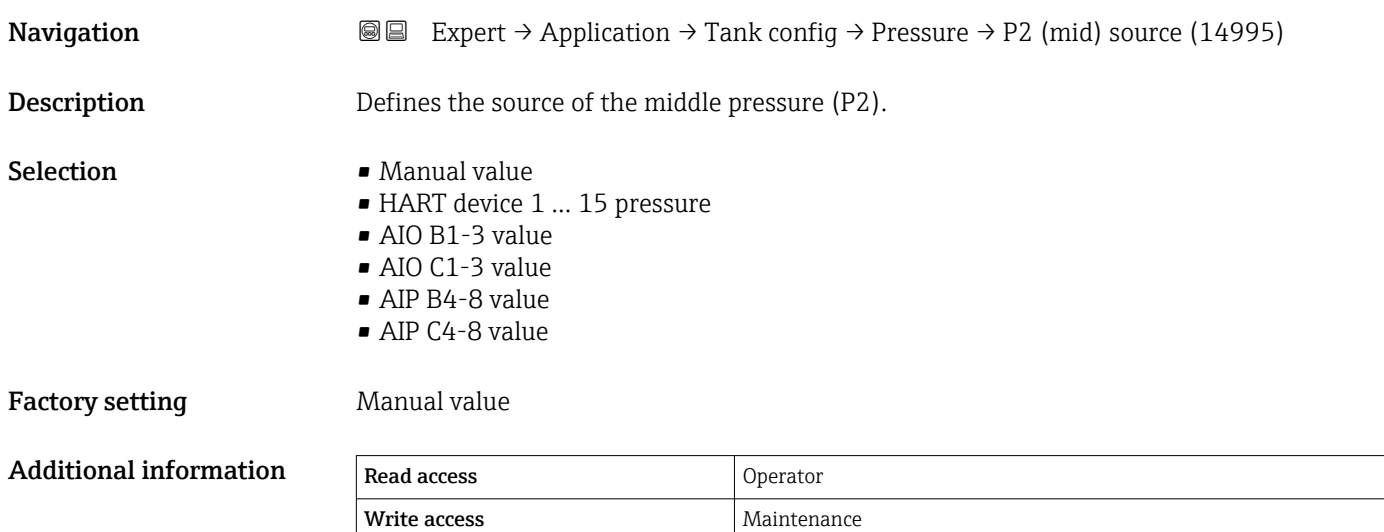

#### P2 (middle)

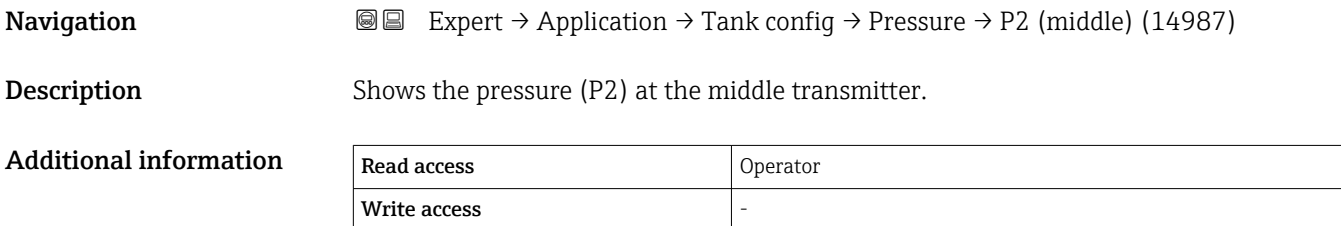

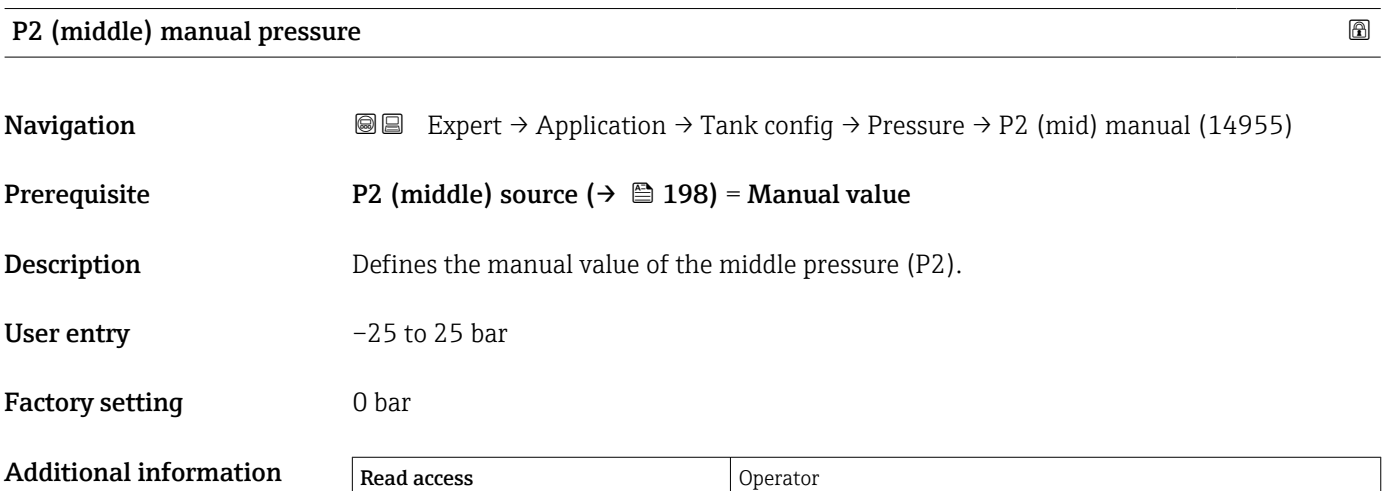

<span id="page-198-0"></span>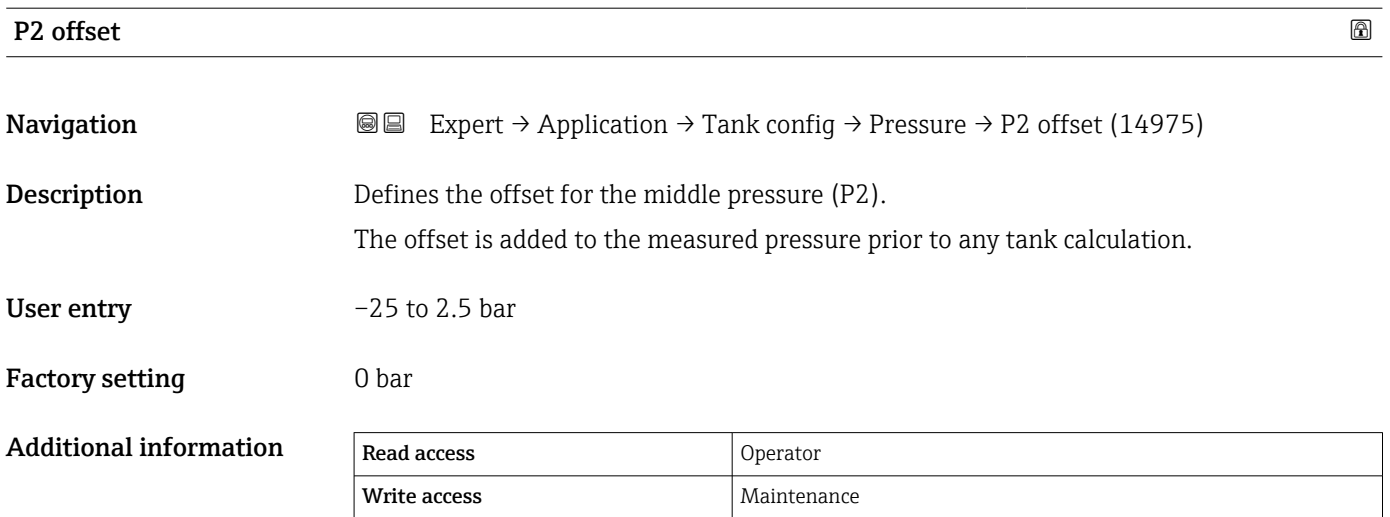

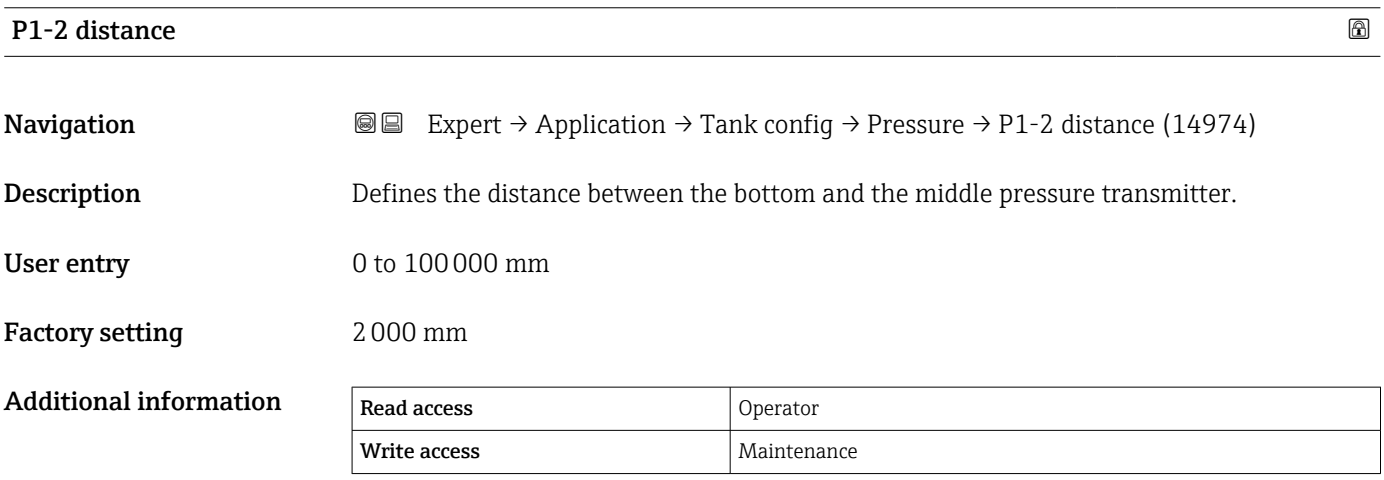

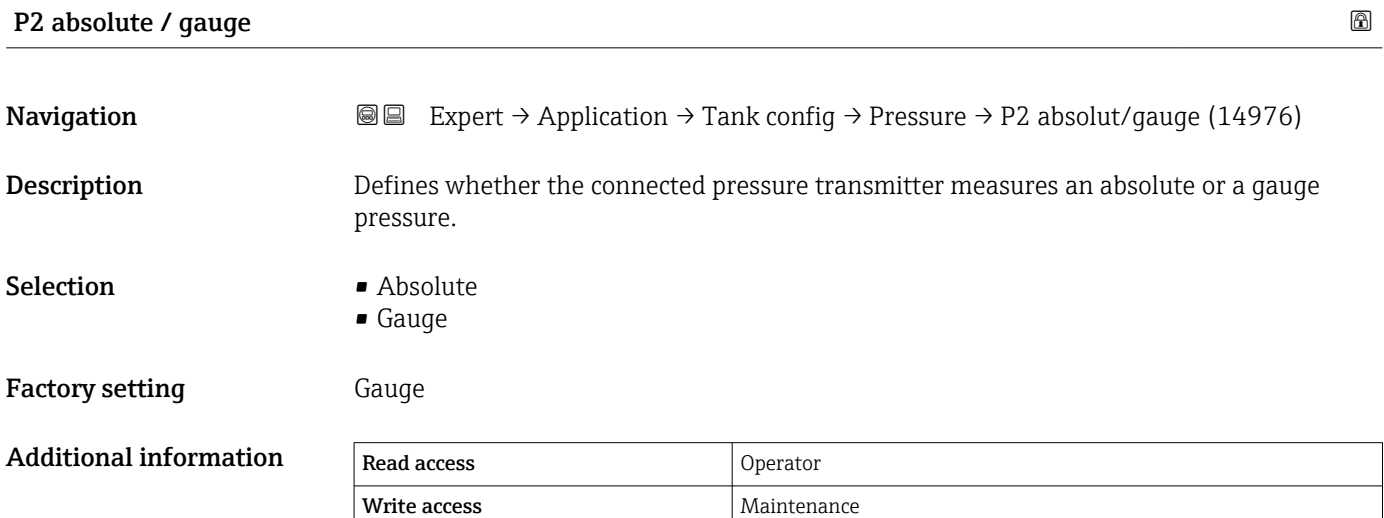

## <span id="page-199-0"></span>P3 (top) source and the set of the set of the set of the set of the set of the set of the set of the set of the set of the set of the set of the set of the set of the set of the set of the set of the set of the set of the **Navigation EXpert** → Application → Tank config → Pressure → P3 (top) source (14996) **Description** Defines the source of the top pressure (P3). Selection • Manual value • HART device 1 ... 15 pressure • AIO B1-3 value • AIO C1-3 value • AIP B4-8 value • AIP C4-8 value Factory setting Manual value Additional information Read access Operator

Write access **Maintenance** Maintenance

## P3 (top)

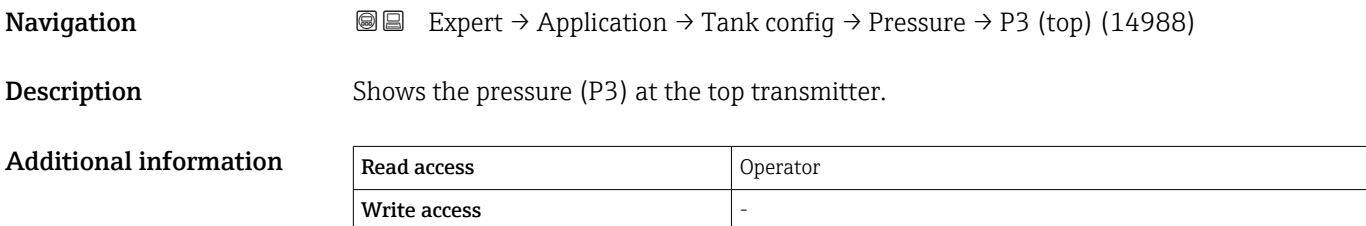

## P3 (top) manual pressure and the set of the set of the set of the set of the set of the set of the set of the set of the set of the set of the set of the set of the set of the set of the set of the set of the set of the se

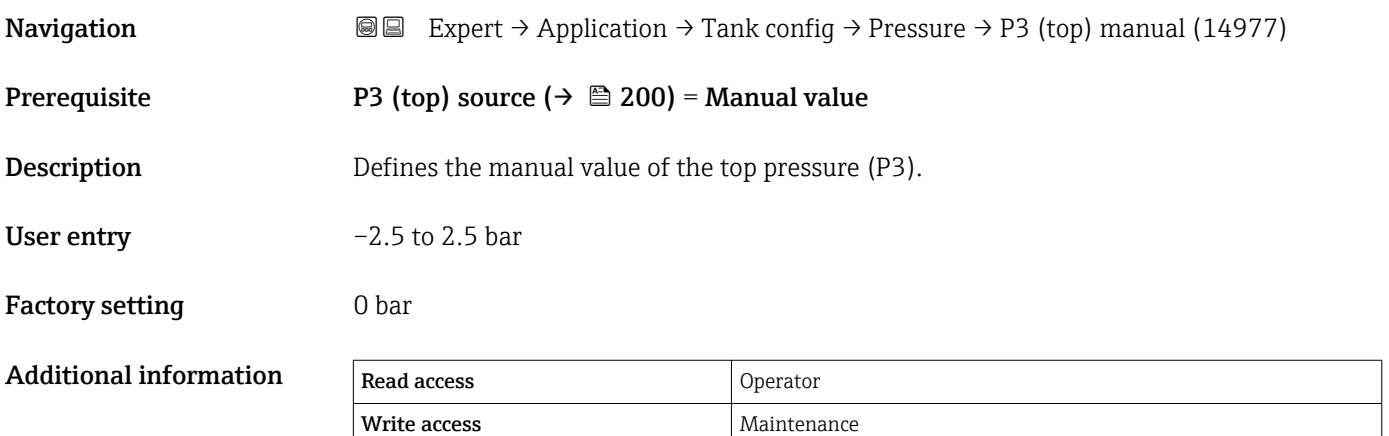

<span id="page-200-0"></span>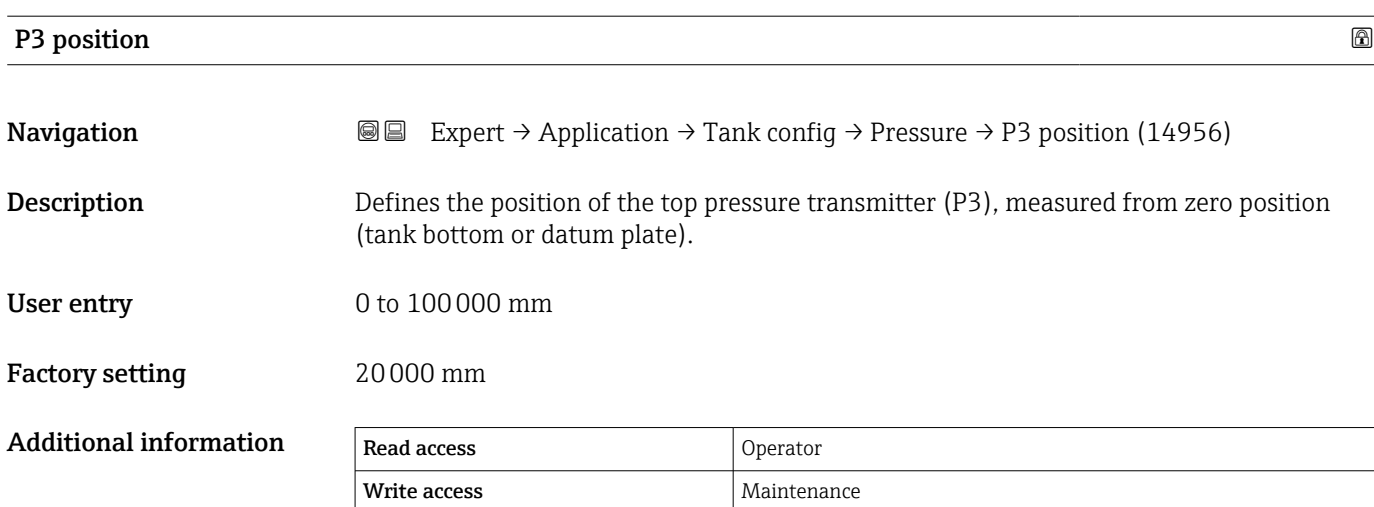

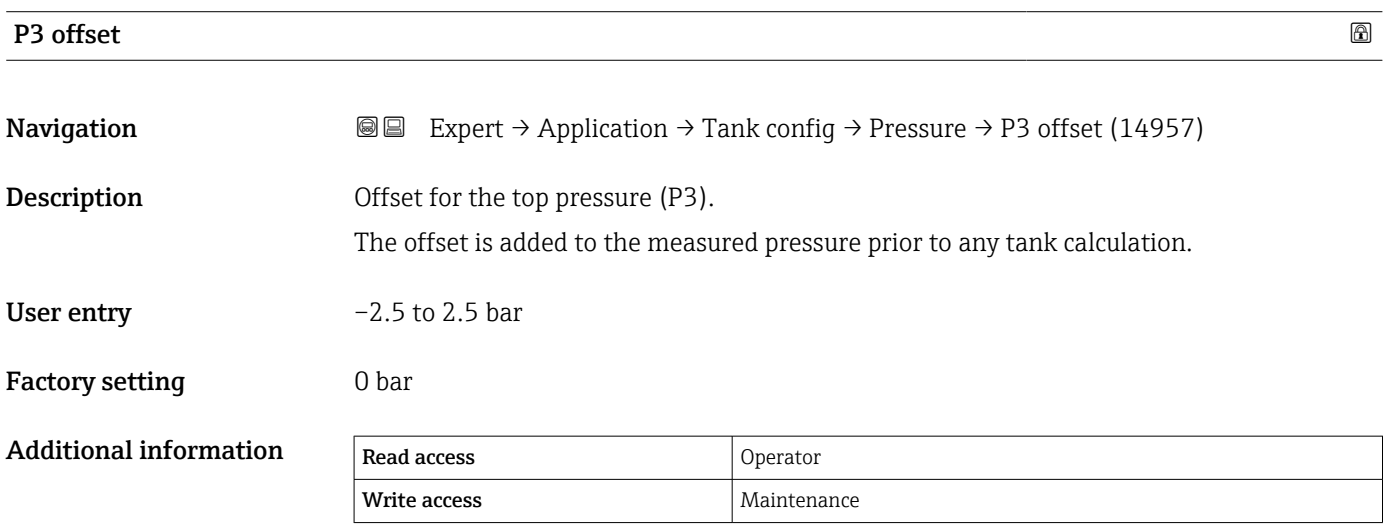

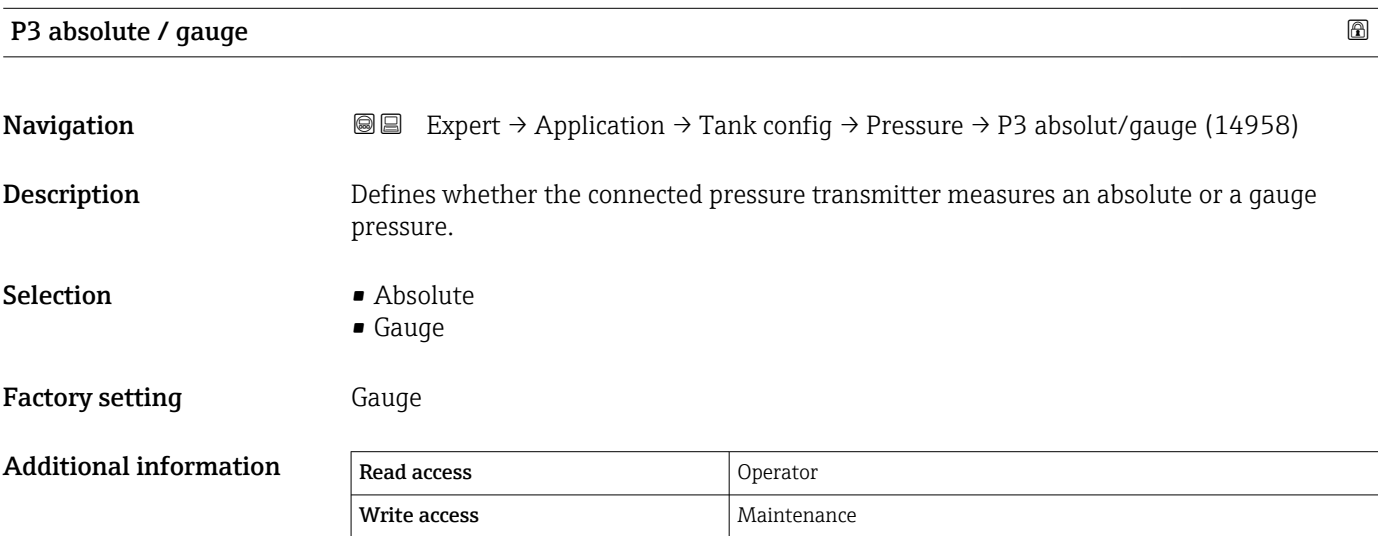

<span id="page-201-0"></span>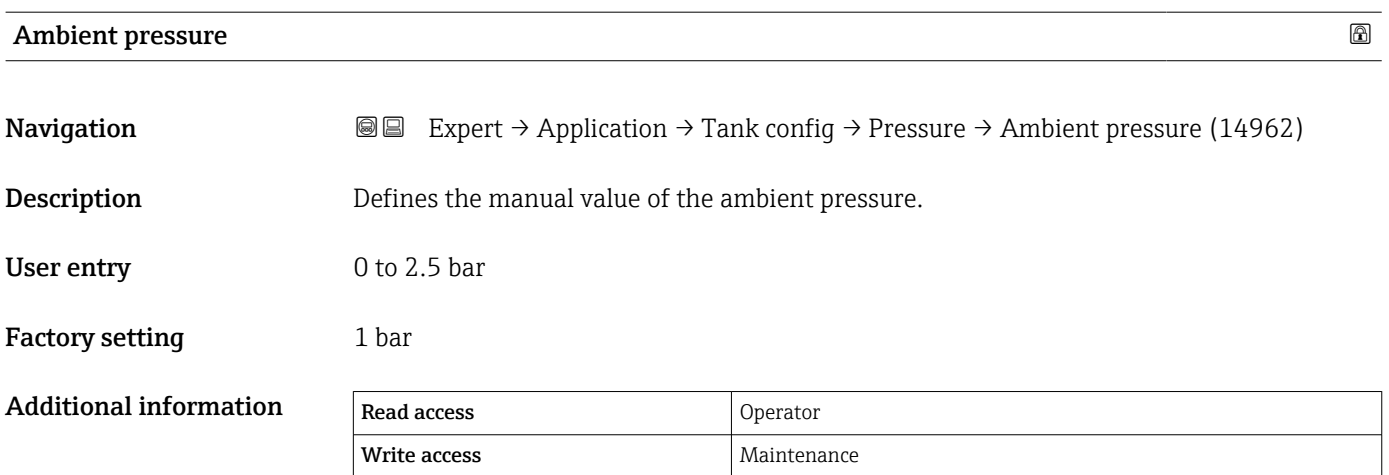

#### <span id="page-202-0"></span>"GP values" submenu

*Navigation* 
■■ Expert → Application → Tank config → GP values

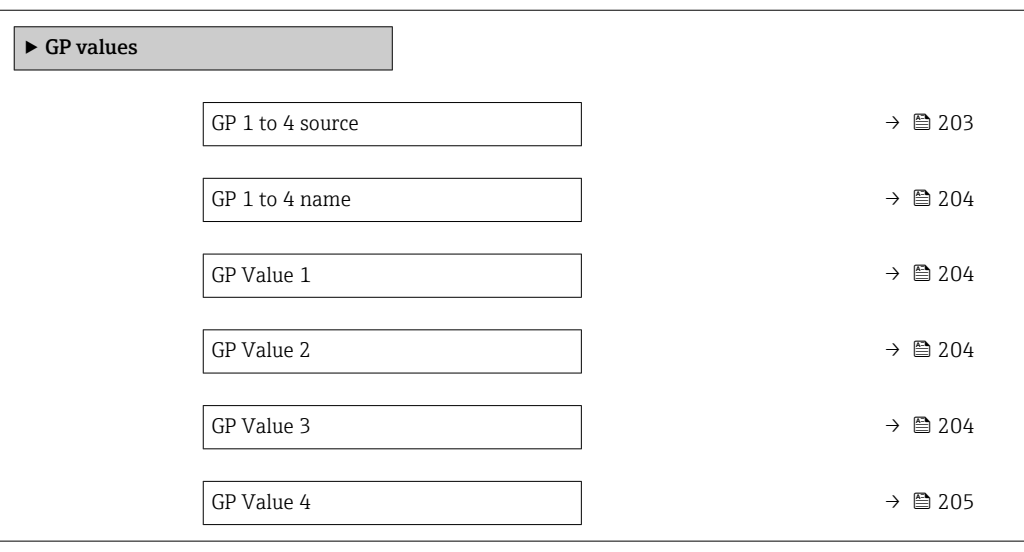

#### GP 1 to 4 source and  $\Box$

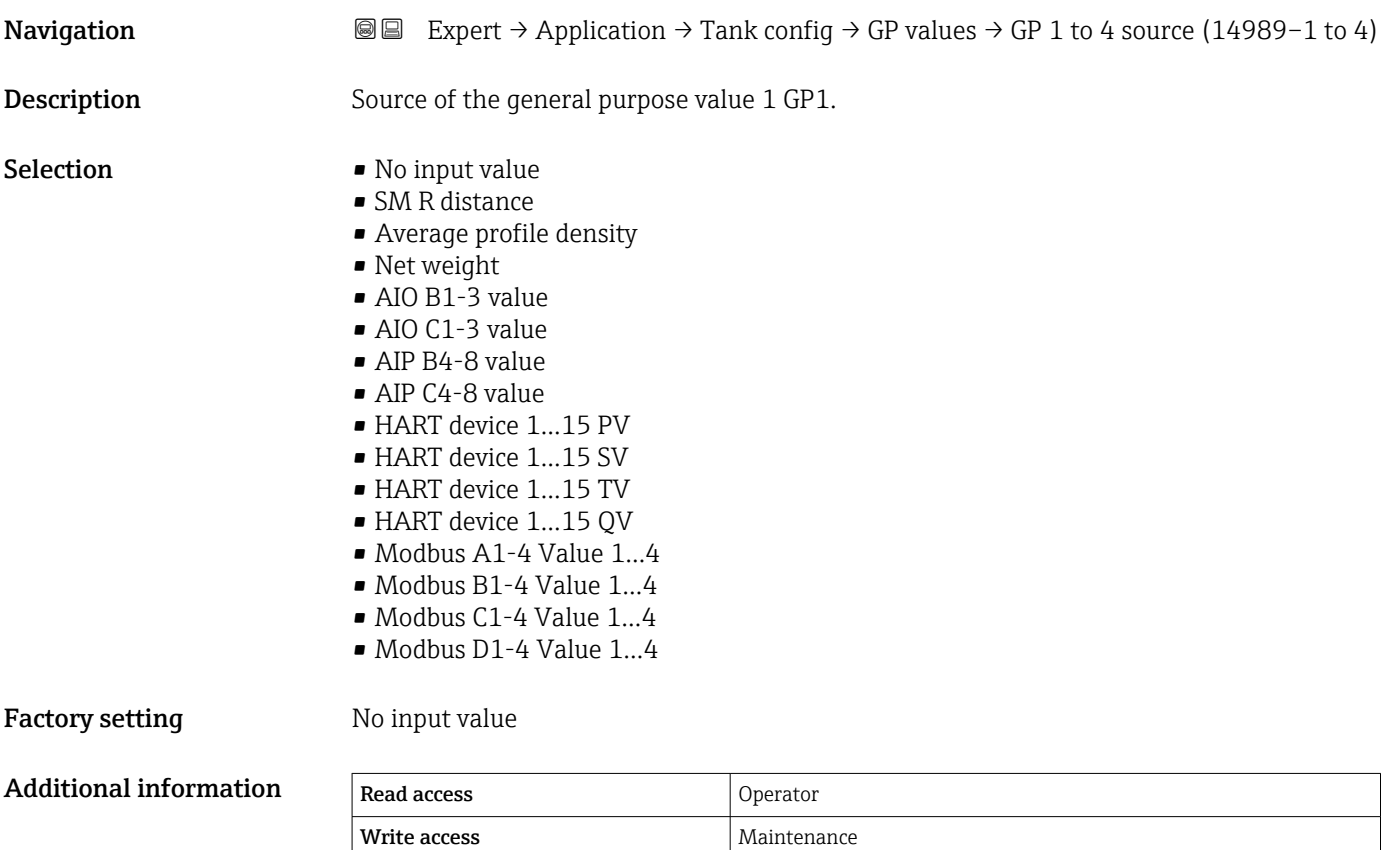

<span id="page-203-0"></span>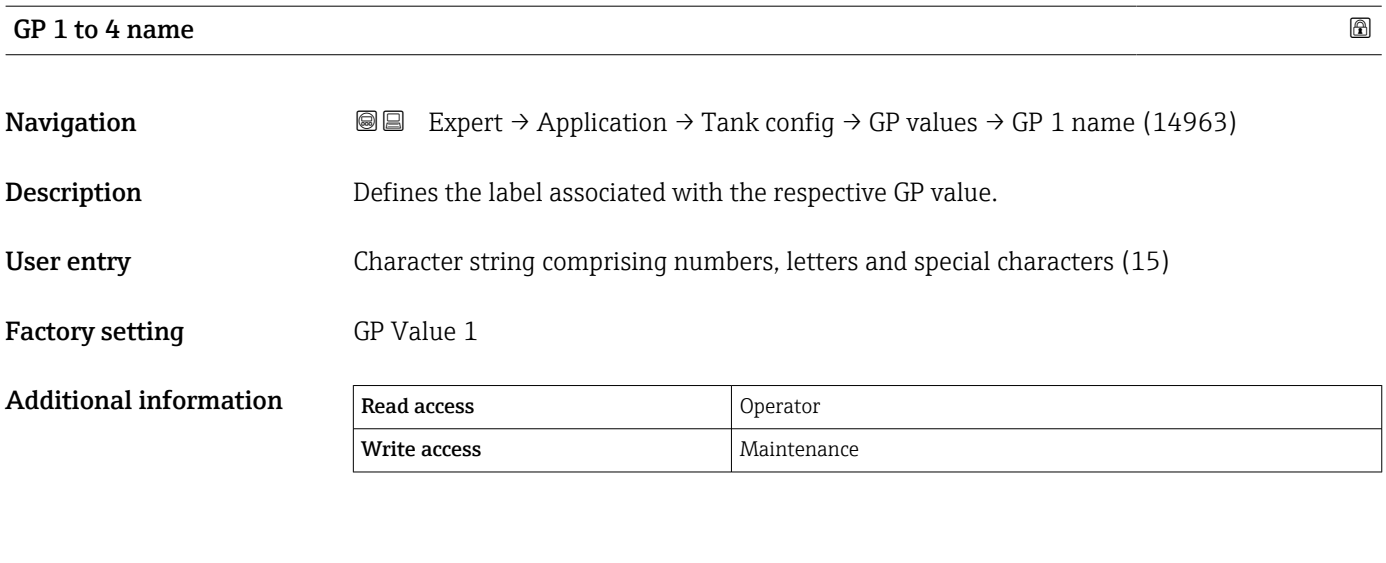

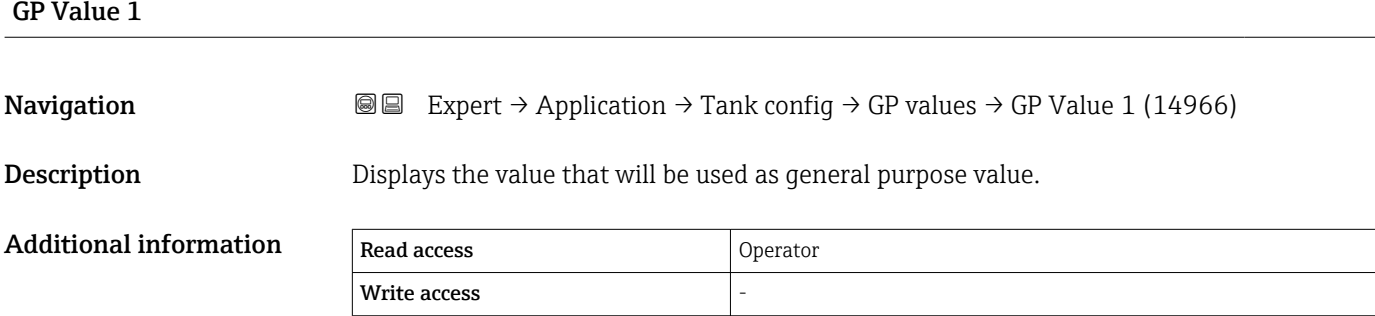

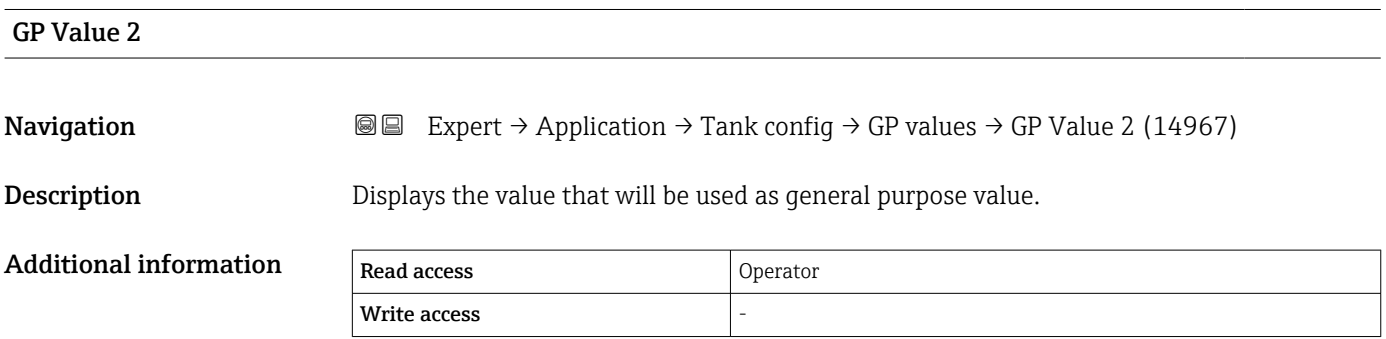

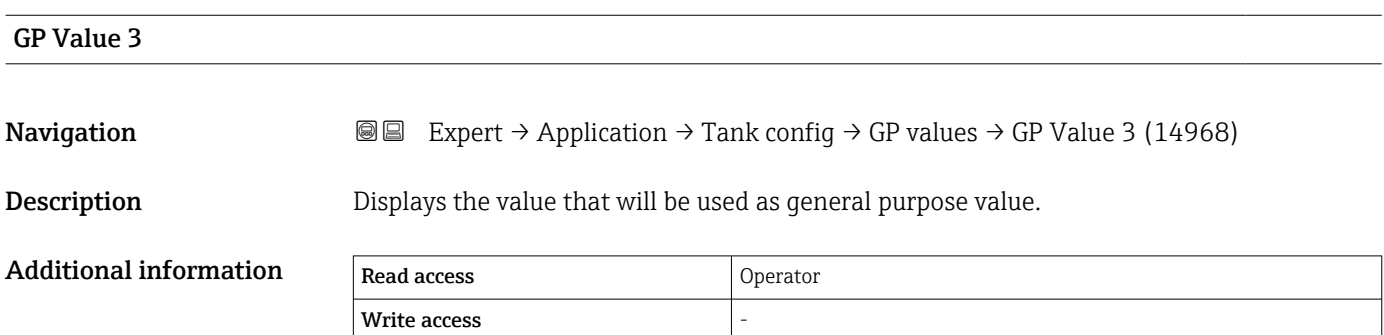

<span id="page-204-0"></span>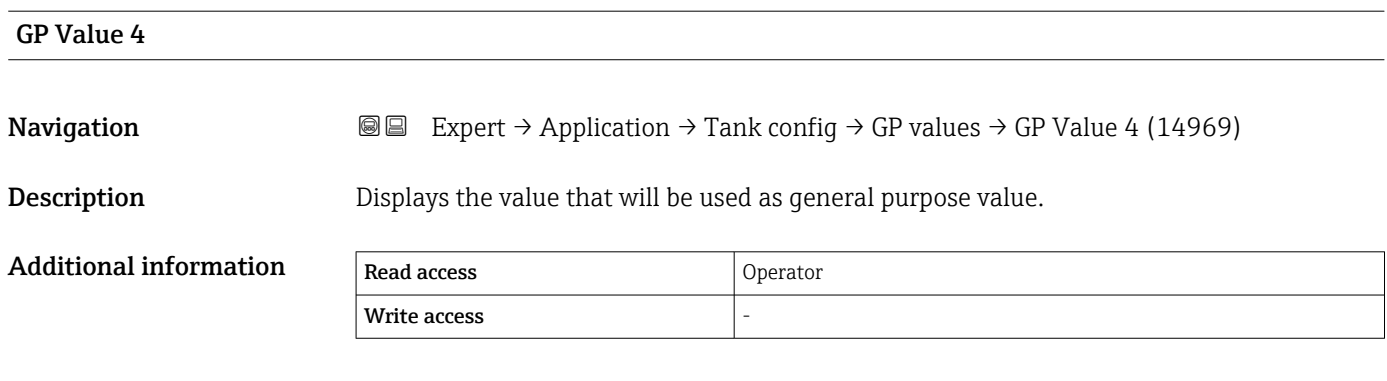

#### 3.5.2 "Tank calculation" submenu

*Navigation* 
■■ Expert → Application → Tank calculation

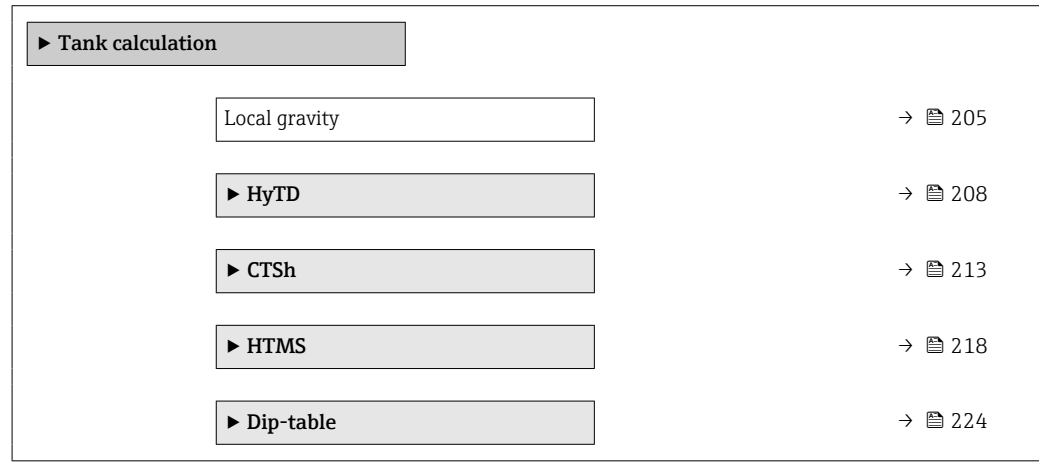

#### **Local gravity**

**Navigation EXpert** → Application → Tank calculation → Local gravity (14979) **Description** Shows the manually entered local gravity value. User entry 9.0 to  $10.0 \text{ m/s}^2$ 

Factory setting 9.807 m/s<sup>2</sup>

#### "HyTD" submenu

#### *Overview*

Hydrostatic Tank Deformation can be used to compensate the vertical movement of the Gauge Reference Height (GRH) due to bulging of the tank shell caused by the hydrostatic pressure exerted by the liquid stored in the tank. The compensation is based on a linear approximation obtained from manual hand dips at several levels distributed over the full range of the tank.

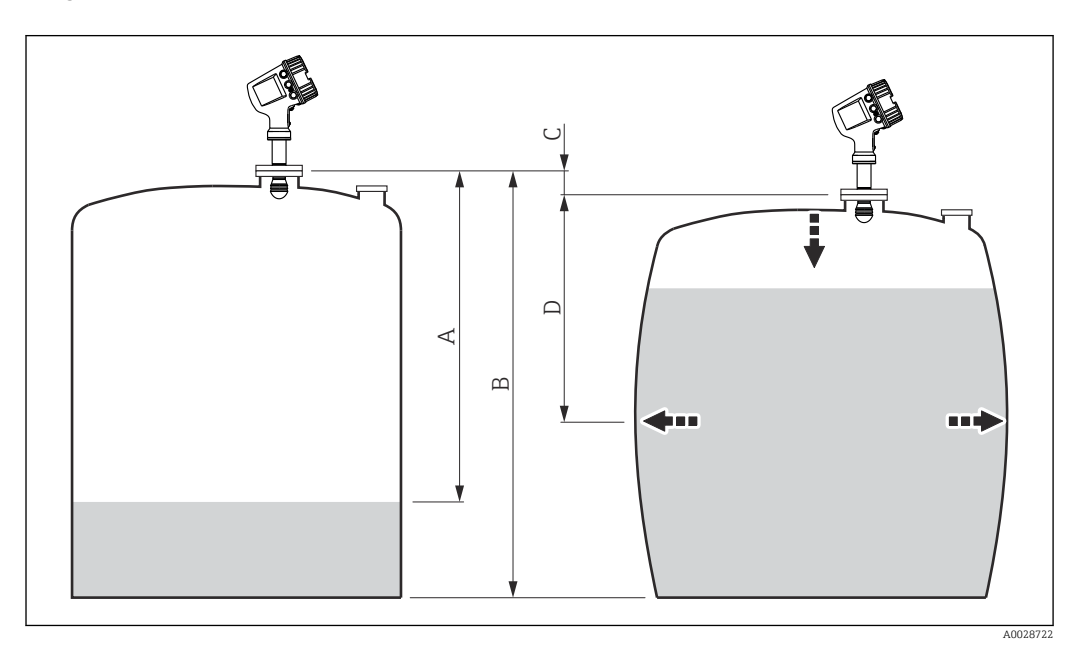

 *16 Correction of the hydrostatic tank deformation (HyTD)*

- *A "Distance" (level below L0 → "HyTD correction value" = 0)*
- *B Gauge Reference Height (GRH)*
- *C HyTD correction value*
- *D "Distance" (level above L0 → "HyTD correction value" > 0)*

#### *Linear approximation of the HyTD correction*

The real amount of deformation varies non-linearly with the level due to the construction of the tank. However, as the correction values are typically small compared to the measured level, a simple straight line method can be used with good results.

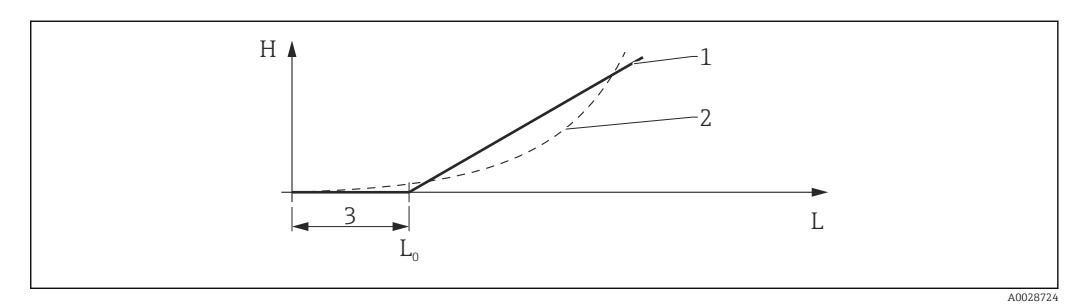

#### *17 Calculation of the HyTD correction*

- *1 Linear correction according to "Deformation factor (→ 209)<sup><i>"*</sup> *Real correction*
- *2 Real correction*
- *3 Starting level* (→ 208)<br>*L Measured level*
- *L Measured level*
- *H HyTD correction value [\(→ 208\)](#page-207-0)*

#### *Calculation of the HyTD correction*

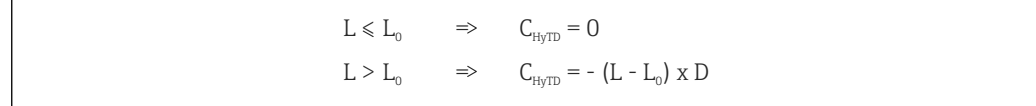

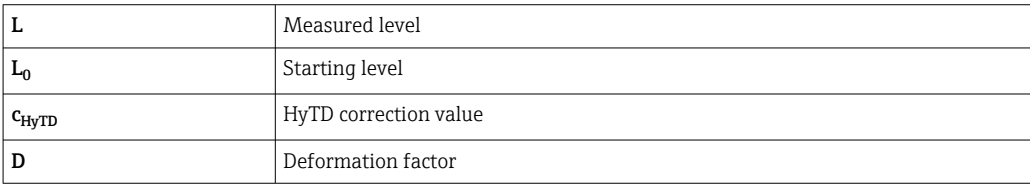

A0028715

#### <span id="page-207-0"></span>*Description of parameters*

*Navigation* 
■■ Expert → Application → Tank calculation → HyTD

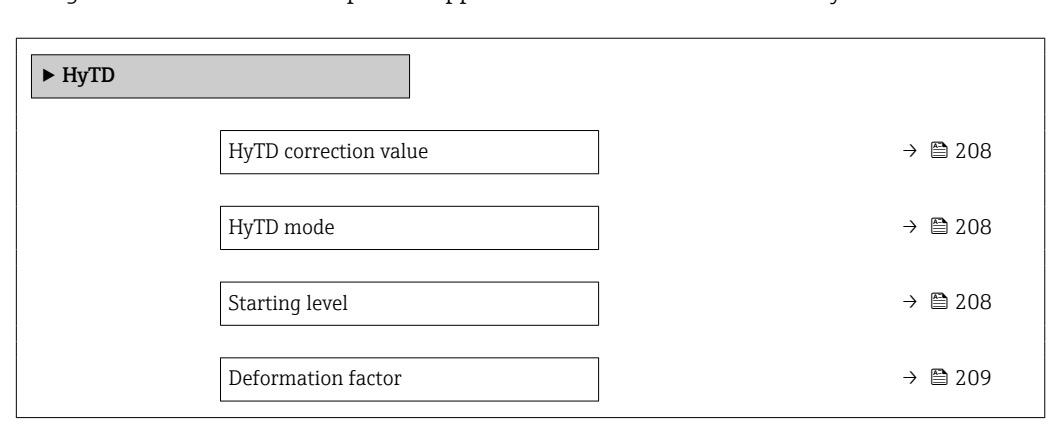

# HyTD correction value

**Navigation EXpert** → Application → Tank calculation → HyTD → HyTD corr. value (13603)

Description Shows the correction value from the Hydrostatic Tank Deformation.

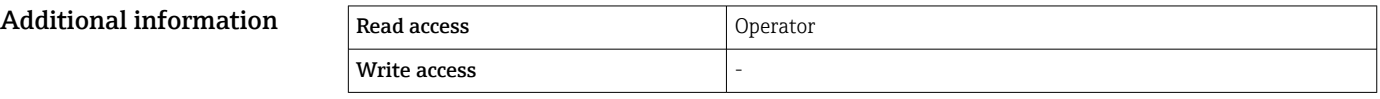

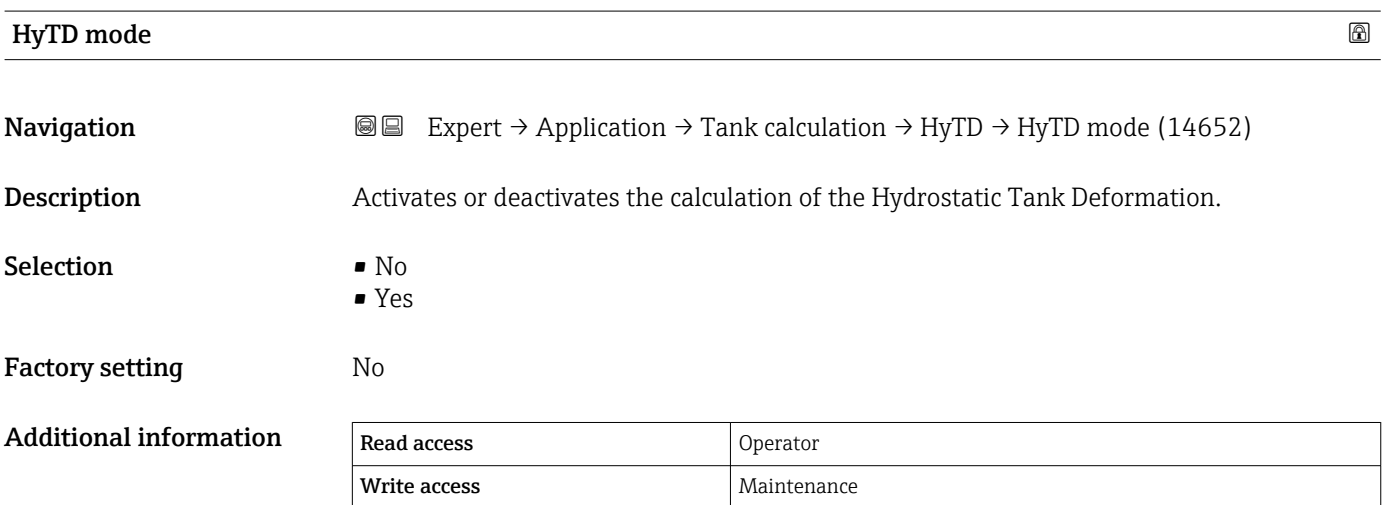

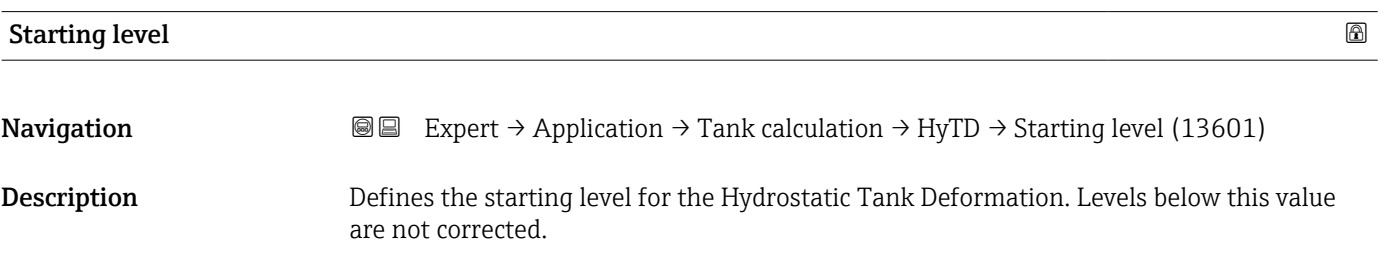

<span id="page-208-0"></span>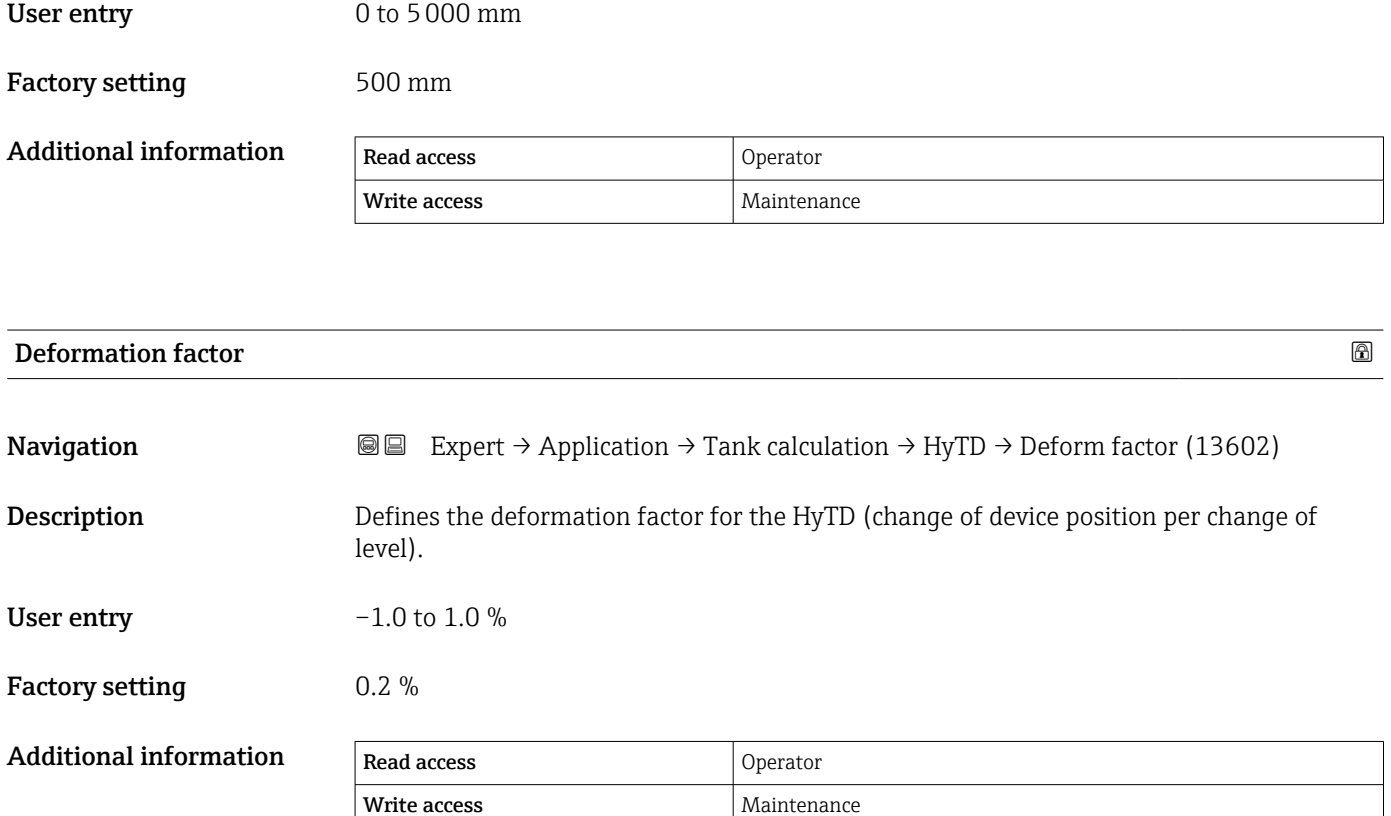

#### "CTSh" submenu

#### *Overview*

CTSh (correction for the thermal expansion of the tank shell) compensates for effects on the Gauge Reference Height (GRH) and on the expansion or contraction of the measuring wire due to temperature effects on the tank shell or stilling well. The temperature effects are separated into two parts, respectively affecting the 'dry' and 'wetted' part of the tank shell or stilling well. The correction function is based on thermal expansion coefficients of steel and insulation factors for both the 'dry' and 'wet' parts of the wire and the tank shell. The temperatures used for the correction can be selected from on manual or measured values.

This correction is recommended for the following situations:

- if the operating temperature deviates considederably from the temperature during calibration ( $\Delta T > 10$  °C (18 °F))
- for extremely high tanks
- for refrigerated, cryogenic or heated applications
- As the use of this correction will influence the innage level reading, it is recommended to ensure the manual hand dip and level verification procedures are being conducted correctly before enabling this correction method.

This mode cannot be used in conjunction with HTG because the level is not measured I - I relative to the gauge reference height with HTG.

#### *CTSh: Calculation of the wall temperature*

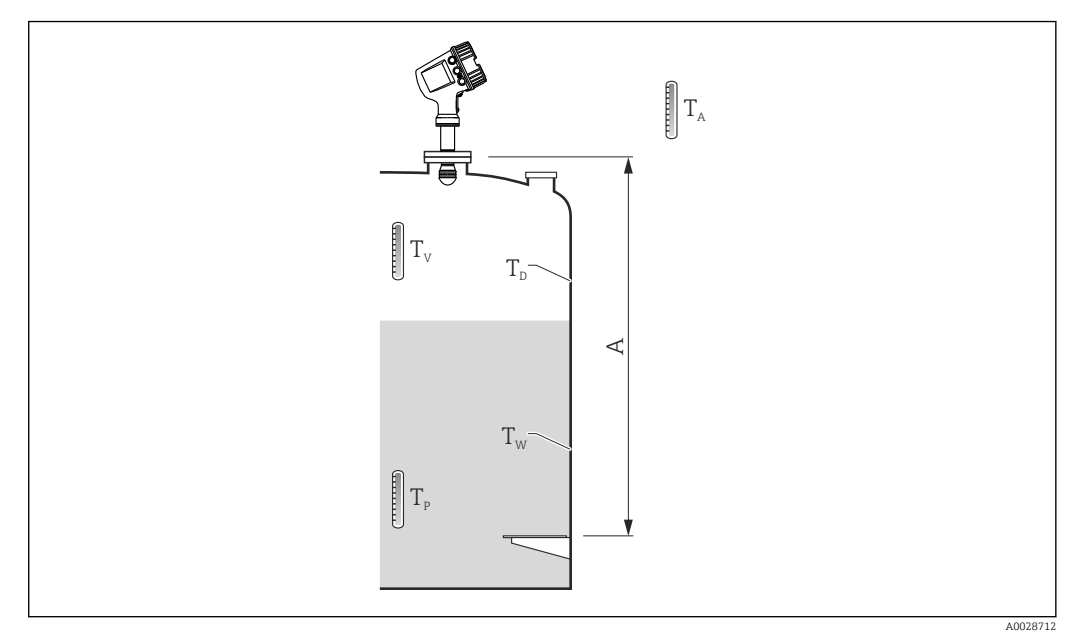

 *18 Parameters for the CTSh calculation*

*A Gauge Reference Height (GRH)*

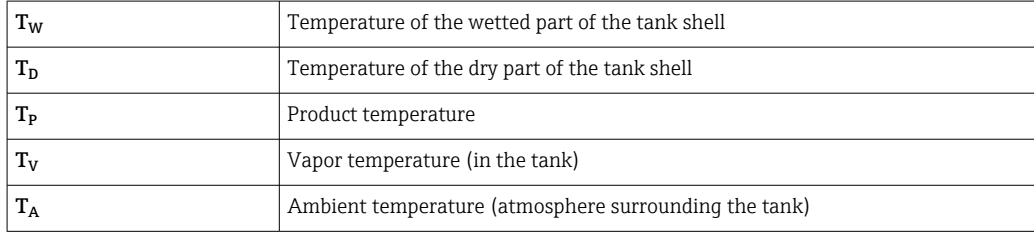

*CTSh: Calculation of the wall temperature*

Depending on the parameters Covered tank ( $\rightarrow \Box$  214) and Stilling well ( $\rightarrow \Box$  214), the temperatures  $T_W$  of the wetted and  $T_D$  of the dry part of the tank wall are calculated as follows:

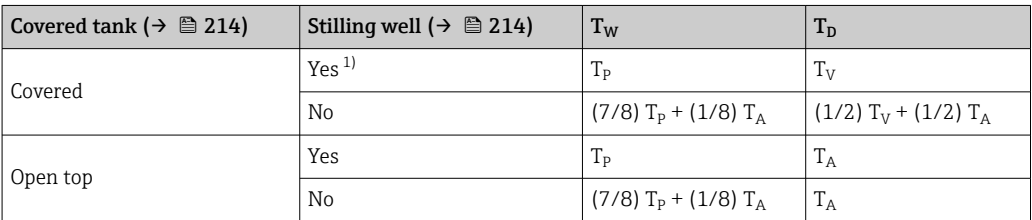

1) This option is also valid for insulated tanks without a stilling welll. This is due to the temperature inside and outside of the tank shell being the same due to the insulation of the tank.

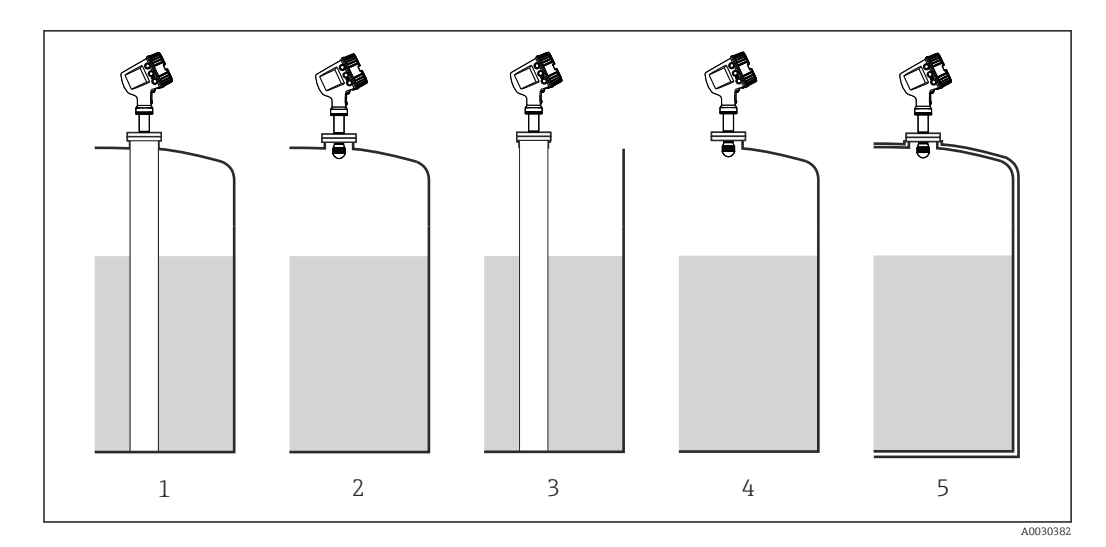

- *Covered tank [\(→ 214\)](#page-213-0) = Covered; Stilling well [\(→ 214\)](#page-213-0) = Yes*
- *Covered tank [\(→ 214\)](#page-213-0) = Covered; Stilling well [\(→ 214\)](#page-213-0) = No*
- *Covered tank [\(→ 214\)](#page-213-0) = Open top; Stilling well [\(→ 214\)](#page-213-0) = Yes*
- *Covered tank [\(→ 214\)](#page-213-0) = Open top; Stilling well [\(→ 214\)](#page-213-0) = No*
- *Insulated tank: Covered tank [\(→ 214\)](#page-213-0) = Open top; Stilling well [\(→ 214\)](#page-213-0) = Yes*

A0028716

<span id="page-212-0"></span>*CTSh: Calculation of the correction*

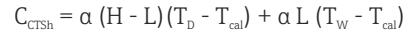

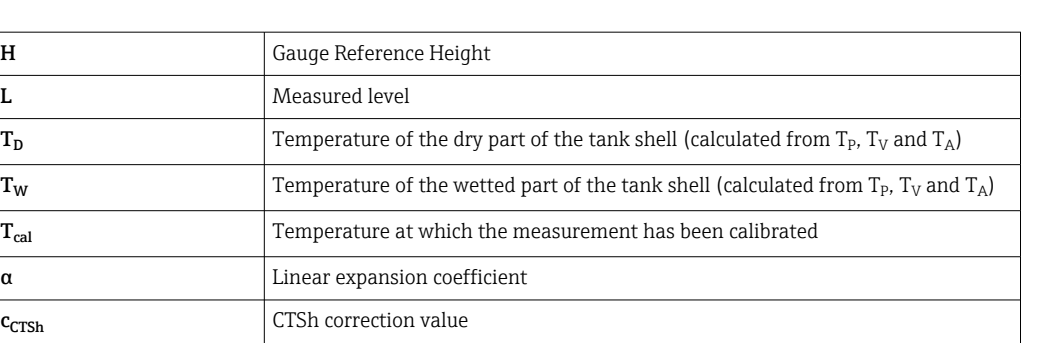

#### *Description of parameters*

*Navigation* 
■■ Expert → Application → Tank calculation → CTSh

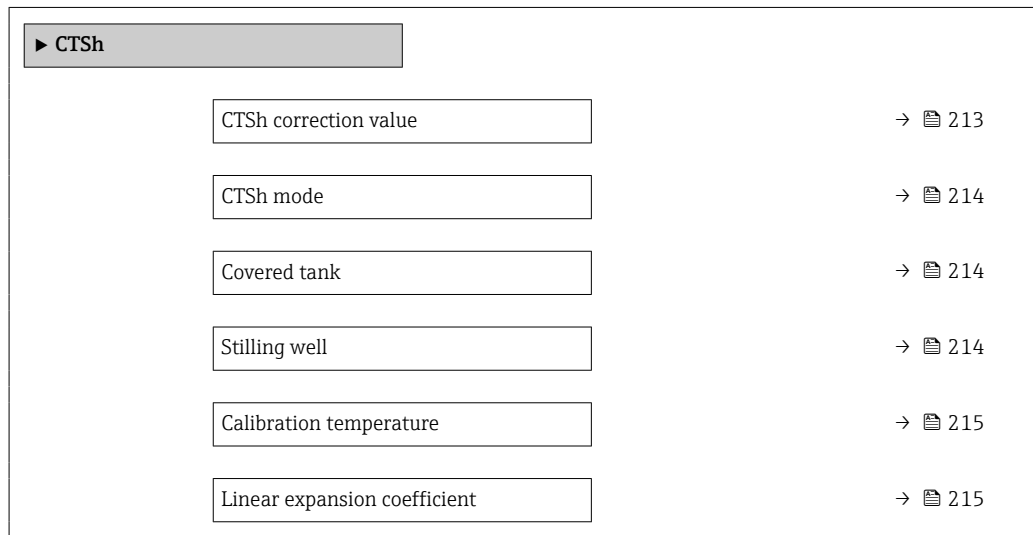

#### CTSh correction value

**Navigation EXPERT** → Application → Tank calculation → CTSh → CTSh corr value (13651)

Description Shows the CTSh correction value.

Additional information Read access and Operator Write access

<span id="page-213-0"></span>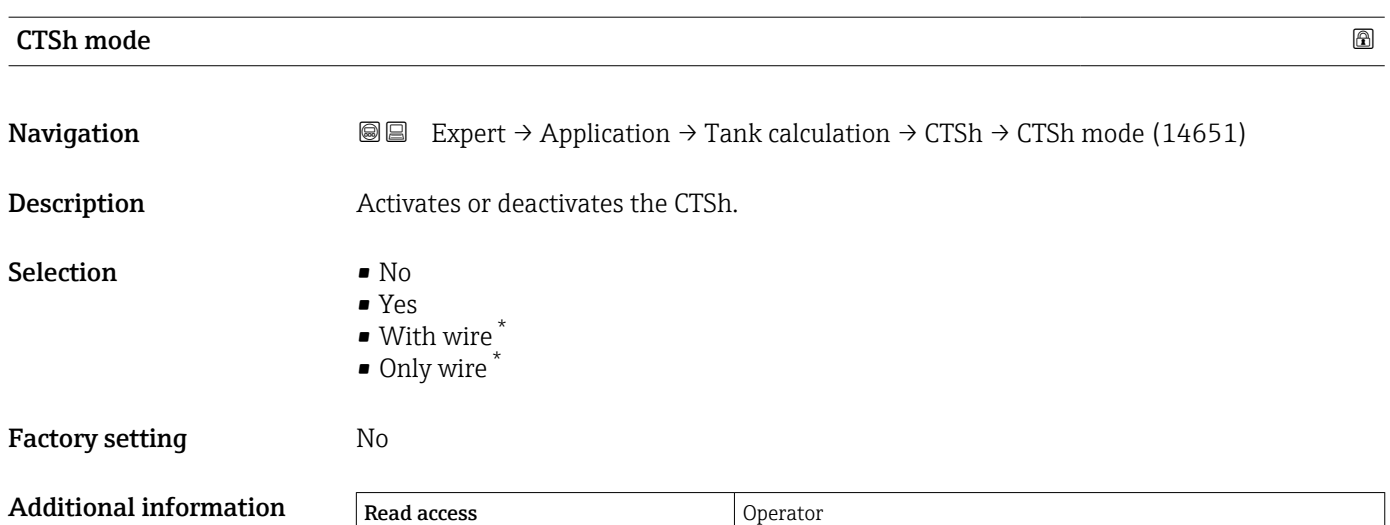

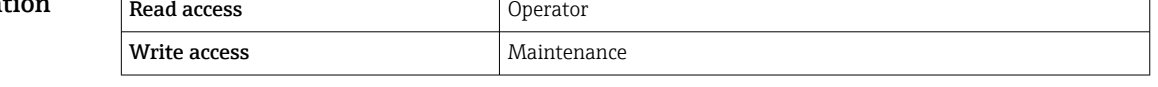

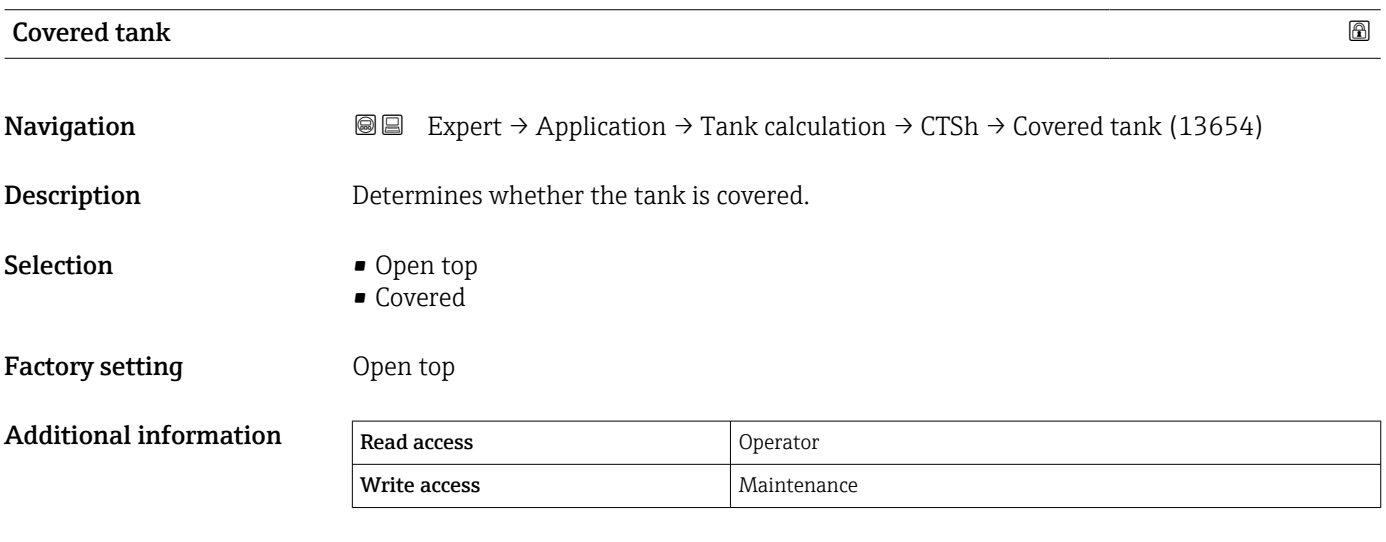

The Covered option is only valid for fixed tank roofs. For a floating roof select Open top.

| Stilling well          |                                                                                                    | 8 |
|------------------------|----------------------------------------------------------------------------------------------------|---|
| Navigation             | Expert $\rightarrow$ Application $\rightarrow$ Tank calculation $\rightarrow$ CTSh $\rightarrow$ Stilling well (13653)<br>88 |   |
| <b>Description</b>     | Determines whether the device is mounted on a stilling well.                                                                 |   |
| Selection              | $\blacksquare$ No<br>$\blacksquare$ Yes                                                                                      |   |
| <b>Factory setting</b> | No                                                                                                    |   |

<sup>\*</sup> Visibility depends on order options or device settings

<span id="page-214-0"></span>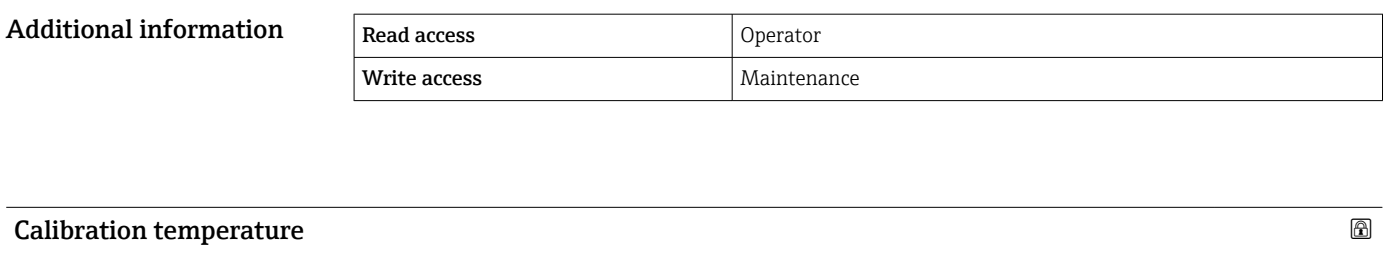

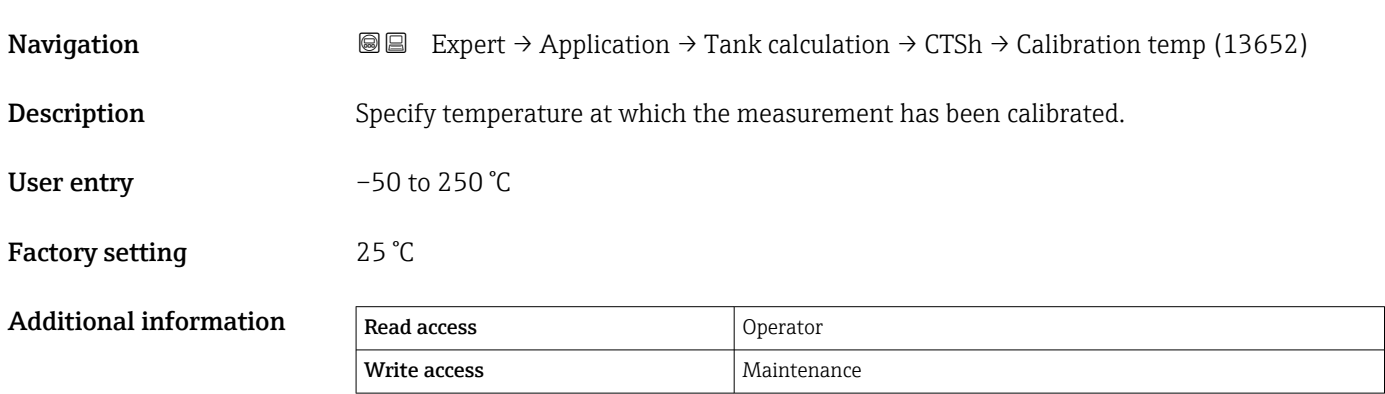

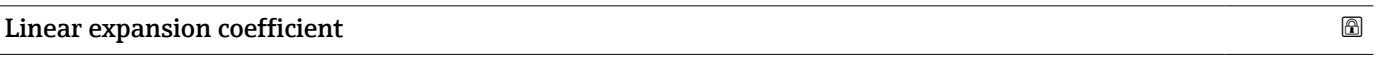

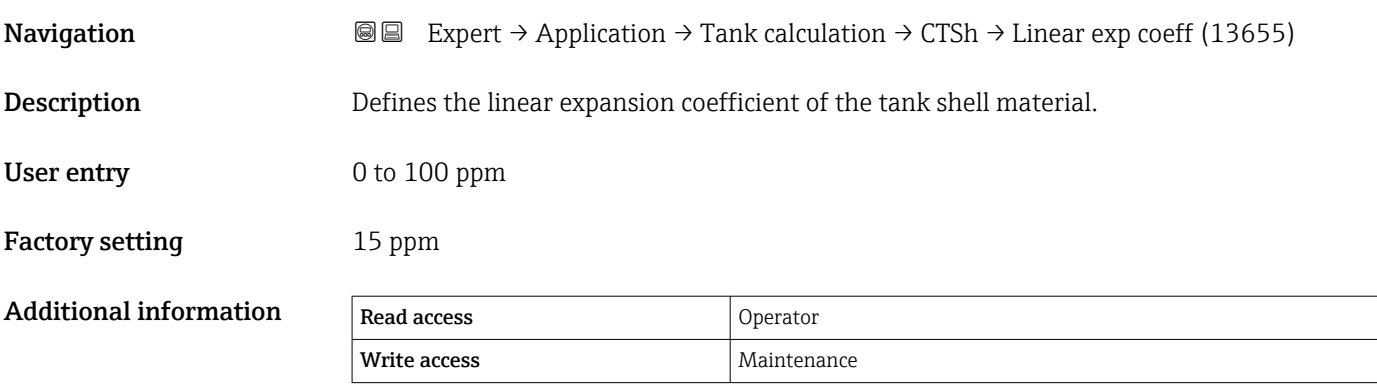

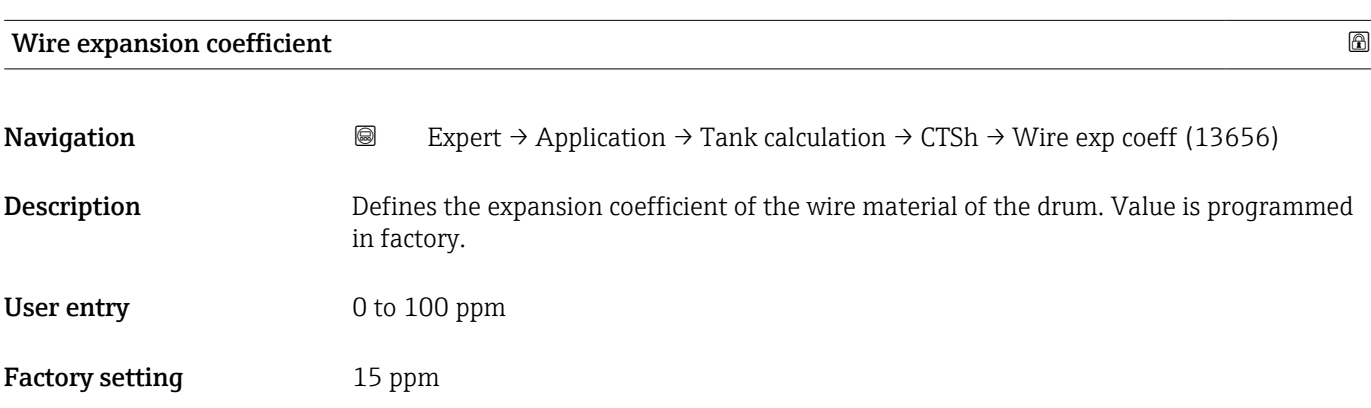

#### "HTMS" submenu

#### *Overview*

The Hybrid Tank Measurement System (HTMS) is a method to calculate the density of a product in a tank based on both a (top mounted) level and at least one (bottom mounted) pressure measurement. An additional pressure sensor can be installed at the top of the tank to provide information about the vapor pressure and to make the density calculation more accurate. The calculation method also takes into account a possible level of water at the bottom of the tank to make density calculations as accurate as possible.

#### *HTMS parameters*

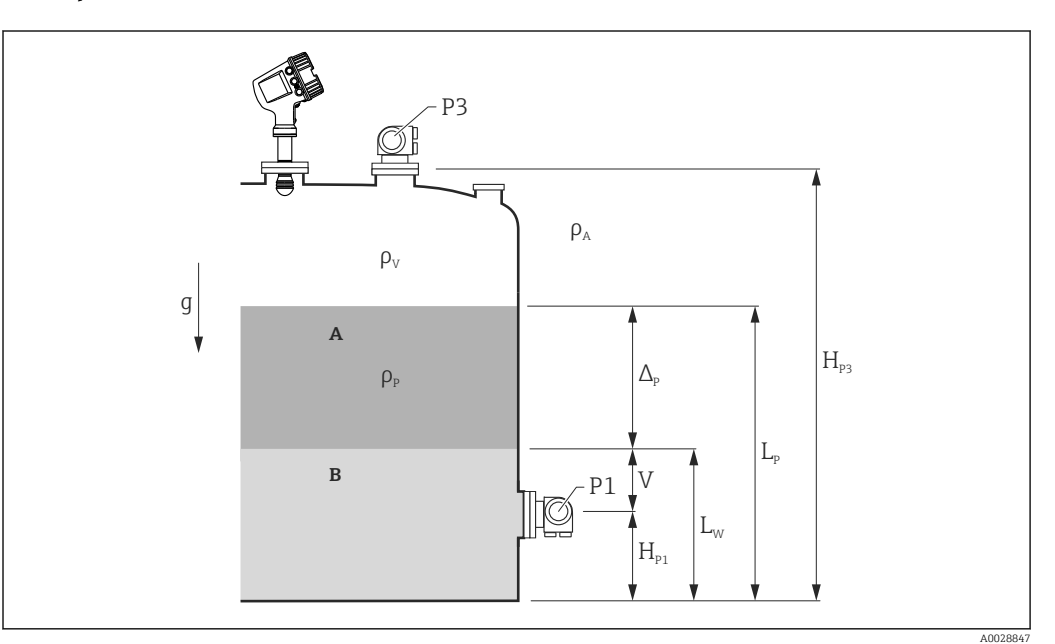

#### *19 HTMS parameters*

- *A Product*
- *B Water*

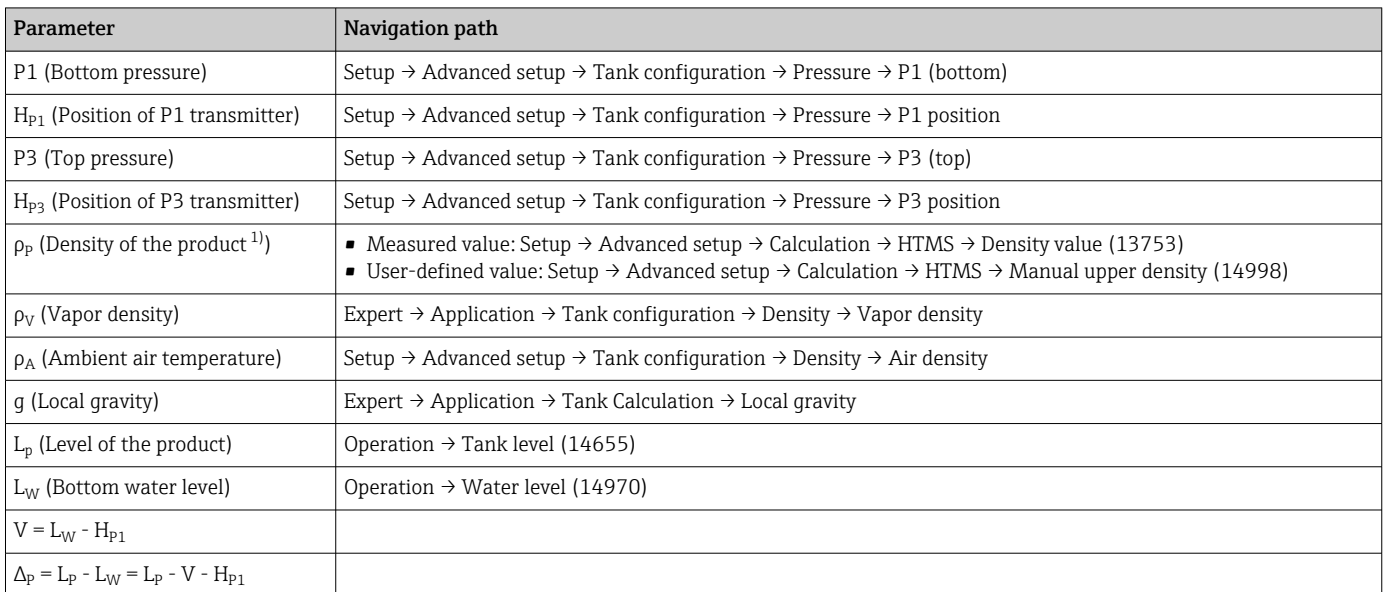

1) Depending on the situation this parameter is measured or a user-defined value is used.
#### *HTMS modes*

Two HTMS modes can be selected in the HTMS mode parameter ( $\rightarrow \Box$  218). The mode determines whether one or two pressure values are used. Depending on the selected mode a number of additional parameters are required for the calculation of the product density.

The HTMS P1+P3 option must be used in pressurized tanks in order to compensate for the pressure of the vapor phase.

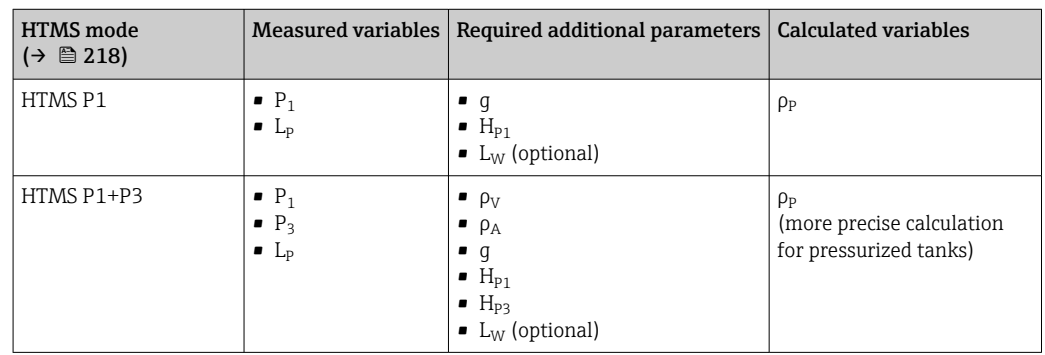

*Minimum level*

The density of the product can only be calculated if the product has a minimum thickness :

 $\Delta_{\rm p} \geq \Delta_{\rm p,min}$ 

This is equivalent to the following condition for the product level:

$$
L_p - V \ge \Delta_{P,\min} + H_{P1} = L_{\min}
$$

L<sub>min</sub> is defined in the **Minimum level** parameter (→  $\triangleq$  219). As can be seen from the formula it always must be bigger than  $H_{P1}$ .

If  $L_p$  - V falls below this limit, the density is calculated as follows:

- If a previous calculated value is available, this value will be kept as long as no new calculation is possible.
- **•** If no value was previously calculated, the manual value (defined in the **Manual upper** density parameter ( $\rightarrow$   $\blacksquare$  193)) will be used.

#### *Hysteresis*

The level of the product in a tank is not constant but slightly varies, due for example to filling disturbances. If the level oscillates around the changeover level (Minimum level  $(\rightarrow \triangleq 219)$ ), the algorithm will constantly switch between calculating the value and holding the previous result. To avoid this effect a positional hysteresis is defined around the changeover point.

A0028864

A0028863

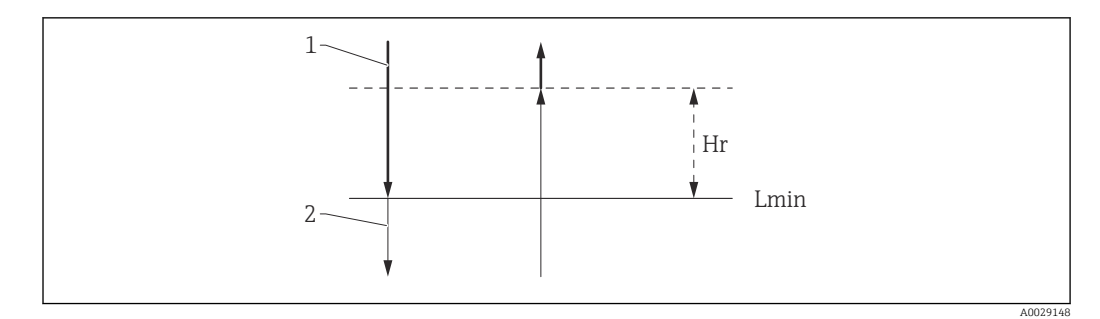

#### *20 HTMS hysteresis*

- *1 Value calculated*
- *2 Value held/manual*
- $L_{min}$  *Minimum level* (→  $\triangleq$  219)

*H<sup>r</sup> Hysteresis [\(→ 220\)](#page-219-0)*

#### *Description of parameters*

#### *Navigation* Expert → Application → Tank calculation → HTMS

<span id="page-217-0"></span>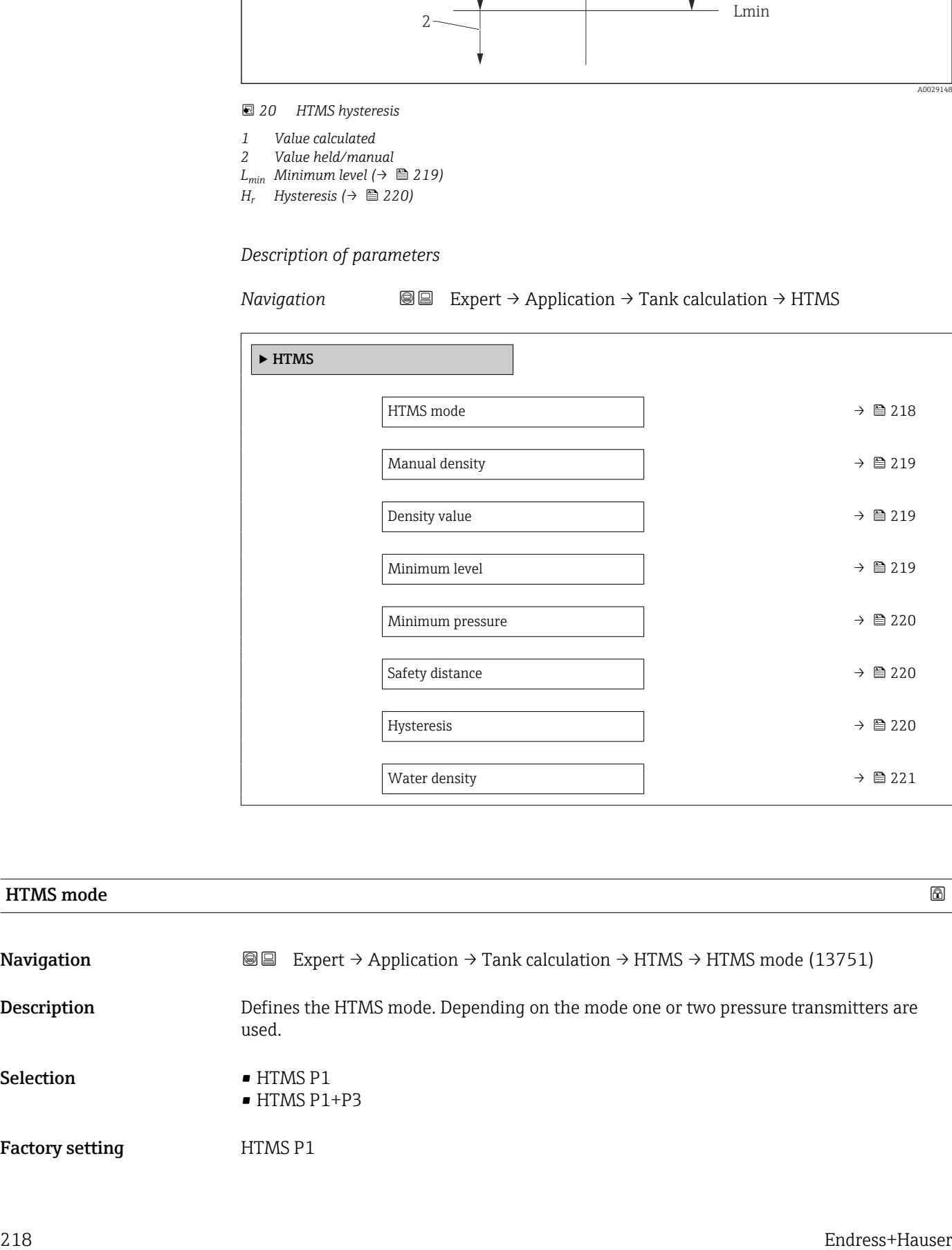

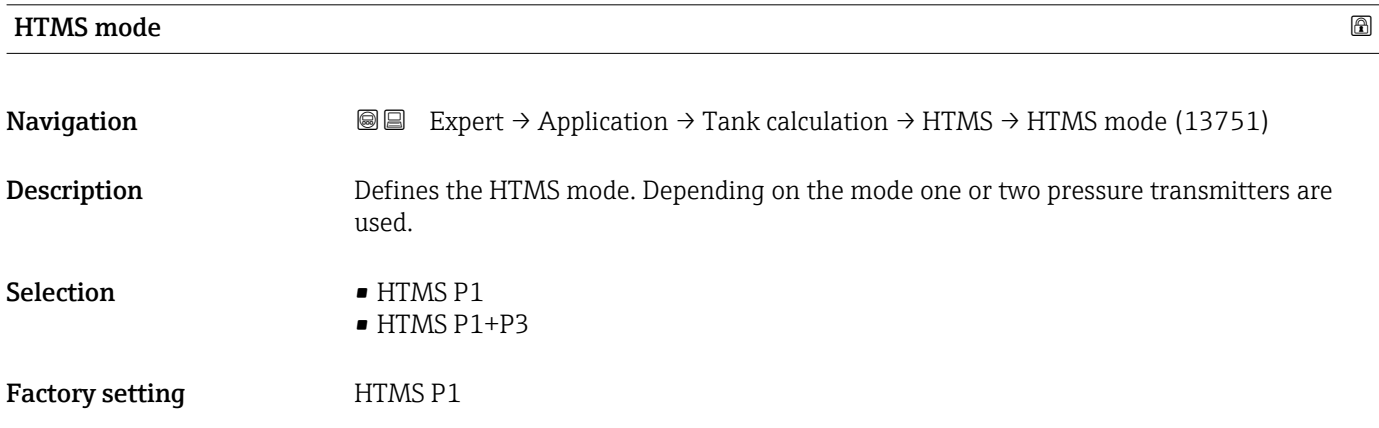

#### <span id="page-218-0"></span>Additional information

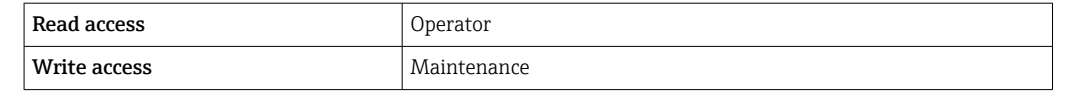

Meaning of the options

 $\blacksquare$  HTMS P1

Only a bottom pressure transmitter (P1) is used.

• HTMS P1+P3

A bottom (P1) and top (P3) pressure transmitter are used. This option should be selected for pressurized tanks.

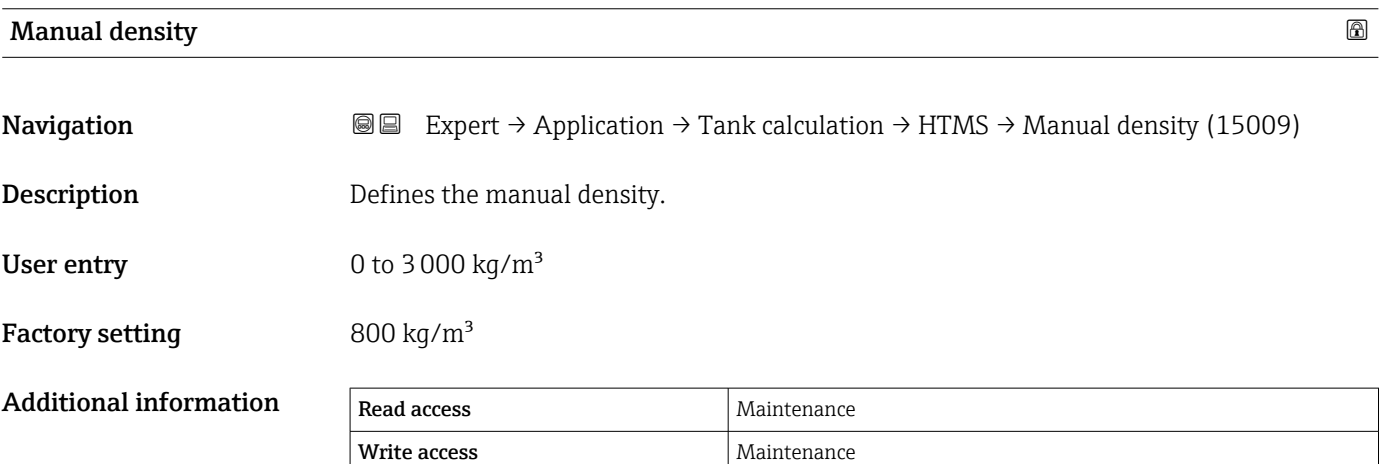

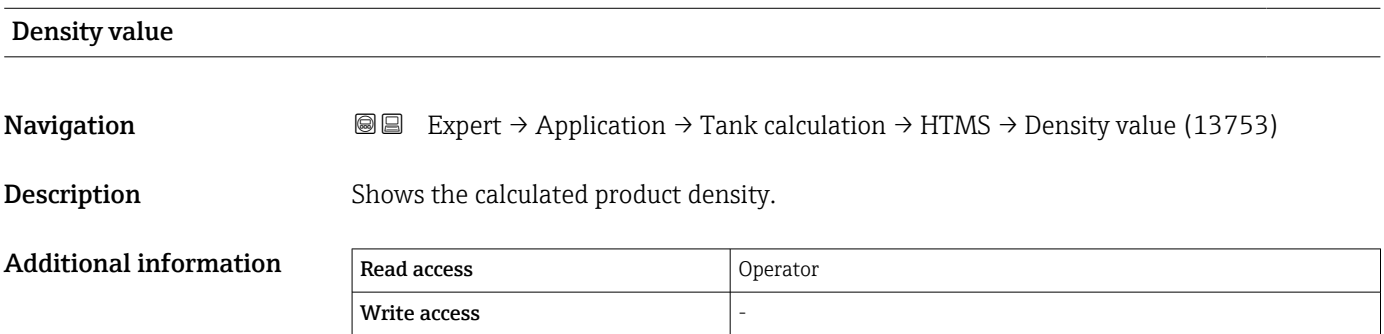

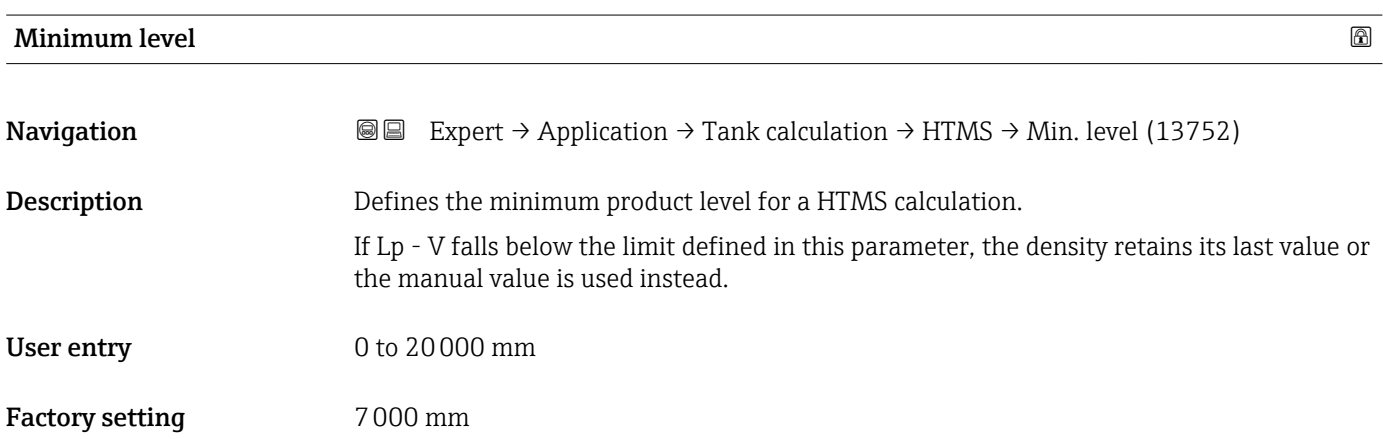

## <span id="page-219-0"></span>Additional information Read access Operator Write access **Maintenance** Maintenance

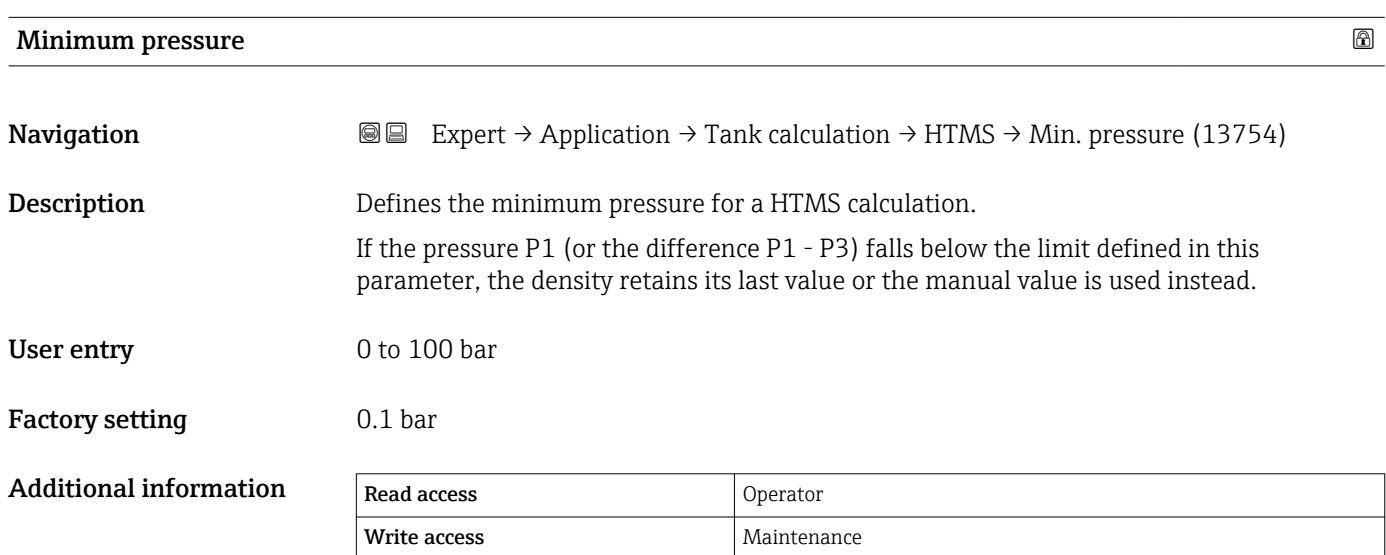

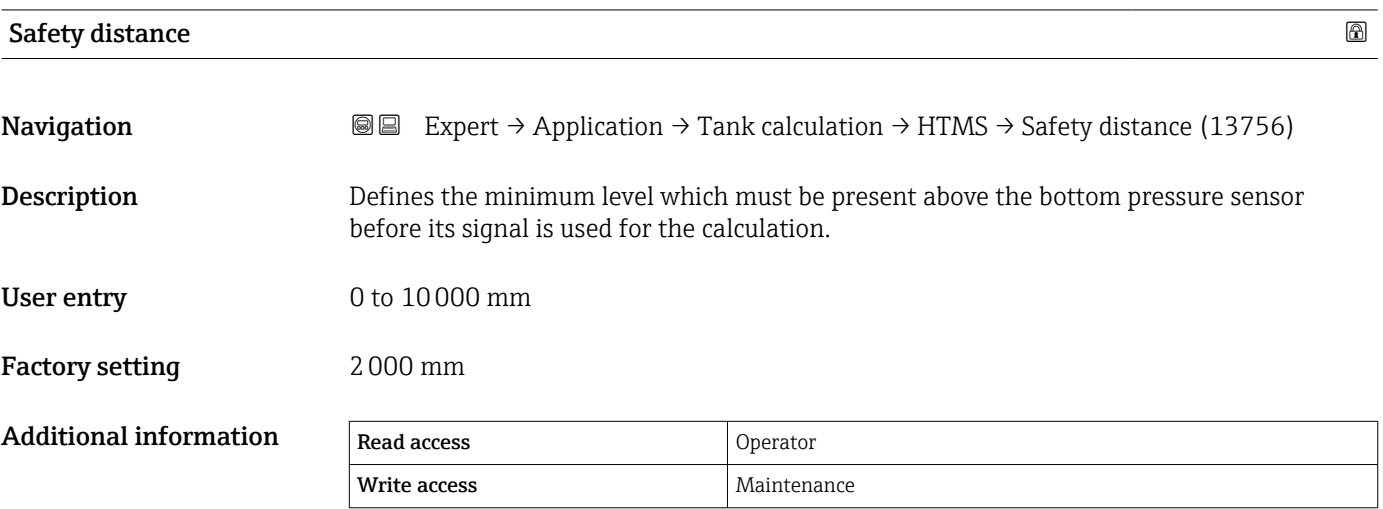

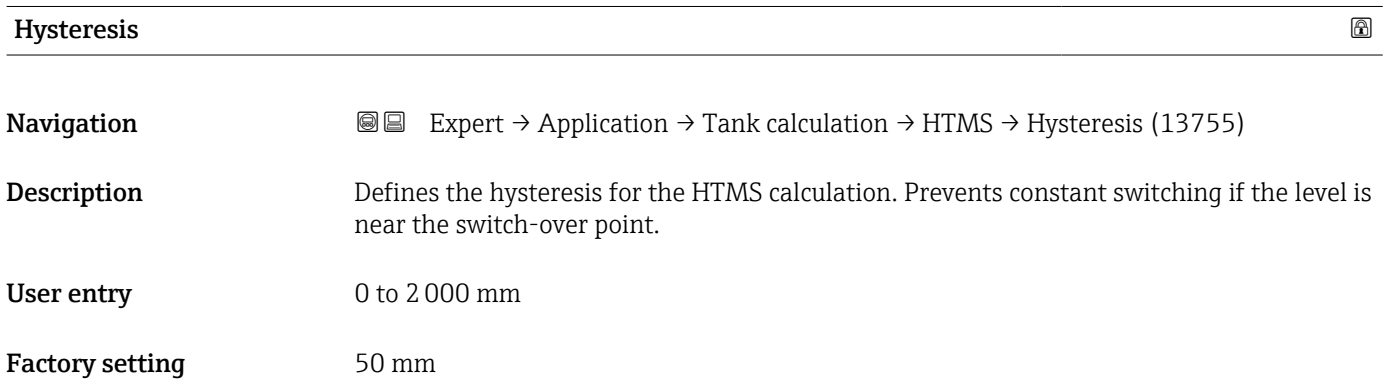

<span id="page-220-0"></span>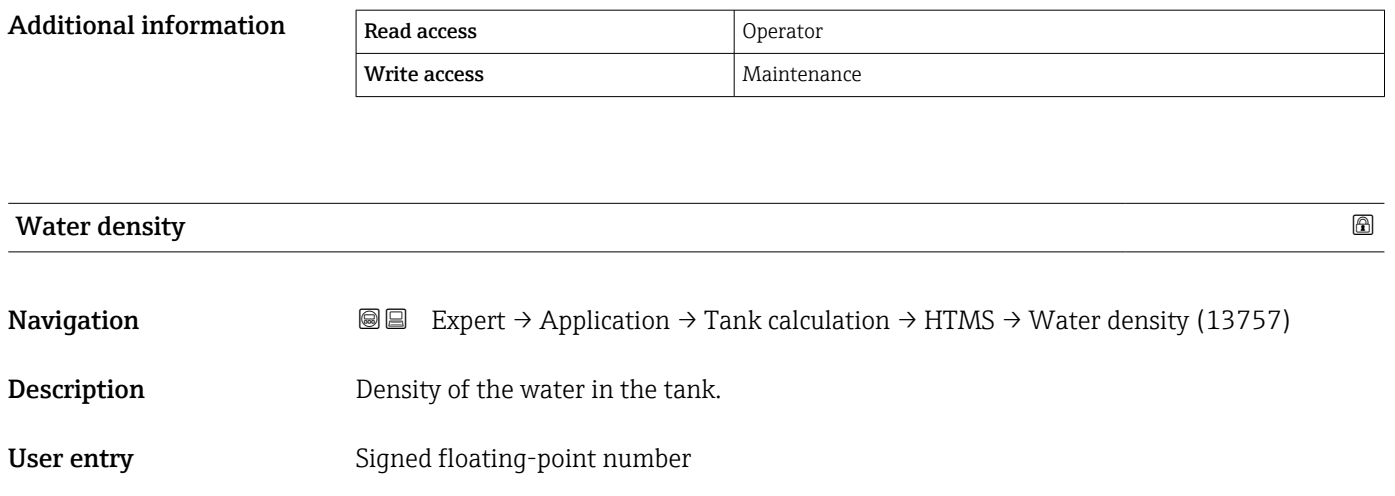

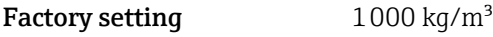

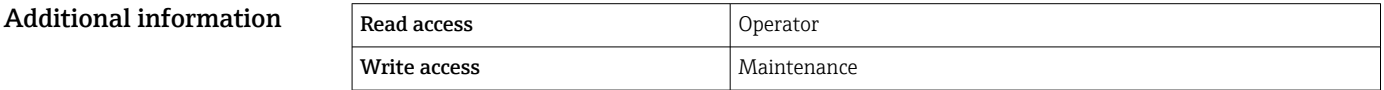

#### "Dip-table" submenu

#### *Dip table*

The dip table is used to correct the level readings using independently taken hand dips. The dip table is used in particular to adapt the level gauge to the specific application conditions such as a mechanical offset and the tank or stilling well design. Depending on national regulations, national inspectors will dip the tank at one to three levels during a calibration run and check the level readings.

Only one value pair must be entered into the dip table to correct the measurement offset. If a second value pair is entered into the dip table, the device accepts the corrected measured values identically for both value pairs. All other measured values are determined by linear extrapolation.

If more than two value pairs are entered, the system carries out a linear interpolation between adjacent value pairs. Outside these value pairs, extrapolation is also linear.

- The offset should not be determined and entered within the close range of the antenna or immediately in the range of the tank bottom, because within these ranges interferences of the radar signal may occur.
	- The entries of the dip table must be arranged in an ascending order of levels. If table values have not been entered in the correct order, they can automatically be rearranged by selecting Table settings ( $\rightarrow \cong$  225) = Sort table

#### *Semiautomatic creation of a dip table*

In order not to mix up measurement values corrected by the dip table with uncorrected measurement values, it is recommended to enter new data pairs semiautomatically into the table. This means: the uncorrected level is measured by the device and the user only enters the corresponding dip value.

The first dip value should be entered immediately after the basic calibration. Further dip points should be entered only after a level change of at least 2 m (6.6 ft) and a deviation between the uncorrected measurement value and the hand dip value of at least 4 mm (0.16 in).

If this procedure can not be followed, then **no** value pair should be entered into the dip table after basic calibration. Measurement data and hand dip values should be collected over the full measurement range and be evaluated with regard to a good linear fit. Only then characteristic value pairs should be entered into the dip table using the "manual mode" (see below).

#### *Manual creation of a dip table*

Before creating a dip table manually, measured levels and dip values should be collected over the full measurement range and be evaluated with regard to a linear fit. Only then characteristic value pairs from this fit should be entered into the dip table using the manual mode. In the manual mode both, the measured level (without correction) and the corresponding dip value are entered by the user.

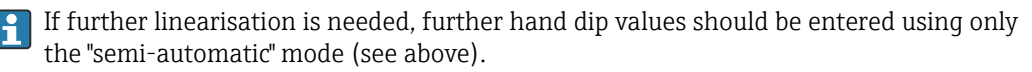

222 Endress+Hauser

A0045687

A0045873

A0045874

*The table editor on the local display*

1. Navigate to Setup  $\rightarrow$  Advanced setup  $\rightarrow$  Application  $\rightarrow$  Tank calculation  $\rightarrow$  Dip-table  $\rightarrow$  Table mode (12516) and select the **Disable** option.

2. Navigate to Setup  $\rightarrow$  Advanced setup  $\rightarrow$  Application  $\rightarrow$  Calculation  $\rightarrow$  Dip-table  $\rightarrow$  Edit table

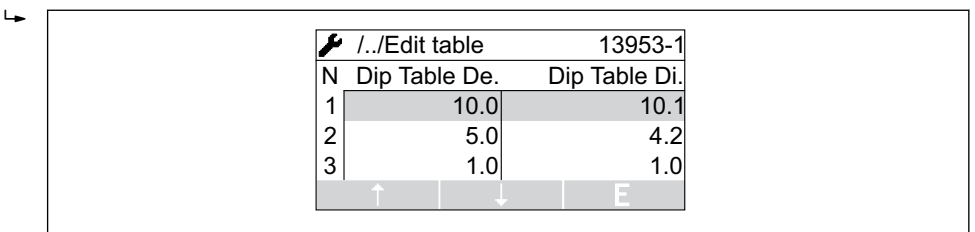

- *21 The dip table editor on the local display*
- *N Number of the line*
- *De. Device level*
- *Di. Dip level*

┶

 $\overline{L}$ 

3. Use the "↑" and "↓" keys to move to the line you want to edit.

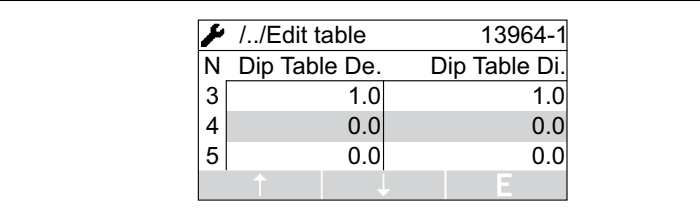

4. Press "E" to open the line.

5. Use "→" to select the cell you want to edit.

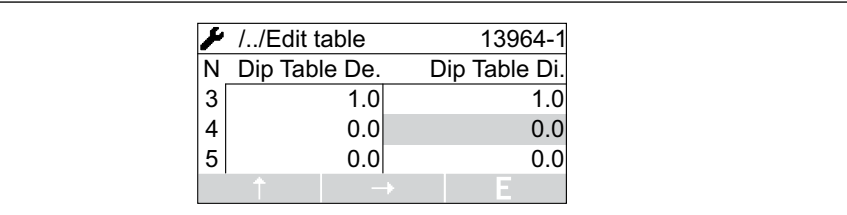

6. Press "E" to open the cell.

7. Enter the required number.

- 8. Continue until all required table points have been entered.
- 9. Press "-" and "+" simultaneously to quit the table editor.
- 10. Navigate to Setup  $\rightarrow$  Advanced setup  $\rightarrow$  Application  $\rightarrow$  Tank calculation  $\rightarrow$  Dip-table  $\rightarrow$  Table settings (12515) and select the **Sort table** option.
	- $\rightarrow$  The table points are arranged in an ascending order.
- 11. Navigate to Setup → Advanced setup → Application → Tank calculation → Dip-table  $\rightarrow$  Table mode (12516)and select the **Enable** option.
	- $\rightarrow$  The new dip table is active.

*The table editor in FieldCare*

In the FieldCare table editor the dip table can only be entered manually. Even if the semiautomatic method has been selected in the Table settings parameter  $(\rightarrow \triangleq 225)$ , the complete table will be written from the editor to the device in the manual mode.

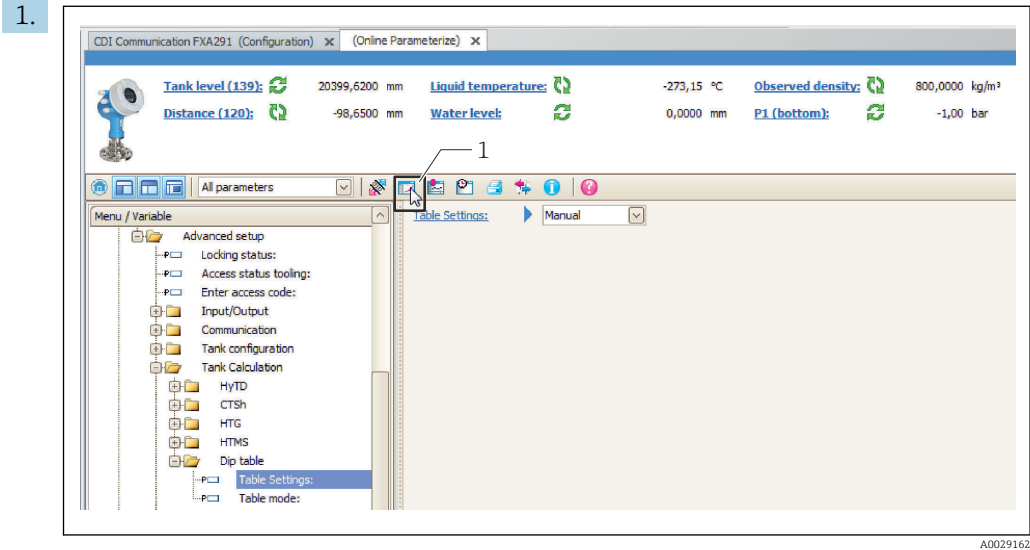

*1 Table icon; calls up the table editor.*

Open the table editor by clicking on the table icon.

 $\rightarrow$  The graphical table editor appears:

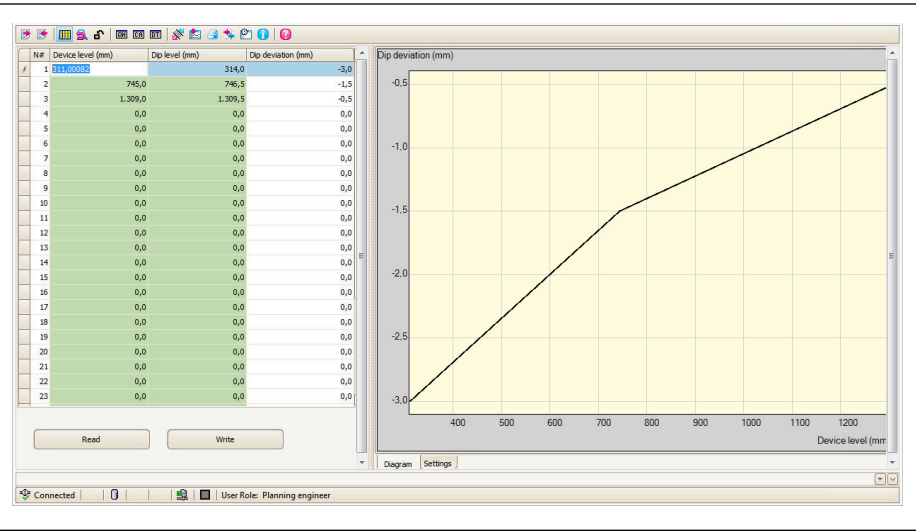

- 2. If the device already contains a dip table: Click "Read" to load it into the editor.
- 3. Enter or change table values in the table on the right. A graphical representation of the table is shown in the diagram on the right.
- 4. Click "Write" to write the table back to the device.

*Description of parameters*

*Navigation* 
■■ Expert → Application → Tank calculation → Dip-table

‣ Dip-table

A0029161

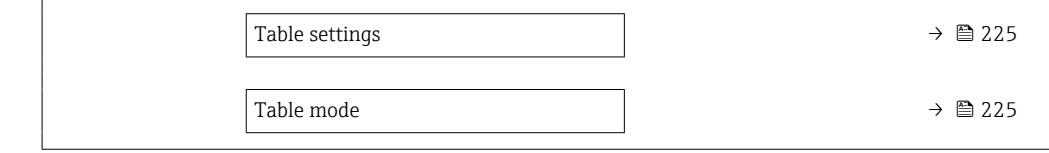

<span id="page-224-0"></span>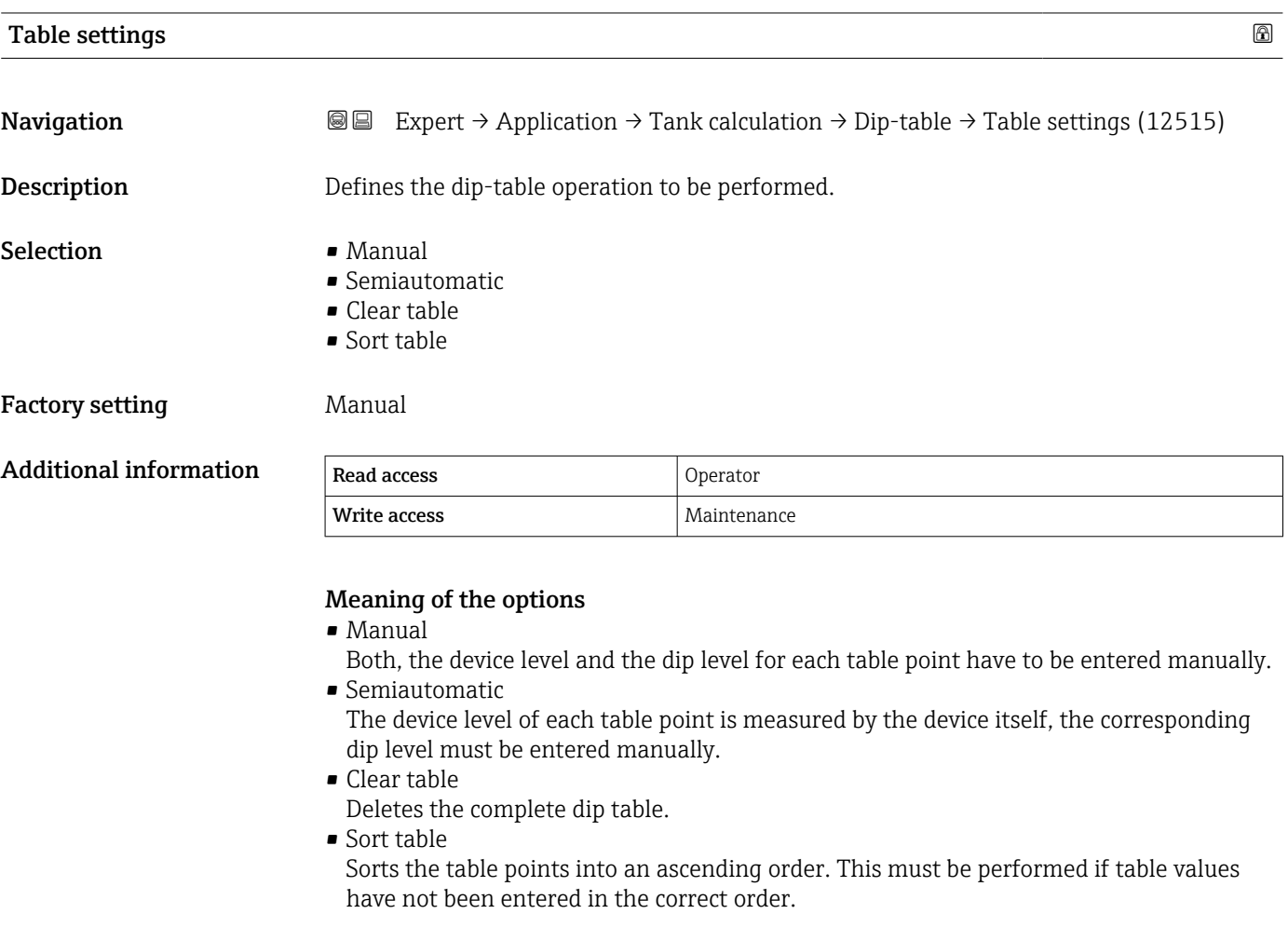

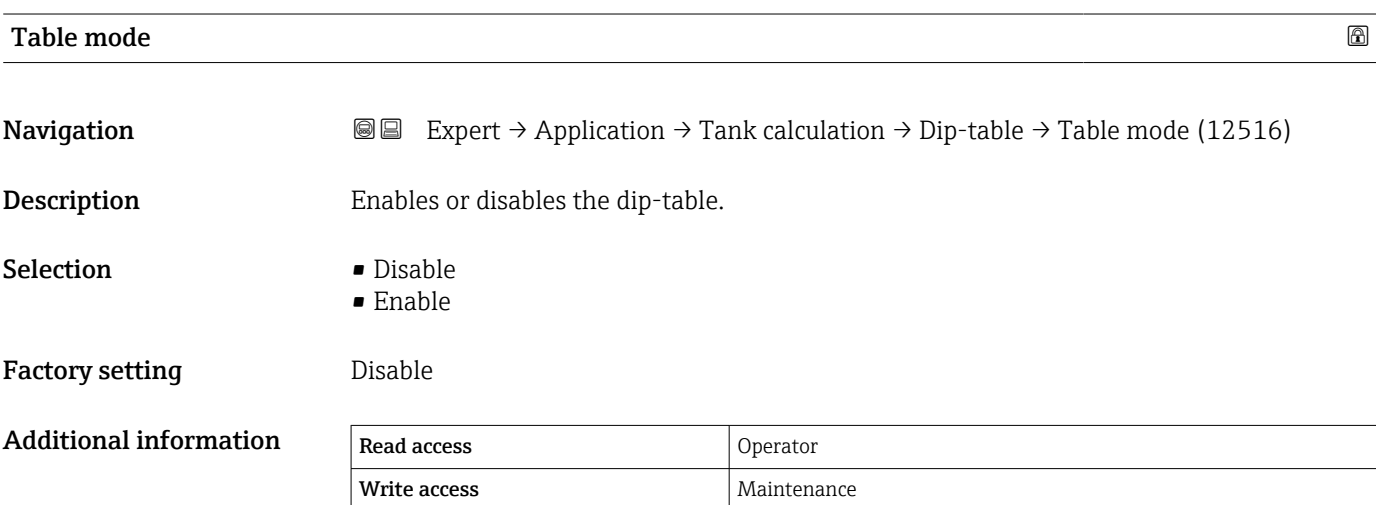

#### 3.5.3 "Alarm" submenu

*Navigation* Expert → Application → Alarm

#### "Alarm" submenu

*Navigation* Expert → Application → Alarm → Alarm

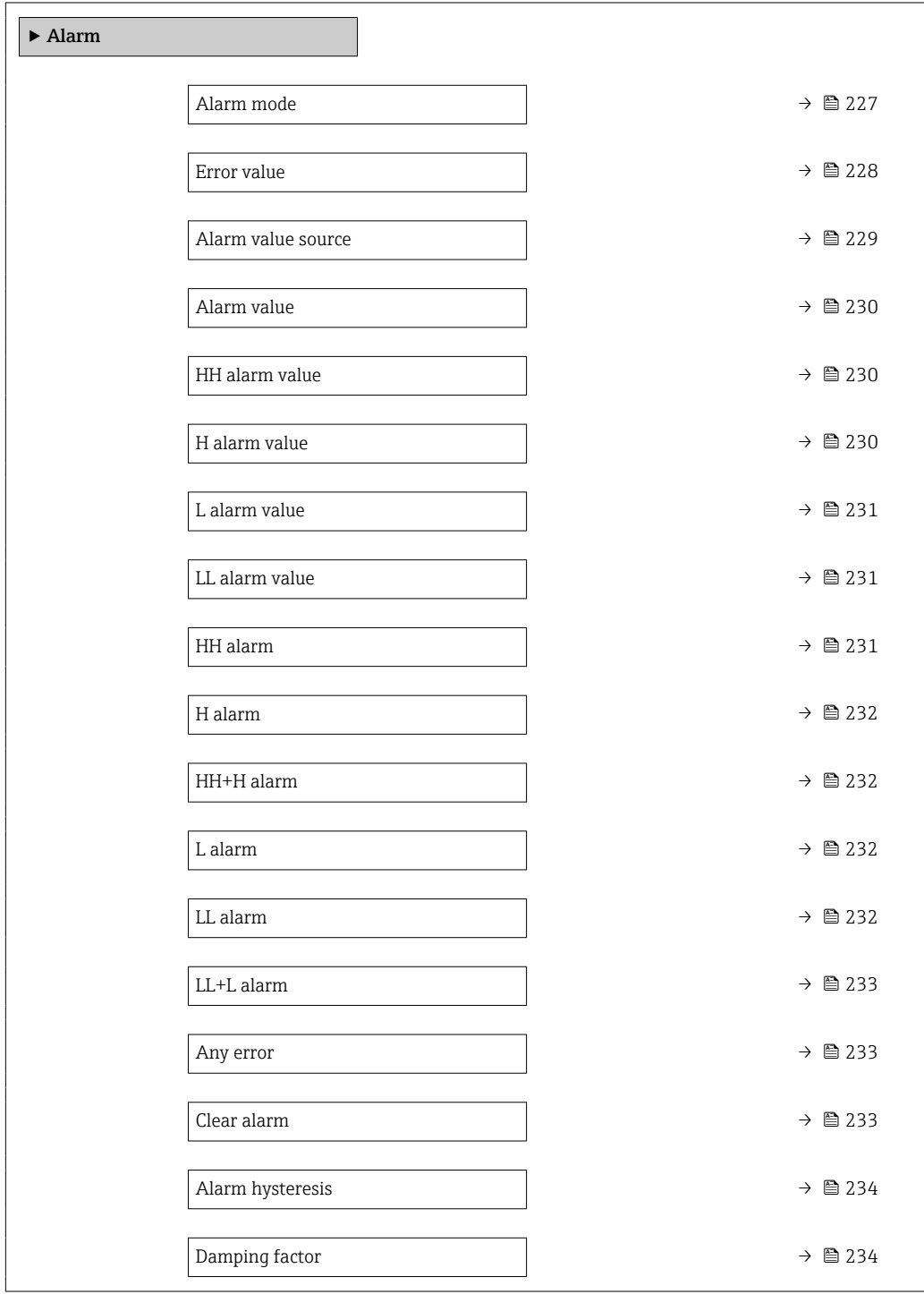

<span id="page-226-0"></span>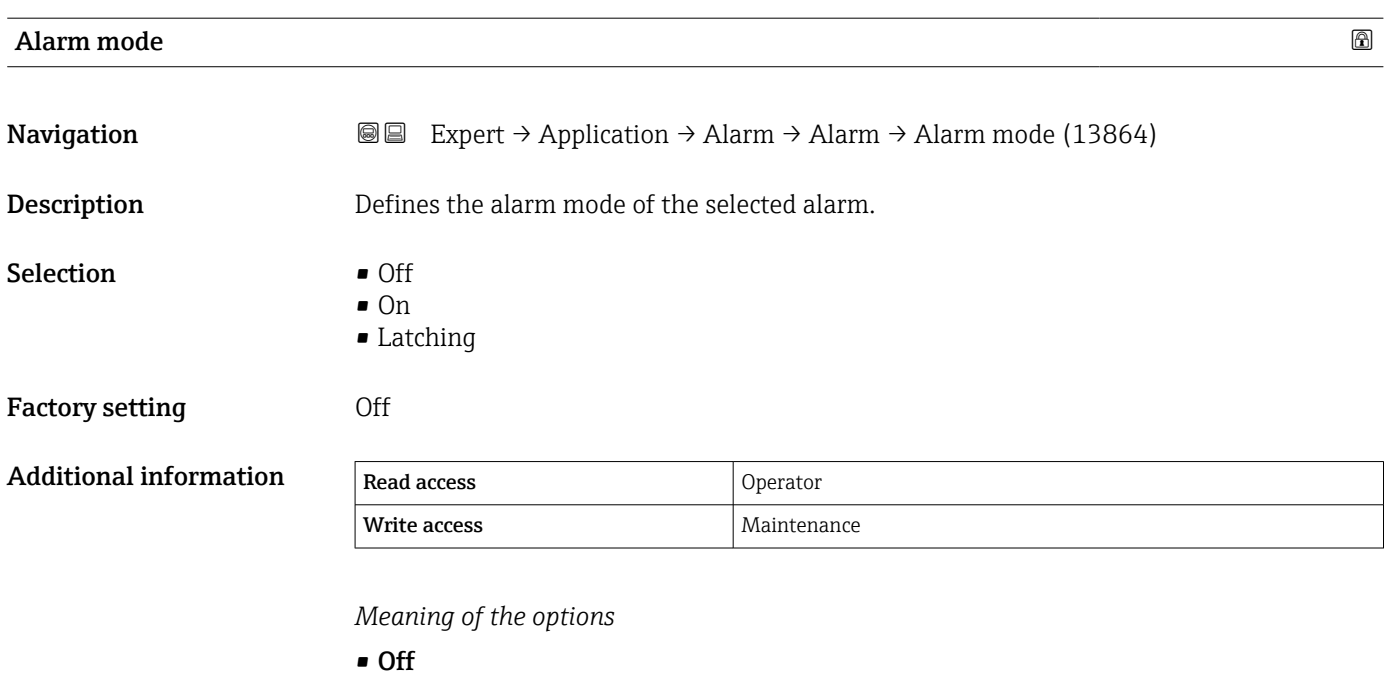

No alarms are generated.

• On

An alarm disappears if the alarm condition is no longer present (taking into consideration the hysteresis).

• Latching

All alarms remain active until the user selects **Clear alarm (** $\rightarrow \cong$  **233)** = **Yes** or the power is switched off and on.

<span id="page-227-0"></span>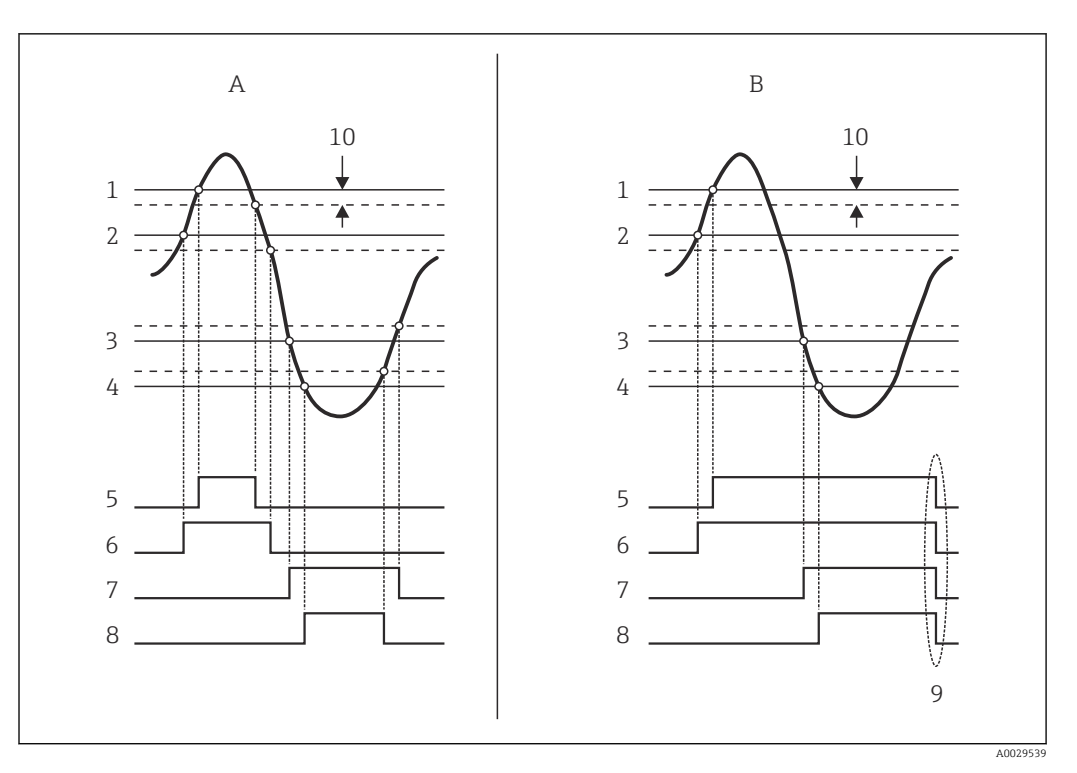

 *22 Principle of the limit evaluation*

- *A Alarm mode* $(\rightarrow \Box 227) = 0n$ <br>*B Alarm mode* $(\rightarrow \Box 227) = I$ **.***at*
- $\overline{A}$  *Alarm mode*  $\overline{A}$   $\implies$   $\overline{B}$  227) = Latching
- *1 HH alarm value [\(→ 230\)](#page-229-0)*
- *2 H* alarm value (→ 230)<br>*3 L* alarm value (→ 231)
- *L* alarm value  $($   $\Rightarrow$   $\Box$  231)
- *4 LL alarm value* (→ **△** 231)<br>*5 HH alarm* (→ △ 231) *5 HH alarm [\(→ 231\)](#page-230-0)*
- 
- $6$  *H* alarm (→  $\bigoplus$  232)<br>7 *L* alarm (→  $\bigoplus$  232) *7 L alarm [\(→ 232\)](#page-231-0)*
- 
- *8 LL alarm* (→ **△** 232)<br>9 *Clear alarm (→* △ 23
- *9 "Clear alarm [\(→ 233\)"](#page-232-0) = "Yes" or power off-on*
- *10 Hysteresis [\(→ 234\)](#page-233-0)*

#### $\blacksquare$ Error value  $\blacksquare$

**Navigation Expert** → Application → Alarm → Alarm → Error value (13851) Prerequisite Alarm mode ( $\rightarrow \cong$  227) ≠ Off **Description** Defines the alarm to be issued if the input value is invalid. Selection • No alarm • HH+H alarm • H alarm • L alarm • LL+L alarm • All alarms Factory setting **All alarms** Additional information Read access and Operator

Write access **Maintenance** Maintenance

<span id="page-228-0"></span>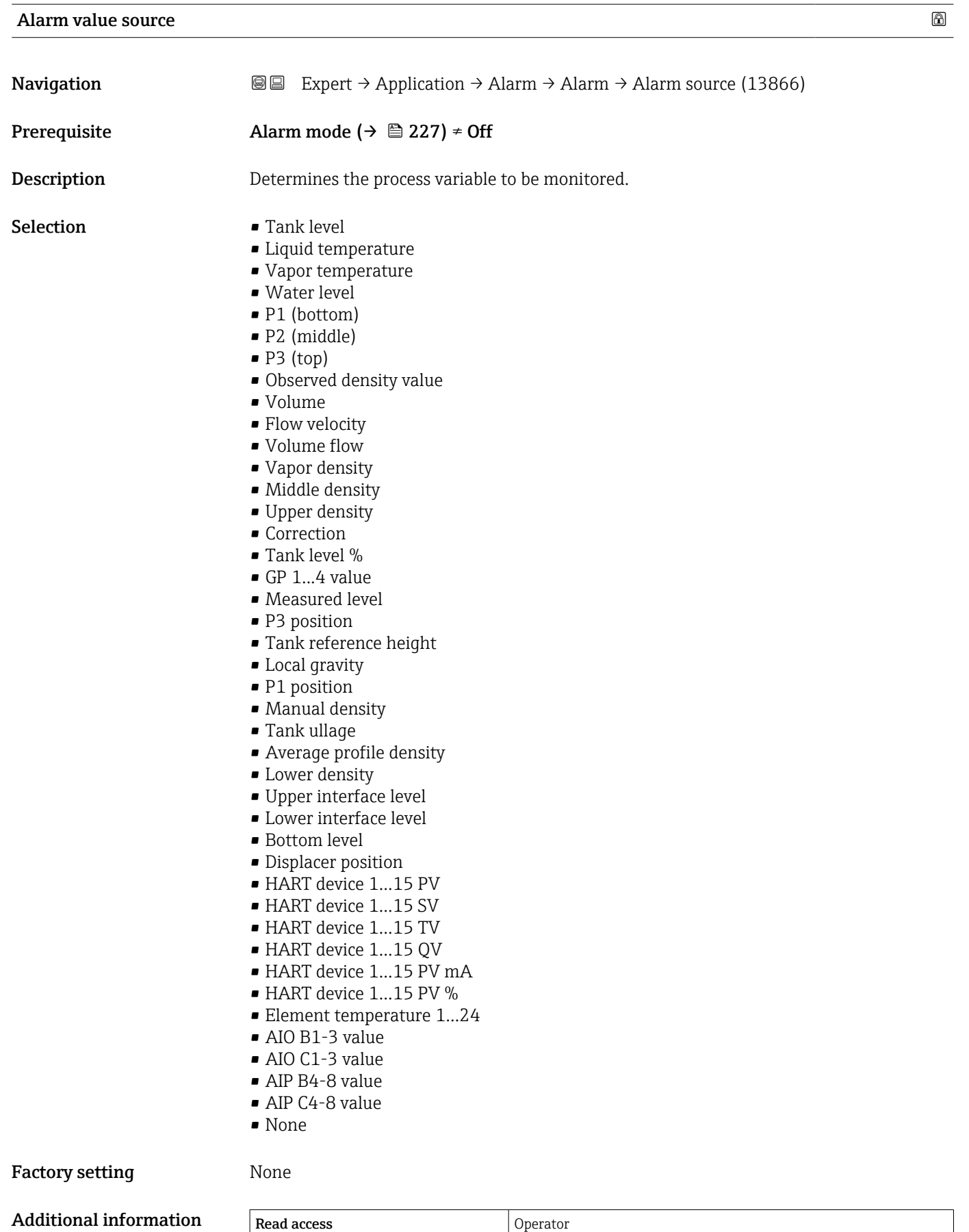

Write access Maintenance

# <span id="page-229-0"></span>Alarm value **Navigation Expert** → Application → Alarm → Alarm → Alarm value (13863) Prerequisite Alarm mode ( $\rightarrow$   $\approx$  227)  $\neq$  Off Description Shows the current value of the process variable being monitored. User interface Signed floating-point number Factory setting **0 None** Additional information Read access Operator Write access

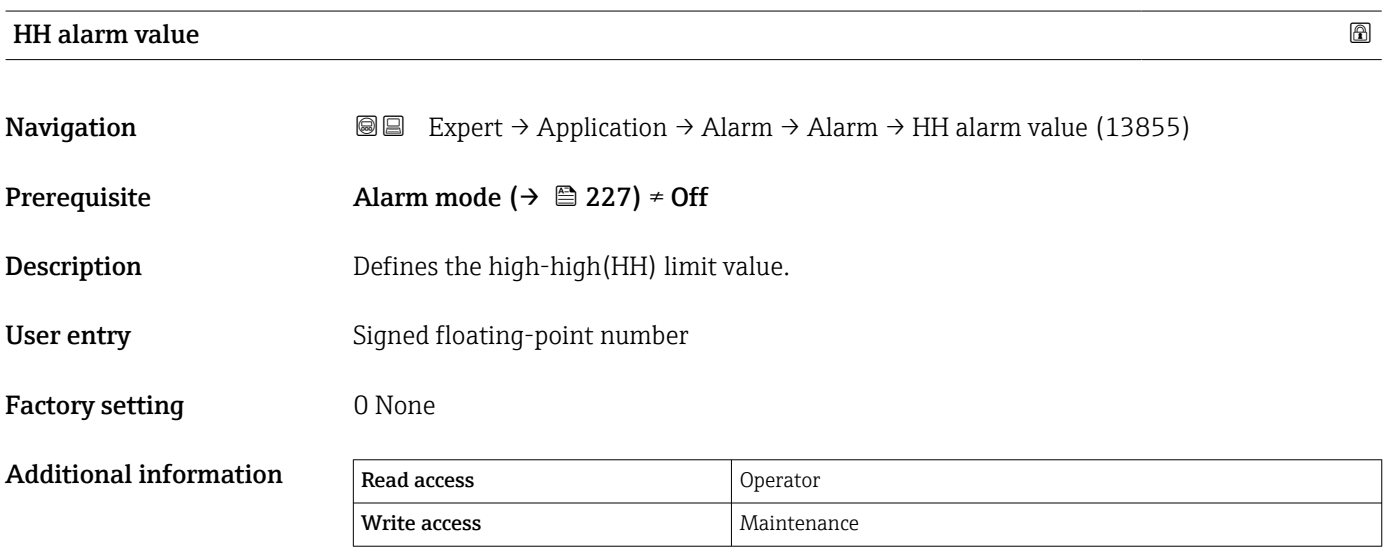

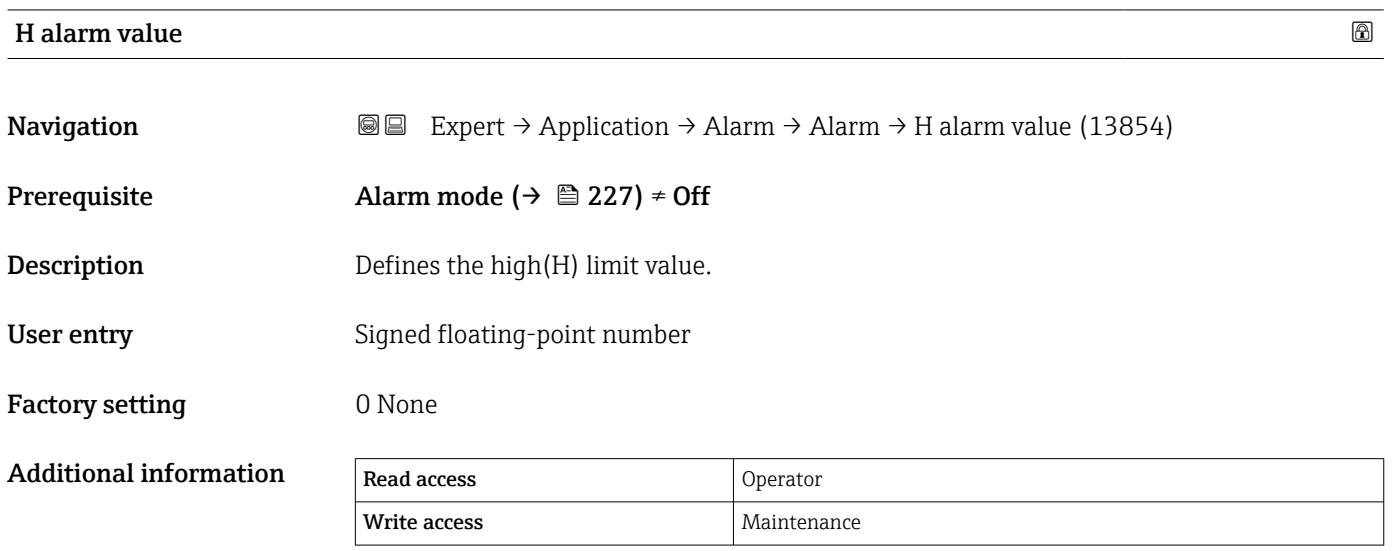

<span id="page-230-0"></span>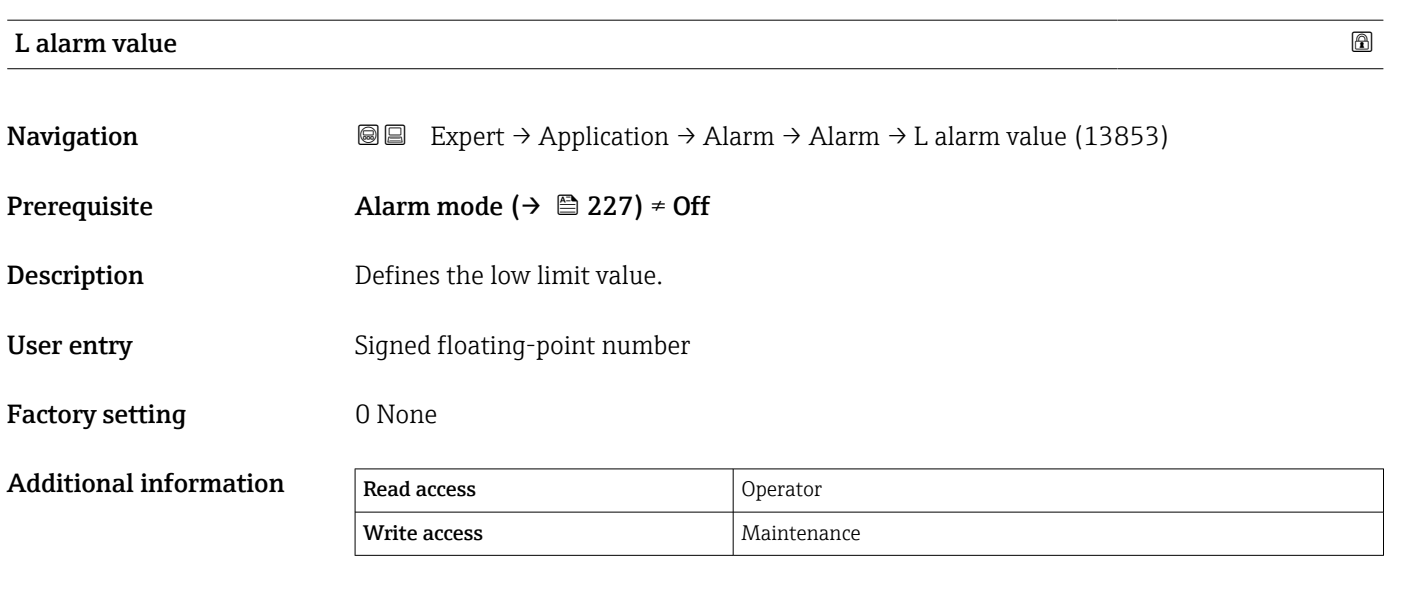

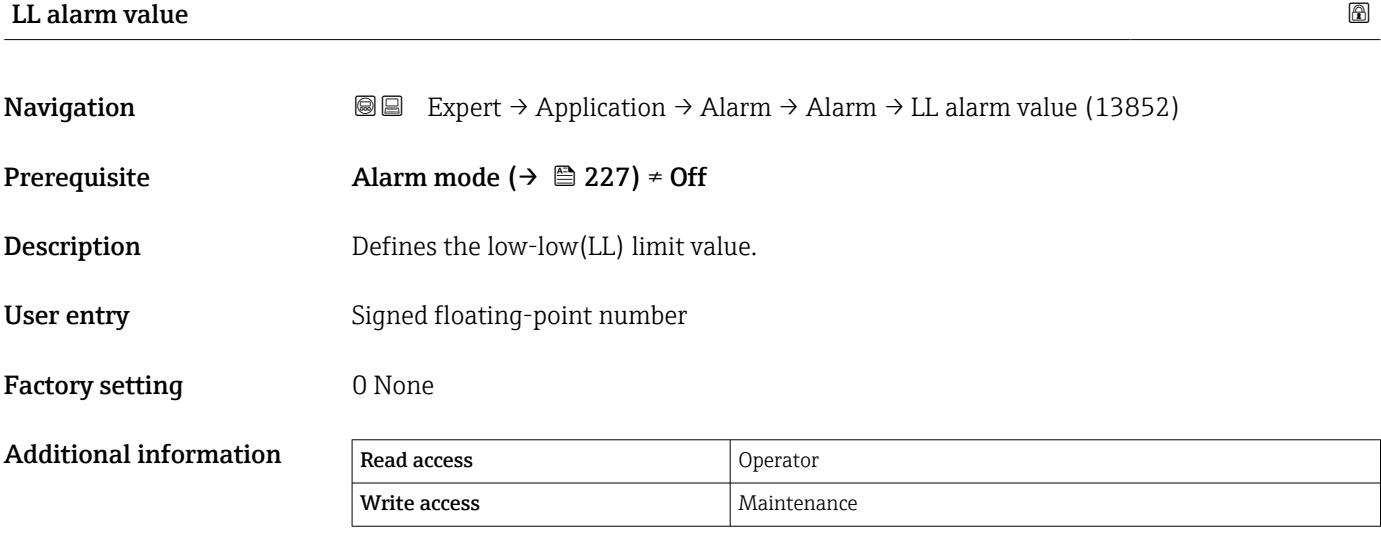

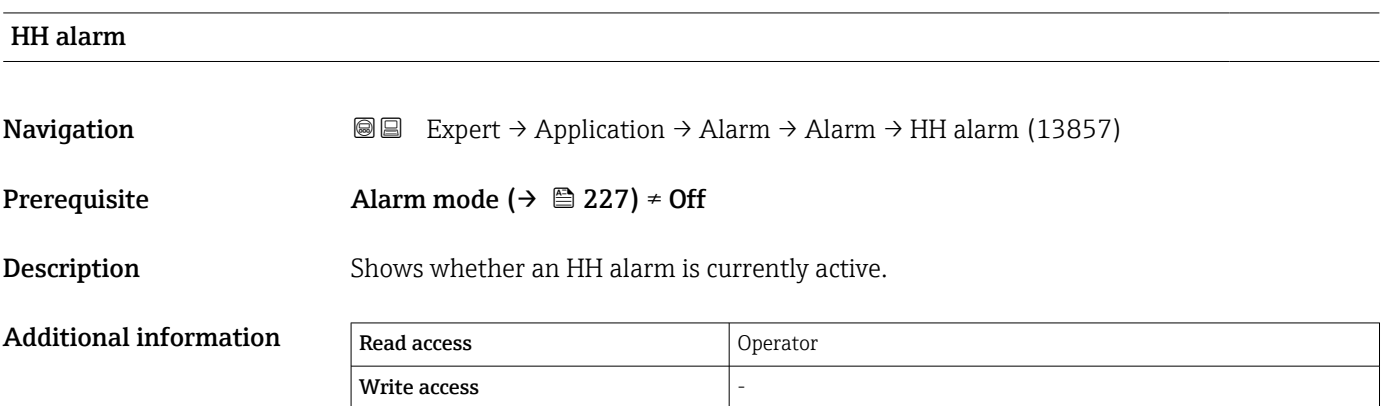

<span id="page-231-0"></span>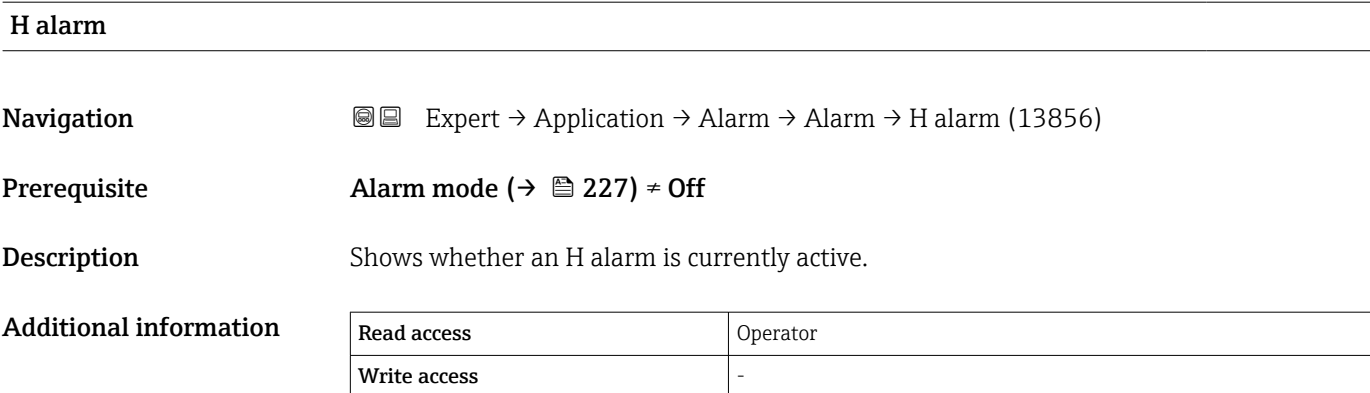

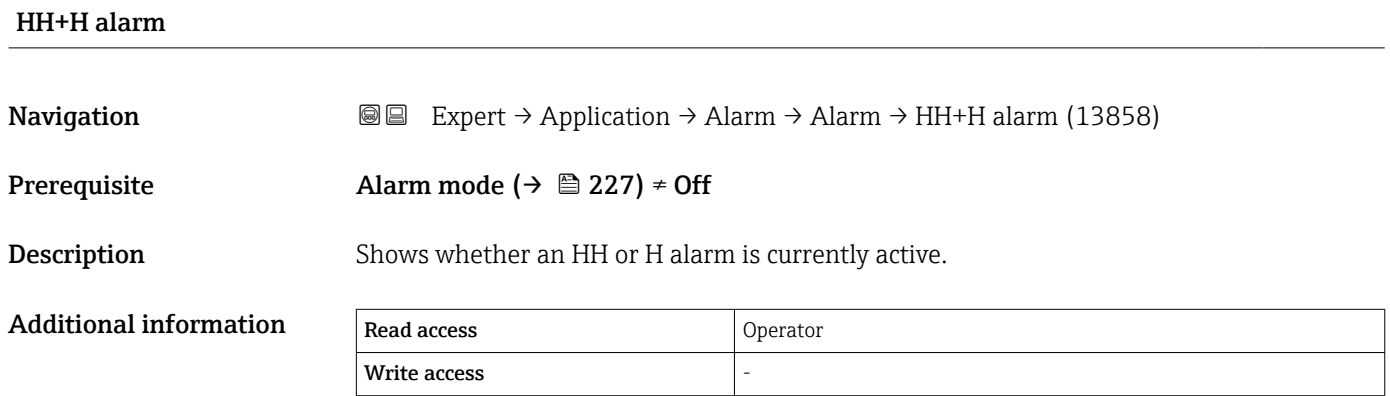

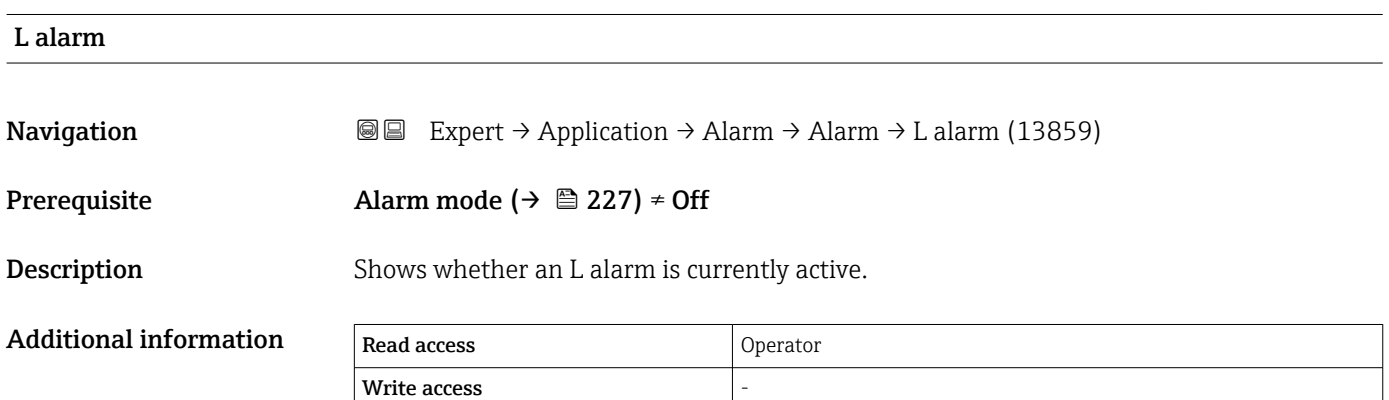

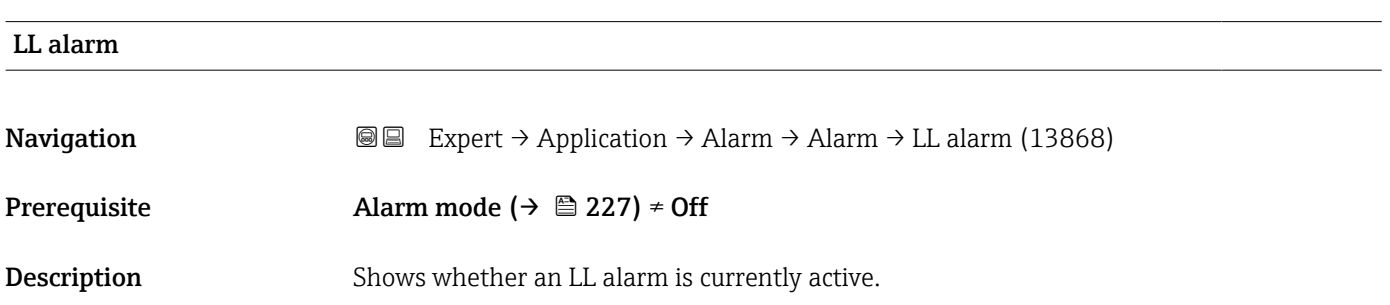

<span id="page-232-0"></span>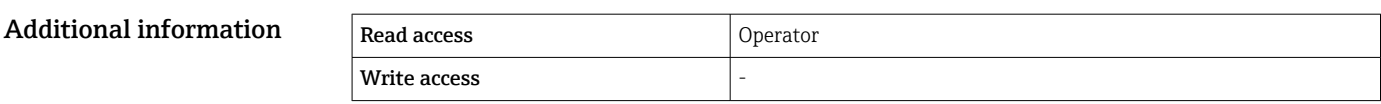

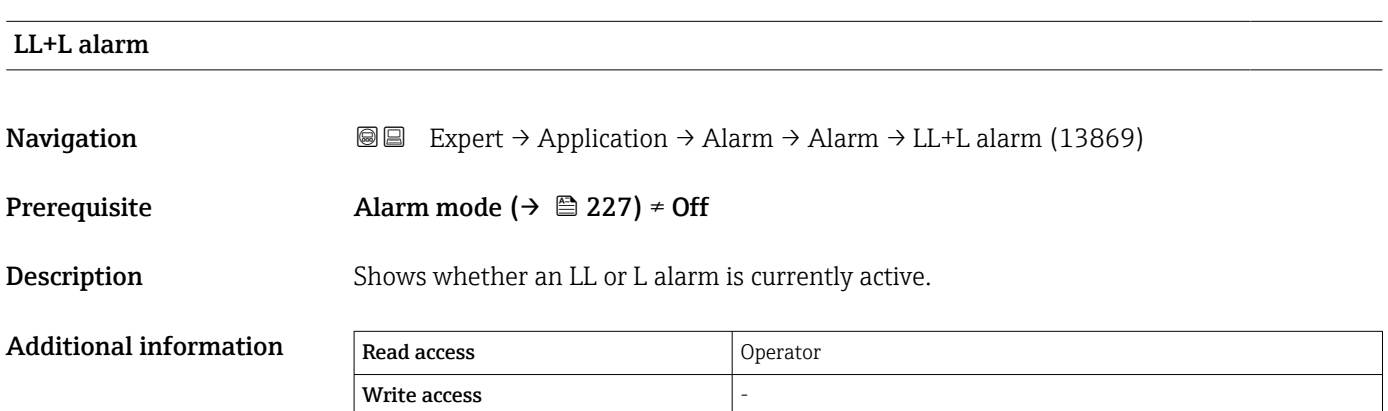

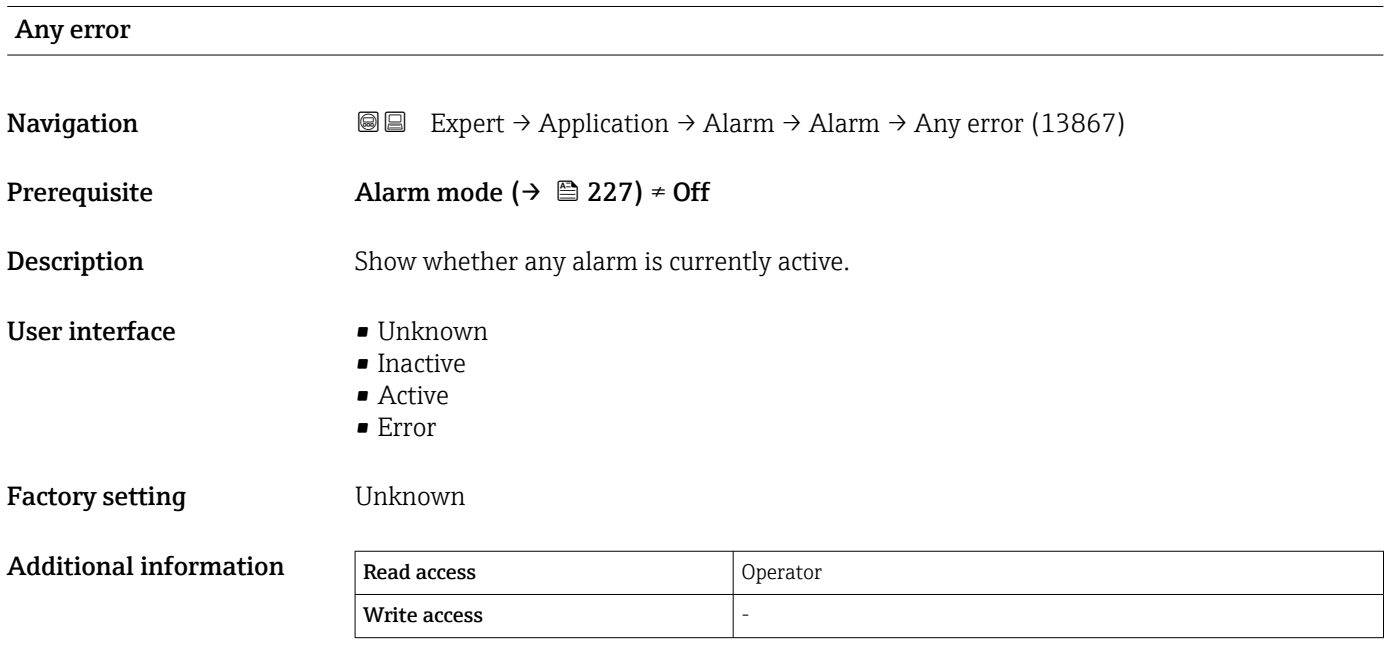

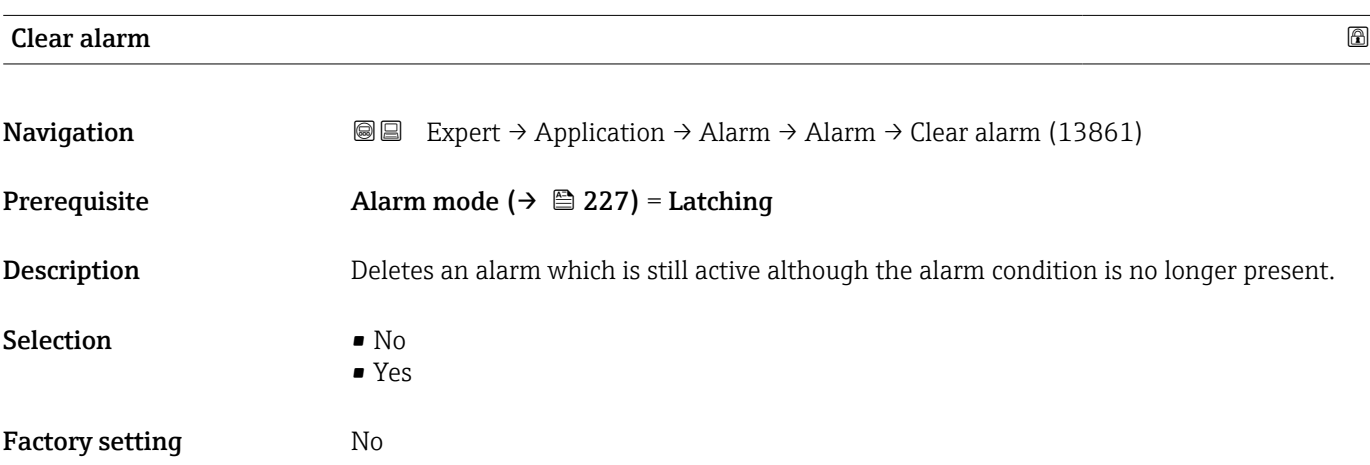

<span id="page-233-0"></span>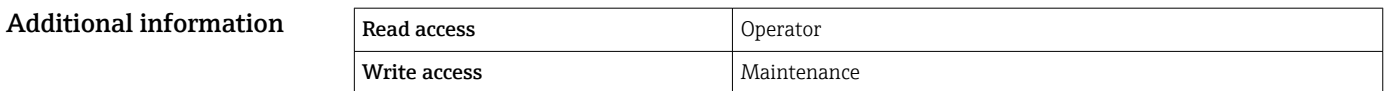

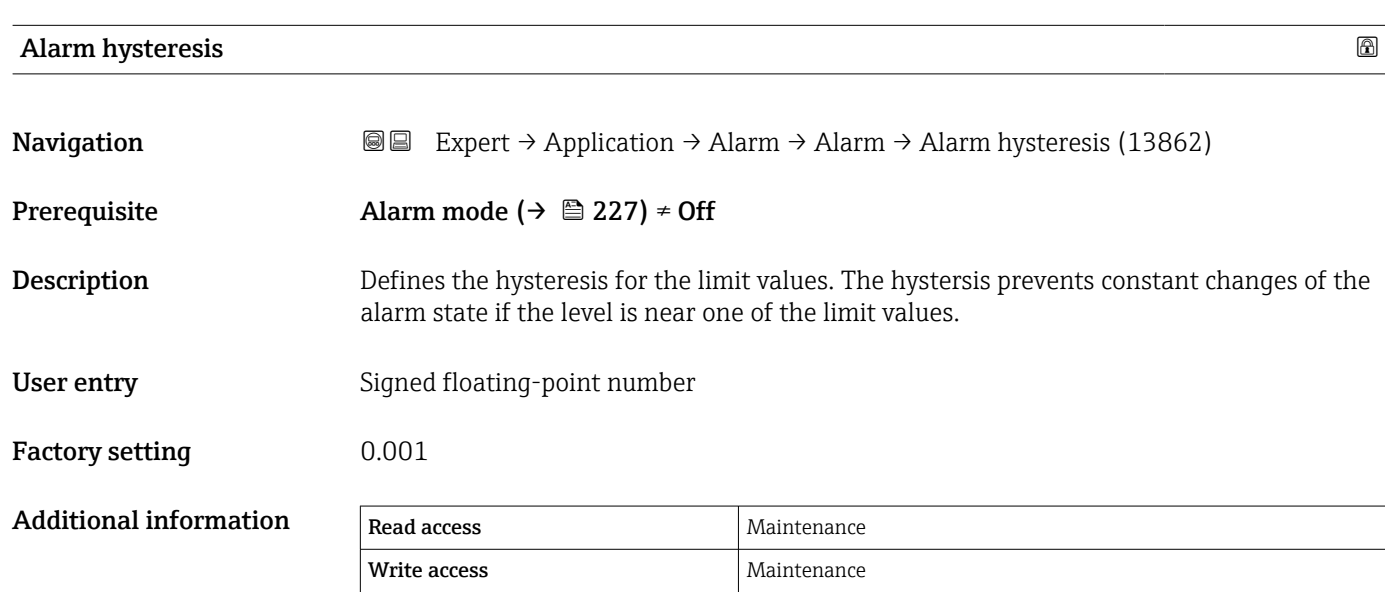

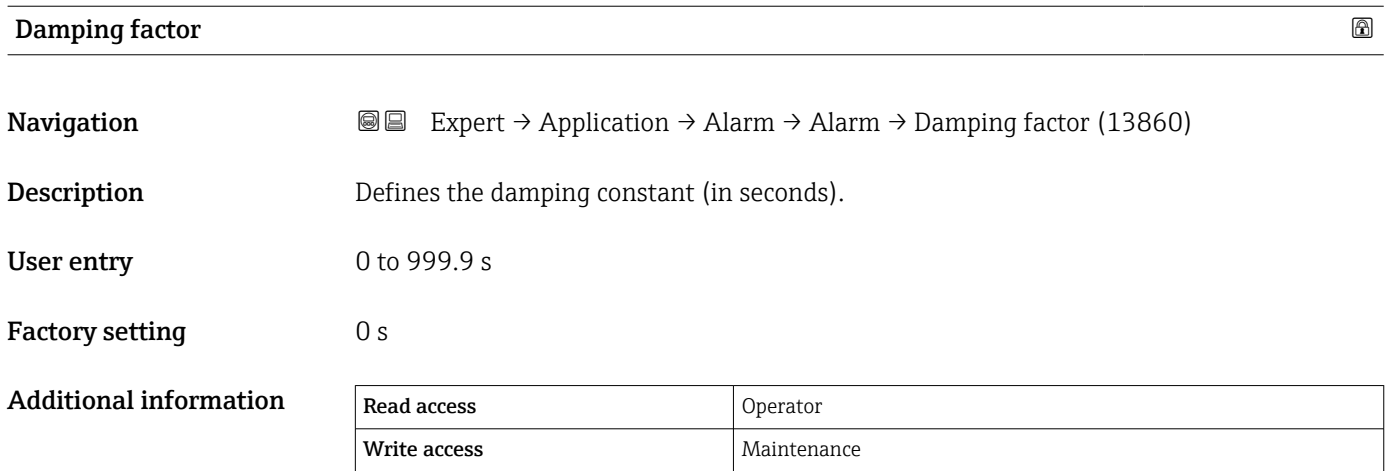

# 3.6 "Tank values" submenu

*Navigation* **■**■ Expert → Tank values

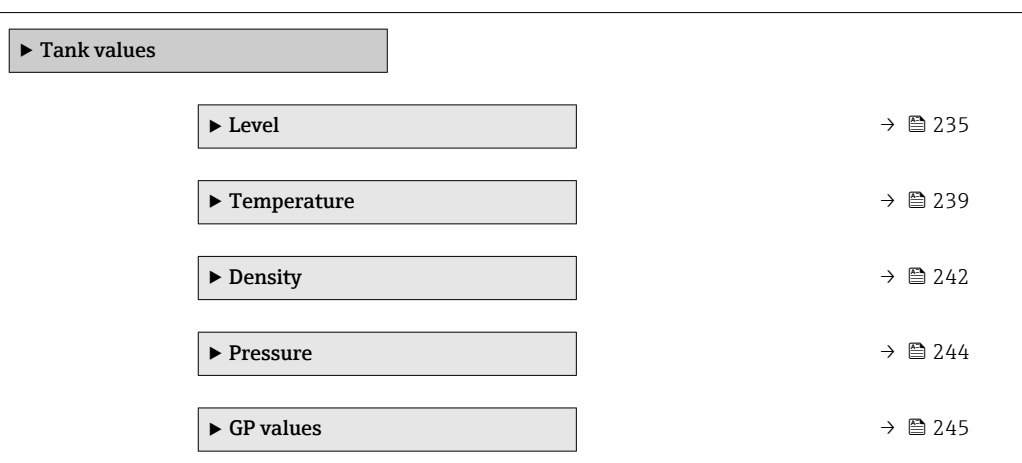

### 3.6.1 "Level" submenu

*Navigation* 
■■ Expert → Tank values → Level

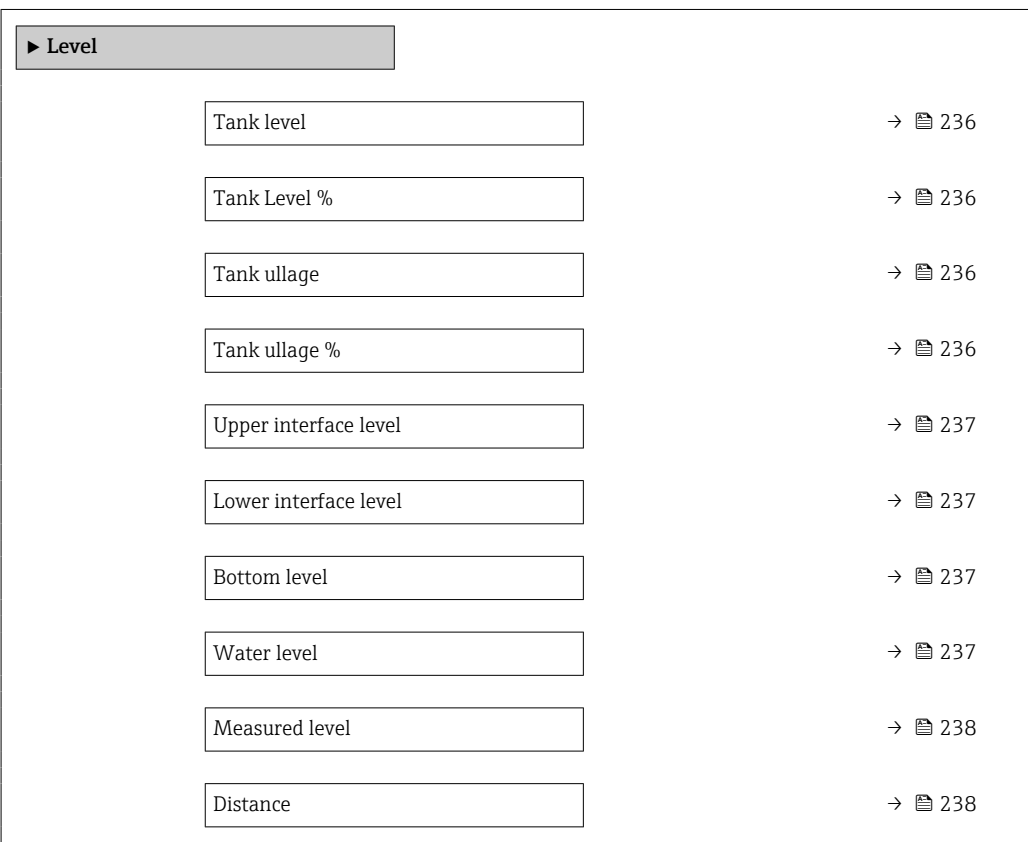

<span id="page-235-0"></span>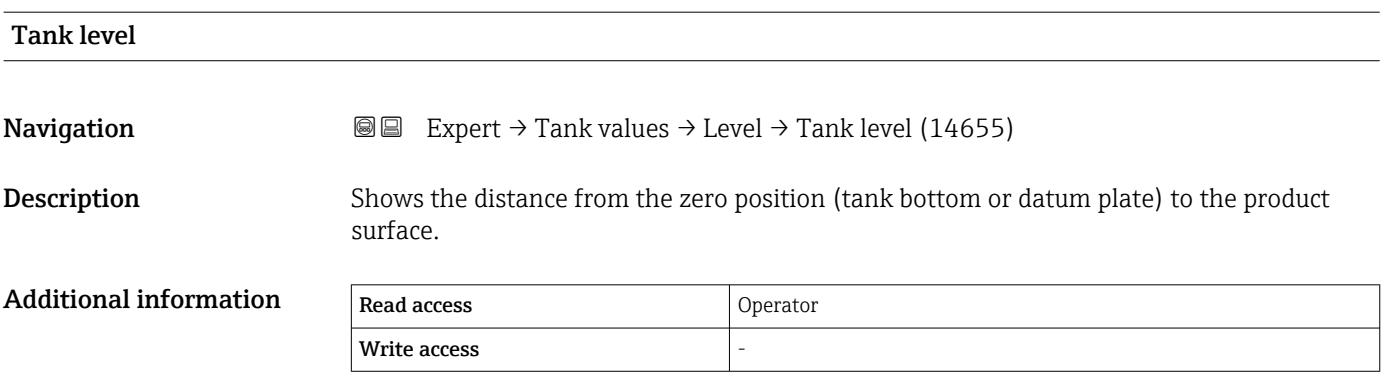

#### Tank Level %

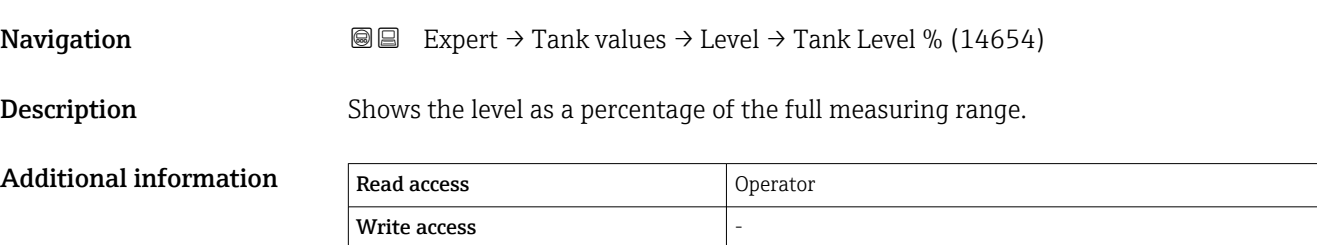

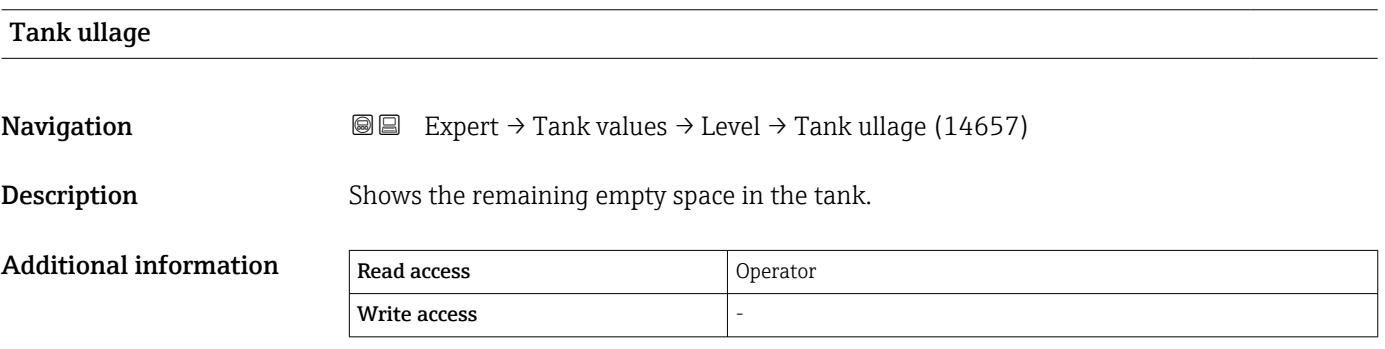

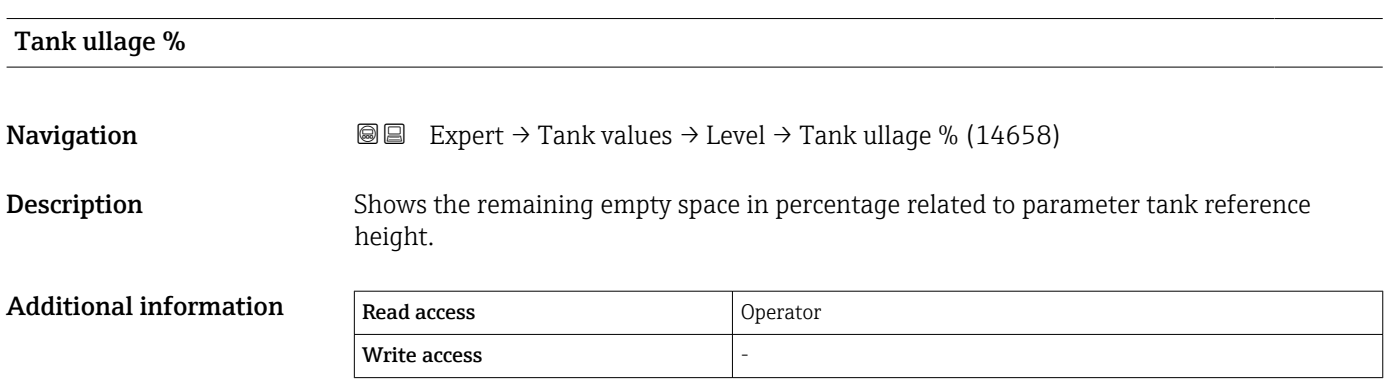

<span id="page-236-0"></span>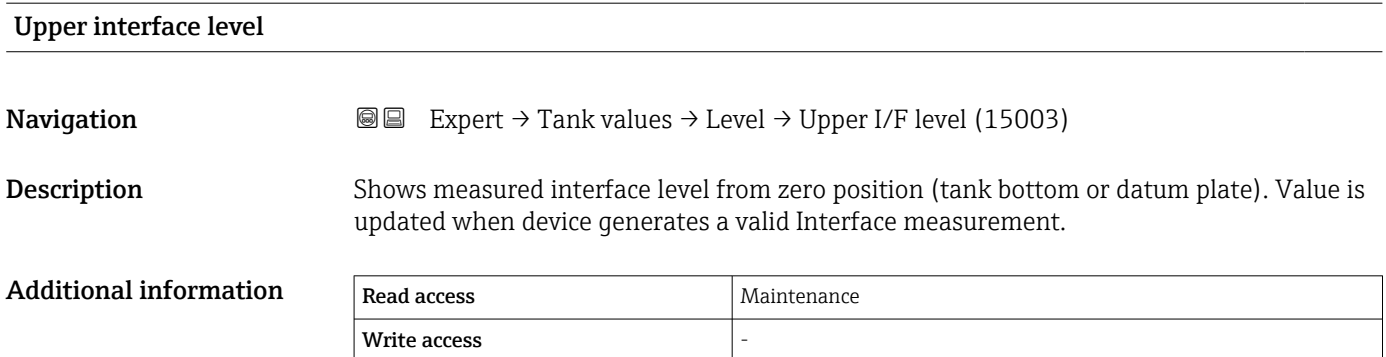

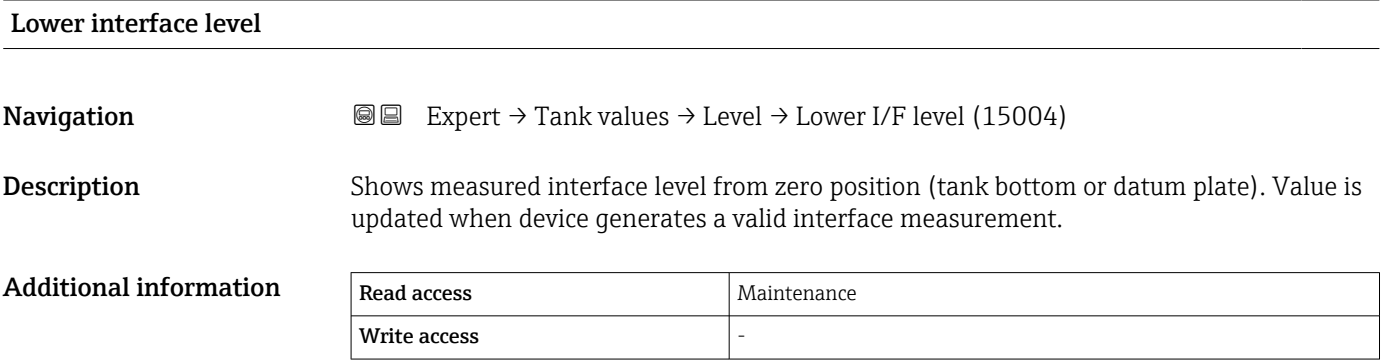

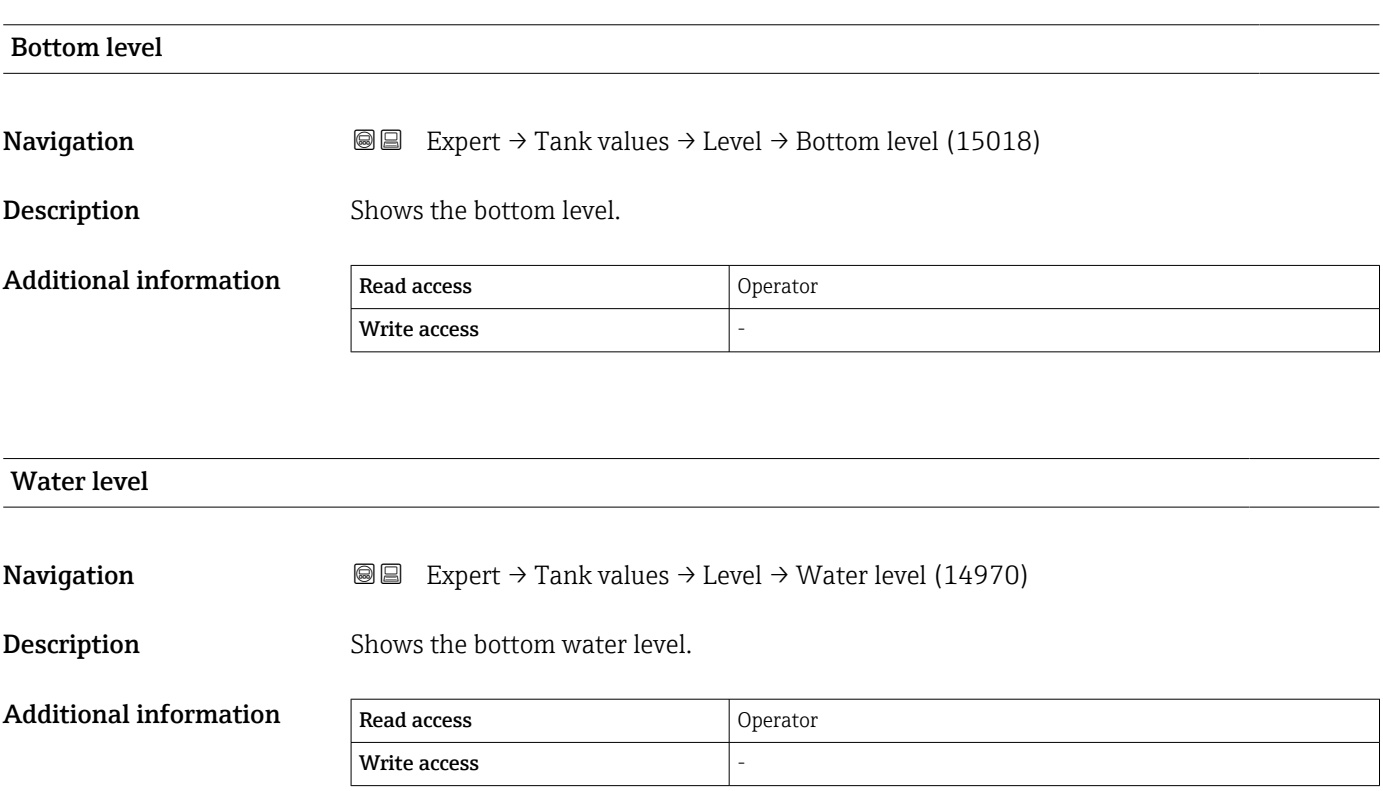

<span id="page-237-0"></span>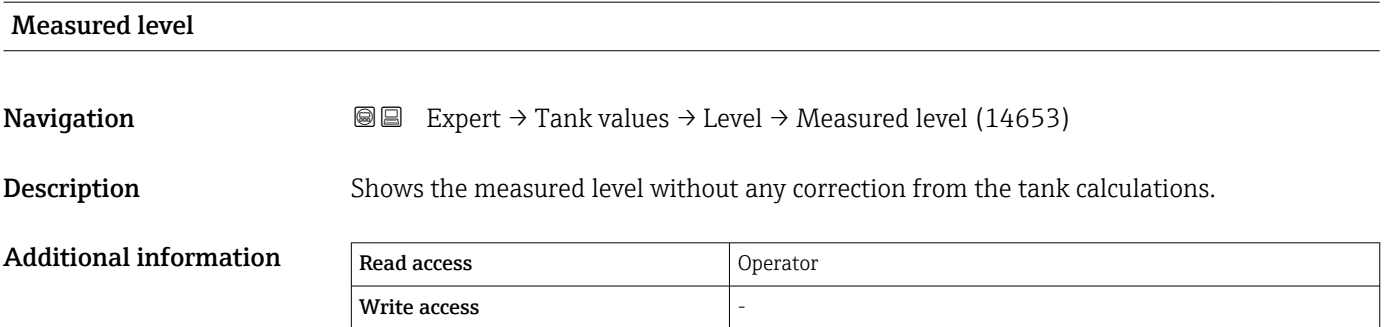

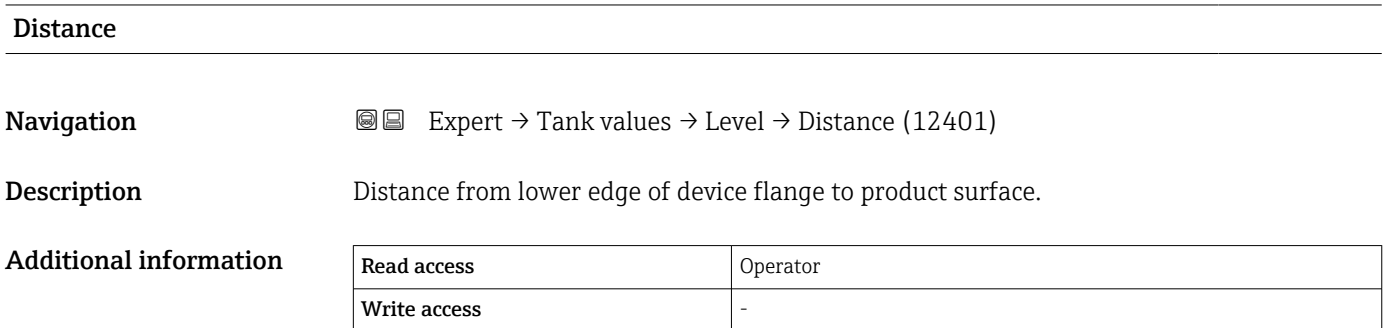

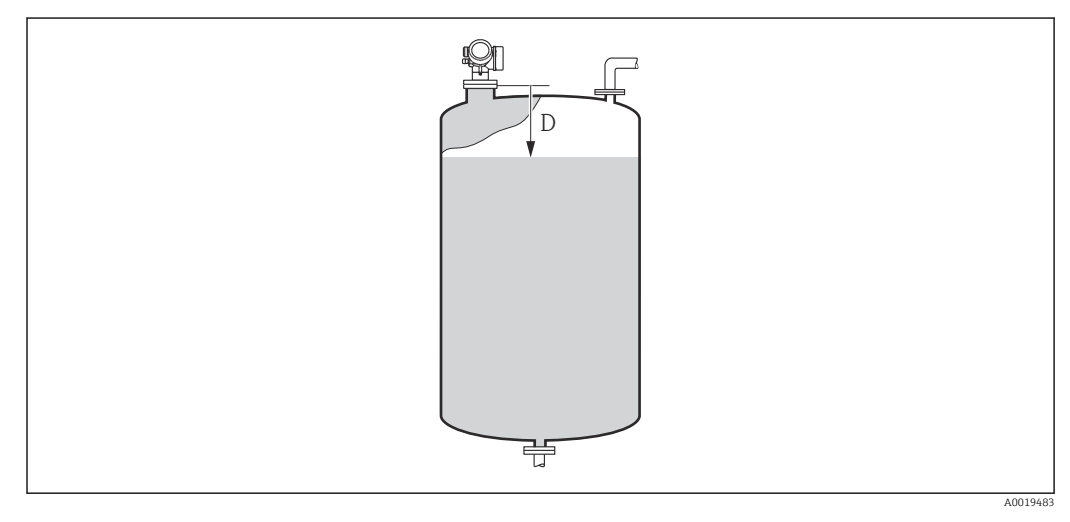

*D Distance [\(→ 55\)](#page-54-0)*

#### 3.6.2 "Temperature" submenu

*Navigation* Expert → Tank values → Temperature

<span id="page-238-0"></span>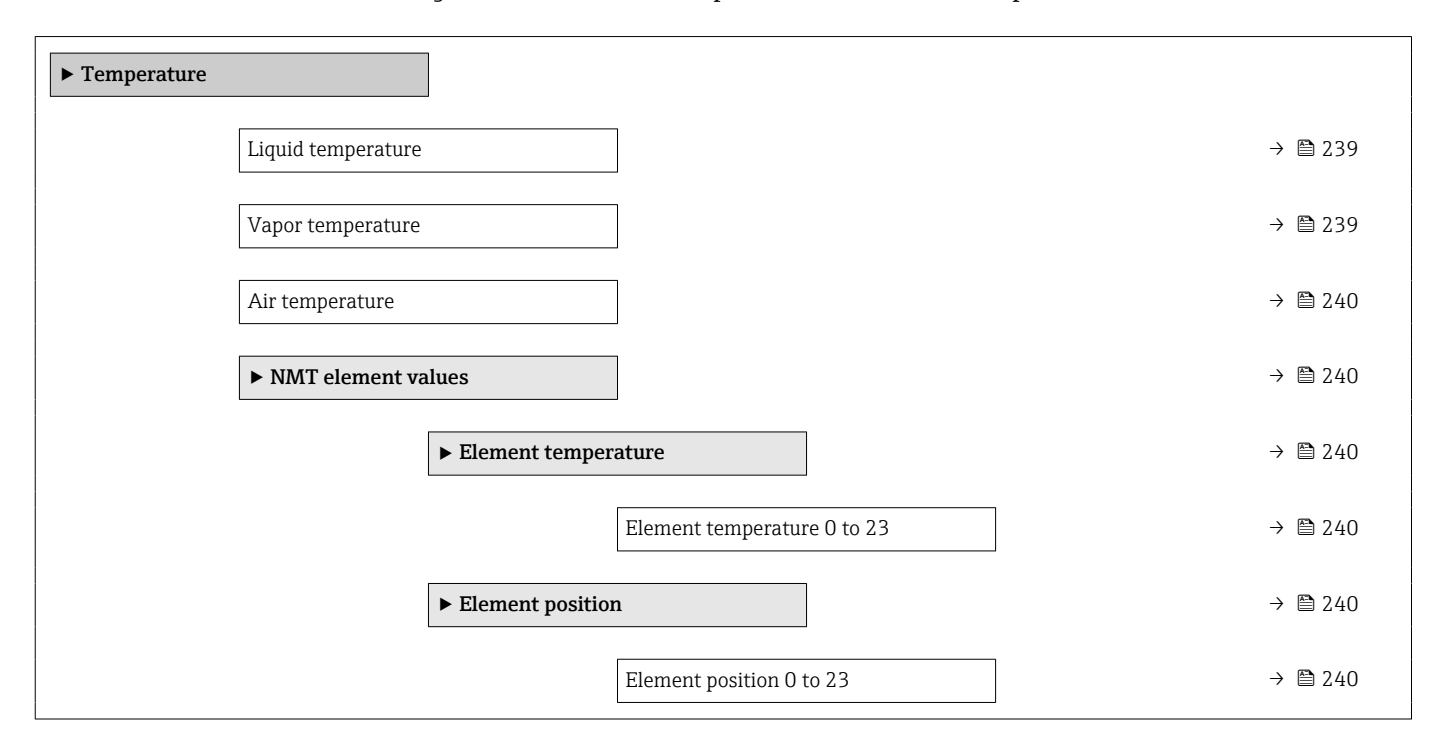

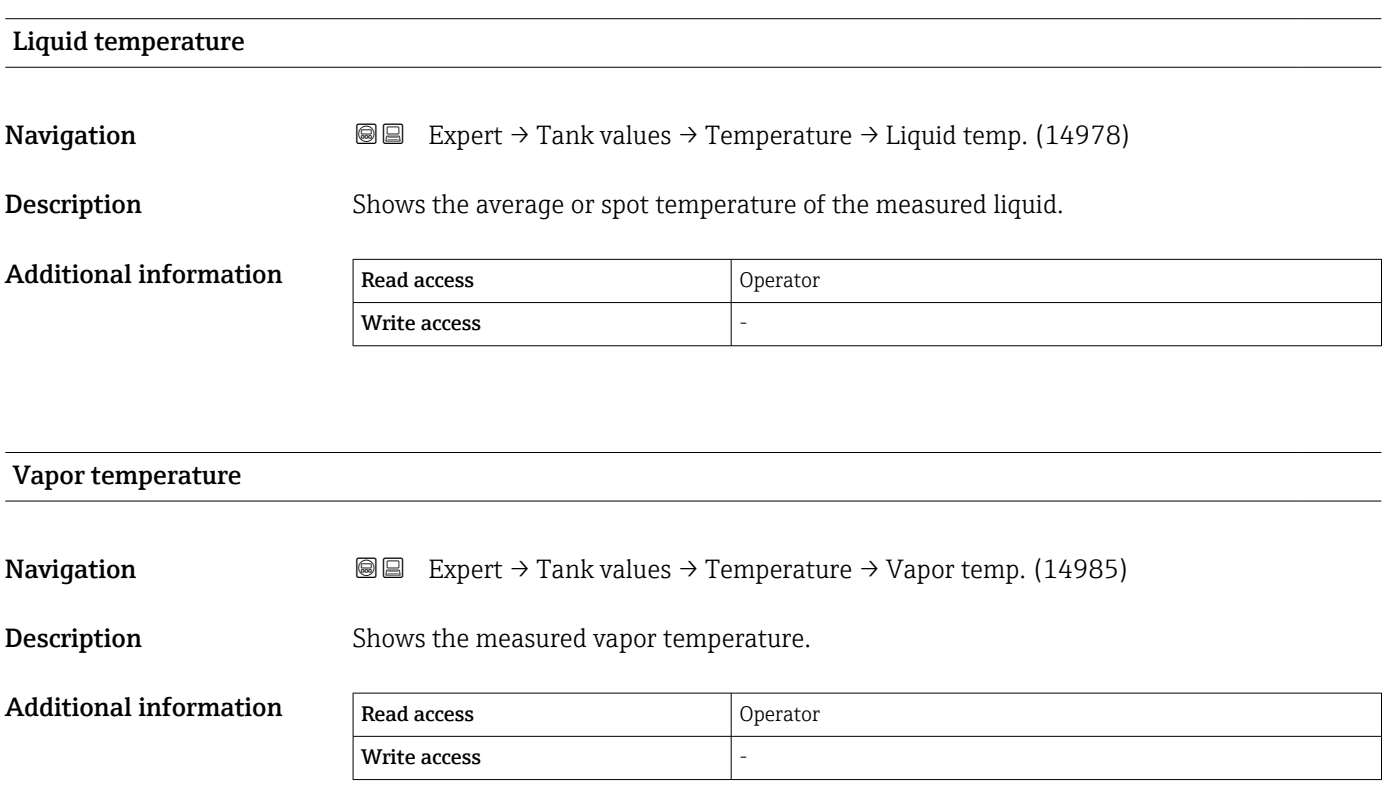

<span id="page-239-0"></span>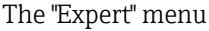

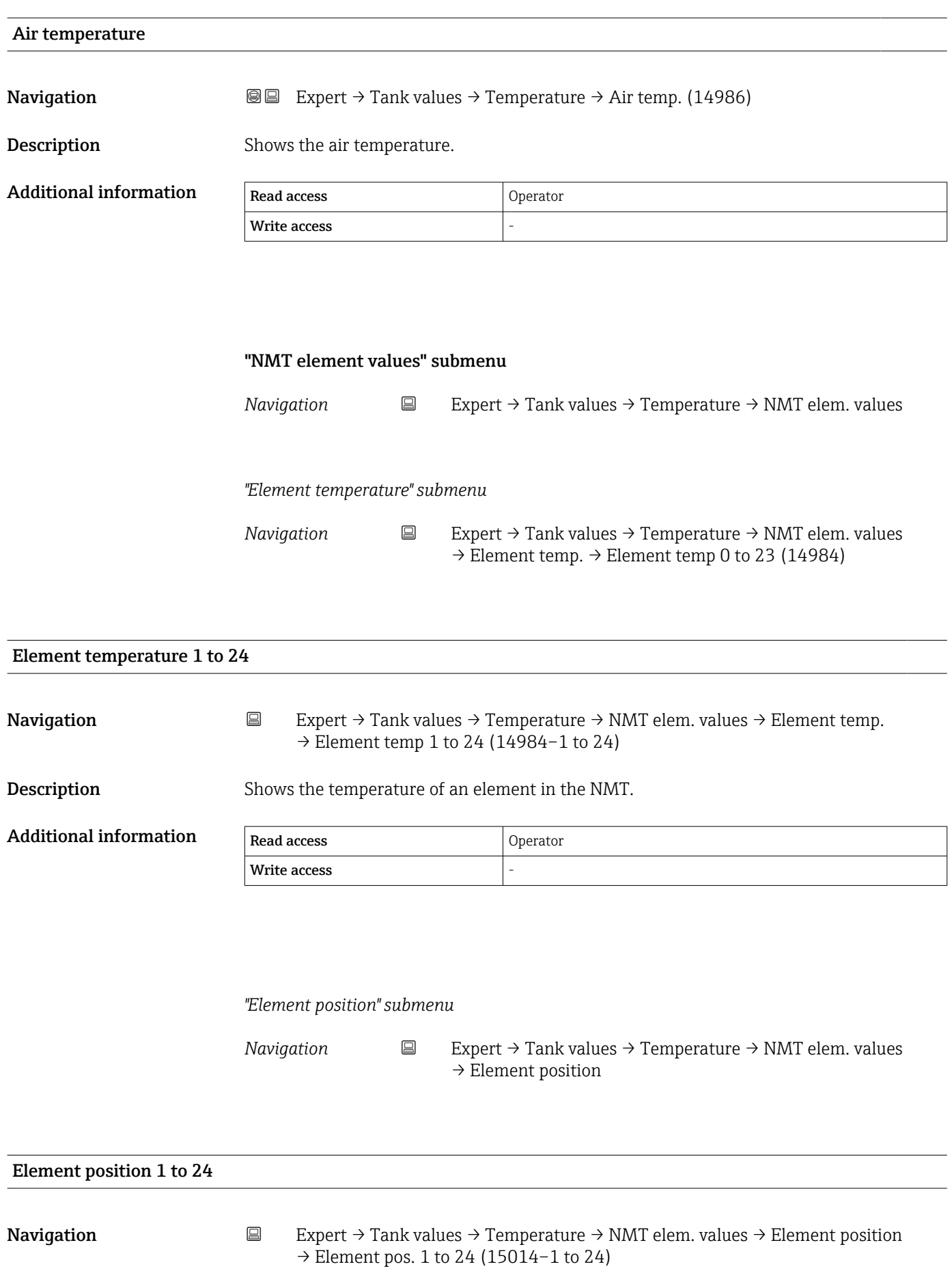

Description Shows the position of the selected element in the NMT.

#### Additional information

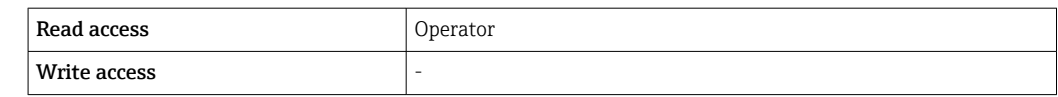

#### <span id="page-241-0"></span>3.6.3 "Density" submenu

*Navigation* 
■■ Expert → Tank values → Density ▶ Density Observed density  $\rightarrow$  **△**Vapor density  $\rightarrow$ Air density  $\rightarrow$ Measured upper density  $\rightarrow$ Measured middle density  $\rightarrow$  **a**Measured lower density  $\vert$   $\vert$   $\rightarrow$  **a**

#### Observed density

Additional information

**Navigation EXPERT** Expert  $\rightarrow$  Tank values  $\rightarrow$  Density  $\rightarrow$  Observed density (13451)

Description Calculated density of the product.

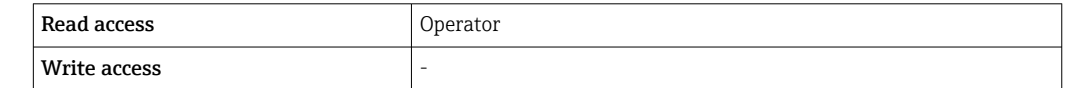

This value is calculated from different measured variables depending on the selected Е calculation method.

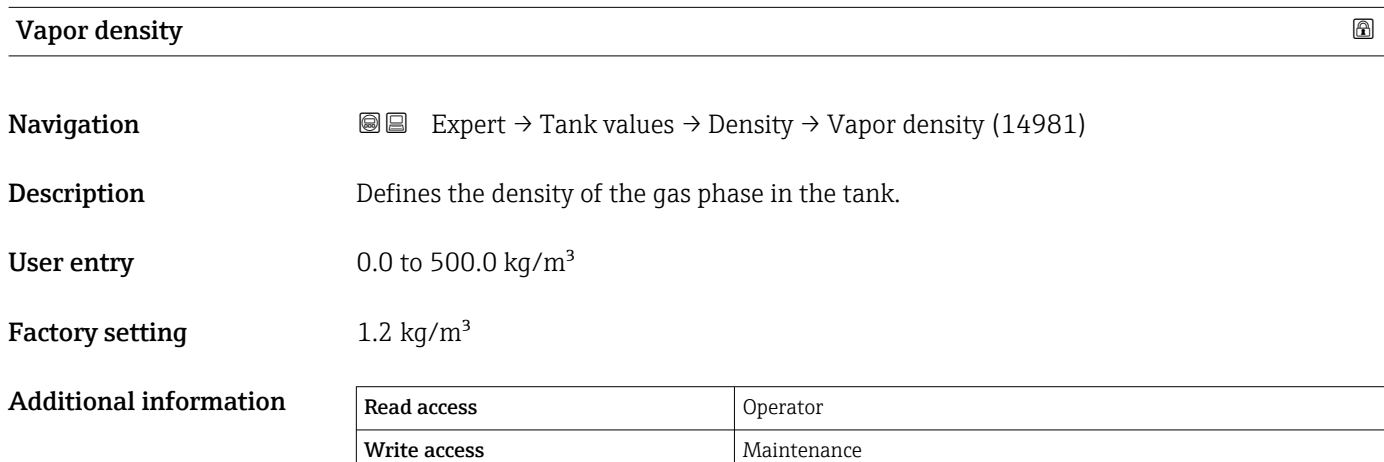

<span id="page-242-0"></span>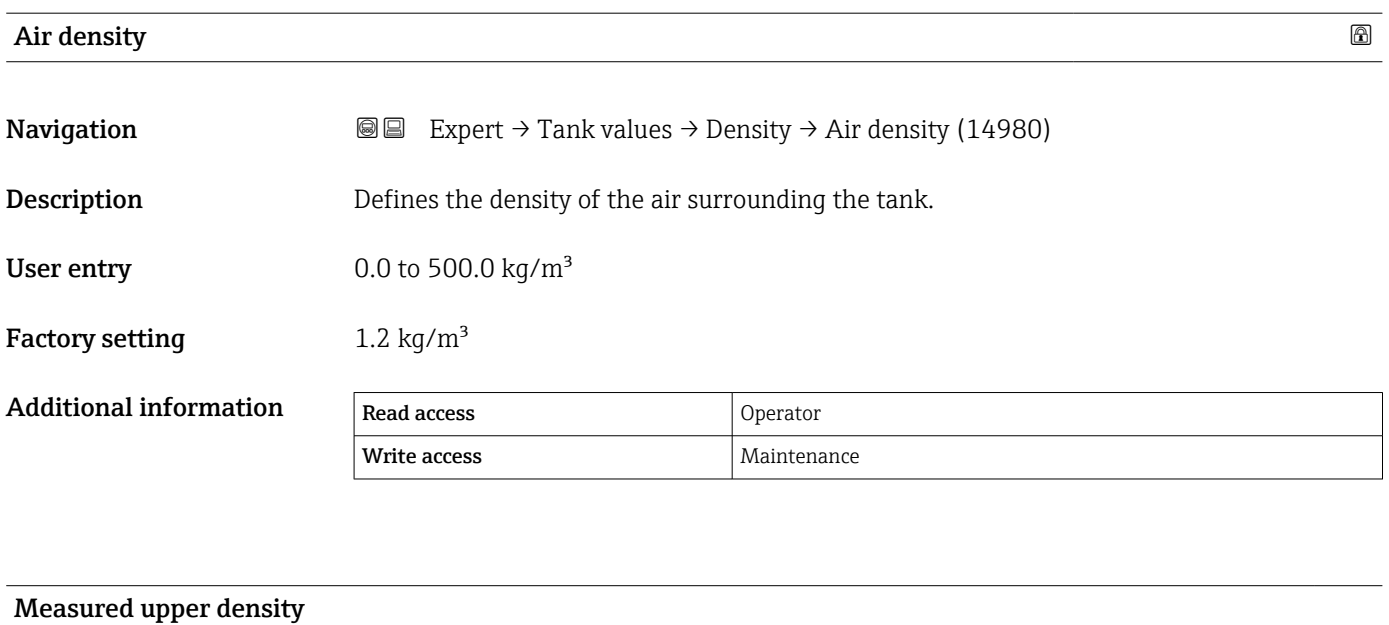

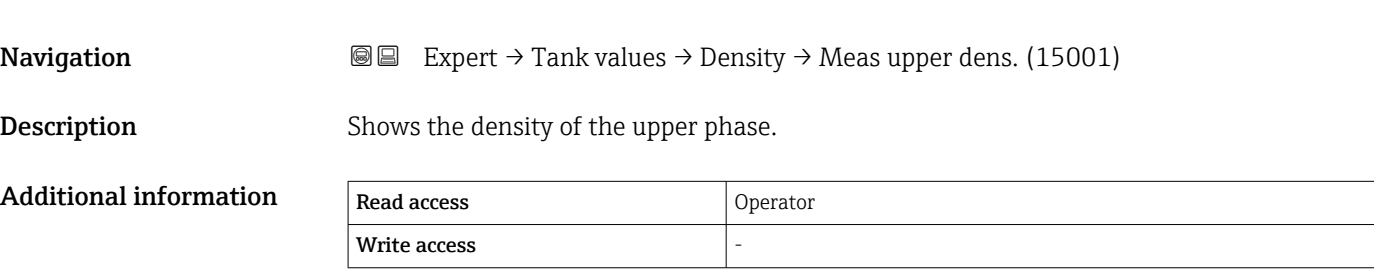

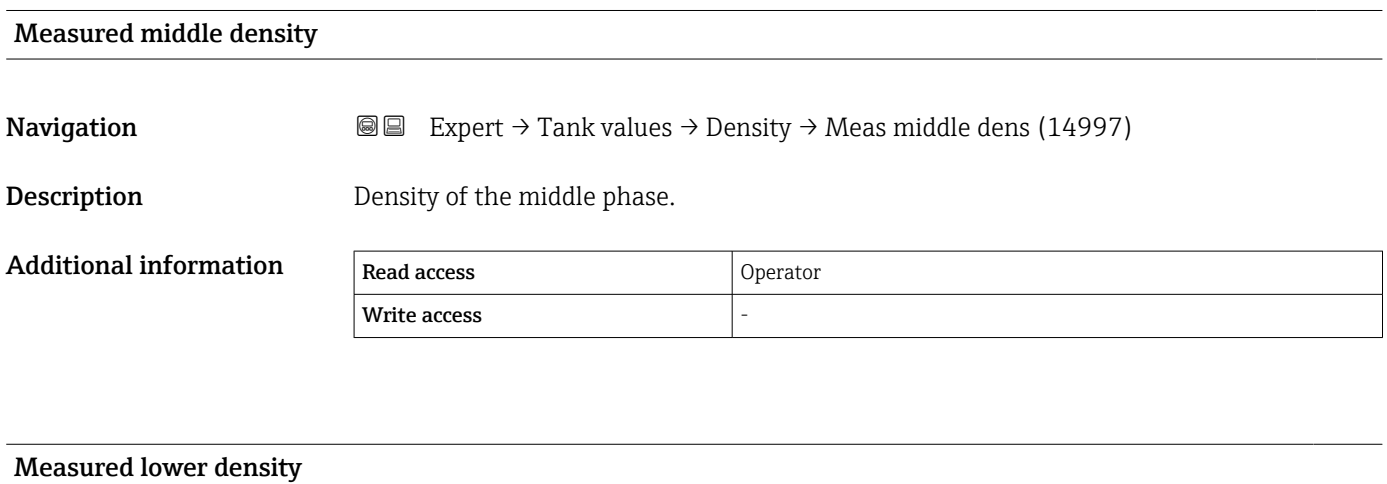

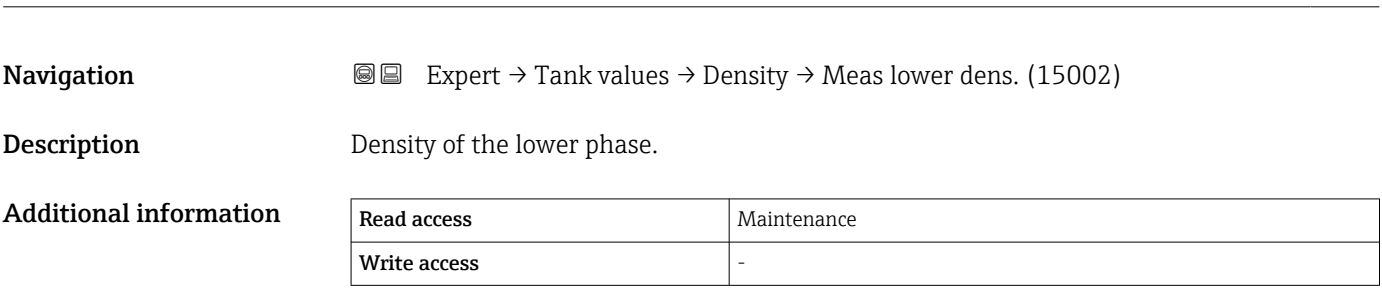

#### <span id="page-243-0"></span>3.6.4 "Pressure" submenu

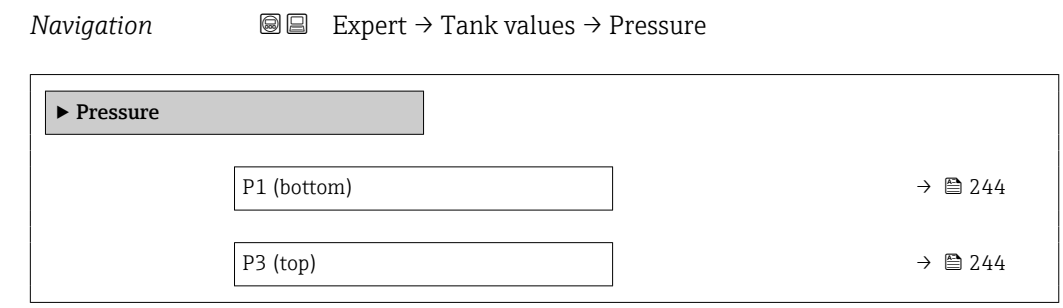

#### P1 (bottom)

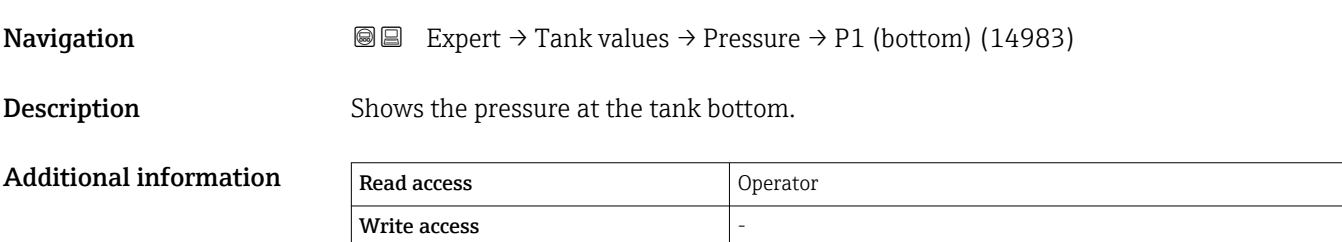

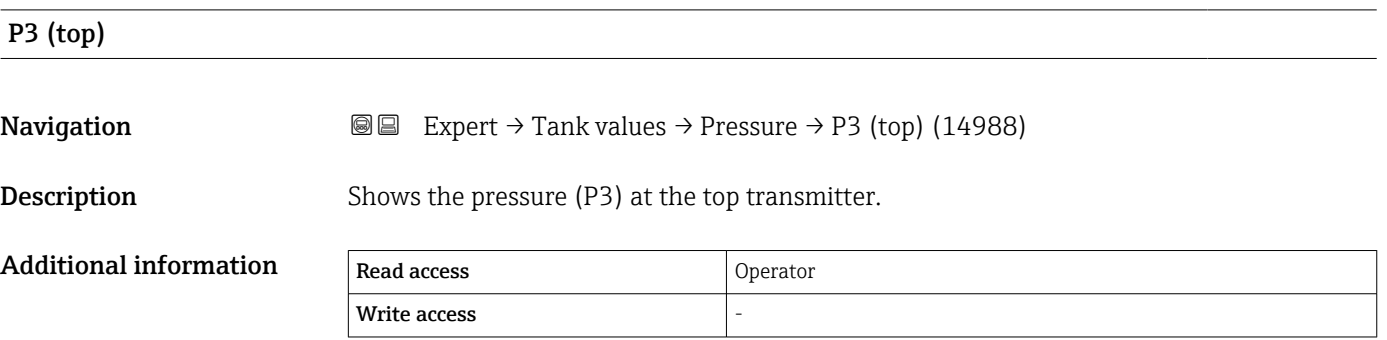

#### <span id="page-244-0"></span>3.6.5 "GP values" submenu

*Navigation*  $Q = Expert \rightarrow Tank values \rightarrow GP values$ 

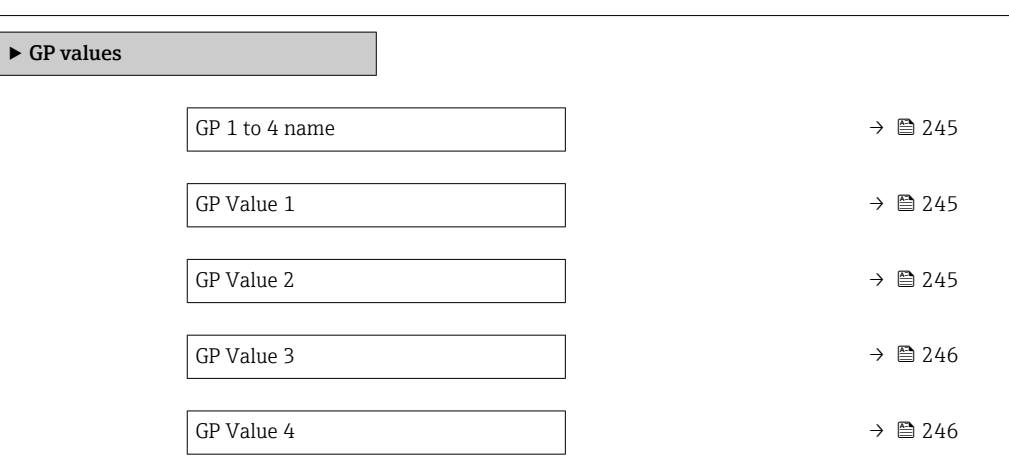

#### GP 1 to 4 name  $\Box$

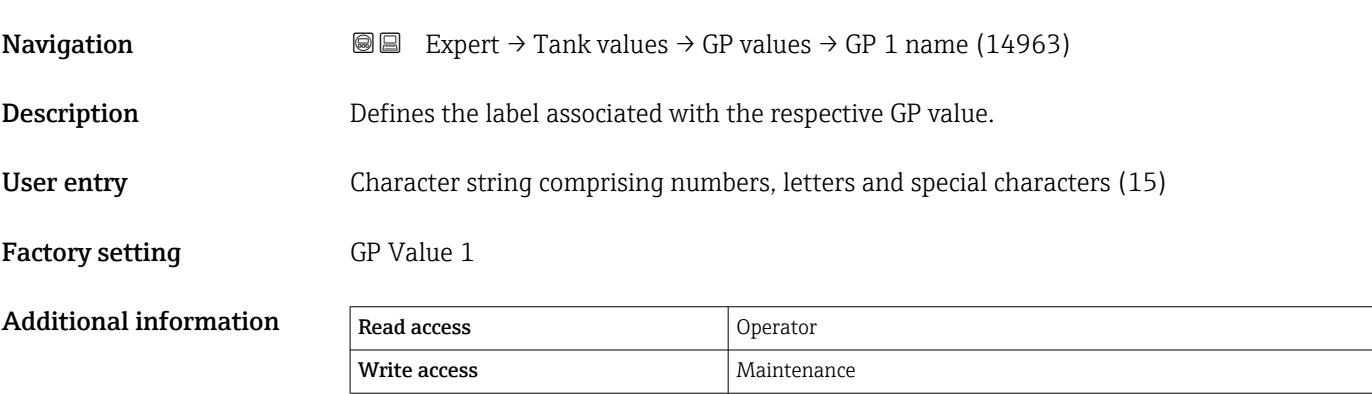

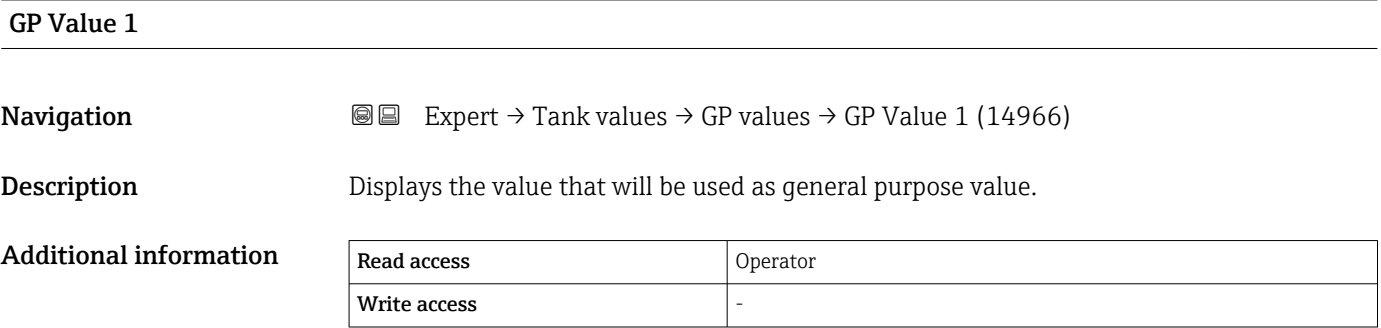

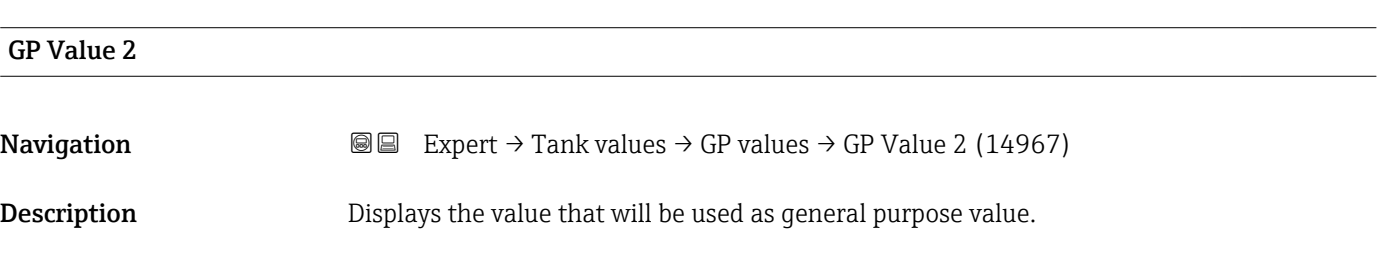

<span id="page-245-0"></span>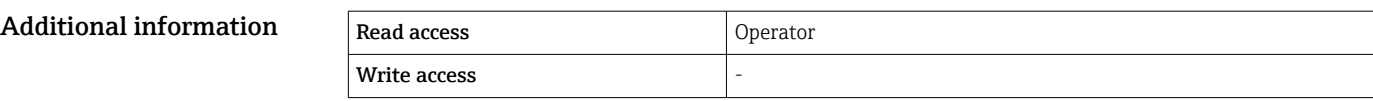

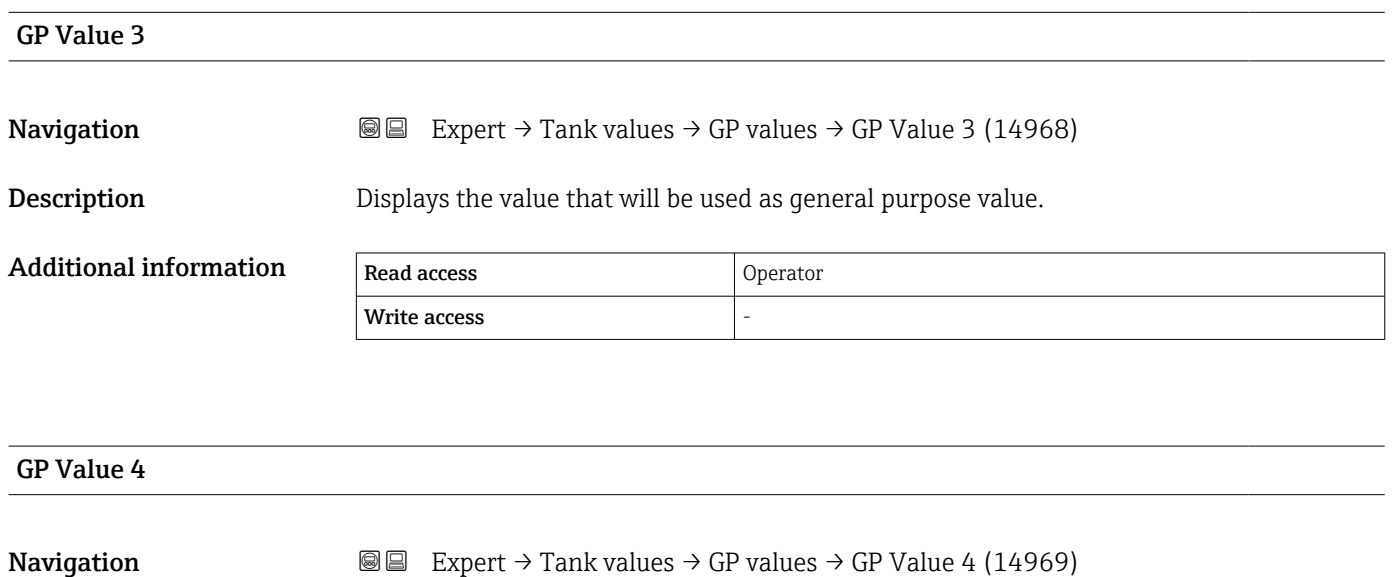

Description Displays the value that will be used as general purpose value.

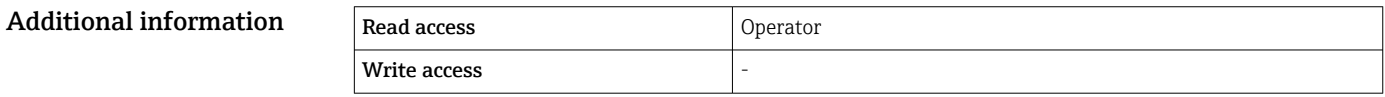

# 3.7 "Diagnostics" submenu

*Navigation* 
■■ Expert → Diagnostics

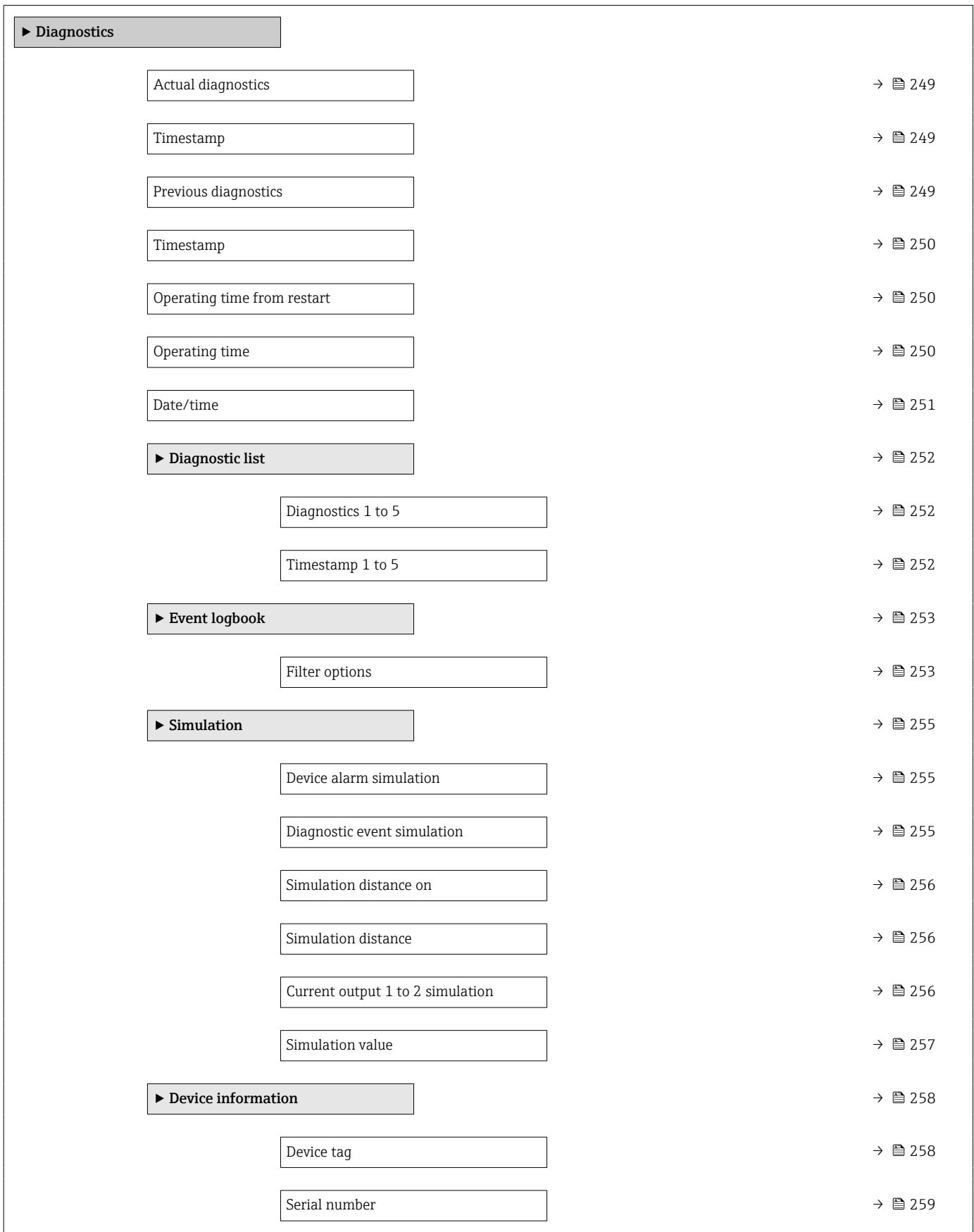

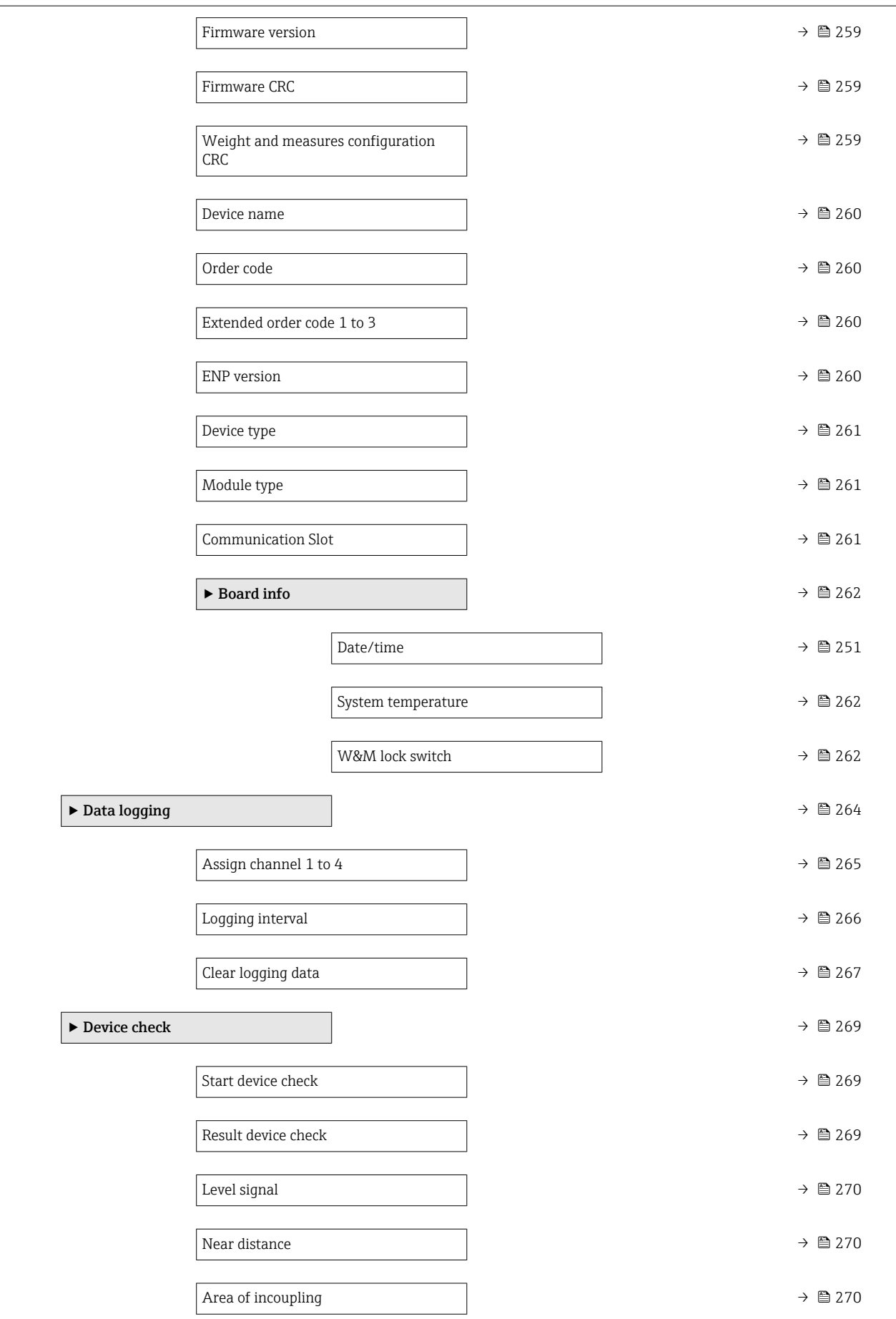

<span id="page-248-0"></span>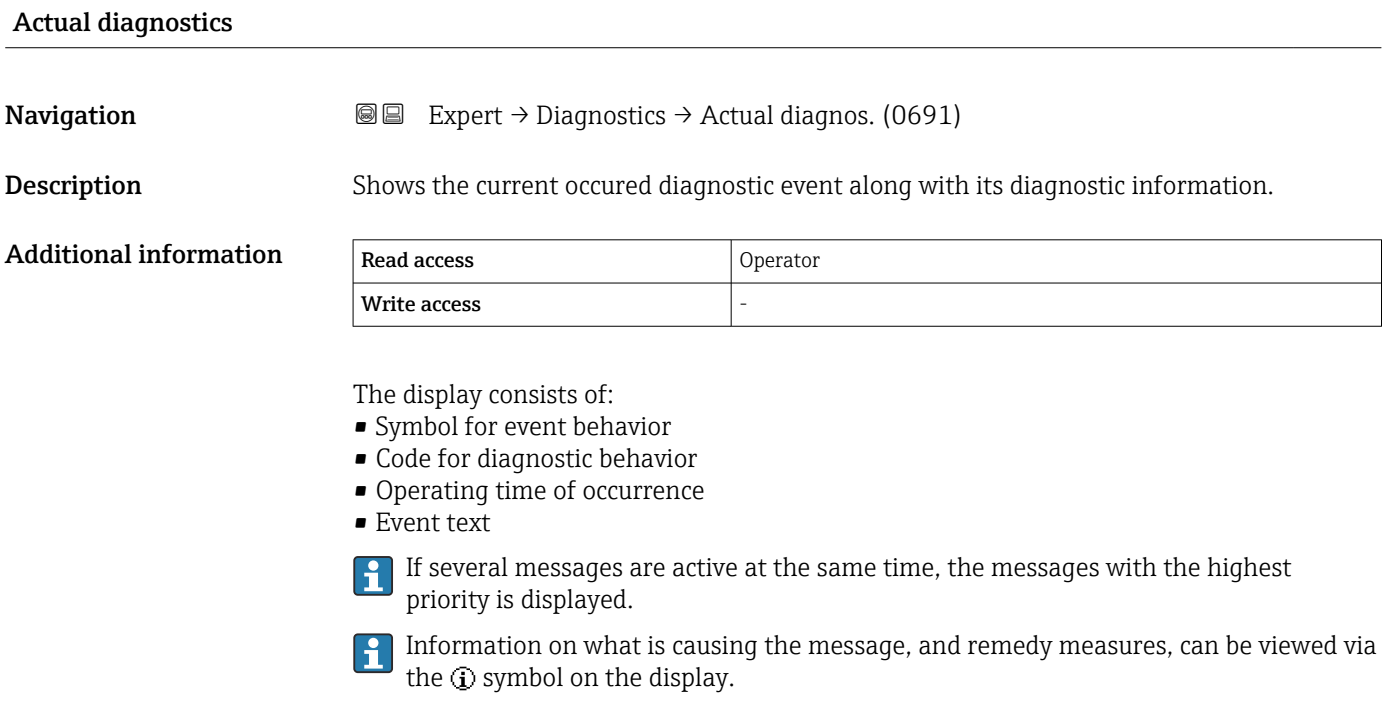

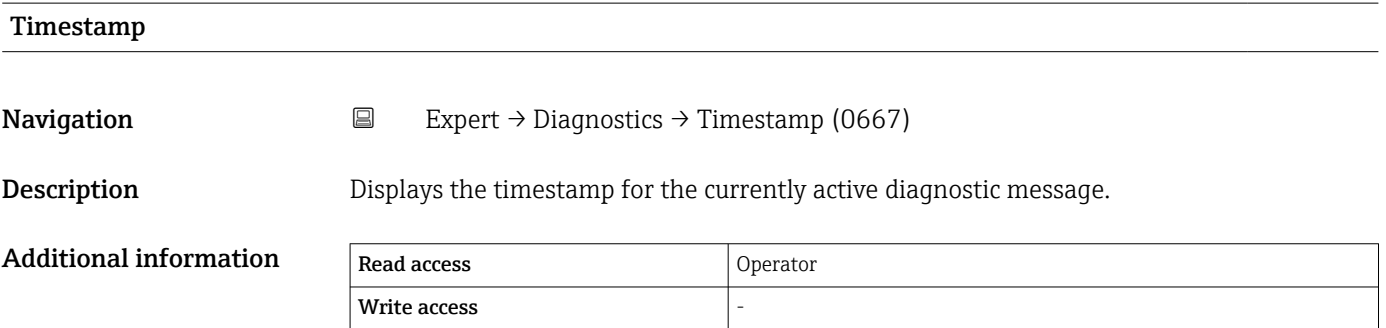

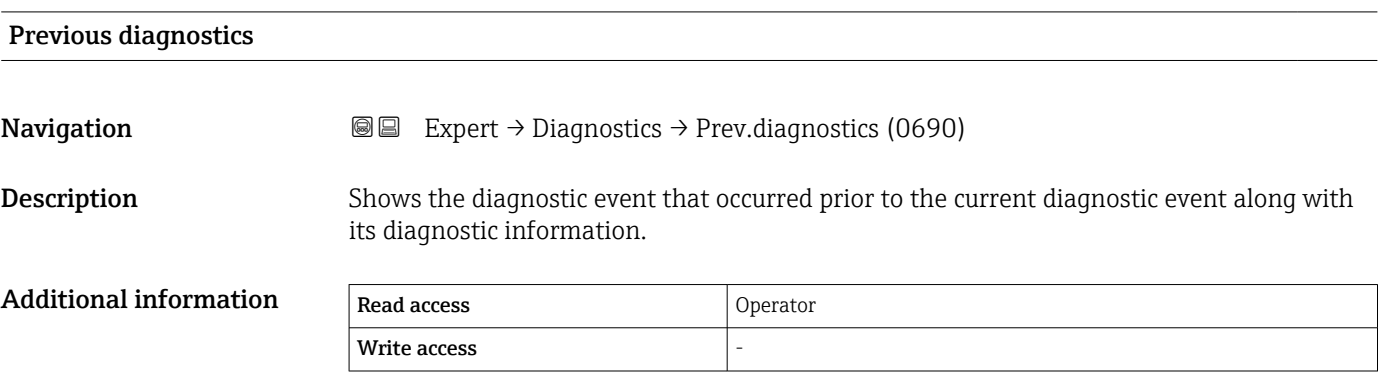

<span id="page-249-0"></span>The display consists of:

- Symbol for event behavior
- Code for diagnostic behavior
- Operating time of occurrence
- Event text

If several messages are active at the same time, the messages with the highest priority is displayed.

Information on what is causing the message, and remedy measures, can be viewed via  $\vert \mathbf{f} \vert$ the  $\bigcirc$  symbol on the display.

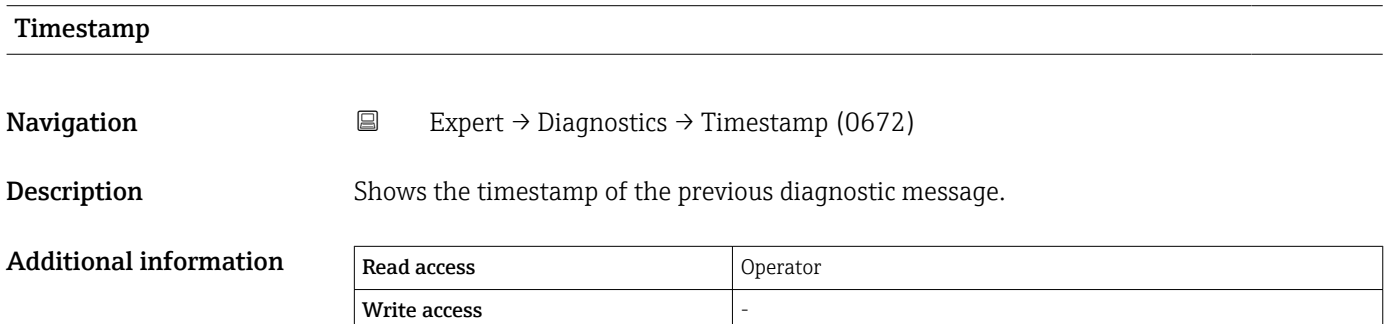

#### Operating time from restart

**Navigation EXPERT**  $\bigcirc$  Expert → Diagnostics → Time fr. restart (0653)

Description Shows the time the device has been in operation since the last device restart.

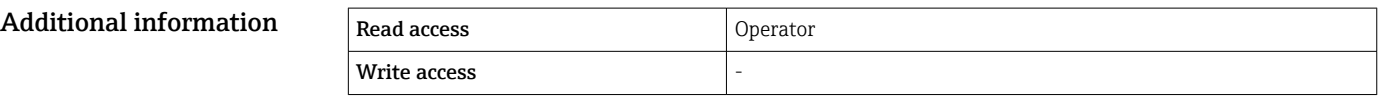

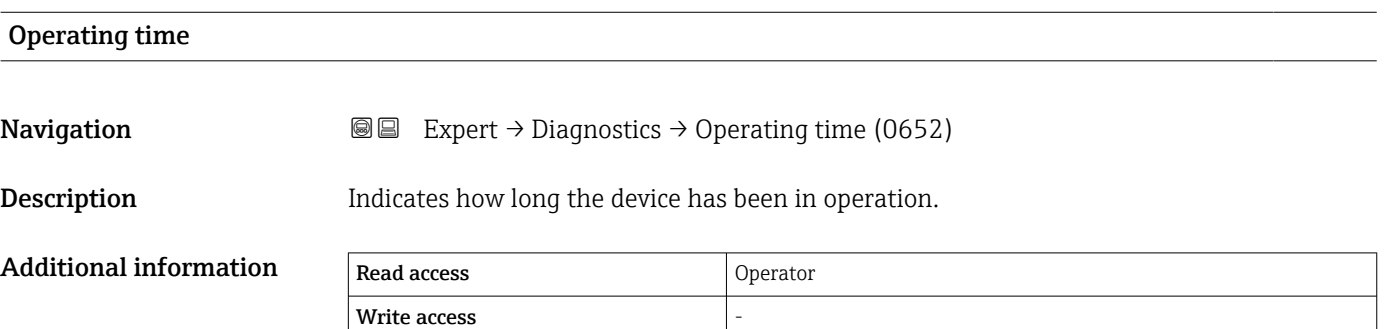

<span id="page-250-0"></span>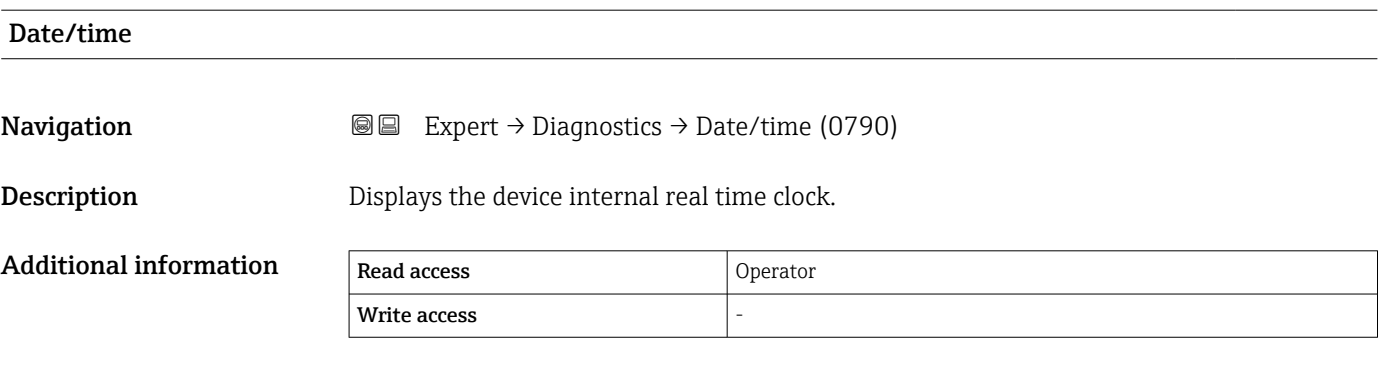

#### <span id="page-251-0"></span>3.7.1 "Diagnostic list" submenu

*Navigation* 
■■ Expert → Diagnostics → Diagnostic list

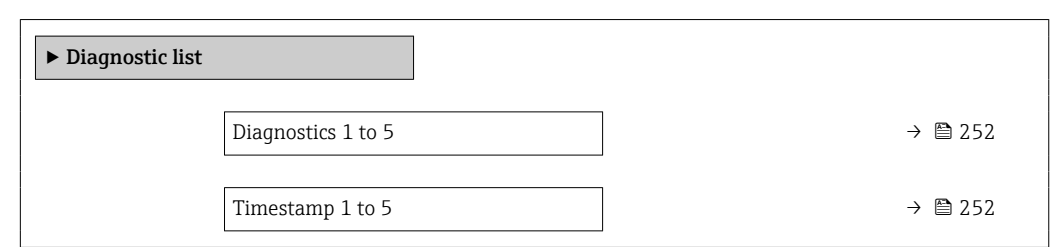

#### Diagnostics 1 to 5

**Description** Displays the currently active diagnostic message with the highest priority.

**Navigation EXPERT** → Diagnostics → Diagnostic list → Diagnostics 1 to 5 (0692-1 to 5)

Additional information The display consists of:

- Symbol for event behavior
- Code for diagnostic behavior
- Operating time of occurrence
- 
- Event text

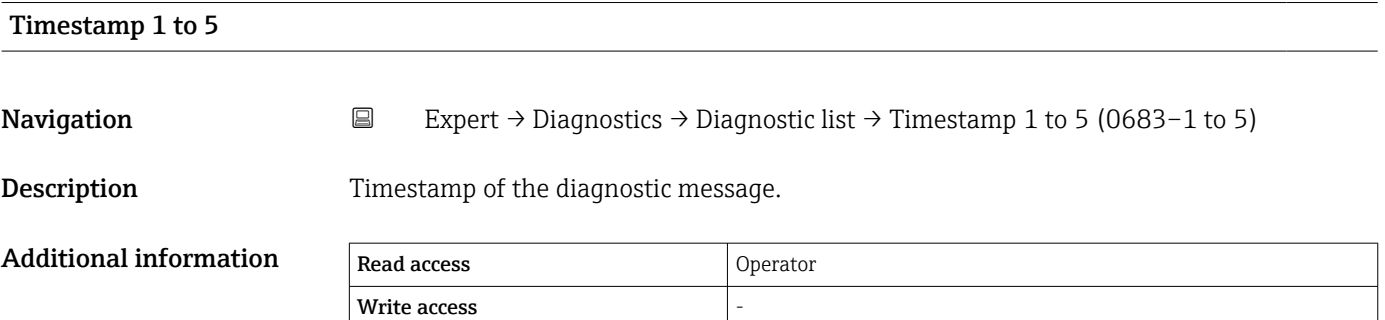
## <span id="page-252-0"></span>3.7.2 "Event logbook" submenu

#### Structure of the submenu on the local display

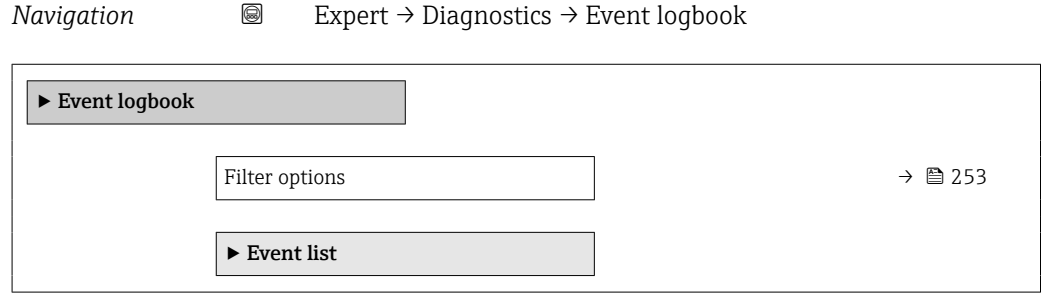

#### Description of parameters

*Navigation* Expert → Diagnostics → Event logbook

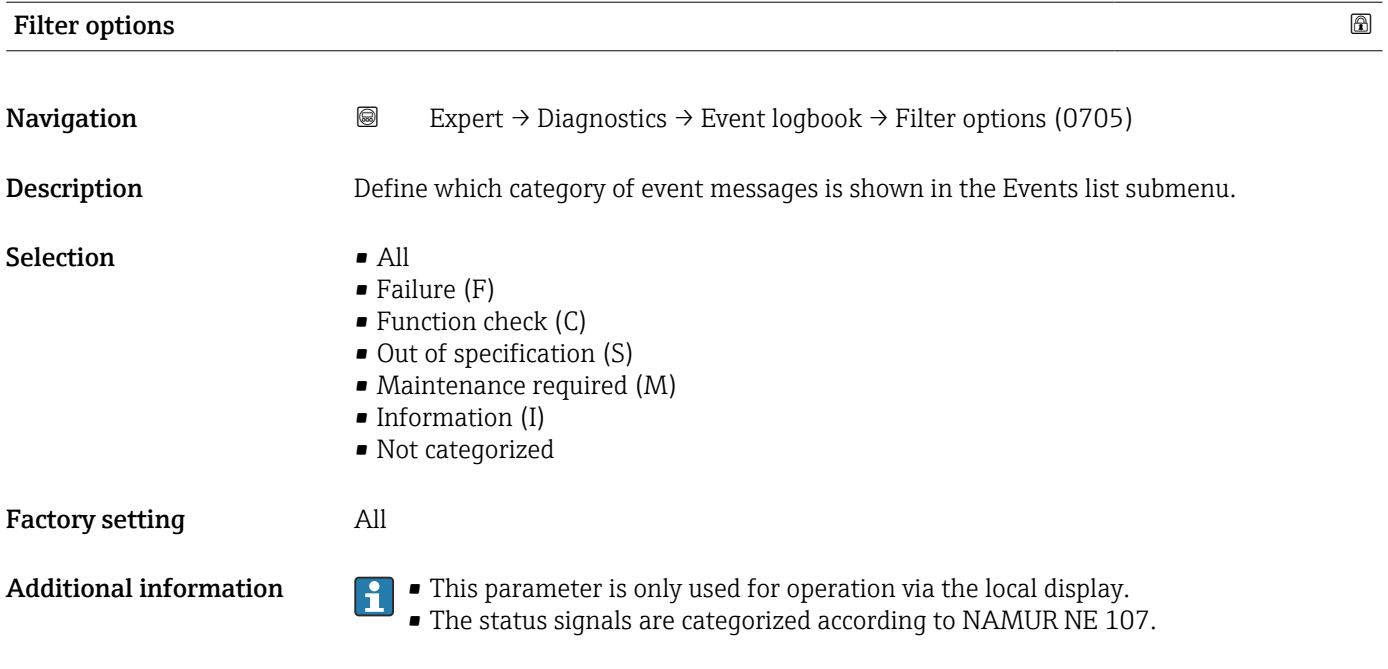

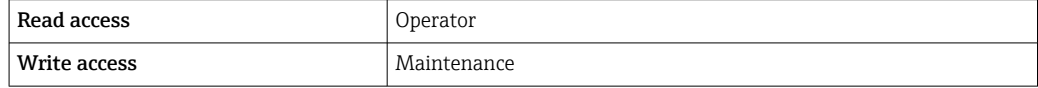

#### "Event list" submenu

The Event list submenu ( $\rightarrow \blacksquare$  253) is only available when operating via the local  $\mathbf{1}$ display.

The Event list submenu doesn't contain any parameters but only the list of events of the category selected in the Filter options parameter. A maximum of 100 event messages is displayed in chronological order.

The following status symbols indicate, whether an event has appeared or disappeared at the time stated:

- $\bullet$   $\Theta$ : Event appeared
- $\div$ : Event disappeared

Remedy measures concerning the cause of the message can be called up via the  $\odot$ symbol on the display.

*Navigation* 
■
Expert → Diagnostics → Event logbook → Event list

# <span id="page-254-0"></span>3.7.3 "Simulation" submenu

*Navigation* Expert → Diagnostics → Simulation

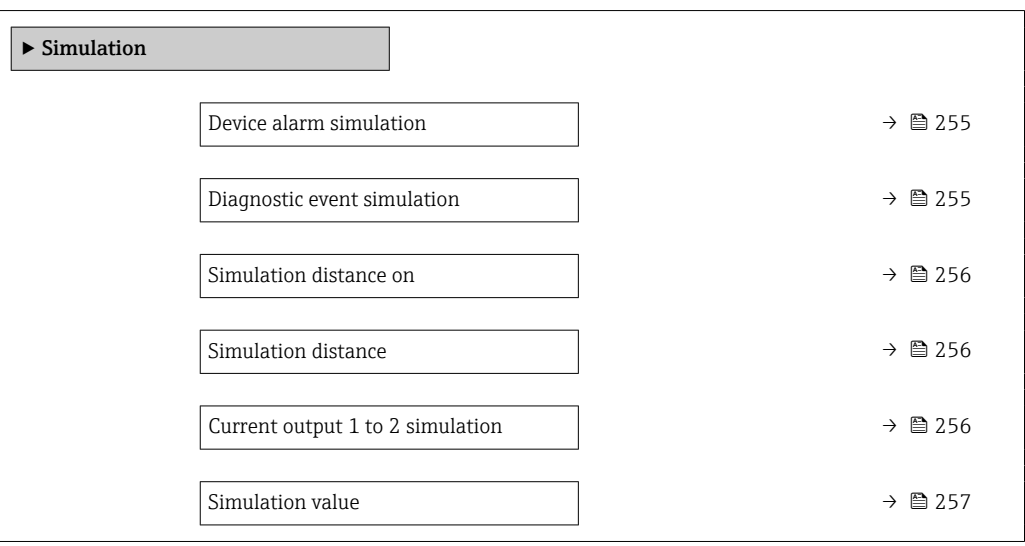

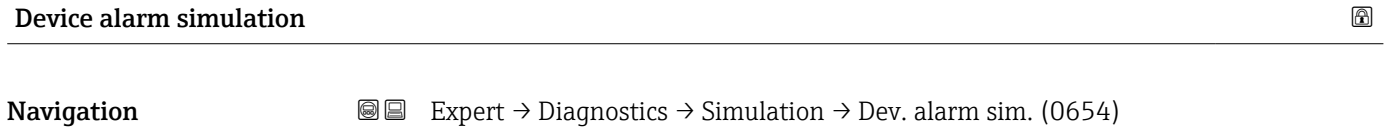

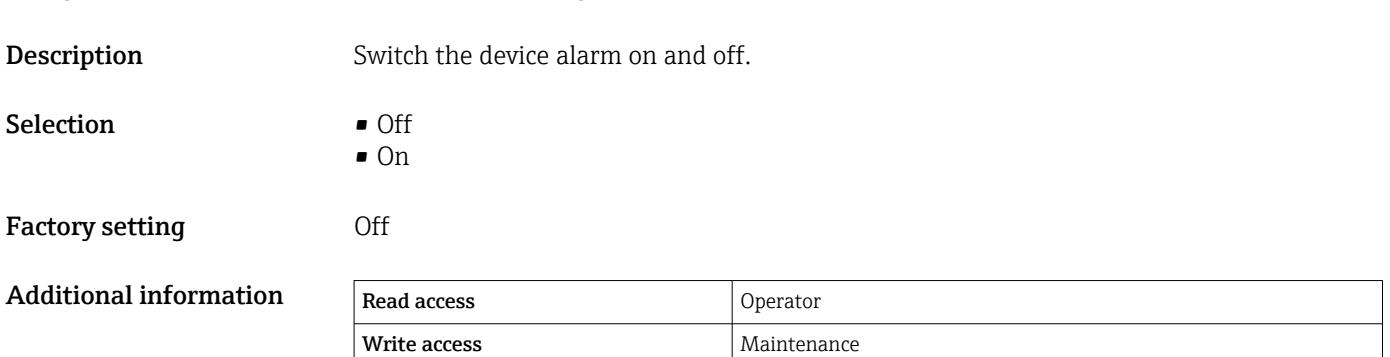

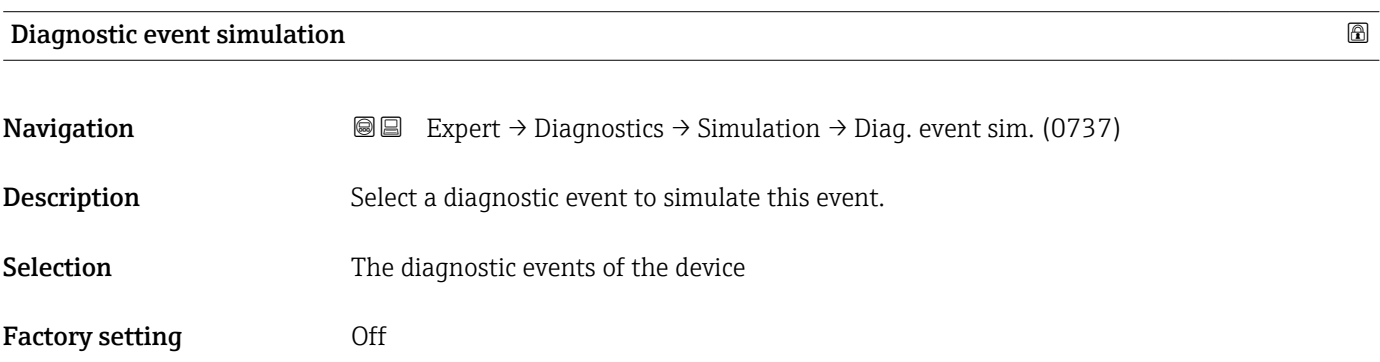

#### <span id="page-255-0"></span>Additional information

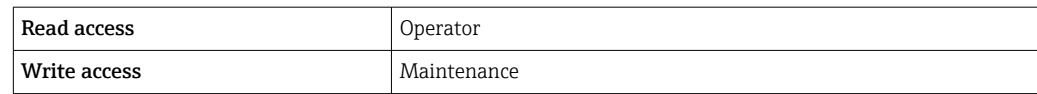

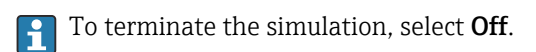

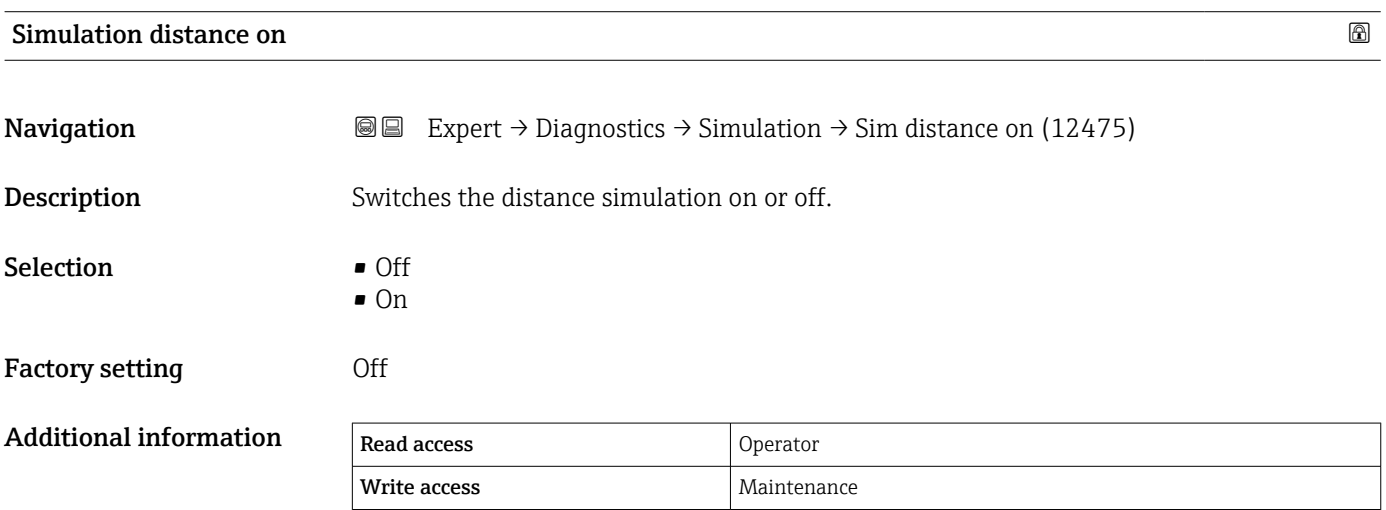

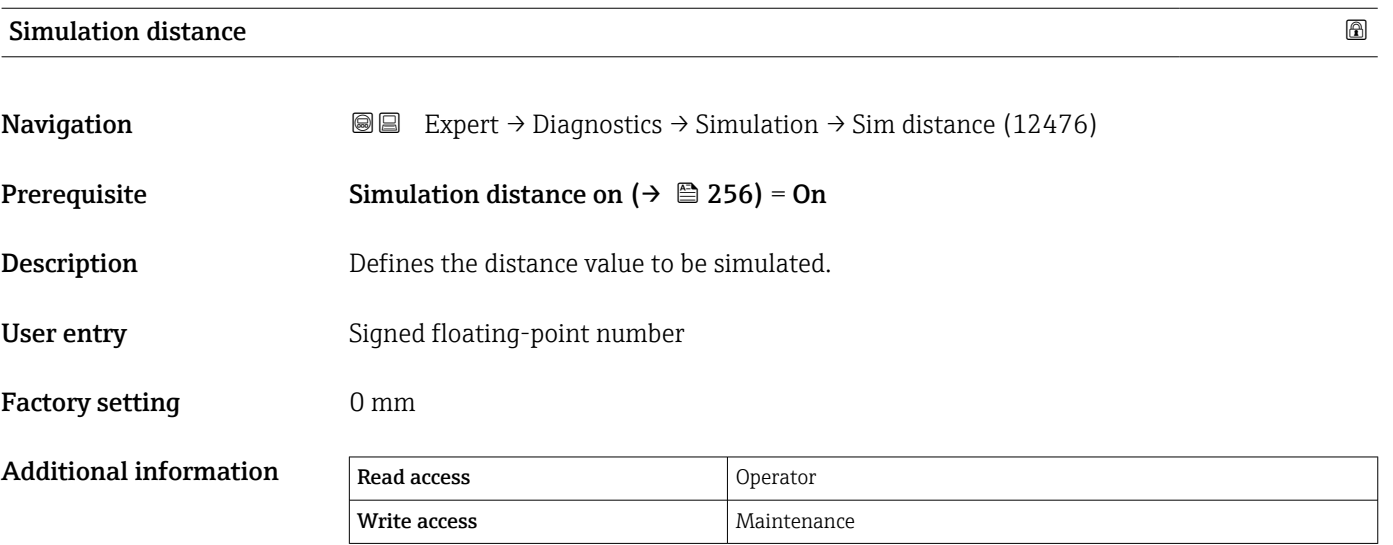

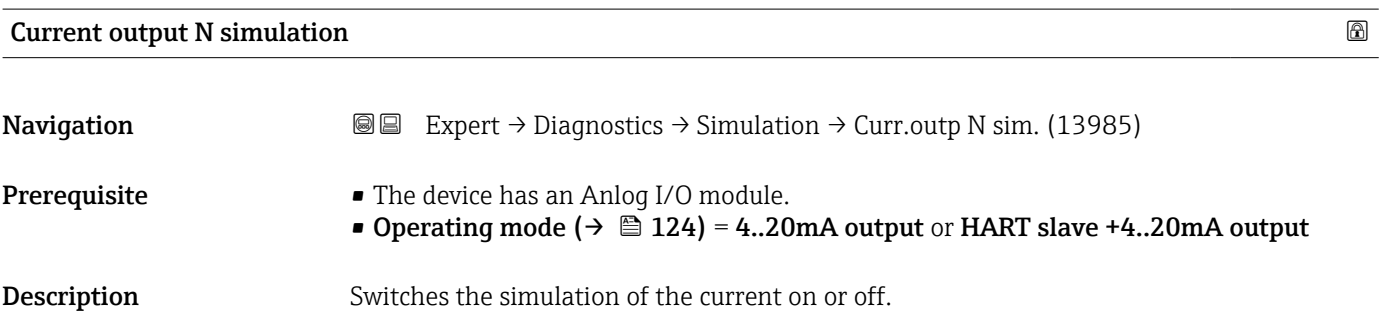

<span id="page-256-0"></span>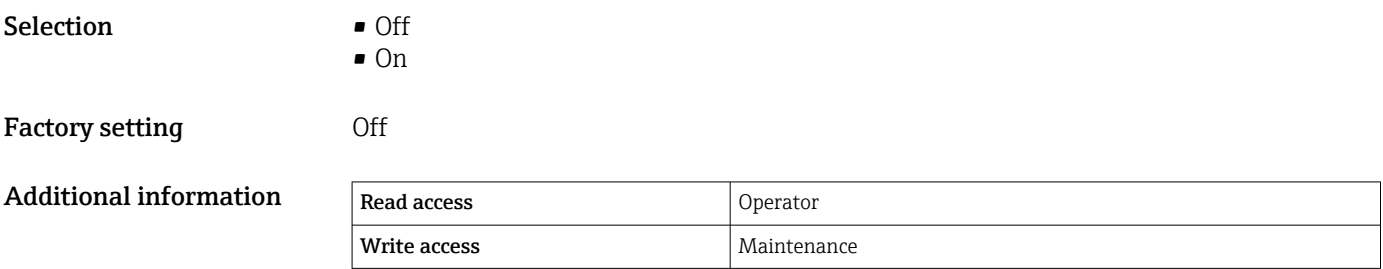

#### Simulation value

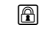

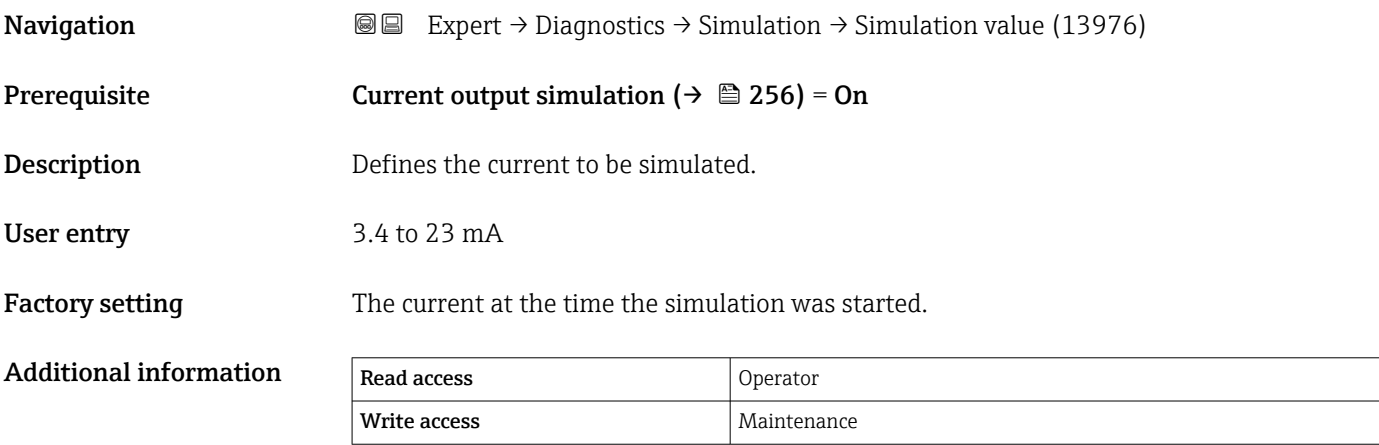

#### <span id="page-257-0"></span>3.7.4 "Device information" submenu

*Navigation* 
■■ Expert → Diagnostics → Device info

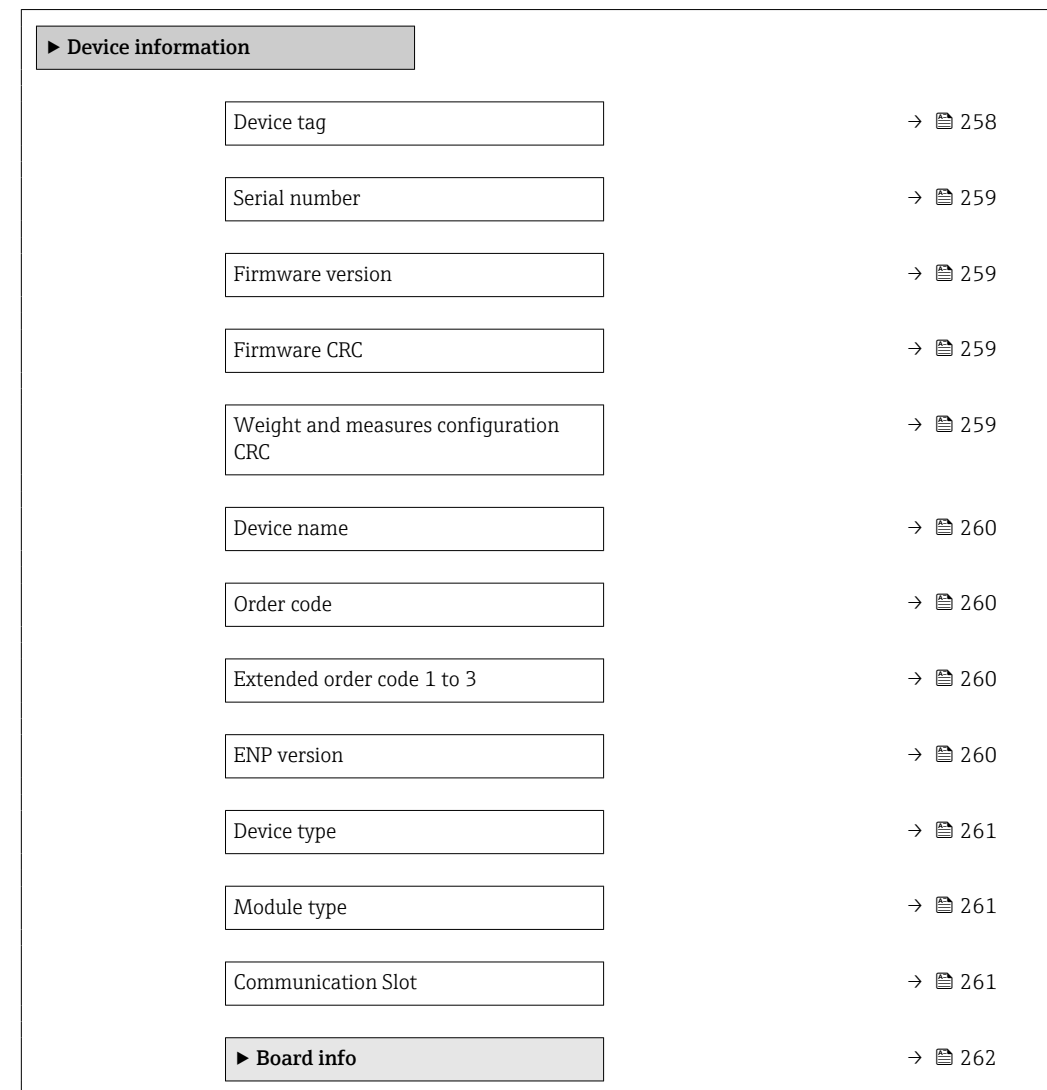

# Device tag **Navigation EXpert** → Diagnostics → Device info → Device tag (0011) **Description** Shows the device tag. User interface Character string comprising numbers, letters and special characters Factory setting  $-$  none -Additional information

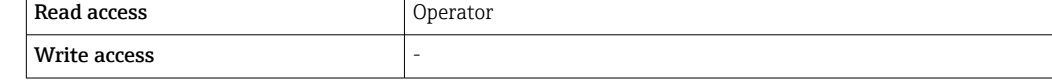

<span id="page-258-0"></span>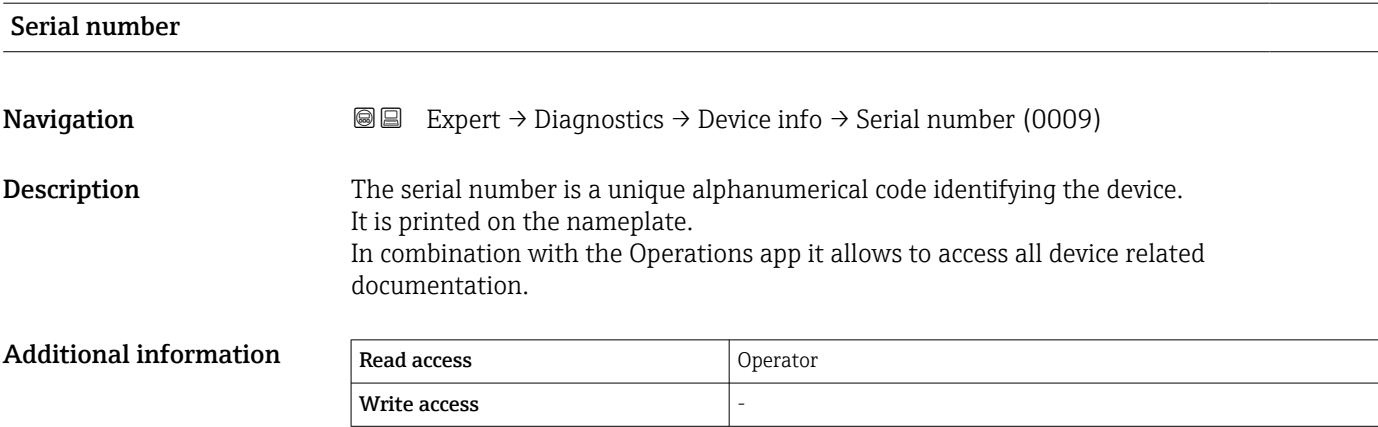

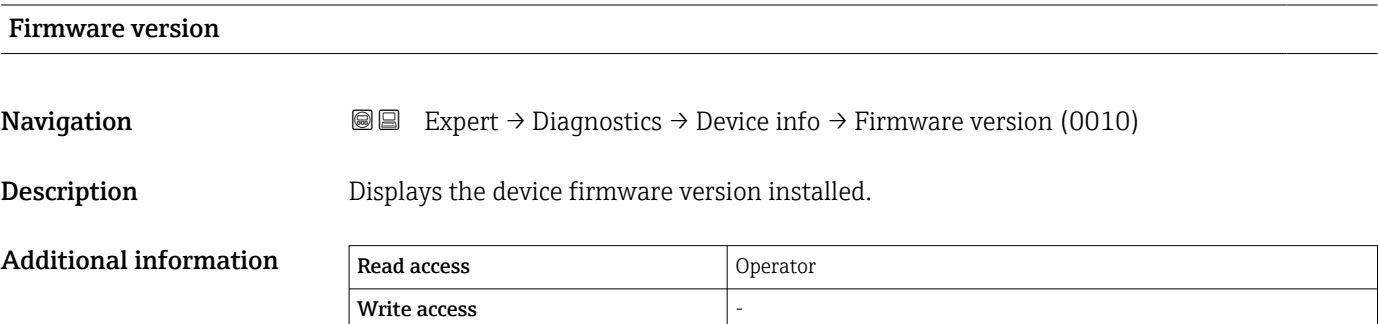

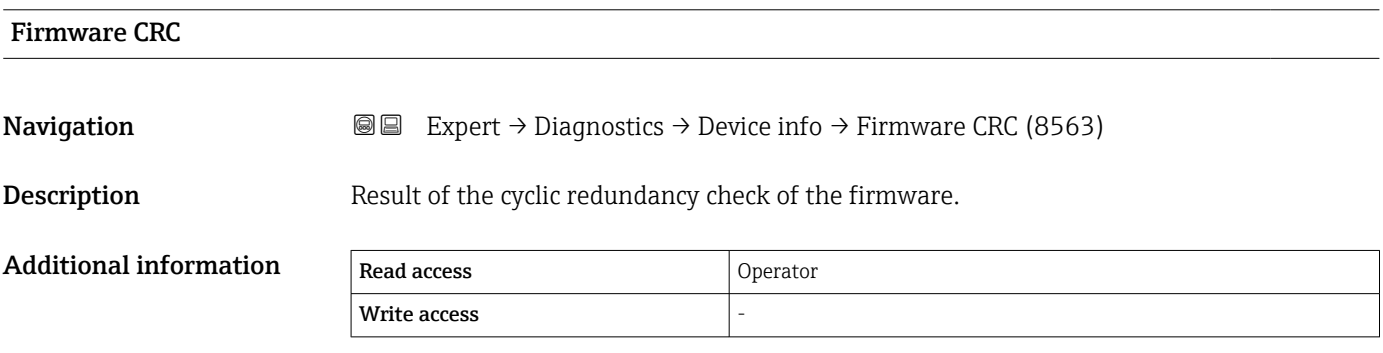

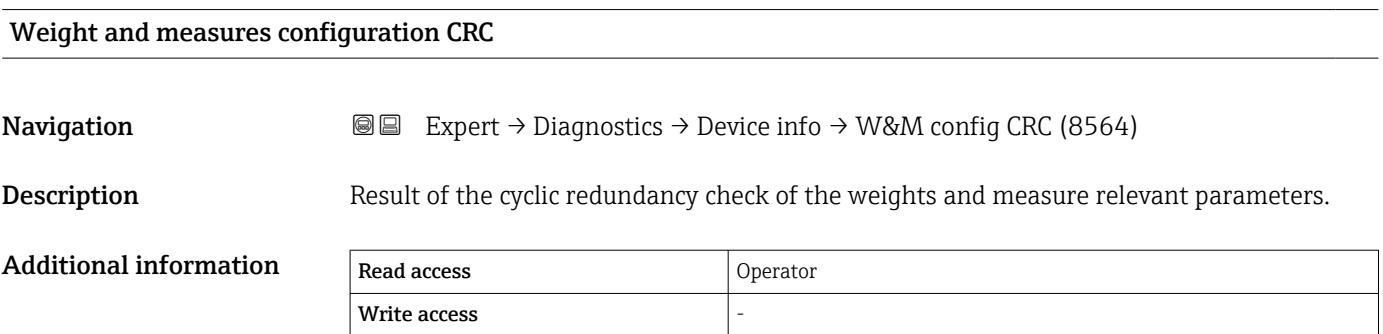

<span id="page-259-0"></span>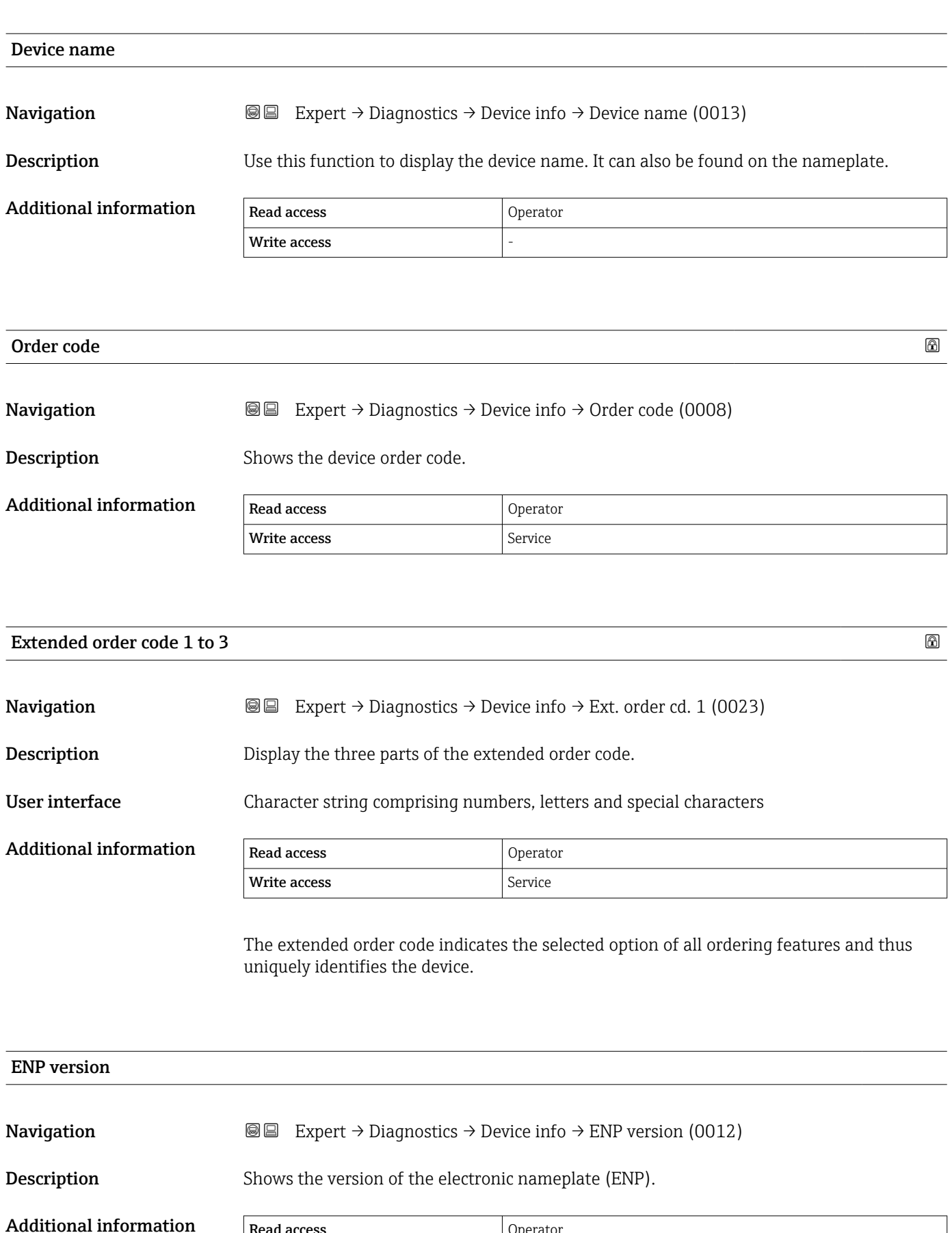

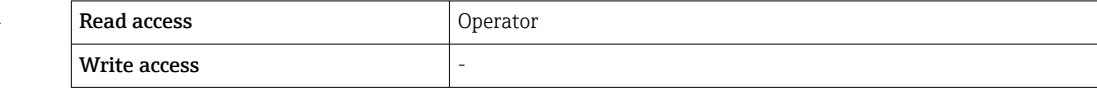

<span id="page-260-0"></span>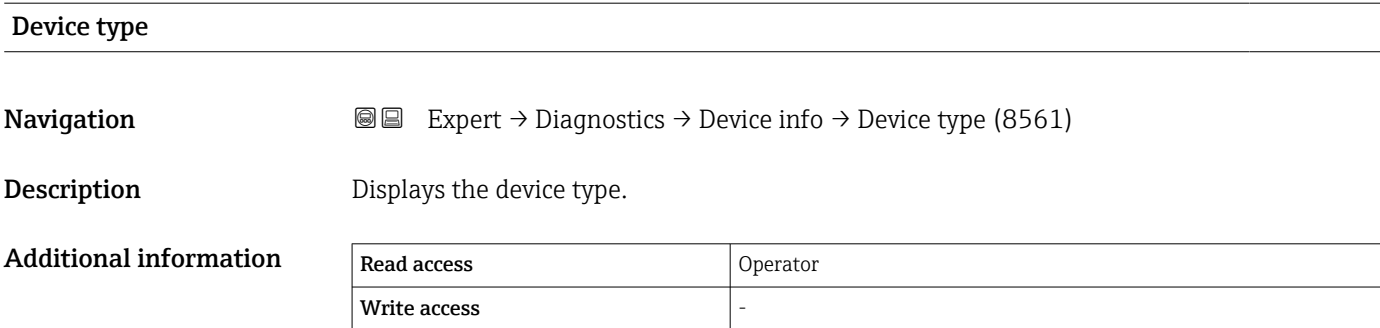

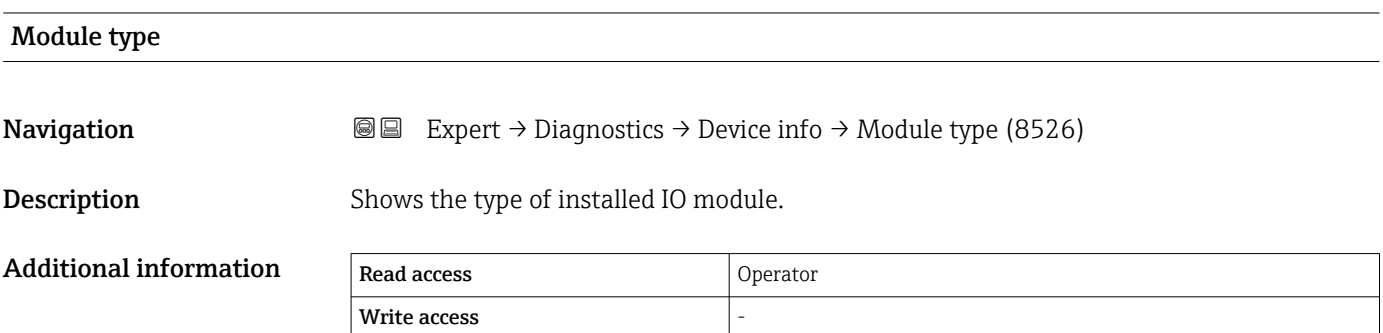

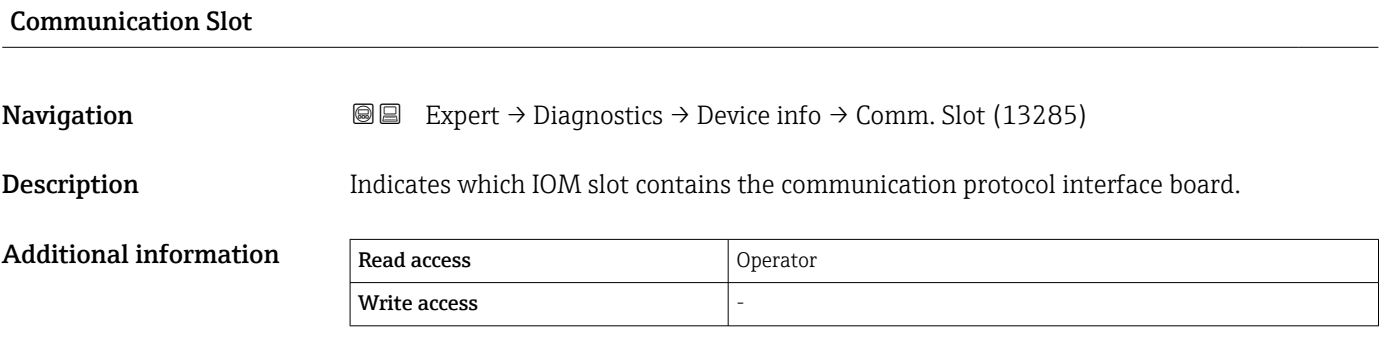

#### <span id="page-261-0"></span>"Board info" submenu

Write access

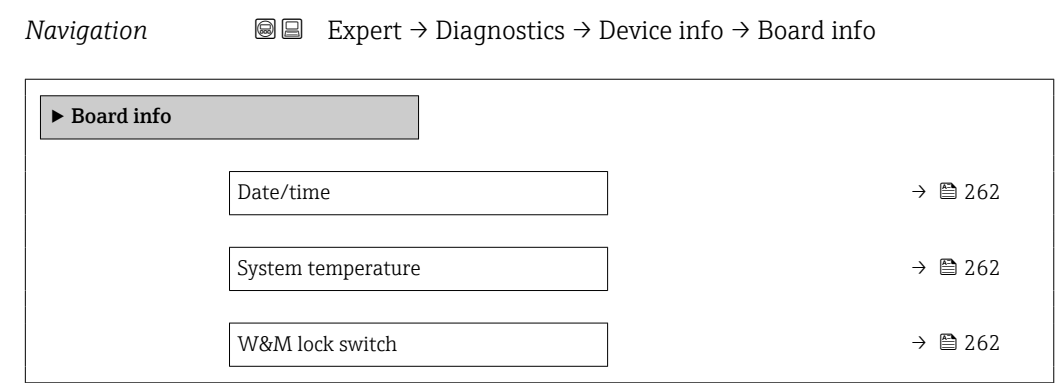

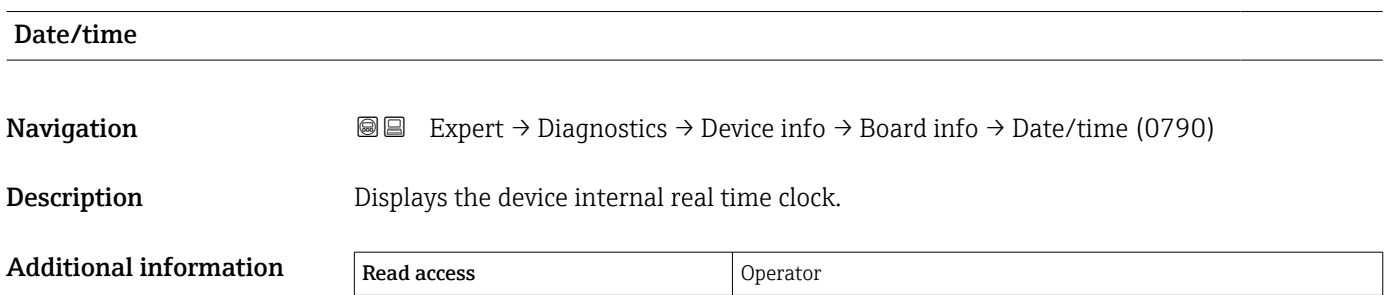

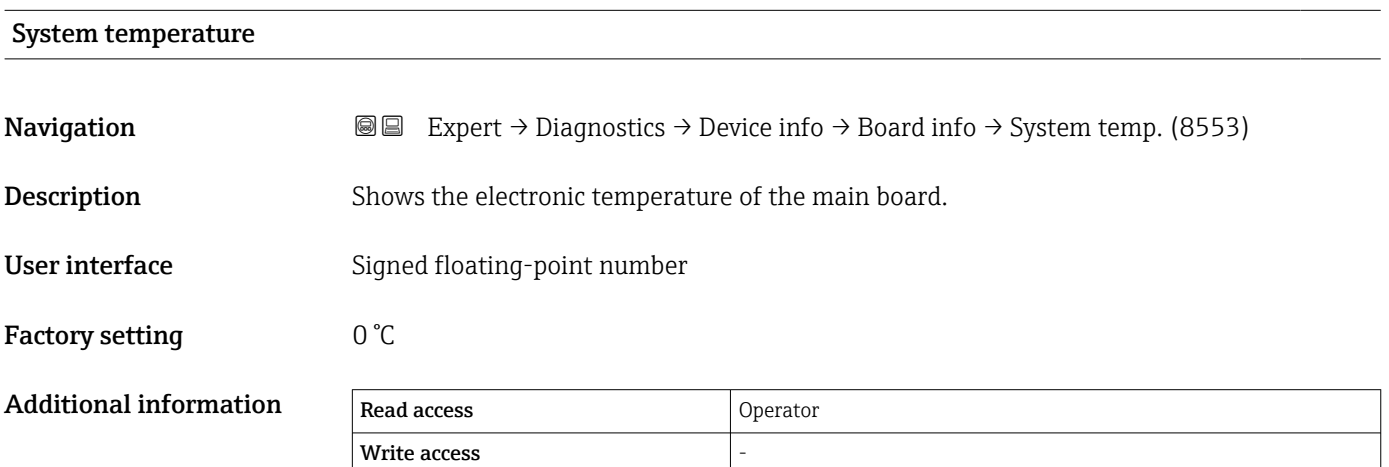

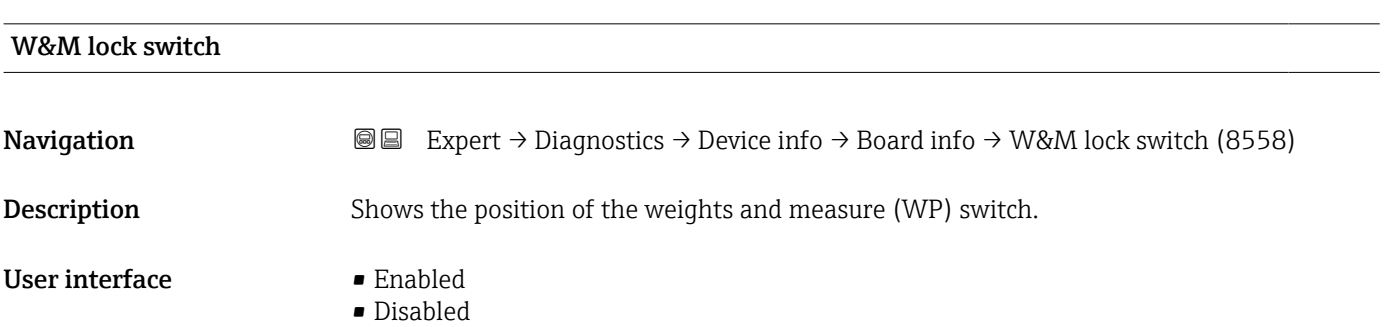

#### Factory setting **Enabled**

Additional information

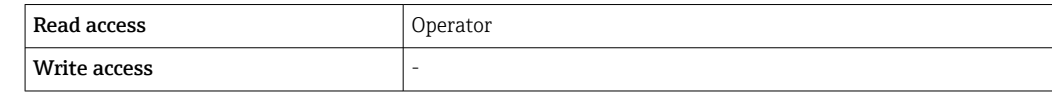

# <span id="page-263-0"></span>3.7.5 "Data logging" submenu

#### Structure of the submenu on the local display

*Navigation* Expert → Diagnostics → Data logging

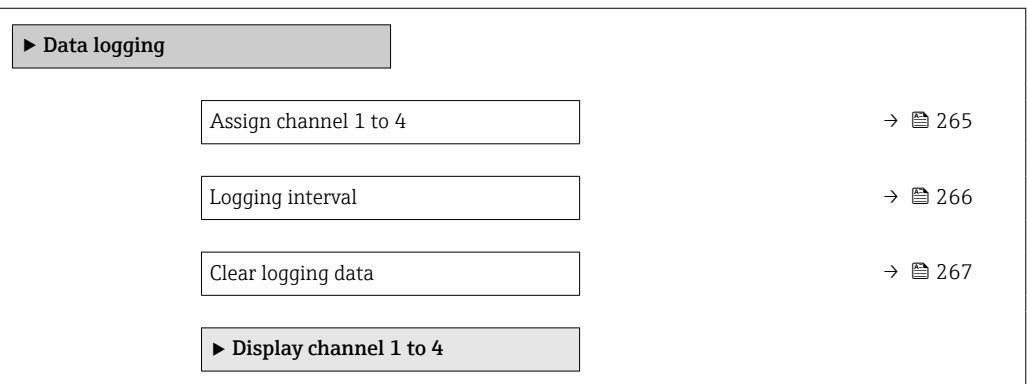

#### Structure of the submenu in an operating tool

*Navigation* 
■■ Expert → Diagnostics → Data logging

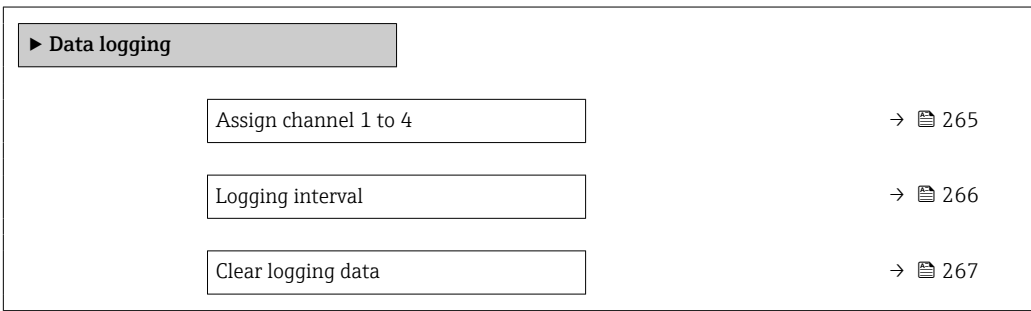

#### Description of parameters

*Navigation* Expert → Diagnostics → Data logging

<span id="page-264-0"></span>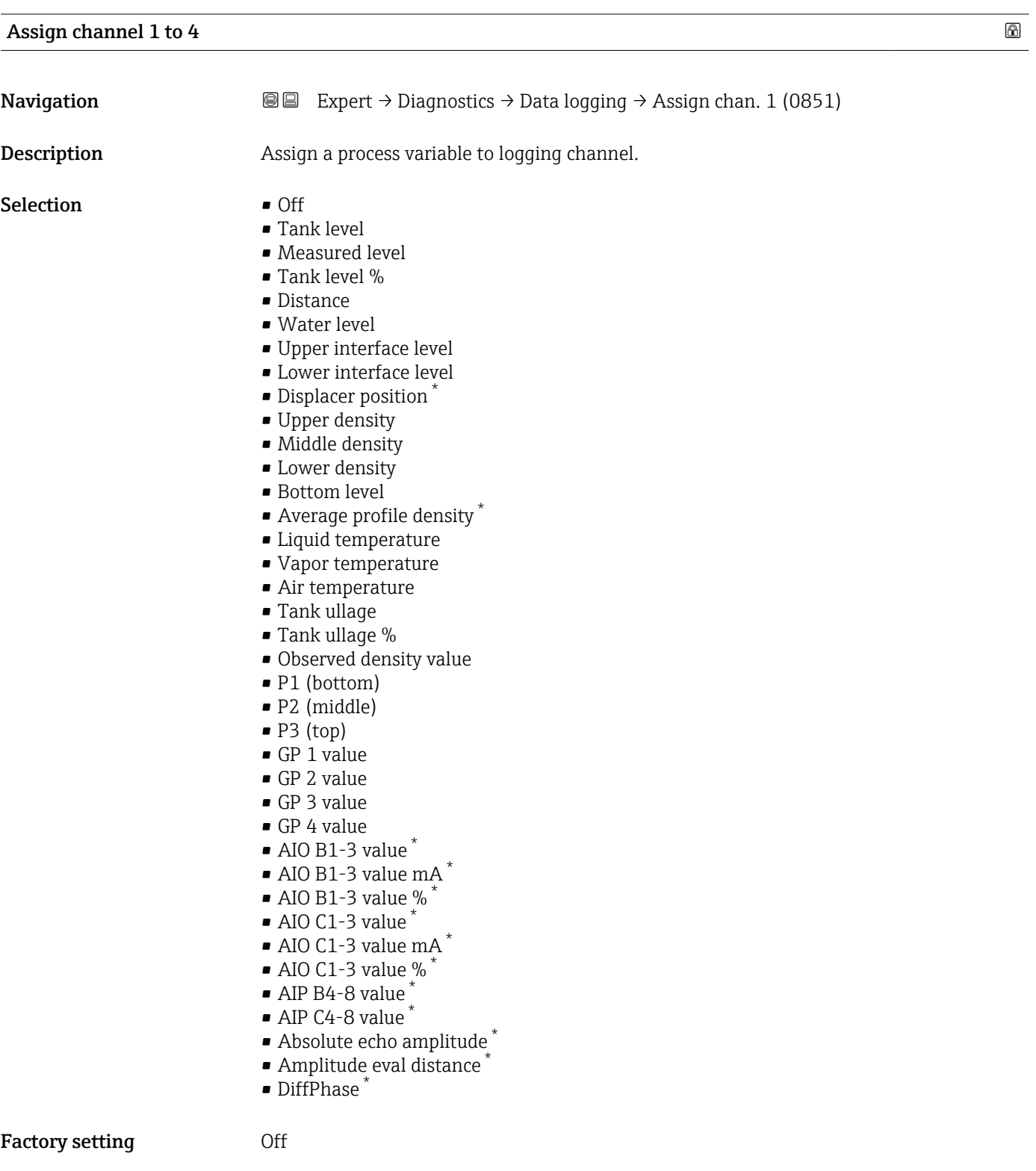

<sup>\*</sup> Visibility depends on order options or device settings

- <span id="page-265-0"></span>Additional information A total of 1000 measured values can be logged. This means:
	- 1000 data points if 1 logging channel is used
	- 500 data points if 2 logging channels are used
	- 333 data points if 3 logging channels are used
	- 250 data points if 4 logging channels are used

If the maximum number of data points is reached, the oldest data points in the data log are cyclically overwritten in such a way that the last 1000, 500, 333 or 250 measured values are always in the log (ring memory principle).

The logged data are deleted if a new option is selected in this parameter.

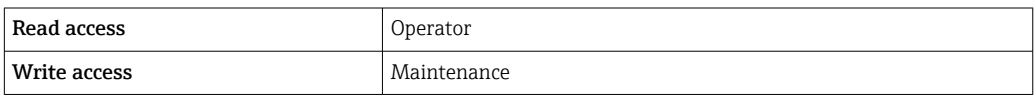

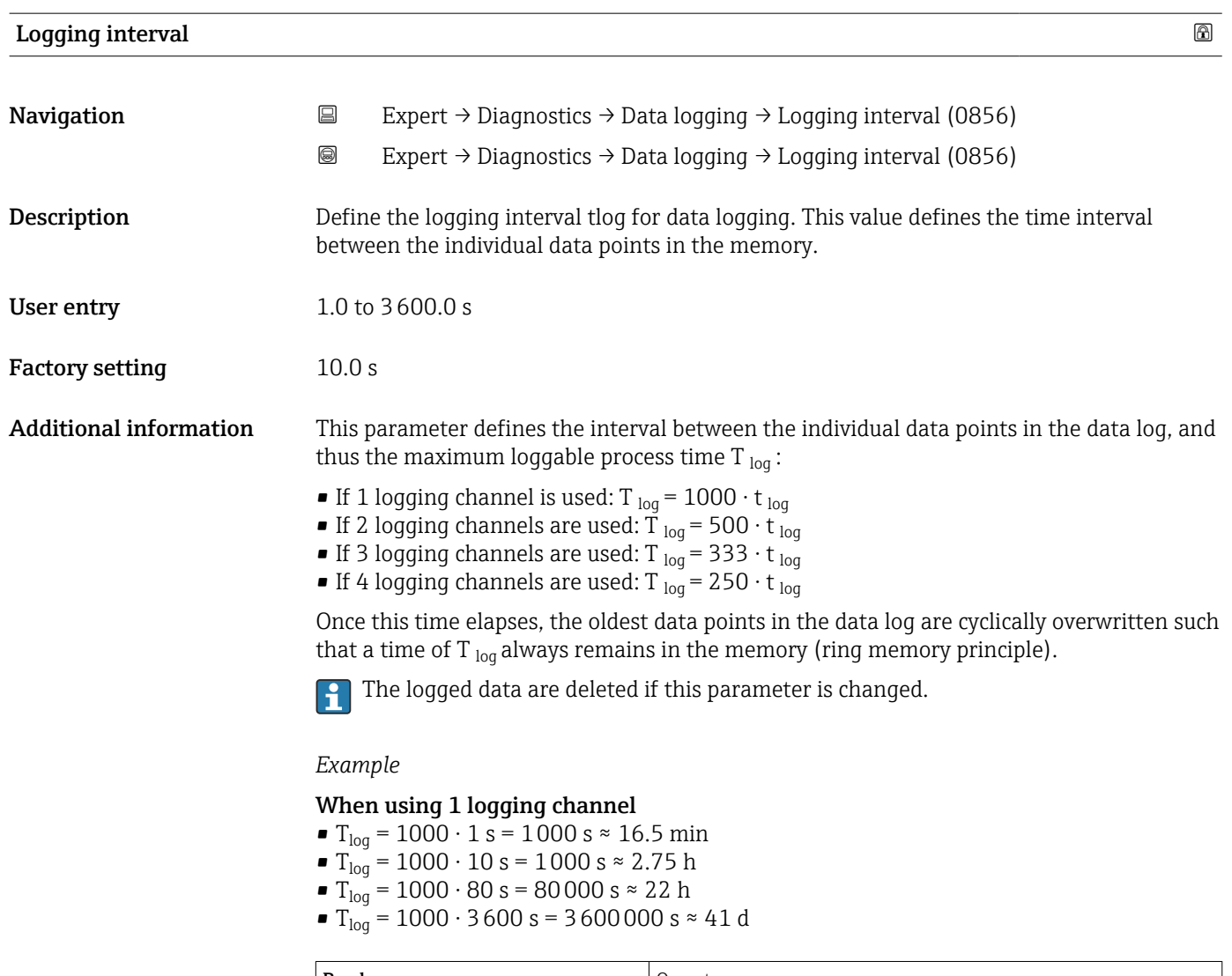

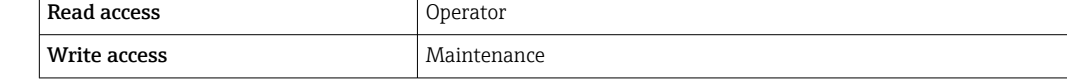

<span id="page-266-0"></span>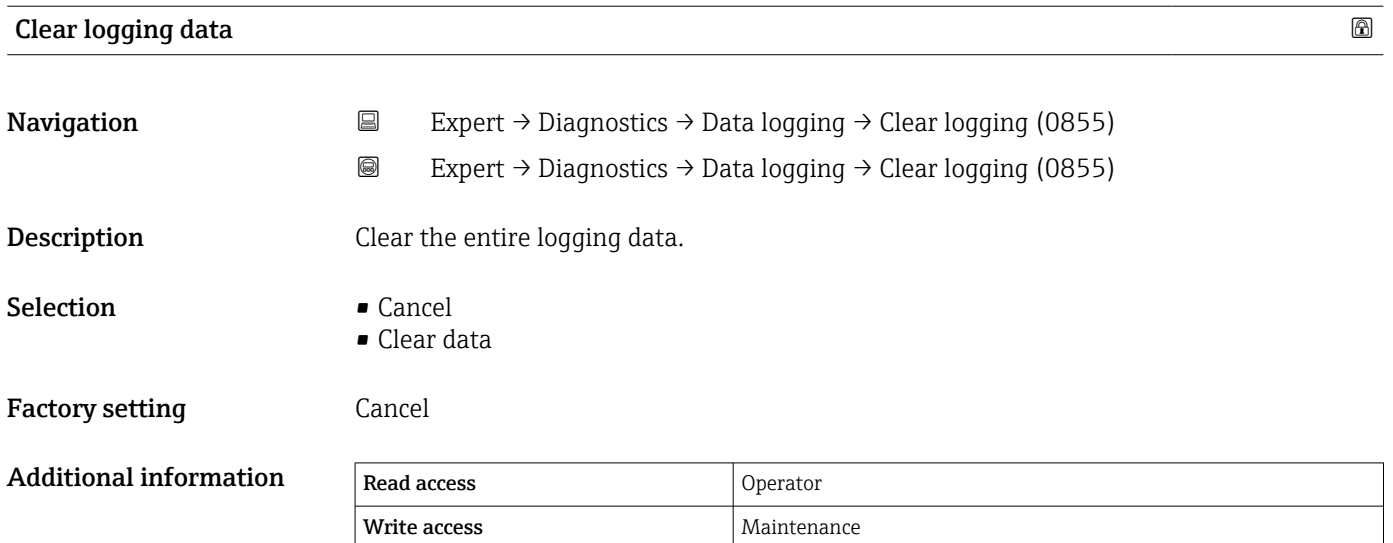

#### <span id="page-267-0"></span>"Display channel 1 to 4" submenu

The Display channel 1 to 4 submenu is only available when operating via the local display. When operating via FieldCare, the diagram can be displayed in the "Event List / HistoROM" function.

The Display channel 1 to 4 submenu displays the measured value trend of the respective logging channel.

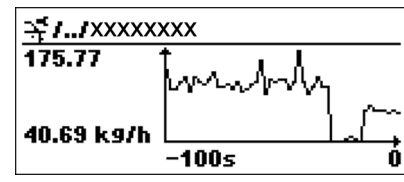

- x-axis: displays 125 to 500 measured values of a process variable (the number of values depending on the number of selected channels).
- y-axis: displays the approximate measured value span and constantly adapts this to the ongoing measurement.

To quit the diagram and to return to the operating menu, press  $\boxplus$  and  $\boxminus$  $\mathbf{a}$ simultaneously.

*Navigation* 
■ Expert → Diagnostics → Data logging → Displ.channel 1 to 4

#### <span id="page-268-0"></span>3.7.6 "Device check" submenu

*Navigation* **III** Expert → Diagnostics → Device check

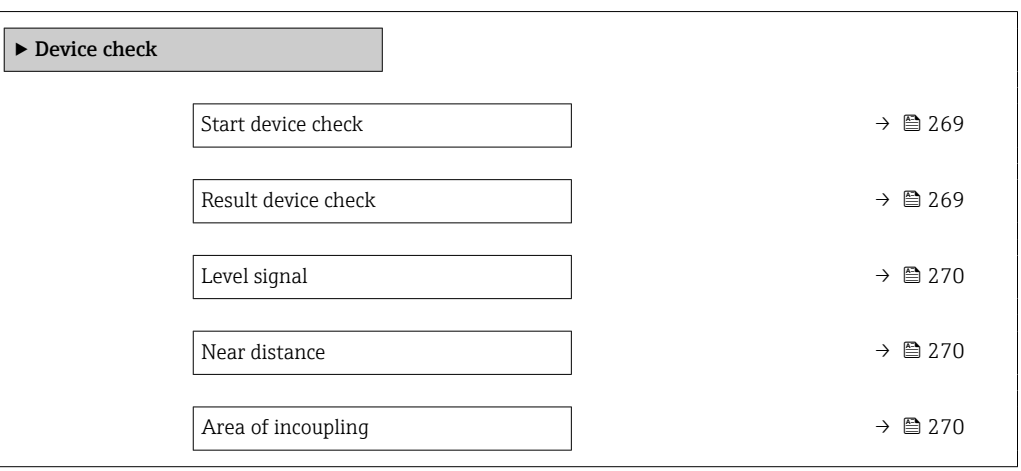

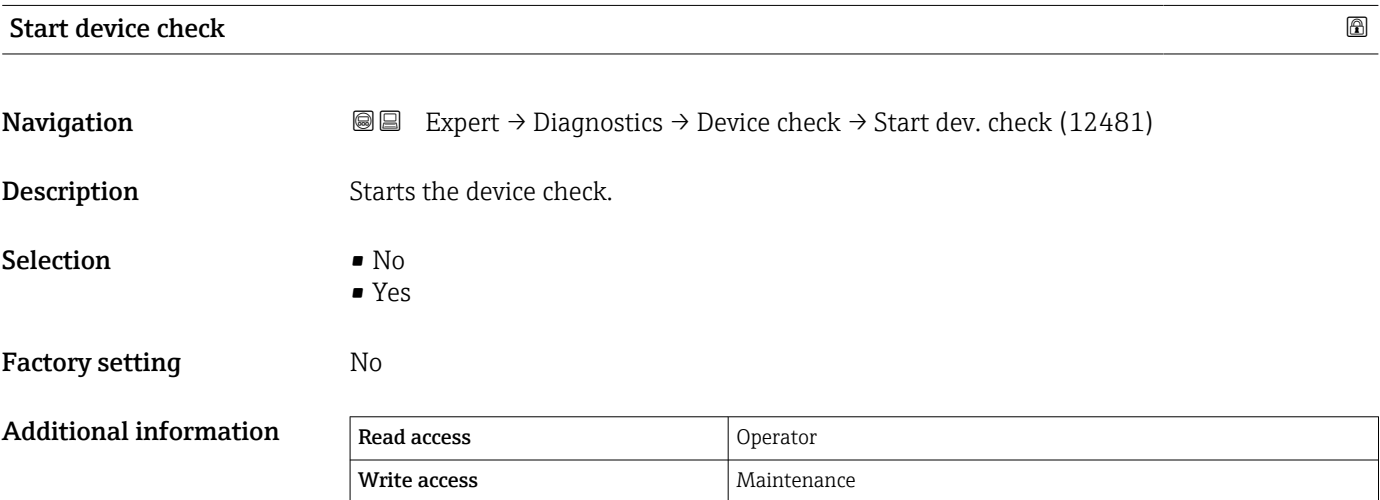

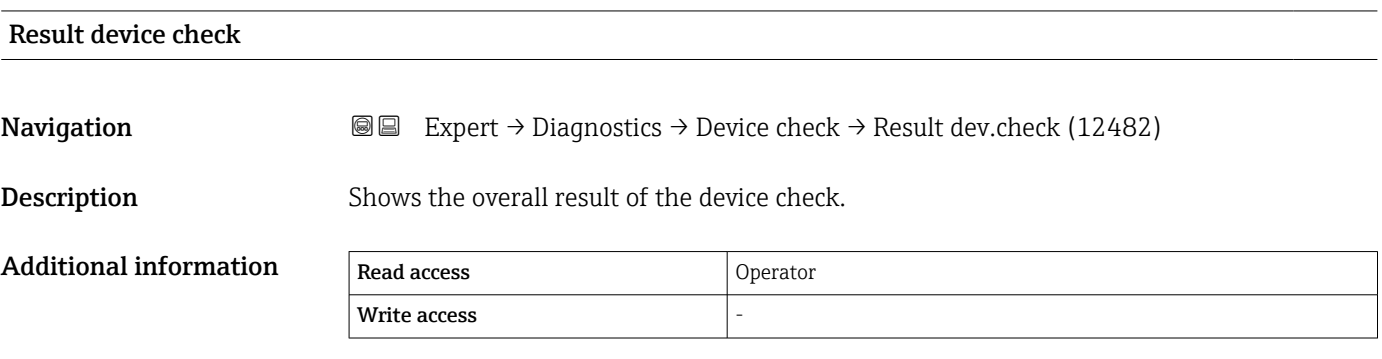

The device has a function that detects and reports any interference by unfavorable installation situation. Here, the amplitudes of measured signals are monitored, which refer to interference in the near range.

<span id="page-269-0"></span>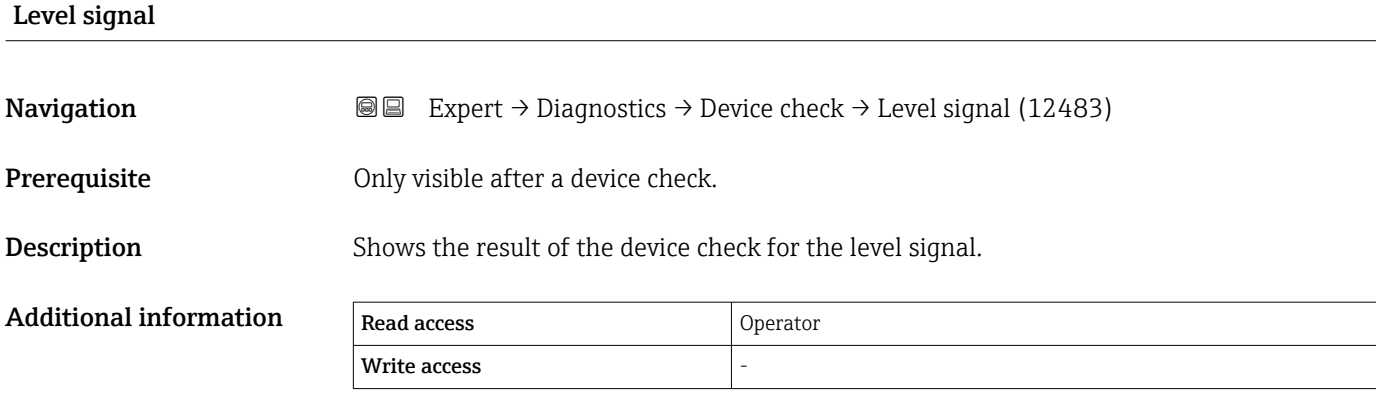

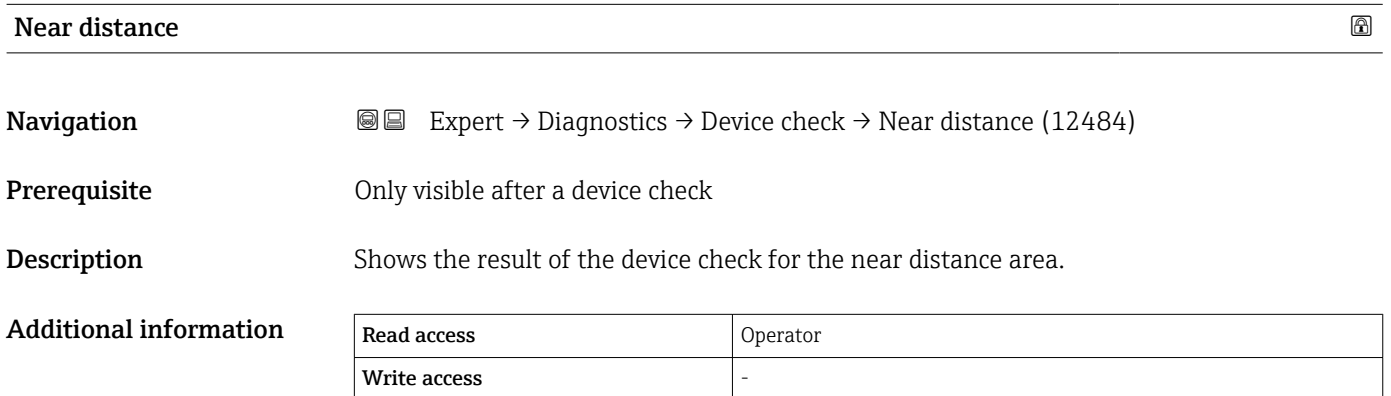

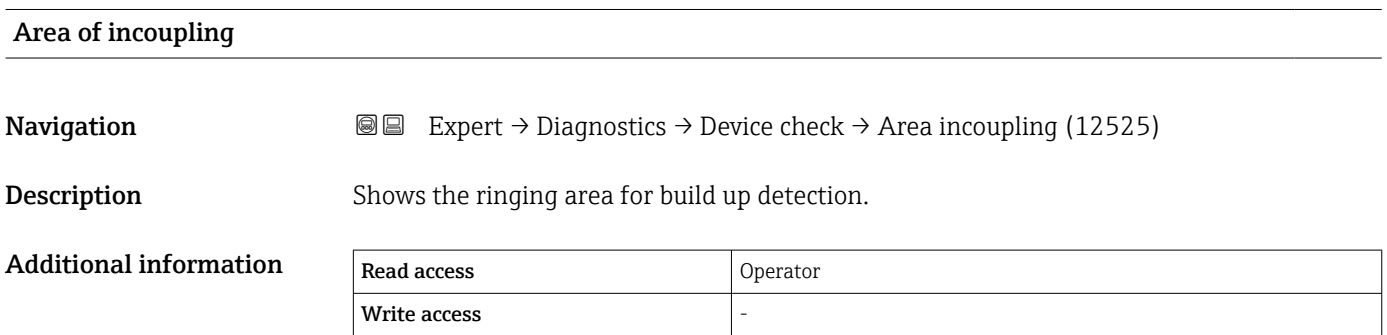

# Index

# Symbols

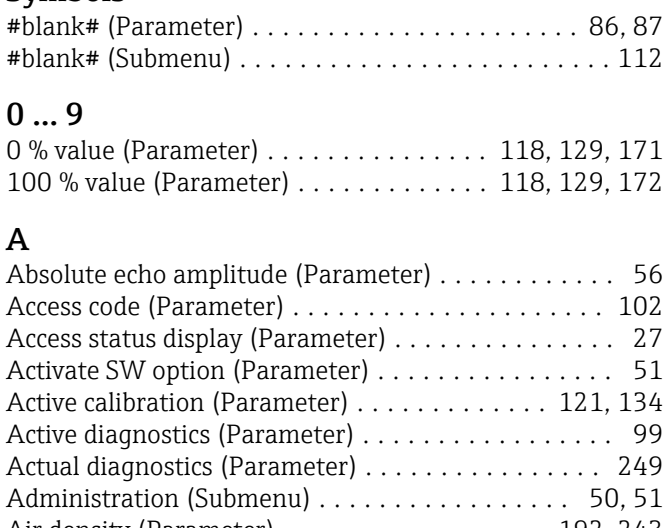

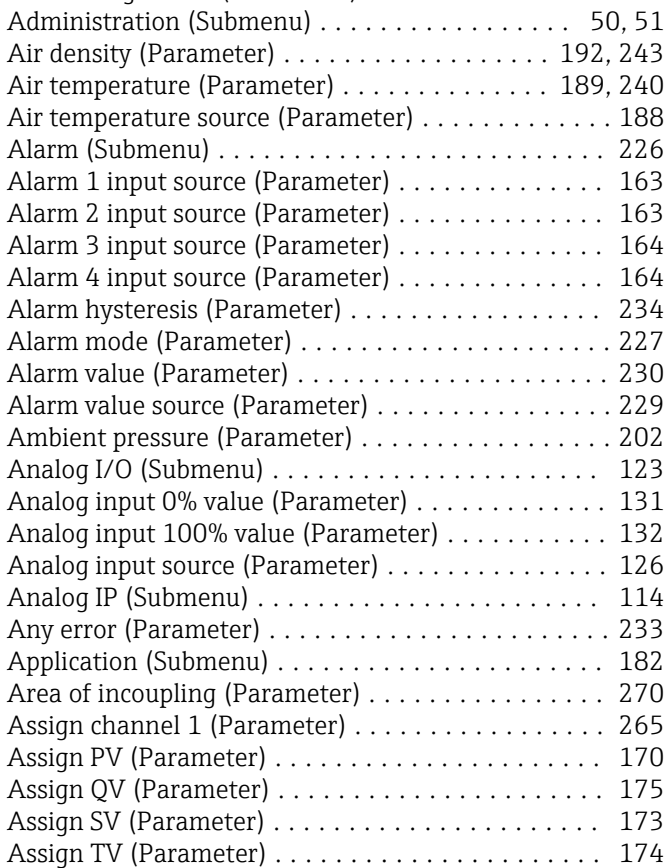

# B

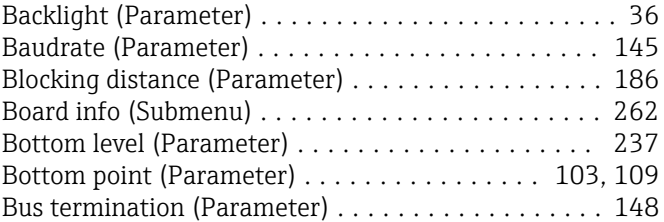

# C

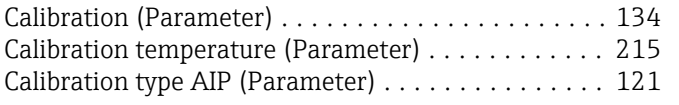

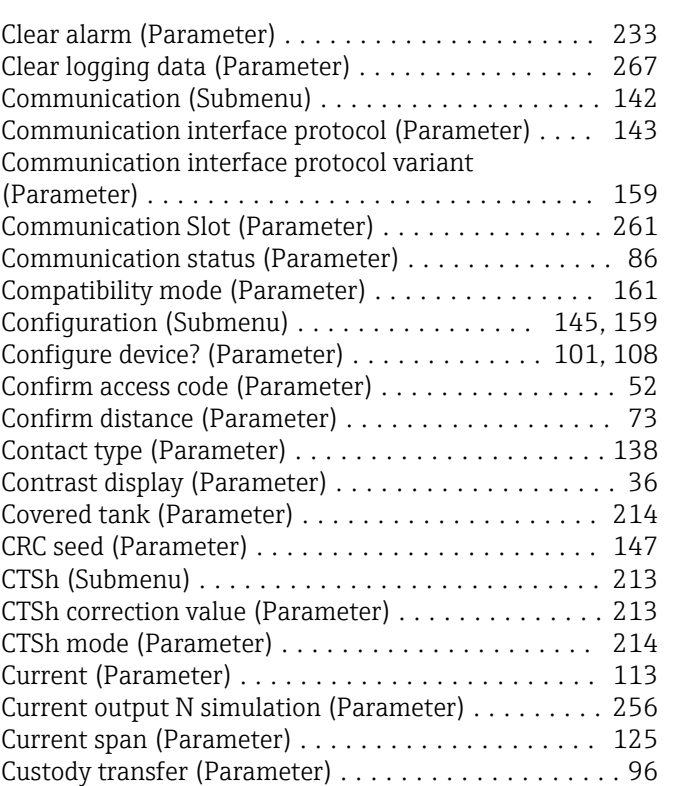

# D

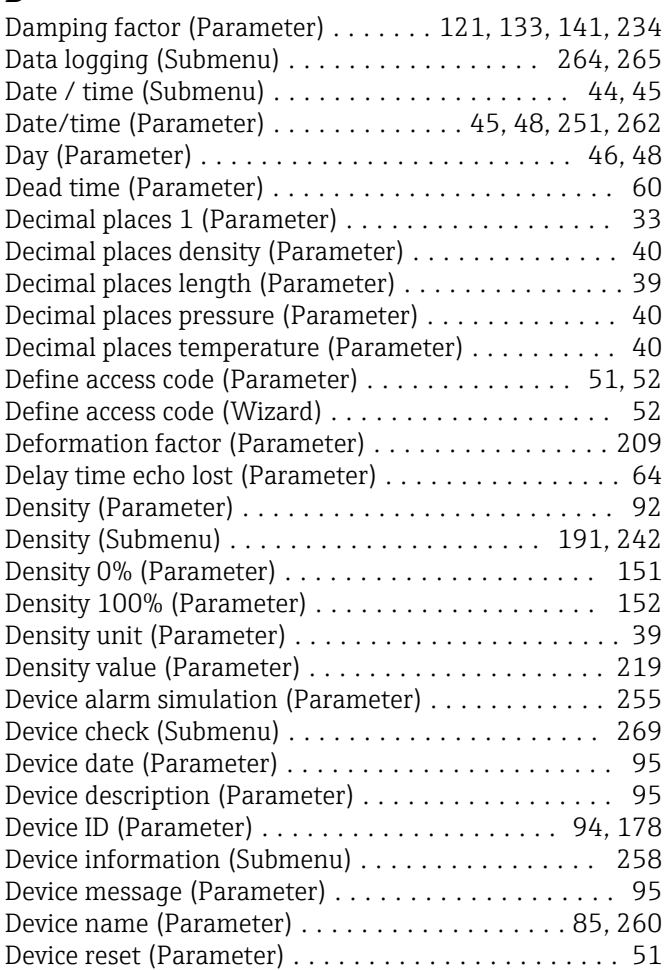

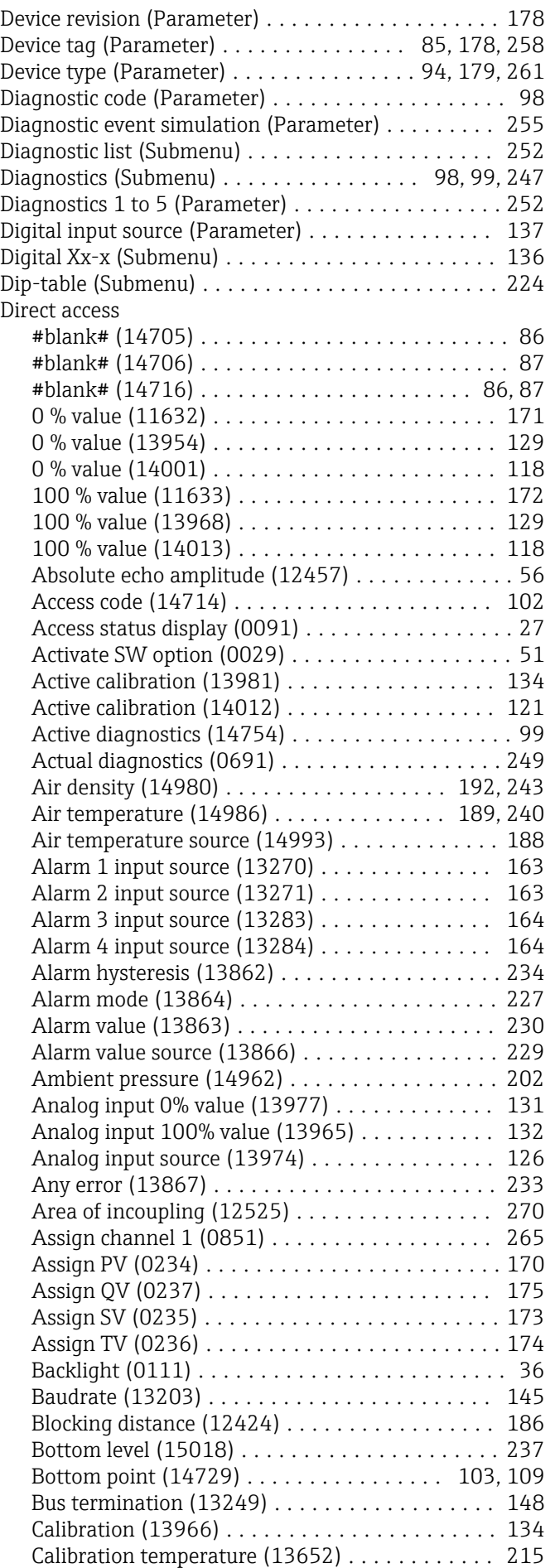

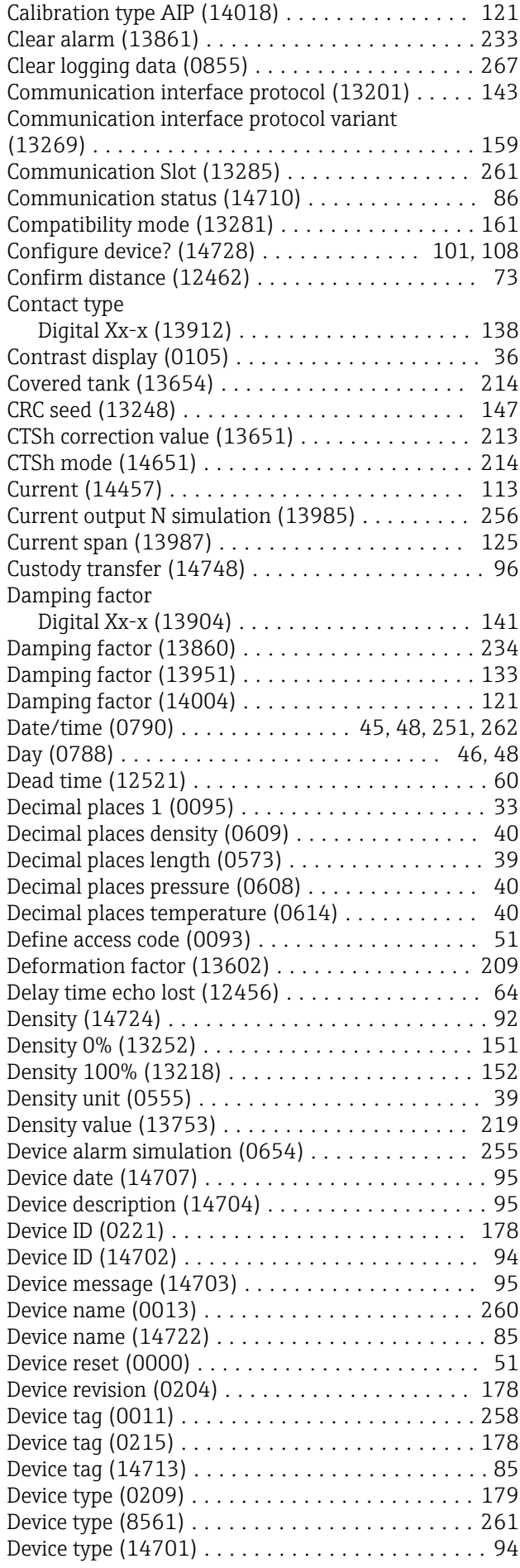

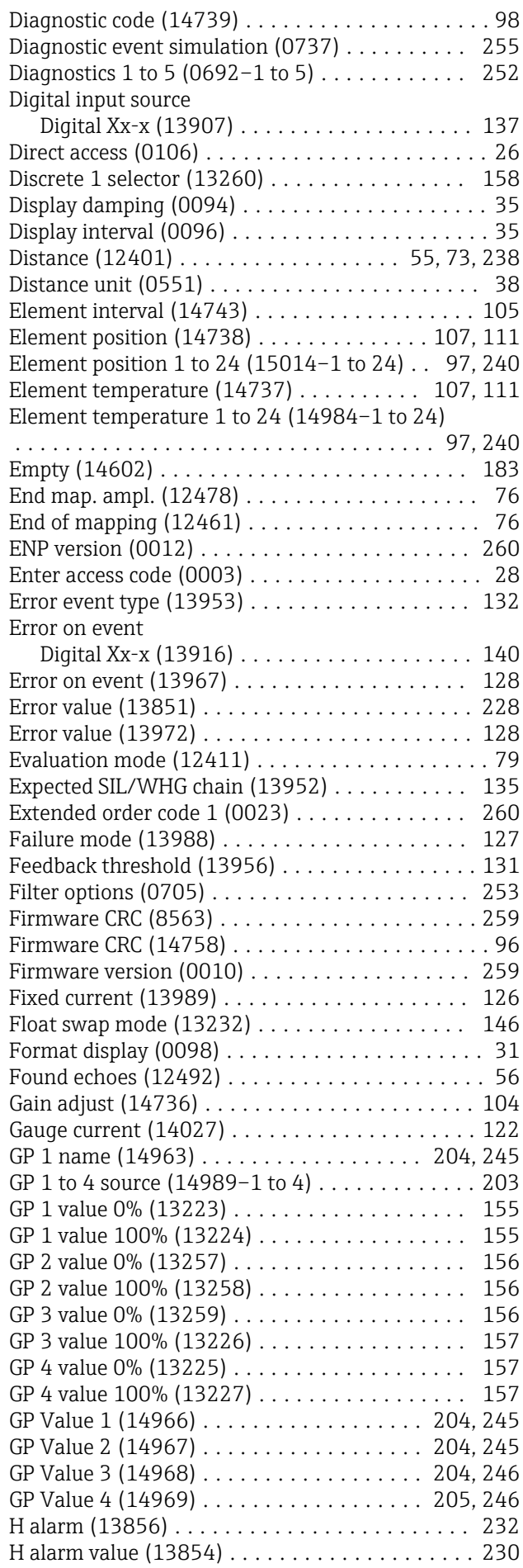

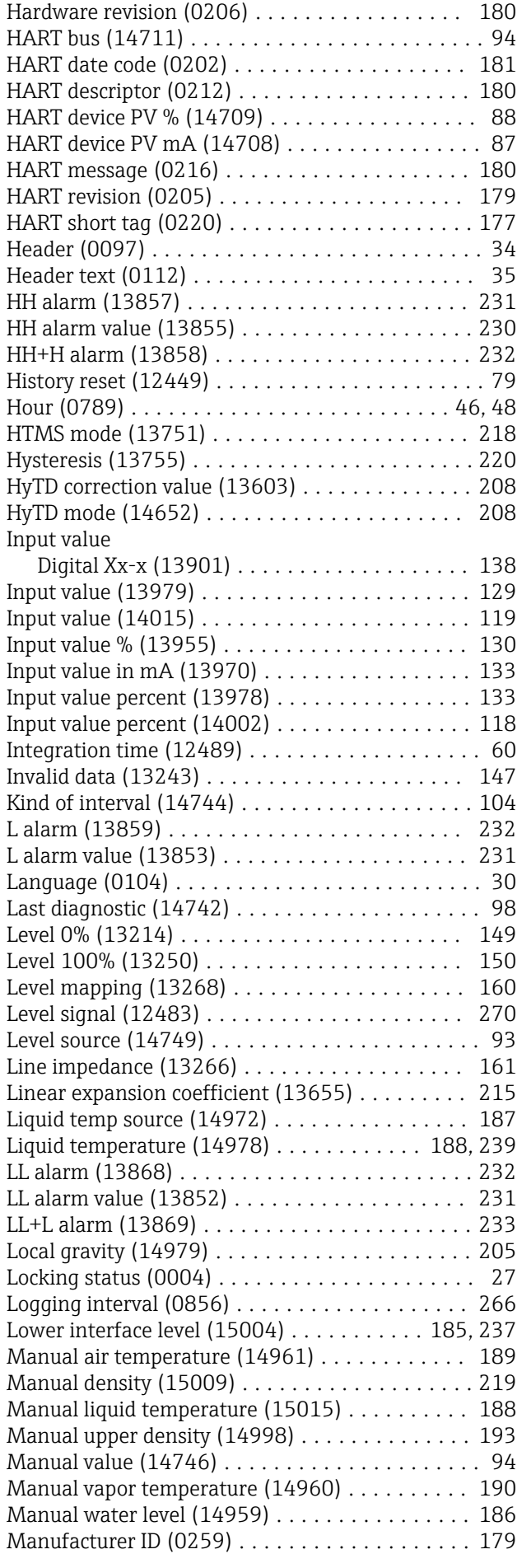

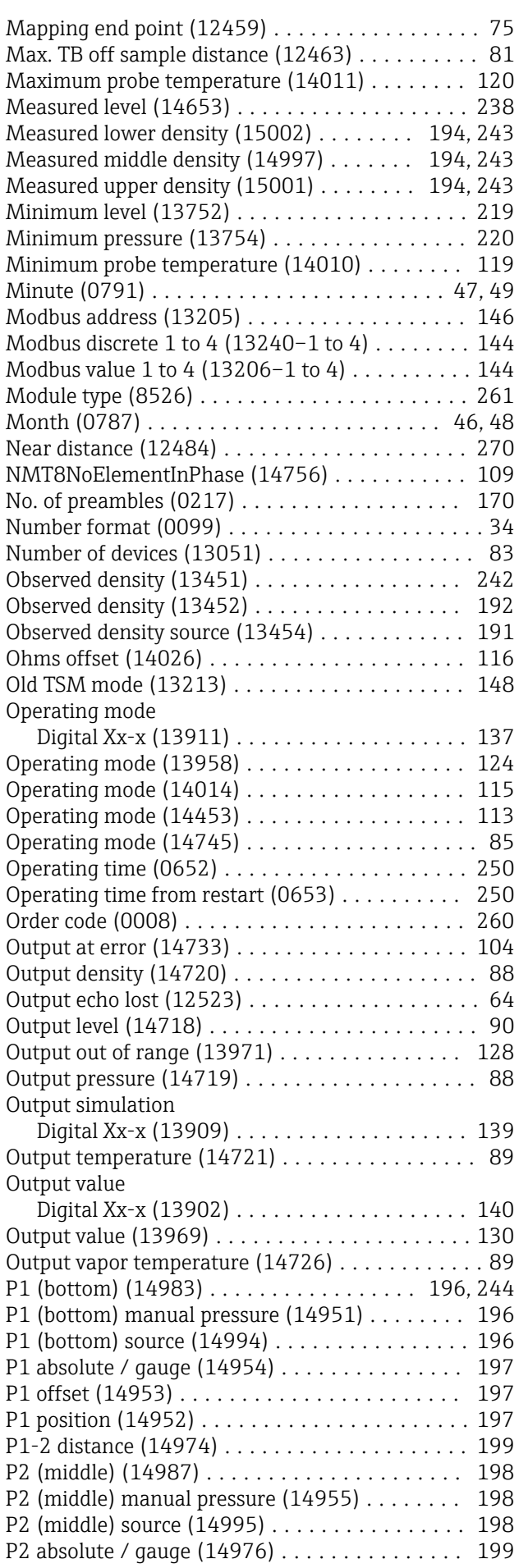

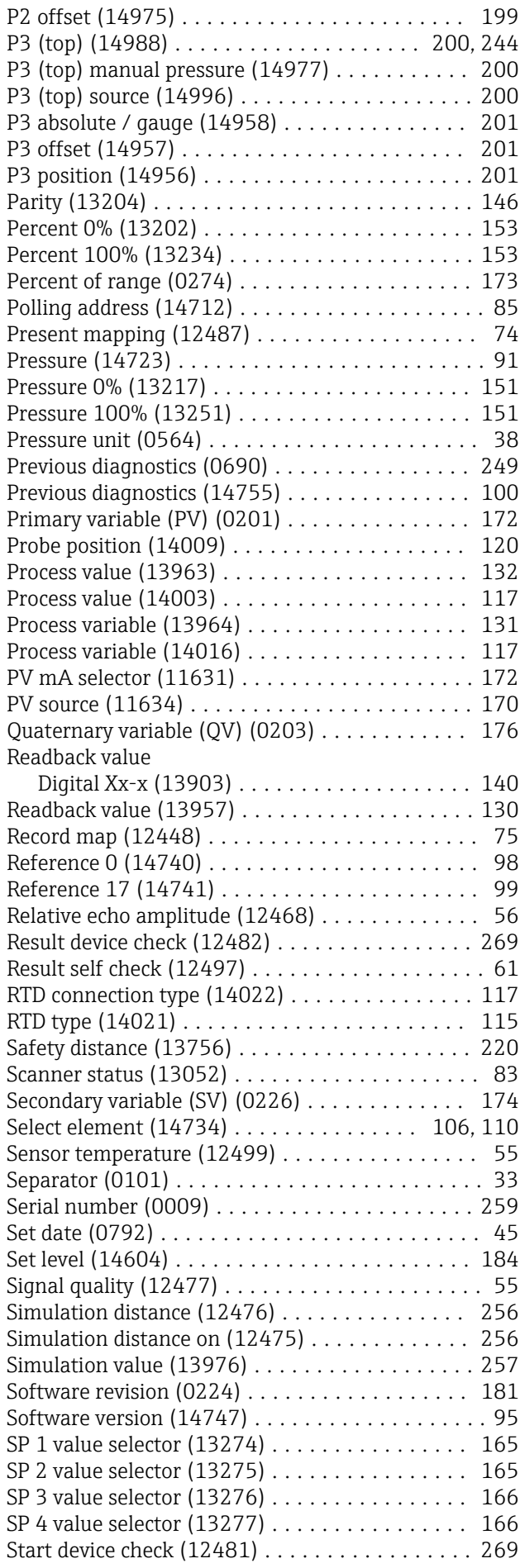

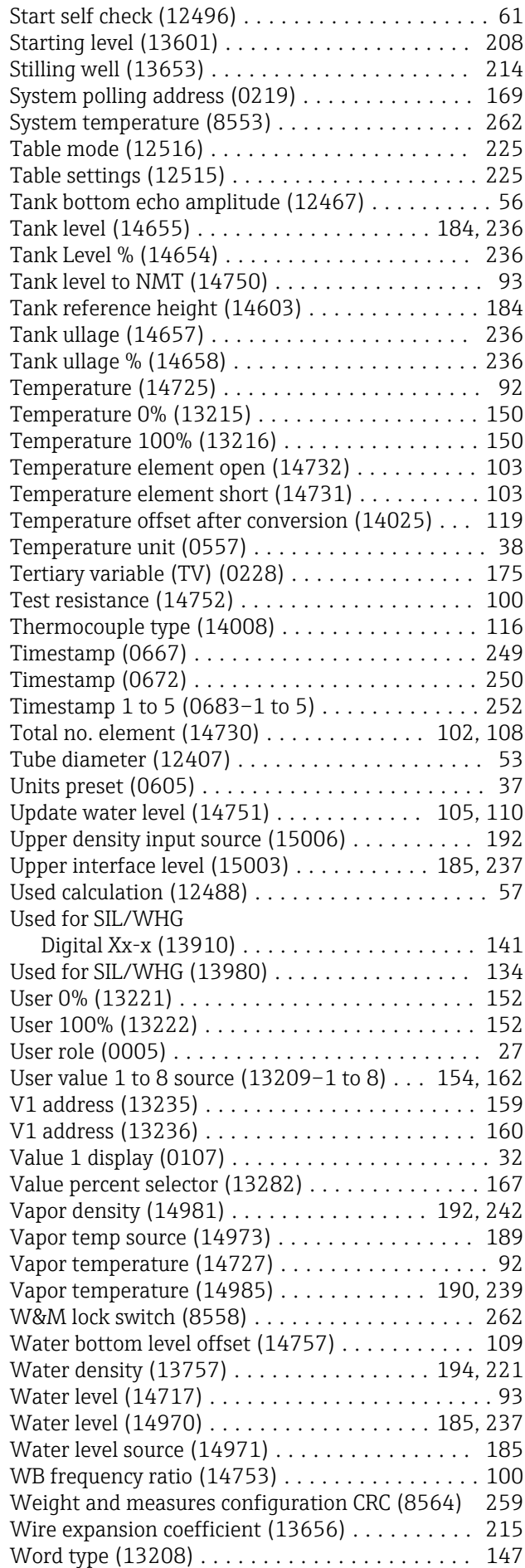

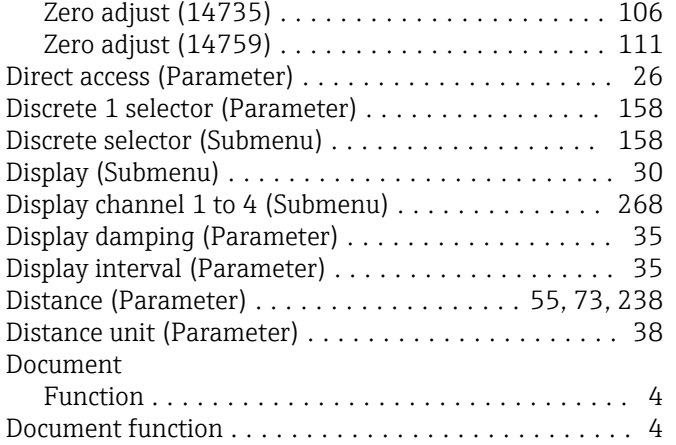

# E

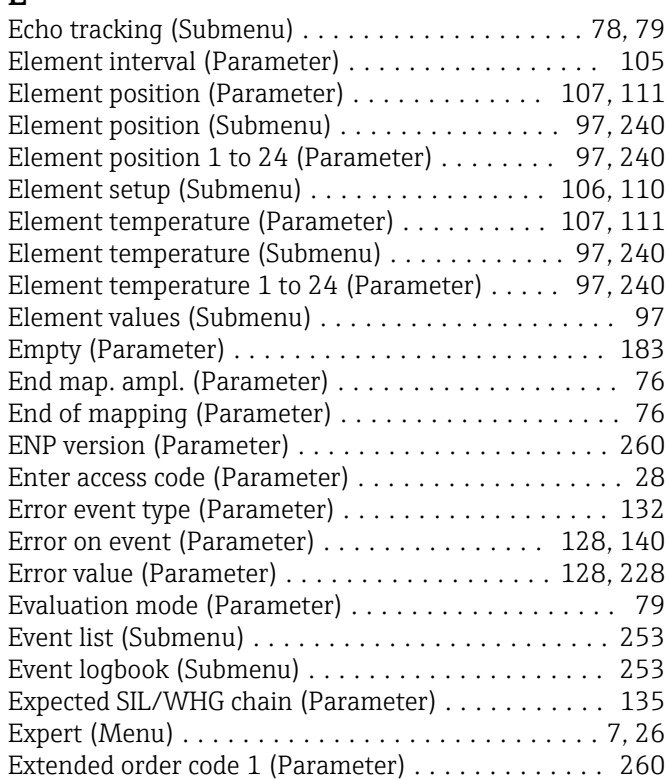

## F

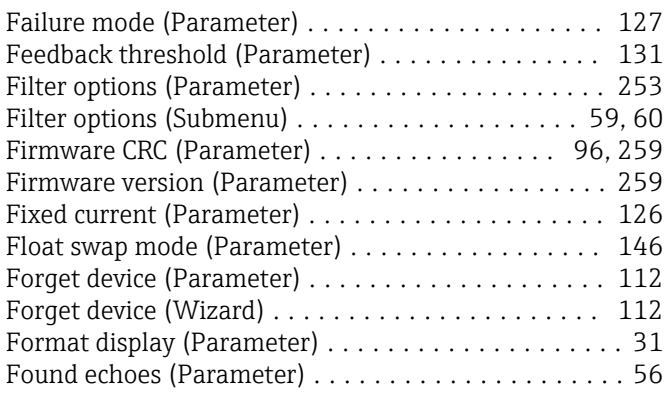

# G

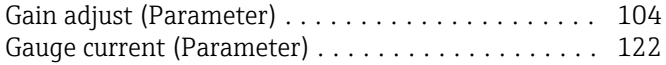

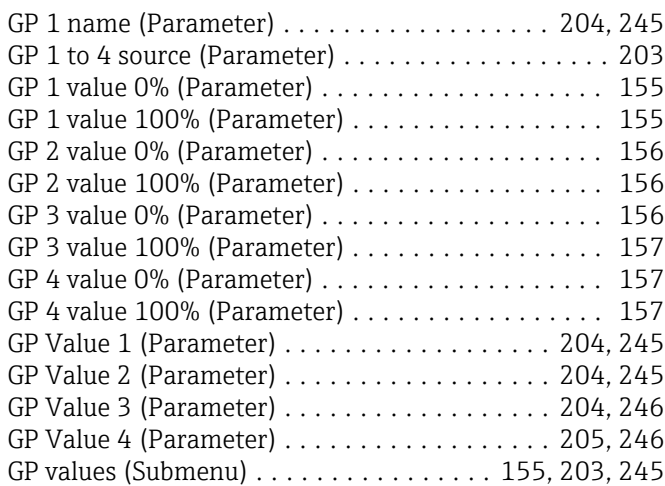

# H

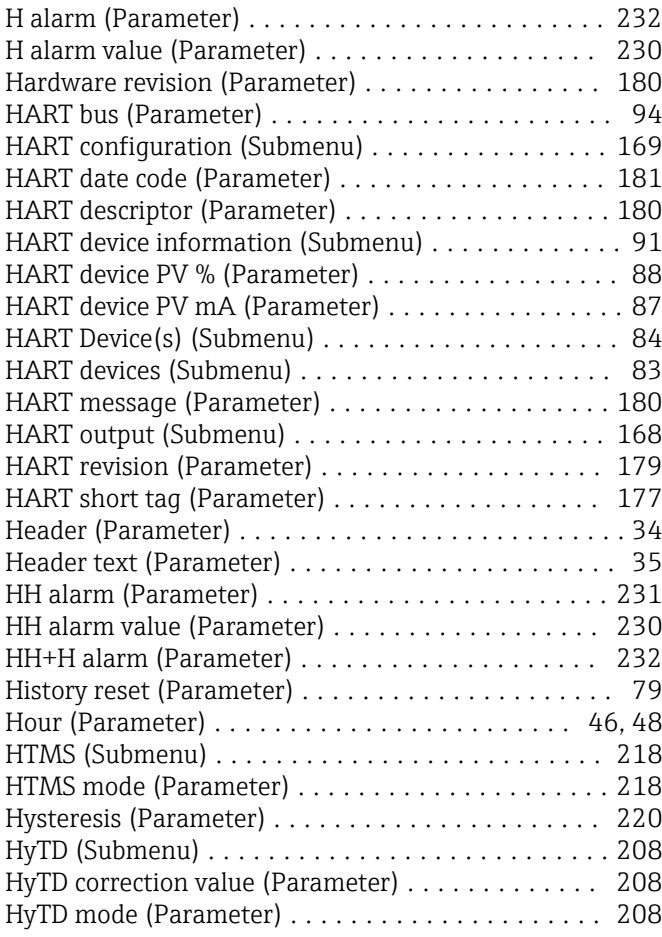

# I

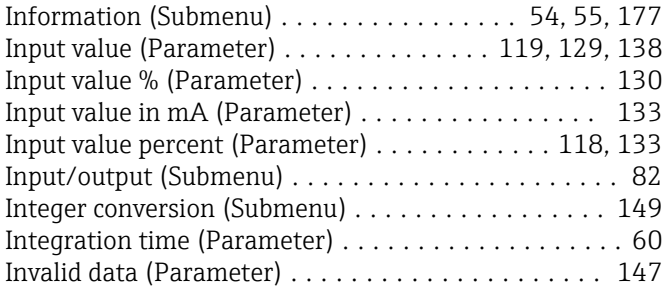

### Index Micropilot NMR84

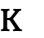

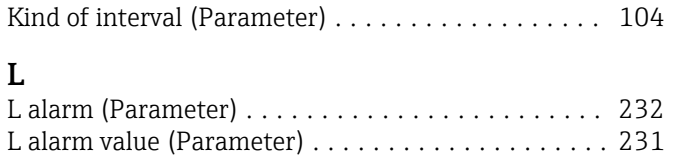

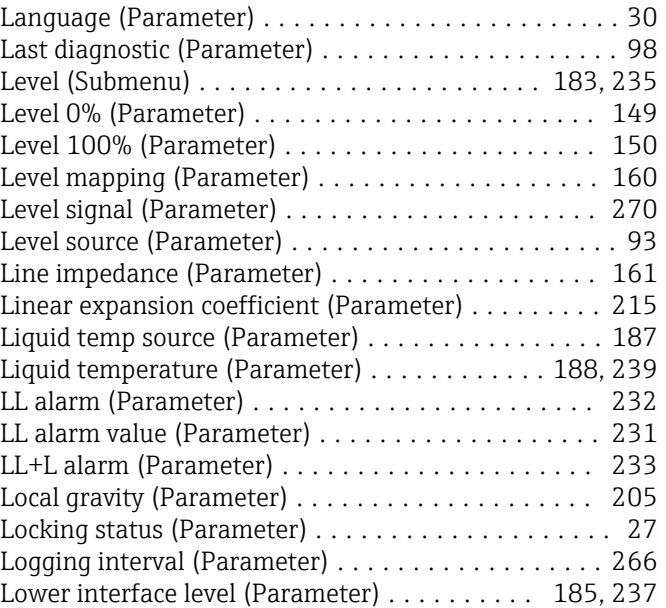

## M

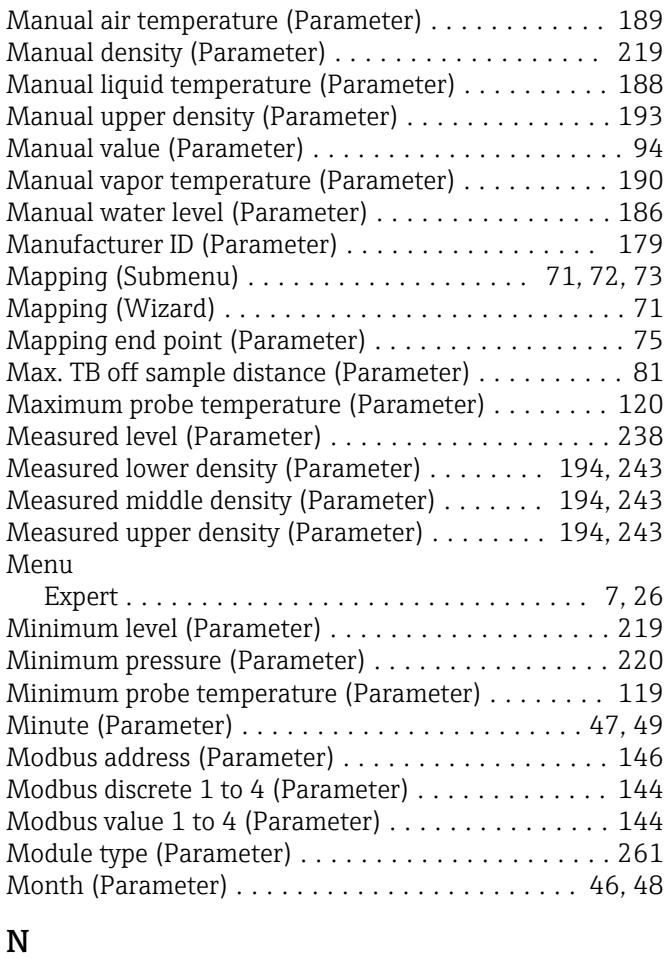

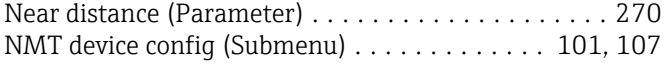

Number of devices (Parameter) .................... [83](#page-82-0)

# O

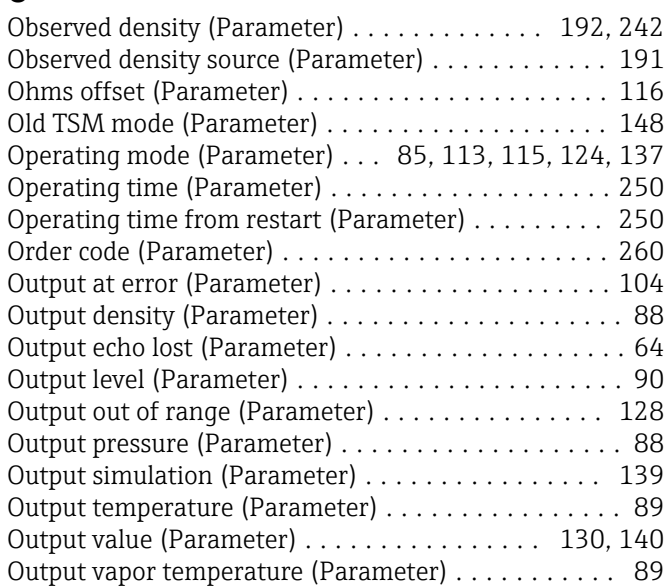

# P

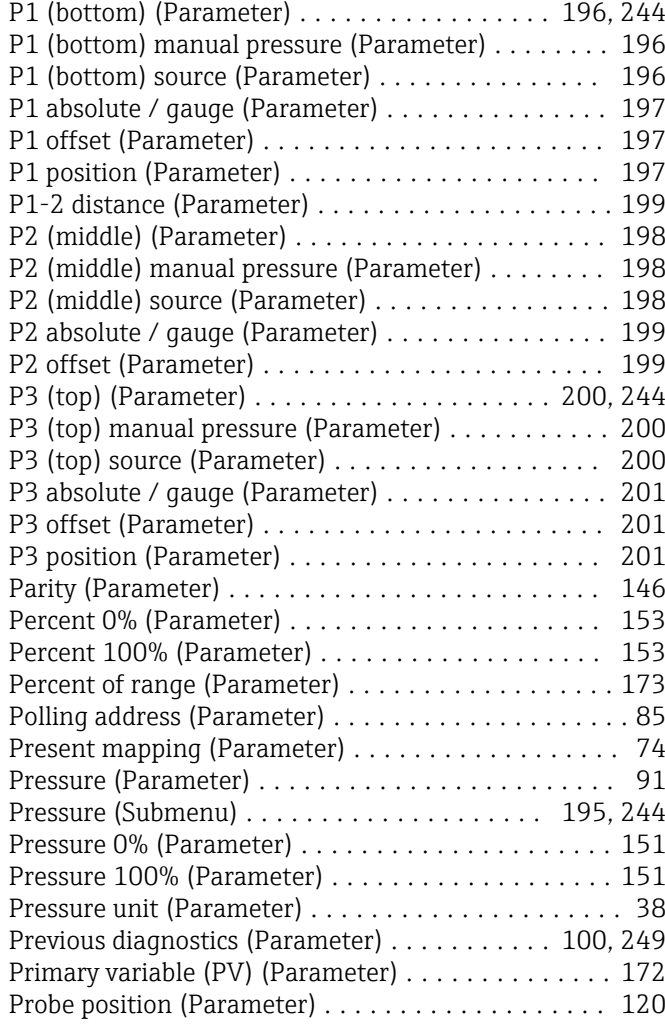

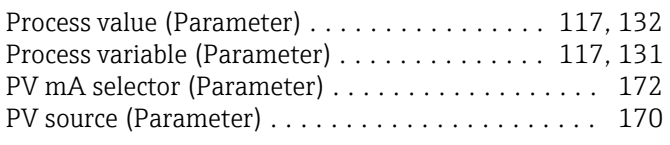

# Q

```
176
```
# R

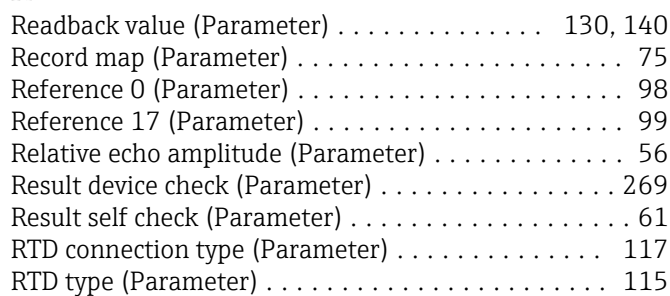

# $\overline{S}$

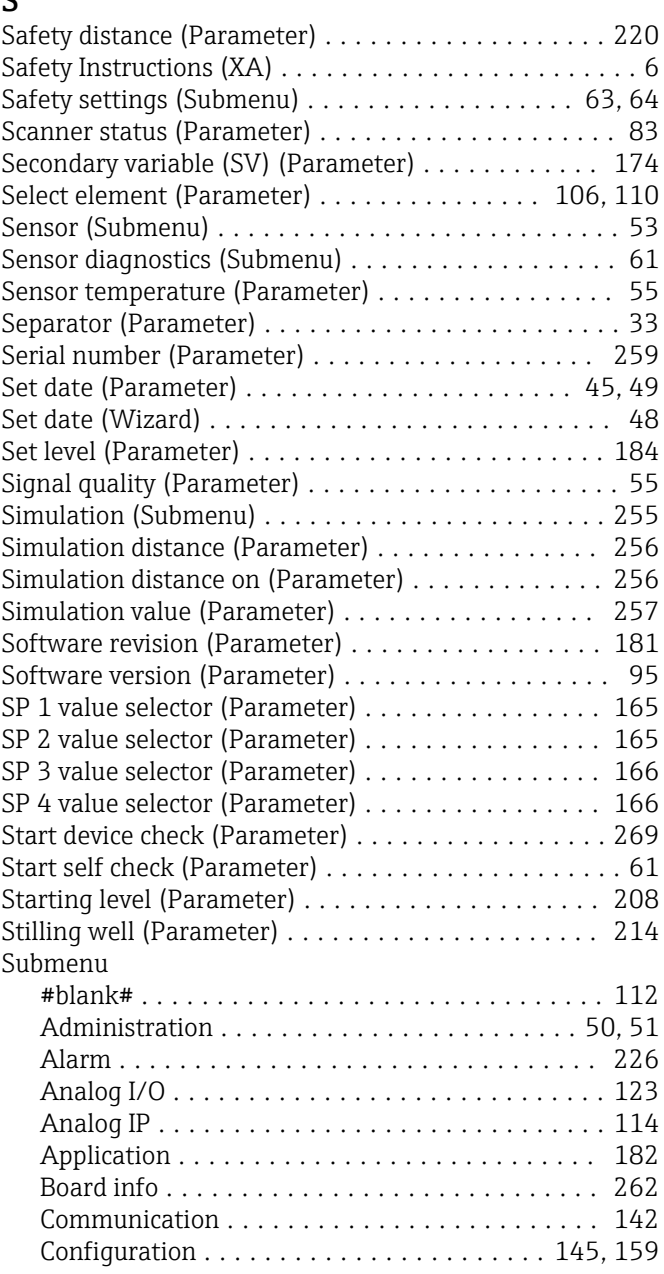

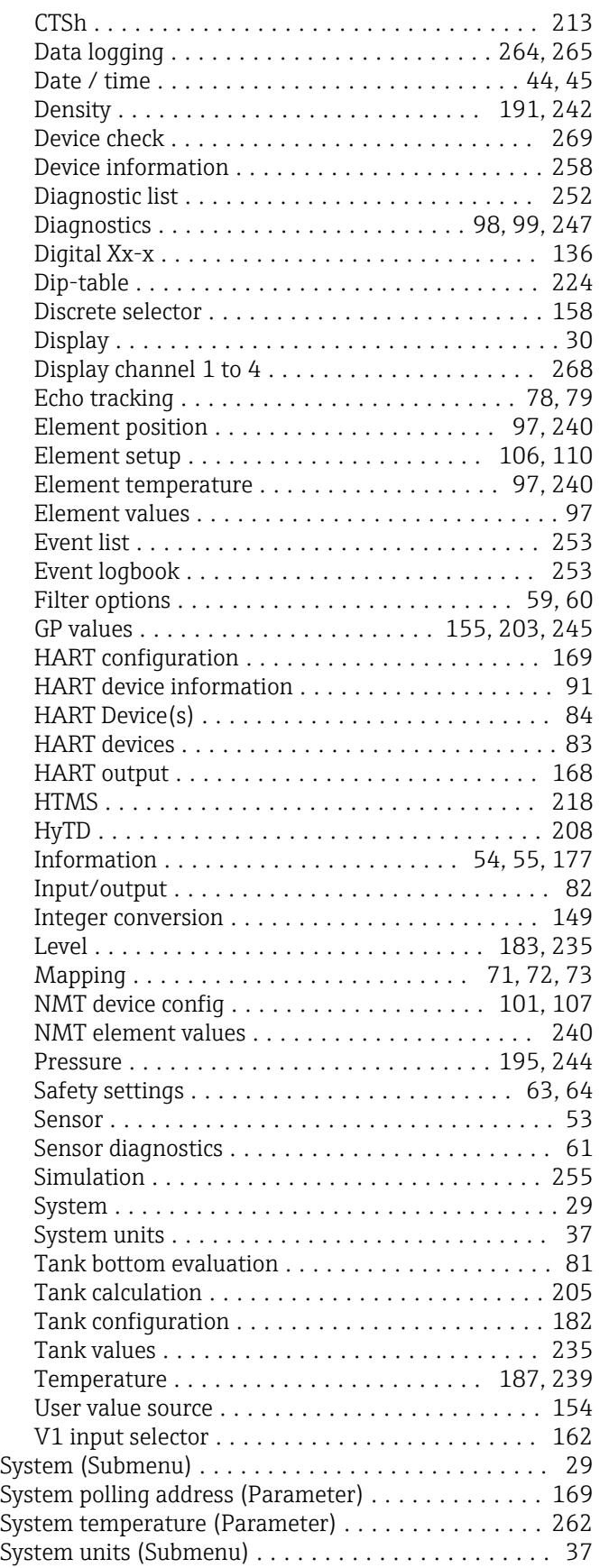

## T

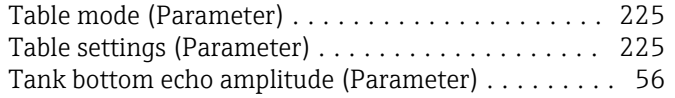

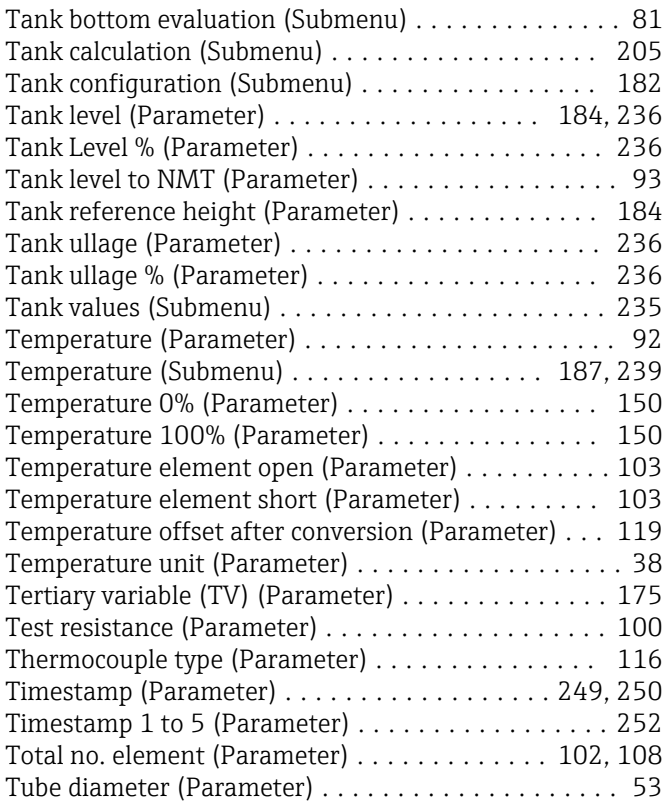

# U

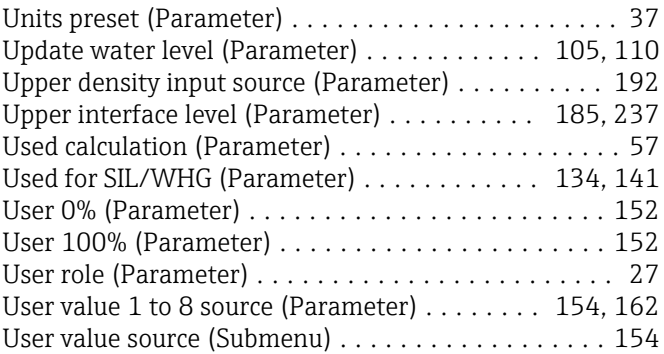

# V

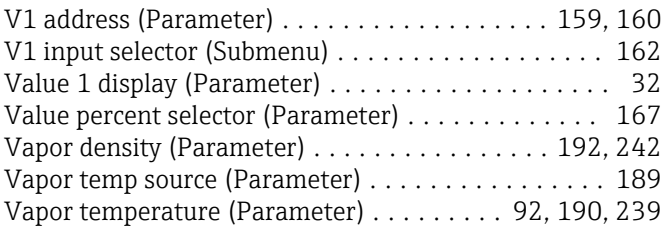

# W

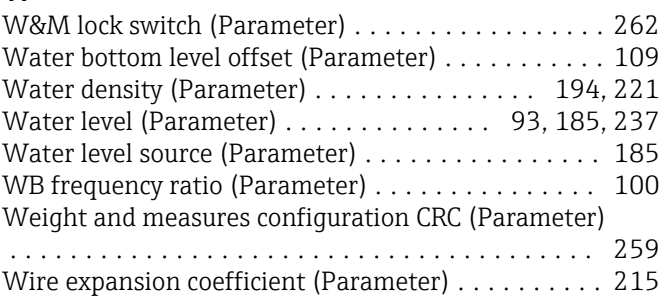

#### Wizard

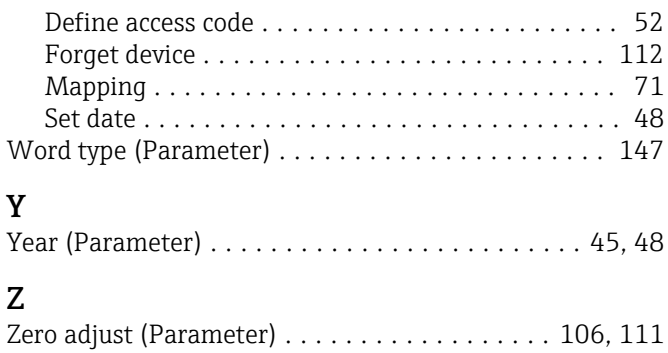

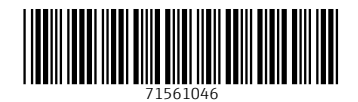

www.addresses.endress.com

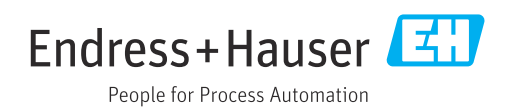